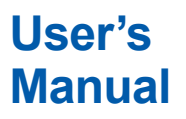

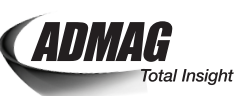

**ADMAG TI Series AXG, AXW Magnetic Flowmeter FOUNDATION™ Fieldbus Communication Type**

IM 01E21A02-03EN

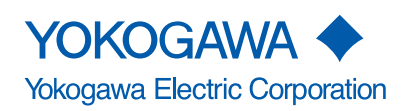

IM 01E21A02-03EN 2nd Edition

## **ADMAG TI Series AXG, AXW Magnetic Flowmeter FOUNDATION Fieldbus Communication Type**

### IM 01E21A02-03EN 2nd Edition

## **Contents**

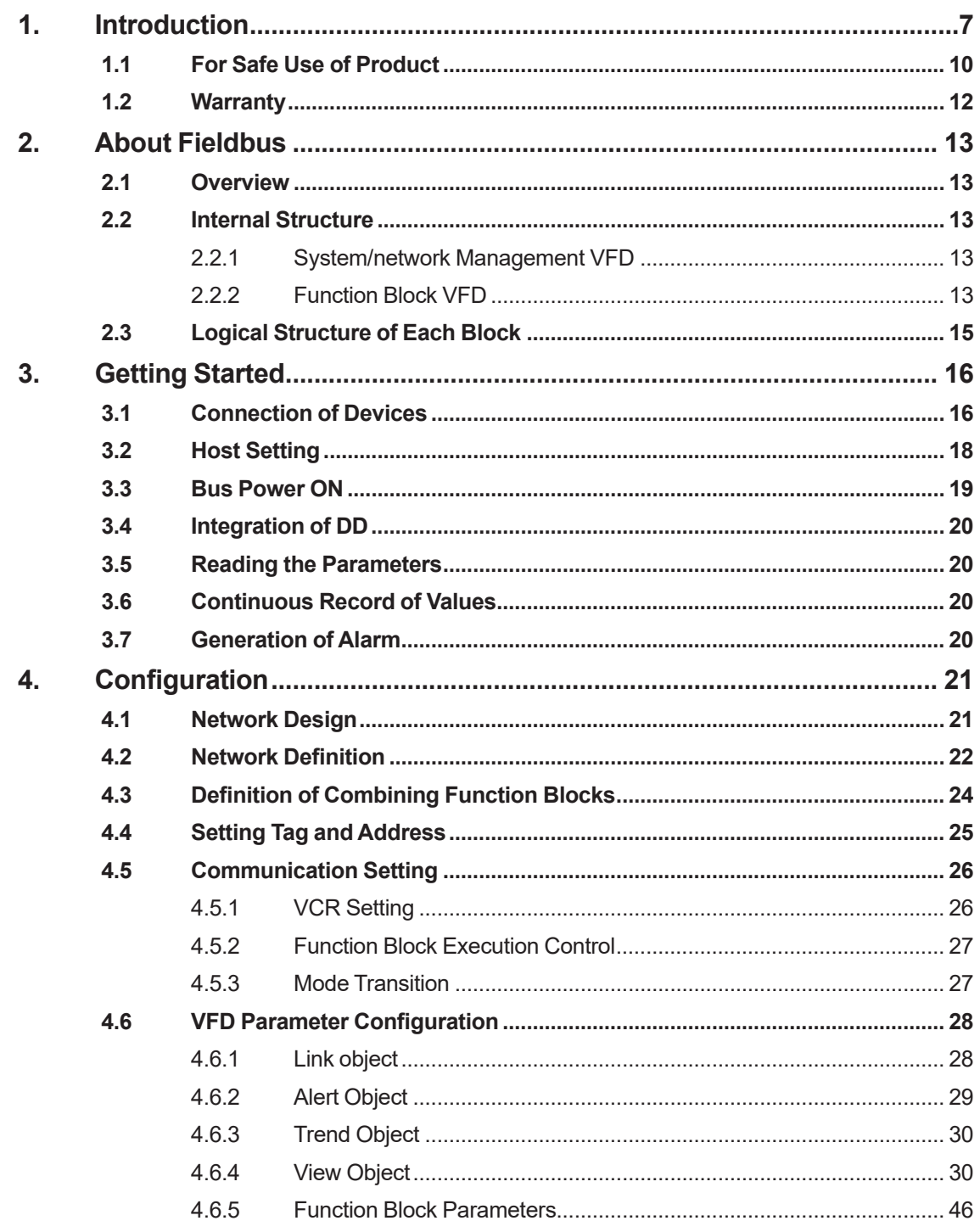

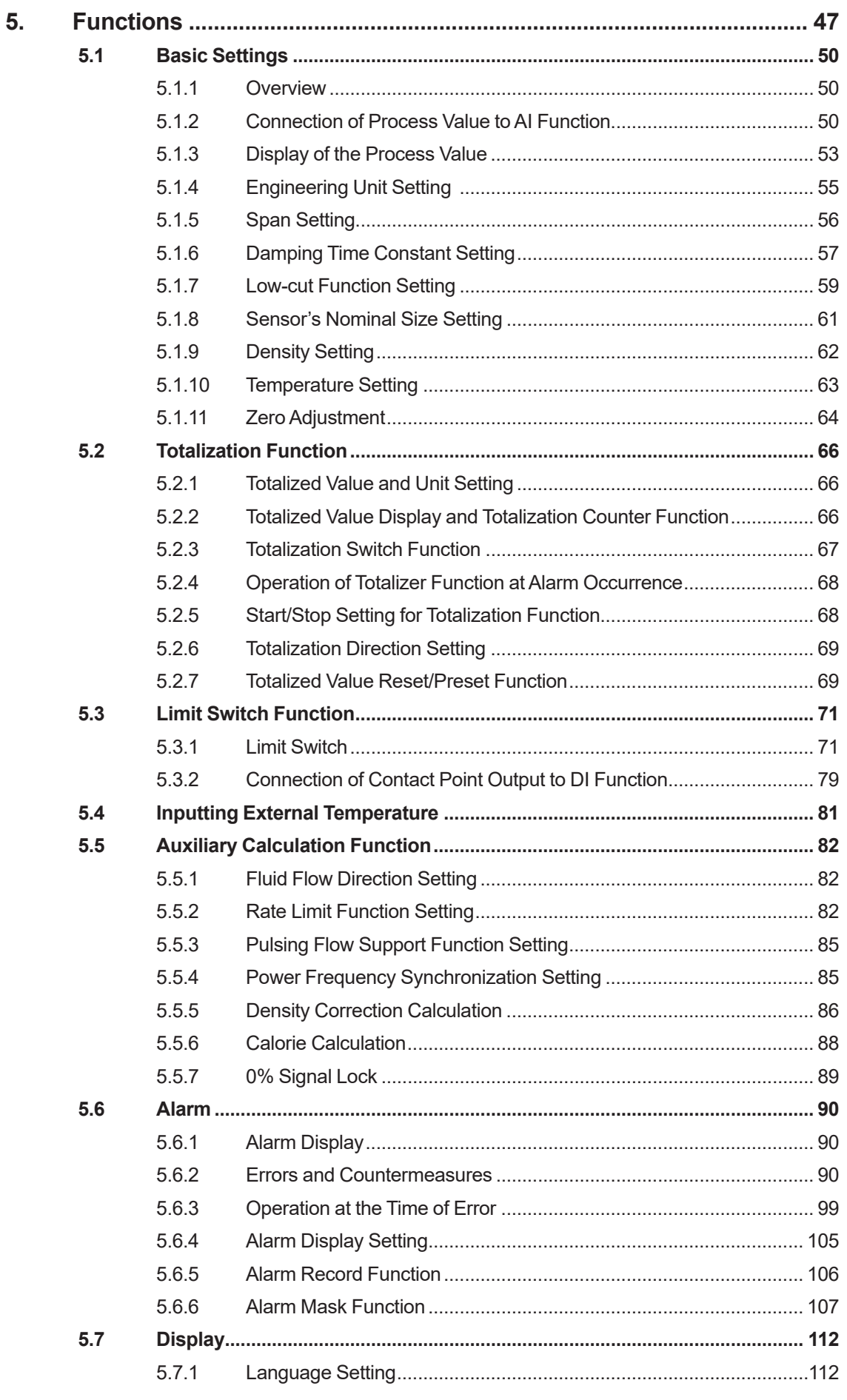

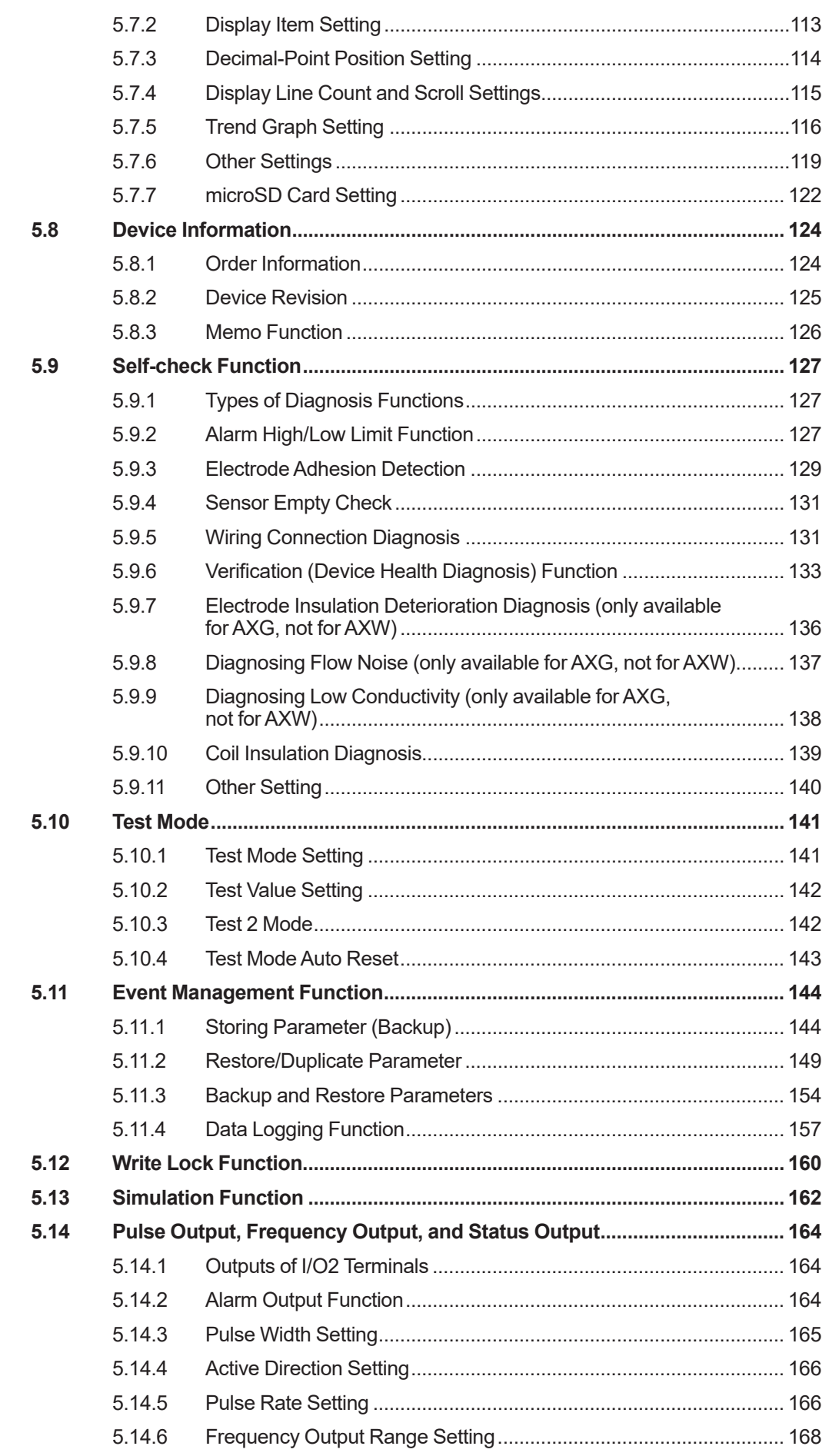

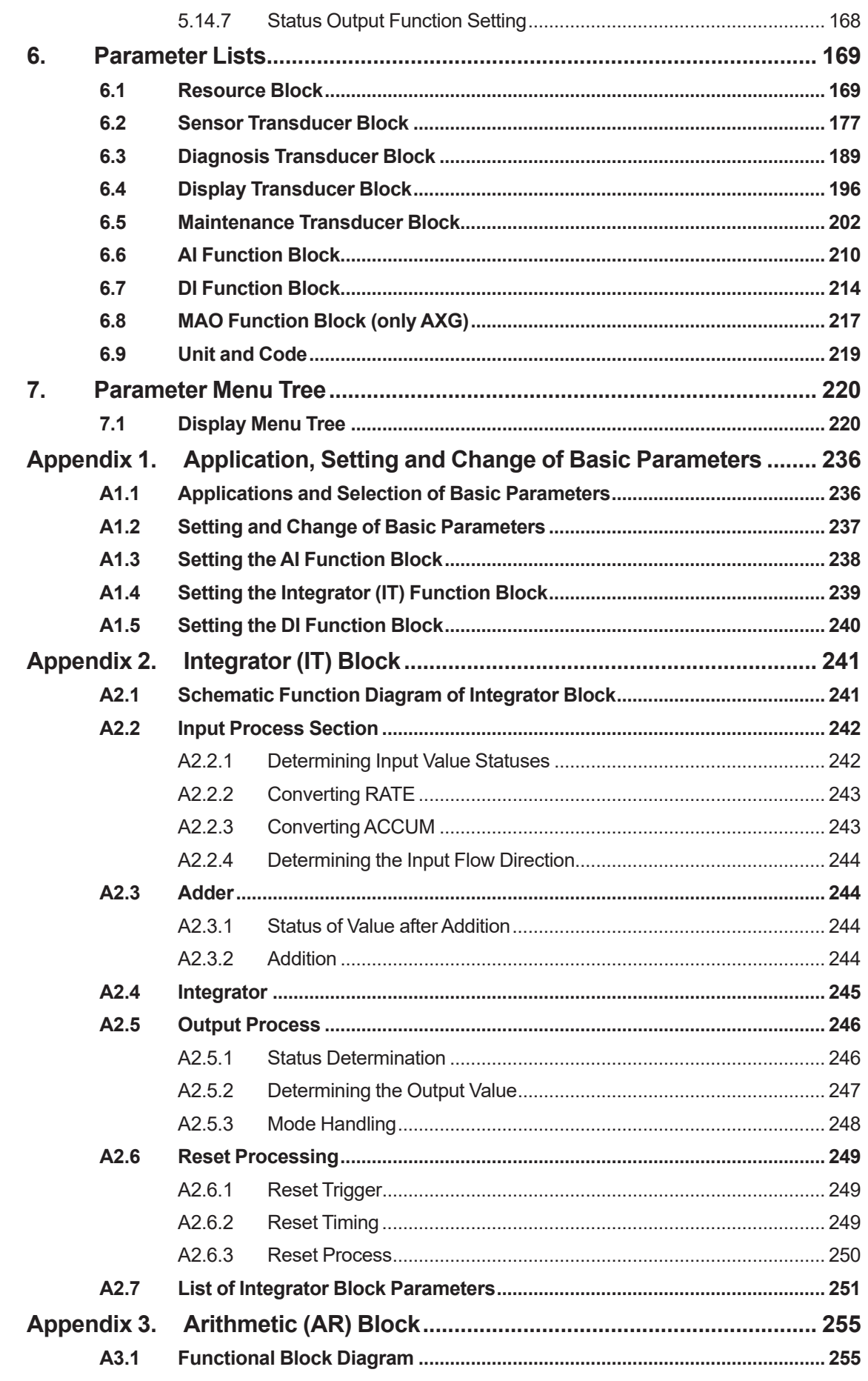

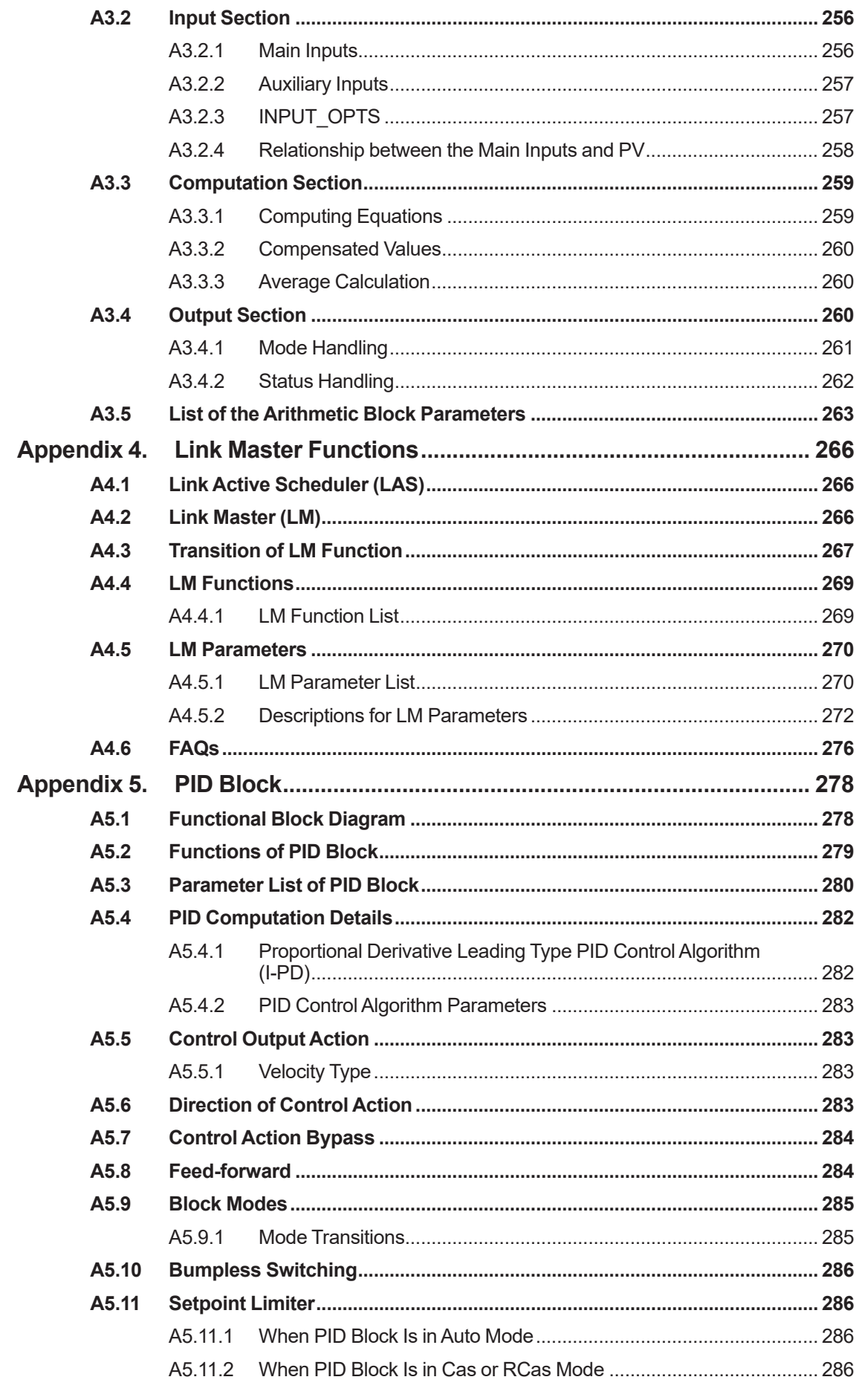

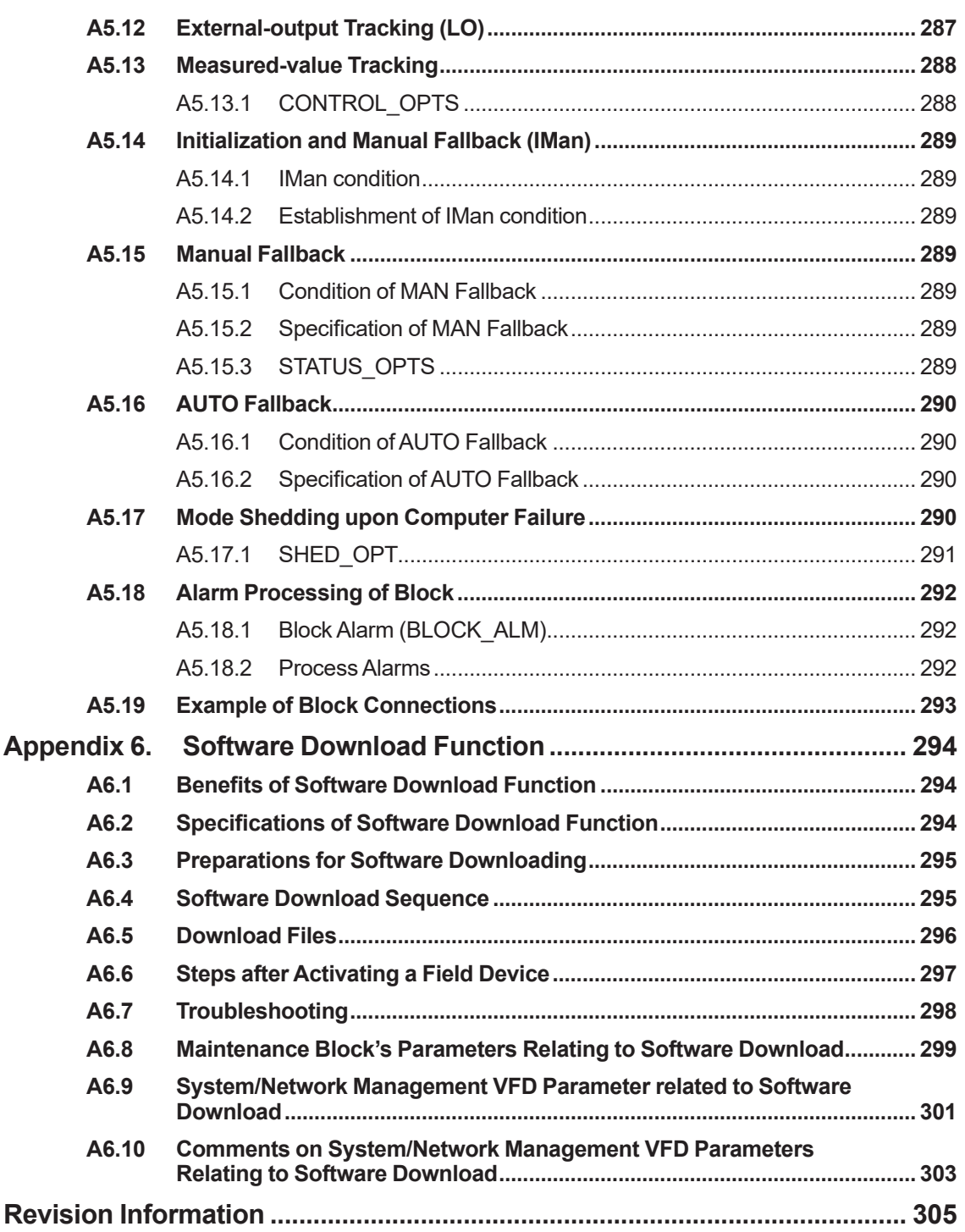

# **1. Introduction**

This manual provides the basic guidelines for basic operation of ADMAG TI Series AXG, AXW magnetic flowmeters with FOUNDATION™ Fieldbus protocol.

For items which are not covered in this manual, read the applicable user's manuals listed in "Table 1.1 Manual and General Specifications List" in the ADMAG TI Series Installation Manual. These documents can be downloaded from the YOKOGAWA website. To ensure the correct use of the product, read these manuals thoroughly and fully understand how to operate the product before operating it. To confirm the model name and specifications of the product, refer to the general specifications.

Website address: http://www.yokogawa.com/fld/doc/

### ■ Precautions related to the protection, safety, and alteration of the **product**

The following safety symbol marks are used in this manual and the product.

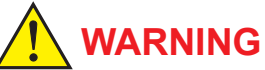

A WARNING sign denotes a hazard. It calls attention to a procedure, practice, condition, or the like, which, if not correctly performed or adhered to, could result in injury or death of personnel.

## **CAUTION**

A CAUTION sign denotes a hazard. It calls attention to a procedure, practice, condition, or the like, which, if not correctly performed or adhered to, could result in damage to or destruction of part or all of the product.

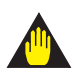

### **IMPORTANT**

An IMPORTANT sign denotes that attention is required to avoid damage to the product or system failure.

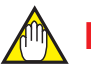

### **NOTE**

A NOTE sign denotes information necessary for essential understanding of operation and features.

The following symbols are used in the product and the manual to indicate the accompanying safety precautions:

- $\bigoplus$ Protective grounding terminal
- $\pm$ Functional grounding terminal (This terminal should not be used as a protective grounding terminal.)
- Alternating current  $\sim$   $\sim$
- **Direct current**
- $\triangle$  Caution

This symbol indicates that the operator must refer to an explanation in the user's manual in order to avoid the risk of injury or death of personnel or damage to the product.

For the protection and safe use of the product and the system in which this product is incorporated, be sure to follow the instructions and precautions on safety that are stated in user's manual whenever you handle the product. Take special note that if you handle the product in a manner that violates these instructions, the protection function of the product may be damaged or impaired, or may not be fully demonstrated. In such a case, YOKOGAWA does not guarantee the quality, performance, function, or safety of the product.

### ■ Regarding this user's manual

- This manual should be provided to the end user.
- The contents of this manual are subject to change without prior notice.
- No part of this manual may be reproduced in any form without YOKOGAWA's written permission.
- YOKOGAWA makes no warranty of any kind with regard to this manual, including, but not limited to, implied warranty of merchantability and fitness for a particular purpose.
- If any questions arise or errors are found, or if any information is missing from this manual, inform the nearest YOKOGAWA sales office or agent from which the customer has purchased this product.
- The specifications covered by this manual are limited to those for the standard type under the specified model number break-down and do not cover custom-made products.
- Note that changes in the specifications, construction, or component parts of the product may not immediately be reflected in this manual at the time of change, provided that postponement of revisions will not cause difficulty to the user from a functional or performance standpoint.
- This manual is intended for the following personnel:

Engineers responsible for the installation and wiring of the product.

Personnel responsible for the normal daily device operation after this product starts running (operator).

• To ensure correct use, read this manual and the applicable manuals thoroughly before starting operation. Read the general specifications for specifications of the product.

### **Trademarks**

- All the brands or names of Yokogawa Electric's products used in this manual are either trademarks or registered trademarks of Yokogawa Electric Corporation.
- All other company and product names mentioned in this manual are trade names, trademarks or registered trademarks of their respective companies.
- In this manual, trademarks and registered trademarks are not marked with "™" or "®".
- "FOUNDATION" in "FOUNDATION Fieldbus" is a registered trademark of FieldComm Group.

## <span id="page-10-0"></span>**1.1 For Safe Use of Product**

For the protection and safe use of the product and the system in which this product is incorporated, be sure to follow the instructions and precautions on safety that are stated in user's manual whenever you handle the product. Take special note that if you handle the product in a manner that violates these instructions, the protection function of the product may be damaged or impaired. In such a case, YOKOGAWA shall not be liable for any indirect or consequential loss incurred by either using or not being able to use the product.

### **General**

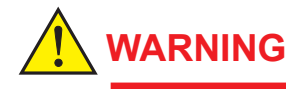

- Do not open the cover in wet weather or humid environment. When the cover is open, the stated enclosure protection is not applicable.
- When opening the cover, wait for more than 20 minutes after turning off the power. Only an expert engineer or skilled personnel is permitted to open the cover.

### **n** Operation

## **WARNING**

Be sure to enable the write protection function to prevent parameters from being overwritten after finishing parameter setting.

In rare cases, the IR switches may respond unexpectedly to water drops or extraneous substances sticking on the surface of the display panel due to characteristics of the operating principles. The possibility of malfunction arises after rain or cleaning near the place where the flowmeter is installed. Repeatedly turning a flashlight, etc. on and off in the direction of the IR switch may also be a cause of malfunction.

Read the installation manual for the hardware write lock function, and Section 5.12 for the software write lock function.

### **Maintenance**

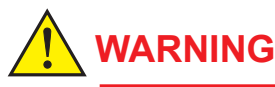

- If dirt, dust or other substances adhere to the glass of the display, wipe them clean with a soft dry cloth.
- Maintenance of this product should be implemented in a maintenance service shop where necessary devices and environment condition are provided. The required environmental condition is that the ambient temperature should be 5 to 40 °C (humidity of which maximum relative humidity is 80% for temperatures 5 to 31 °C, and of which relative humidity linearly decreases to 50% at a temperature of 40 °C when the temperature is over 31 °C).

### **microSD card**

### **IMPORTANT**

- Do not store or use the microSD card in places with static electricity near electrically charged objects or where electrical noise is present. Doing so can result in electric shock or damage to the microSD card.
- Do not disassemble or modify the microSD card.
- Do not physically shock, bend, or twist the microSD card.
- While reading/writing data, do not turn off the power, apply vibration or shock or pull out the card. Data can be corrupted or permanently lost.
- Use only the microSD cards specified by YOKOGAWA. The operation cannot be quaranteed when other cards are used.
- When inserting the microSD card into the product, make sure to orient the microSD card correctly (face up or down) and insert it securely. If not inserted correctly, the microSD card will not be recognized by the product.
- Do not touch the microSD card with wet hands.
- Do not use the microSD card if it is dusty or dirty.
- The microSD card comes formatted. If you would like to format the microSD card, use the product's Format function.
- YOKOGAWA provides no warranty for damage to, or loss of data recorded on the microSD card, regardless of the cause of such damage or loss. We recommend regularly making backup copies of your data.

### <span id="page-12-0"></span>**1.2 Warranty**

- The warranty shall cover the period described in the quotation presented to the purchaser at the time of purchase. Problems that may occur during the warranty period shall be repaired free of charge.
- In case of problems, the customer should contact the YOKOGAWA representative from which the product was purchased or the nearest YOKOGAWA office.
- If a problem arises with this product, please inform YOKOGAWA of the nature of the problem and the circumstances under which the problem developed, including the model specification and serial number. Any diagrams, data and other information you can include in your communication will also be helpful.
- • Responsible part for repair costs of the problems shall be determined by YOKOGAWA based on our investigation.
- The purchaser shall bear the responsibility for repair costs, even during the warranty period, if the malfunction is due to:
	- Failure due to improper and/or inadequate maintenance by the purchaser.
	- Failure or damage due to improper handling, use, or storage which does not conform to design conditions.
	- Use of the product in question in a location not conforming to the standards specified by YOKOGAWA, or problems due to improper maintenance of the installation location.
	- Failure or damage due to modification or repair by any party except YOKOGAWA or an approved representative of YOKOGAWA.
	- Malfunction or damage from improper relocation of the product in question after delivery.
	- Reason of force majeure such as fires, earthquakes, storms/floods, thunder/lightning, or other natural disasters, as well as disturbances, riots, warfare, or radioactive contamination.

## <span id="page-13-0"></span>**2. About Fieldbus**

## **2.1 Overview**

Fieldbus is a widely used bi-directional digital communication protocol for field devices that enable the simultaneous output to many types of data to the process control system.

The ADMAG TI Series Fieldbus communication type employs the specifications standardized by FieldComm Group, and provides interoperability between Yokogawa devices and those produced by other manufacturers. Fieldbus comes with software consisting of AI, DI, IT, AR, PID and MAO (only AXG) function blocks that enable the flexible implementation of systems.

For information on other features, engineering, design, construction work, startup and maintenance of Fieldbus, refer to "Fieldbus Technical Information" (TI 38K03A01-01E).

## **2.2 Internal Structure**

This product contains two Virtual Field Devices (VFD) that share the following functions.

### **2.2.1 System/network Management VFD**

- Sets node addresses and Physical Device tags (PD Tag) necessary for communication.
- Controls the execution of function blocks.
- Manages operation parameters and communication resources (Virtual Communication Relationship: VCR).

### **2.2.2 Function Block VFD**

### **(1) Resource block (RB)**

- Manages the status of hardware.
- Automatically informs the host of any detected faults or other problems.

### **(2) Sensor transducer block (STB)**

- • Calculates the flow velocity, volumetric flow rate, mass flow rate, calorie, and totalized value from a sensor output.
- • Transfers the calculated process value to the AI and DI function blocks (totalized value only to the AI function block).
- Obtains a temperature value from the MAO function block.

### **(3) Diagnosis transducer block (DTB)**

- Obtains transmits the adhesion resistance, electrode potential, flow noise and conductivity from the sensor output, and transfers them to the AI and DI function blocks.
- Has functions to set each of the adhesion, flow noise, conductivity, empty check and verification functions and to monitor them.

### **(4) Local Display transducer block (LTB)**

• Controls the display.

### **(5) Maintenance transducer block (MTB)**

- Is related to settings for detailed device information and manufacturing.
- • Has functions to display device information (detailed version of the device, serial No. information, etc.), information related to event management (backup/restore, data logging function), application for service/factory/expert (for debugging, manufacturing), alarm/error log and software download results.

### **(6) AI function block (AIFB) (AXG: 4, AXW: 3)**

- • Outputs various flow rates (including flow velocity), calorie and totalized value.
- • For AXG, outputs the adhesion resistance, electrode potential, flow noise and conductivity.
- Performs processing such as the SIMULATE function, damping (first-order lag filter), scaling, etc.

### **(7) Dl function block (DIFB) (3)**

• Performs discrete output for the process value, alarm and warning of STB and DTB.

#### **(8) PID function block**

• Performs the PID control computation based on the deviation of the measured value from the setpoint.

### **(9) MAO function block (only AXG)**

• Inputs a temperature value from other device.

### **(10) IT function block (2)**

• Adds two main inputs and integrates them for output.

### **(11) AR function block**

Switches two main inputs of different measurement ranges bumplessly and combines the result with three auxiliary inputs through the selected compensation function to calculate the output.

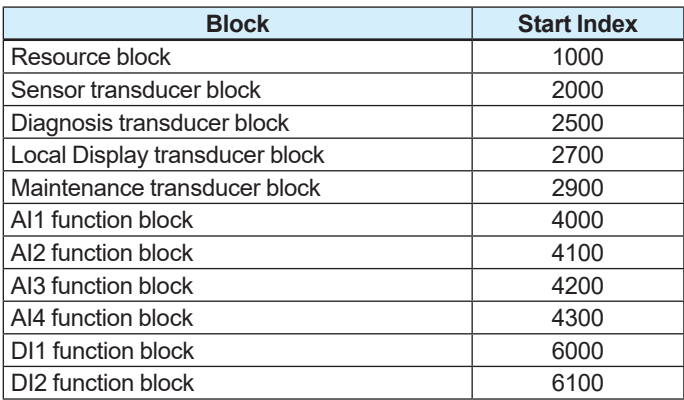

#### Indexes of each block are shown below:

<span id="page-15-0"></span>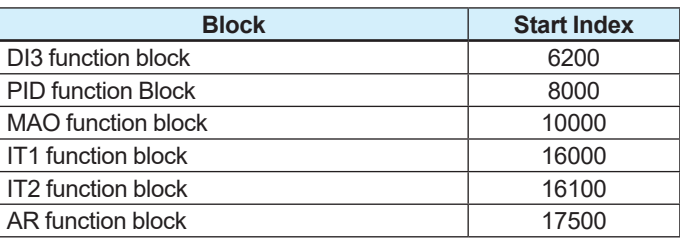

## **2.3 Logical Structure of Each Block**

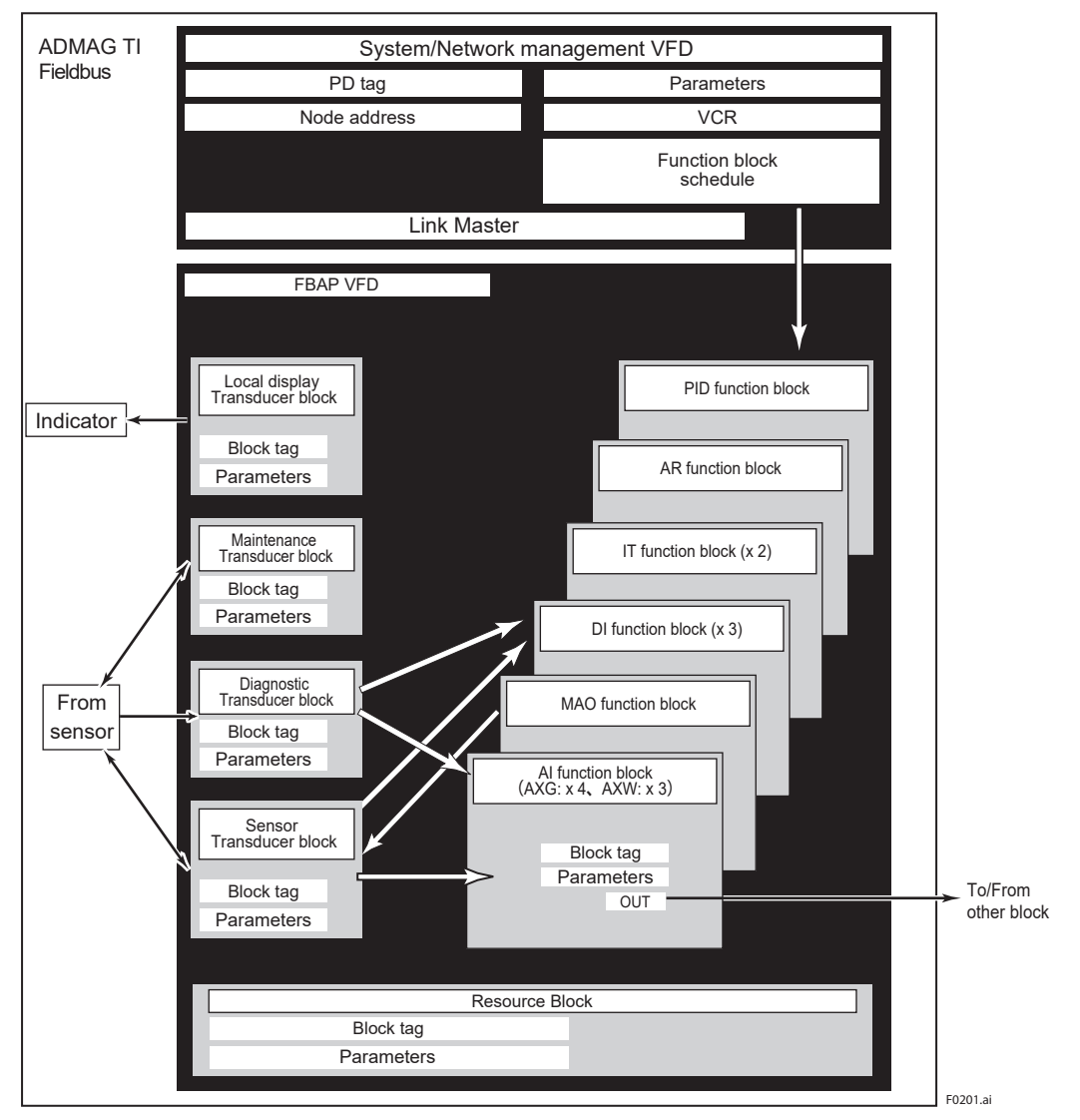

**Figure 2.1 Logical Structure of Each Block**

Setting of various parameters, node address, and PD Tag (Physical device tag) shown in Figure 2.1 is required before starting operation. For setting method, refer to "GETTING STARTED" in Chapter 3 and later.

## <span id="page-16-0"></span>**3. Getting Started**

Fieldbus fully adopts digital communication protocol and differs in operation from conventional 4 to 20 mA transmission protocol. It is recommended that those novice users who use field devices for the first time should use the device in accordance with the procedures described in this section. The procedures assume that field devices will be set up on a bench.

## **3.1 Connection of Devices**

The following devices are required to use Fieldbus devices:

#### **• Power supply:**

Fieldbus requires a dedicated power supply. It is recommended that current capacity be well over the total value of the maximum current consumed by all devices (including the host). The conventional 4 -20 mA DC current cannot be used as is.

#### **• Terminator:**

Fieldbus requires two dedicated terminators. Refer to the supplier for details of terminators that are attached to the host.

#### z **Field device:**

Connect the Fieldbus communication type product. This product or other devices can be connected.

In order to smoothly start Fieldbus, please use the devices that has passed the interoperability test of the Fieldbus Foundation.

#### z **Host:**

 Used for accessing field devices. A dedicated host (such as DCS) is used for an instrumentation line while dedicated communication tools are used for experimental purposes. For the operation of the host, refer to the instruction manual for each host. No other details on the host are given in this manual. At least one device with the bus control function is necessary.

#### z **Cable:**

 Used for connecting devices. Refer to "Fieldbus Technical Information" (TI 38K03A01-01E) for details of instrumentation cabling. For laboratory or other experimental use, a twisted pair cable two to three meters in length (a cross section  $0.9$ mm<sup>2</sup> (AXG #18) or more and a cycle period of within 5 cm (2 inches)) may be used. Termination processing depends on the type of device being deployed. For this product, use an M4 screw terminal claw. Some hosts require a connector.

Contact Yokogawa when making arrangements to purchase the recommended devices.

Connect devices as shown in Figure 3.1. Connect the terminators at both ends of the trunk, with the minimum length of the spur laid for connection. The polarity of signal and power must be maintained.

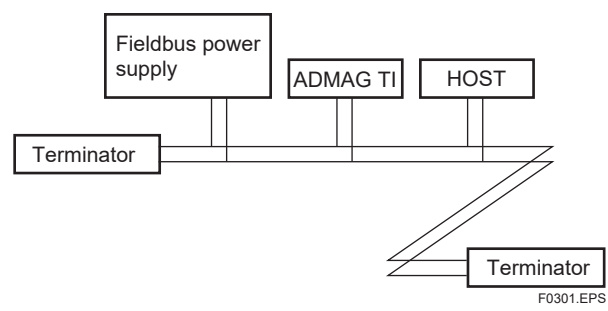

**Figure 3.1 Connection of Devices**

### **NOTE**

No CHECK terminal is used for this product. Do not connect the field indicator and check meter.

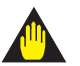

### **IMPORTANT**

If the flowmeter is connected with a parameter-setting tool, such as a PC, while being connected with the upper system, it may disturb the communication operation on the bus, and cause the operational failure of the system. Use the parameter-setting tool after taking preventive measures of setting the related loop offline in advance.

## <span id="page-18-0"></span>**3.2 Host Setting**

To activate Fieldbus, the following settings are required for the host. Particularly, pay attention so that the address range to use includes setting values of this product.

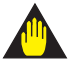

### **IMPORTANT**

Do not turn off the power immediately after setting.

To improve the reliability of the device, processing to store data to EEPROM is duplexing. If the power is turned off within 60 seconds after setting is made, the modified parameters are not saved, and the settings may return to the original values.

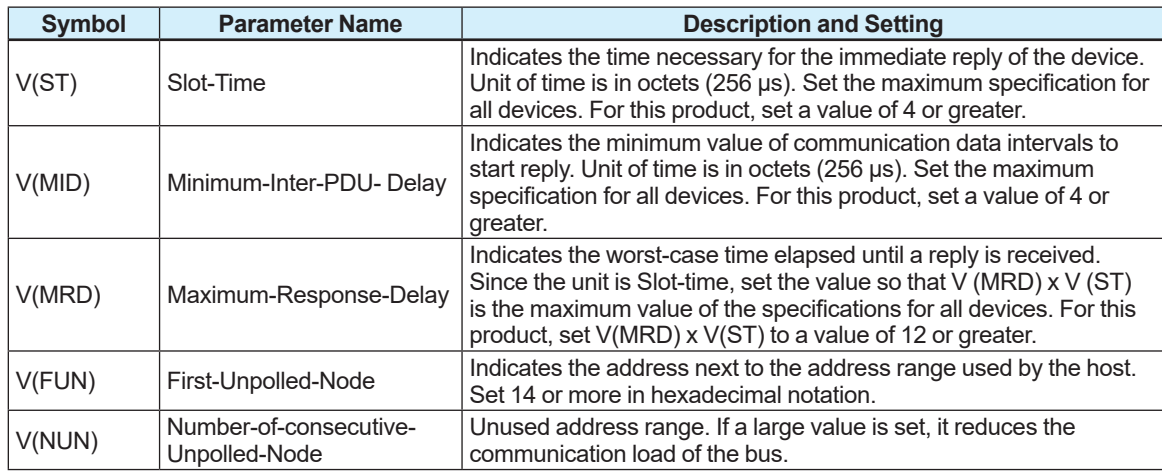

#### **Table 3.1 Operation Parameters**

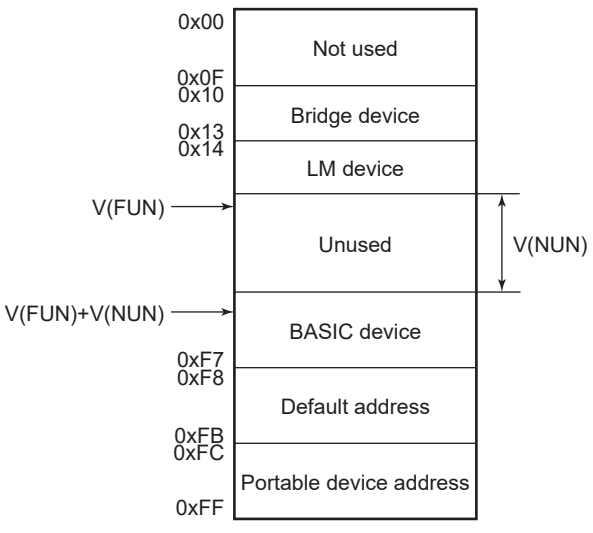

Note 1: Bridge device: A linking device which brings data from one or more H1 networks.

Note 2: LM device: with bus control function (Link Master function) Note 3: BASIC device: without bus control function

F0302.EPS

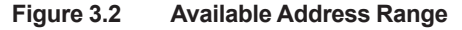

## <span id="page-19-0"></span>**3.3 Bus Power ON**

Turn on the power of the host, the bus, and this product. If this product is equipped with a display, first all segments are lit, and then the display begins to operate. If the display is not turned on, or abnormal current flows, check the polarity of power.

Using the host device display function, check that this product is in operation on the bus. The device information, including the PD tag, Node address, and Device ID, is described on the sheet (see Figure 3.3) attached to the device. The same device information is given at two locations on this sheet.

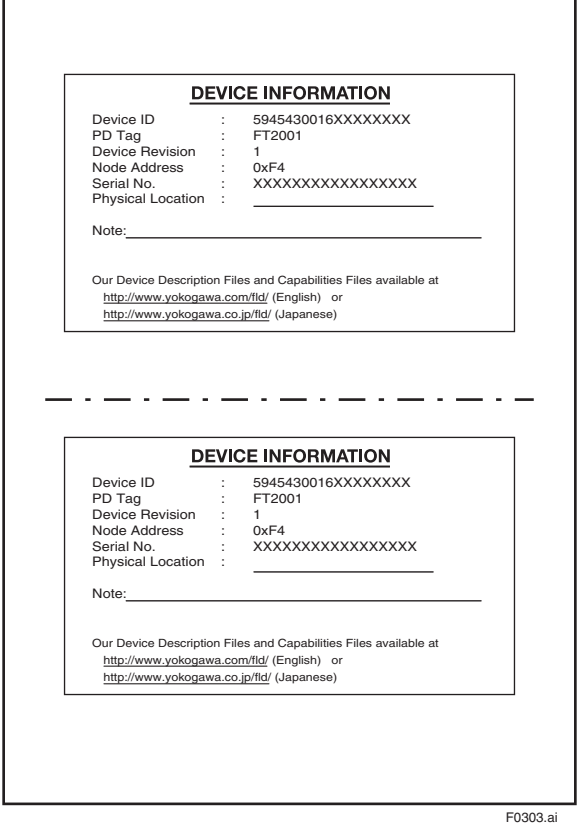

**Figure 3.3 Device Information Attached to This Product.**

If this product is not detected, check the address range in use and the polarity of power. If the node address and PD tag are not specified when ordering, the default value (0xF4) is factory set. If two or more devices with the same node address are connected at the same time, one device retains its factory-set address, while the other devices have default addresses of 0xF8 or later. In such a case, set an individual address.

## <span id="page-20-0"></span>**3.4 Integration of DD**

If the host supports DD (Device Description), the DD of this product needs to be specified. Check if the host has the following directory under the directory to specify DD.

594543¥0016 (AXG) 594543¥0017 (AXW)

 (594543 is the manufacturer number of Yokogawa Electric Corporation, and 0016 is the device number of AXG, and 0017 is the device type for AXW.)

If the directory is not found, the DD of this product has not been included. Create the above directory and copy the DD file of this product (0m0n.ff5, 0m0n.sy5 (m, n is a numeral)) (separately supplied) into the directory.

Here, '0m' in the file name shows the device revision, and '0n' shows the DD revision. Once the DD is installed in the directory, the name and attribute of all parameters of this product are displayed.

Also, off-line configuration is possible by using capabilities files (CFF).

If you do not have the DD or capabilities files, you can download them from Yokogawa's web page: Access the following web site, or contact your sales agent where you purchased this product.

http://www.yokogawa.com/fld/doc/

## **3.5 Reading the Parameters**

Select the AI block of this product from the host screen, and read the OUT parameter. The measured value assigned to the present AI is displayed. Check that MODE BLK of the function block and resource block is set to AUTO, change the input signal being measured, and read the parameter again. A new designated value will be displayed.

## **3.6 Continuous Record of Values**

If the host has a function that continuously records the indications, use the function to record the indications (values). Depending on the host being used, it is necessary to set the schedule of Publish (function to transmit the indication to the bus on a periodic basis).

## **3.7 Generation of Alarm**

The block alarm, out-of-range alarm of the output parameter (OUT) and update alarm at setting change can be generated from this product. When generating alarm, a Link Object and a VCR Static Entry need to be set. For details of Link Object and VCR Static Entry, refer to Subsection 4.6.1 Link object and Subsection 4.5.1 VCR Setting.

IM 01E21A02-03EN

## <span id="page-21-0"></span>**4. Configuration**

This chapter describes how to adapt the function and performance of this product to suit specific applications. Because multiple devices are connected to Fieldbus, it is important to carefully consider the device requirements and settings when configuring the system. Specifically, the following steps must be taken.

### **(1) Network design**

Determine the devices to be connected to Fieldbus and check the capacity of the power supply.

### **(2) Network definition**

Determine the PD tag and node addresses for all devices.

### **(3) Definition of combining function blocks**

Determine how function blocks are combined.

### **(4) Setting tags and addresses**

Set the PD Tag and node addresses for each device.

### **(5) Communication setting**

Set the link between communication parameters and function blocks.

### **(6) VFD parameter configuration**

Set the parameter for function block VFD.

The following section describes each step of the procedures in this order. The use of a dedicated configuration tool significantly simplifies the procedures below. This chapter explains procedures that enable the user to configure even hosts that have relatively simple functions. Refer to Appendix 4 when the device is used as Link Master.

## **4.1 Network Design**

### **• Power supply:**

Fieldbus requires a dedicated power supply. It is recommended that current capacity be well over the total value of the maximum current consumed by all devices (including the host). Conventional DC current of 4 - 20 mA cannot be used as is.

### **• Terminator:**

Fieldbus requires two dedicated terminators. Refer to the supplier for details of terminators that are attached to the host.

### z **Field device:**

 Connects the field devices necessary for instrumentation. This product has passed the interoperability test conducted by the FieldComm Group. In order to smoothly start Fieldbus, it is recommended that the devices used satisfy the requirements of the above test.

### z **Host:**

 Used for access to field devices and advanced control. At least one device with the bus control function is necessary.

#### <span id="page-22-0"></span>z **Cable:**

 Used for connecting devices. Refer to "Fieldbus Technical Information" (TI 38K03A01-01E) for details of instrumentation cabling. For field branch cabling, use terminal boards or a connection box as required.

First, check the capacity of the power supply. The power supply capacity must be greater than the sum of the maximum current consumed by all devices to be connected to Fieldbus. The maximum current consumed (power supply voltage 9V to 32V) for this product is 15 mA. The cable used for the spur must be of the minimum possible length.

### **4.2 Network Definition**

Before connecting devices with Fieldbus, define the Fieldbus network. Allocate the PD tag and node addresses to all devices (excluding such passive devices as terminators). The PD tag is the same as the conventional one used for the device. Up to 32 alphanumeric characters may be used for definition. Use a hyphen as a delimiter as required. The node address is used to specify devices for communication purposes. Because this data is too long for the PD Tag, the host uses the node address in place of the PD Tag for communication. The range of 20 to 247 (or from 14 to F7 in hexadecimal notation) can be set. The device (LM device) with bus control function (Link Master function) is allocated from a smaller address number (20) side, and other devices (BASIC device) without bus control function allocated from a larger address number (247) side respectively. Set the range of addresses to be used to the LM device. Set the following parameters.

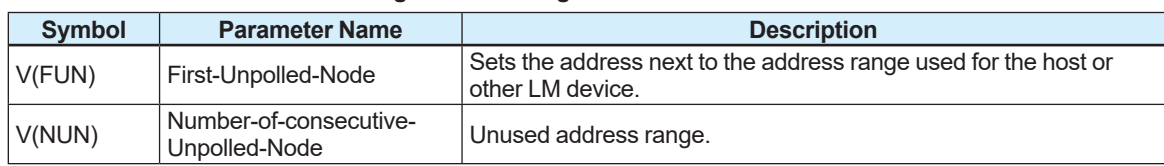

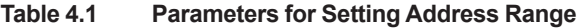

The devices within the address range written as "Unused" in Figure 4.1 cannot be used on Fieldbus. For other address ranges, the range is periodically checked to identify when a new device is mounted. Care must be taken to keep the unused device range as narrow as possible so as to lessen the load on Fieldbus.

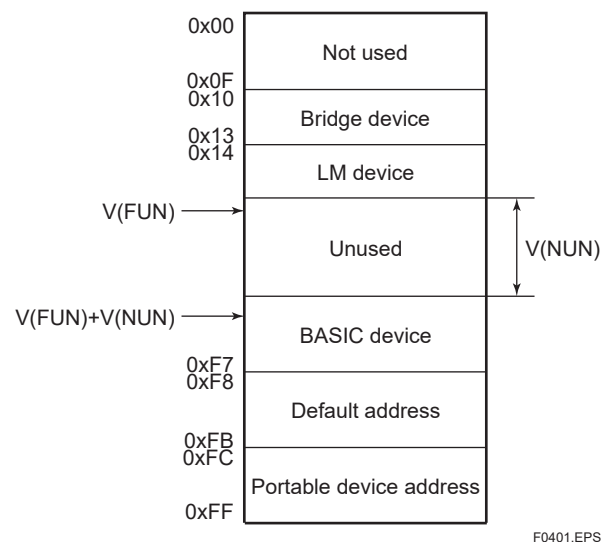

**Figure 4.1 Available Range of Node Addresses**

To ensure stable operation of Fieldbus, determine the operation parameters and set them to the LM devices. When the parameters in Table 4.2 are to be set, the worst-case value of all the devices to be connected to the same Fieldbus must be used. Refer to the specifications of each device for details. Table 4.2 lists specification values of this product.

**Table 4.2 Operation Parameter Values of This Product to be Set to LM Devices**

| <b>Symbol</b> | <b>Parameter Name</b>   | <b>Description and Setting</b>                                                                                                    |  |
|---------------|-------------------------|----------------------------------------------------------------------------------------------------|--|
| V(ST)         | Slot-Time               | Indicates the time necessary for the immediate reply of the device.<br>Unit of time is in octets (256 µs). Set the maximum specification for<br>all devices. For this product, set a value of 4 or greater.                                                                 |  |
| V(MID)        | Minimum-Inter-PDU-Delay | Indicates the minimum value of communication data intervals to<br>start reply. Unit of time is in octets (256 µs). Set the maximum<br>specification for all devices. For this product, set a value of 4 or<br>greater.                                                      |  |
| V(MRD)        | Maximum-Response-Delay  | Indicates the worst-case time elapsed until a reply is received.<br>Since the unit is Slot-time, set the value so that V (MRD) x V (ST)<br>is the maximum value of the specifications for all devices. For this<br>product, set V(MRD) x V(ST) to a value of 12 or greater. |  |

## <span id="page-24-0"></span>**4.3 Definition of Combining Function Blocks**

The input/output parameters for function blocks are combined. Specifically, see "VFD Parameter Configuration" in Section 4.6 for the details though the setting is written to the link object of this product. It is also possible to read values from the host at proper intervals instead of connecting the block output of this product to other blocks.

The combined blocks need to be executed synchronously with other blocks on the communications schedule. In this case, change the schedule of this product as shown in Table 4.3.

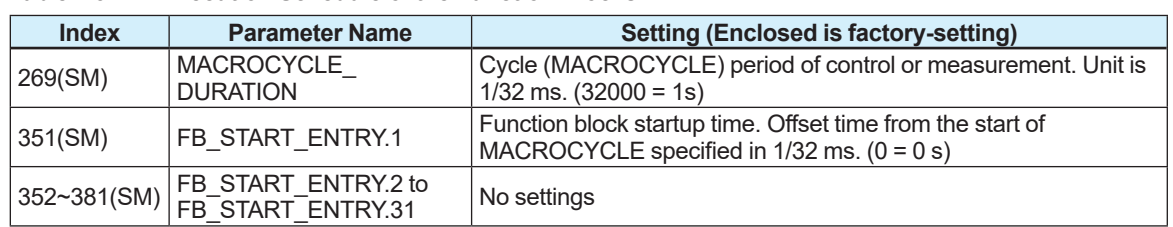

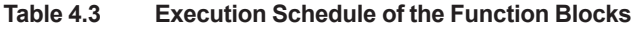

The maximum of 10 ms is taken to execute the AI block. For scheduling of communications for combination with the next function block, arrange the schedule so that the execution starts after a lapse of longer than this time. Do not make settings so that function blocks of this product are executed at the same time (execution time is overlapped).

Figure 4.3 shows the execution schedule example of the function block like the loop shown in Figure 4.2.

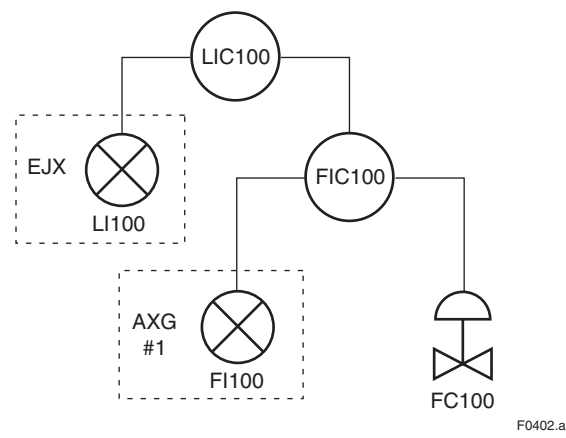

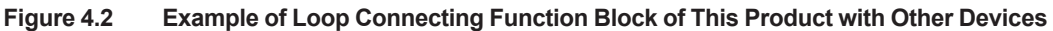

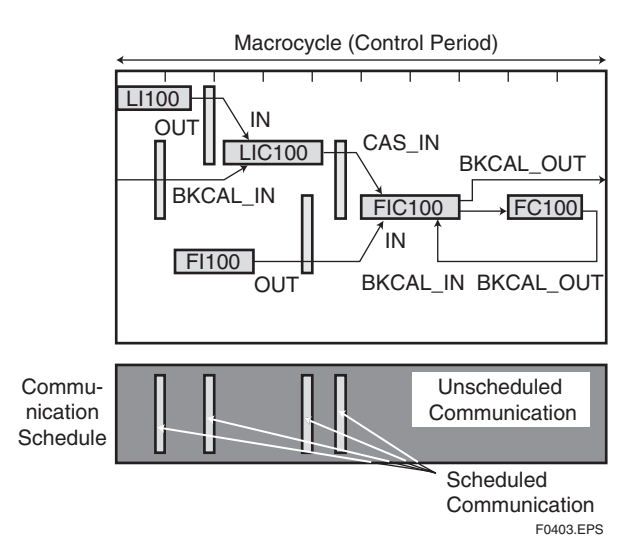

**Figure 4.3 Function Block Schedule and Communication Schedule**

<span id="page-25-0"></span>When the control period (macro cycle) is set to more than 4 seconds, set the following intervals to be more than 1% of the control period.

- • Interval between "end of block execution" and "start of sending CD from LAS"
- Interval between "end of the block execution" and "start of the next block execution"

## **4.4 Setting Tag and Address**

This section describes the procedures to set PD Tag and node address in this product. There are three states of the Fieldbus devices as shown in Figure 4.4, and if the state is other than the lowest SM\_OPERATIONAL state, no function block is executed. This product must be transferred to this state when a tag or address of this product is changed.

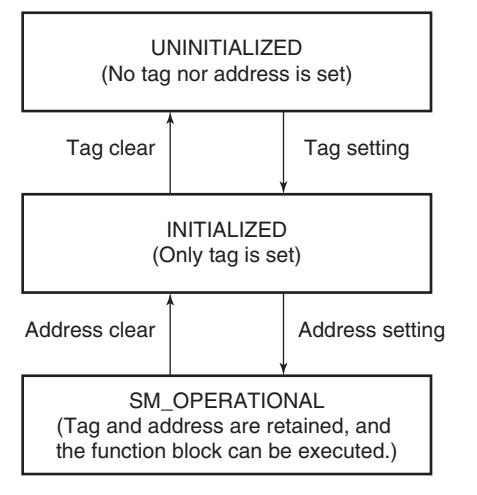

**Figure 4.4 Status Transition by Setting PD Tag and Node Address**

This product (unless otherwise specified) has the PD Tag (FT1002) and node address (244, or F4 in hexadecimal notation) that are set at shipment from the factory unless otherwise specified. To change only the node address, clear the address once and then set a new node address. To set the PD Tag, first clear the node address and clear the PD Tag. Then, reset the PD tag and node address.

F0404.EPS

Devices whose node addresses have been cleared will have the default address (randomly chosen from a range of 248 to 251, or from F8 to FB in hexadecimal notation). At the same time, it is necessary to specify the device ID in order to correctly specify the device. The device ID of AXG is 5945430016xxxxxxxx, and the device ID of AXW is 5945430017xxxxxxxxx. (xxxxxxxx is a 8-digit alphanumeric characters.)

## <span id="page-26-0"></span>**4.5 Communication Setting**

To set the communication function, it is necessary to change the database residing in SM-VFD.

### **4.5.1 VCR Setting**

Set VCR (Virtual Communication Relationship), which specifies the called party for communication and resources. This product has 38 VCRs whose application can be changed, except for the first VCR, which is used for management. This product has VCRs of four types: Server (QUB) VCR 

> A Server responds to requests from a host. This communication needs data exchange. This type of communication is called QUB (Queued User- triggered Bidirectional) VCR.

#### Source (QUU) VCR

A Source multicasts alarms or trends to other devices. This type of communication is called QUU (Queued User-triggered Unidirectional) VCR.

#### Publisher (BNU) VCR

The output of the function block is sent to the function block of other device. This type of communication is called BNU (Buffered Network-triggered Unidirectional) VCR.

#### Subscriber (BNU) VCR

The output of the function block of other device is received by the function block of this product. This type of communication is called BNU (Buffered Network-triggered Unidirectional) VCR.

Each VCR has the parameters listed in Table 4.4. Parameters must be changed together for each VCR because modification of individual parameters may cause inconsistent operation.

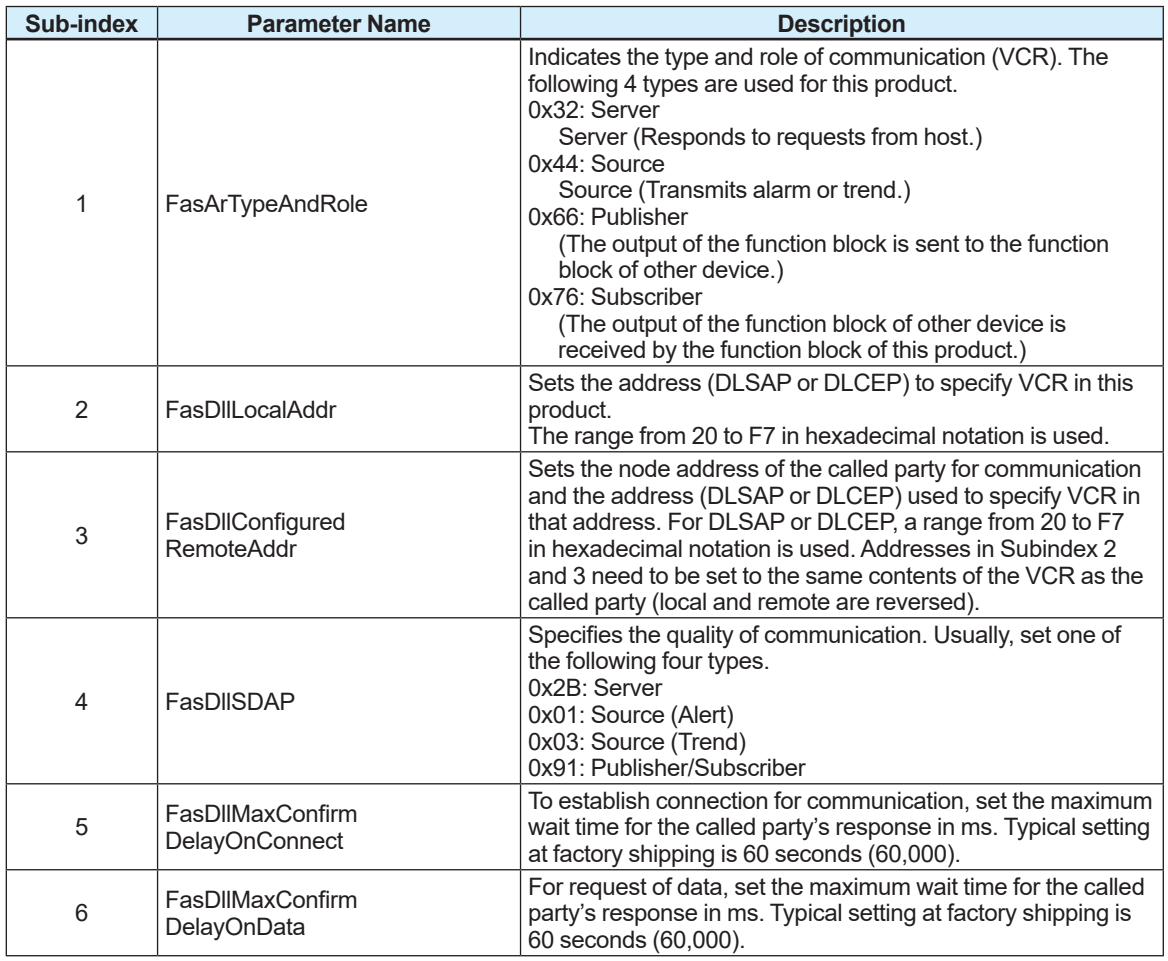

#### **Table 4.4 VCR Static Entry**

<span id="page-27-0"></span>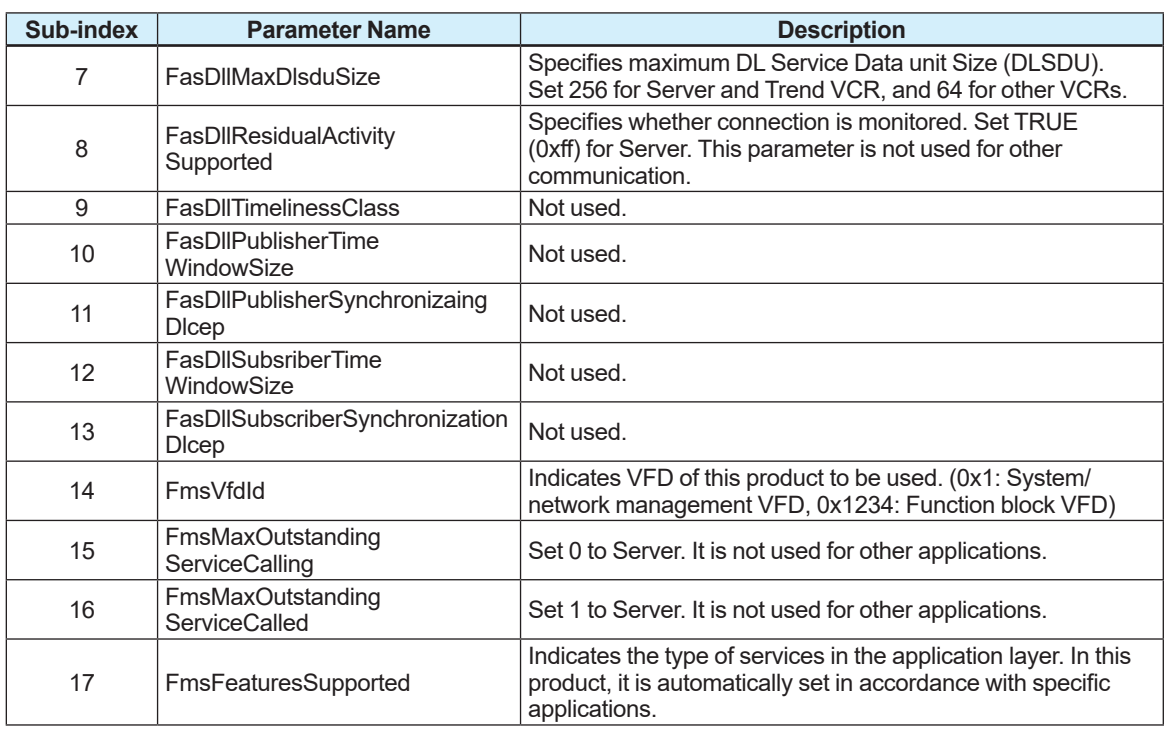

### **4.5.2 Function Block Execution Control**

In accordance with the instructions given in Section 4.3, set the execution cycle of the function blocks and schedule of execution.

### **4.5.3 Mode Transition**

When the function block mode is changed to Out\_Of\_Service, the function block pauses and a block alarm is issued.

When the function block mode is changed to Manual, the function block suspends updating of output values. In this case alone, it is possible to write a value to the OUT parameter of the block for output. Note that no parameter status can be changed.

## <span id="page-28-0"></span>**4.6 VFD Parameter Configuration**

Set the parameter for function block VFD.

### **4.6.1 Link object**

A link object combines the data voluntarily sent by the function block with the VCR. This product has 45 link objects. A single link object specifies one combination. Each link object has the parameters listed in Table 4.6. Parameters must be changed collectively for each VCR because the modifications made to each parameter may cause inconsistent operation.

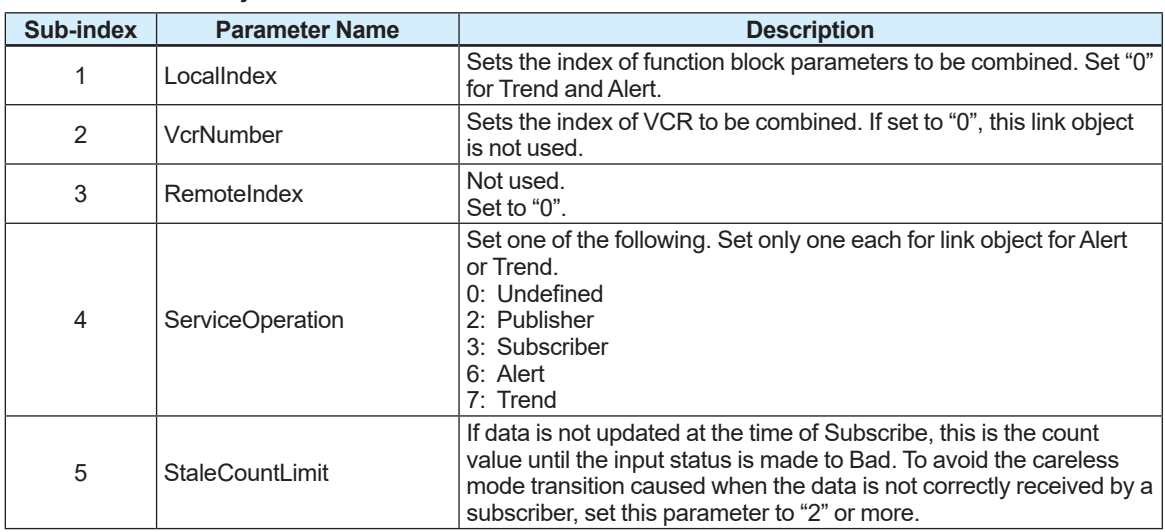

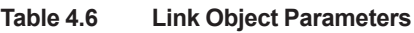

Forty-five link objects are not set at factory shipping.

### <span id="page-29-0"></span>**4.6.2 Alert Object**

This product can report the following alarms or events.

#### **Analog Alerts (Generated when a process value exceeds the threshold)**

AI Block: Hi-Hi Alarm, Hi Alarm, Low Alarm, Low-Low Alarm

#### **Discrete Alerts (Generated when an abnormal condition is detected)**

Resource Block: Block Alarm, Write Alarm

Transducer block: Block alarm

AI, DI, IT, AR, PID and MAO Blocks: Block Alarm

#### **Update Alerts (Generated when an important (restorable) parameter is updated)**

Resource Block: Update Event

Transducer Block: Update Event

AI, DI, IT, AR, PID and MAO block: Update Event

#### **Field diagnosis alert (Generated when an error is found in the device status.)**

#### Resource block:

Check alarm, error detection alarm, maintenance alarm and out-of-specification alarm

The alert consists of elements listed in Table 4.7.

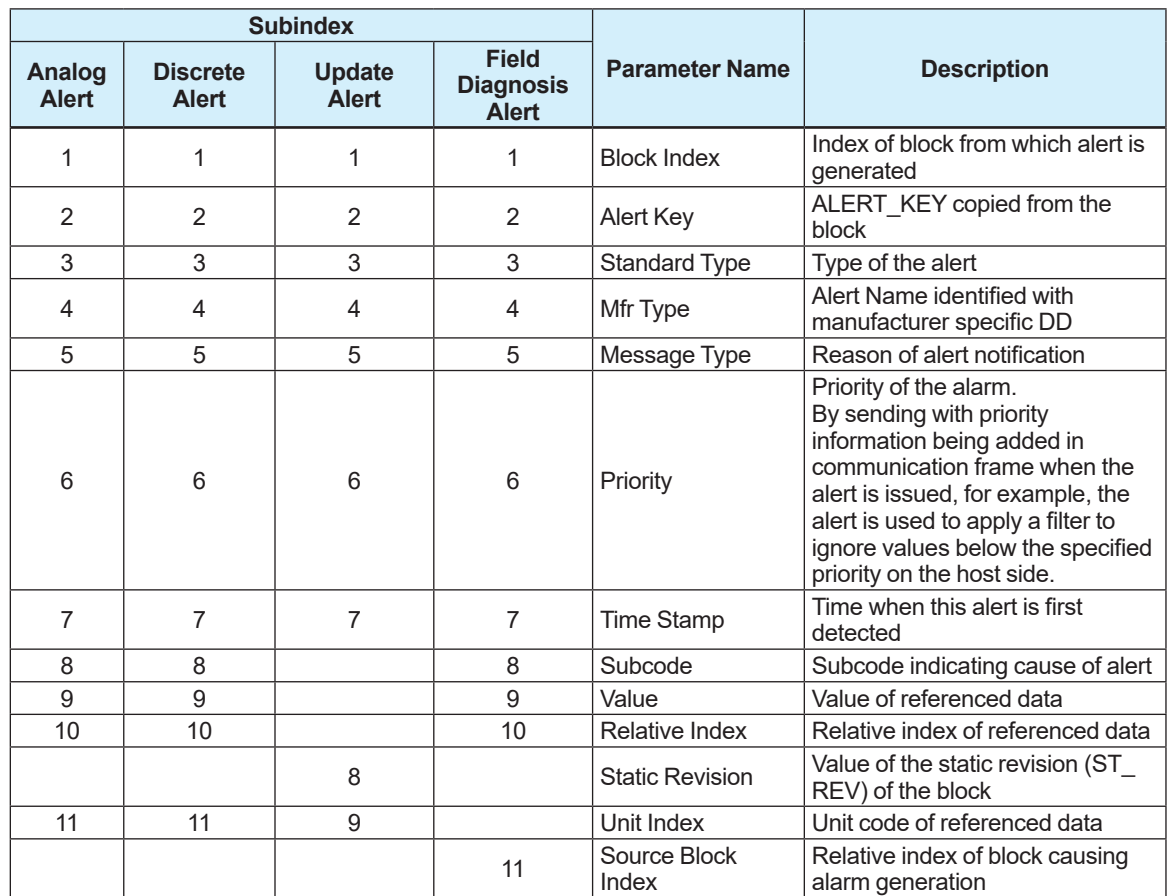

#### **Table 4.7 Alert Object**

### <span id="page-30-0"></span>**4.6.3 Trend Object**

It is possible to set the parameter so that the function block automatically transmits Trend. This product has ten Trend objects, eight of which are used for Trend in analog mode parameters and two is used for Trend in discrete mode parameter. A single Trend object specifies the trend of one parameter.

Each Trend object has the parameters listed in Table 4.8. The first four parameters are the items to be set. Before writing to a Trend object, it is necessary to release the WRITE\_LOCK parameter.

| Sub-index      | <b>Parameter Name</b>              | <b>Description</b>                                                                                                    |
|----------------|------------------------------------|----------------------------------------------------------------------------------------------------|
|                | <b>Block Index</b>                 | Sets the leading index of the function block that takes a trend.                                                                                                    |
| $\overline{2}$ | <b>Parameter Relative</b><br>Index | Sets the index of parameters taking a trend by a value relative to<br>the beginning of the function block. For example, the following<br>three types of trends are possible in the AI block of this product.<br>7. PV<br>OUT<br>8.<br>19: FIELD VAL |
| 3              | Sample Type                        | Specifies how trends are taken. Choose one of the following two<br>types:<br>Sampled upon execution of a function block.<br>The average value is sampled.<br>2:                                                                                     |
| 4              | Sample Interval                    | Specifies sampling intervals in units of 1/32msec.<br>Set the integer multiple of the function block execution.                                                                                                    |
| 5              | Last Update                        | The last sampling time.                                                                                                    |
| 6 to 21        | List of Status                     | Status part of a sampled parameter.                                                                                                    |
| 21 to 37       | List of Samples                    | Data part of a sampled parameter.                                                                                                    |

**Table 4.8 Parameters for Trend Objects**

Ten trend objects are factory-set as shown Table 4.9.

#### **Table 4.9 Factory Setting for Trend Objects**

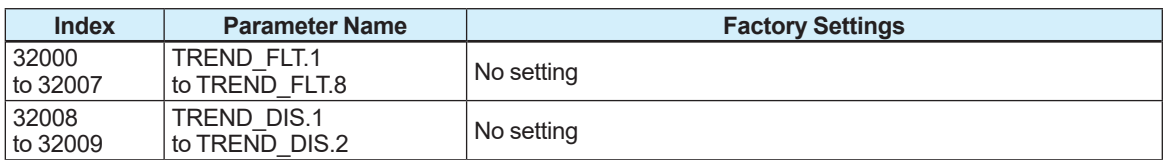

### **4.6.4 View Object**

This object forms a group of parameters in a block. One advantage brought by forming groups of parameters is the reduction of load for data transactions. For contents of View Object, refer to Tables 4.11 to 4.16. Roles of VIEW\_1 to VIEW\_4 are shown in Table 4.10.

**Table 4.10 Purpose of Each View Object**

| <b>Parameter</b><br><b>Name</b> | <b>Description</b>                                                                                   |
|---------------------------------|----------------------------------------------------------------------------------------------------|
| VIEW 1                          | Set of dynamic parameters required by the operator for plant operation.<br>(PV, SV, OUT, Mode, etc.) |
| VIEW 2                          | Set of static parameters which need to be collectively shown to the plant operator.<br>(Range etc.)  |
| VIEW 3                          | Set of all the dynamic parameters.                                                                   |
| VIEW 4                          | Set of static parameters for configuration or maintenance.                                           |

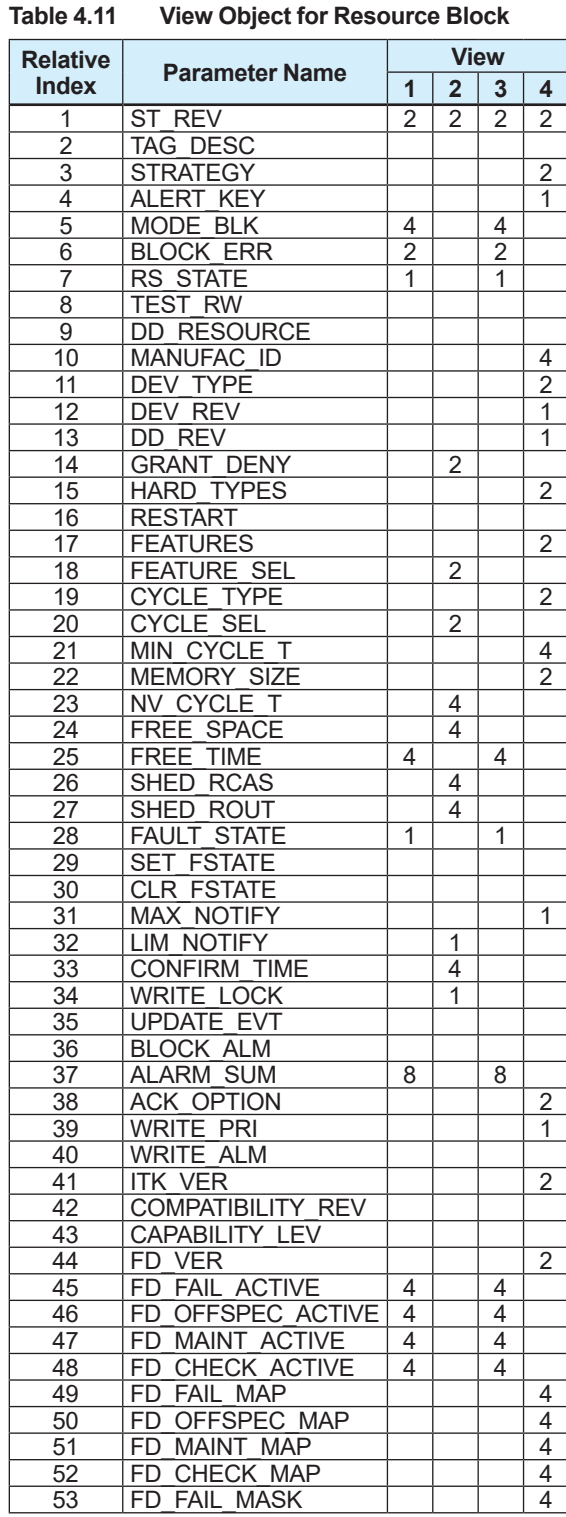

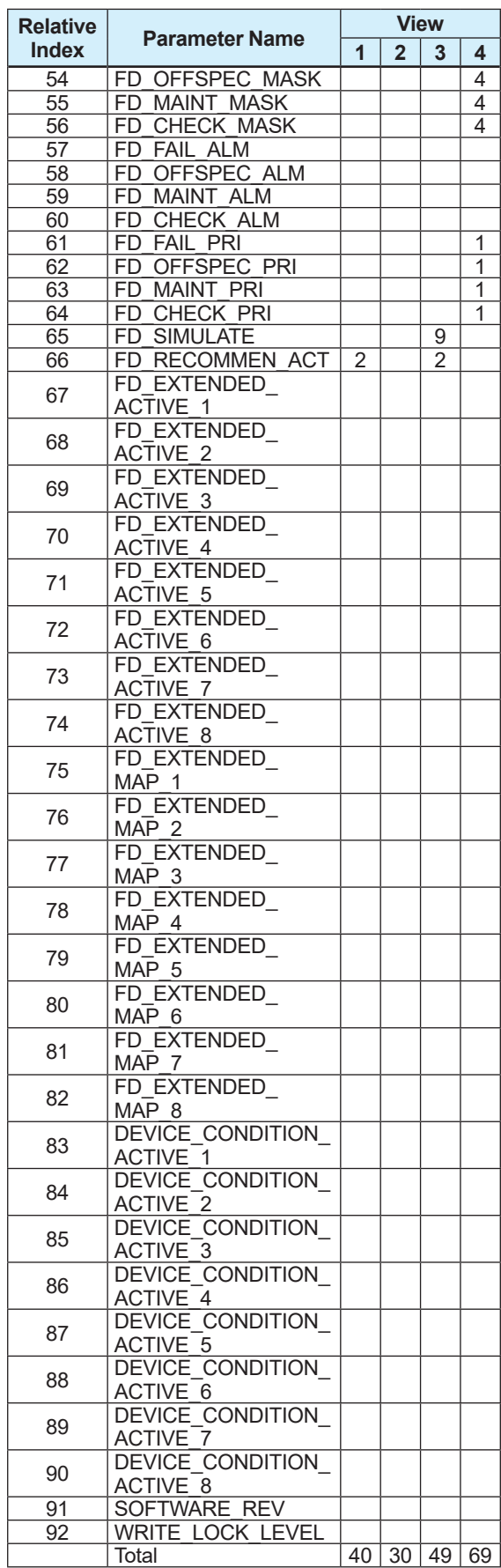

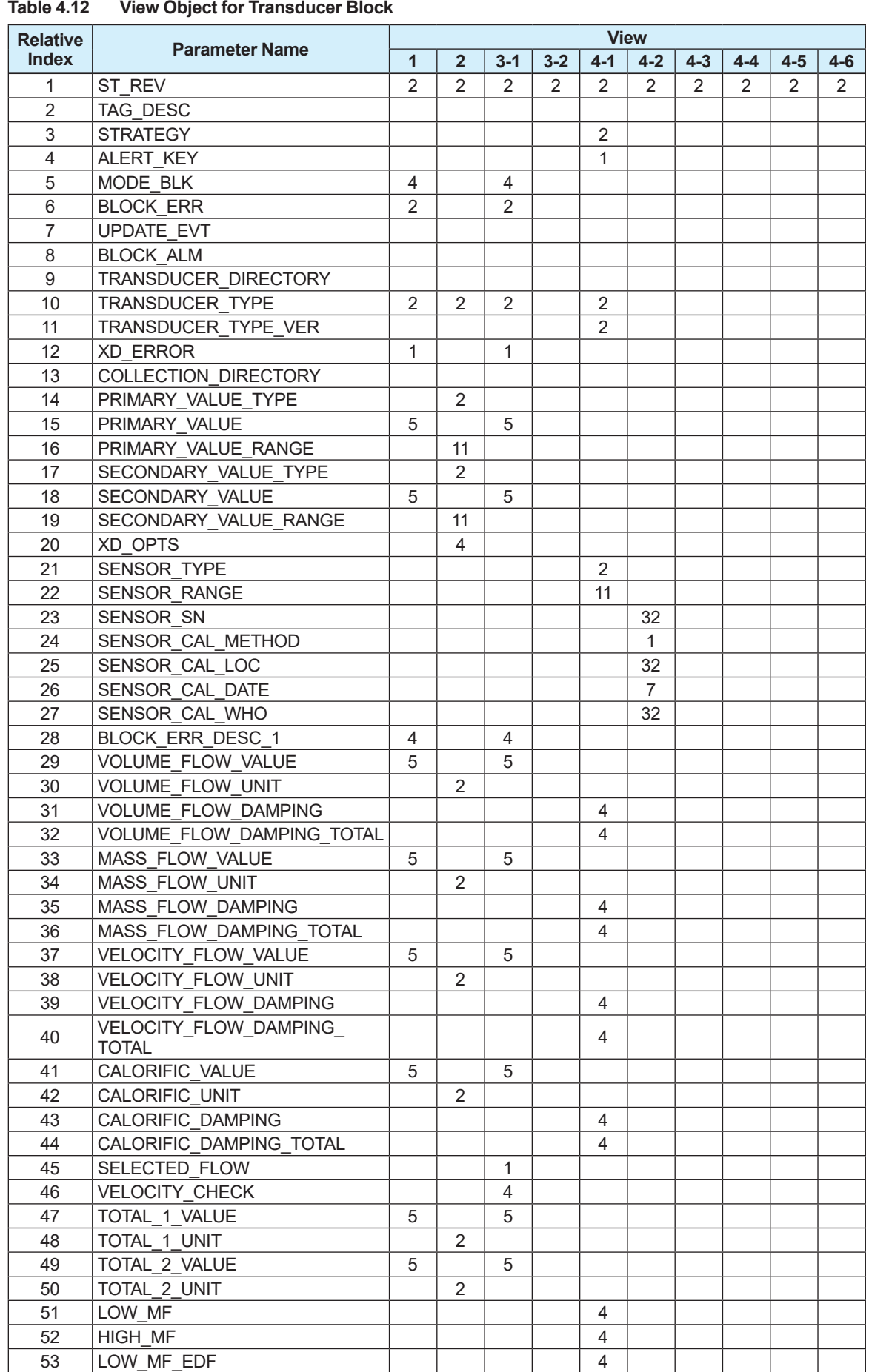

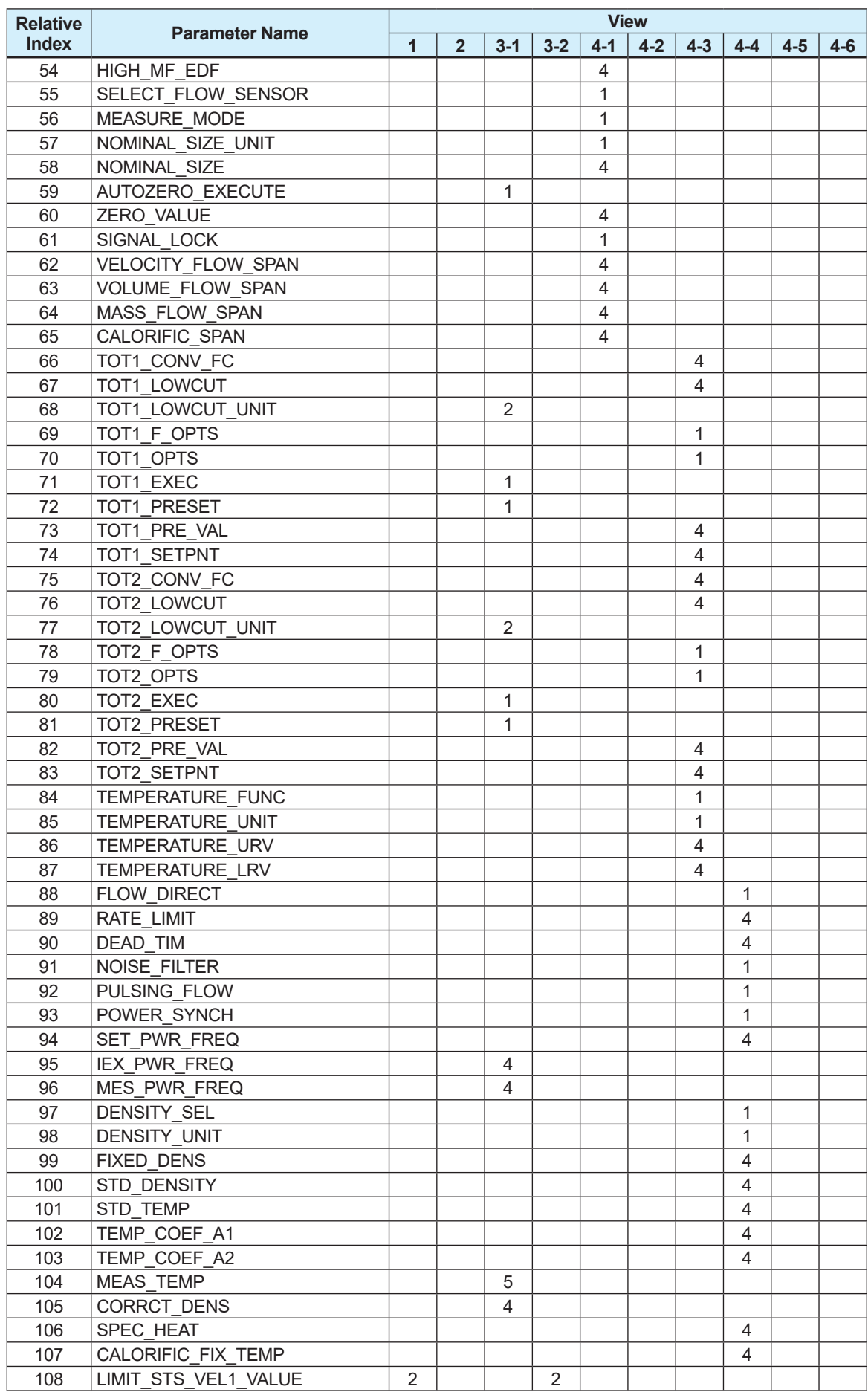

IM 01E21A02-03EN

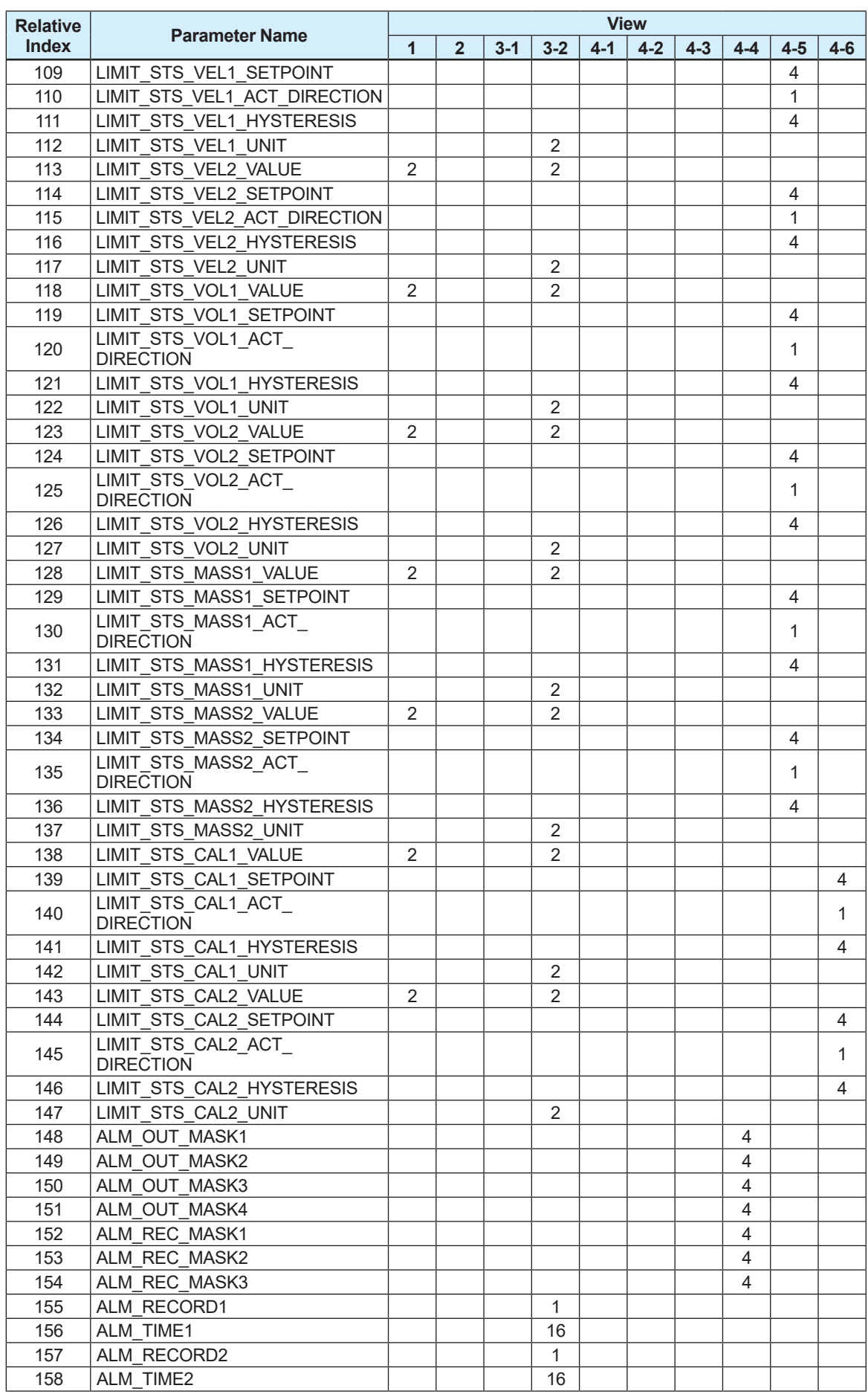

IM 01E21A02-03EN

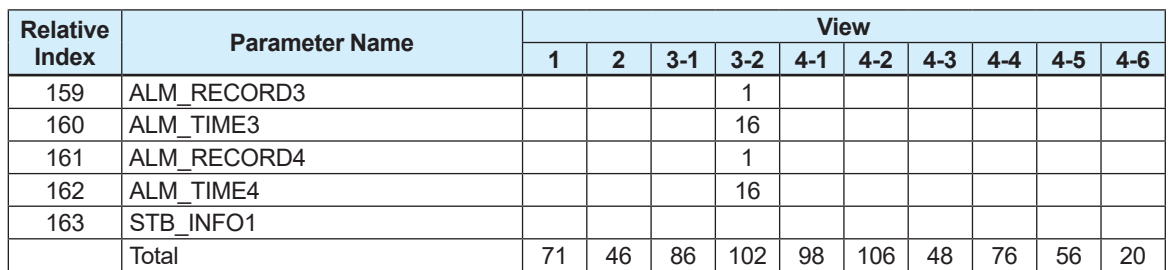
| 1 auit 4.15                        | <b>VIEW ODJECTIOL DIAGLIOSIS TRAISQUCEL DIOCK</b>                |                |                |                     | <b>View</b>    |                                |                |
|------------------------------------|------------------------------------------------------------------|----------------|----------------|---------------------|----------------|--------------------------------|----------------|
| <b>Relative</b><br><b>Index</b>    | <b>Parameter Name</b>                                            | 1              | $\overline{2}$ | $3 - 1$             | $3 - 2$        | $4 - 1$                        | $4 - 2$        |
| 1                                  | ST REV                                                           | $\overline{2}$ | 2              | 2                   | 2              | $\overline{2}$                 | 2              |
| $\overline{2}$                     | <b>TAG DESC</b>                                                  |                |                |                     |                |                                |                |
| $\overline{3}$<br>4                | <b>STRATEGY</b>                                                  |                |                |                     |                | $\overline{2}$<br>1            |                |
| $\overline{5}$                     | ALERT KEY<br><b>MODE BLK</b>                                     | 4              |                | 4                   |                |                                |                |
| $\overline{6}$                     | <b>BLOCK ERR</b>                                                 | $\overline{2}$ |                | $\overline{2}$      |                |                                |                |
| 7                                  | UPDATE EVT                                                       |                |                |                     |                |                                |                |
| $\overline{8}$                     | <b>BLOCK ALM</b>                                                 |                |                |                     |                |                                |                |
| $\overline{9}$<br>10               | <b>TRANSDUCER DIRECTORY</b><br>TRANSDUCER TYPE                   | $\overline{2}$ | $\overline{2}$ | $\overline{2}$      |                |                                |                |
| 11                                 | <b>TYPE VER</b><br><b>TRANSDUCER</b>                             |                |                |                     |                | $\frac{2}{2}$                  |                |
| 12                                 | <b>XD ERROR</b>                                                  | $\overline{1}$ |                | $\overline{1}$      |                |                                |                |
| $\overline{13}$                    | <b>COLLECTION DIRECTORY</b>                                      |                |                |                     |                |                                |                |
| 14                                 | ADHESION VALUE<br>ADHESION VALUE UNIT                            | 5              | $\overline{2}$ | $\overline{5}$      |                |                                |                |
| $\overline{15}$<br>16              | ELECTRODE A VALUE                                                | 5              |                | $\overline{5}$      |                |                                |                |
| 17                                 | ELECTRODE A VALUE UNIT                                           |                | $\overline{2}$ |                     |                |                                |                |
| 18                                 | ELECTRODE B VALUE                                                | 5              |                | $\overline{5}$      |                |                                |                |
| 19                                 | ELECTRODE B VALUE UNIT                                           |                | $\overline{2}$ |                     |                |                                |                |
| $\overline{20}$<br>$\overline{21}$ | FLOW NOISE VALUE<br>FLOW NOISE VALUE UNIT                        | $\overline{5}$ | $\overline{2}$ | $\overline{5}$      |                |                                |                |
| $\overline{22}$                    | CONDUCTIVITY VALUE                                               | 5              |                | 5                   |                |                                |                |
| $\overline{23}$                    | CONDUCTIVITY VALUE UNIT                                          |                | $\overline{2}$ |                     |                |                                |                |
| 24                                 | ADHESION CHECK                                                   |                |                |                     |                | $\overline{1}$                 |                |
| $\overline{25}$                    | ADHESION LEVEL1                                                  |                |                |                     |                | $\overline{4}$                 |                |
| $\overline{26}$<br>$\overline{27}$ | ADHESION LEVEL2<br><b>ADHESION</b><br>LEVEL3                     |                |                |                     |                | $\overline{4}$<br>4            |                |
| $\overline{28}$                    | ADHESION LEVEL4                                                  |                |                |                     |                | 4                              |                |
| $\overline{29}$                    | <b>ADHESION STATUS</b>                                           |                |                | 1                   |                |                                |                |
| $\overline{30}$                    | ADHESION <sup>-</sup> CHECK CYCLE                                |                |                |                     |                | $\overline{\mathbb{1}}$        |                |
| $\overline{31}$                    | FLOW_NOISE_CHECK                                                 |                |                |                     |                | $\overline{1}$                 |                |
| $\overline{32}$<br>33              | FLOW NOISE LEVEL1<br>FLOW NOISE LEVEL2                           |                |                |                     |                | $\overline{4}$<br>4            |                |
| $\overline{34}$                    | FLOW NOISE LEVEL3                                                |                |                |                     |                | $\overline{4}$                 |                |
| $\overline{35}$                    | FLOW NOISE LEVEL4<br>FLOW NOISE STATUS                           |                |                |                     |                | $\overline{4}$                 |                |
| 36                                 |                                                                  |                |                | $\overline{1}$      |                |                                |                |
| 37<br>38                           | <b>FLOW NOISE DAMPING</b><br>LOW CONDUCT CHECK                   |                |                |                     |                | $\overline{4}$<br>$\mathbf{1}$ |                |
| 39                                 | <b>CONDUCTIVITY LIMIT</b>                                        |                |                |                     |                | 4                              |                |
| 40                                 | <b>DIAG EXECUTION</b>                                            |                |                | 1                   |                |                                |                |
| 41                                 | COIL INSULATION<br>TН                                            |                |                |                     |                | 4                              |                |
| 42                                 | <b>IEX COMPARE</b>                                               |                |                | 4                   |                |                                |                |
| 43<br>44                           | PEAK HOLD VALUE<br><b>IEX COIL RESISTANCE</b>                    |                |                | 4<br>$\overline{4}$ |                |                                |                |
| 45                                 | <b>EMPTY STS</b>                                                 |                |                | 1                   |                |                                |                |
| 46                                 | <b>DIAG OUTPUT</b>                                               |                |                |                     |                | 1                              |                |
| 47                                 | <b>VERIFICATION TARGET</b>                                       |                |                |                     |                | $\overline{2}$                 |                |
| <u>48</u><br>49                    | <b>VERIFICATION MODE</b><br><b>VERIFICATION EXE</b>              |                |                | $\overline{1}$      |                | 1                              |                |
| 50                                 | <b>VERIFICATION NO</b>                                           |                |                |                     |                | 1                              |                |
| 51                                 | <b>VERIFICATION CHECK RESULT</b>                                 |                |                | $\overline{1}$      |                |                                |                |
| $\overline{52}$                    | <b>VERIFICATION OPERATION TIME</b>                               |                |                | 16                  |                |                                |                |
| 53<br>54                           | <b>MAGNETIC CIRCUIT RESULT</b><br><b>EXCITING CIRCUIT RESULT</b> |                |                | 1<br>$\overline{1}$ |                |                                |                |
| 55                                 | <b>CALCULATION CIRCUIT RESULT</b>                                |                |                | $\overline{1}$      |                |                                |                |
| 56                                 | DEVICE STATUS RESULT                                             |                |                | $\overline{1}$      |                |                                |                |
| 57                                 | CONNECTION STATUS RESULT                                         |                |                | $\overline{1}$      |                |                                |                |
| 58                                 | LIMIT STS ADH1 VALUE                                             |                |                |                     | $\overline{2}$ |                                |                |
| 59                                 | LIMIT STS ADH1 SETPOINT<br>LIMIT STS ADH1 ACT                    |                |                |                     |                |                                | 4              |
| 60                                 | <b>DIRECTION</b>                                                 |                |                |                     |                |                                | 1              |
| 61                                 | LIMIT STS ADH1 HYSTERESIS                                        |                |                |                     |                |                                | $\overline{4}$ |
| 62                                 | LIMIT STS ADH1 UNIT                                              |                |                |                     | $\overline{2}$ |                                |                |
| 63                                 | LIMIT STS ADH2 VALUE                                             |                |                |                     | $\bar{2}$      |                                |                |
| 64                                 | LIMIT STS ADH2 SETPOINT<br>LIMIT STS ADH2 ACT                    |                |                |                     |                |                                | 4              |
| 65                                 | <b>DIRECTION</b>                                                 |                |                |                     |                |                                | $\mathbf{1}$   |
| 66                                 | LIMIT STS ADH2 HYSTERESIS                                        |                |                |                     |                |                                | $\overline{4}$ |
| 67                                 | LIMIT STS ADH2 UNIT                                              |                |                |                     | $\overline{2}$ |                                |                |
| 68                                 | LIMIT STS ELEC A1 VALUE                                          |                |                |                     | 2              |                                |                |
| 69                                 | LIMIT STS ELEC A1 SETPOINT<br>LIMIT STS ELEC A1 ACT              |                |                |                     |                |                                | $\overline{4}$ |
| 70                                 | <b>DIRECTION</b>                                                 |                |                |                     |                |                                | $\mathbf{1}$   |

**Table 4.13 View Object for Diagnosis Transducer Block**

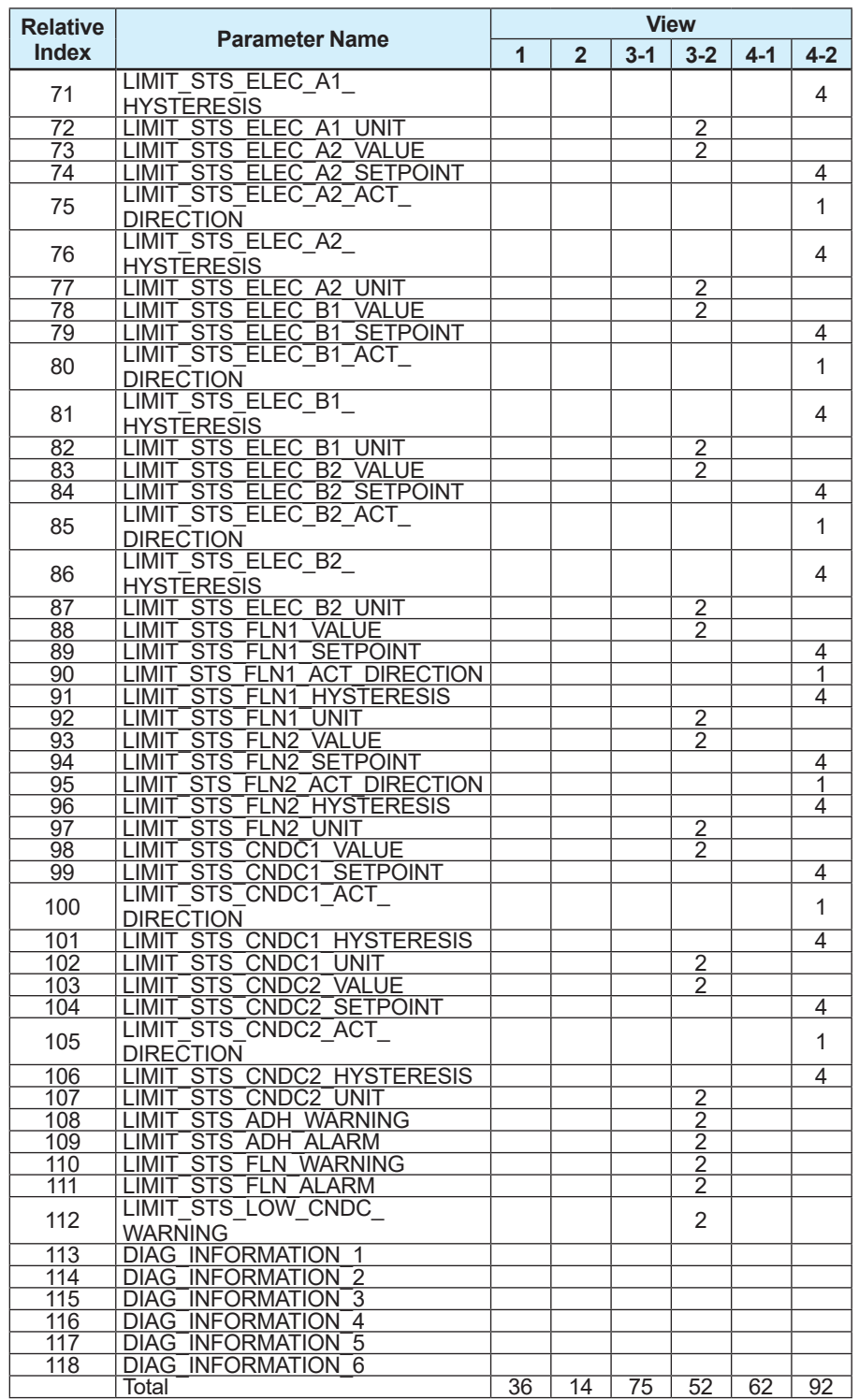

| <b>Relative</b> | $1011$ $00100$<br><b>Parameter Name</b> | <b>View</b>     |                |                |                |                |  |
|-----------------|-----------------------------------------|-----------------|----------------|----------------|----------------|----------------|--|
| <b>Index</b>    |                                         | 1               | $\overline{2}$ | 3              | $4 - 1$        | $4 - 2$        |  |
| 1               | ST REV                                  | $\overline{2}$  | 2              | $\overline{2}$ | 2              | 2              |  |
| $\overline{2}$  | <b>TAG DESC</b>                         |                 |                |                |                |                |  |
| $\overline{3}$  | <b>STRATEGY</b>                         |                 |                |                | 2              |                |  |
| $\overline{4}$  | ALERT KEY                               |                 |                |                |                |                |  |
| $\overline{5}$  | <b>MODE BLK</b>                         | 4               |                | $\overline{4}$ |                |                |  |
| 6               | <b>BLOCK ERR</b>                        | $\overline{2}$  |                | $\overline{2}$ |                |                |  |
| 7               | <b>UPDATE EVT</b>                       |                 |                |                |                |                |  |
| 8               | <b>BLOCK ALM</b>                        |                 |                |                |                |                |  |
| 9               | <b>TRANSDUCER DIRECTORY</b>             |                 |                |                |                |                |  |
| 10              | <b>TRANSDUCER TYPE</b>                  | 2               | 2              | $\overline{2}$ | 2              |                |  |
| 11              | TRANSDUCER TYPE VER                     | $\overline{2}$  | $\overline{2}$ | $\overline{2}$ | 2              |                |  |
| 12              | <b>XD ERROR</b>                         | 1               |                | 1              |                |                |  |
| $\overline{13}$ | <b>COLLECTION DIRECTORY</b>             |                 |                |                |                |                |  |
| 14              | <b>DISP LINE1 SEL</b>                   |                 |                |                | 1              |                |  |
| 15              | DISP LINE2 SEL                          |                 |                |                | 1              |                |  |
| $\overline{16}$ | <b>DISP LINE3 SEL</b>                   |                 |                |                | 1              |                |  |
| 17              | DISP LINE4 SEL                          |                 |                |                | $\mathbf 1$    |                |  |
| 18              | DISP LINE5 SEL                          |                 |                |                | 1              |                |  |
| 19              | <b>DISP LINE6 SEL</b>                   |                 |                |                | $\overline{1}$ |                |  |
| $\overline{20}$ | DISP LINE7 SEL                          |                 |                |                | 1              |                |  |
| $\frac{21}{22}$ | <b>DISP LINE8 SEL</b>                   |                 |                |                | 1              |                |  |
|                 | DISP FORMAT FR                          |                 |                |                | $\overline{1}$ |                |  |
| $\overline{23}$ | DISP FORMAT TTL1                        |                 |                |                | 1              |                |  |
| 24              | DISP FORMAT TTL2                        |                 |                |                | 1              |                |  |
| $\overline{25}$ | DISP FORMAT TTL3                        |                 |                |                | 1              |                |  |
| 26              | <b>DISP CONTRAST</b>                    |                 |                |                |                | 1              |  |
| 27              | <b>DISP LINE</b>                        |                 |                |                |                | 1              |  |
| 28              | <b>DISP PERIOD</b>                      |                 |                |                |                | 1              |  |
| 29              | DISP NE107                              |                 |                |                |                | 1              |  |
| 30              | <b>DISP ALARM</b>                       |                 |                |                |                | $\overline{1}$ |  |
| $\overline{31}$ | <b>DISP SCROLL</b>                      |                 |                |                |                | 1              |  |
| $\overline{32}$ | <b>DISP DAMPING</b>                     |                 |                |                |                | 4              |  |
| 33              | DISP FORMAT DATE                        |                 |                |                |                | 1              |  |
| $\overline{34}$ | <b>LANGUAGE</b>                         |                 |                |                |                | $\overline{1}$ |  |
| 35              | <b>DISPLAY MODE</b>                     |                 |                |                |                | $\mathbf{1}$   |  |
| 36              | TREND OFFLINE LRV                       |                 |                |                |                | 4              |  |
| $\overline{37}$ | TREND OFFLINE URV                       |                 |                |                |                | $\overline{4}$ |  |
| 38              | DISP TREND SEL1                         |                 |                |                |                | $\mathbf{1}$   |  |
| 39              | <b>DISP TREND SEL2</b>                  |                 |                |                |                | $\overline{1}$ |  |
| 40              | DISP TREND SEL3                         |                 |                |                |                | 1              |  |
| 41              | <b>DISP TREND SEL4</b>                  |                 |                |                |                | 1              |  |
| 42              | <b>DISP INVERSE</b>                     |                 |                |                |                | 1              |  |
| 43              | <b>LCD TEST</b>                         |                 |                | 1              |                |                |  |
| 44              | <b>SQUAWK</b>                           |                 |                | 1              |                |                |  |
| 45              | LANGUAGE PACKAGE                        |                 |                | 1              |                |                |  |
| 46              | <b>DISP INSTALL</b>                     |                 |                |                |                | 1              |  |
| 47              | DISP LOWCUT                             |                 |                |                |                | 4              |  |
| 48              | <b>DISP LOWCUT UNIT</b>                 |                 |                |                |                | $\overline{2}$ |  |
| 49              | <b>DISP IRSW OPERATE</b>                |                 |                |                |                | $\overline{1}$ |  |
| 50              | I PARAM1                                |                 |                |                |                |                |  |
| 51              | I PARAM2                                |                 |                |                |                | $\frac{2}{2}$  |  |
| 52              | I PARAM3                                |                 |                |                |                |                |  |
| 53              | I PARAM4                                |                 |                |                |                | 32             |  |
|                 | Total                                   | $\overline{13}$ | 6              | 16             | 21             | 68             |  |

**Table 4.14 View Object for Display Transducer Block**

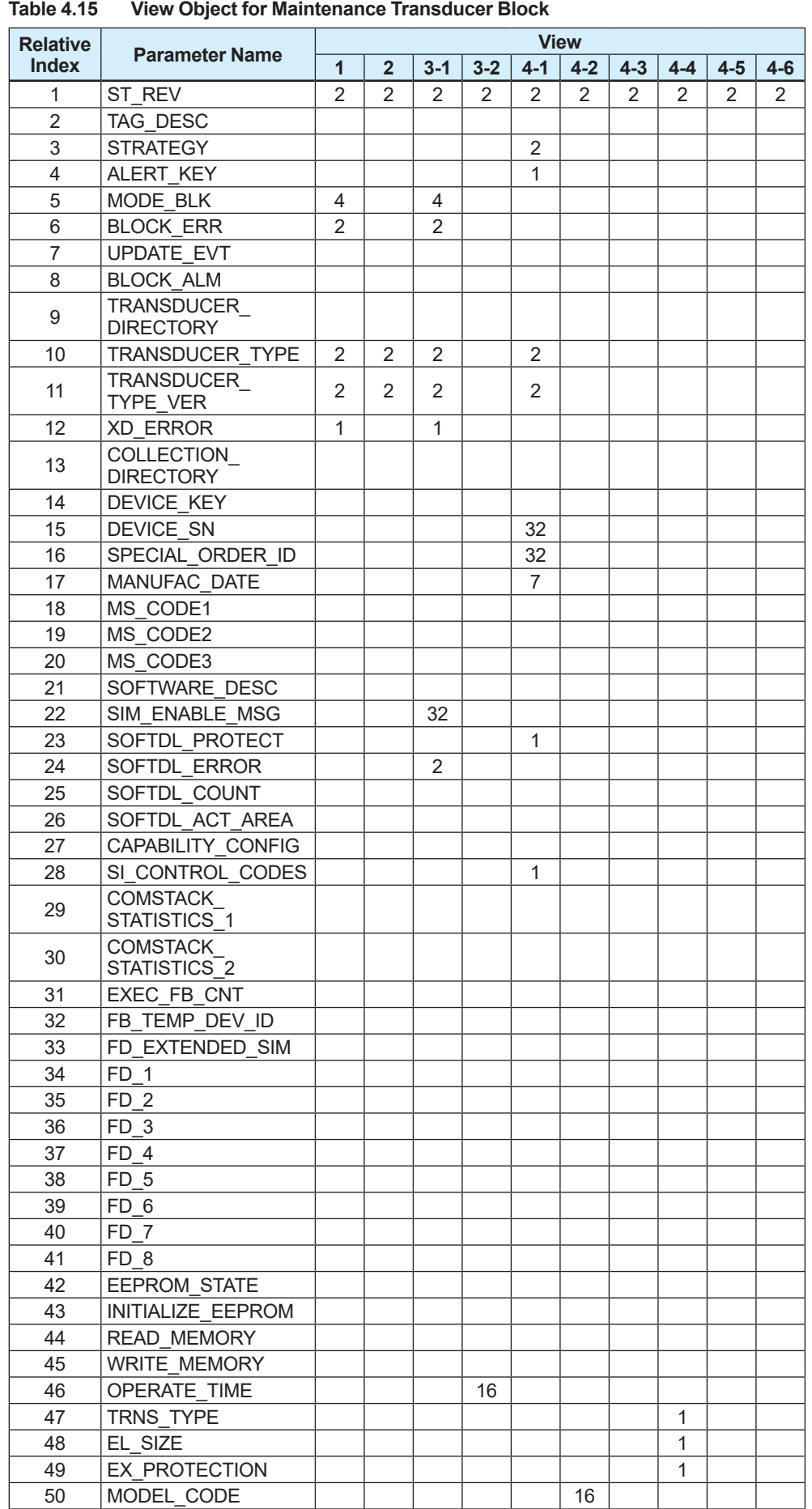

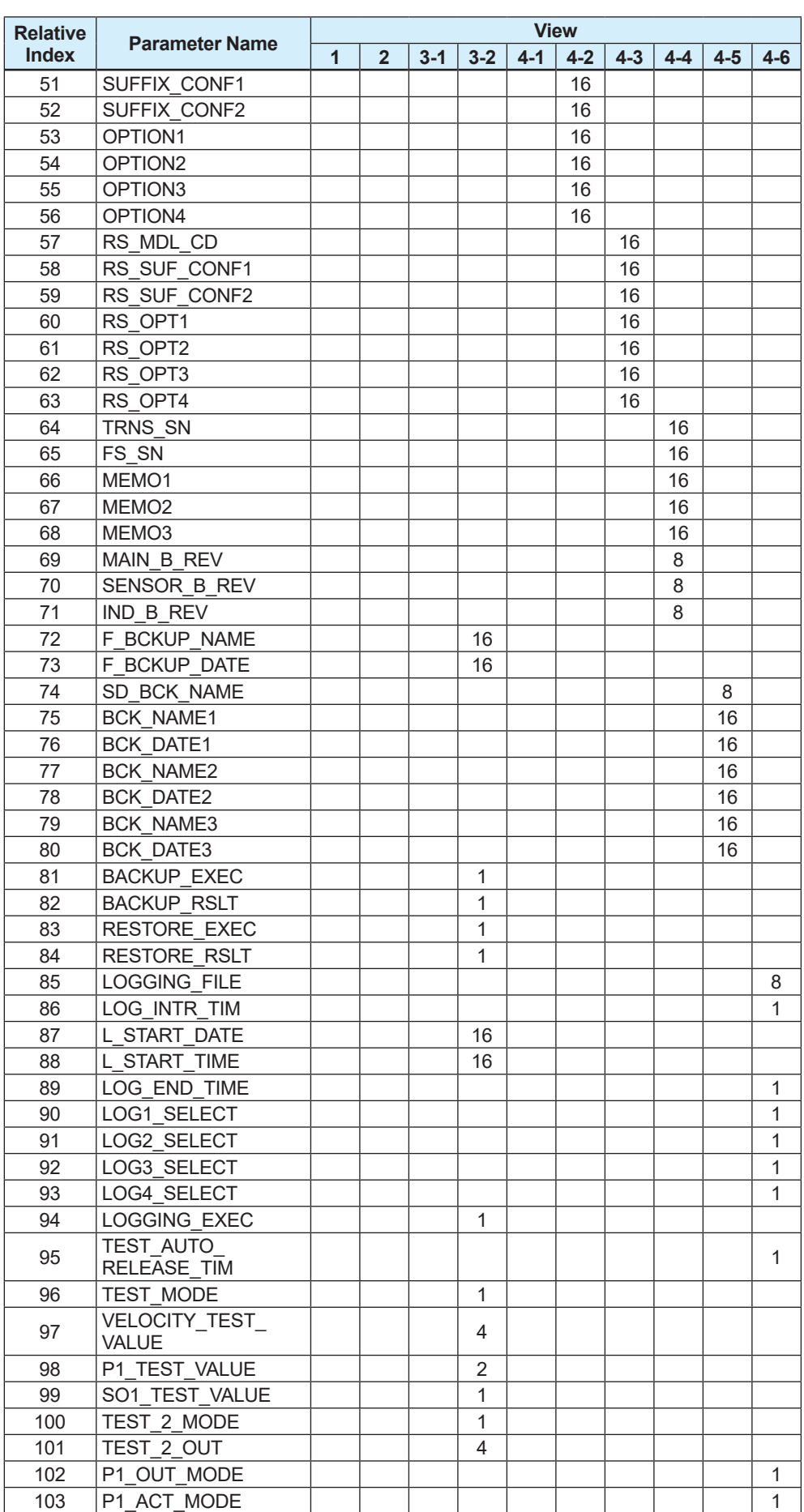

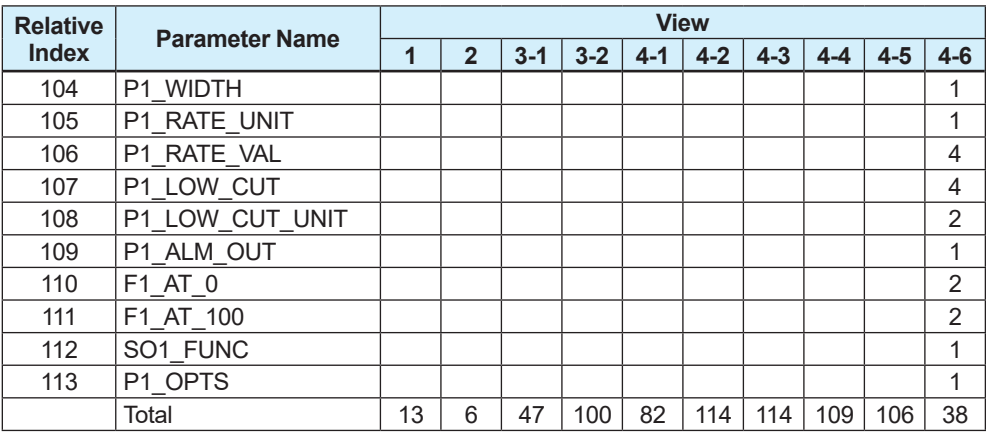

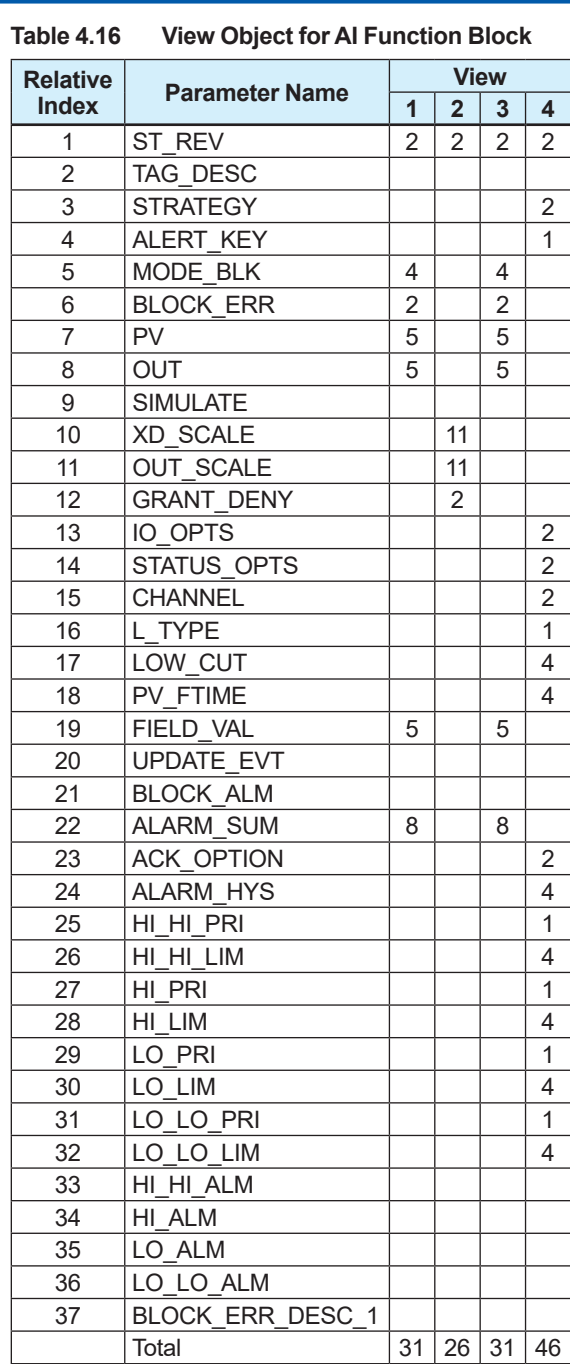

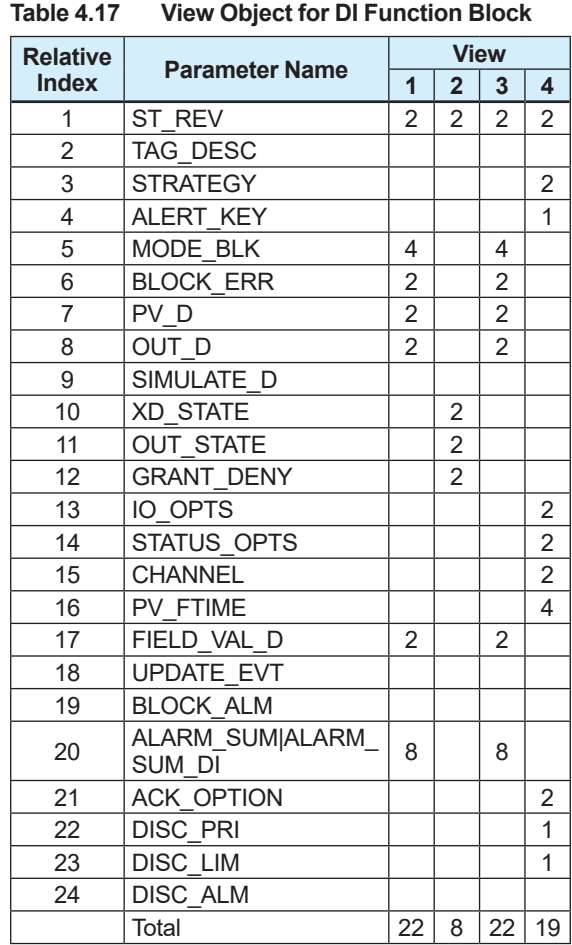

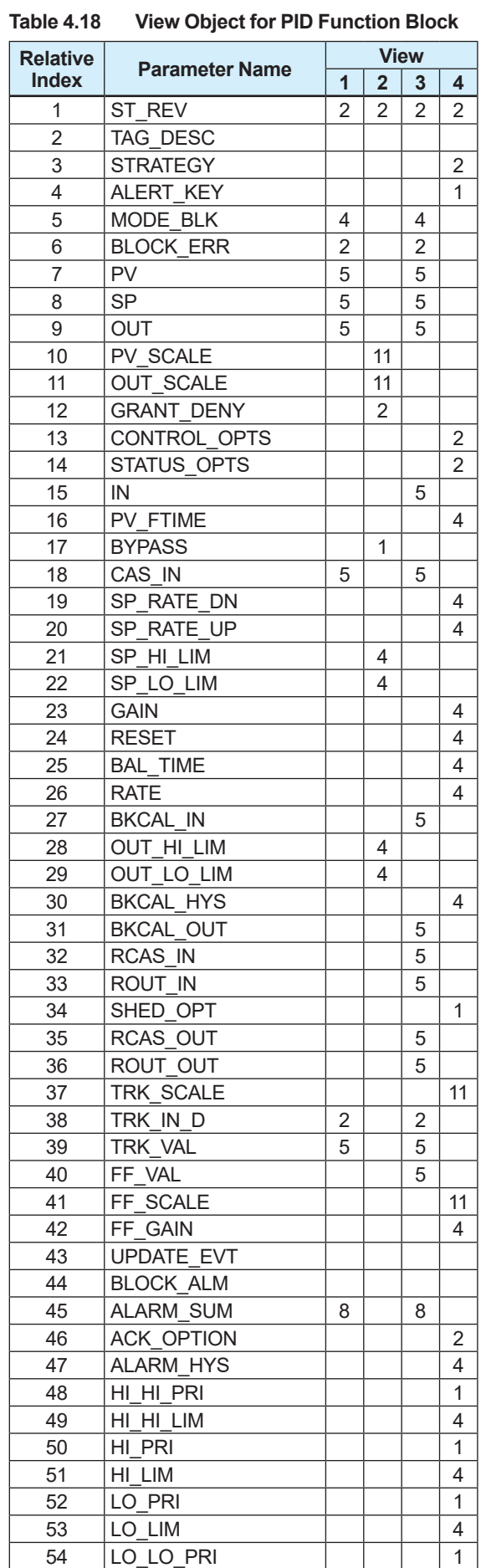

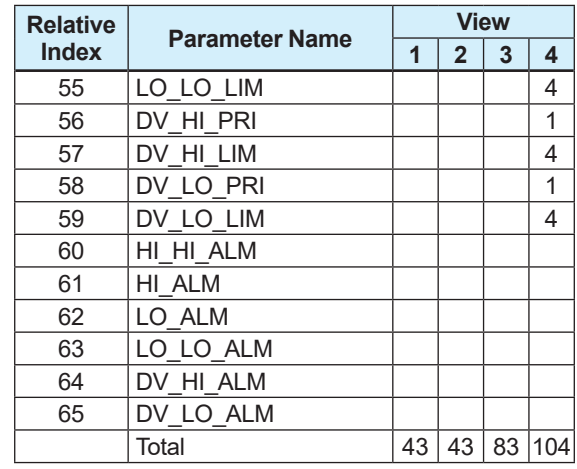

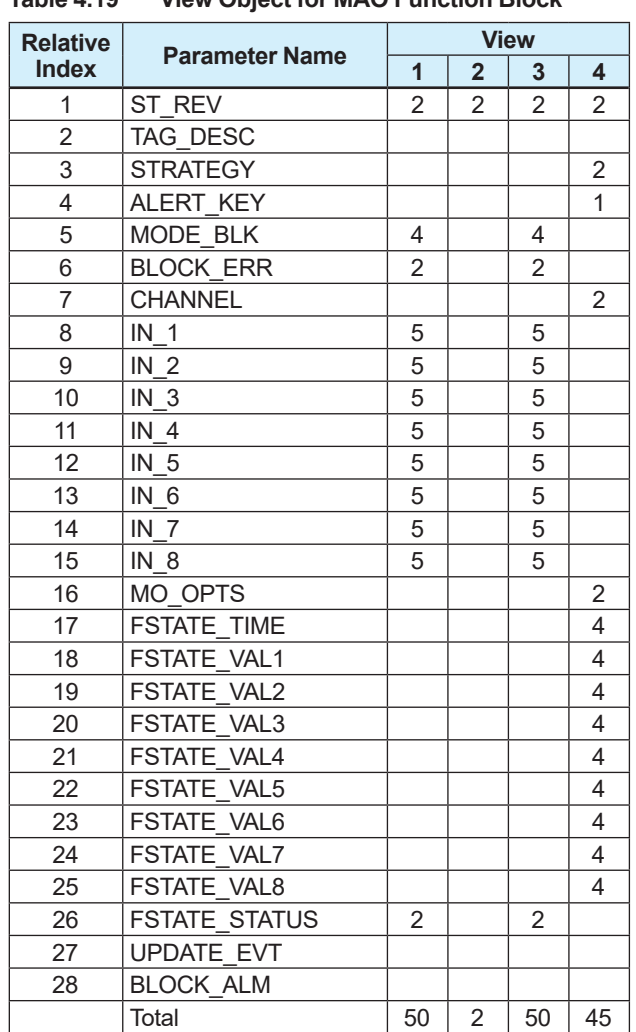

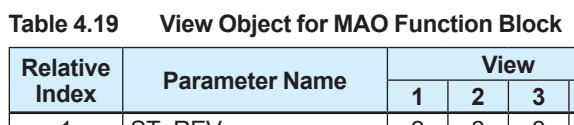

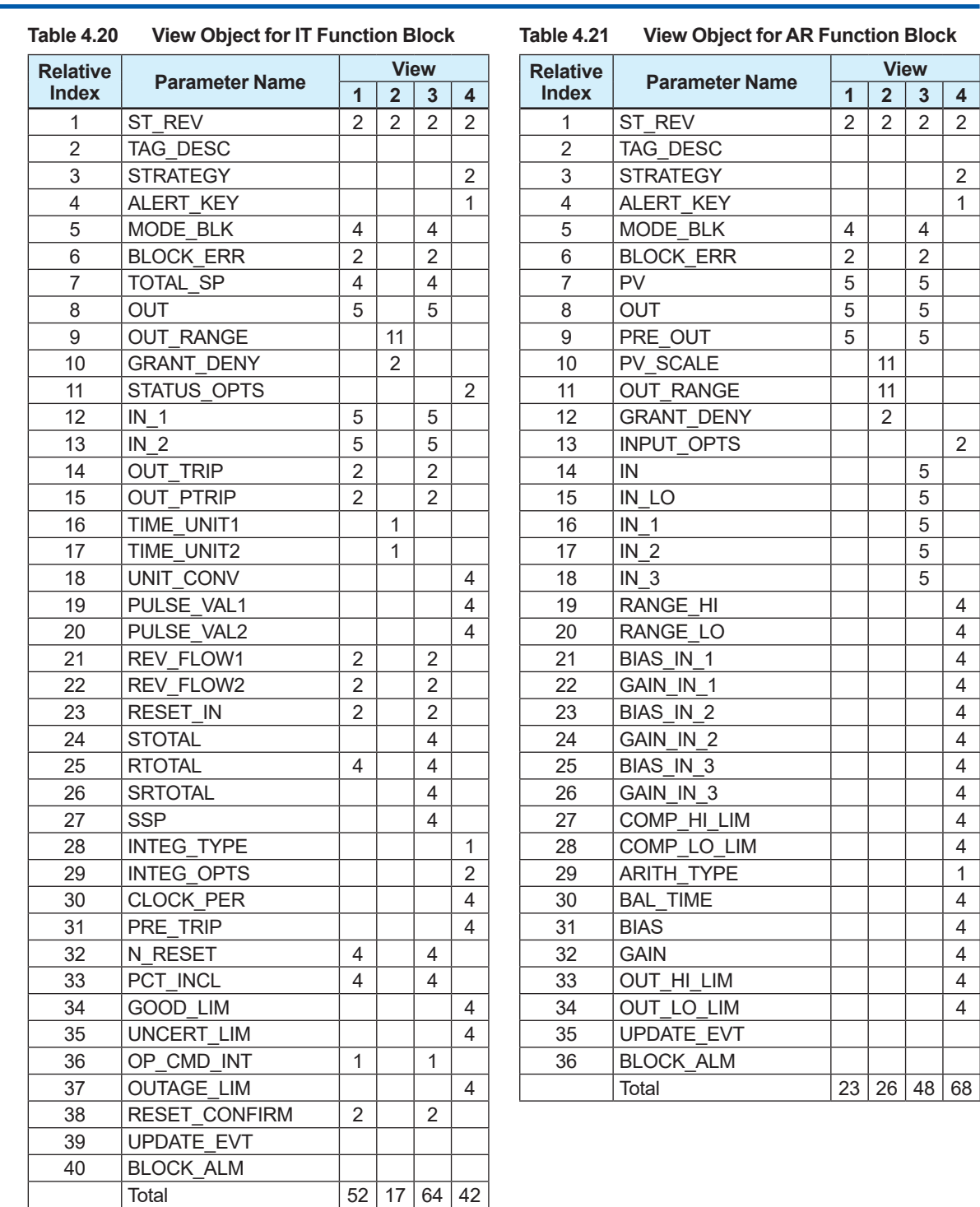

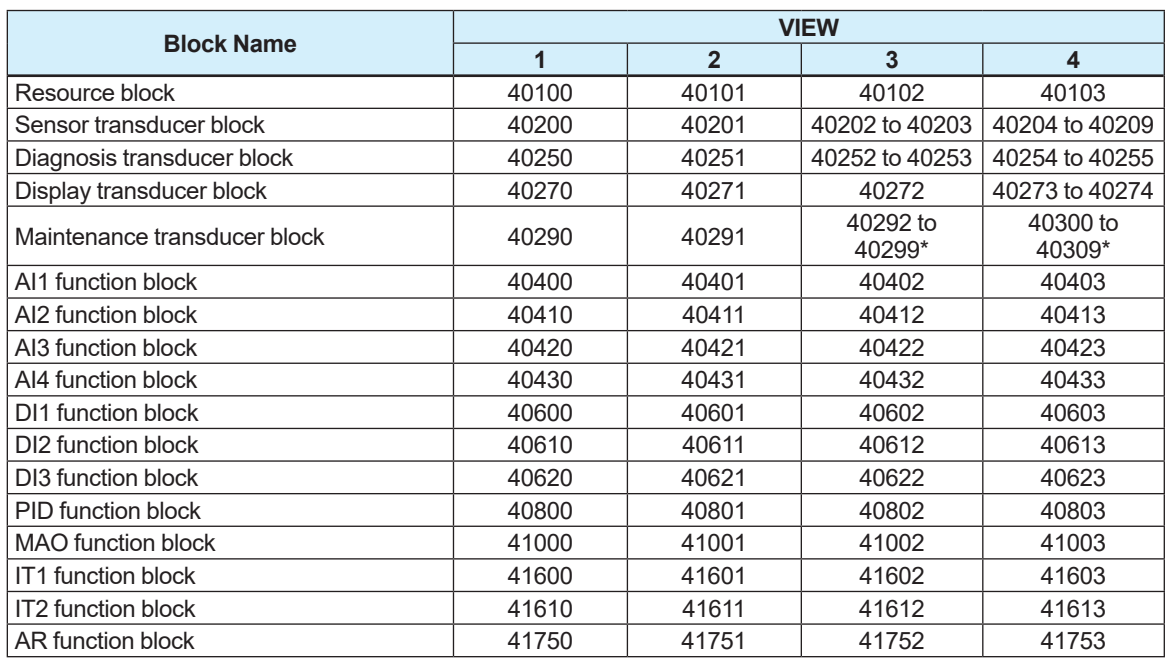

**Table 4.22 Indexes of VIEW for Each Block**

\*: Includes the VIEW object for manufacturing.

## **4.6.5 Function Block Parameters**

Function block parameters can be read or set from the host. For the list of the parameters of the Resource block, Transducer block, AI block, DI block and MAO block, refer to "PARAMETER LISTS" in Chapter 6. For details about function blocks other than the AI, DI and MAO blocks, the LM function, and the software download function, refer to Appendices 1 to 6.

# **5. Functions**

This chapter describes each function of the product. The overview of each function is as follows.

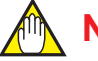

## **NOTE**

FOUNDATION Fieldbus items found in the following menu path tables indicate a case where FieldMate, Yokogawa Electric's adjusting and setting tool for field device/environmental device, is used.

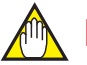

# **NOTE**

For various setting changes, there is a mode which allows each parameter to be written. For details, refer to "A1.2 Setting and Change of Basic Parameters". If the parameter cannot be rewritten, check for write mode columns in parameter lists in Chapter 6.

### ■ Basic settings

This product can measure process values of the flow velocity, volumetric flow rate, mass flow rate, calorie, and flow noise at the same time. A damping time constant can also be specified for each process value.

For details about how to check measured results and the setting procedures, refer to Section 5.1.

### **T** Totalization function

Two totalizers are mounted to totalize selected process values. In addition to the totalized value display function, the product has a totalization counter function to scale totalized values with the conversion factor and to count a specific flow rate. The product also has the totalization switch function that compares a specified target value with a totalized value to output the result as the status output, and the totalization preset function that starts totalization with the value specified in advance.

For details about the totalization function and setting procedures, refer to Section 5.2.

### **Limit switch function**

This is the function to transmit 0 and 1 as a parameter by judging whether the selected process value is above or below the threshold.

For details about each output and the setting procedures, refer to Section 5.3.

### ■ Inputting external temperature

As a temperature value for the temperature correction of the mass flow rate, a temperature value can be imported from an external device.

For details about inputting external temperature, refer to Section 5.4.

### **Auxiliary calculation function**

This function is used to calculate the temperature correction for density or the calorie by inputting the temperature from an external device. The accuracy of mass flow rate measurement is improved with the temperature correction for density.

For details about the auxiliary calculation function, refer to Section 5.5.

### **Alarm**

A detected error can be notified as an alarm or warning. This function can show the error status based on NAMUR NE107 by setting parameters. It is also possible to keep alarms that occurred in the past as a record and mask unnecessary alarms so that they are hidden on the display. For details about the alarm contents and setting procedures, refer to Section 5.6.

### **Display**

This display supports multiple languages, and the language to show on the display can be selected. This function can also show the time changes of the selected parameter in a trend graph.

For details about settings of the display, refer to Section 5.7.

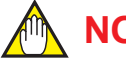

## **NOTE**

The language on the display is set to English at shipment from the manufacturing factory. If necessary, select the adequate language referring to Subsection 5.7.1. The menu pass of the display on this manual is set to "English".

### **Device information**

The user can check parameters specified at the time of ordering, model name and suffix code of this product.

For details about how to check the device information, refer to Section 5.8.

### ■ Self check function

The self check function can be used to diagnose failures of the product or the process state. For example, this function is useful for diagnosing the health of the product by using the electrode adhesion detecting function, sensor empty check function, or verification function. For details about the self check functions, refer to Section 5.9.

### **Test mode**

It is possible to arbitrarily specify the flow velocity and the value to be output from the pulse/status terminal (IO2) and to test a response from the product. For details about the test mode, refer to Section 5.10.

### **Exent management function**

The backup function can store parameter settings in the built-in memory of the display. If the optional code MC is selected, setting parameters can be stored in the microSD card supplied with this product in addition to the built-in memory in the display (display board).

The backup data can be used to restore settings of the product for which data is backed up or duplicate settings to another product.

Due to the data logging function, up to four process values can be stored in the microSD card. For details about each function of the backup, restore, and duplicate, and the data logging function, refer to Section 5.11.

### **Write lock function**

A write lock can be changed with two methods; the hardware write lock switch and the parameter settings (software write lock).

For details about the software write lock function, refer to Section 5.12.

### **Simulation function**

The simulation function is to imitate function block input. This function makes it possible to test the function block and alarm-processing system on the downstream side. For details about the simulation function, refer to Section 5.13.

### **Pulse output, frequency output, and status output**

This product has terminals for outputting pulse or status for calibration. The pulse/status terminal should be always used offline. When the pulse output is used, the pulse width or pulse rate can be selected. When a frequency output is used, outputs at 0% and 100% can be specified for the span of the process value. When the status output is used, the product status can be output as the status output. For both pulse output and frequency output, the low-cut values can be set. For details about each output and the setting procedures, refer to Section 5.14.

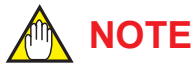

The pulse output, frequency output and status output should be used only at calibrating, and not used when normally running.

# **5.1 Basic Settings**

## **5.1.1 Overview**

This product can measure the flow velocity, volumetric flow rate, mass flow rate, calorie, and various diagnostic values.

Refer to the table below for the specification codes for communication/input-output and connection terminals, and input and output for each terminal.

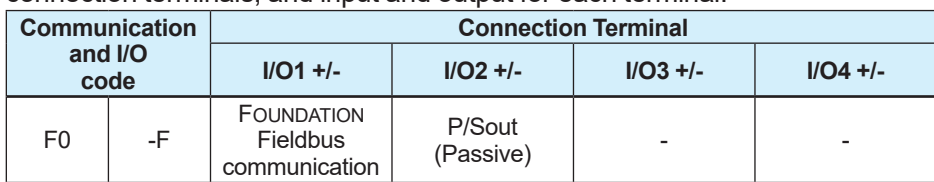

P/Sout: Pulse output or status output

The position of Communication and I/O code:

Integral Type: AXG□□□-□□□□□□□□□□□□□□□□ AXW □□□ - □□□□□□□□□□□□□□□□ - □■■□□ AXW □□□ G - ■□□□□□ - □□□□ - □□□ Remote transmitter: AXG4A-□□□□□□■■□□ AXW4A-□□□□□□□■■□□

## **5.1.2 Connection of Process Value to AI Function**

The process value calculated by STB and DTB are output to a specific channel, respectively. By selecting the channel used in the AI function block, a process value is obtained from STB and DTB.

The relation of the channel for each process value and the channel which can be selected from each AI function block is shown in the figure below.

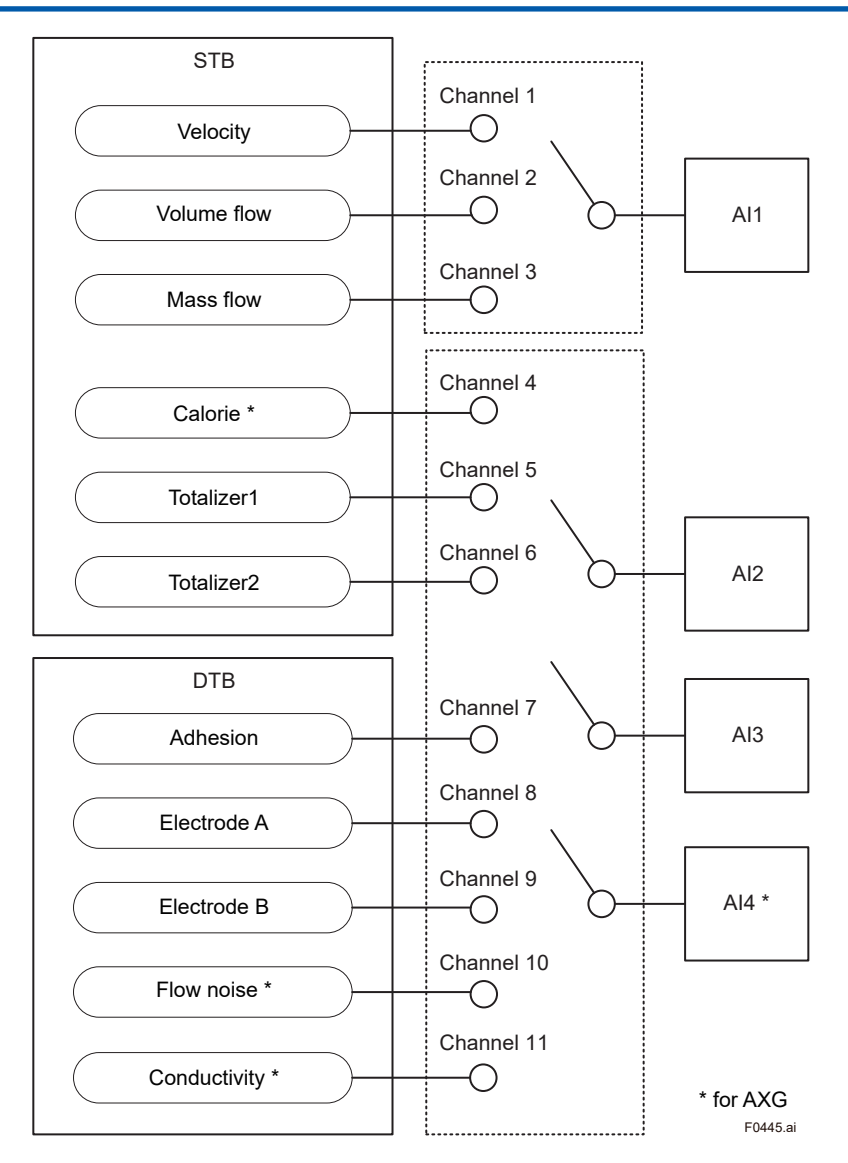

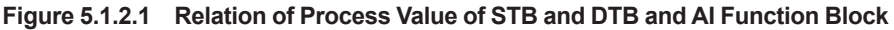

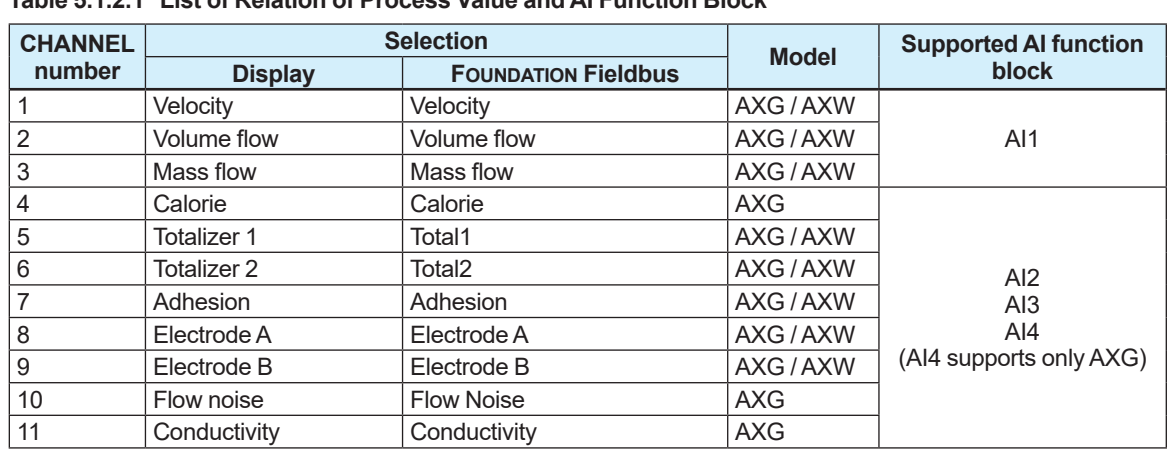

The information of the figure above can be organized below. **Table 5.1.2.1 List of Relation of Process Value and AI Function Block**

A channel can be selected in each AI function block with the following parameters. Please note that it needs to change to the O/S mode to change the channel.

| <b>Display</b>    | Device setup $\triangleright$ Detailed setup $\triangleright$ Fieldbus info $\triangleright$ Al1FB* $\triangleright$ (see below) |  |  |
|-------------------|----------------------------------------------------------------------------------------------------|--|--|
| <b>FOUNDATION</b> | Device Configuration ► Al1* ► Device Configuration ► Configuration ► Basic Setting ►                                             |  |  |
| <b>Fieldbus</b>   | (see below)                                                                                                    |  |  |

\*For AXG, one from Al1 to Al4, and for AXW, one from AI1 to AI3.

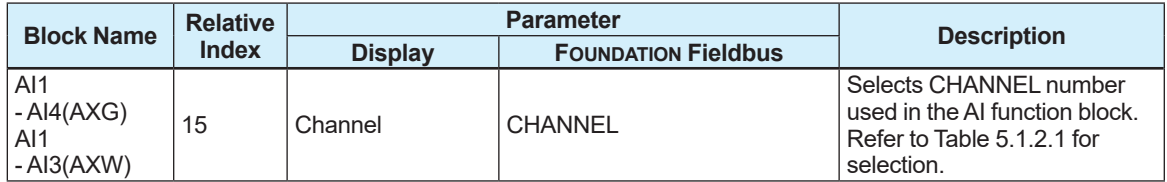

By selecting the channel selected in AI1, a process is displayed as PV (Primary Variable) in Selected Flow for STB.

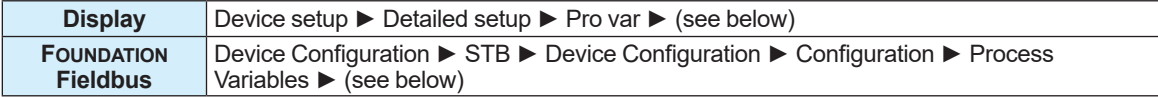

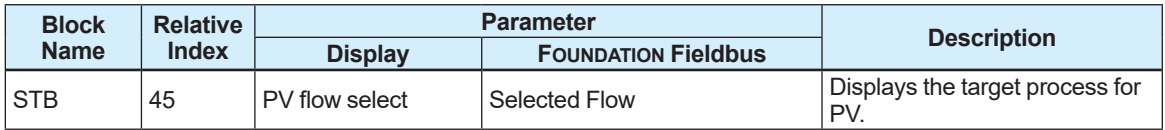

Setting example: When the magnetic flowmeter is used by outputting the volumetric flow rate from AI1 and setting the volumetric flow rate span at 100 m $^3$ /h, set the parameters as shown below.

- AI1: CHANNEL="Volume flow"
- AI1: Transducer Scale.Units Index="m<sup>3</sup>/h"
	- AI1: Transducer Scale.EU at 100%="100.000"
	- AI1: Transducer Scale.EU at 0%="0.0"
	- STB: Volume Flow Span="100.0"

Setting example: When the magnetic flowmeter is used by outputting the mass flow rate from AI1 and setting the mass flow rate span at 10000 kg/h and the density at 1000 kg/m $^3\!$ , set the parameters as shown below.

- $STB$ : Density unit="kg/m $^{3}$ "
	- STB: Fixed Density="1000.0"
	- AI1: CHANNEL="Mass flow"
	- AI1: Transducer Scale.Units Index="kg/h"
	- AI1: Transducer Scale.EU at 100%="10000.0"
	- AI1: Transducer Scale.EU at 0%="0.0"
	- STB: Mass Flow Span="10000.0"

## **5.1.3 Display of the Process Value**

The flow rate (PV), flow velocity, volumetric flow rate, mass flow rate, totalized value, calorie, flow noise, electrode adhesion, electrode potential, and conductivity can be checked with the following parameters. However, calorie, flow noise and conductivity are parameters which can be checked only with AXG, and they are hidden with AXW.

### **Flow rate (PV), flow velocity, volumetric flow rate, mass flow rate, totalized value, calorie**

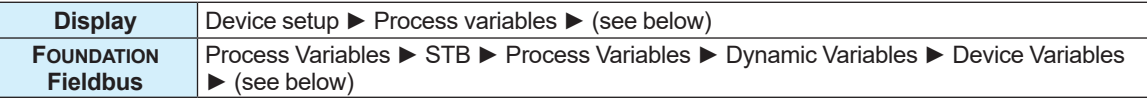

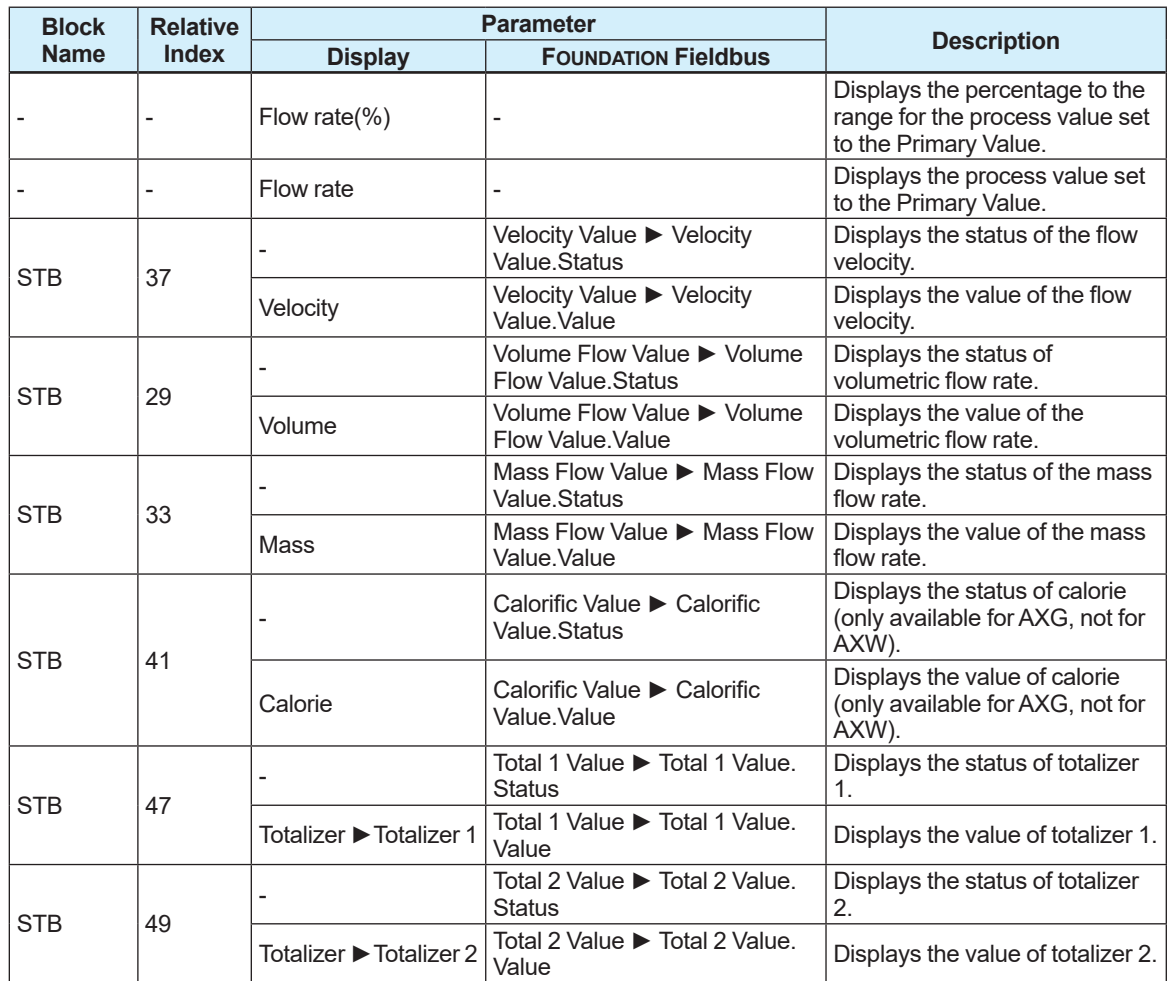

### **Flow noise**

#### **Menu path**

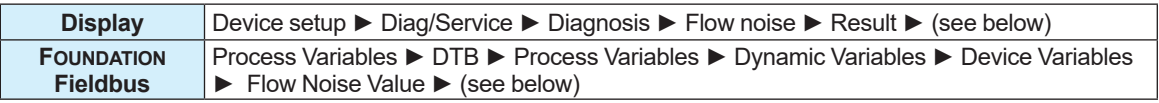

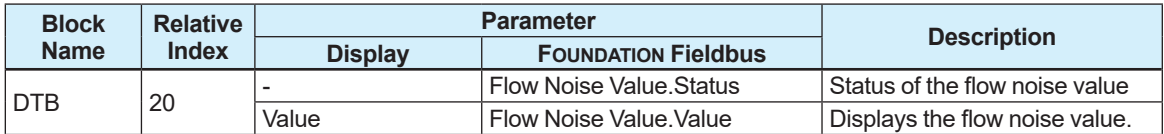

This parameter can be used only for AXG, not for AXW.

## **Electrode adhesion detection**

#### **Menu path**

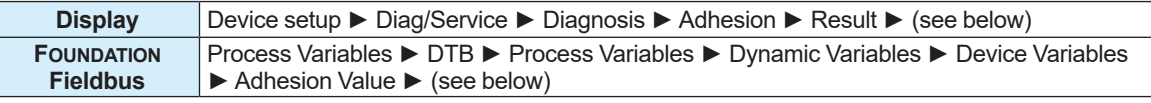

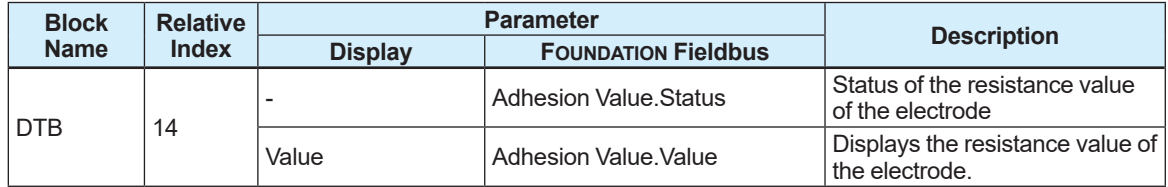

## **Electrode potential**

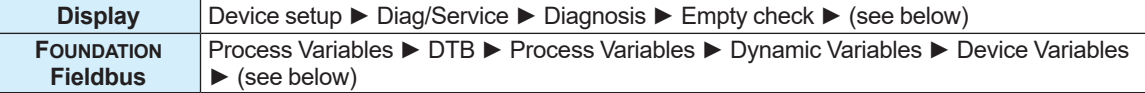

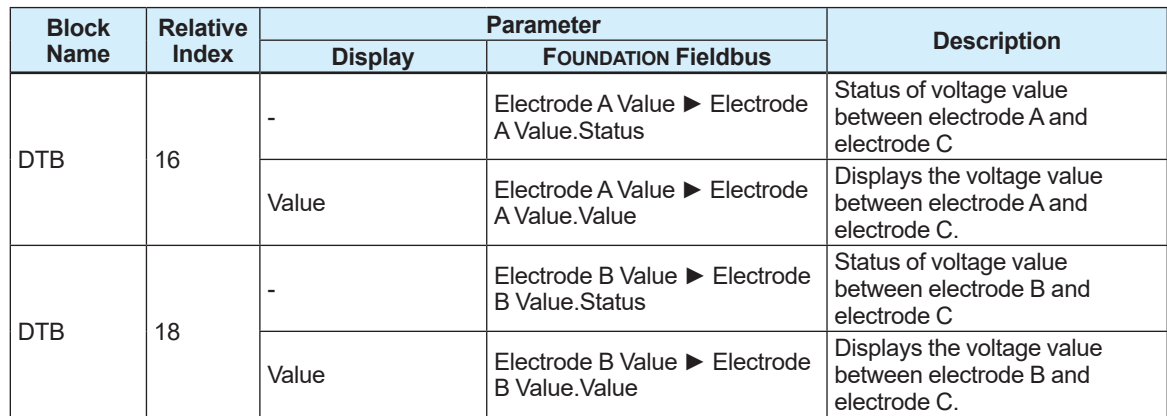

### ■ Conductivity

**Menu path**

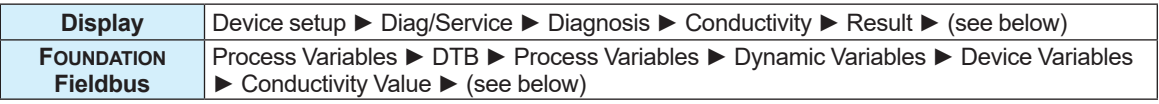

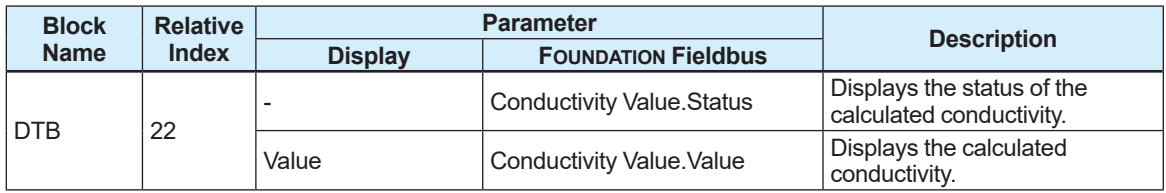

This parameter can be used only for AXG, not for AXW.

## **5.1.4 Engineering Unit Setting**

The unit of the process value set for the AI channel (see 5.1.2) can be set with the following parameter.

**Menu path**

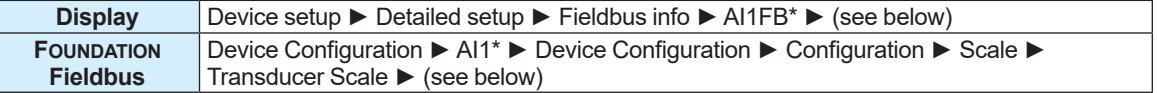

\*For AXG, one from Al1 to Al4, and for AXW, one from AI1 to AI3.

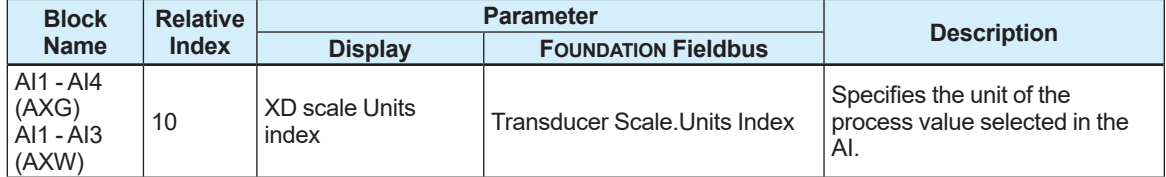

The settings for this parameter is also reflected to the following parameters for STB. (Only the unit of the process value selected in the AI channel is reflected.)

### **Flow velocity, volumetric flow rate, mass flow rate, calorie**

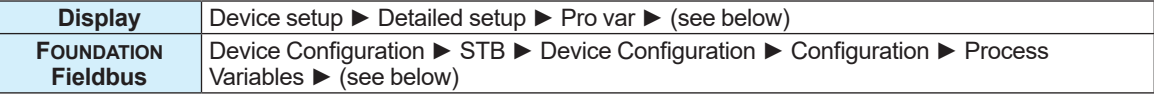

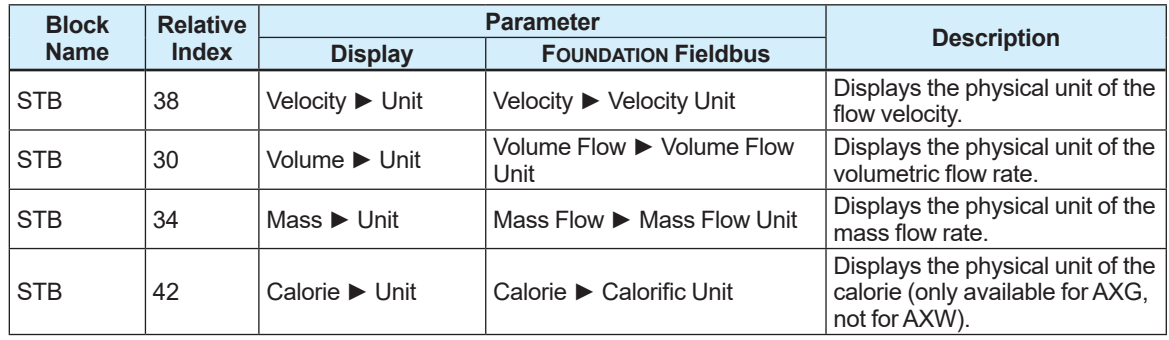

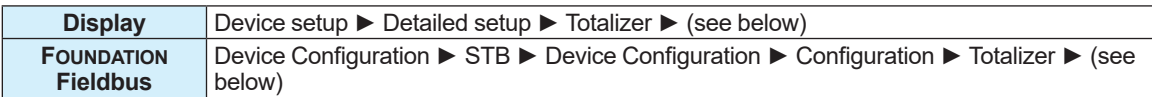

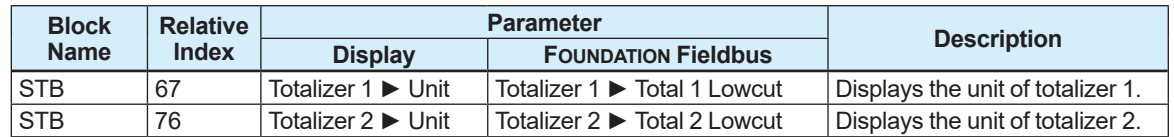

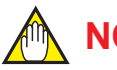

## **NOTE**

If there is inconsistency between the process value selected in the AI FB channel and the unit set with XD scale Units index. Bit1 in Block Error of the AI function block is set on.

**Example:**

AI Channel: 2 (volumetric flow rate), XD scale Units index (Transducer Scale.Units Index): 1328  $(t/h)$ 

## **5.1.5 Span Setting**

The flow velocity, volumetric flow rate, mass flow rate, and calorie can be set from Sensor TB. However, the unit of the span is the unit set in Subsection 5.1.4. If the flow rate unit is changed, the span value is converted in conjunction with the changed unit. The setting can be configured with the following parameters.

### **Flow velocity, volumetric flow rate, mass flow rate, calorie**

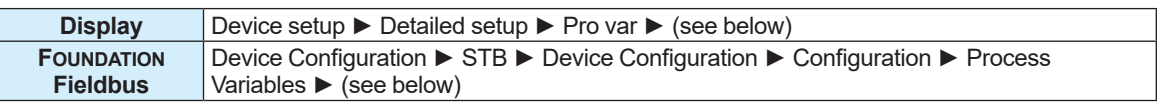

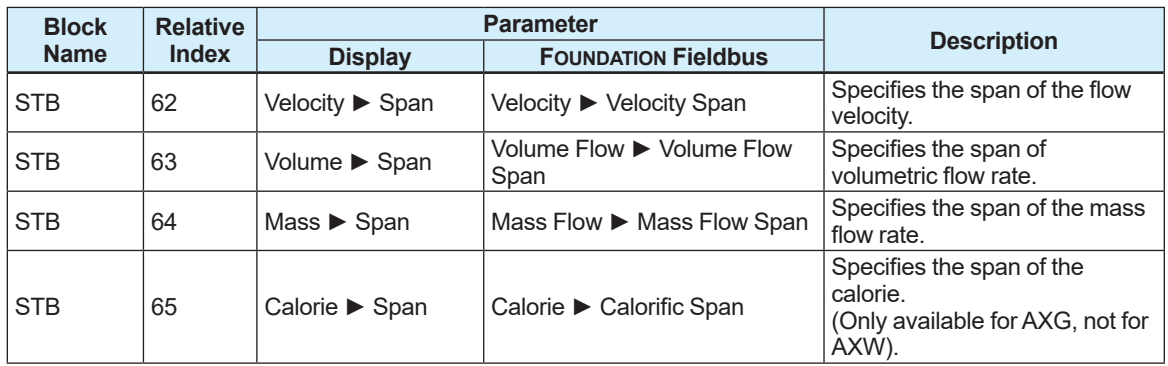

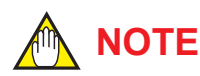

Pay attention to the following points when setting the flow rate span.

- For a line with a significant flow rate change, set the flow rate span to the maximum flow rate. If the flow rate exceeds the flow rate span, the error of the flow rate% increases.
- For a line with a stable flow rate, set the flow rate span to approximately 1.5 to 2.0 times the normal flow rate.
- Set the flow rate for which the flow velocity is comparable to the range from 0.3 to 10 m/s. Check the flow velocity using the sizing data described in the general specifications. If the flow velocity is checked using the parameter, it displays the value obtained by converting the specified flow rate span to the flow velocity.

**NOTE**

Be sure to set the flow rate unit first when the flow rate unit and its span value are changed at the same time.

## **5.1.6 Damping Time Constant Setting**

The flow rate-related process value (flow velocity, volumetric flow rate, mass flow rate and calorie), the damping time constant for flow noise (63.2% response) and the damping time constant for AIFB output can be specified. To reduce an output fluctuation or change the response speed, change the damping time constant (default value, 3.0 seconds). For a piston pump, etc., the pulsing flow of up to 1 Hz can be measured with an output damping of 0.1 seconds.

The setting can be configured with the following parameters.

### **Filow rate-related process values/frequency**

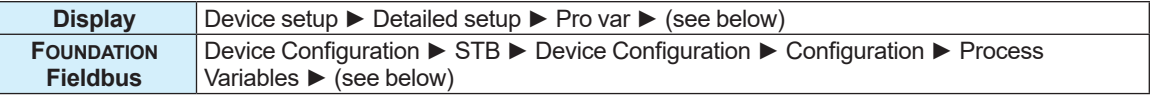

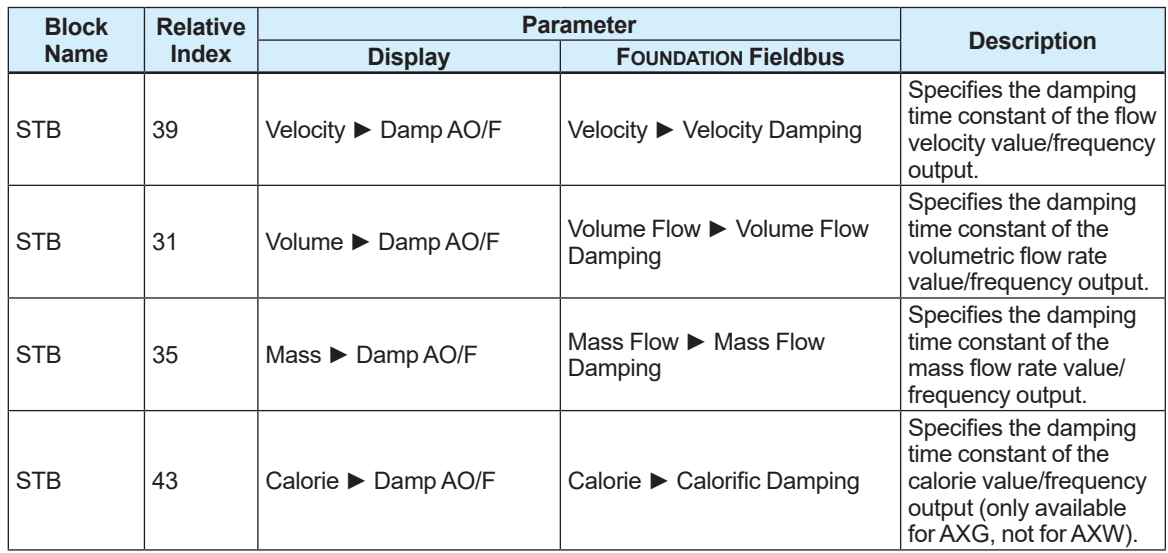

## **Pulse output/totalization**

#### **Menu path**

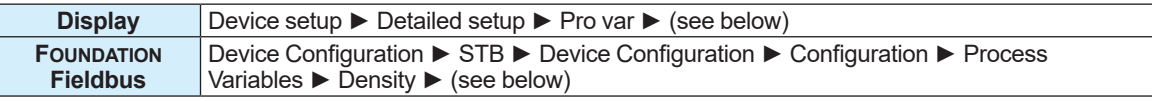

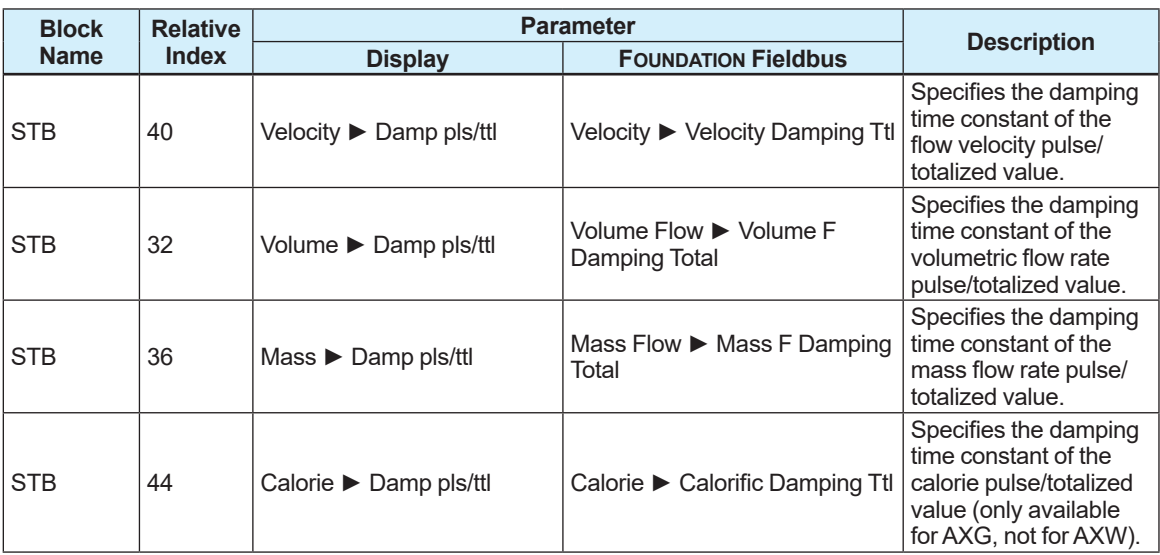

### **Flow noise**

#### **Menu path**

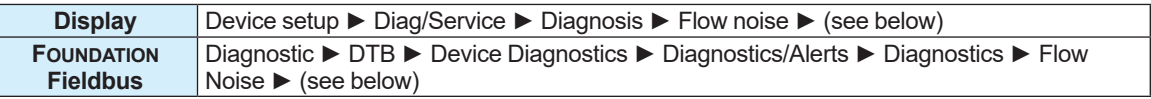

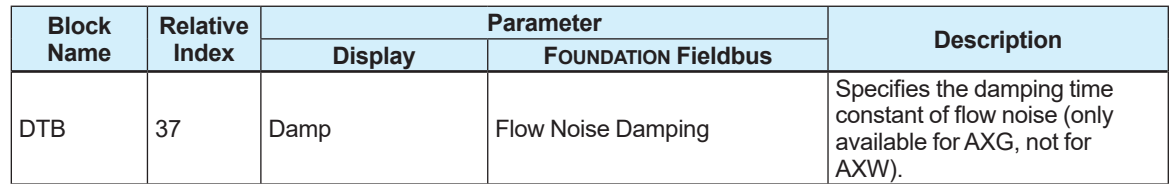

## **AI FB output**

#### **Menu path**

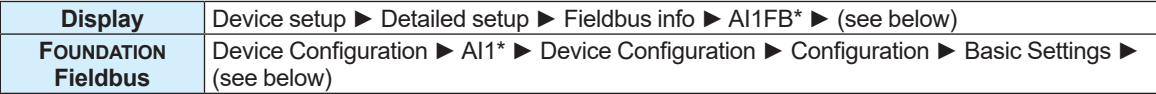

### \*For AXG, one from Al1 to Al4, and for AXW, one from AI1 to AI3.

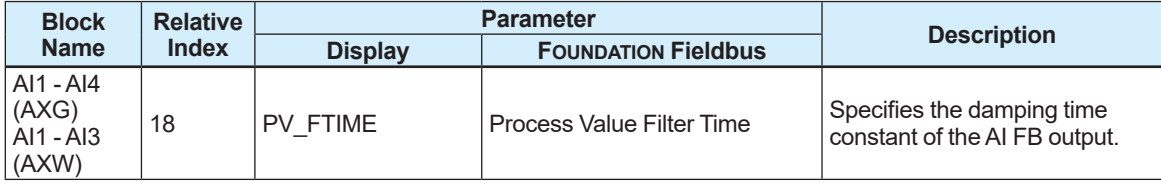

## **NOTE**

The output fluctuation increases if the damping time constant is set to a lower value. Set the damping time constant to 5 seconds or longer for using the constant for control purpose.

## **5.1.7 Low-cut Function Setting**

A low-cut value can be set for the frequency output, pulse output and totalizer.

If the low-cut function is used, the flow rate below setponts can be stopped from being output. This function helps reduce erroneous output when the flow rate is "0".

However, the unit of the low-cut value is the unit set in Subsection 5.1.4. If the unit is changed, the low-cut value is changed to the converted value in conjunction with the unit.

Set the low-cut value to "0" if the low-cut function is not used.

The setting can be configured with the following parameters.

### ■ AI FB output

#### **Menu path**

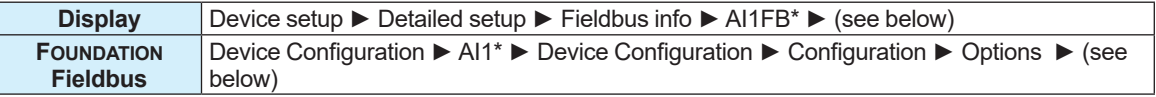

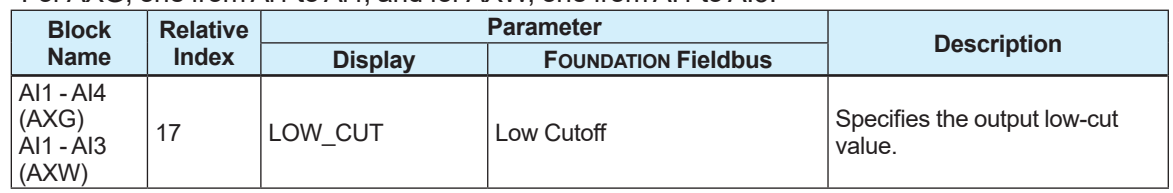

#### \*For AXG, one from Al1 to Al4, and for AXW, one from AI1 to AI3.

As for low-cut settings of the output signal (LOW CUT), the output is made to 0 if the output goes below the low-cut setpoint.

To enable the low-cut function, the "Low cutoff" option should be enabled with IO\_OPTS. However, when the status returns from the low-cut state to the normal state, hysteresis is waited. When the L\_TYPE setting of the output mode is direct, the hysteresis width is 1% of XD\_SCALE, and otherwise, the width is 1% of OUT\_SCALE.

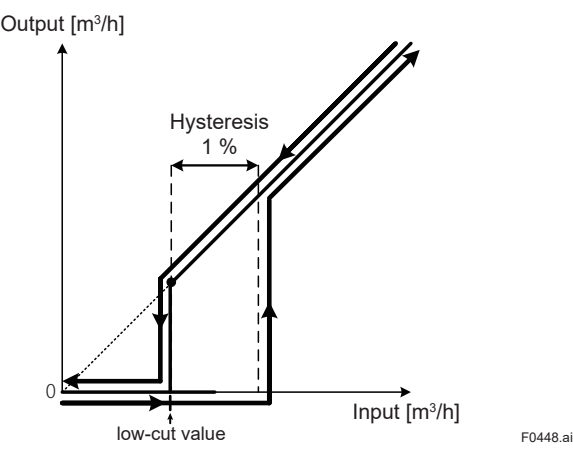

### **Frequency output/pulse output**

#### **Menu path**

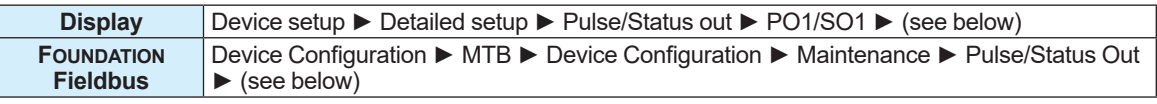

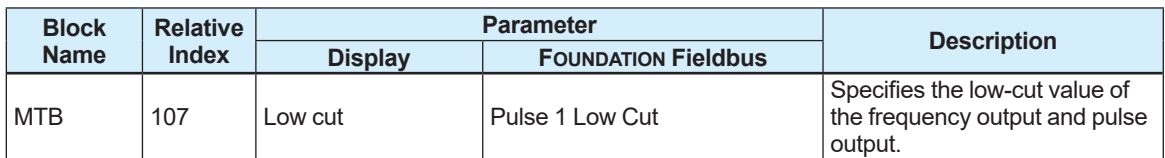

### **Totalizer**

#### **Menu path**

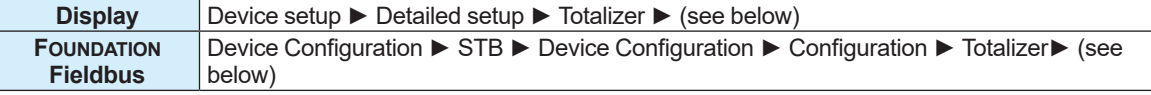

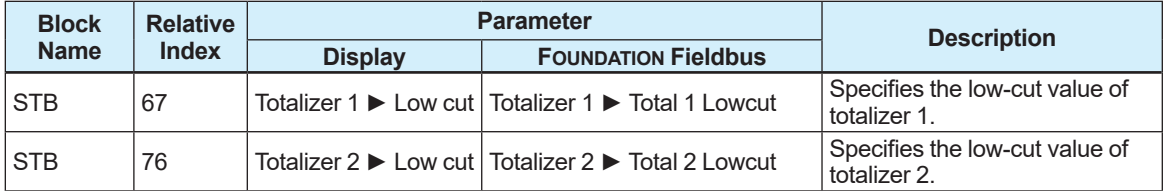

An actual value which makes low cutting effective has  $\pm$  0.5% hysteresis from the set lowcut value. The hysteresis width on the negative side (going into the low cut when flow rate is decreasing) and the positive side (going out of low cut when flow rate is increasing) are as follows:

(1) Negative side

- = Low-cut setpoint (Minimum span set with multi range x 0.5%)
- (2) Positive side
	- = Low-cut setpoint + (Minimum span set with multi range x 0.5%)

#### **Example: When setting to span of volumetric flow rate = 10.0 m3/h, Low-cut value = 1.0 m3/h**

- (1) Negative side
- = 1.0 [m $^3$ /h]  $-$  (10.0 [m $^3$ /h] x 0.5 [%])

 = 0.95 [m<sup>3</sup> /h]

- (2) Positive side
- = 1.0 [m $^3$ /h] + (10.0 [m $^3$ /h] x 0.5 [%])

 = 1.05 [m<sup>3</sup> /h]

When a flow rate is decreasing and an actual flow rate goes below 0.95 [m $^3\!$ h], the output flow rate is reduced to 0.0 [m $^3$ /h] with the low-cut function. On the other hand, when a flow rate is increasing and the actual flow rate goes over 1.05 [m<sup>3</sup> /h], a flow rate is output.

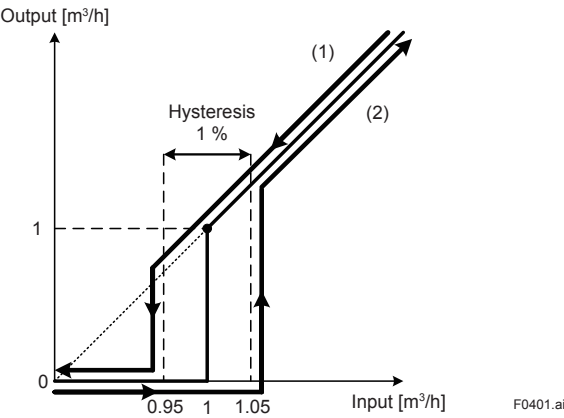

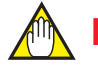

## **NOTE**

Note that the totalization might be counted due to the influence of the output fluctuation near 0% output if a small low-cut value is set.

In particular, if the value of the flow rate span, damping time constant or conductivity is low, the totalization is easily counted when the flow rate is zero. In such a case, increase the flow rate span, damping time constant, or low-cut value.

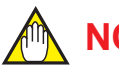

## **NOTE**

If the output process value to be output is changed, it is necessary to specify the low-cut value again.

## **5.1.8 Sensor's Nominal Size Setting**

To combine the remote transmitter with other remote sensor, the nominal size of the remote sensor must be set.

The setting can be configured with the following parameters.

#### **Menu path**

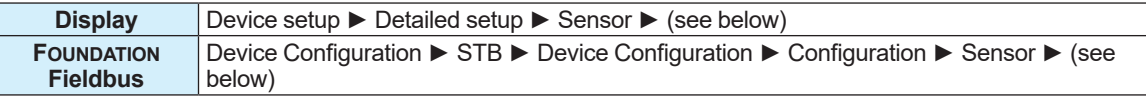

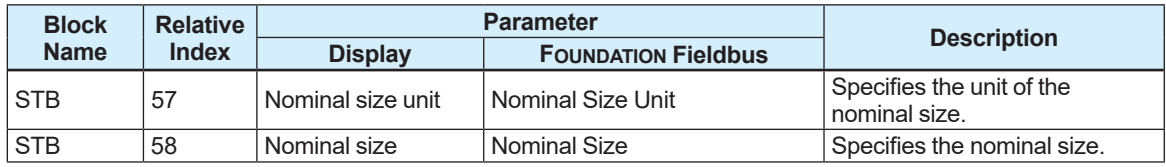

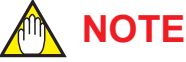

For the integral type, do not change the nominal size and its unit since they are set at factory shipment.

## **5.1.9 Density Setting**

The density must be set in order to measure the mass flow rate. The density can be selected from the fixed density or density corrected with temperature.

For details about how to measure the mass flow rate or correct the density by temperature, refer to Subsection 5.5.5.

If density is set to "0" while the mass flow rate is mapped to PV, a setting error will result. The setting can be configured with the following parameters.

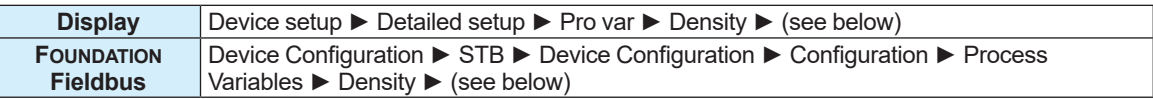

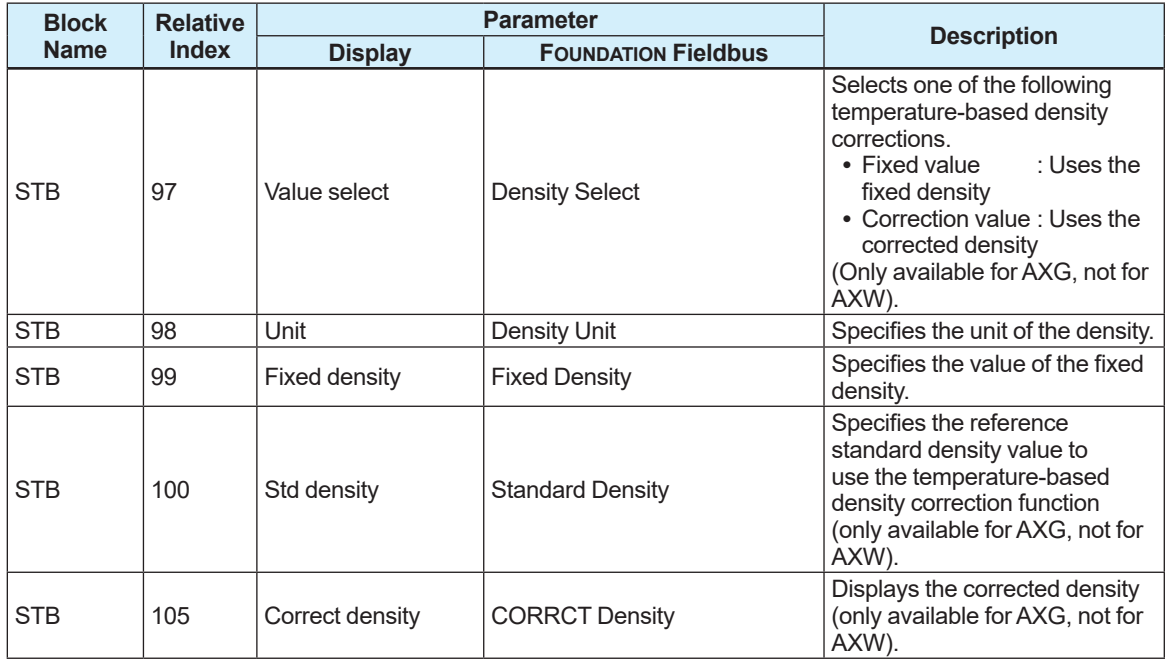

## **5.1.10 Temperature Setting**

The temperature setting is required when calculating the calorie based on the temperature difference from the temperature that is taken in via MAO FB. For details about the calorie measurement, refer to Subsection 5.5.6. This parameter can be used only for AXG, not for AXW.

The setting can be configured with the following parameters.

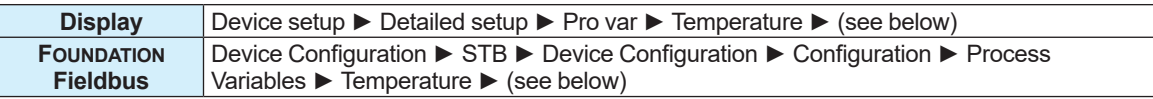

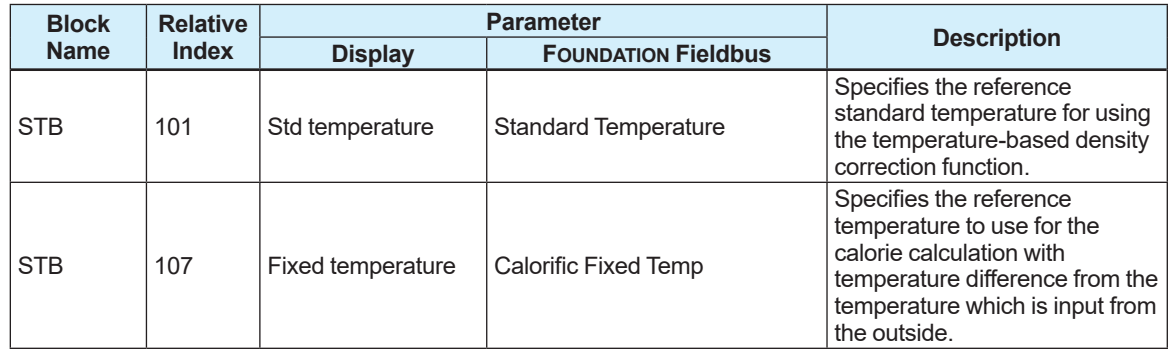

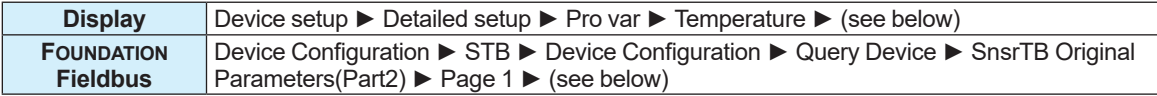

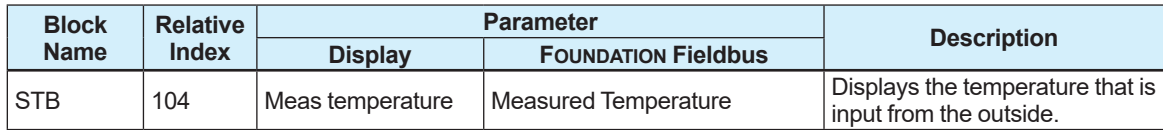

## **5.1.11 Zero Adjustment**

The zero adjustment is to set the output for zero flow velocity to 0%. Although the adjustment to zero is performed at the manufacturing factory prior to shipment, this procedure must be carried out once again following the installation of piping to match the magnetic flowmeter to its operating conditions.

This subsection describes zero adjustment procedures using the display.

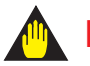

## **IMPORTANT**

- The zero adjustment should be carried out before the actual operation. Note that other parameters cannot be set and changed during the zero adjustment (for approximately 30 seconds).
- The zero adjustment should be executed only after the sensor is filled with fluid to measure and the fluid velocity is reduced to zero by closing the valve.
- Each time the measuring fluid is changed, be sure to perform the zero adjustment for the changed fluid.

## **Execution of zero adjustment**

Zero adjustment using the display can be executed with the following parameter.

#### **Menu path**

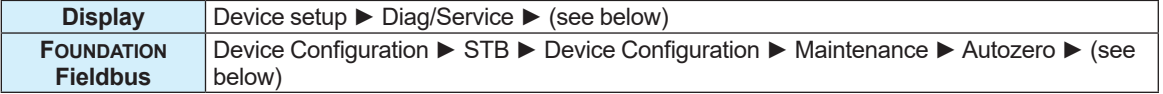

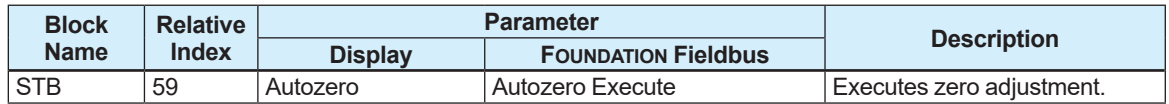

When executing zero adjustment from the display, follow procedures below.

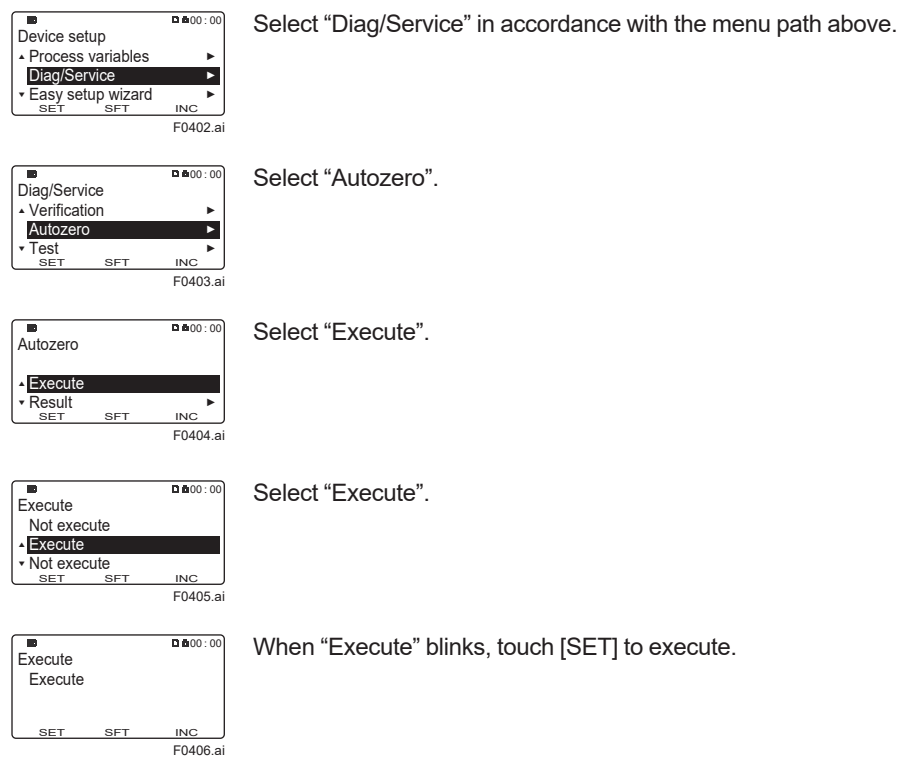

IM 01E21A02-03EN

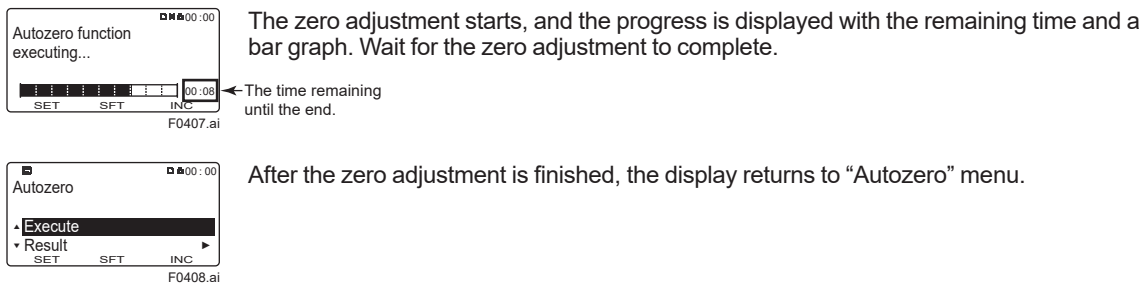

When executing zero adjustment from FOUNDATION Fieldbus, zero adjustment is set with the procedures of the interactive operation guide called DD Method. Follow procedures on the operation screen.

### ■ **Confirmation of zero adjustment result**

The zero adjustment result using the display can be confirmed with the following parameter. **Menu path**

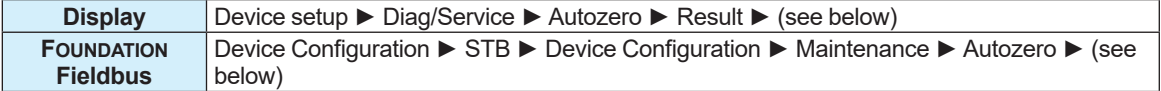

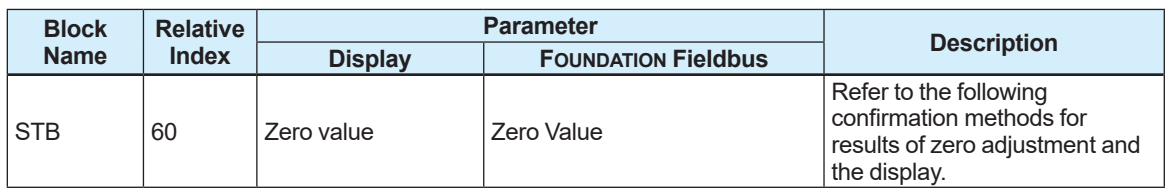

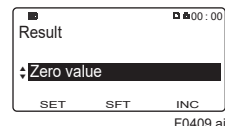

For the result of the zero adjustment, select "Result" and then "Zero value".

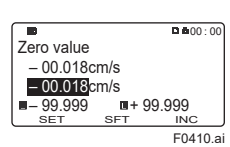

The result of zero adjustment is displayed as on the left of the screen.

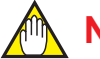

## **NOTE**

When the zero adjustment result exceeds the defined value, the warning [092:AZ warn] is displayed.

IM 01E21A02-03EN

# **5.2 Totalization Function**

## **5.2.1 Totalized Value and Unit Setting**

This product has two totalizers for TB in addition to IT FB. A process value which can be set for the totalizer on the TB side is a volumetric flow rate, mass flow rate, and calorie. When Totalizer 1 and Totalizer 2 are selected as the channel of the AI function block, a unit can be set with following steps in 5.1.4 Engineering Unit Setting. The set unit can be displayed with the following parameters.

**Menu path**

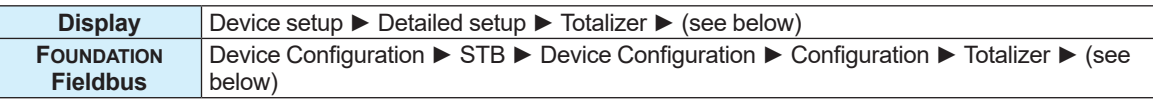

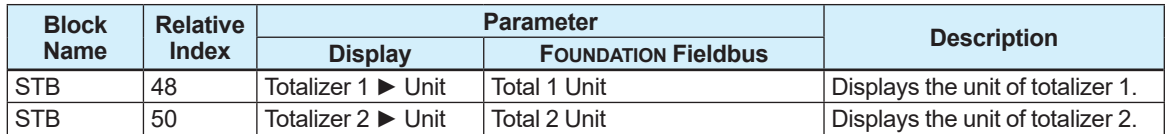

## **5.2.2 Totalized Value Display and Totalization Counter Function**

The totalization result can be displayed with a totalized value or a totalized value which is scaled with the conversion factor (totalized count value). When the totalized value is scaled with the conversion factor, a specific flow rate is totalized in 1-count increments, which can be used as a totalizer counter.

The totalized value can be displayed and configured with the following parameters.

## $\blacksquare$  **Displaying totalized value**

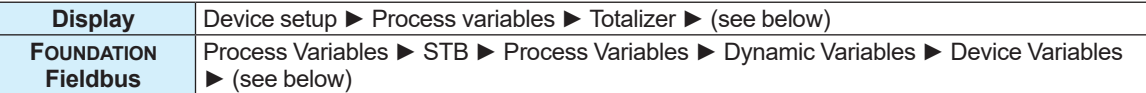

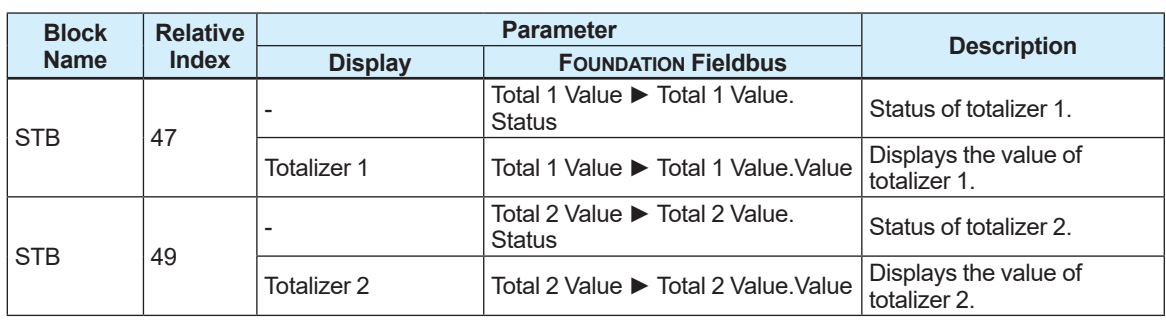

### ■ Setting conversion factor for scaling

#### **Menu path**

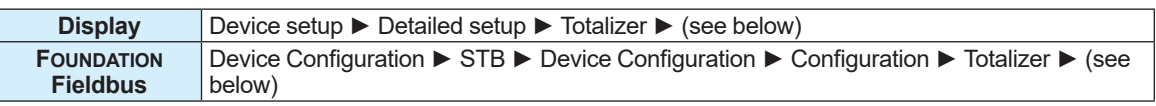

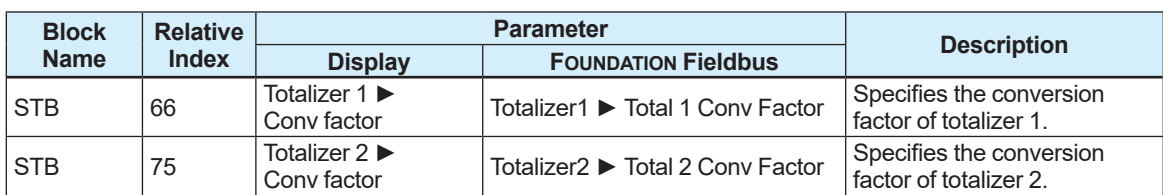

### ■ Display of the totalized count value that is scaled with the conversion **factor**

#### **Menu path**

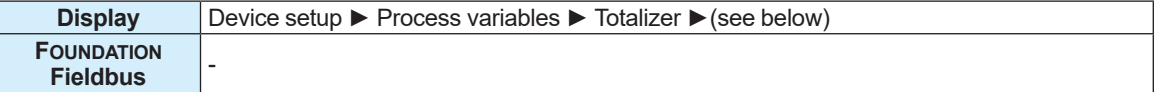

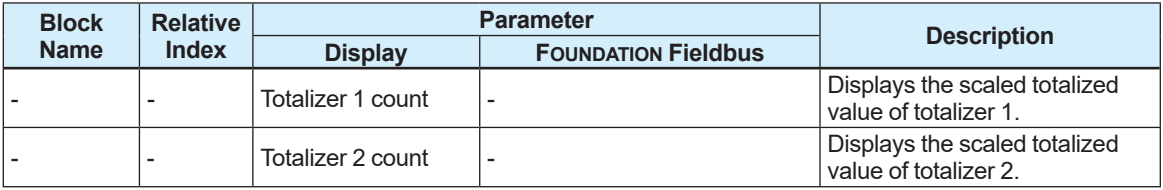

#### **Example:**

Set the unit of totalizer 2 to "m $3$ " and the conversion factor to "2".

->If the totalized value of totalizer 2 is "10.123 m3", the totalized value is scaled to "10.123÷2 = 5".

## **5.2.3 Totalization Switch Function**

When a target value (threshold) to totalize is specified, it can be used as a totalization switch function. The totalization switch function can compare the specified target value with the totalized value and output the result in status output.

The status output is active while the totalized value exceeds the specified target value. For details about the output, active direction, and status output function setting for each terminal, refer to Section 5.14. However, the status output function can be used only when disconnected offline from the control loop.

The setting can be configured with the following parameters.

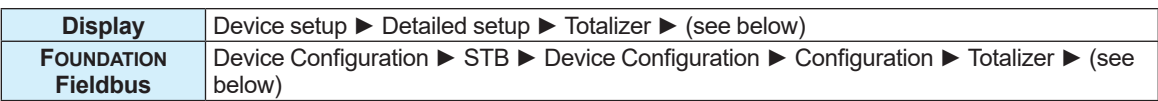

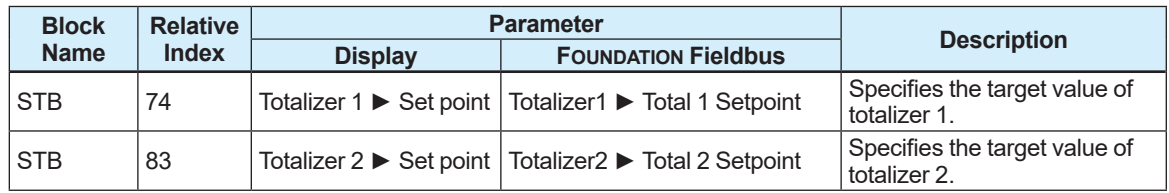

## **5.2.4 Operation of Totalizer Function at Alarm Occurrence**

The operation of the totalizer can be specified when an alarm that affects the totalization function occurs.

The setting can be configured with the following parameters.

#### **Menu path**

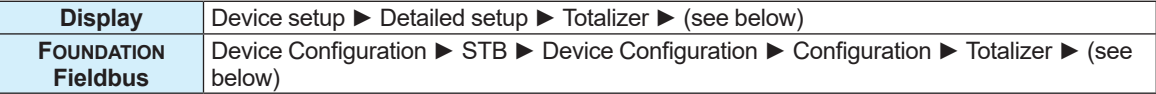

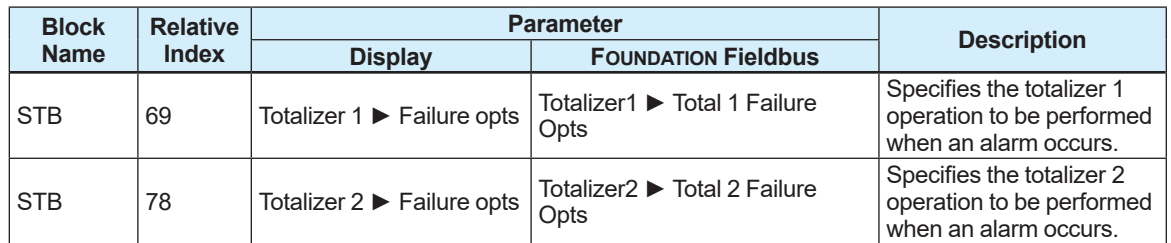

From the table below, select the operation of the totalization function.

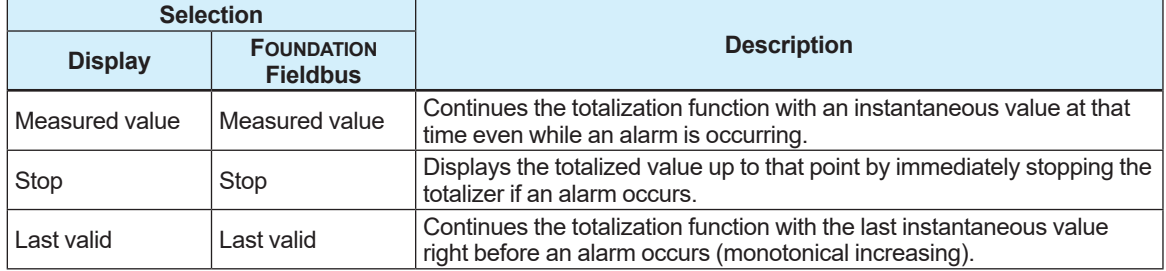

## **5.2.5 Start/Stop Setting for Totalization Function**

The start/stop operation of the totalization function can be set. The setting can be configured with the following parameters.

#### **Menu path**

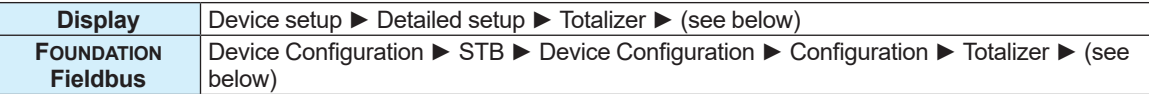

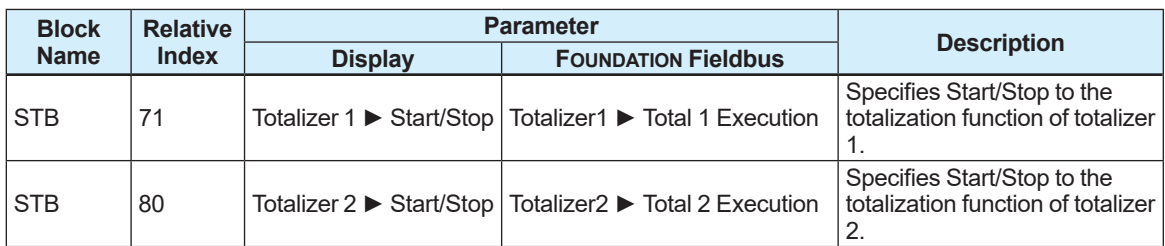

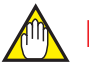

## **NOTE**

The totalization function is set to "Stop" at shipment from the manufacturing factory. To start the totalization function, be sure to set the function to "Start".

## **5.2.6 Totalization Direction Setting**

The totalization direction can be specified when using the totalization function. The setting can be configured with the following parameters.

#### **Menu path**

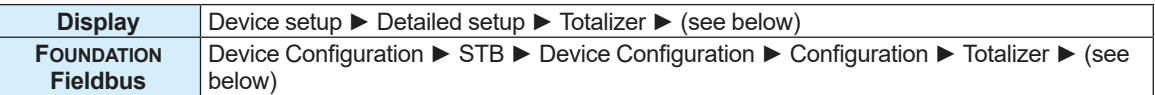

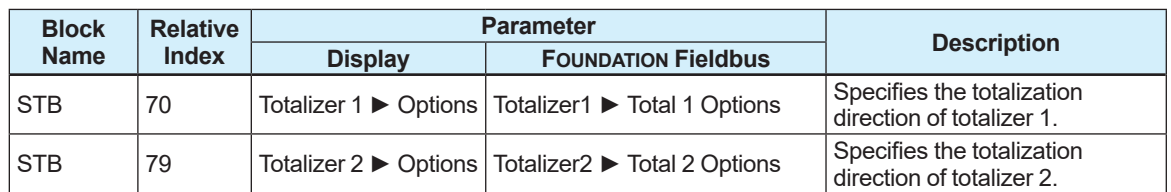

From the table below, select the totalization direction.

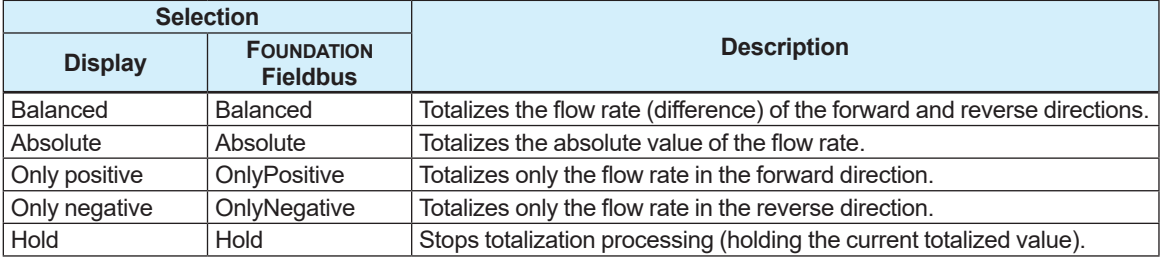

## **5.2.7 Totalized Value Reset/Preset Function**

The reset/preset function can be specified for the totalized value. If the reset function is used, the function resets the totalized value to "0". If the preset function is used, it sets the preset value specified in advance to the totalized value. The preset function is used when starting to count totalization from the specified value.

The setting can be configured with the following parameters.

### ■ Use of the reset/preset function

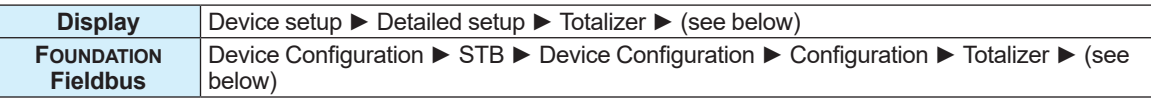

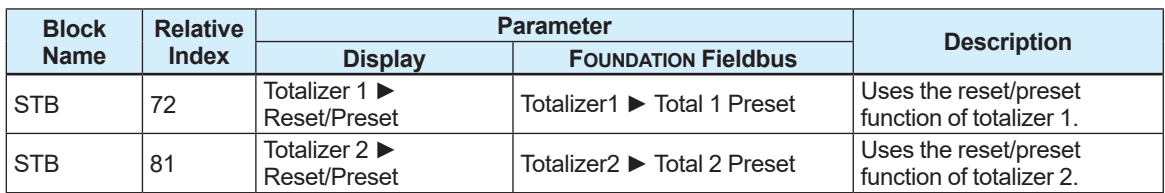

From the table below, select the reset/preset function. In the communication access of FOUNDATION Fieldbus, the communication access is set with the procedures of the interactive operation guide called DD Method.

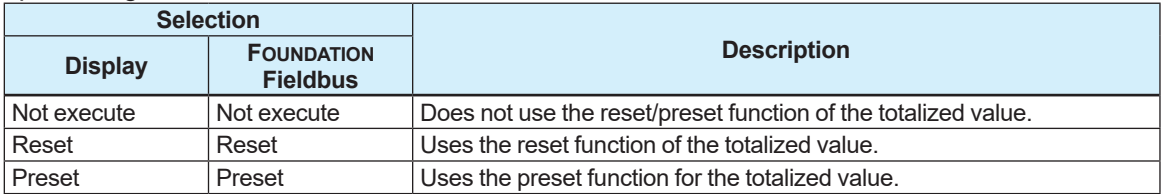

## **Preset value setting**

#### **Menu path**

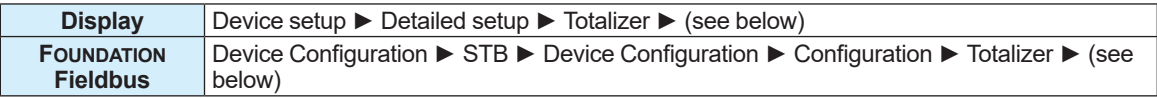

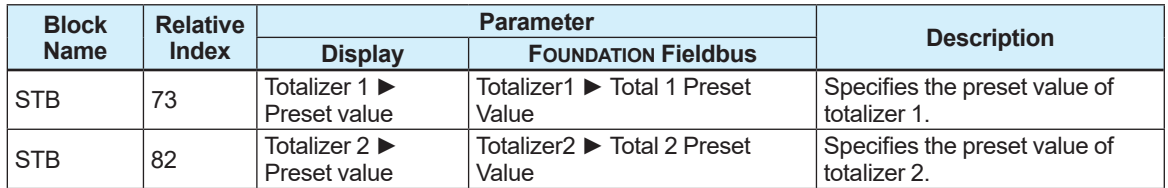

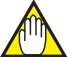

## **NOTE**

The parameter returns to "Not execute" after the totalization value reset/preset function has been used.

# **5.3 Limit Switch Function**

## **5.3.1 Limit Switch**

The limit switch function is to transmit 0 and 1 as a parameter by judging whether the selected process value is above or below the threshold value. The function operates as the figure below.

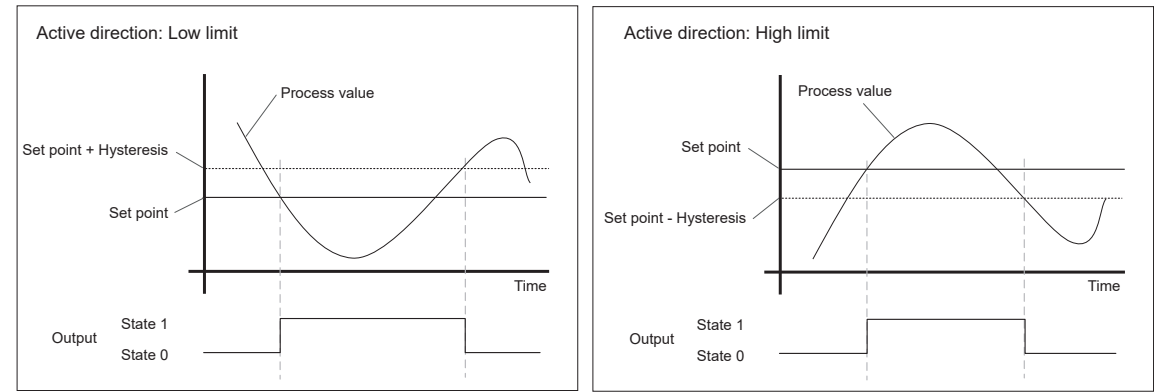

**Figure 5.3.1 Limit Switch Operational Schematic Figure**

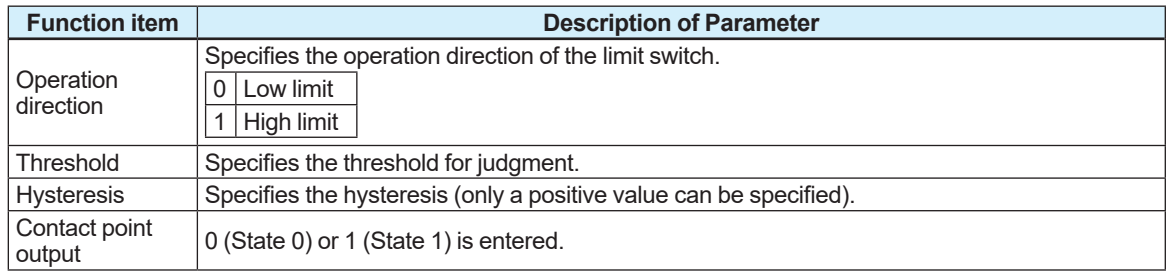

Figure 5.3.1 shows examples of the operation for a case where the operation direction is Low limit on the left side and a case where the operation direction is High limit on the right side. When the operation direction is Low limit, a contact point output becomes 1 (State 1) if the process value goes below the threshold. When the process value goes over the value obtained by adding the hysteresis to the threshold (threshold + hysteresis) after that, the contact point output becomes 0.

When the operation direction is High limit, the operation is opposite to the operation for Low limit. When process value goes over the threshold, the contact point output becomes 1 (State 1). When the process value goes below the value obtained by deducting the threshold from the hysteresis (threshold - hysteresis), the contact point output becomes 0.

On this product, two units of the above parameter and process value unit are prepared for each process value. Meanwhile, the value of contact point output is updated only when selected by the channel of the DI function block.

### **Flow velocity limit switch**

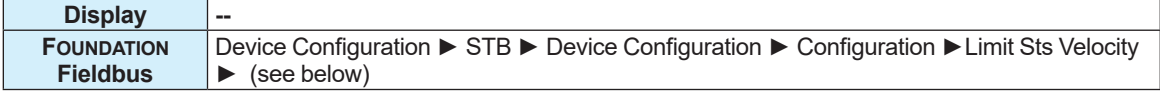

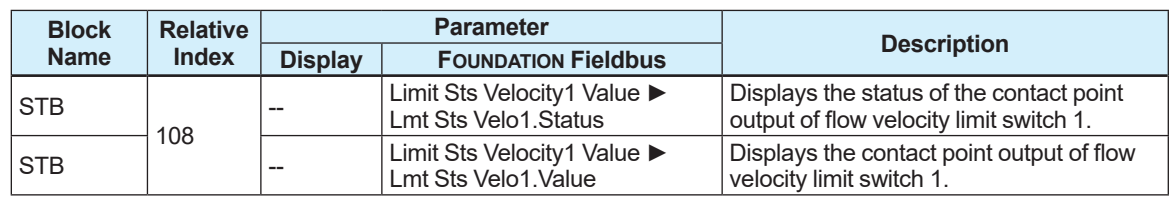

F0447.ai
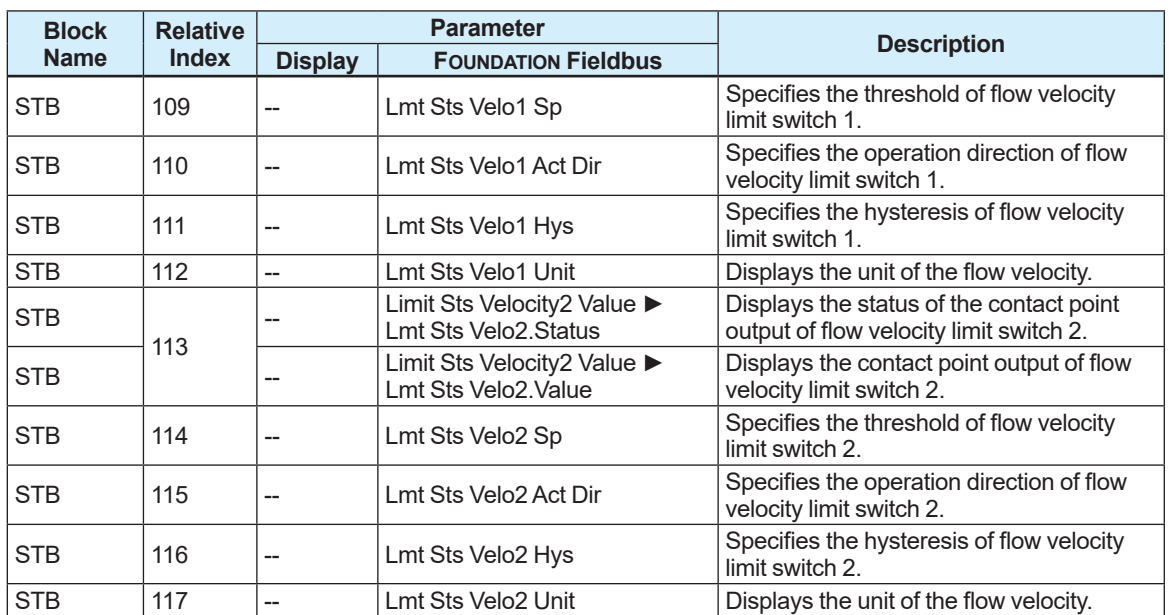

## **Volumetric flow rate limit switch**

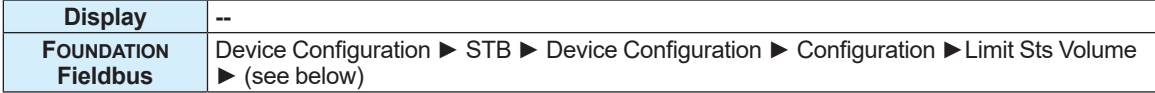

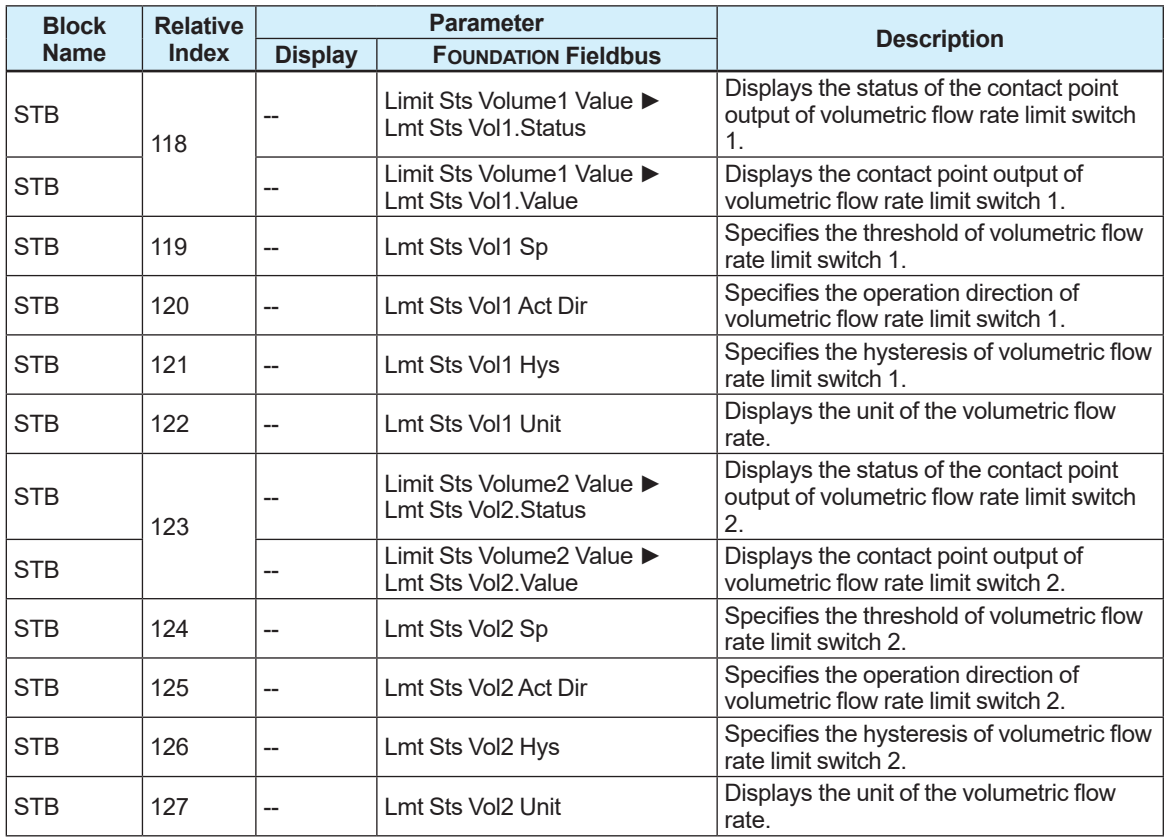

## **Mass flow rate limit switch**

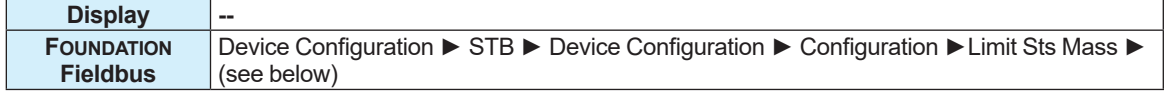

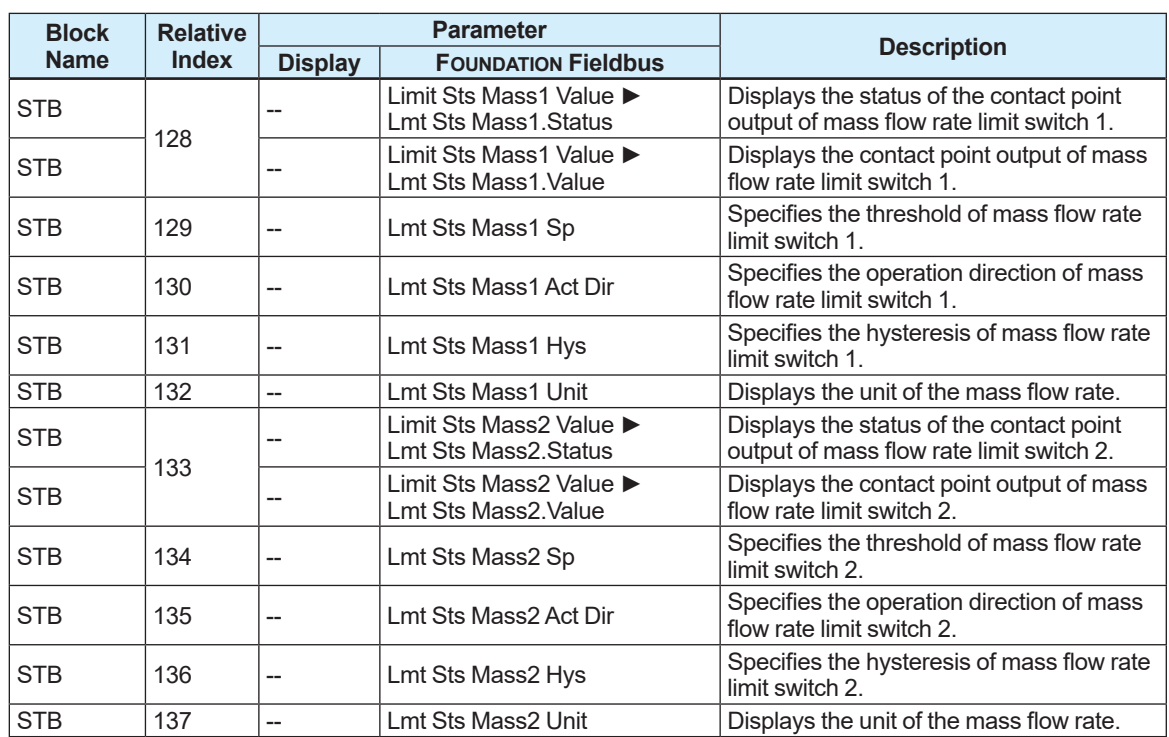

### **Calorie limit switch**

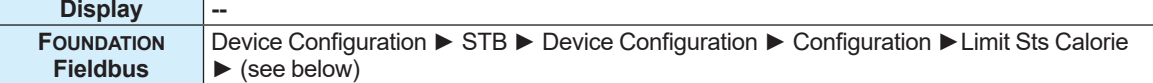

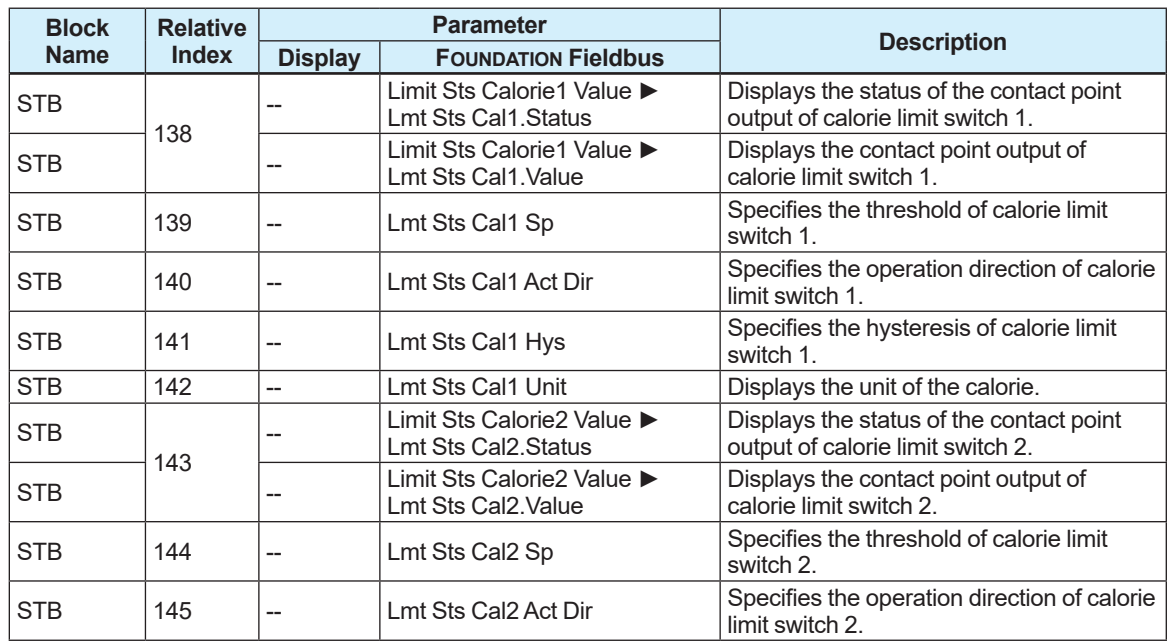

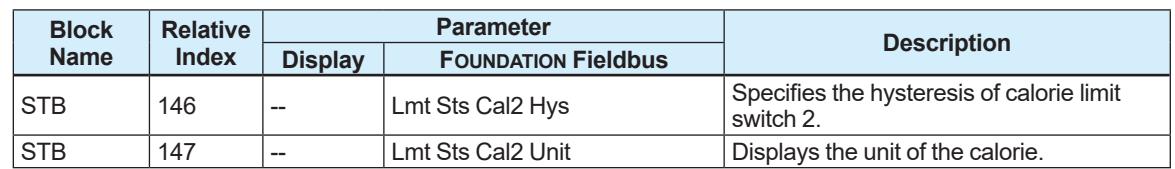

## **Adhesion limit switch**

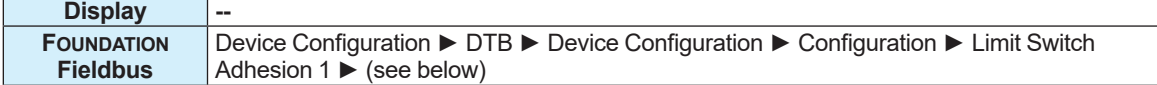

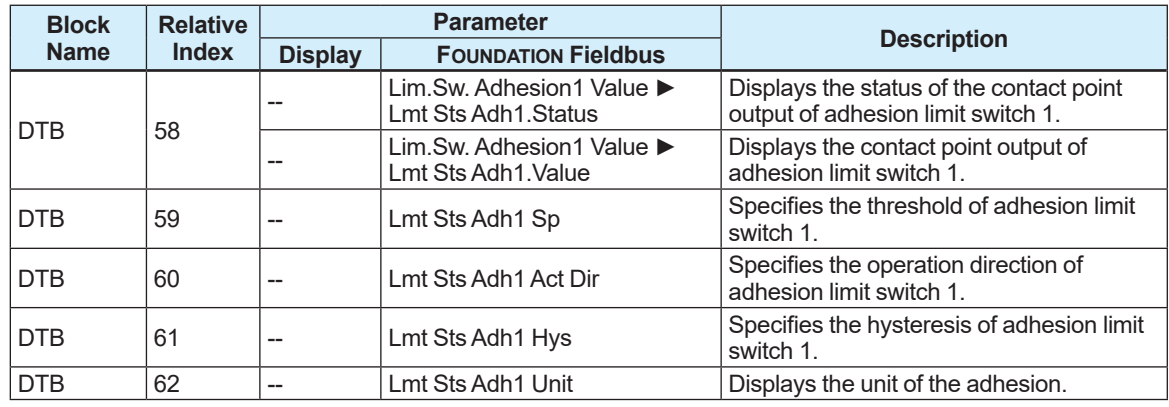

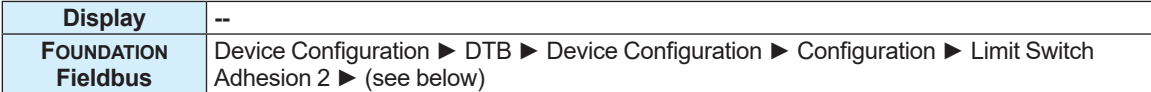

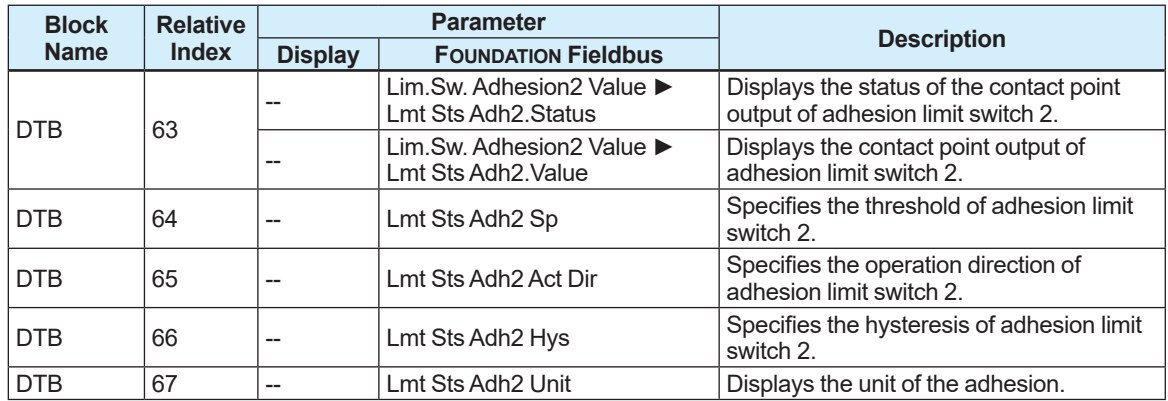

# **Voltage limit switch between electrode A and electrode C**

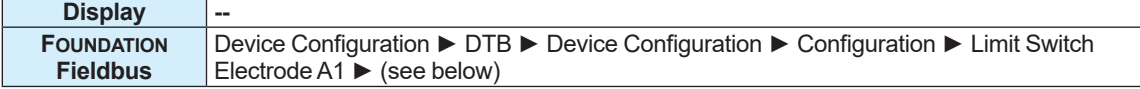

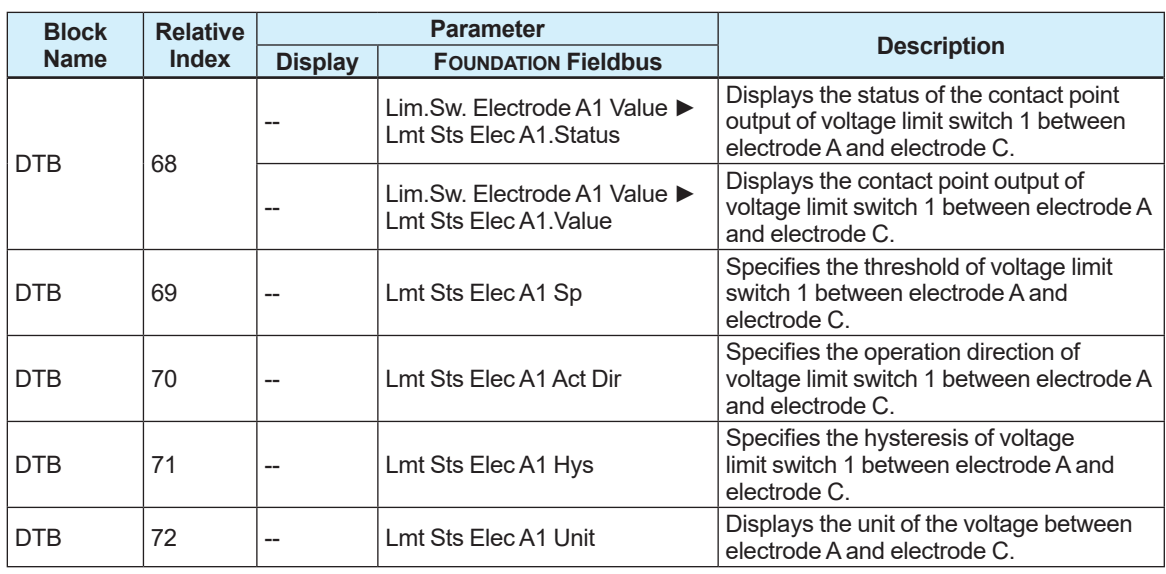

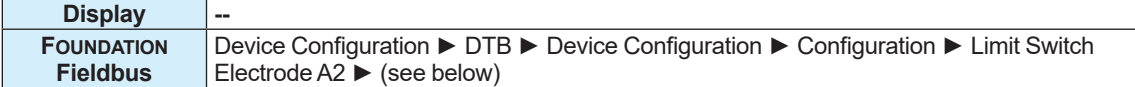

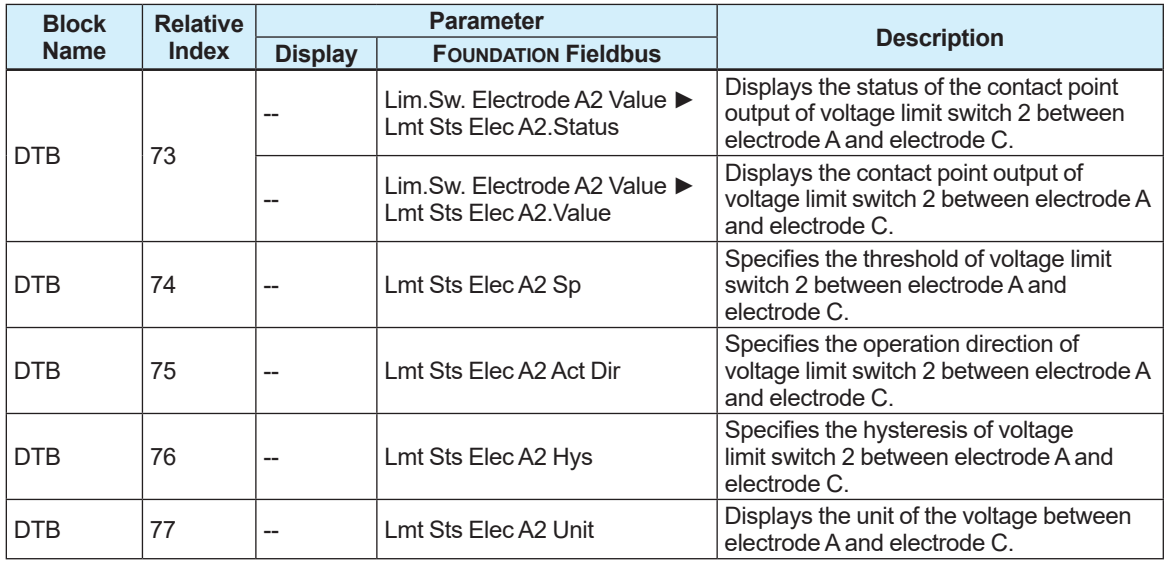

# **Voltage limit switch between electrode B and electrode C**

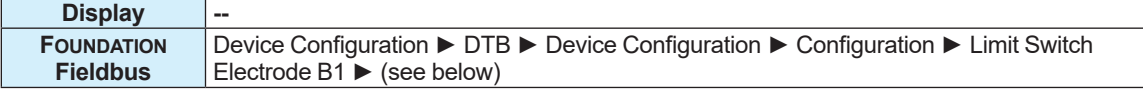

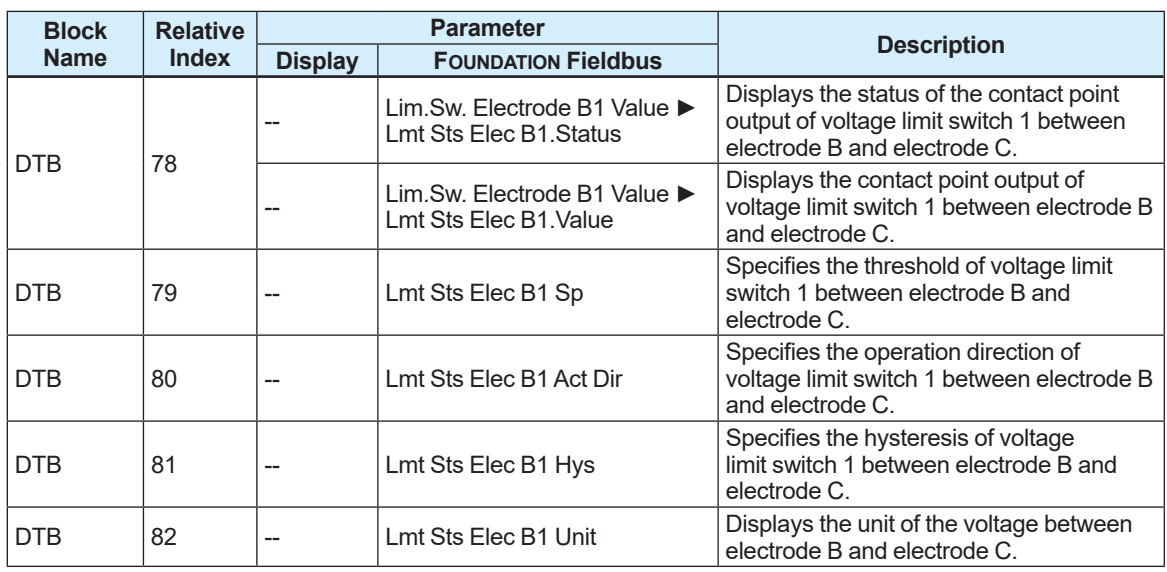

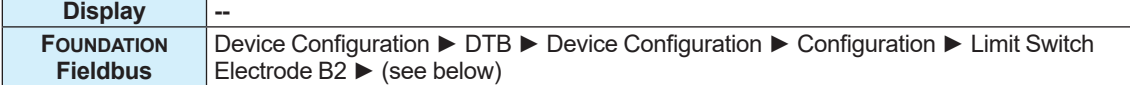

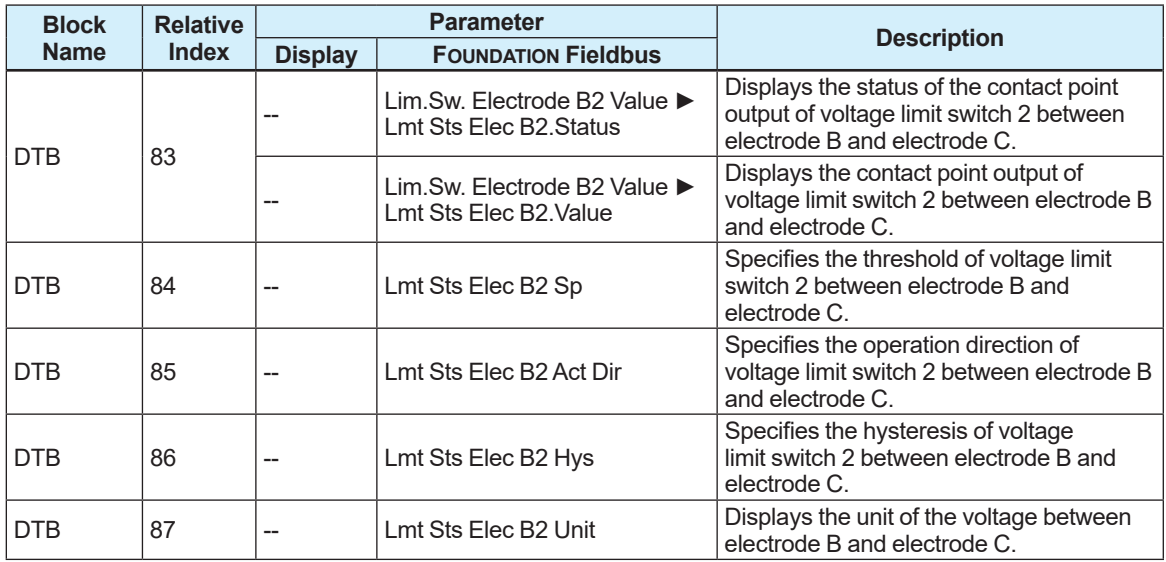

## **Flow noise limit switch (only available for AXG, not for AXW)**

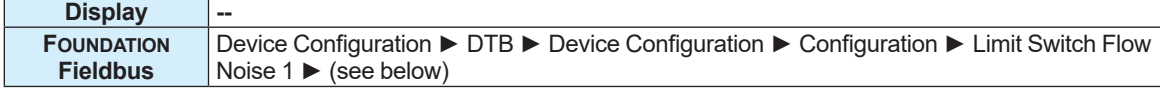

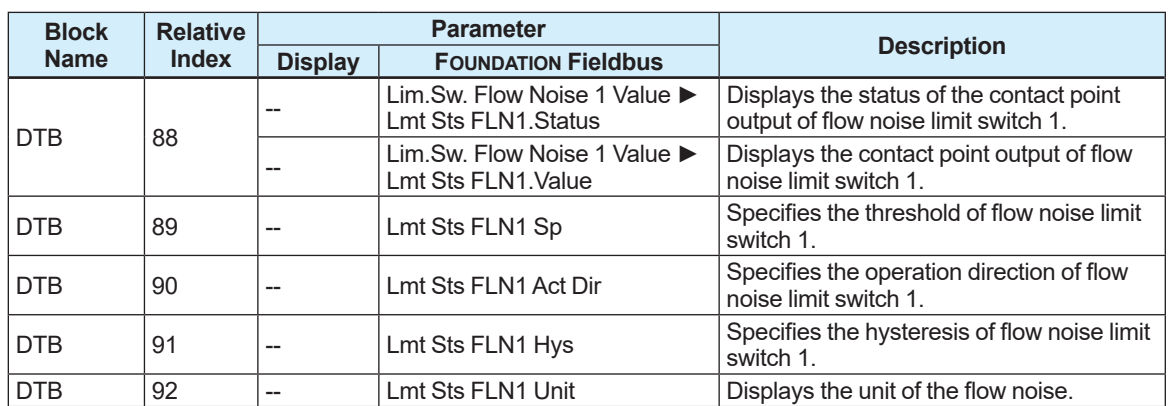

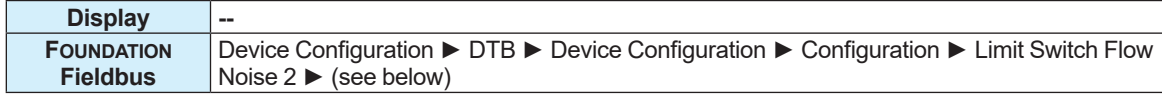

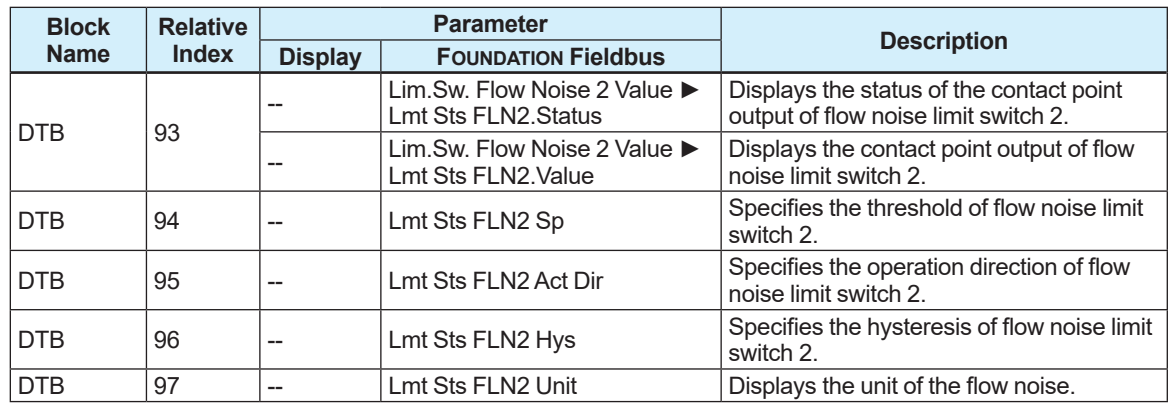

## ■ Conductivity limit switch (only available for AXG, not for AXW)

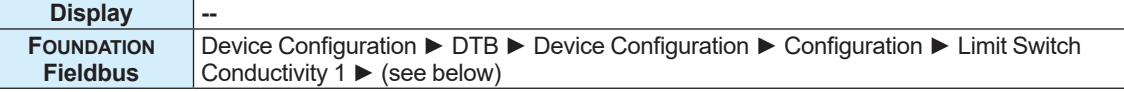

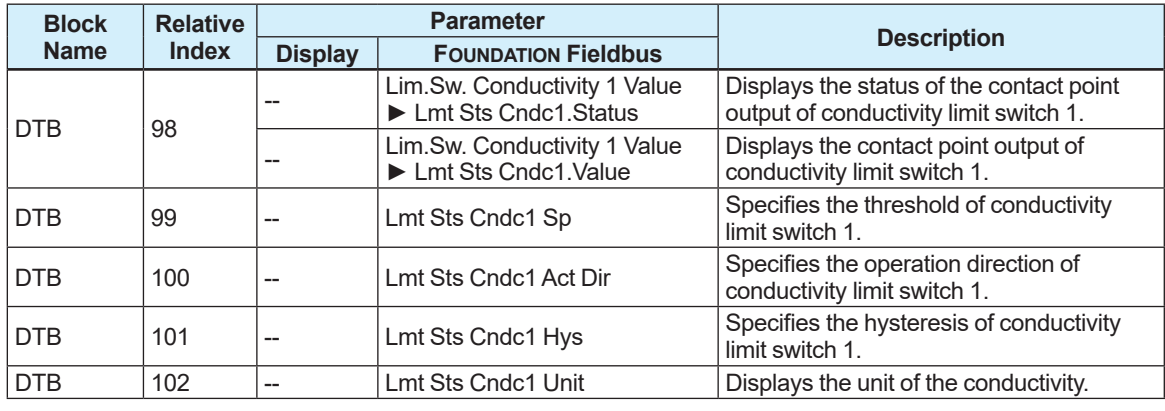

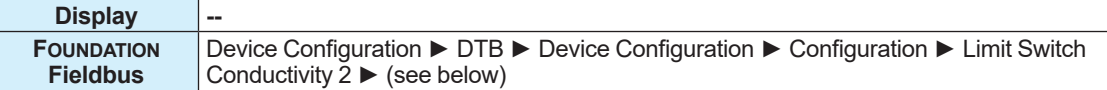

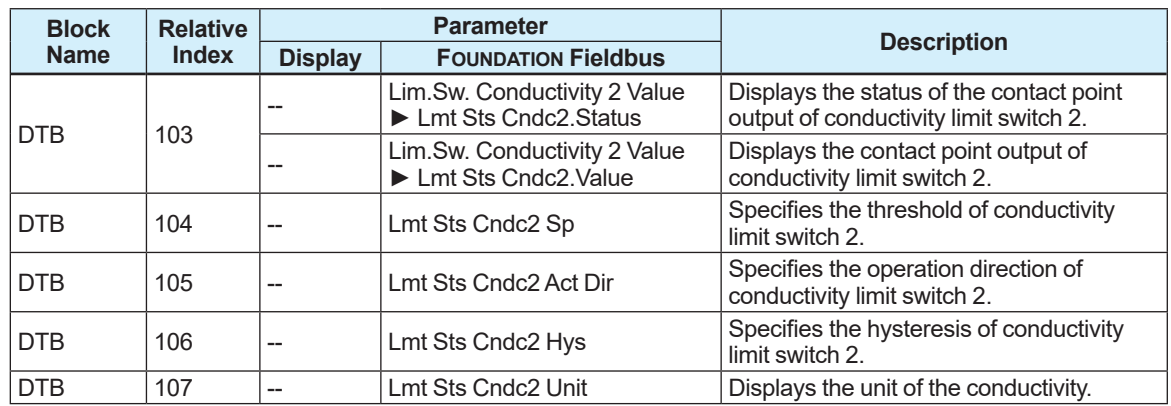

### The following selections are available as an operation method.

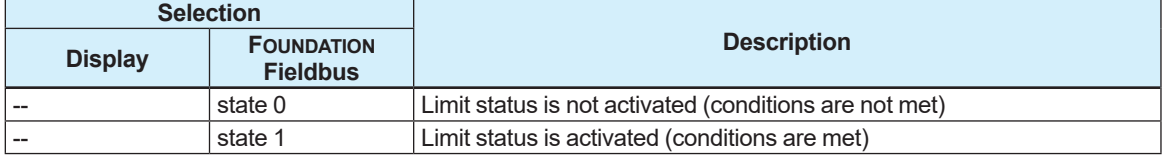

### The following selections are available as an operation direction.

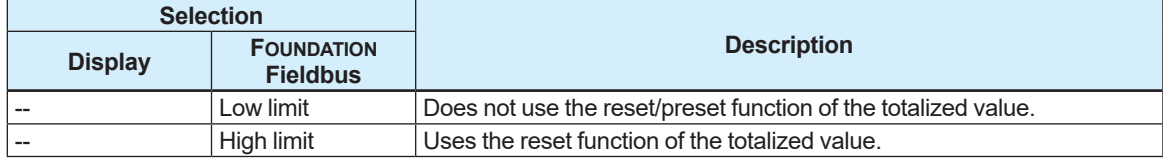

## **5.3.2 Connection of Contact Point Output to DI Function**

The contact point outputs at STB and DTB are output to specific channels, respectively. By selecting the channel to use in the DI function block, it is connected to the contact point. The relation of the channel for each contact point output and the channel which can be selected from each DI function block is shown in the figure below.

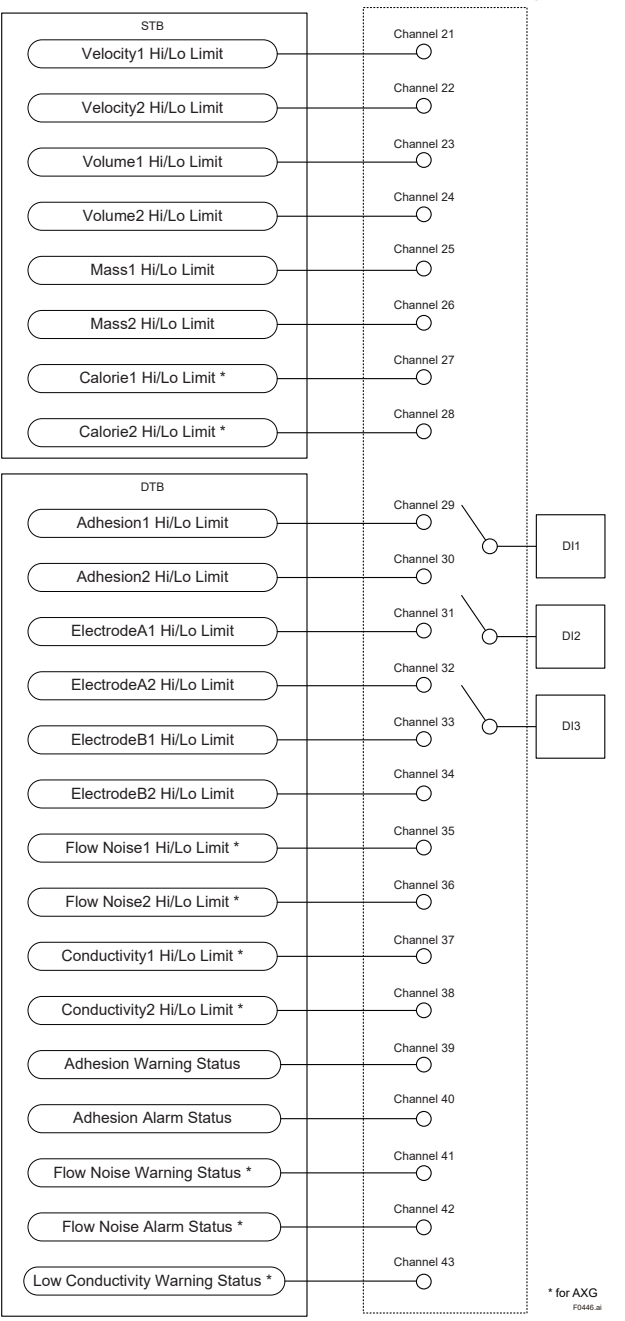

### **Figure 5.3.2 Relation of Process Value of STB and DTB and DI Function Block**

The information of the figure above can be organized below.

**Table 5.3.1 List of Relation of Contact Point Output and DI Function Block**

| <b>CHANNEL</b> | <b>Channel Selection</b> |                            | <b>Model</b> |
|----------------|--------------------------|----------------------------|--------------|
| number         | <b>Display</b>           | <b>FOUNDATION Fieldbus</b> |              |
| 21             | Velocity1 Hi/Lo Limit    | Velo.1                     | AXG/AXW      |
| 22             | Velocity2 Hi/Lo Limit    | Velo <sub>.2</sub>         | AXG/AXW      |
| 23             | Volume1 Hi/Lo Limit      | VolFlw.1                   | AXG/AXW      |
| 24             | Volume2 Hi/Lo Limit      | VolFlw.2                   | AXG/AXW      |

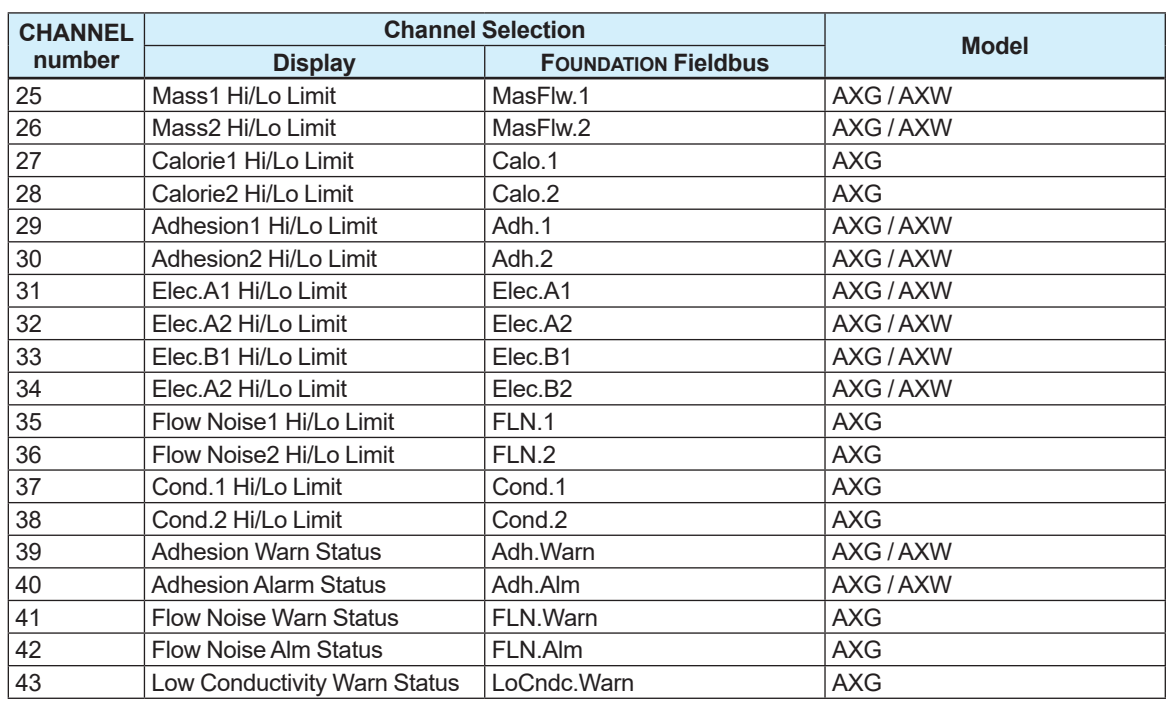

A channel can be selected in each DI function block with the following parameter.

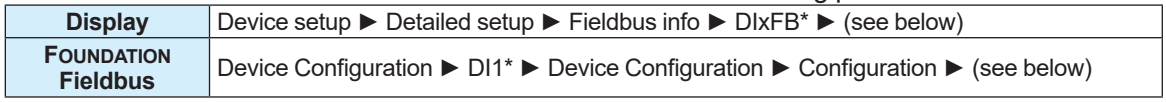

\*One from DI1 to DI3.

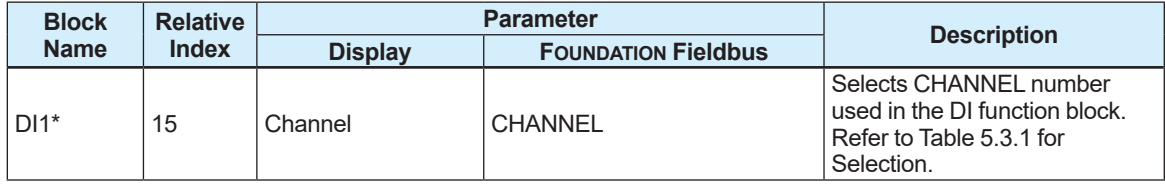

\*One from DI1 to DI3.

# **5.4 Inputting External Temperature**

By using the external temperature input, external temperature can be used for temperature-base density correction calculation and calorie calculation. For details about the temperature-input density correction calculation and calorie calculation, refer to Subsections 5.5.5 and 5.5.6. This function can be used by making the minimum settings, such as scheduling and connecting the external input to IN 1 of the MAO function block.

External input temperature is set with the following parameters.

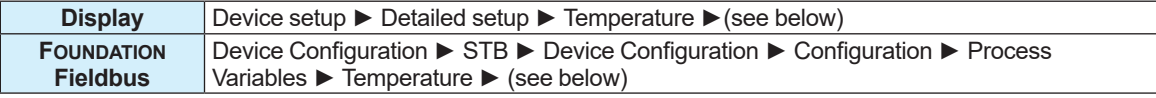

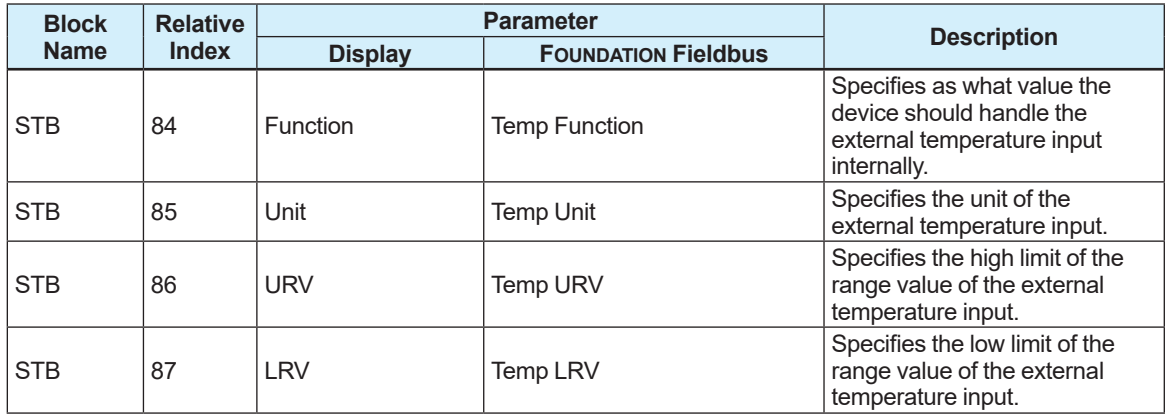

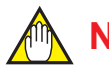

## **NOTE**

When the external input is connected to IN 2 - IN 8, it is not reflected.

### From the table below, select the function.

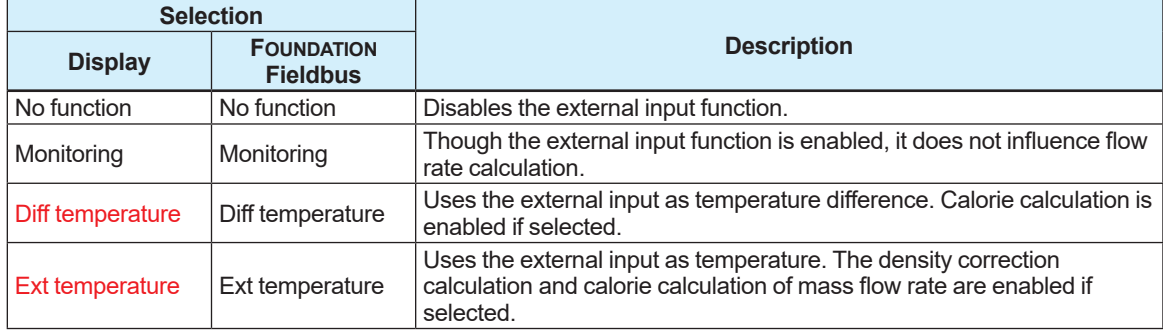

# **5.5 Auxiliary Calculation Function**

## **5.5.1 Fluid Flow Direction Setting**

The arrow indicated on the surface of the sensor indicates a fluid flow direction. At shipment from the manufacturing factory, a flow rate is measured assuming that the arrow direction is forward. By changing the parameter settings, this product can measure the flow rate, assuming that the reverse direction is forward against the arrow direction.

The setting can be configured with the following parameter.

### **Menu path**

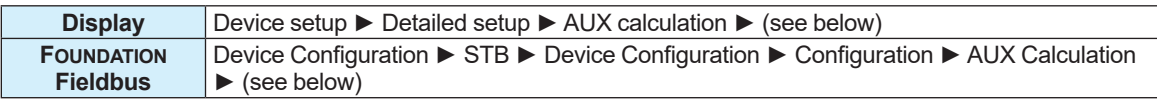

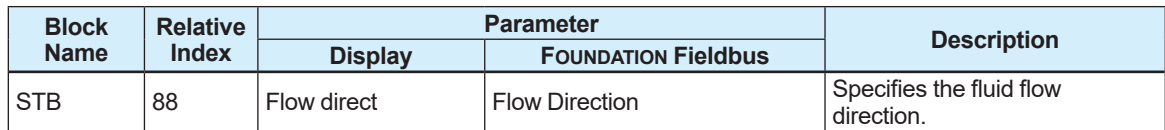

From the table below, select the fluid flow direction.

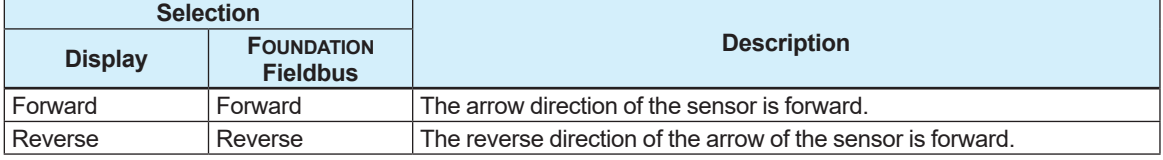

## **5.5.2 Rate Limit Function Setting**

If the rate limit function is used, it becomes possible to reduce noises that cannot be all cleared only by lengthening the damping time constant. When a step signal or a sudden signal due to a slurry fluid is input, this function judges whether the signal is a flow rate signal or a noise signal. This judgment is made based on the high/low limit value (rate limit value) and the rate limit function continuation time (dead time), causing the noise signal over the rate limit value to be cut off.

The rate limit value should be specified with the percentage (%) for the span of the process value PV-mapped in Subsection 5.1.2. If the rate limit function is not used, set "0" to the dead time. The setting can be configured with the following parameters.

### **Menu path**

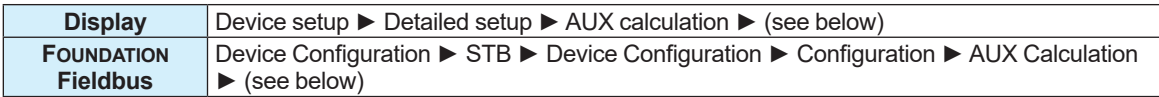

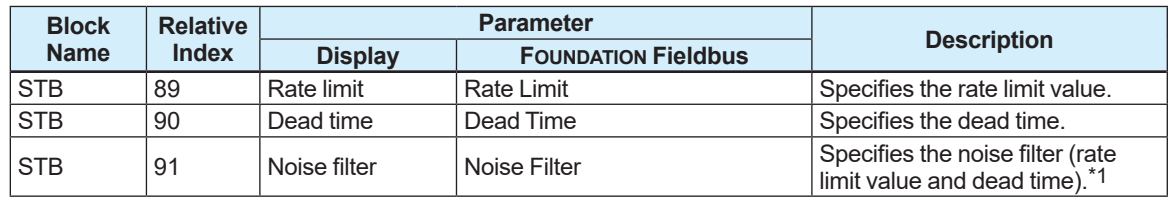

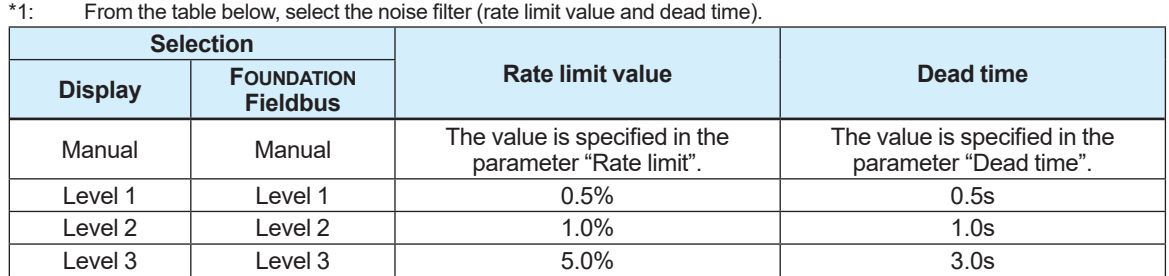

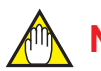

## **NOTE**

If either the rate limit value or the dead time is specified, the noise filter is set to "Manual".

**NOTE**

Determining the rate limit value and dead time **The Rage limit value:**

Determine the level which should be cut the output fluctuation. For example, if its level is 2%, the noise of 2% or larger would be cut as shown in the following figure.

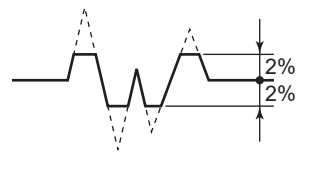

#### **The Dead time (T0):**

Determine the value depending on the width of the output fluctuation. Choose the larger value when the noise which is over the dead time as shown in the following figure.

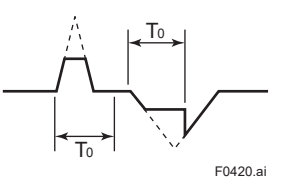

# **NOTE**

For the rate limit function, the dead time is set to "0" at shipment from the manufacturing factory. Be sure to set the dead time when the rate limit function is used.

### **Signal processing for rate limit function**

The product calculates to set the specific rate limit value to the primary delay response value of the previously sampled flow rate value. If the flow rate value sampled at this time exceeds the rate limit value above, its high or low limit is set to the flow rate value at this time. Furthermore, if the sampling count occurs within the dead time while the signal over the high/low limit is in the same direction, this signal is judged to be a flow rate signal.

### **Example:**

**(1) When input = 0 to 10%, Damping time constant = 5 seconds, Dead time = 3 seconds, and Rate limit value = 1%, the output for the step input is obtained as shown below.**

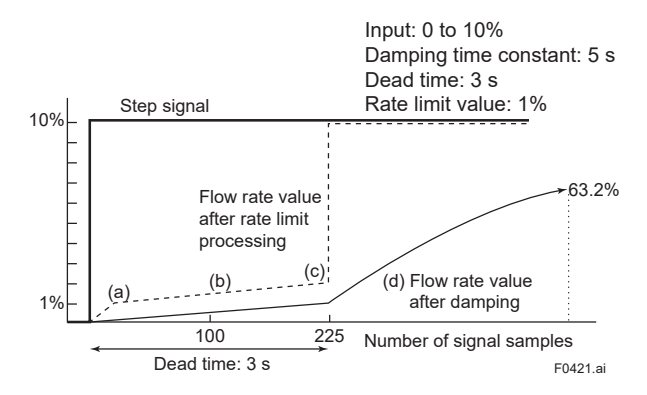

• In the condition above (1), the signal exceeds the rate limit value as compared with the previous value; therefore, the response is set to 1%.

The actual output, which is damped, is processed as indicated with the solid line.

- Then, the flow rate value in the dead time is set to the "flow rate after damping calculation + signal of rate limit value (1%)".
- The input signal does not return to the rate limit value or less within the dead time; therefore, it is judged to be a flow rate signal at the time of (3).
- The output signal starts following the step signal along the damping curve.

The figure below shows an output example when a slurry noise occurs.

**(2) When input = 0 to 10%, Damping time constant = 1 second, Dead time = 1 seconds, and Rate limit value = 1%, the output for a slurry noise is obtained as shown below.**

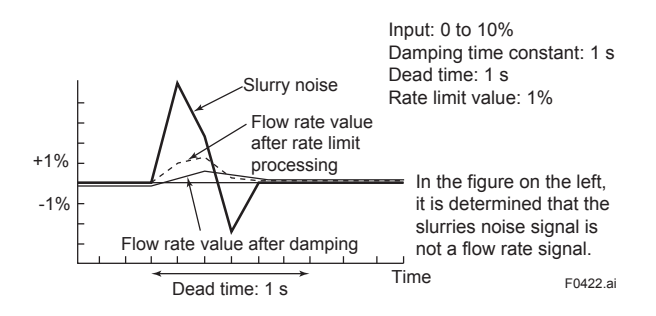

## **5.5.3 Pulsing Flow Support Function Setting**

If a pump, etc. is used, it may cause an error in the average of the flow rate due to the pulsing flow. If the pulsing flow support function is used, an error due to a pulsing flow can be reduced by following a flow rate change while controlling the flow rate calculation. The setting can be configured with the following parameter.

### **Menu path**

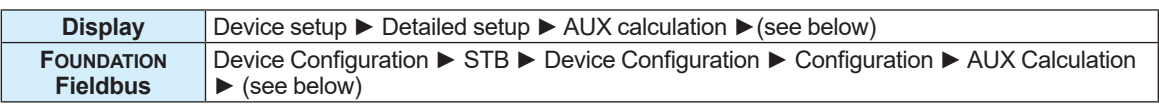

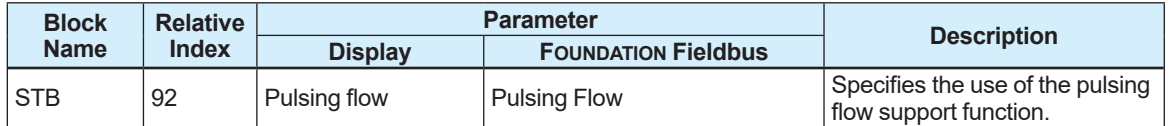

From the table below, select the use of the pulsing flow support function.

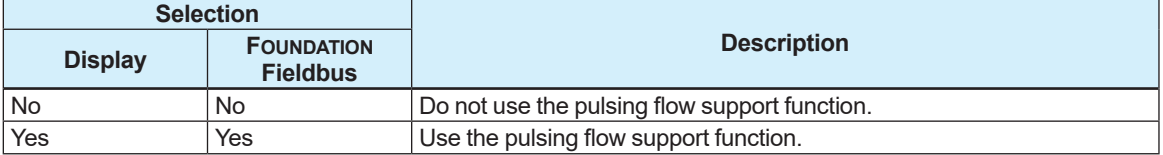

## **5.5.4 Power Frequency Synchronization Setting**

This function can be specified whether the excitation frequency (internal signal processing frequency) and power frequency are synchronous or asynchronous.

When setting the excitation frequency and power frequency to asynchronous, the excitation frequency is determined with the setpoint of the power frequency.

The power frequency synchronous/asynchronous mode and the power frequency can be configured with the following parameters.

### **Menu path**

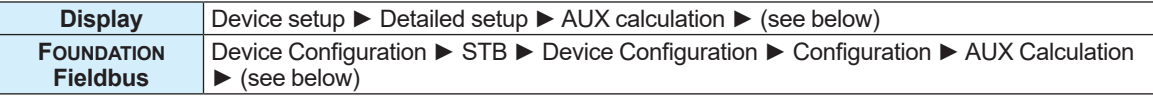

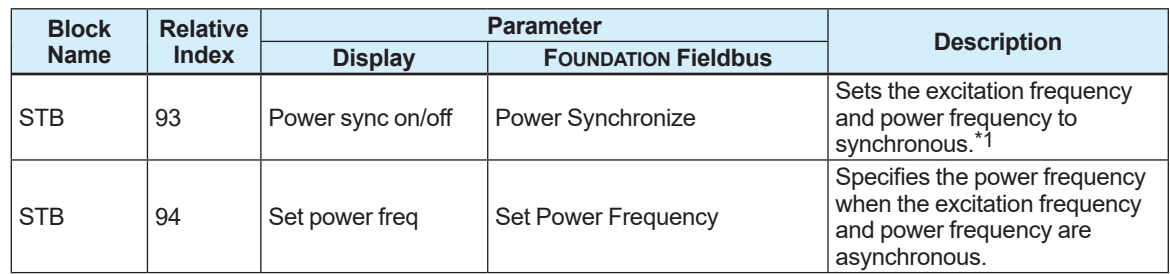

\*1: Sets the synchronous/asynchronous mode of power frequency from the table below.

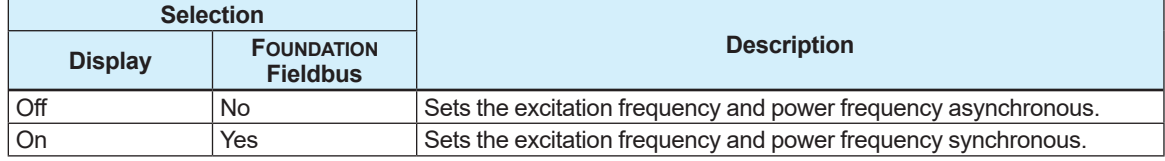

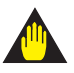

## **IMPORTANT**

When using the DC power as the transmitter power, set the commercially available power frequency of the place where the transmitter will be used. Set "Power sync on/off" to Off and then set "Set power freq".

The excitation frequency and power frequency can be checked with the following parameters. **Menu path**

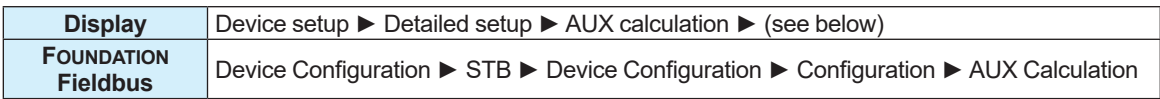

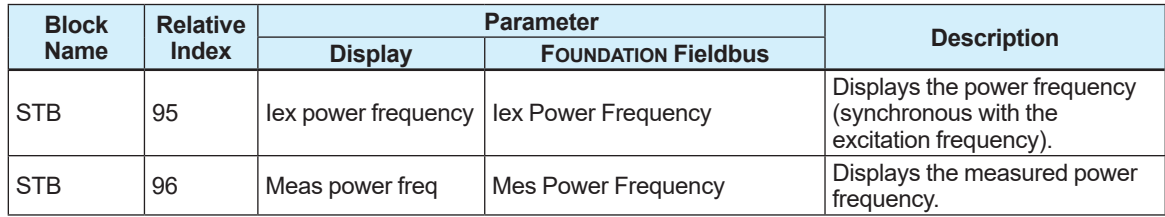

## **5.5.5 Density Correction Calculation**

When the temperature from other product (temperature transmitter, etc.) is obtained from MAO, the density correction calculation can be performed based on temperature. The measurement accuracy for the mass flow rate is improved by using this function.

The mass flow rate is calculated using the following formula.

 $V_m=V_f$  x ρ

 $V_m$ : Mass flow rate [kg/s]  $\mathsf{V}_{\mathsf{f}}$ : Volumetric flow rate [m $^3$ /s] ρ: Density [kg/m<sup>3</sup>]

When the density correction calculation is performed based on temperature, the density is obtained using the following formula. The density compensating rates must be specified based on applications that use this product.

ρ<sub>r</sub>=ρ<sub>n</sub>×{1+a<sub>1</sub>×(T<sub>r</sub>-T<sub>n</sub>)×10<sup>-2</sup>+a<sub>2</sub>×(T<sub>r</sub>-T<sub>n</sub>)<sup>2</sup>×10<sup>-6</sup>}

- ρ<sub>r</sub>: Density corrected based on the measured temperature [kg/m $^3$ ]
- $\rho_{\textrm{n}}$ : Standard density [kg/m $^3$ ]
- ${\sf T}_{\sf r}$ : Measured temperature [°C]
- $T_n$ : Standard state temperature  $[°C]$
- a<sub>1</sub>: Primary compensating rate
- a<sub>2</sub>: Secondary compensating rate

This function can be used only for AXG, not for AXW. The standard temperature and the compensating rates can be configured with the following parameters.

### **Menu path**

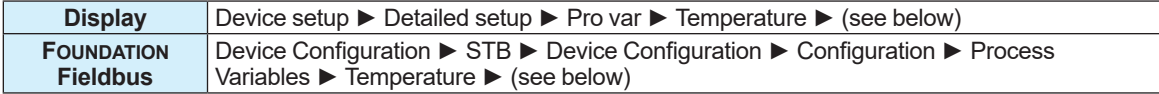

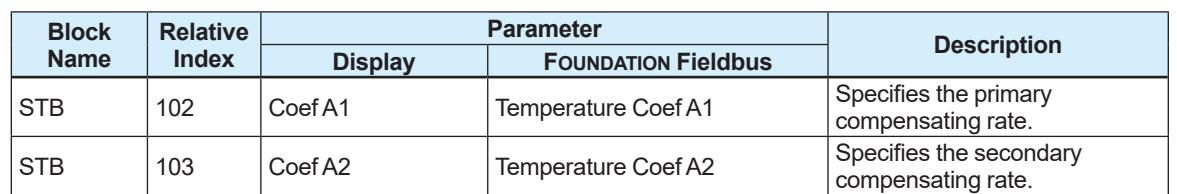

The density correction calculation can be set using the following procedure.

- (1) Set to the use of the temperature-corrected density by referring to Subsection 5.1.9.
- (2) Set the function of the external temperature input function to the temperature by referring to Section 5.4.
- (3) Set the range high limit and low limit of the external temperature input by referring to Section 5.4.
- (4) Set the standard temperature and standard density by referring to Subsections 5.1.9 and 5.1.10.
- (5) Set the primary and secondary compensating rates of the compensation formula.

# **NOTE**

The density correction calculation is performed only when items (1) and (2) above are specified. If they are not specified, the density is assigned to the fixed value that is specified in Subsection 5.1.9.

### **Example:**

If the water density is corrected based on the temperature in the following conditions, the result is obtained as shown below.

Ext temperature input range =  $0.0$  to  $100.0^{\circ}$ C,

Standard density = 1000 kg/m<sup>3</sup>,

Standard temperature = 20°C,

Primary compensating rate = -0.02, Secondary compensating rate = -3.9

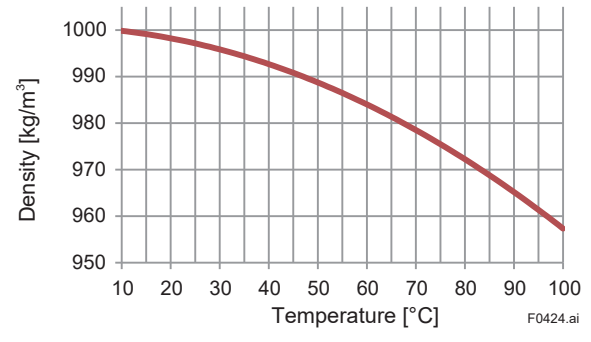

### **5.5.6 Calorie Calculation**

By obtaining the absolute temperature or the temperature difference from other product (temperature transmitter, etc.) from MAO, the calorie calculation is executable.

The calorie is obtained using the following formula.  $Q = c \times V_m \times \Delta t$ Q: Calorie [J/s] c: Specific heat [J/kg•K]  $V_m$ : Mass flow rate  $Ka/s$ ] ∆t: Temperature difference [K]

The temperature difference ofΔt varies depending on the MAO function set in Section 5.4. If the temperature difference is selected, the temperature obtained in MAO is used. If the absolute temperature is selected, a difference between the temperature obtained in MAO and the reference temperature set in Subsection 5.1.10 is used.

["Temperature acquired by MAO" – "Set reference temperature"]

This function can be used only for AXG, not for AXW. The setting can be configured with the following parameter.

### **Menu path**

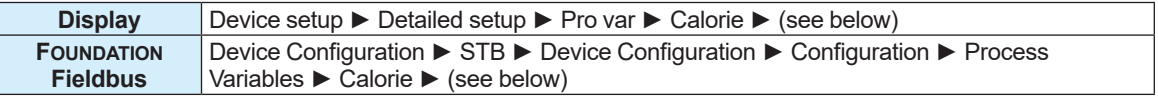

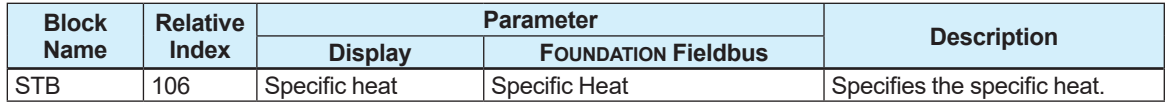

The calorie calculation can be configured using the following procedures.

#### **• When the temperature is selected as the external temperature input function:**

- (1) Set the function of the external temperature input function to the temperature by referring to Section 5.4.
- (2) Set the range high limit and low limit of the external temperature input by referring to Section 5.4.
- (3) Set the reference temperature by referring to Subsection 5.1.10.
- (4) Set the specific heat.

#### **• When the temperature difference is selected as the external temperature input function:**

- (1) Set the external temperature input function to the temperature difference by referring to Section 5.4.
- (2) Set the range high limit and low limit of the external temperature input by referring to Section 5.4.
- (3) Set the specific heat.

# **5.5.7 0% Signal Lock**

If this function is enabled, the flow rate is fixed at 0. The setting can be configured with the following parameter.

### **Menu path**

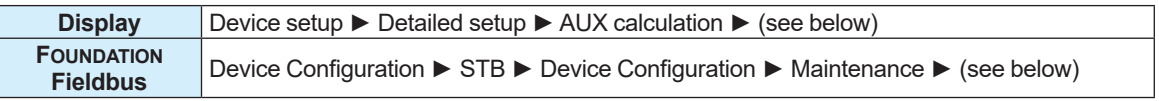

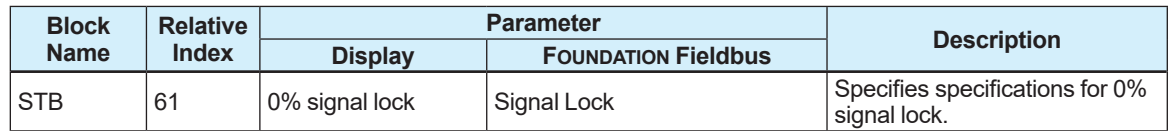

From the table below, select the specifications of 0% signal lock.

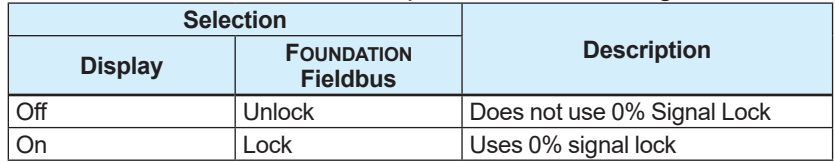

# **5.6 Alarm**

## **5.6.1 Alarm Display**

If a failure of the device is detected with the self check function of this product, an alarm (device alarm) is notified from the resource block. If the error of each function block (block error) or the error of the process value (process alarm) is detected, an alarm is notified from each block. When the display is mounted, an error no. is displayed as AL.XX. When multiple alarms are notified, the error nos. of the multiple errors are alternatively displayed. Refer to Subsection 5.6.2 for alarm no. and alarm contents.

## **5.6.2 Errors and Countermeasures**

Explanation of NE107 status:

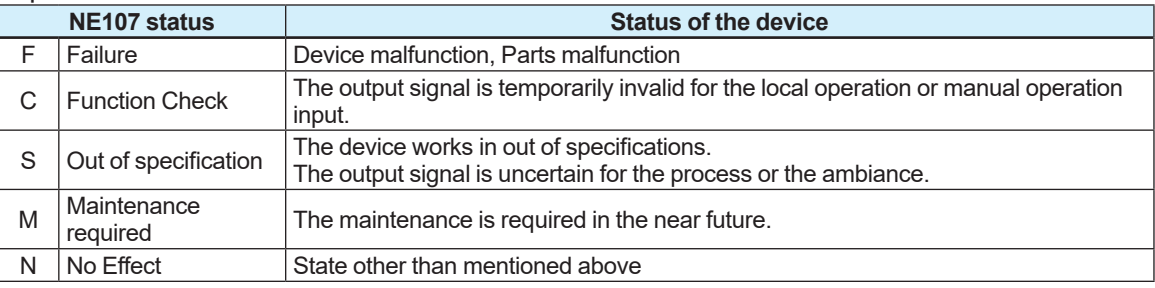

The following table shows contents and countermeasures of the error.

FD shown in the following table corresponds to FD\_EXTENDED\_ACTIVE\_n in Section 6.1 and n in DEVICE CONDITION ACTIVE n.

Bit shows bit assignment for each parameter.

### **System alarm**

The device breaks down and causes abnormal measurement. Device replacement is needed.

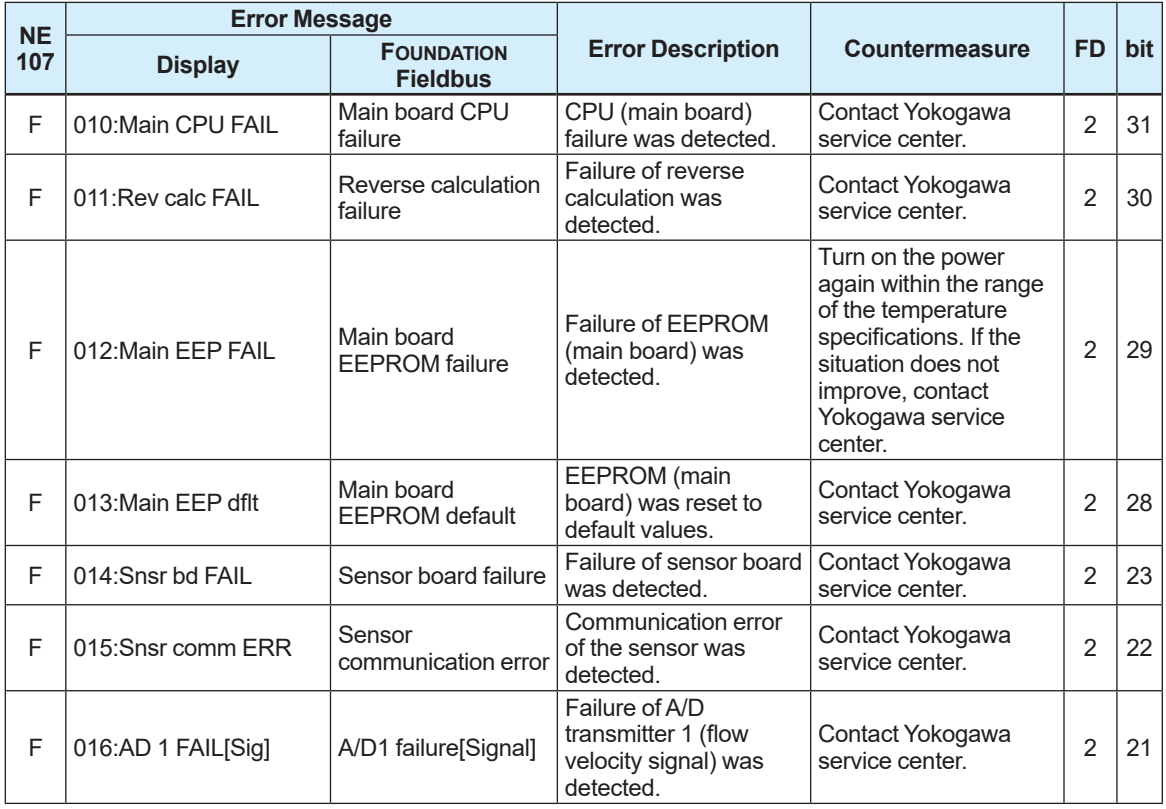

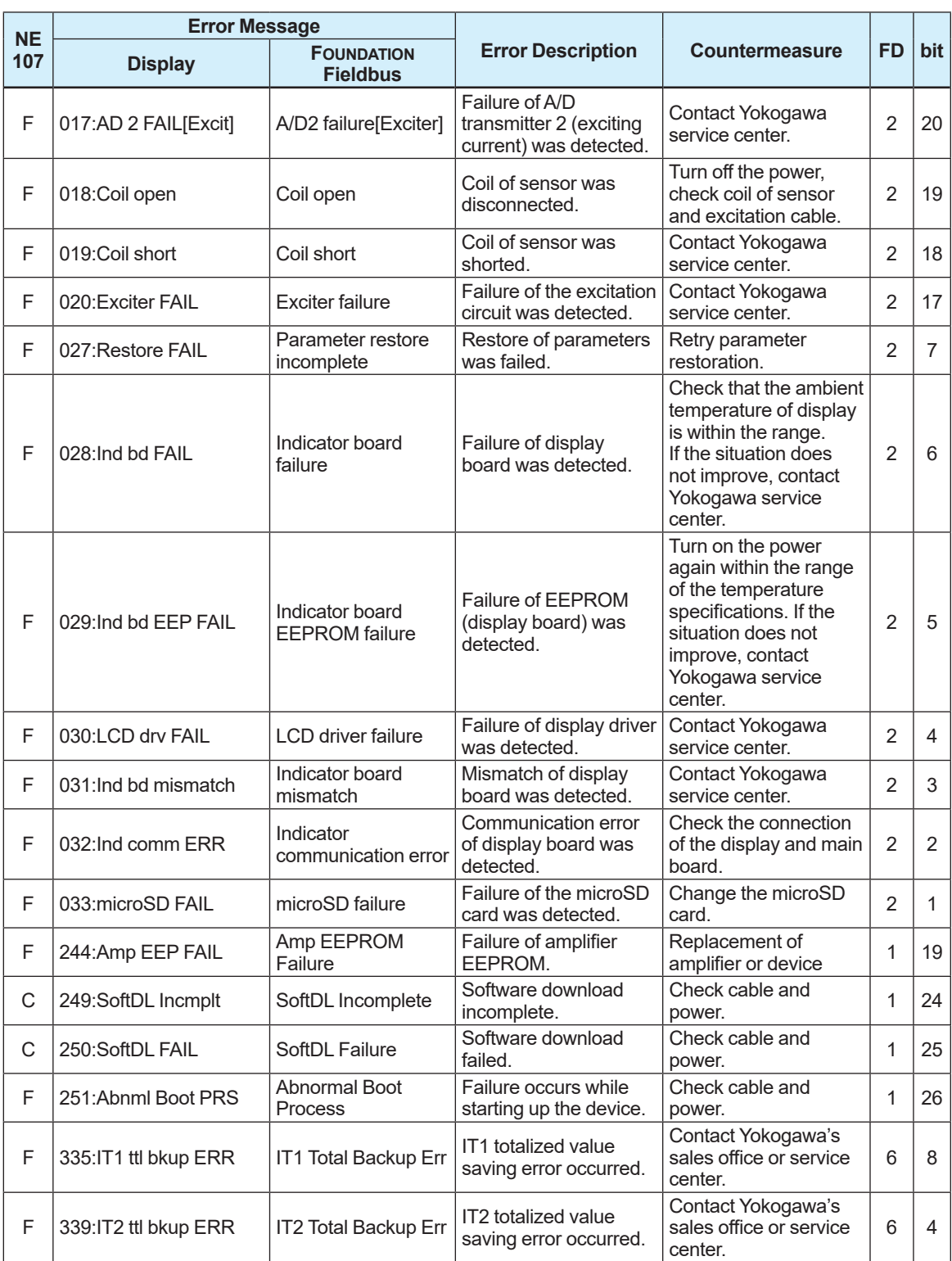

### **Process alarm**

The device works normally, but some issue of the process causes abnormal measurement. Maintenance work is needed.

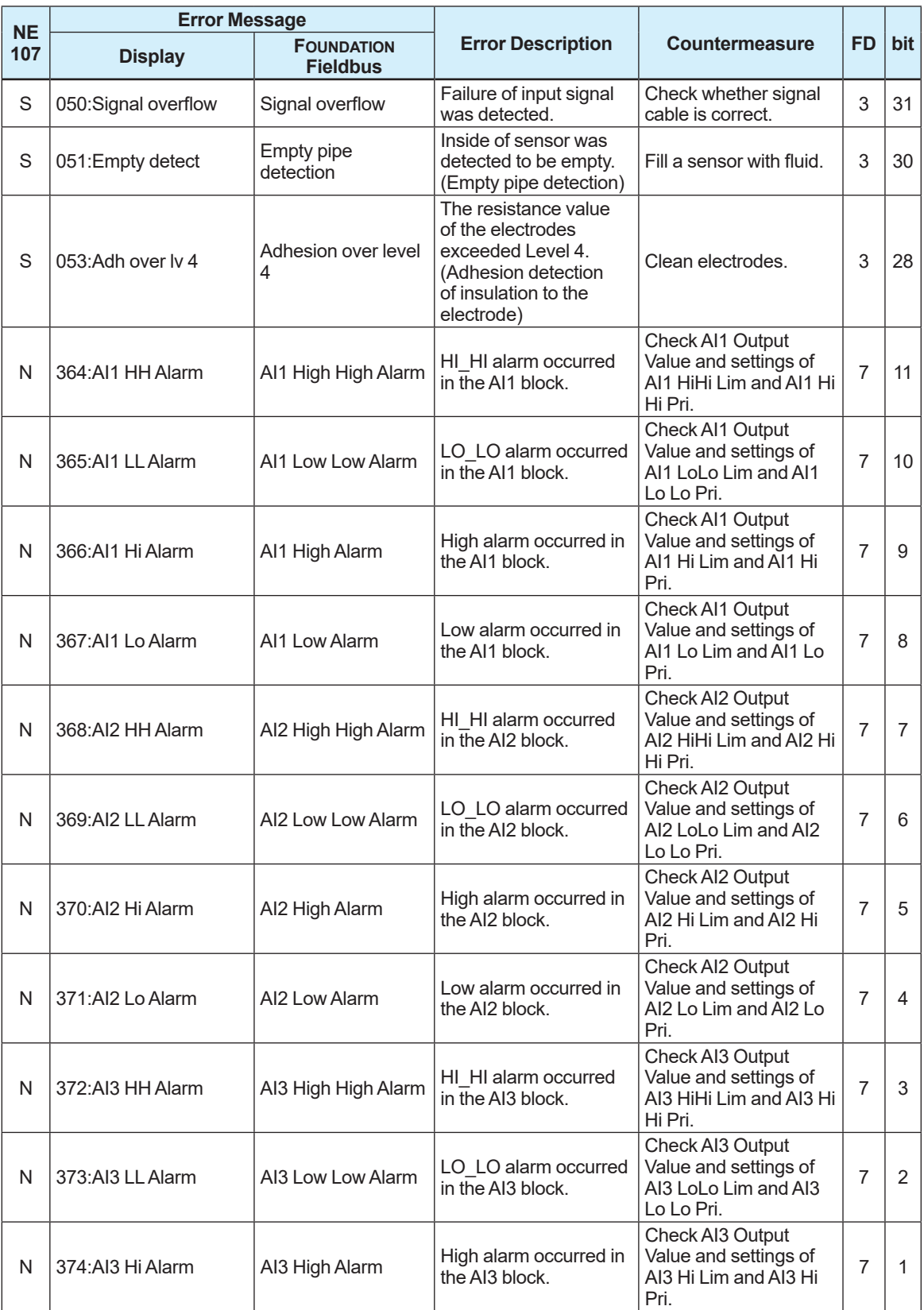

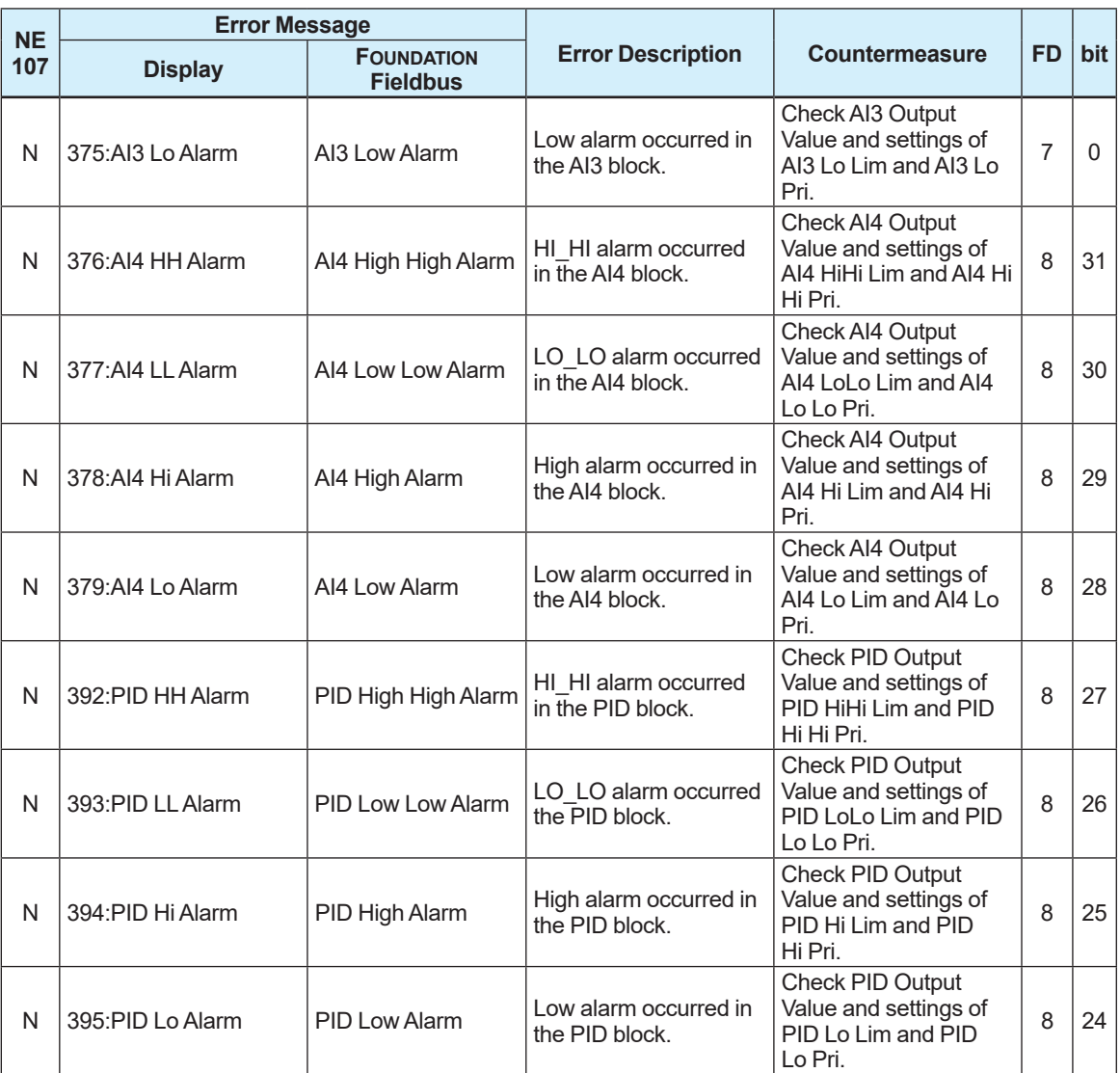

## **Setting alarm**

The device works normally, but the parameter setting error occurs. Parameter setting is needed.

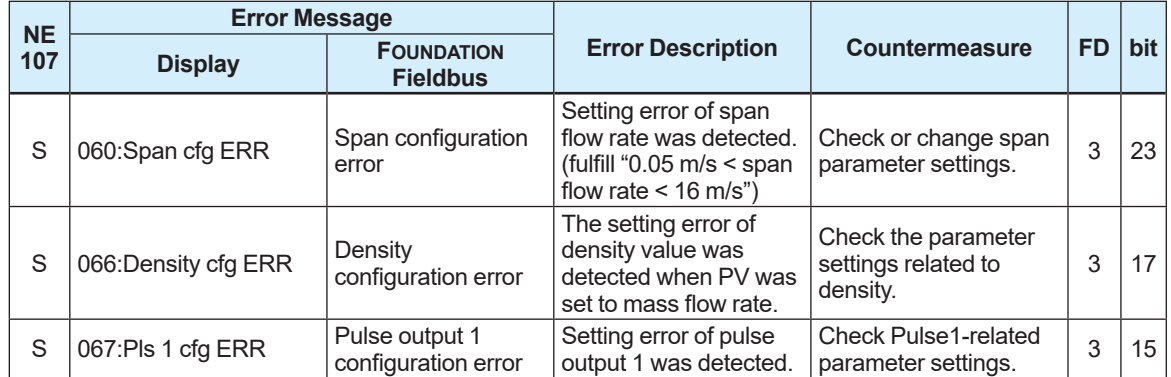

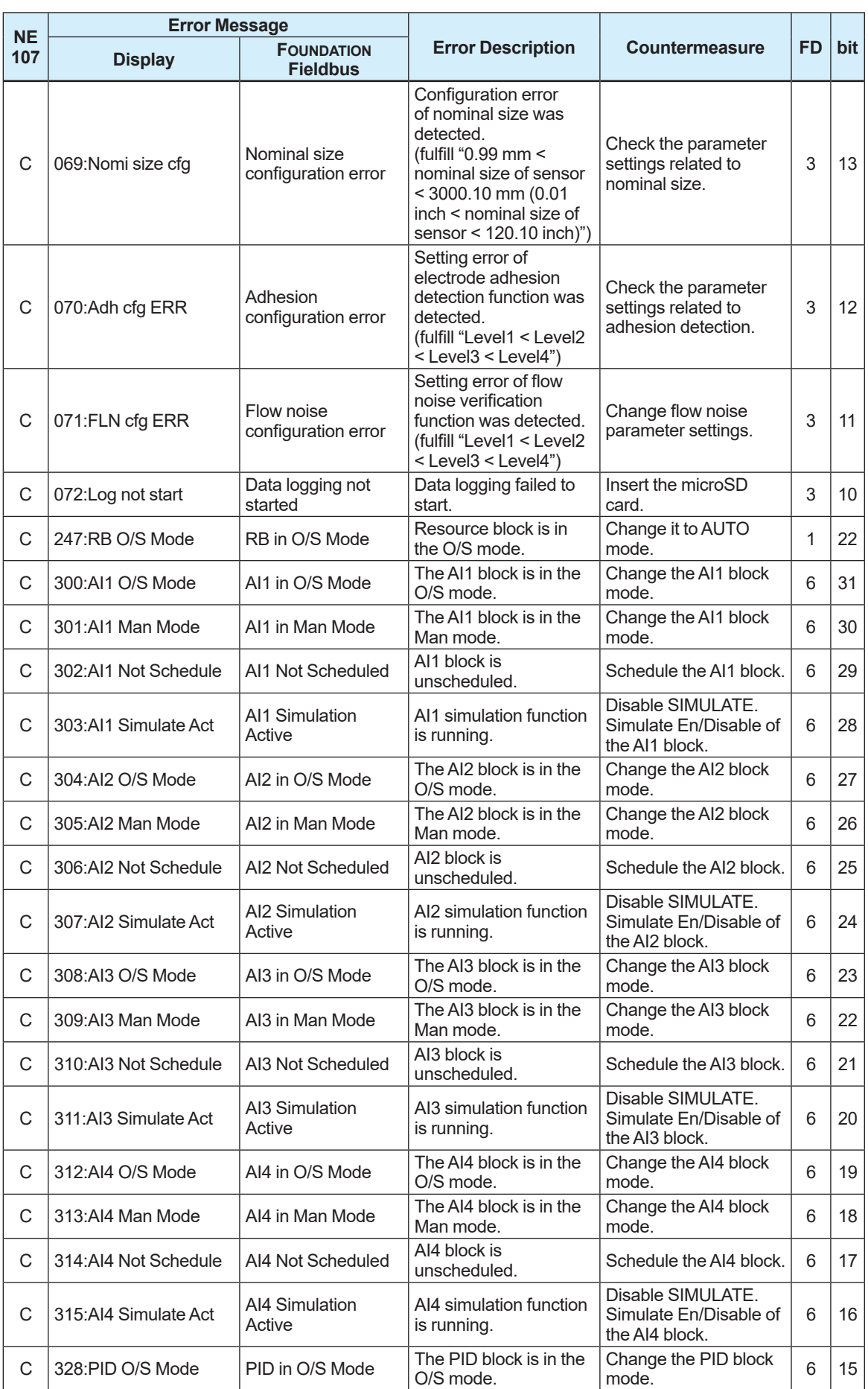

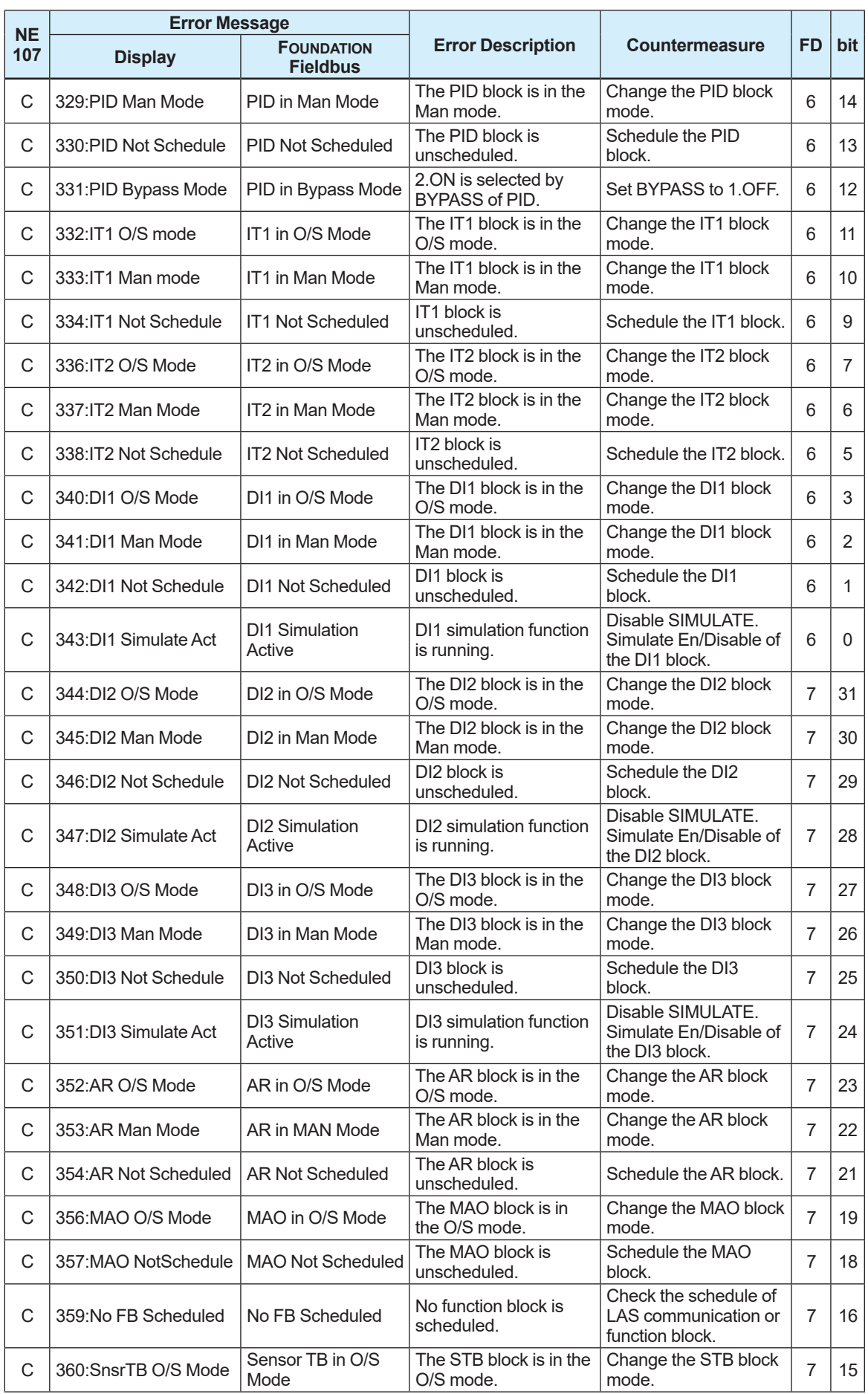

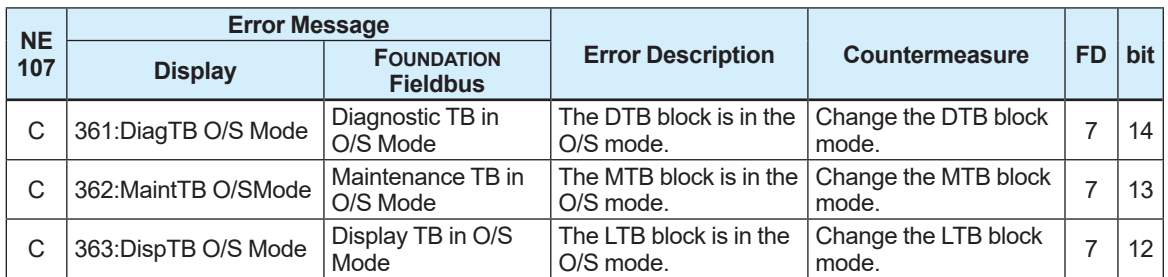

## **Warning**

The device works normally and measurement is also normal but warning occurs.

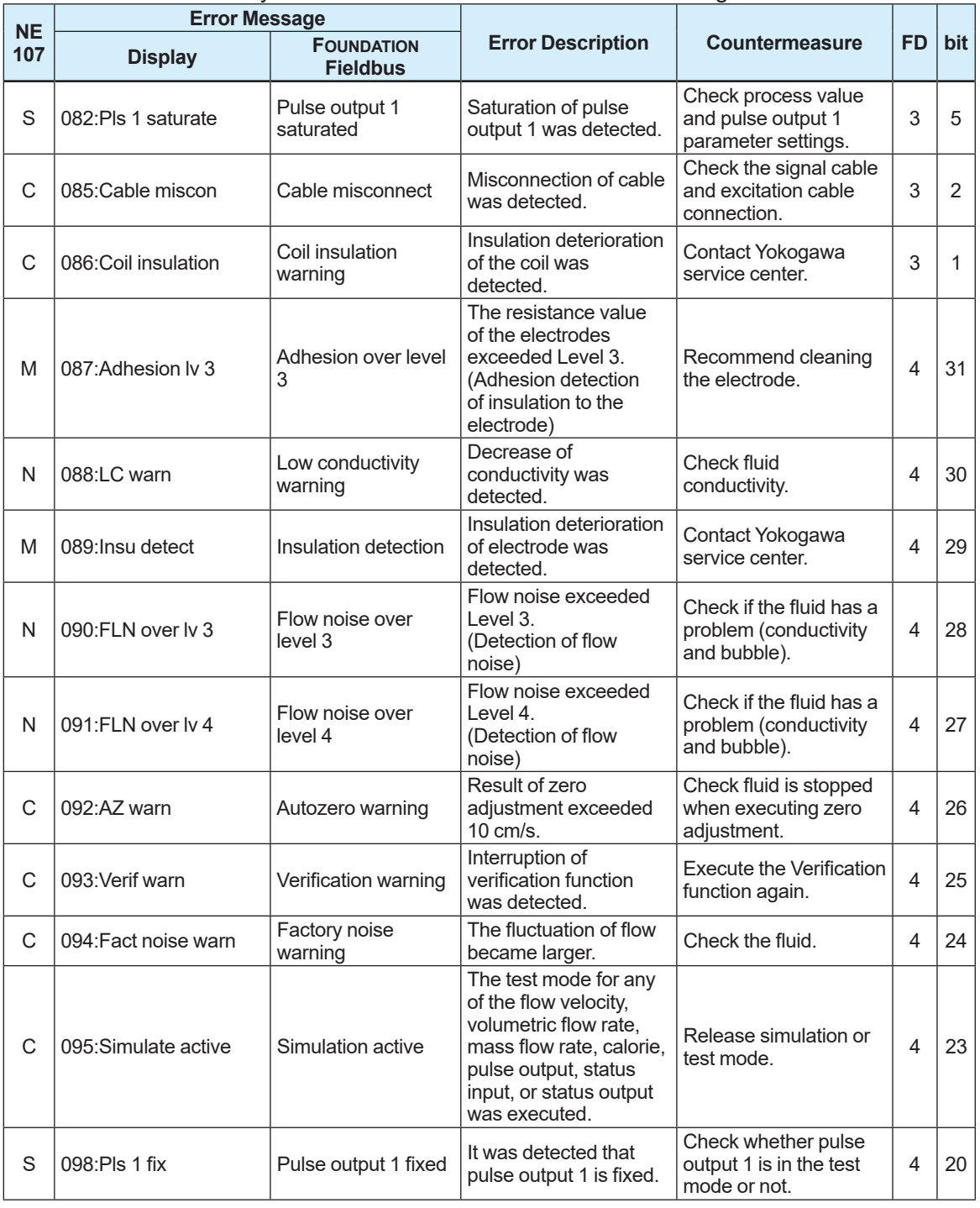

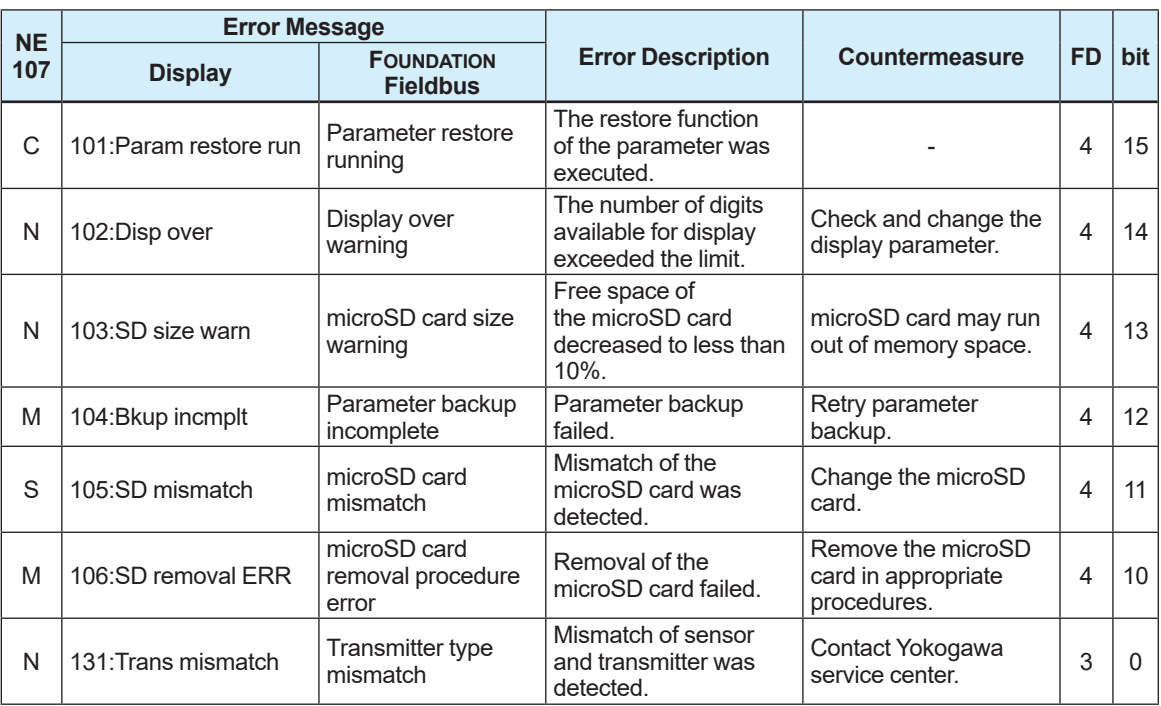

## **Information**

The device works normally and measurement is also normal. These messages are just reference information.

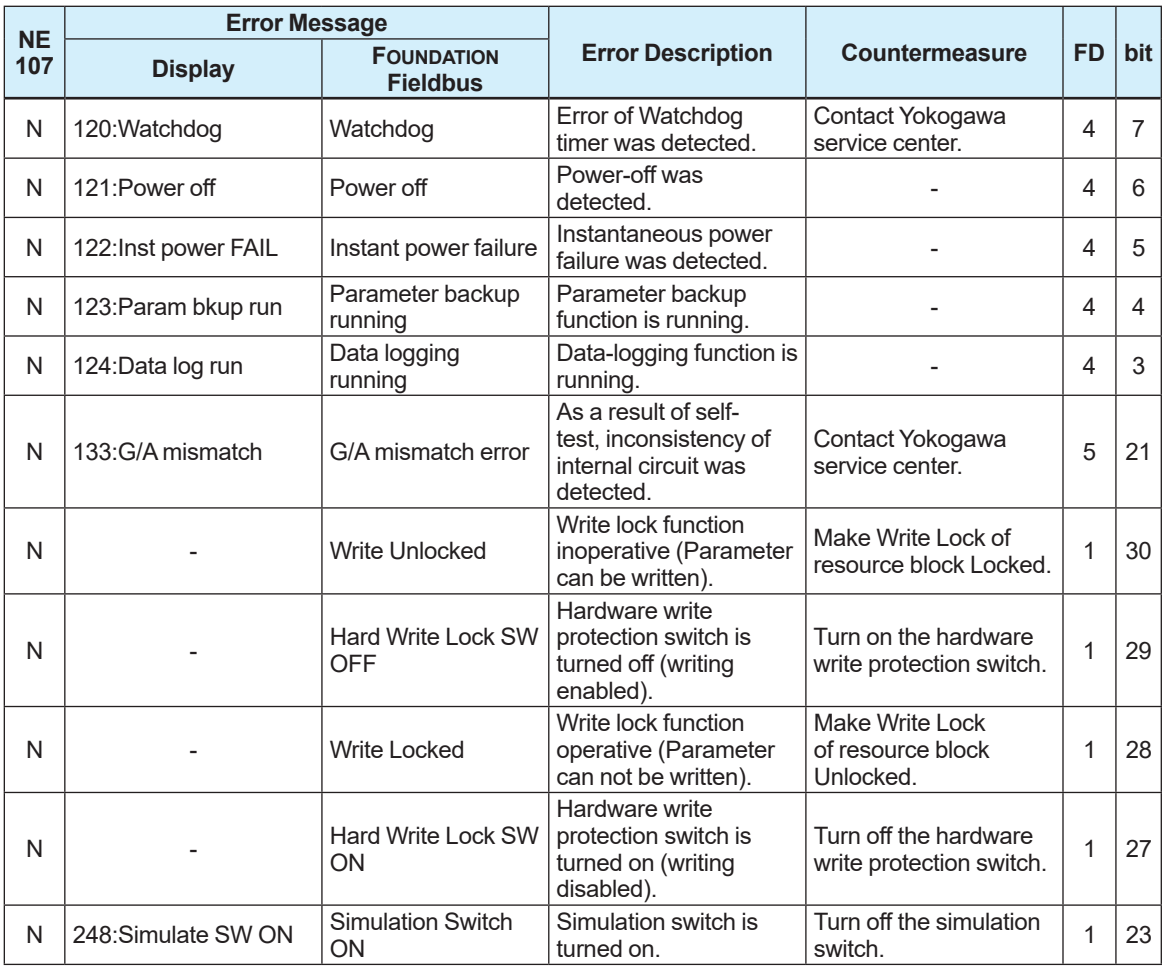

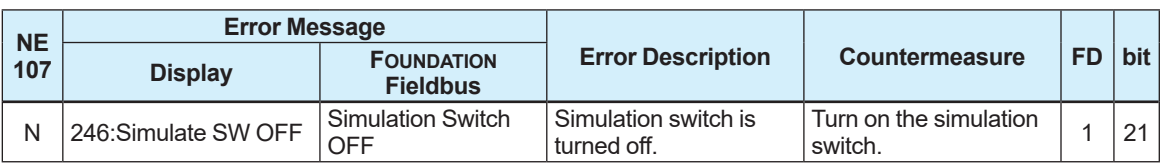

# **5.6.3 Operation at the Time of Error**

The following table shows outputs at the time of error and actions of the outputs. **■ System alarm**

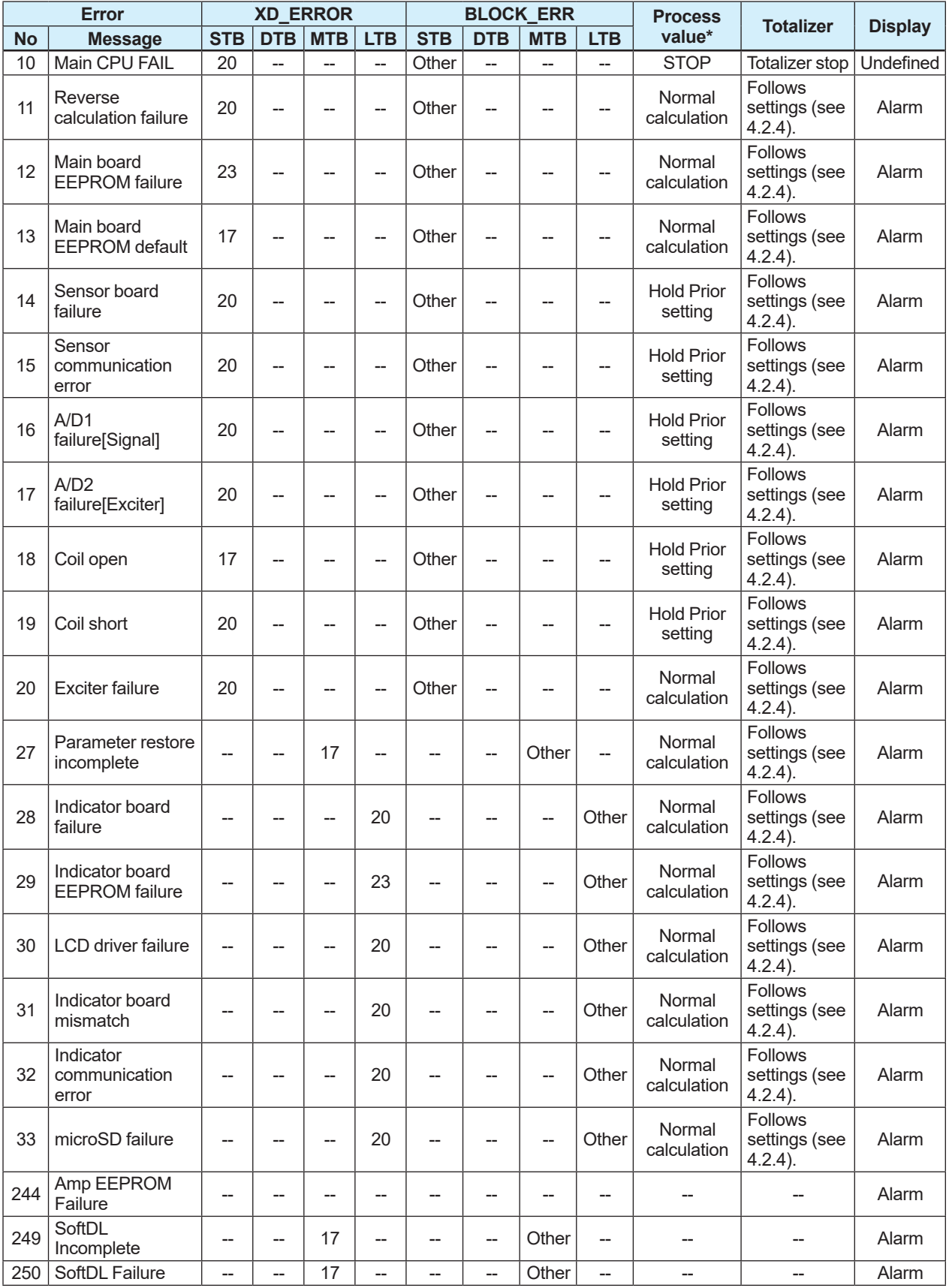

 **<5. Functions> 100**

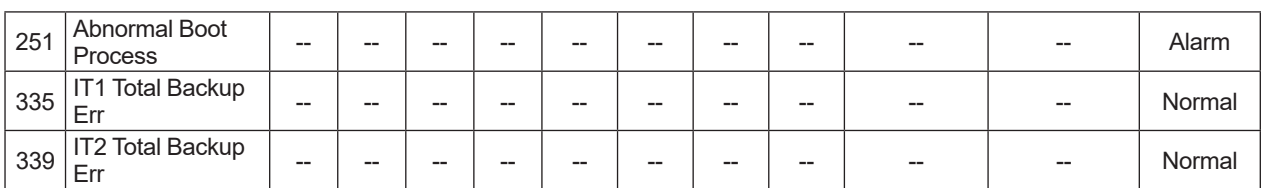

### **■ Process alarm**

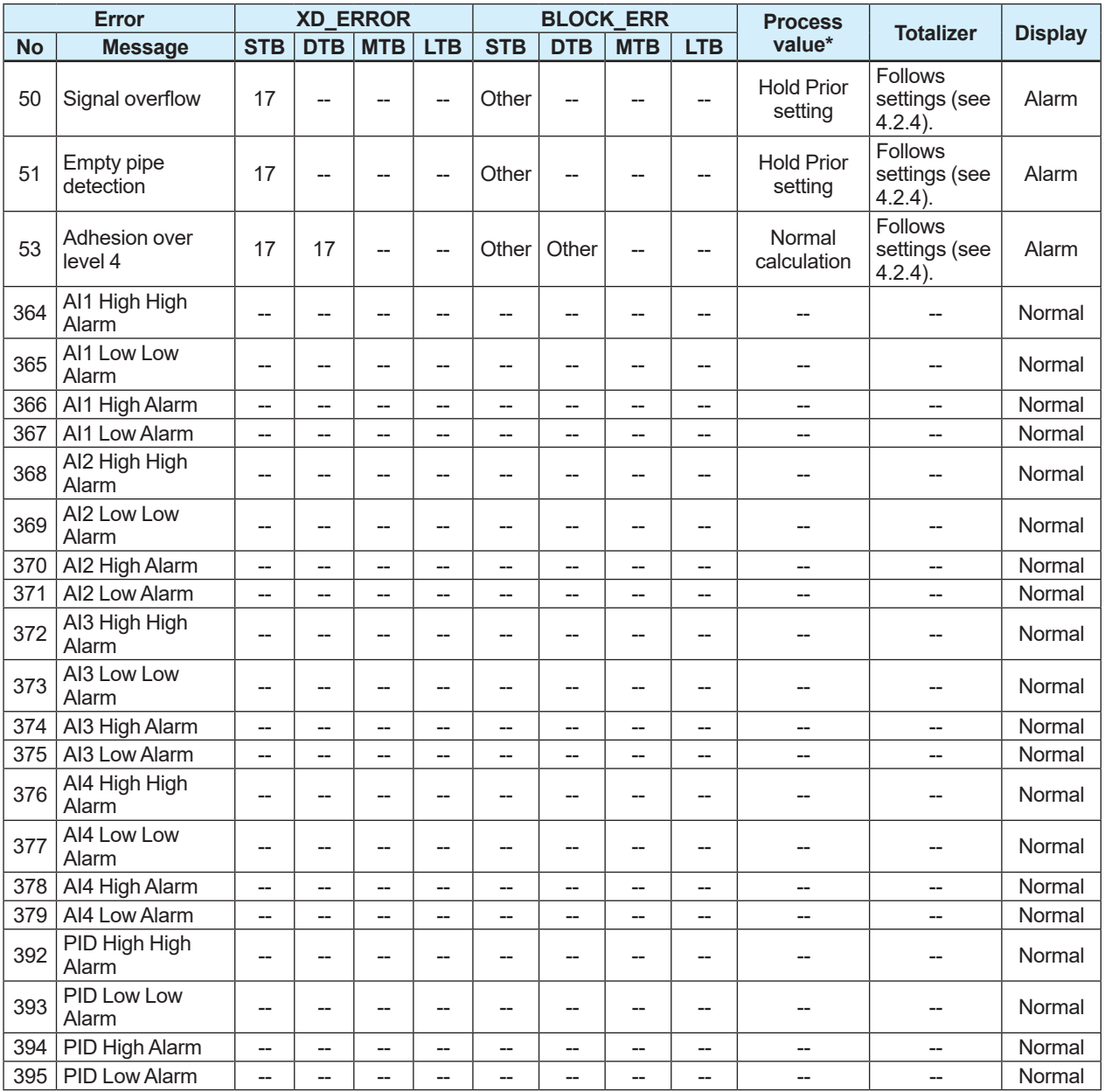

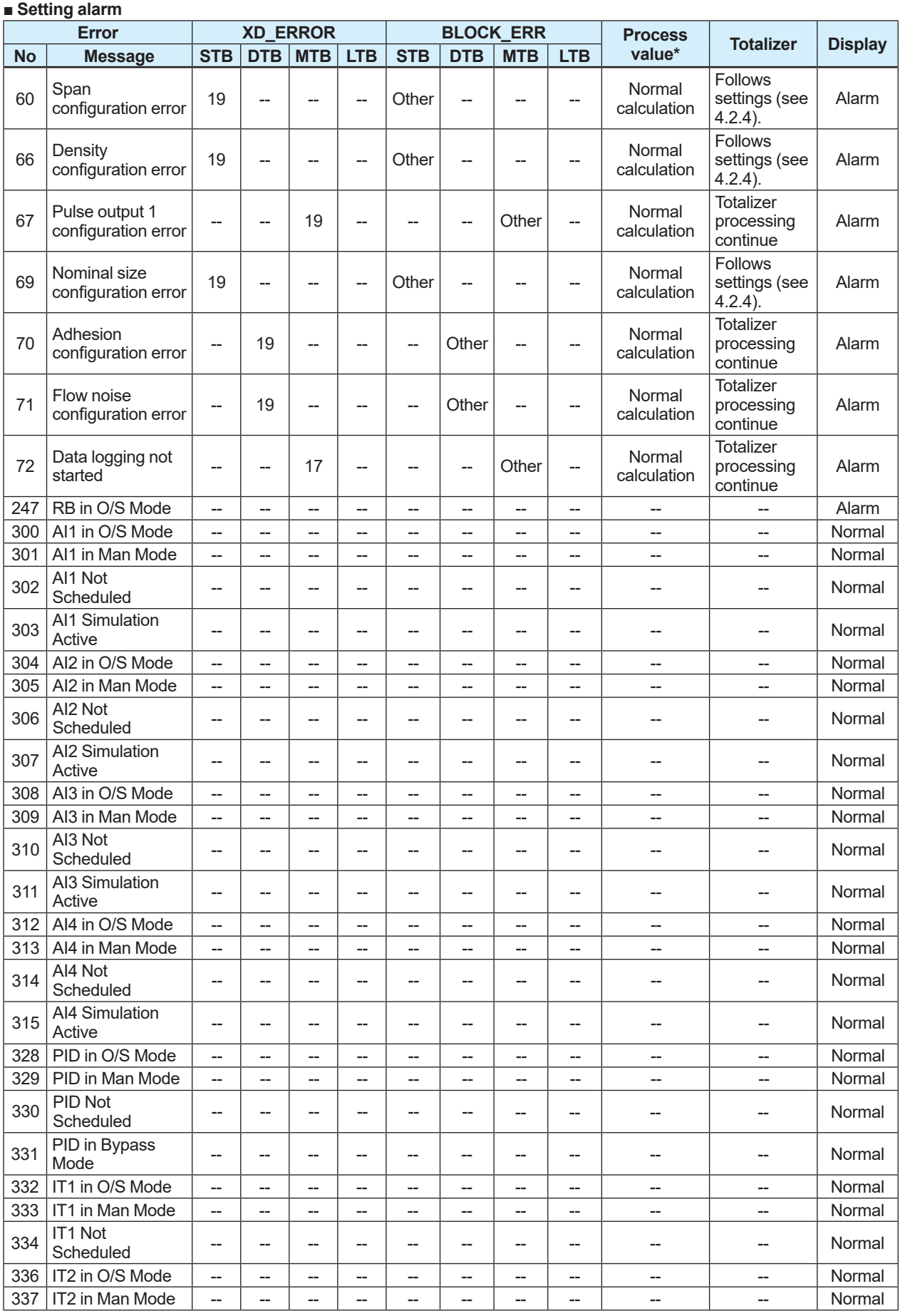

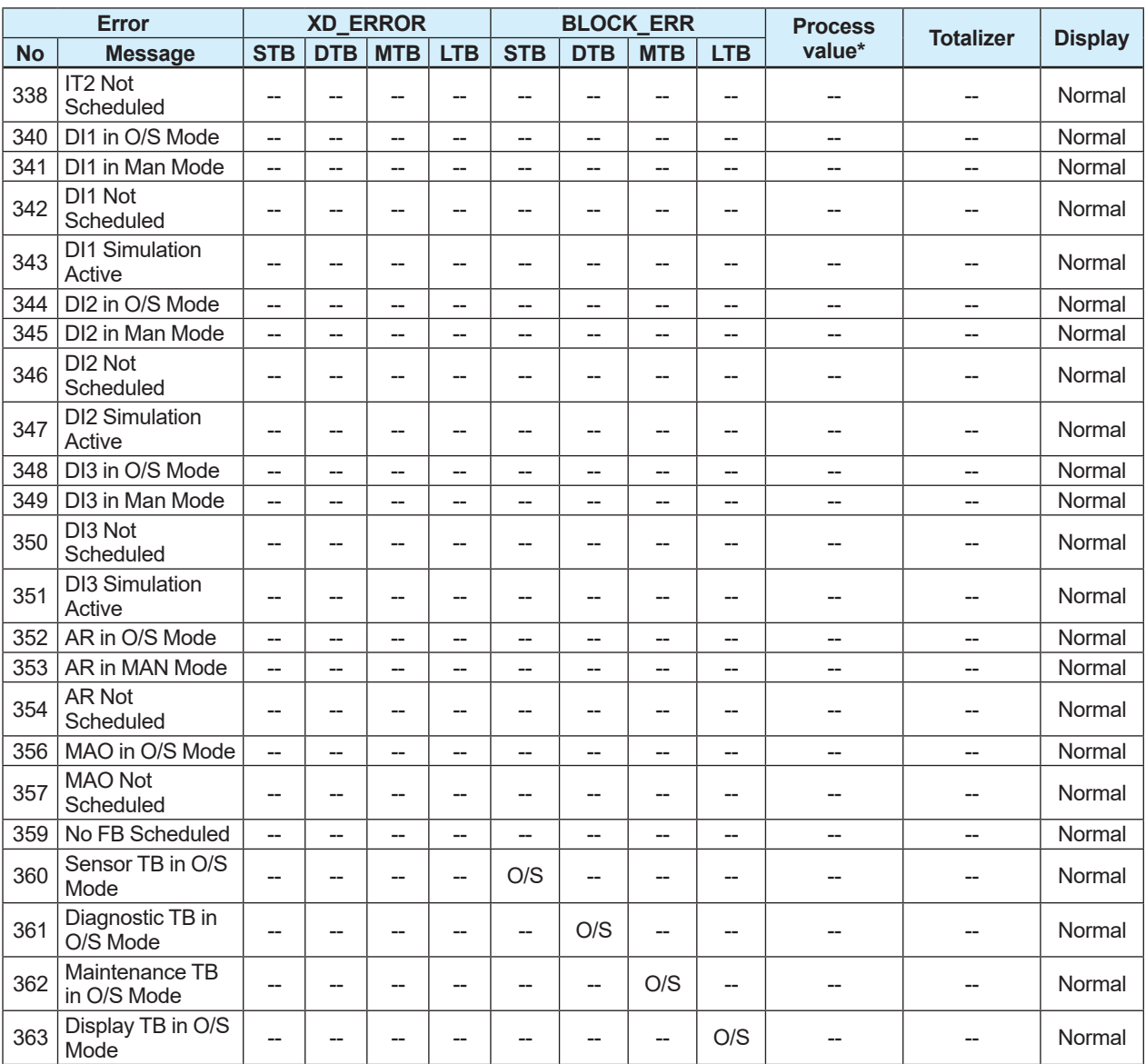

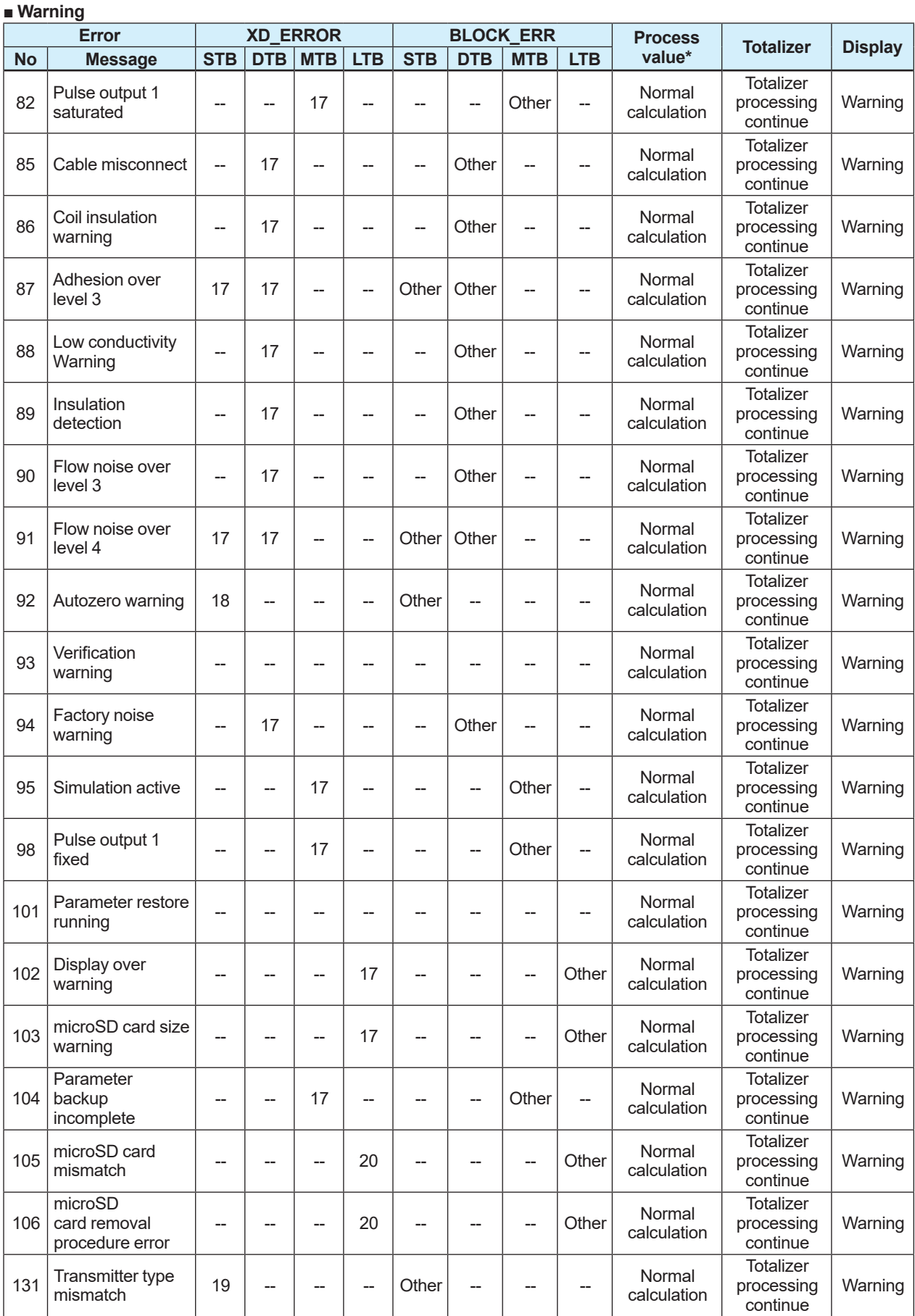

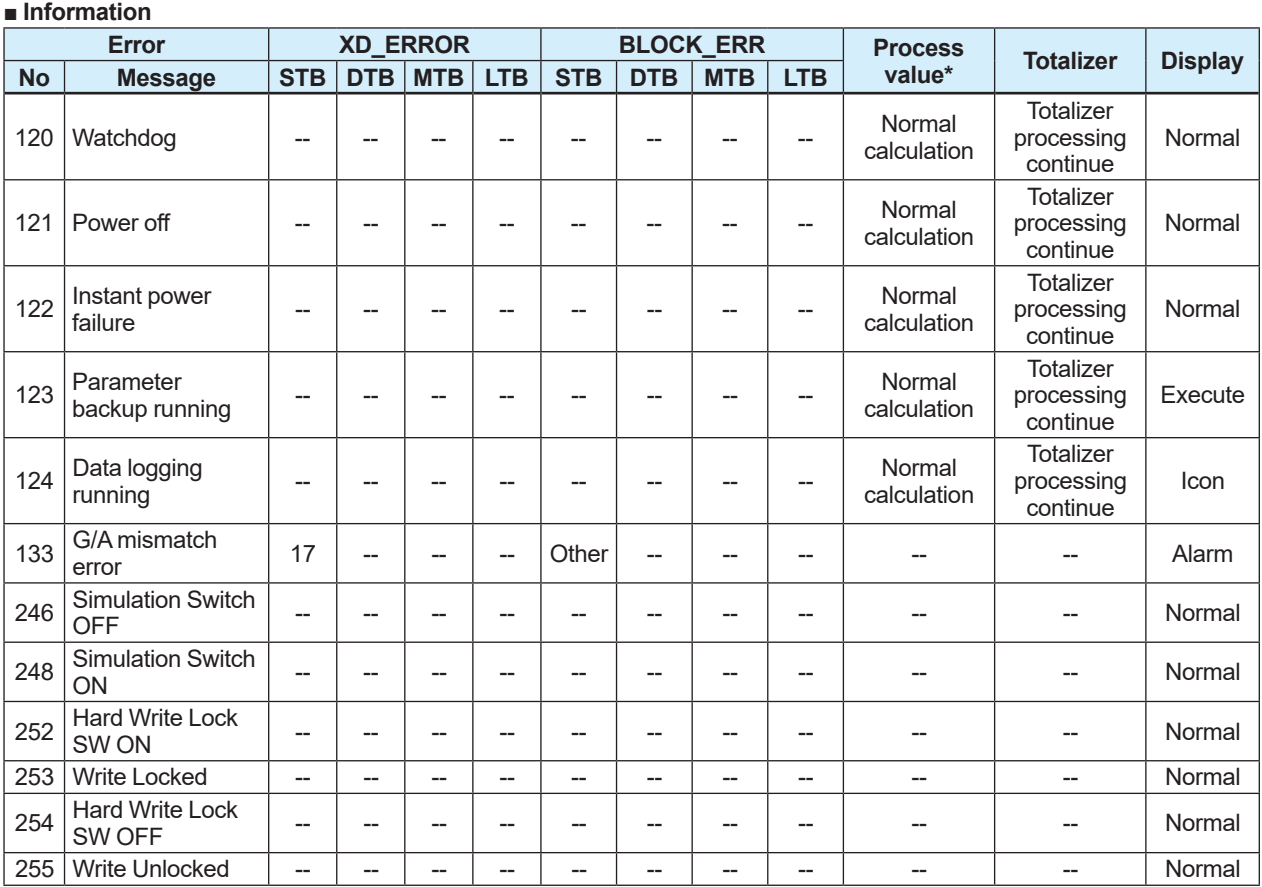

\* When a diagnosis-related process (adhesion resistance, electrode A potential, electrode B potential, flow noise and conductivity) is assigned to AI, a value may be updated even if set to "Hold Prior setting".

# **5.6.4 Alarm Display Setting**

### **(1) Alarm display**

If an error occurs on this product, an alarm appears on the display. The alarm display modes are classified into two types: one mode to display a process value and alarm name, and another mode to display an alarm name and action.

If multiple alarms occur on this product, they will be displayed in sequence on the display. The setting can be configured with the following parameter.

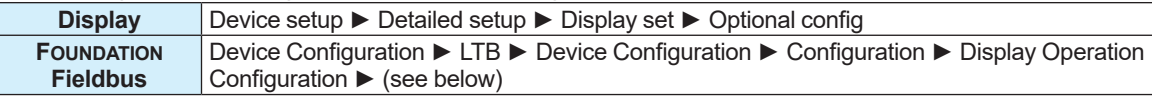

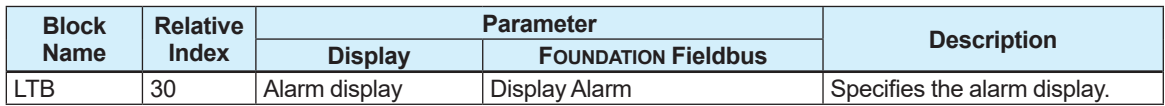

#### From the table below, select the alarm display.

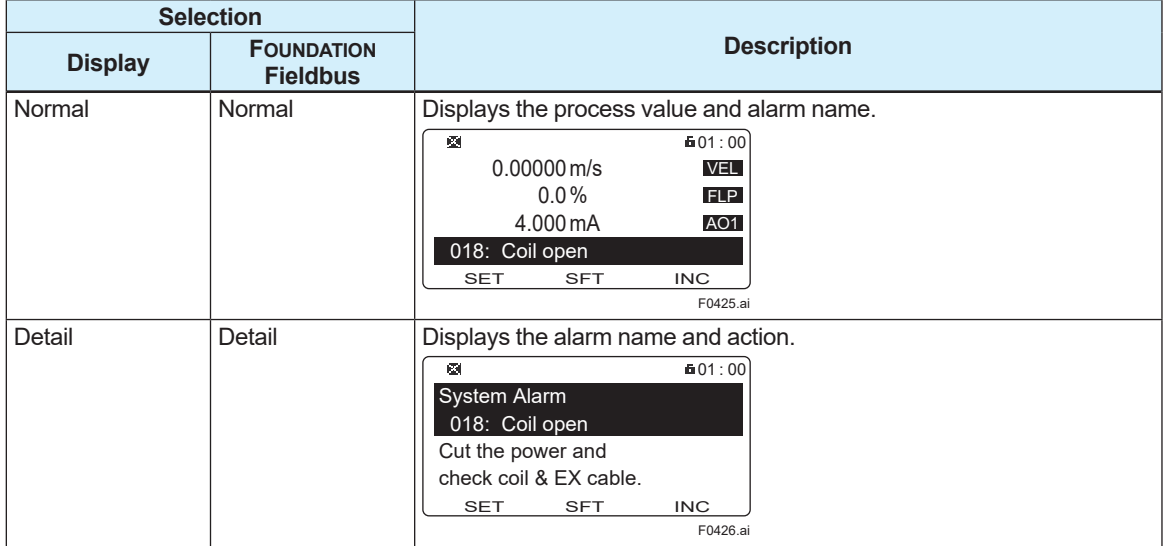

### **(2) Alarm display based on NAMUR NE107**

A prefix can be assigned to the alarm name based on NAMUR NE107. The setting can be configured with the following parameter.

### **Menu path**

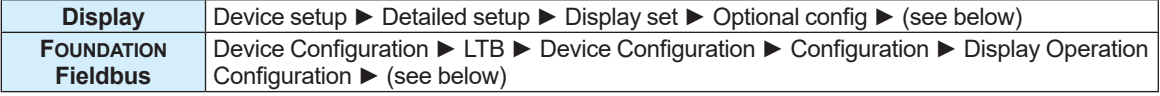

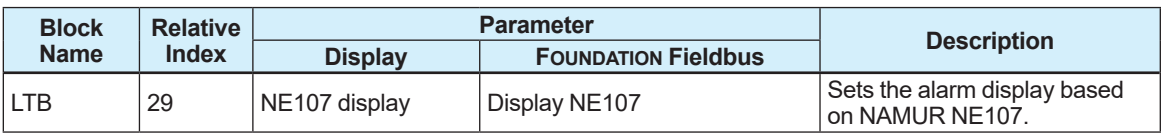

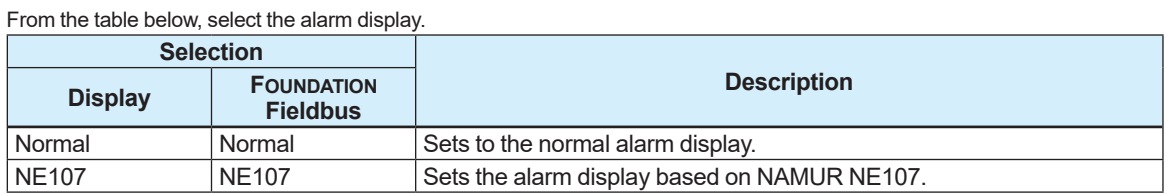

## **5.6.5 Alarm Record Function**

The alarm record function can record an alarm that occurred in the past as history. The setting can be configured with the following parameters.

### **Menu path**

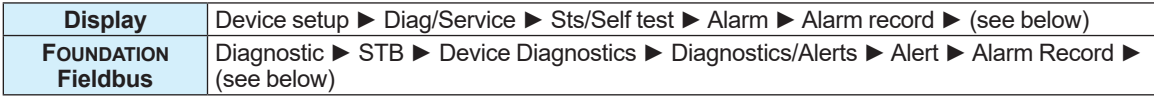

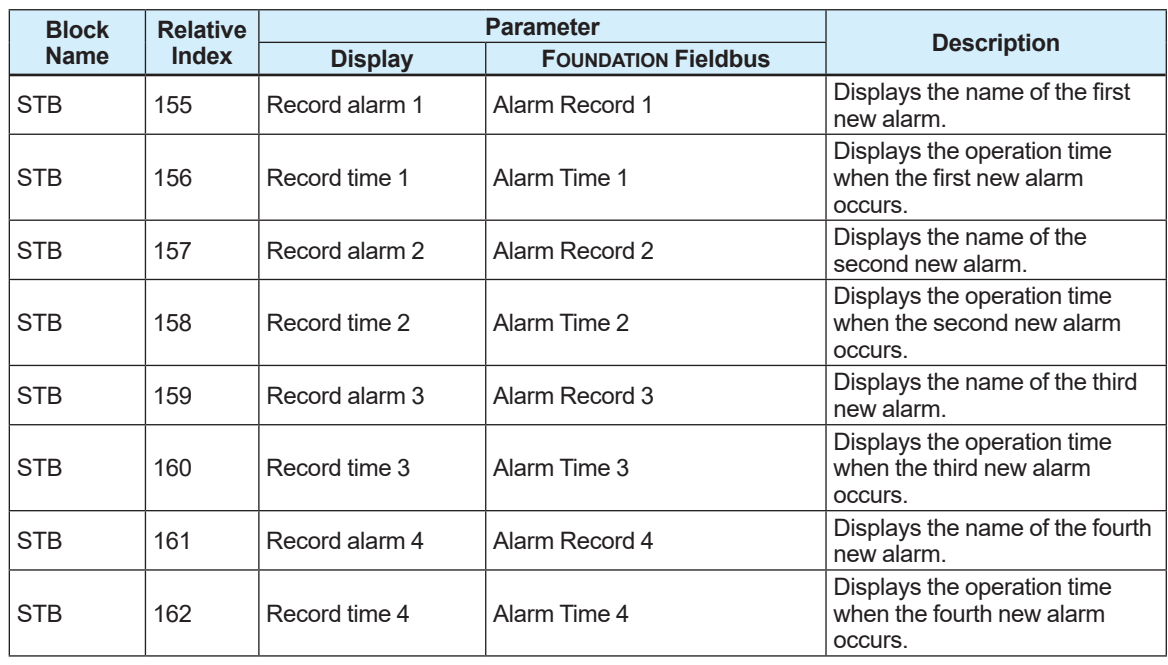

The operation time when an alarm occurred is displayed in the format of "dddddD hh:mm". "dddddD" indicates the day, "hh" indicates the hour, and "mm" indicates the minute. **Example:** 

"00031D 12:34" is displayed.

This example shows that an alarm has occurred when the product has been operating for 31 days, 12 hours, and 34 minutes.

## **5.6.6 Alarm Mask Function**

The alarm mask function can mask a specified alarm, hide an alarm notification, and record no alarm history. The mask function can be set for both the alarm notification and alarm record, respectively. This function is only for alarm whose FD is 2, 3, 4 or 5 in the Alarm List, 5.6.2 Errors and Countermeasures. Only this target alarm is described below. The setting can be configured with the following parameters.

### **Alarm notification mask**

If the alarm notification mask function is turned "On", it disables alarm notification. Setting example for alarm "Signal overflow":

 To disable the alarm notification, set "Signal overflow" of STB: Alarm Out Mask2 to "On". To enable the alarm notification, set "Signal overflow" of STB: Alarm Out Mask2 to "Off".

#### **Menu path**

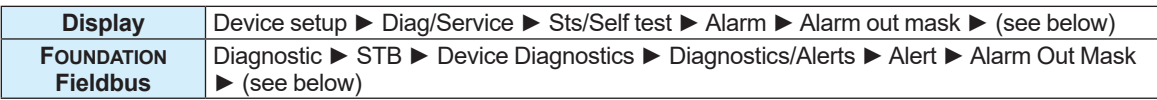

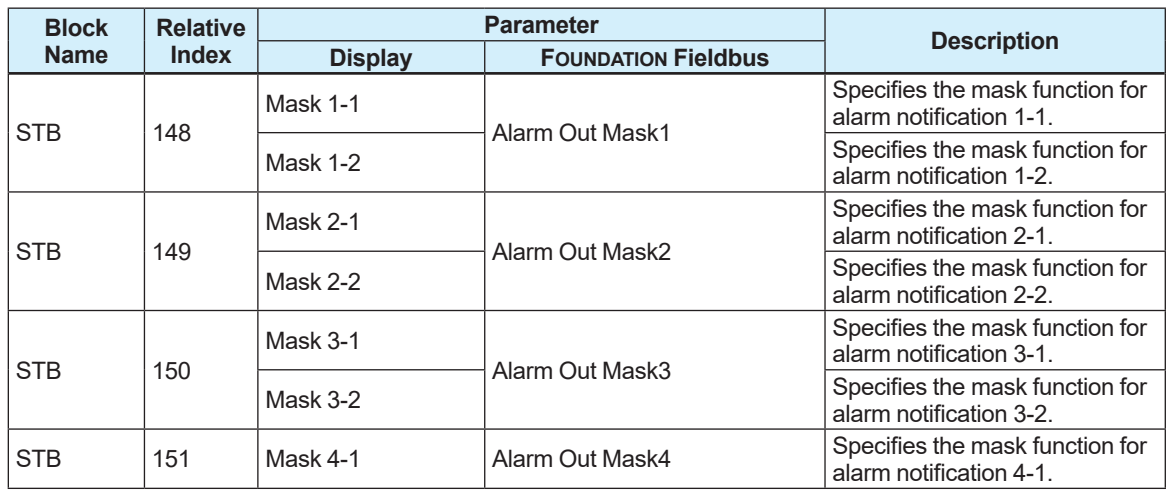
### **Alarm record mask**

If the alarm record mask function is turned "On", it disables the alarm record. Setting example for alarm "Empty pipe detection":

 To disable the alarm record, set "Empty detect on" of STB: Alarm Record Mask2 to "On". To enable the alarm record, set "Empty detect on" of STB: Alarm Record Mask2 to "Off".

#### **Menu path**

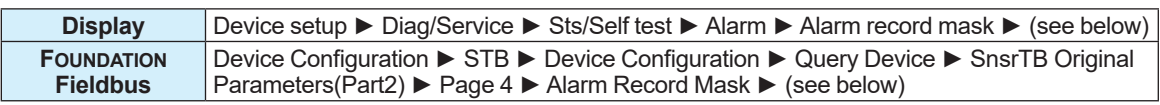

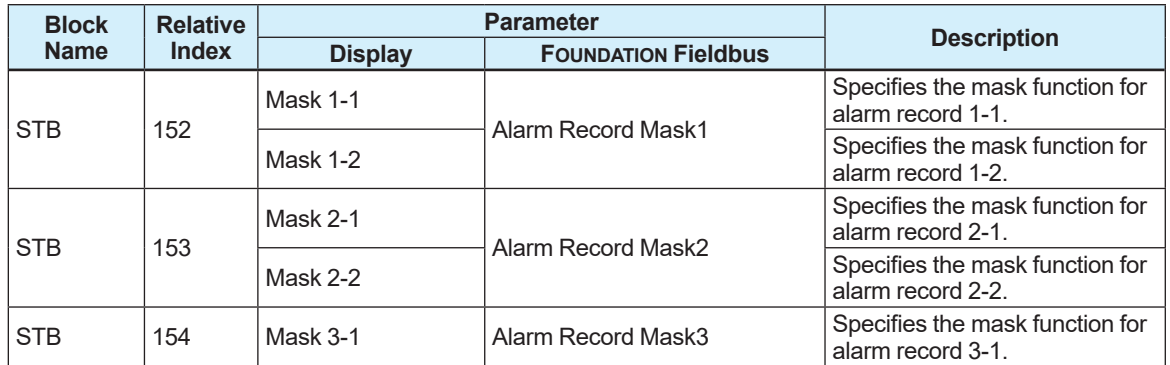

## **NOTE**

Note that an alarm masked with the alarm notification mask function is not recorded in the alarm record.

The alarm mask function setting is as follows.

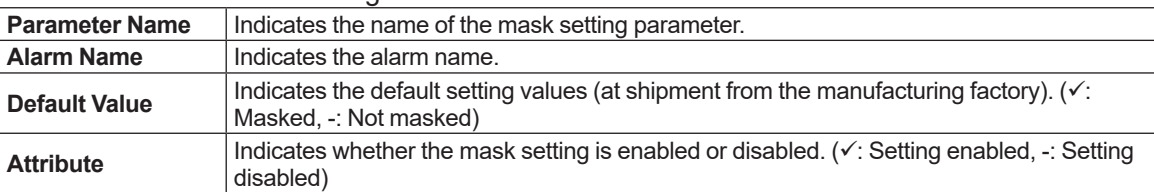

### **Alarm notification mask function**

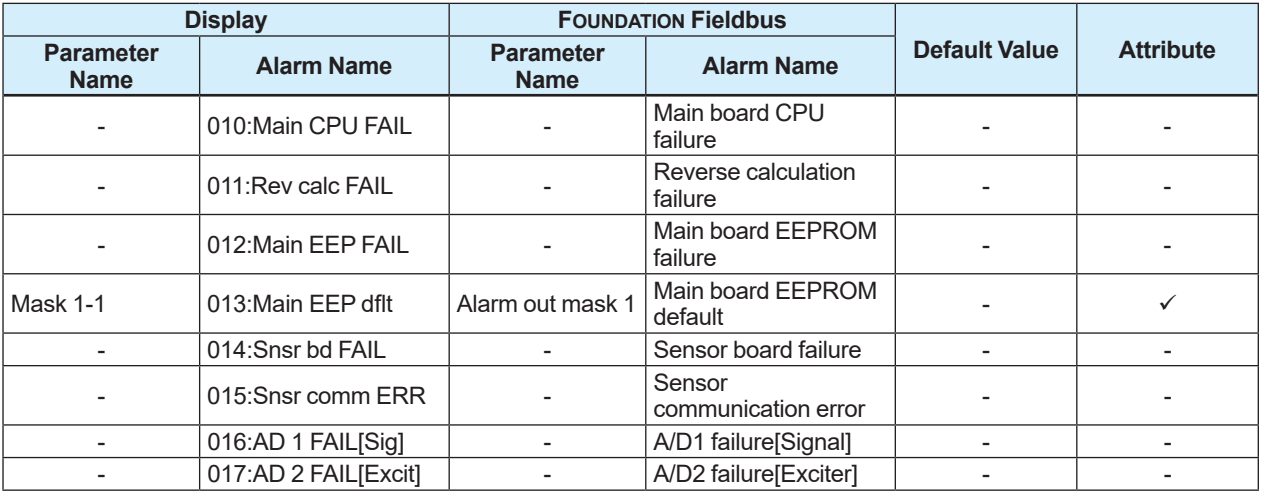

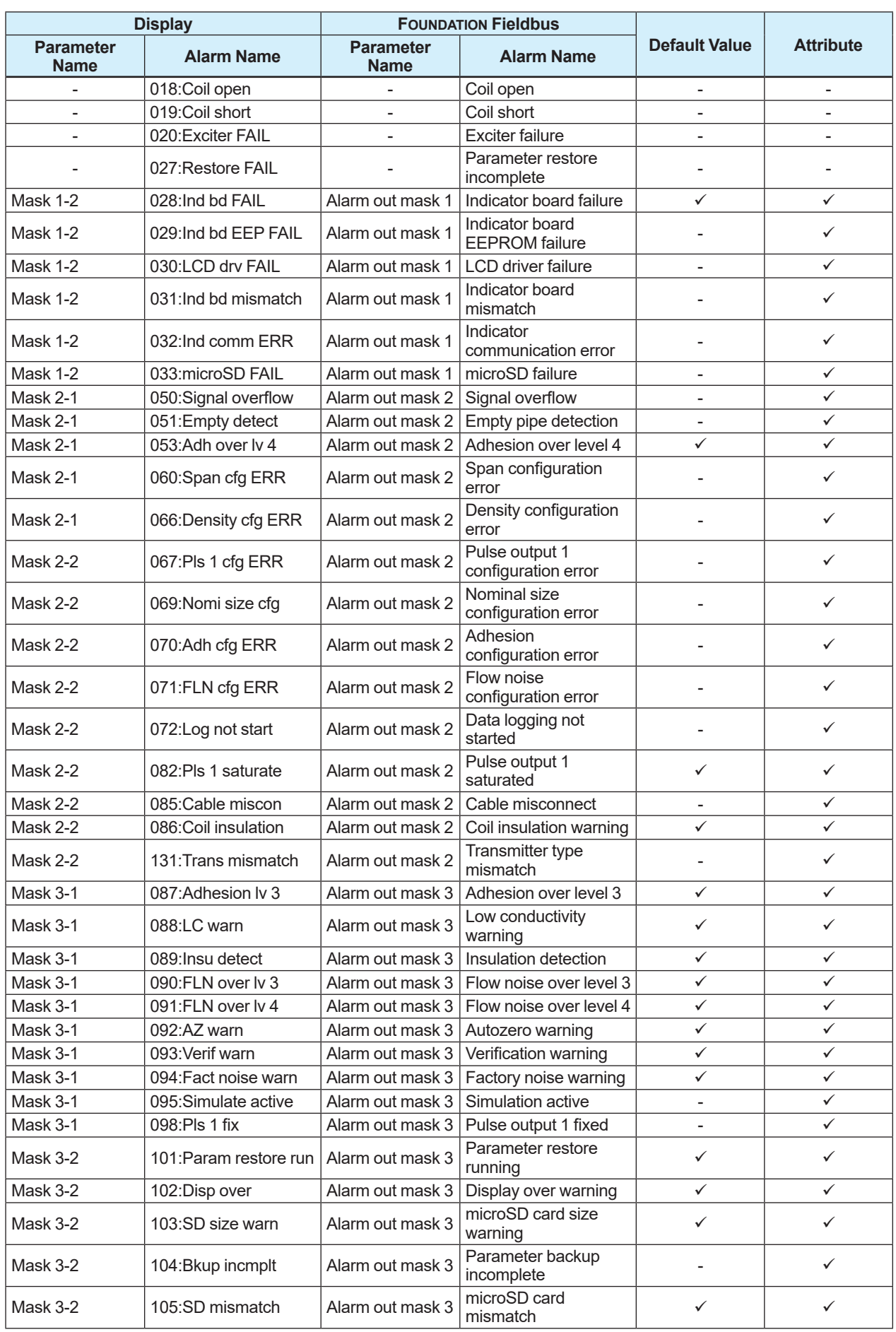

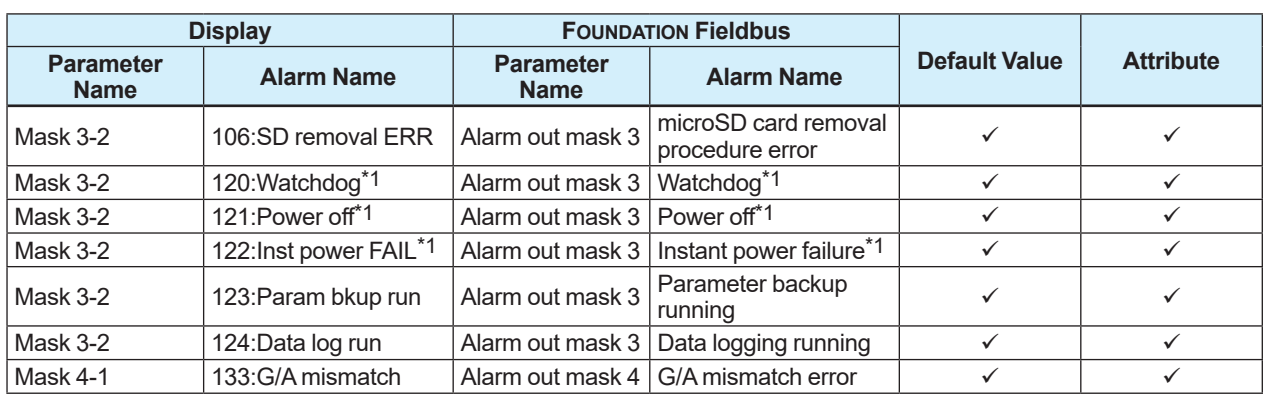

\*1: Recorded in the alarm record regardless of the settings of the alarm notification mask function.

### **Alarm record mask function**

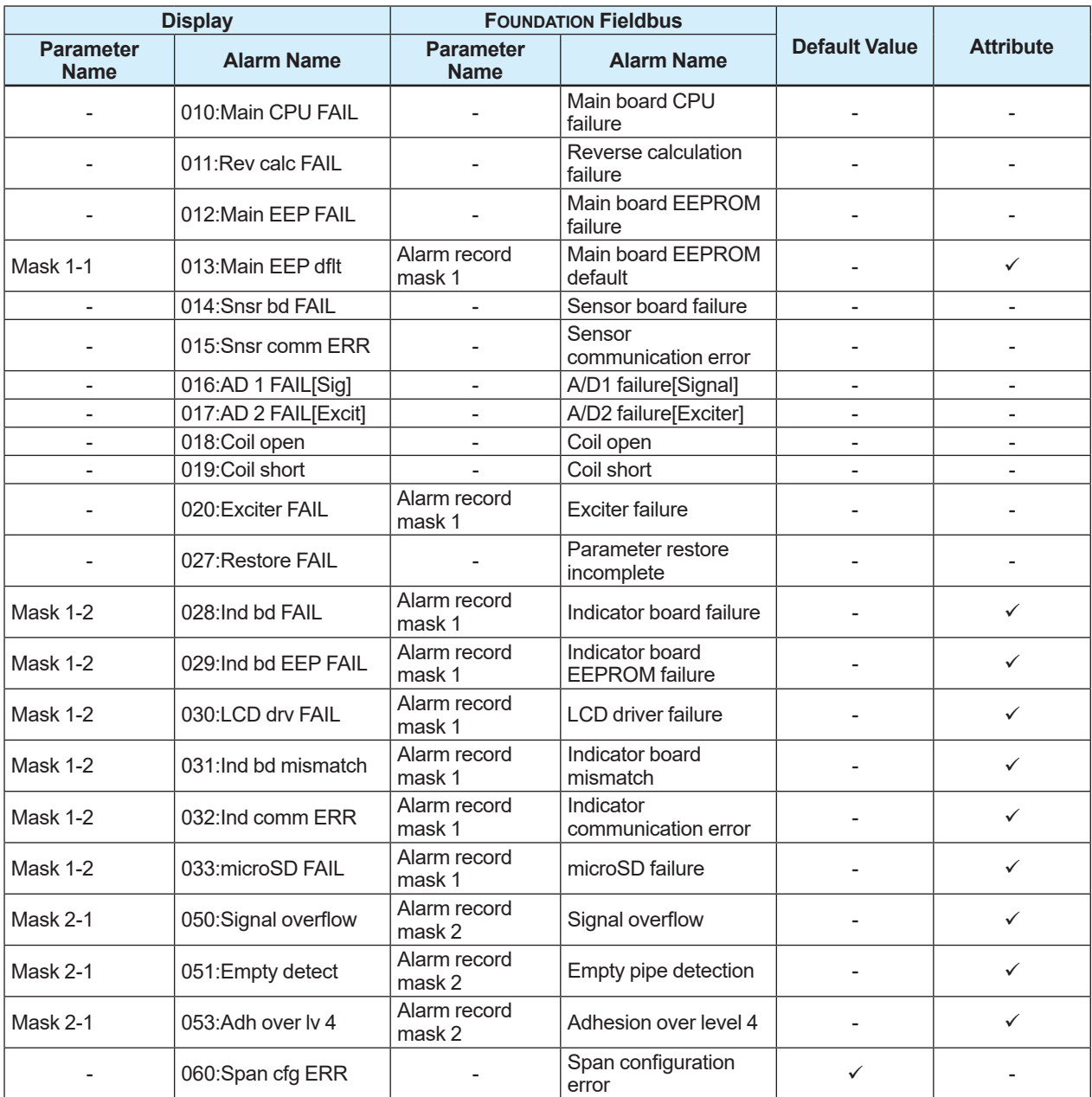

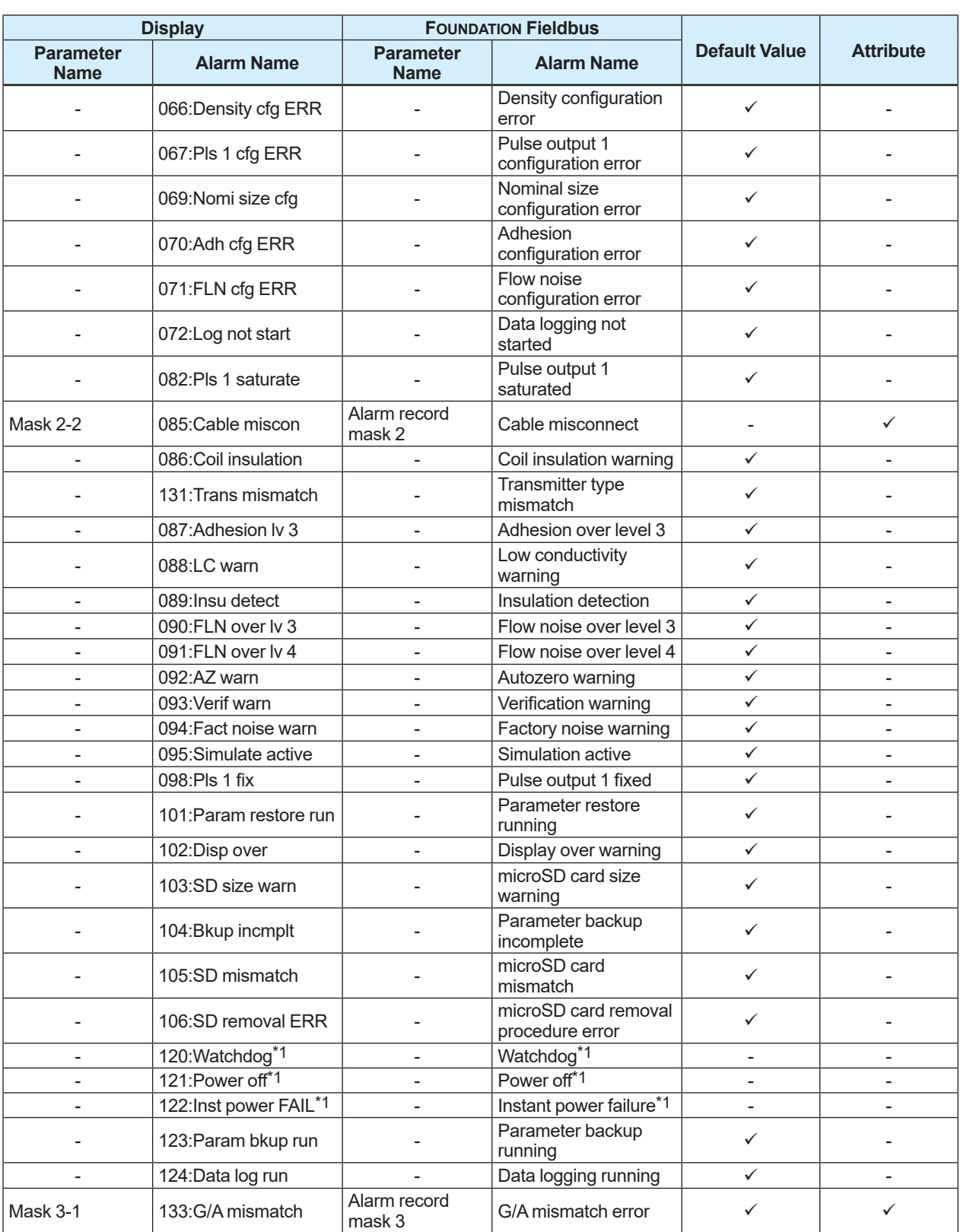

\*1: Recorded in the alarm record regardless of the settings of the alarm notification mask function.

## **5.7 Display**

### **5.7.1 Language Setting**

The language for the display can be selected from nine languages.

Set the desired display language from the languages that are included in the language package specified at the time of ordering.

The setting can be configured with the following parameter.

### **Selecting language**

#### **Menu path**

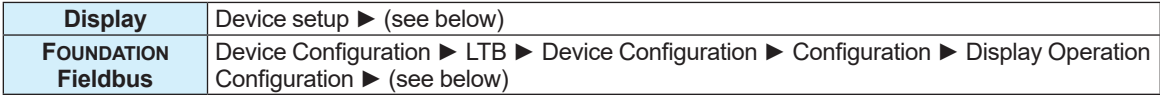

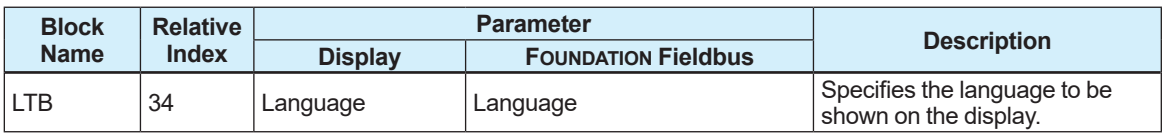

From the table below, select the language to be shown on the display.

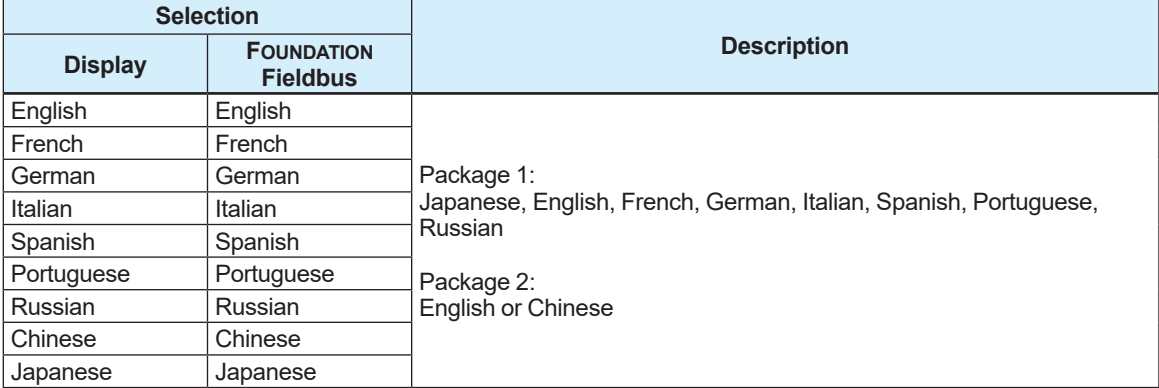

### **Display of language package**

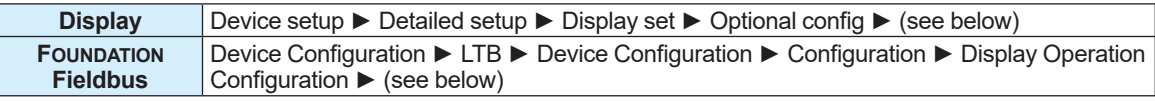

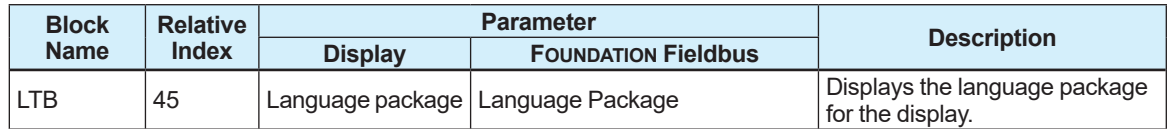

### **5.7.2 Display Item Setting**

This product can show up to eight items on the display by scrolling it. Set each display item to the eight display line.

The setting can be configured with the following parameters.

#### **Menu path**

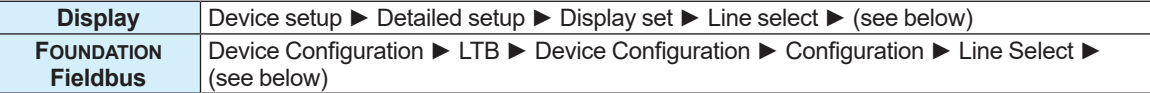

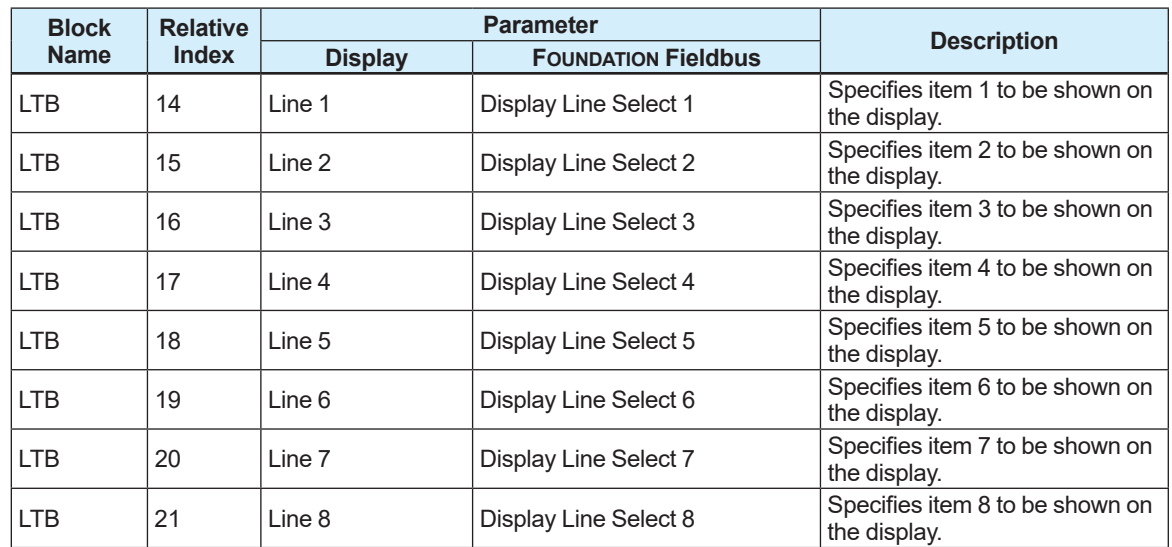

From the table below, select the items to be shown on the display.

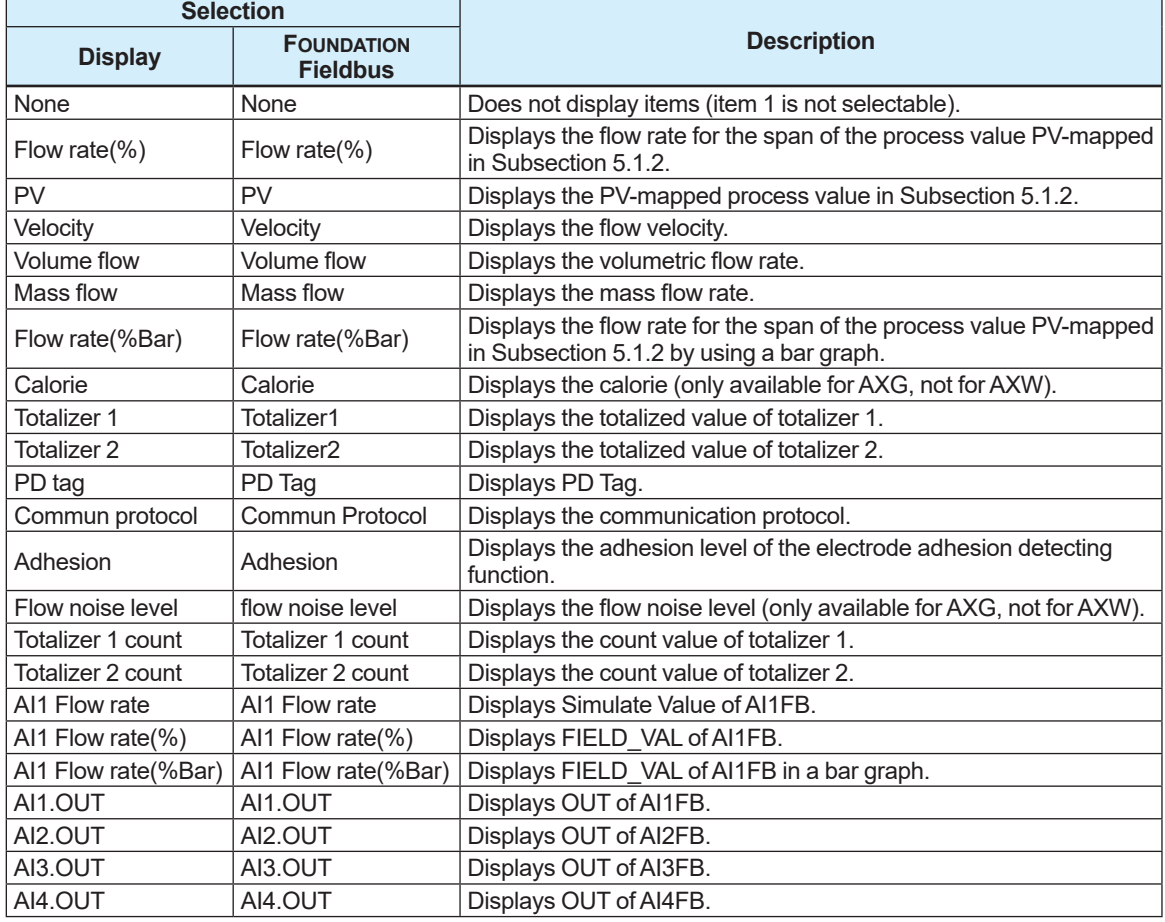

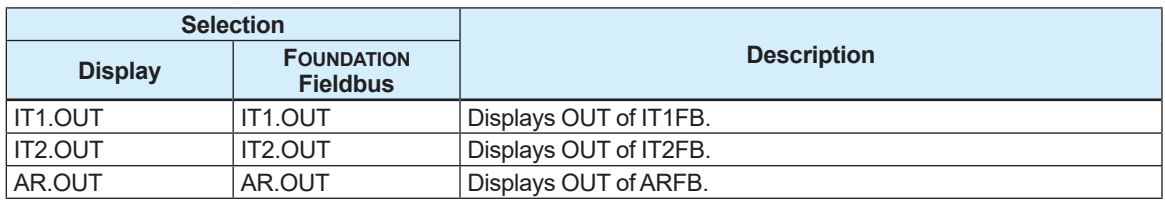

### **5.7.3 Decimal-Point Position Setting**

The number of decimal places can be set to the automatic adjustment or fix mode for the totalized value or process value PV-mapped in Subsection 5.1.2.

The setting can be configured with the following parameters.

#### **Menu path**

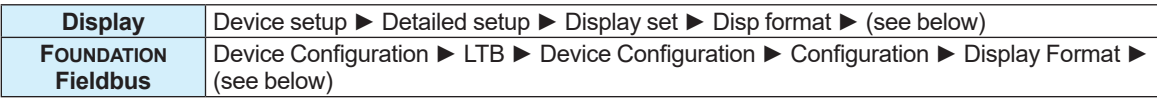

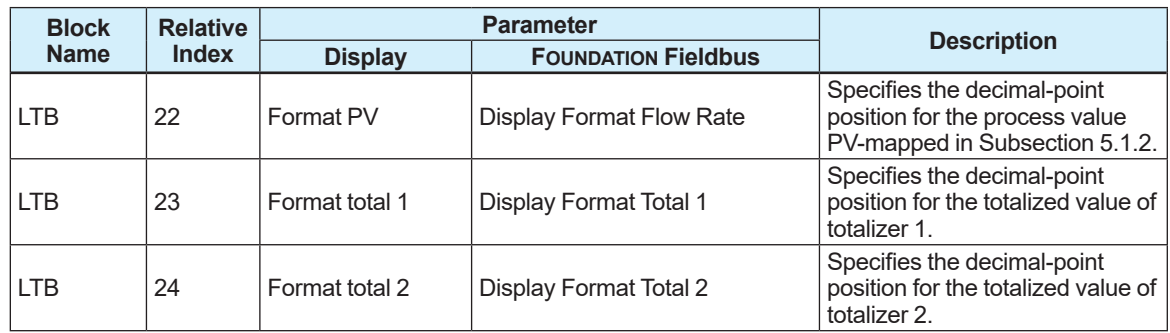

From the table below, select the position of the decimal point. Process value

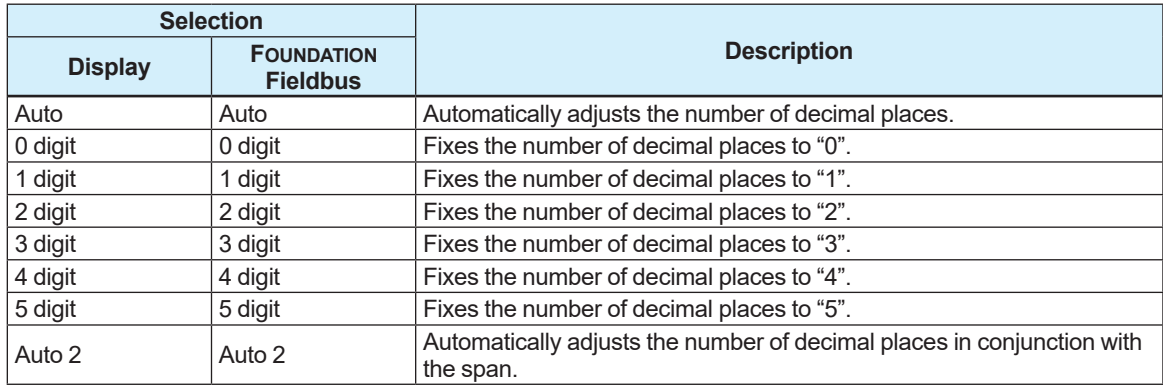

#### Totalized value

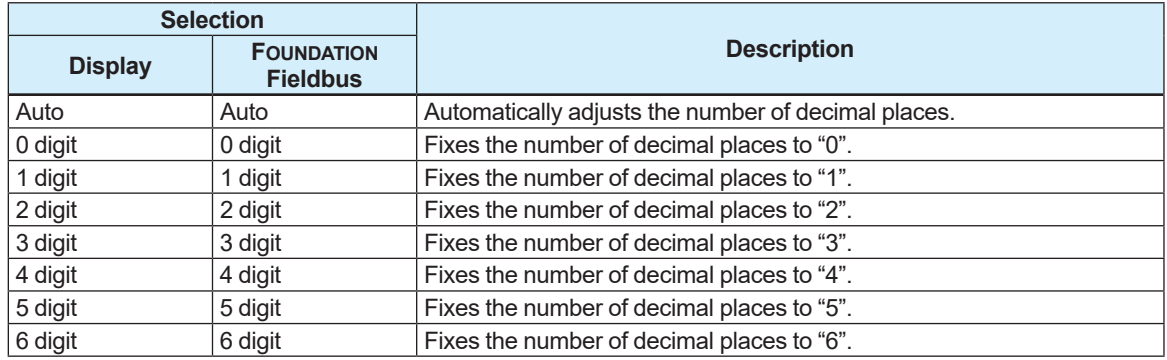

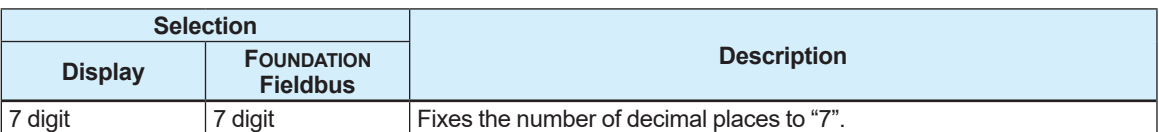

### **5.7.4 Display Line Count and Scroll Settings**

This product can show up to eight items on the display by scrolling, with four lines max. shown at a time. The scroll method can be selected from the automatic display switching or the display switching using the IR switch.

The setting can be configured with the following parameters.

#### **Menu path**

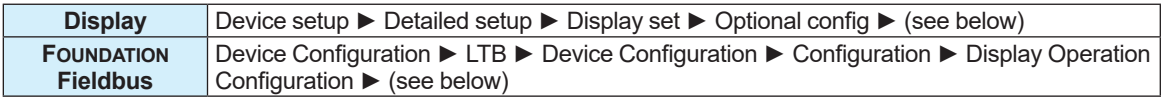

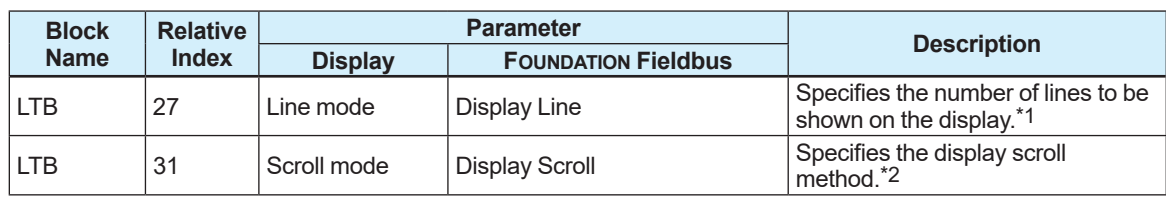

\*1: From the table below, select the number of display lines.

The font size is automatically adjusted based on the number of the displayed line.

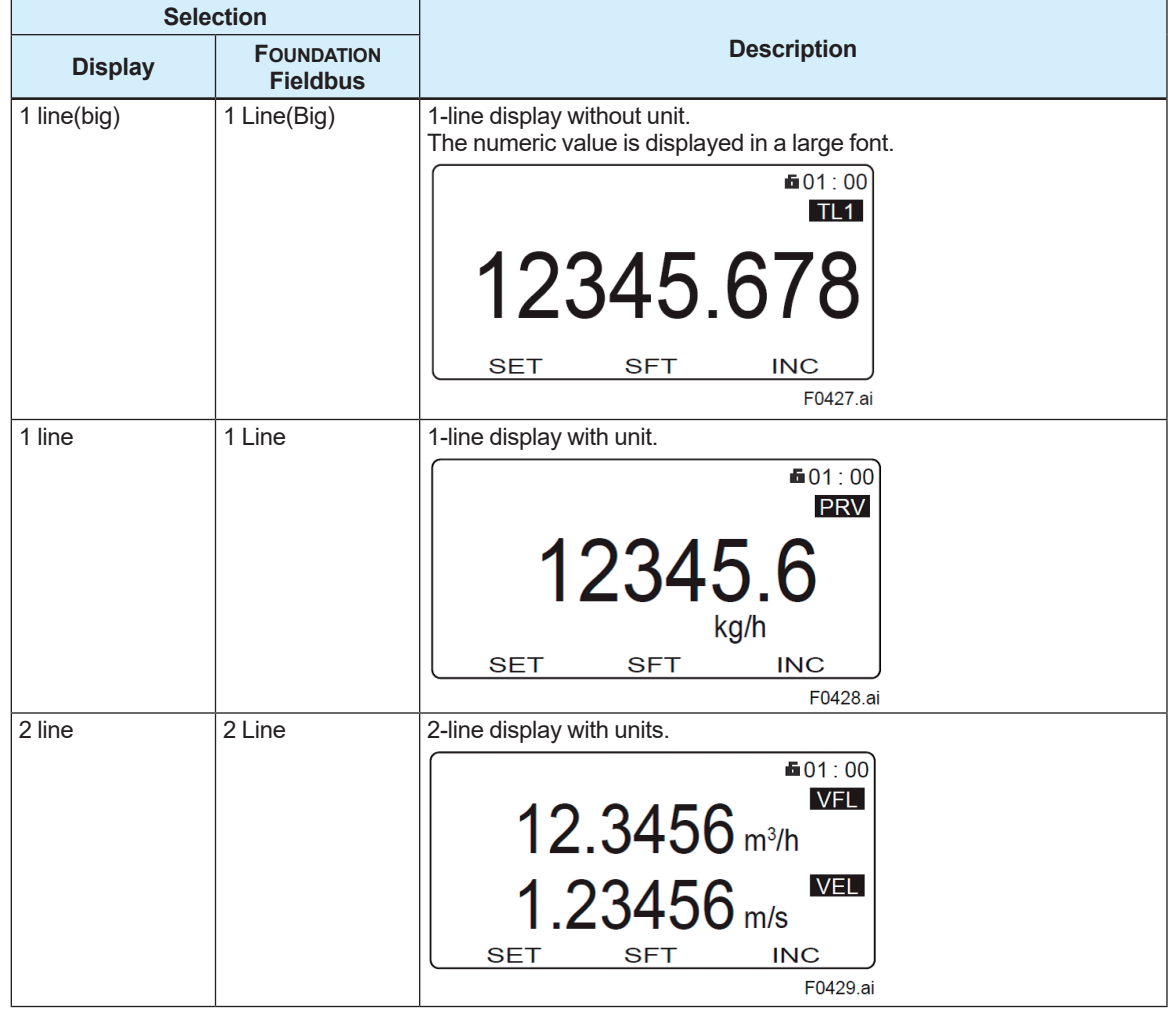

IM 01E21A02-03EN

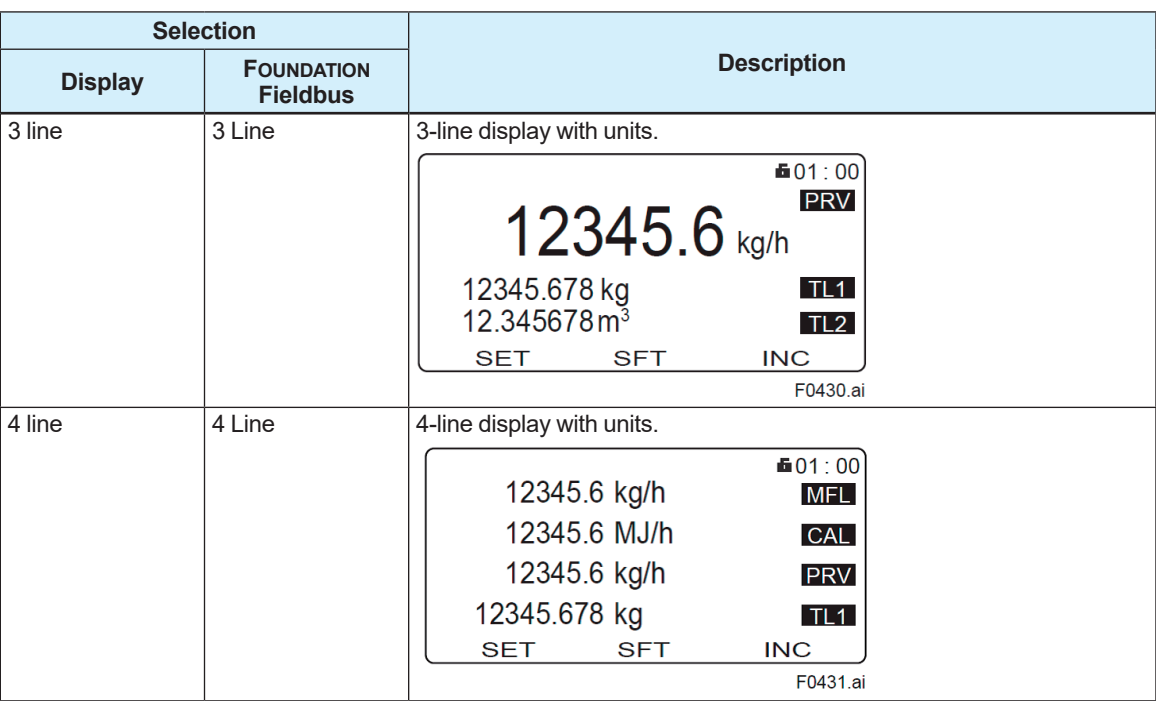

#### \*2 Select the scroll method from the table below.

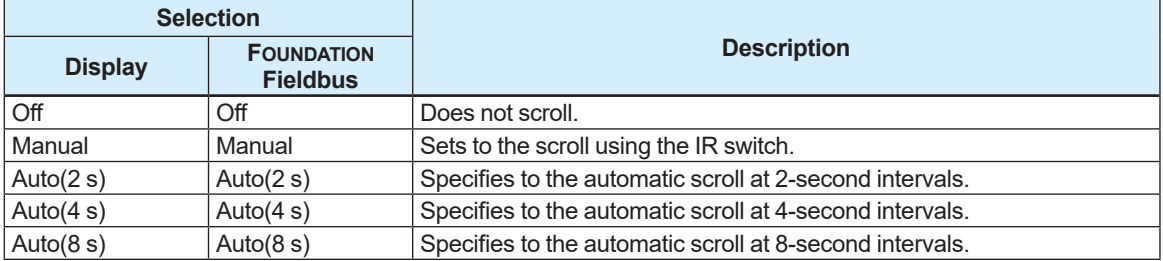

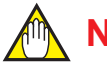

### **NOTE**

The default value of the scroll method (LTB: Display Scroll/Scroll mode) is "Off". If the value of the scroll method is set to "Off", the 5th line and beyond cannot be checked on the display.

To display the 5th line and beyond, set an option other than "Off".

### **5.7.5 Trend Graph Setting**

The trend graph display function displays the time change of the selected item as a trend graph. Up to four items can be selected for the trend graph. The trend graph is scaled automatically, and the time axis flows from the left to the right.

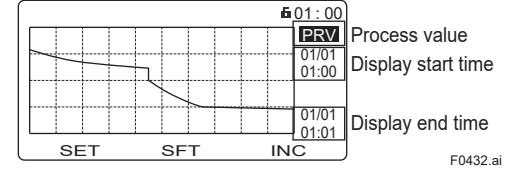

#### **(1) Trend graph display setting**

The process value and high/low limit that can be shown in the trend graph are as follows:

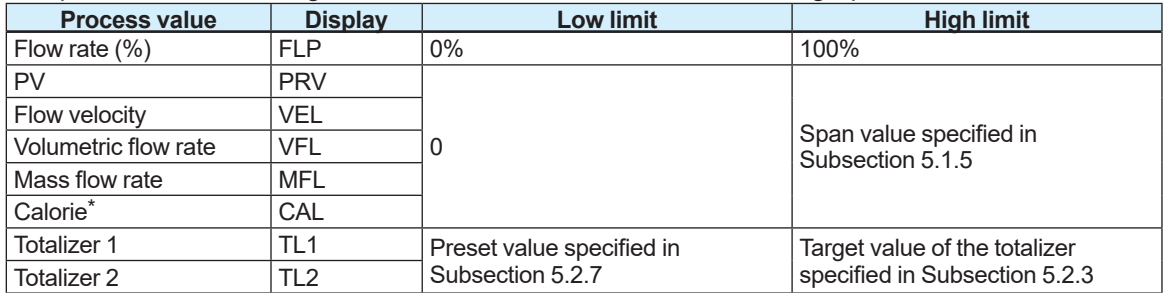

\*Only available for AXG, not for AXW.

The setting can be configured with the following parameter.

#### **Menu path**

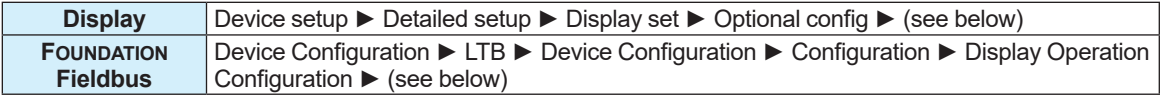

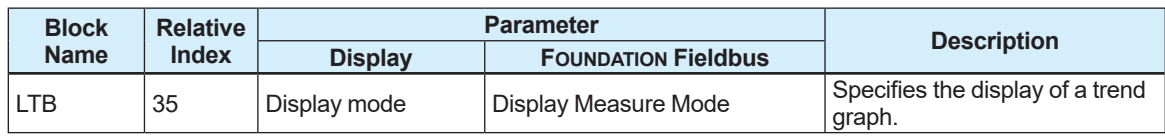

From the table below, select the trend graph display.

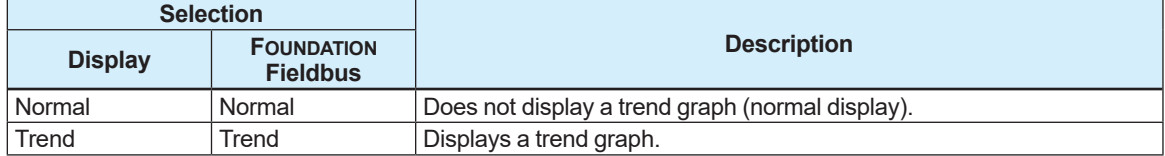

#### **(2) Trend graph display item setting**

The setting can be configured with the following parameters.

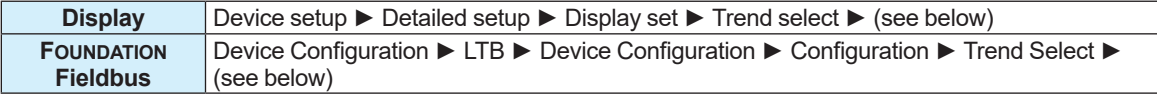

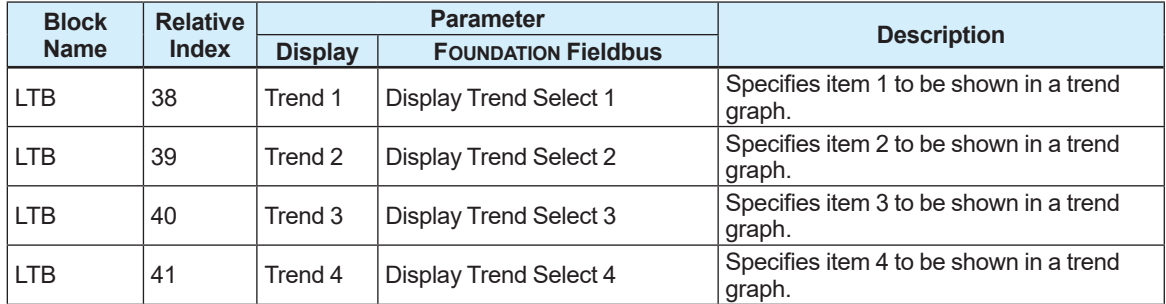

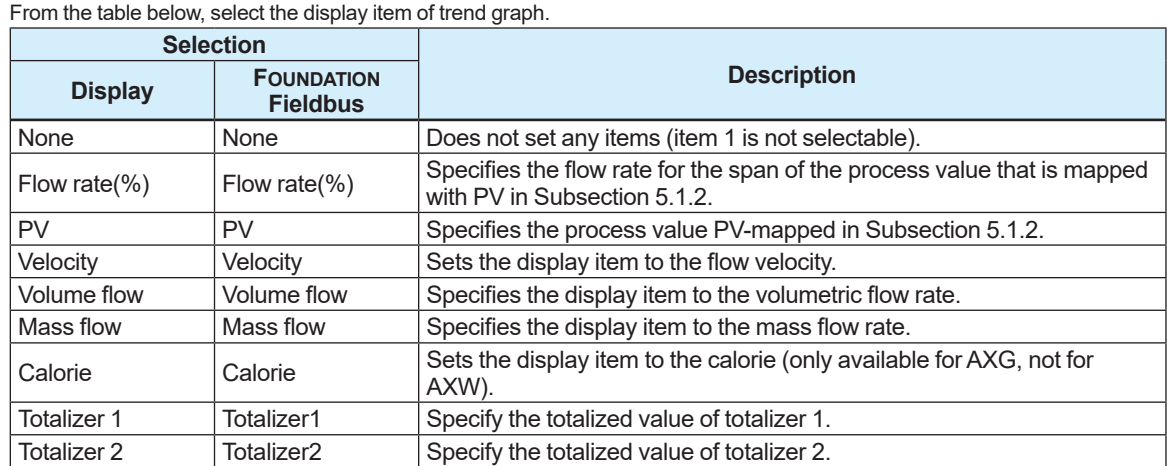

### **(3) Update period setting**

The setting can be configured with the following parameter.

#### **Menu path**

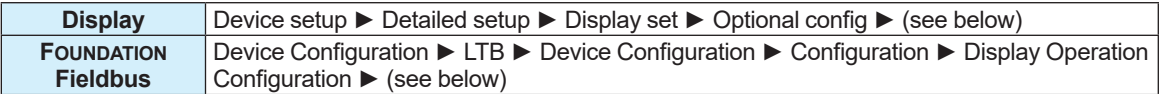

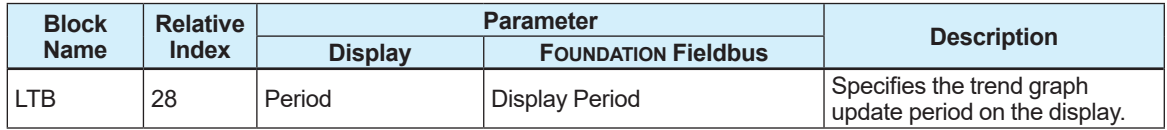

From the table below, select the trend graph update period.

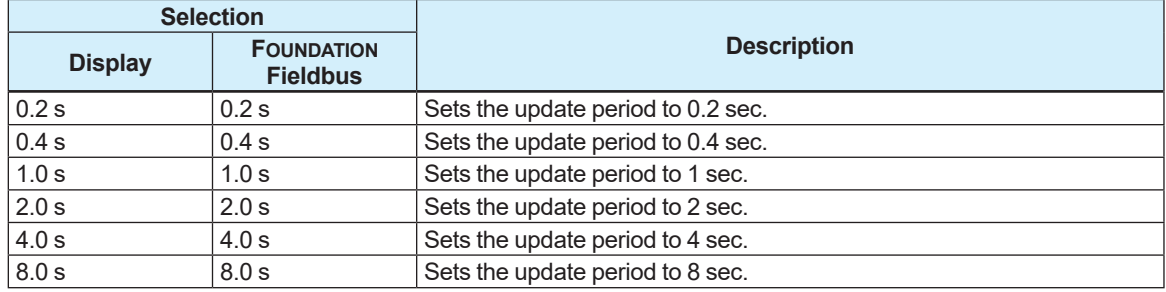

### **5.7.6 Other Settings**

#### **(1) Display contrast (graduations) setting**

The contrast of the display can be changed to 11 levels (+5 to -5). The setting can be configured with the following parameter.

#### **Menu path**

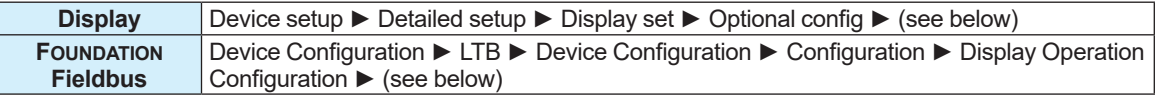

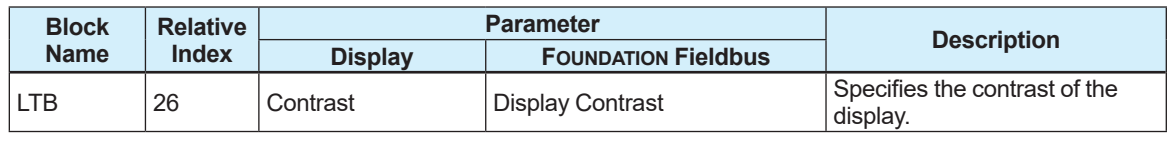

+5 +4 +3 +2 +1 0 -1 -2 -3 -4 -5<br>High ← 2 -2 -3 -4 -5 High  $\leftarrow$ 

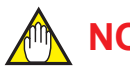

## **NOTE**

How the contrast of the display looks changes a little depending on ambient temperature. Set the contrast of the display by taking into account the ambient temperature of the environment where the display is used.

#### **(2) Display damping time constant setting**

This function can specify the damping time constant for the display independently of that specified in Subsection 5.1.6.

The setting can be configured with the following parameters.

#### **Menu path**

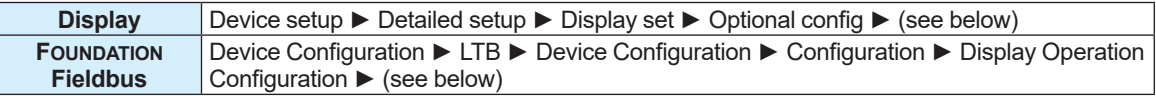

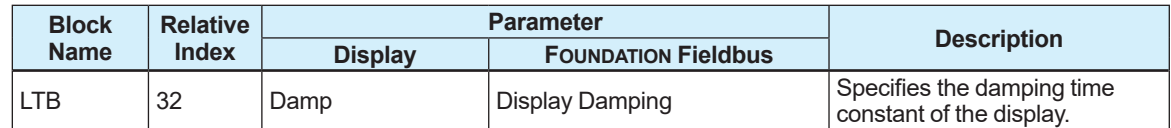

# **NOTE**

The damping time constant of the display is effective only for the display. Refer to Subsection 5.1.6. to specify the damping time constant for the output of the physical quantity.

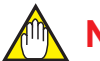

### **NOTE**

The damping time constant of the display is not applied to the following display item. AI1 Flow rate, AI1 Flow rate(%), AI1 Flow rate(%Bar), AI1.OUT, AI2.OUT, AI3.OUT, AI4.OUT, IT1. OUT, IT2.OUT, AR.OUT For details about the display item, refer to Subsection 5.7.2.

#### **(3) Date display format setting**

The date display format can be set.

The setting can be configured with the following parameter.

#### **Menu path**

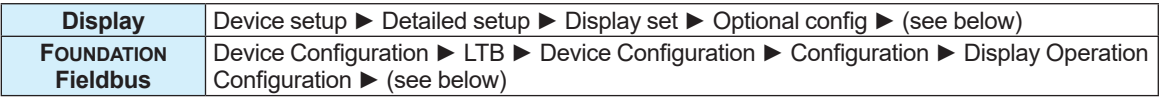

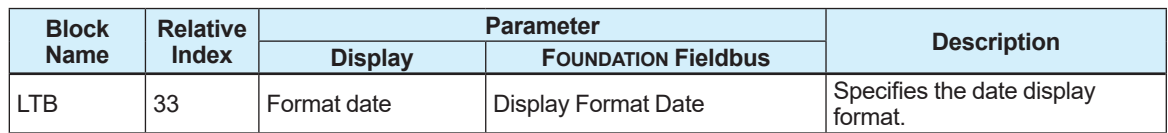

From the table below, set the date display format.

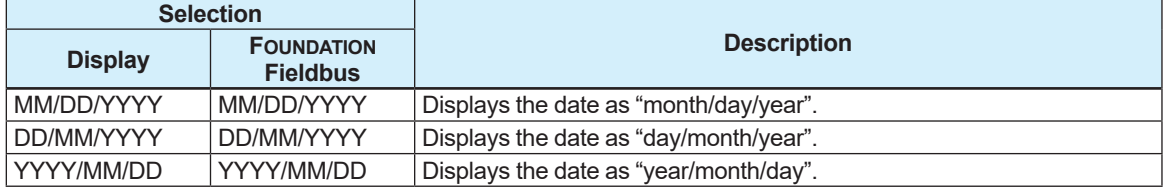

#### **(4) Display black/white inverse setting**

The black/white inverse is available for the display.

The setting can be configured with the following parameter.

#### **Menu path**

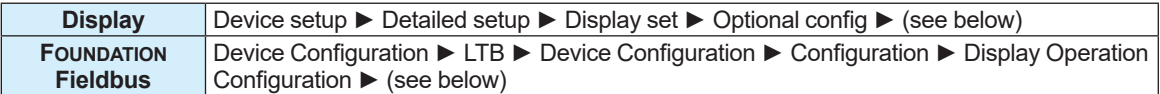

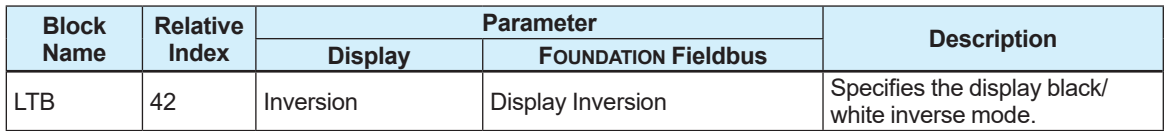

From the table below, select the display black/white inverse mode.

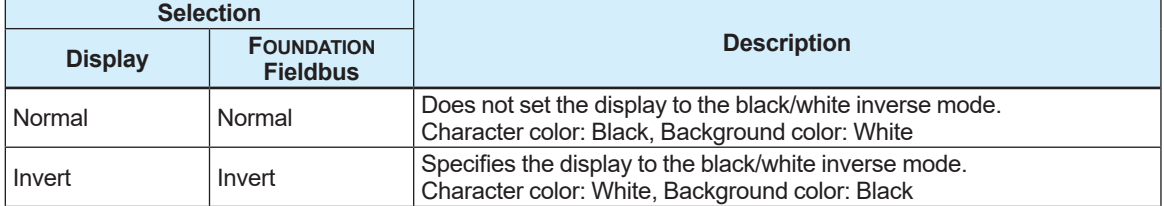

#### **(5) Display squawk setting (squawk)**

The back light of the display can be blinked (squawked) at 4-second intervals to identify a communicating product if a number of the same instrument is installed. The setting can be configured with the following parameter.

#### **Menu path**

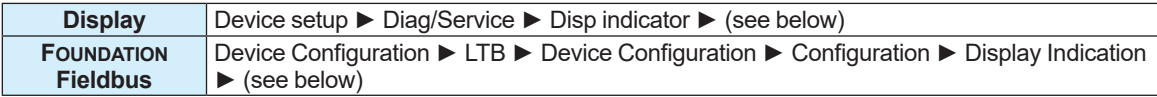

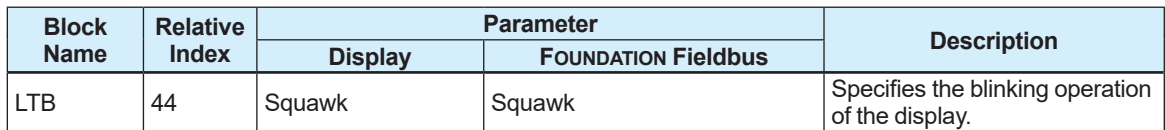

From the table below, select whether or not to blink the display. In the communication access of FOUNDATION Fieldbus, the communication access is set with the procedure of the interactive operation guide called DD Method.

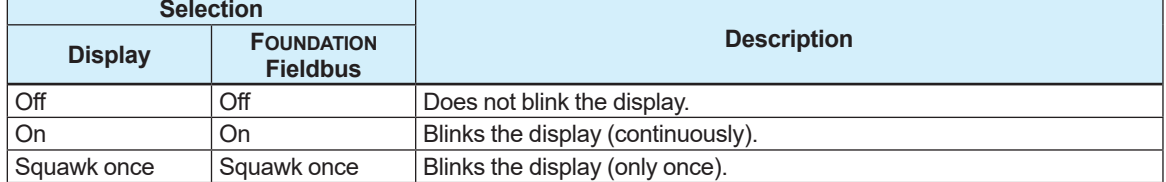

#### **(6) Low-cut value setting**

The low-cut value can be set for the PV value displayed on the display. The setting can be configured with the following parameter.

#### **Menu path**

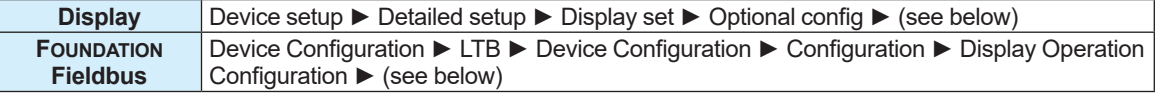

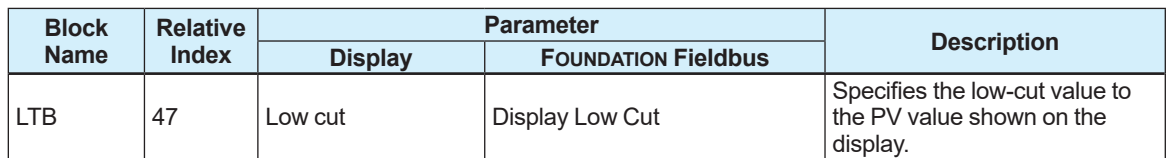

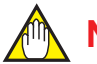

### **NOTE**

If the output process value to be output is changed, it is necessary to specify the low-cut value again.

#### **(7) All block target mode**

When setting a parameter, it is necessary to set a parameter by setting appropriate MODE BLK. Target of RB/STB/DTB/LTB/MTB/FB (AIFB,DIFB) to O/S for each parameter. The parameter to simplify it on the display is "All block target mode". This parameter makes it possible to set RB/ STB/DTB/LTB/MTB/FB (AIFB, DIFB) to O/S at a time and to reset them to the original mode. Use this parameter to set a parameter in the following procedures.

- 1. Set "All block target mode" to O/S.
- 2. Set the required parameter from the display.
- 3. Set "All block target mode" to "Restore".

The default value of "All block target mode" and the value right after "Restore" is "Not execute". **Menu path (at the following five points on the menu tree of the display)**

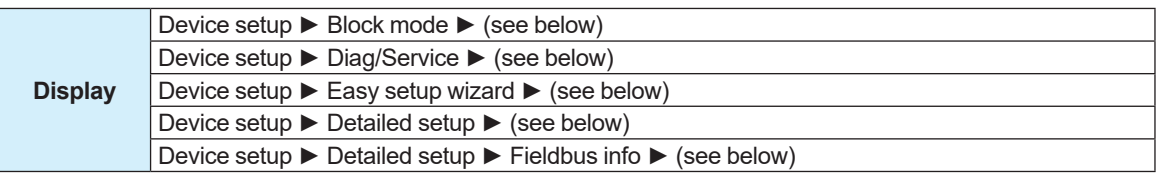

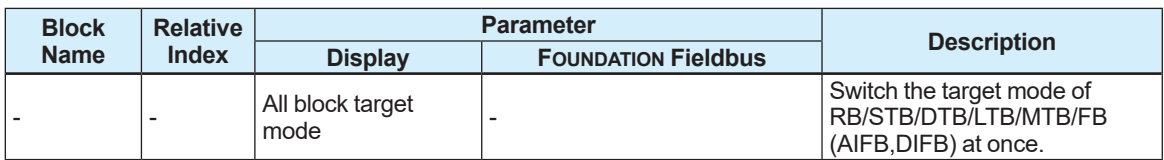

Select from the table below.

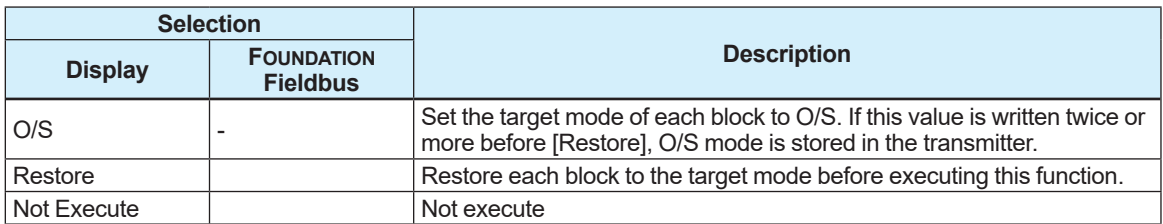

### **5.7.7 microSD Card Setting**

If the optional code MC is selected, the backup parameters and logging data can be used by inserting the dedicated microSD card into the display. For details about backing up parameters and logging data, refer to Section 5.11.

#### **(1) Removing the microSD card**

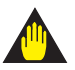

### **IMPORTANT**

If "Unmount" is not executed on the software when removing the microSD card, it may cause data stored on the microSD card to be erased or the device to operate abnormally.

The microSD card can be removed with the following parameter.

#### **Menu path**

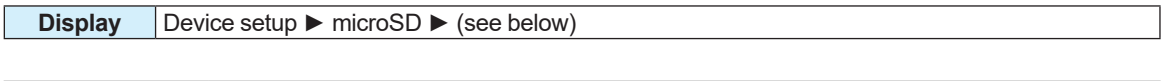

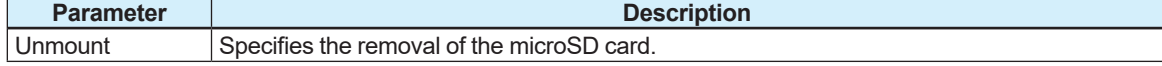

#### From the table below, select whether to remove the microSD card.

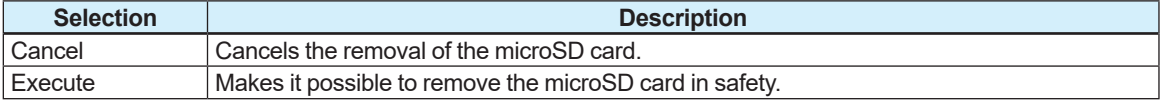

**(2) microSD card format**

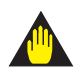

### **IMPORTANT**

If the format function of this product is not used to format the microSD card, it may cause a device operation failure.

Formatting is possible with the following parameter.

**Menu path**

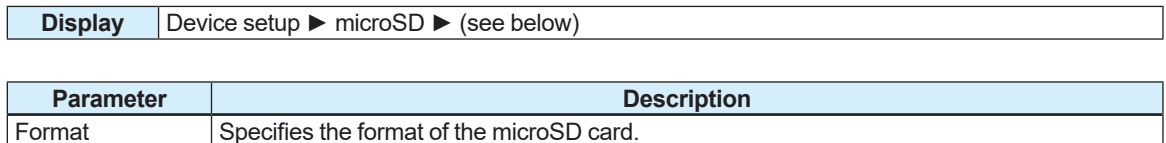

From the table below, select whether to format the microSD card.

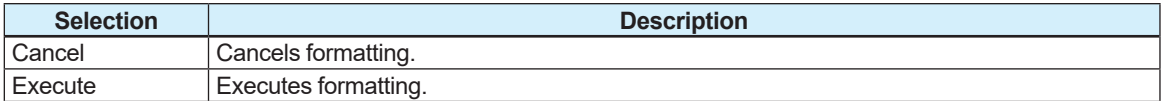

#### **(3) Checking contents of the microSD card**

Data on the microSD card can be checked with the following parameter.

**Menu path**

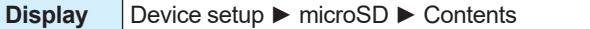

#### **(4) Checking the property of the microSD card**

The total space, available space and file system of the microSD card can be checked with the following parameter.

#### **• Displaying total space**

**Menu path**

**Display** Device setup ► microSD ► Property ► Total space

#### **• Displaying available space**

#### **Menu path**

**Display** Device setup ► microSD ► Property ► Available space

#### z **Displaying file system**

#### **Menu path**

**Display** Device setup ► microSD ► Property ► File system

## **5.8 Device Information**

### **5.8.1 Order Information**

Order information can be specified for this product. If a particular parameter is specified at the time of ordering, this product is shipped with the parameter specified. If a parameter is not specified at the time of ordering, that parameter needs to be set by the customer. The format of the model and suffix code is as shown below.

#### **Sensor:**

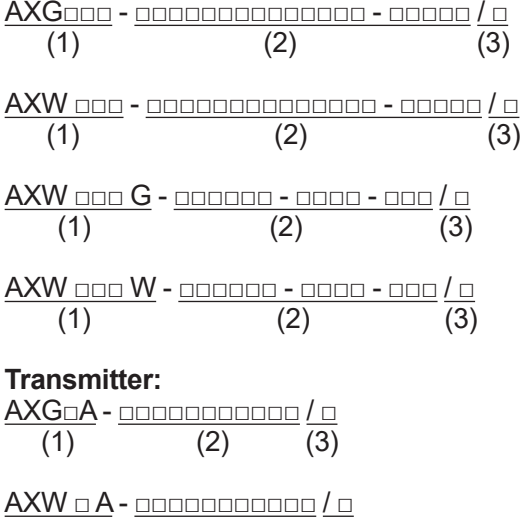

 $\overline{(1)}$   $\overline{(2)}$   $\overline{(3)}$ 

(1) Model code, (2) Suffix code, (3) Optional code

The setting can be configured with the following parameters.

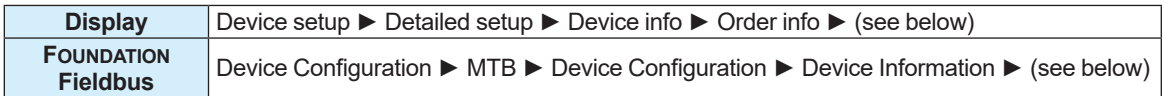

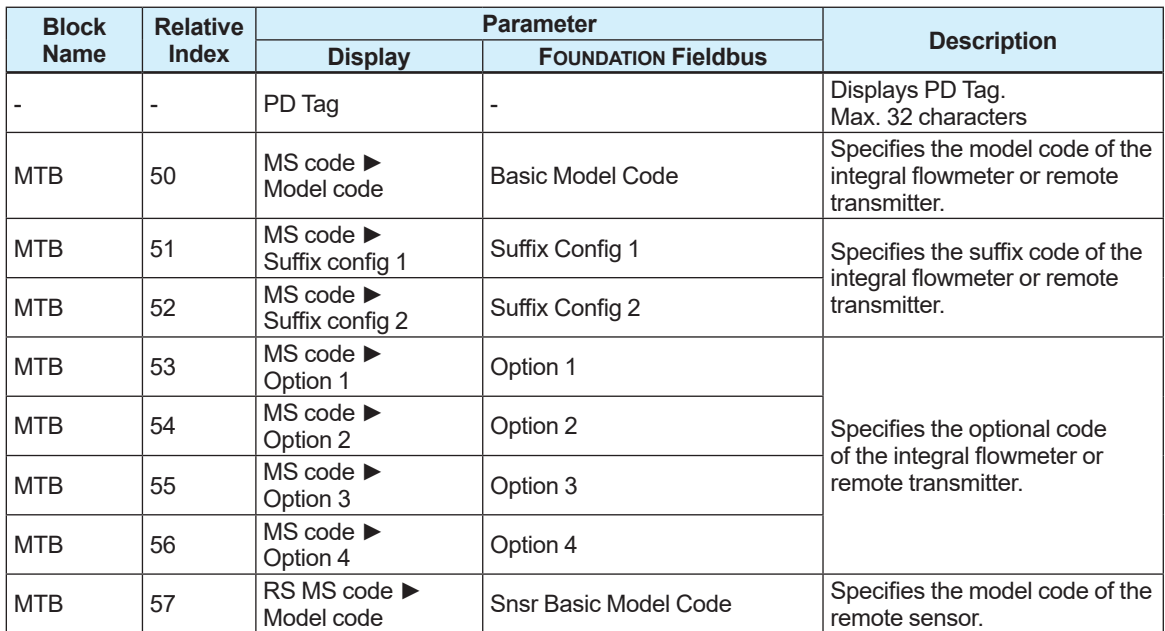

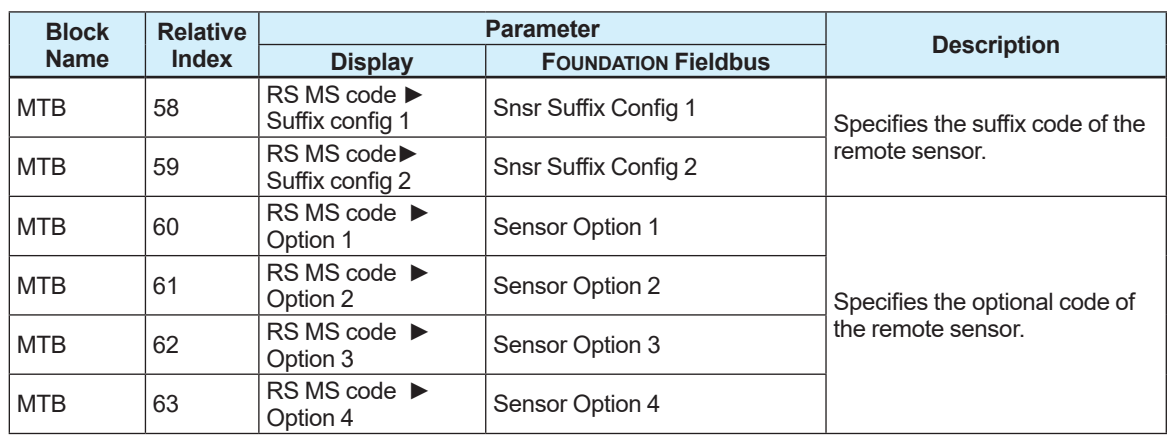

#### **Menu path**

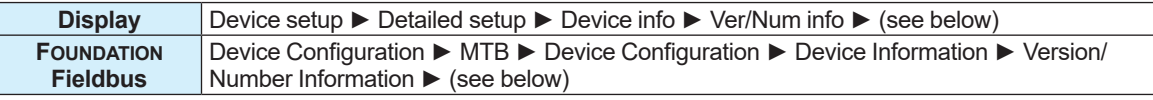

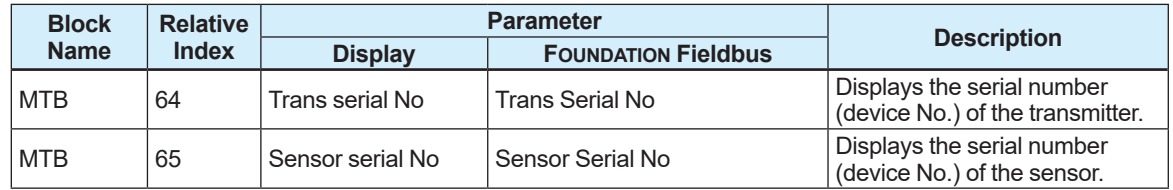

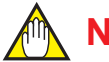

### **NOTE**

When any parameter related to the order information about the device is changed, the order information at shipment from the manufacturing factory cannot be referred to. To store the order information defined at shipment from the manufacturing factory, it is recommended to refer to Section 5.11 to make a backup.

### **5.8.2 Device Revision**

The revision of the software used for this product can be checked. This information can be checked with the following parameters.

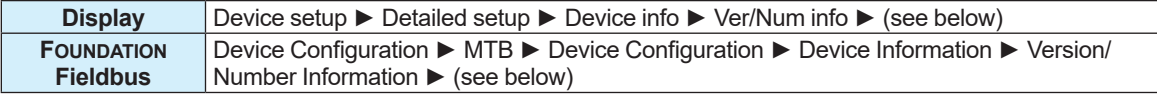

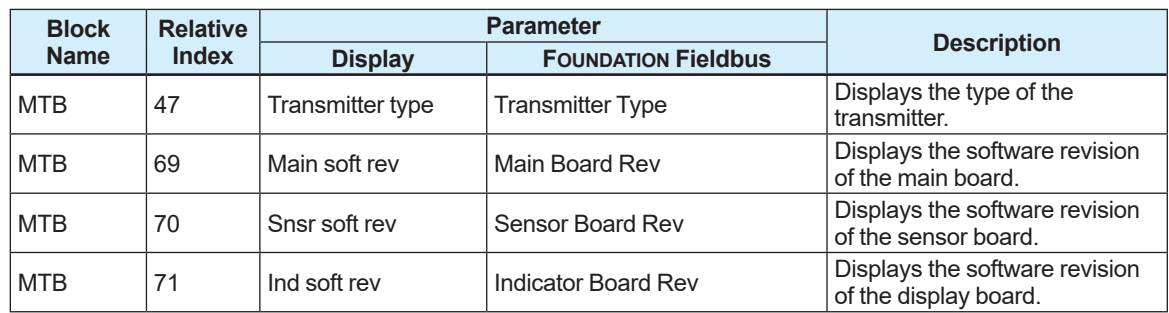

### **5.8.3 Memo Function**

Three parameters can be used as a memo function. The memo function can be set to up to 16 characters.

The setting can be configured with the following parameters.

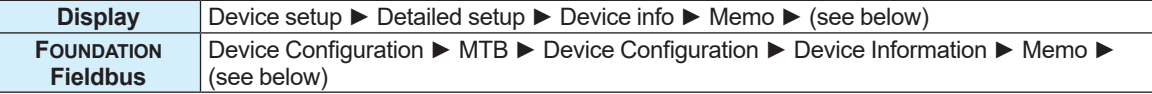

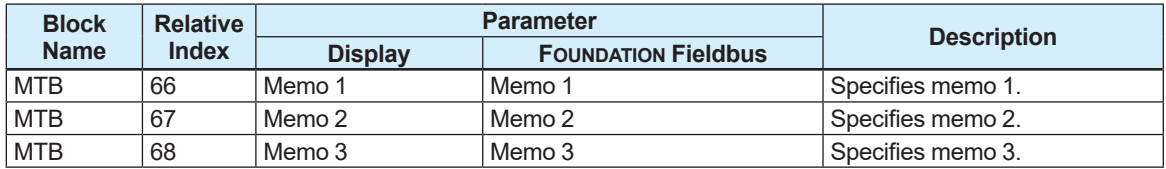

## **5.9 Self-check Function**

### **5.9.1 Types of Diagnosis Functions**

This product has the self-check functions to diagnose device failures or process states. The diagnosis functions of this instrument are as follows:

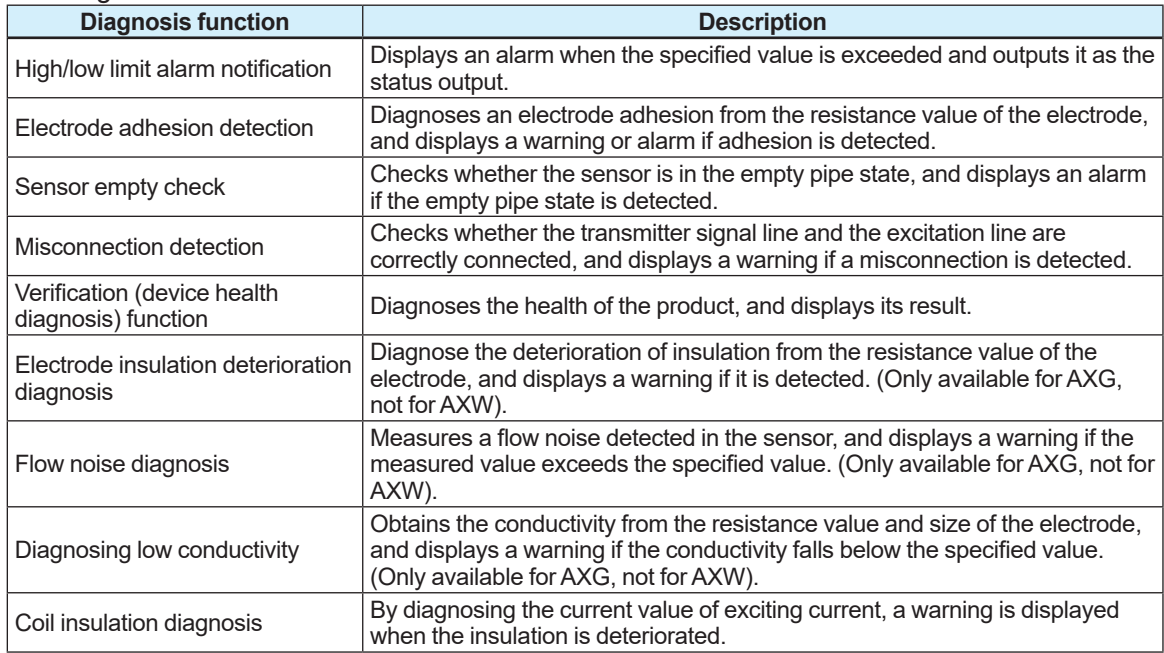

### **5.9.2 Alarm High/Low Limit Function**

When the PV-mapped physical quantity of Subsection 5.1.2 exceeds the set value, the alarm can be displayed with the high/low limit function of the alarm. However, to activate an alarm on communication, it is necessary to specify the priority for alarm activation in advance. To activate an alarm, set 3 or more. By sending with priority information being added in a communication frame when the alarm is activated, for example, the alarm is used to apply a filter to ignore values below the specified priority on the host side. This function also can output an alarm occurrence as a status output.

For details about the status output, refer to Section 5.14.

As a value to judge an alarm, the following four values can be set: high limit, high-high limit, low limit, and low-low limit.

The setting can be configured with the following parameters.

#### **Menu path**

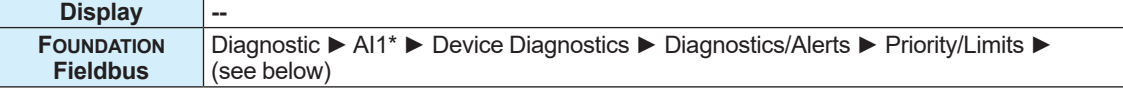

#### \*For AXG, one from Al1 to Al4, and for AXW, one from AI1 to AI3.

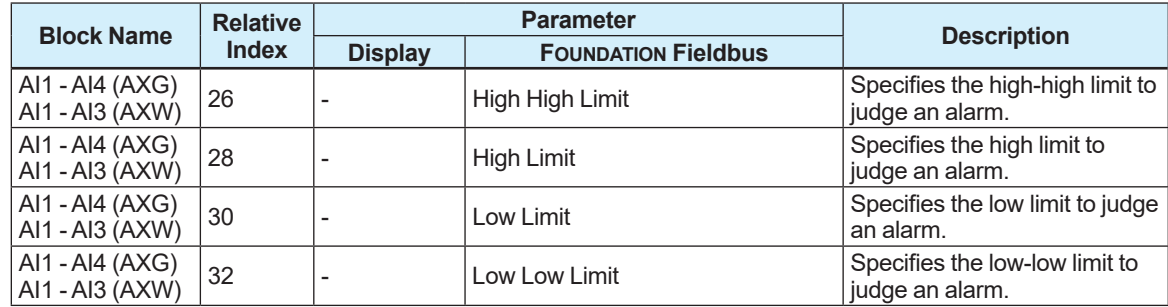

When the high and low limit alarms are reset, each has a hysteresis. The hysteresis width should be set with the percentage (%) for the span of the physical quantity PV-mapped in Subsection 5.1.2. The hysteresis in each case can be specified with the following parameter.

#### **Menu path**

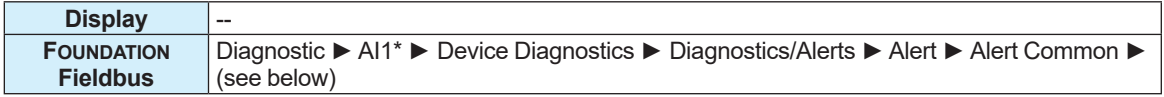

\*For AXG, one from Al1 to Al4, and for AXW, one from AI1 to AI3.

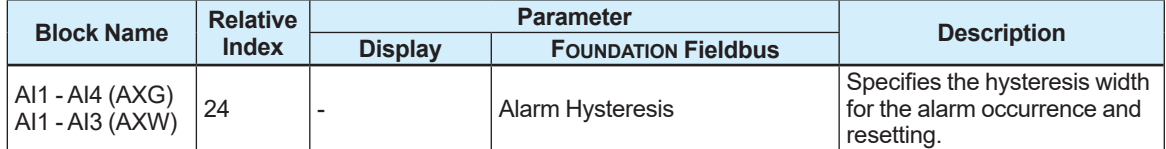

- (1) Hysteresis value = Span or max. range x Hysteresis width  $[%]$
- (2) Value that causes a high or high-high limit alarm to be reset
	- = Set high limit or high-high limit Hysteresis value
- (3) Value that causes a low or low-low limit alarm to be reset
	- = Specified low limit or low-low limit value + Hysteresis value

#### **Example:**

Span of volumetric flow rate =  $300 \text{ m}^3/\text{h}$ , High limit value =  $250 \text{ m}^3/\text{h}$ , Low limit value =  $50 \text{ m}^3/\text{h}$ , High-high limit = 300 m $\frac{3}{h}$ , Low-low limit = 25 m $\frac{3}{h}$ , If Hysteresis width is set to 5 % In this case, each value is obtained as shown below.

- (1) Hysteresis value = 300 [m<sup>3</sup>/h] x 5 [%] = 15 [m<sup>3</sup>/h]
- (2-1) Value that causes a high-high limit alarm to be reset = 300 [m<sup>3</sup>/h] — 15 [m<sup>3</sup>/h]  $= 285$  [m $^{3}/h$ ]
- (2-2) Value that causes a high limit alarm to be reset = 250 [m<sup>3</sup>/h] – 15 [m<sup>3</sup>/h]
- $= 235$  [m $^{3}/h$ ]
- (3-1) Value that causes a low limit alarm to be reset = 50 [m<sup>3</sup>/h] + 15 [m<sup>3</sup>/h]
- $= 65$  [m $^{3}/h$ ] (3-2) Value that causes a low-low limit alarm to be reset = 25 [m<sup>3</sup>/h] + 15 [m<sup>3</sup>/h]
- $= 40$  [m $^{3}/h$ ]

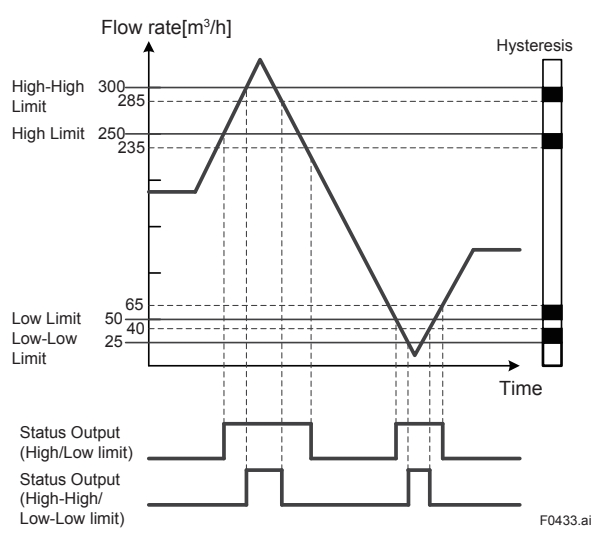

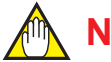

**NOTE**

When the physical quantity to be output is changed, set the high/low limits to judge an alarm again.

### **5.9.3 Electrode Adhesion Detection**

The electrode adhesion detecting function diagnoses an electrode adhesion with the resistance value of the electrode, and displays a warning or alarm if an adhesion is detected. The electrode adhesion detection is displayed on the display in four levels: level 1 to level 4. A value to judge each level can be specified individually. Display a warning when adhesion

exceeds level 3, and an alarm when adhesion exceeds level 4.

For details about the alarm and warning, refer to Subsection 5.6.1. Also, for the resistance value of the electrode, refer to Subsection 5.1.3.

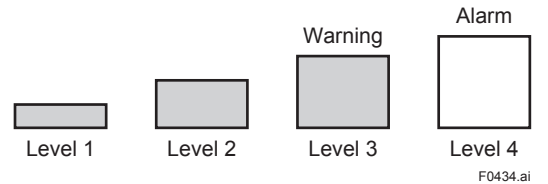

The setting can be configured with the following parameters.

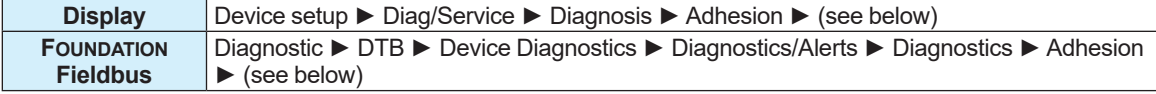

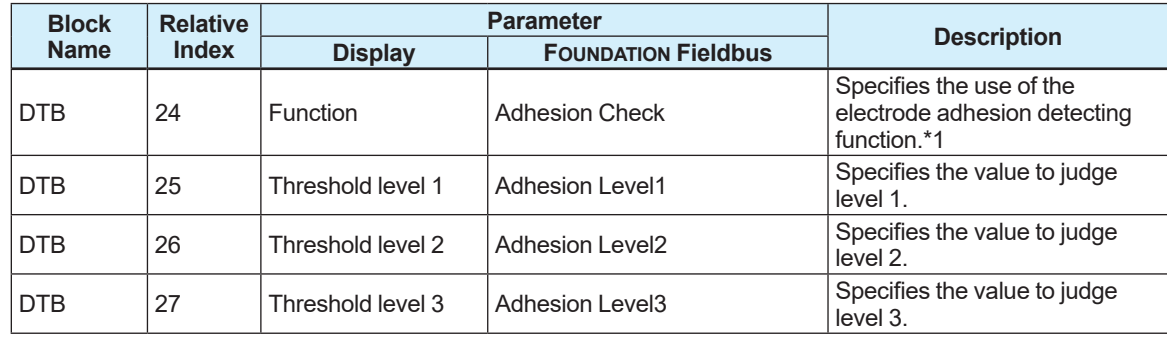

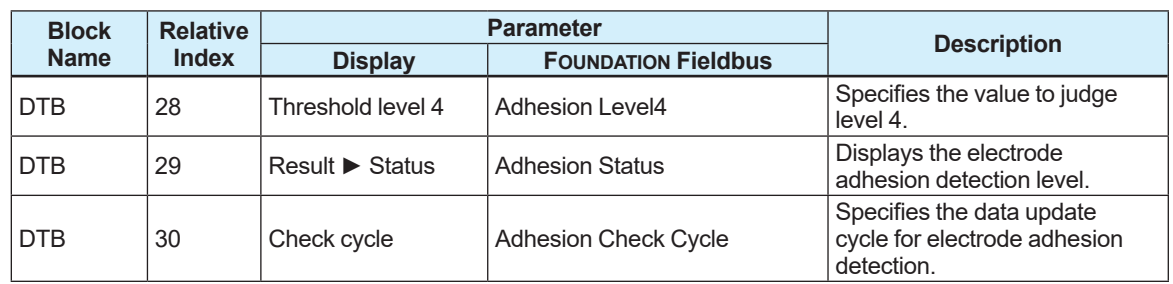

\*1: From the table below, select the use of the electrode adhesion detection function.

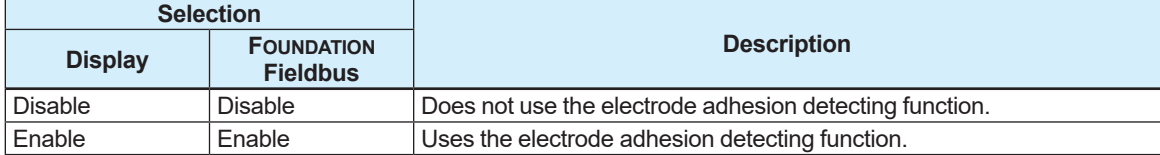

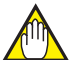

### **NOTE**

If the electrode adhesion detecting function is not used, the electrode resistance value and level are cleared.

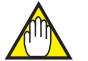

### **NOTE**

Before using the electrode adhesion detecting function, be sure to make sure that the sensor is in the full pipe state. If the sensor is in the empty pipe state, the function to detect adhesion may not run normally.

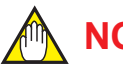

### **NOTE**

The electrode adhesion detecting function is restricted by the conductivity of fluid. The recommended conductivities are as follows.

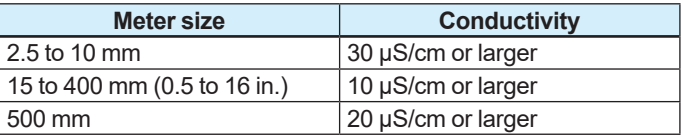

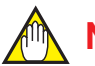

### **NOTE**

If the data update cycle for the adhesion detection is shortened, the error of the electrode resistance value increases. Do not change the default value unless especially specified.

### **5.9.4 Sensor Empty Check**

The sensor empty check function checks whether the sensor is in the empty pipe state, and displays an alarm if the empty pipe state is detected.

For details about the alarm and warning, refer to Subsection 5.6.1.

This information can be checked with the following parameter.

#### **Menu path**

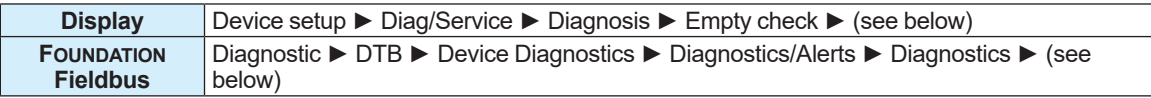

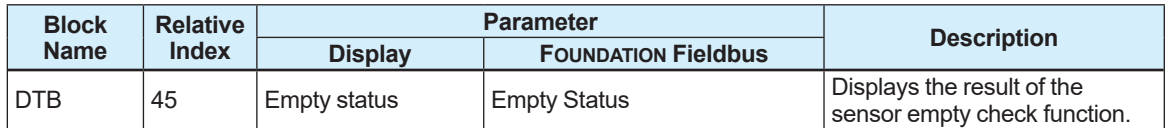

From the table below, check the result of the sensor empty check function.

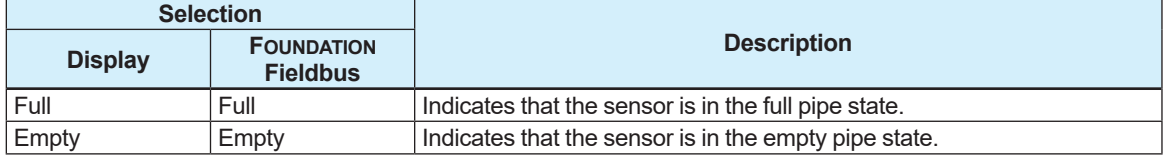

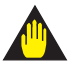

### **IMPORTANT**

- If the sensor is in the empty pipe state, output fluctuation or empty check alarm may occur. Be sure to use the magnetic flowmeter being filled with liquid fully.
- The empty check is determined by measuring the resistance between the electrode and the ground.For that reason, the empty pipe state may not be detected due to the piping condition, electrode condition, and environmental noise. In particular, note that the empty check function may not operate properly for high-viscosity fluids and adhesive fluids.
- It takes 10 to 15 minutes to diagnose the empty pipe state.Other process alarms may occur before the empty check alarm occurs after the pipe is in the empty pipe state.

### **5.9.5 Wiring Connection Diagnosis**

The wiring connection diagnostic function diagnoses whether the signal line and the excitation line between the remote type sensor and transmitter are correctly connected, and displays a warning if a misconnection is detected.

For example, if there are two sets (A and B) of remote type sensors and transmitters, this function checks whether the signal line of transmitter A is misconnected to the signal terminal of sensor B, or the excitation line of transmitter A is misconnected to the excitation terminal of sensor B. It takes approximately 10 seconds to diagnose the wiring connection.

For details about the alarm and warning, refer to Subsection 5.6.1.

The setting can be configured with the following parameters.

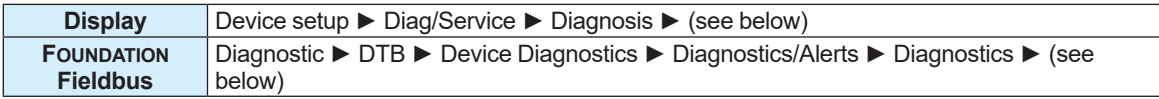

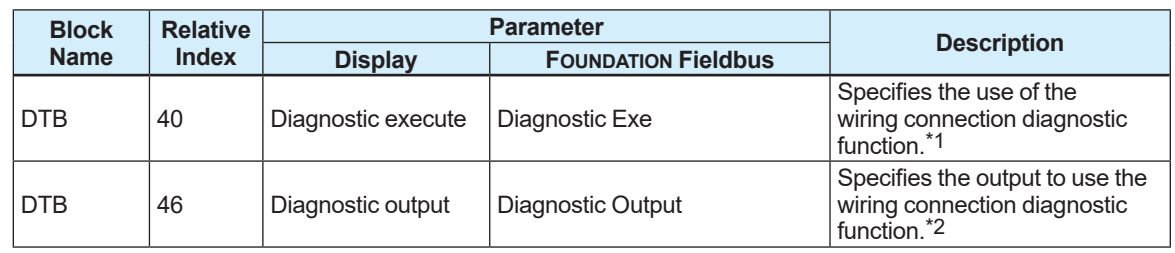

\*1: From the table below, select the use of the wiring connection diagnostic function. In the communication access of FOUNDATION Fieldbus, the communication access is set with the procedures of the interactive operation guide called DD Method.

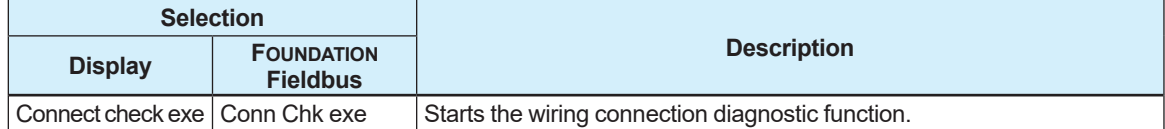

\*2: From the table below, select the output while executing wiring connection diagnostic function.

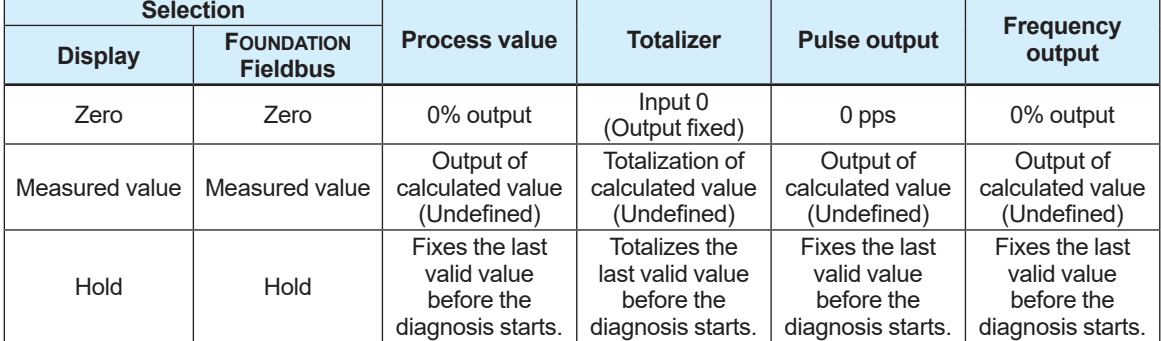

### **IMPORTANT**

- Before using the wiring connection diagnostic function, be sure to disconnect this product from the control loop.
- While the wiring connection diagnostic function is used, the pulse output is not output correctly.

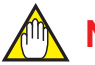

### **NOTE**

When using the wiring connection diagnostic function, the following conditions must be satisfied. If the conditions are not satisfied, the magnetic flowmeter may not correctly diagnose the wiring connection state.

- The sensor is in the full pipe state.
- No influence of noise.
- The magnetic flowmeter transmitter and AM012 (calibrator) are not connected.

### **5.9.6 Verification (Device Health Diagnosis) Function**

The verification function diagnoses the health of the product and displays the diagnosis result. It takes about 15 minutes to complete the verification function, and the progress of the verification function can be checked via the bar graph and the remaining time shown on the display.

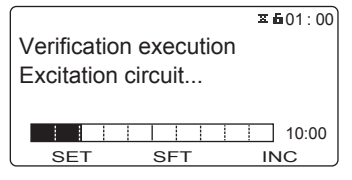

This function can inspect each condition of the magnetic circuit, excitation circuit, and calculation circuit, and executes the device health diagnosis of the product based on their internal alarm record along with their wiring misconnection. This function evaluates the diagnosis result based on the conditions of the product and shows "Passed" if no problem is found or "Failed" if a problem is found on the display.

The following execution results are shown on the display.

#### **• Examples of "Passed" results**

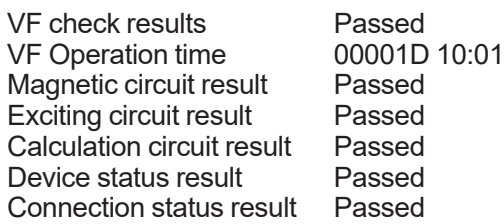

#### **• Examples of "Failed" results**

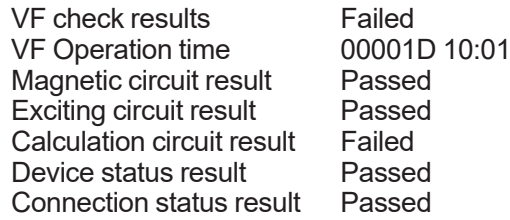

Contact Yokogawa service center if the "Failed" message is displayed for items from "Magnetic circuit result" to "Device status result".

If "Failed" is displayed for "Connection status result", check for wiring misconnection between the sensor and transmitter (refer to Subsection 5.9.5 for detail) and damage on the cables.

The verification function can be used in two ways depending on the state of the fluid; one state where a fluid is flowing and another state where no fluid is flowing.

The two diagnosis results (current and previous) are stored in the device memory, and they can be checked later.

If the verification function is used, the following results can be displayed.

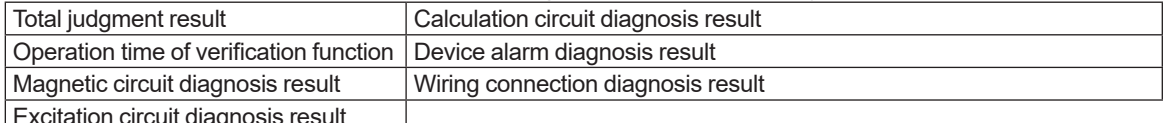

Excitation circuit diagnosis result

The setting can be configured with the following parameters.

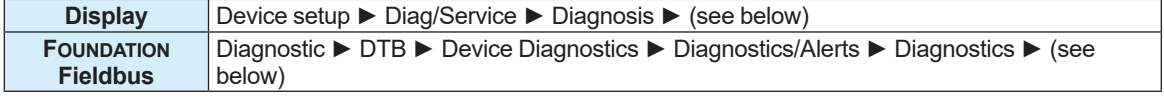

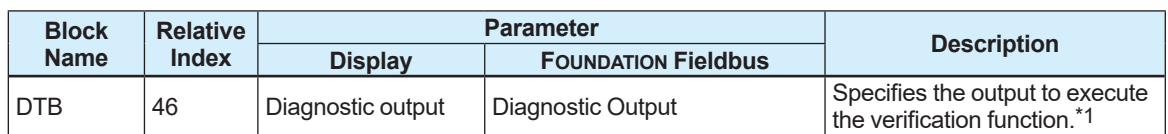

#### **Menu path**

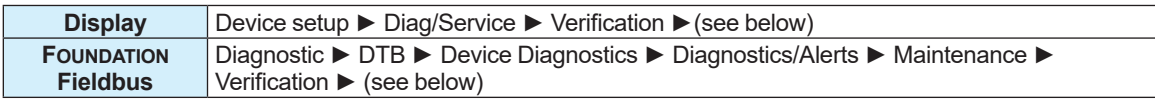

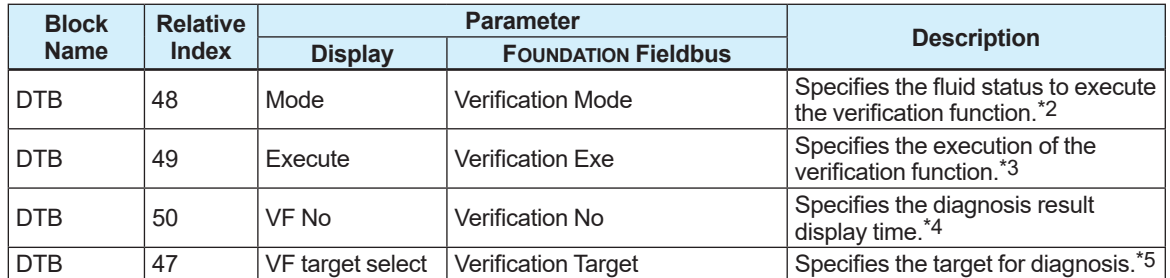

\*1: From the table below, select the output to execute the verification function.

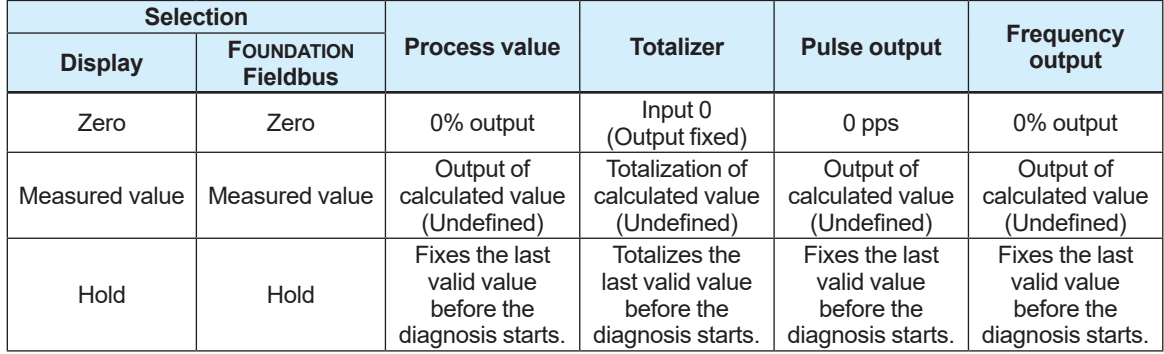

#### \*2: From the table below, select the fluid state to execute the verification function.

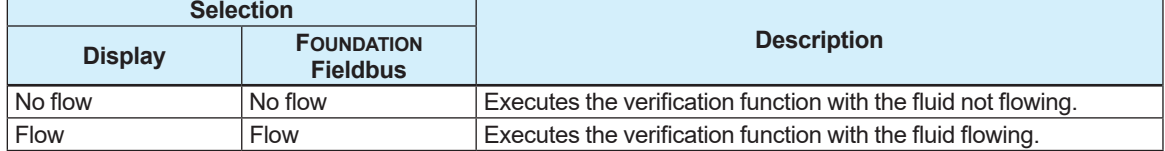

\*3: From the table below, select whether or not to execute the verification function. In the communication access of FOUNDATION Fieldbus, the communication access is set with the procedures of the interactive operation guide called DD Method.

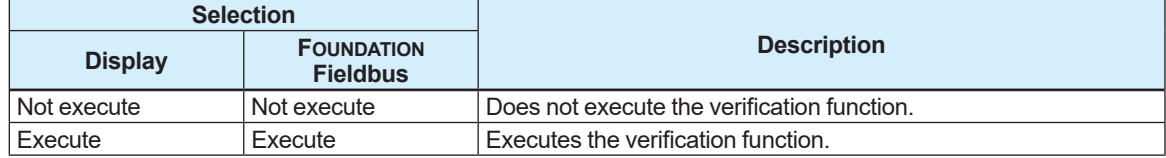

#### \*4: From the table below, select the execution result of the verification function.

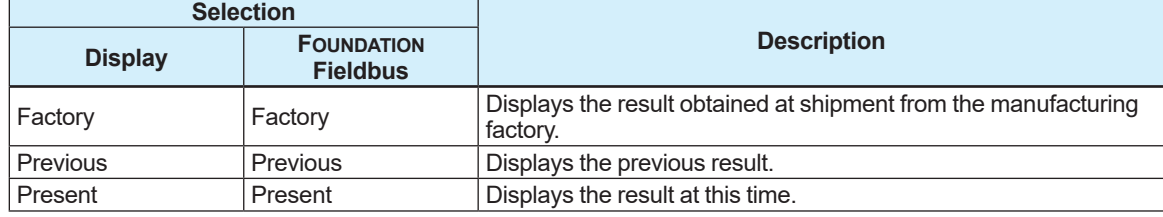

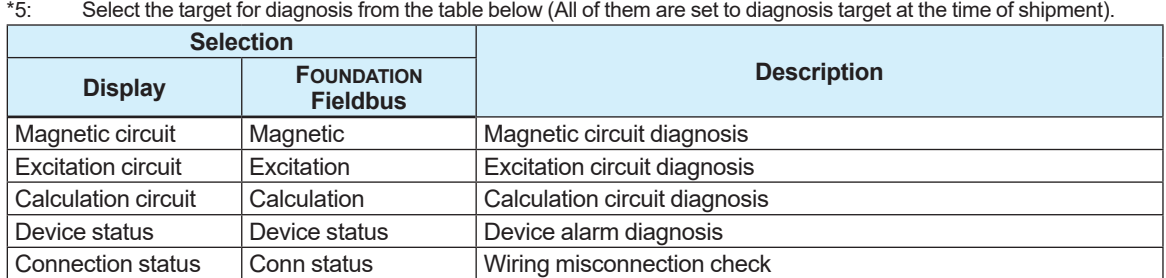

In the default state, all of the diagnosis results are reflected in the final results of the verification. Even if set with "VF target select" so as not to reflect the diagnosis results to the final results of the verification, execution time for the verification does not change because the diagnosis itself is executed. In addition, the diagnosis results selected to "0" with Verification Target are displayed as "Skip".

Note that verification itself cannot be executed if all diagnoses are unchecked in the check box of Verification Target (0x0000).

The diagnosis result is displayed as shown below.

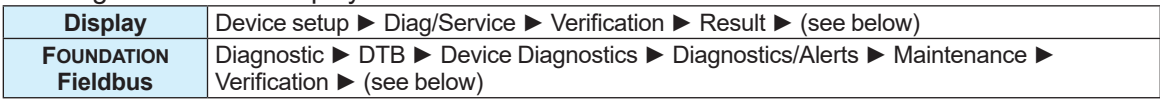

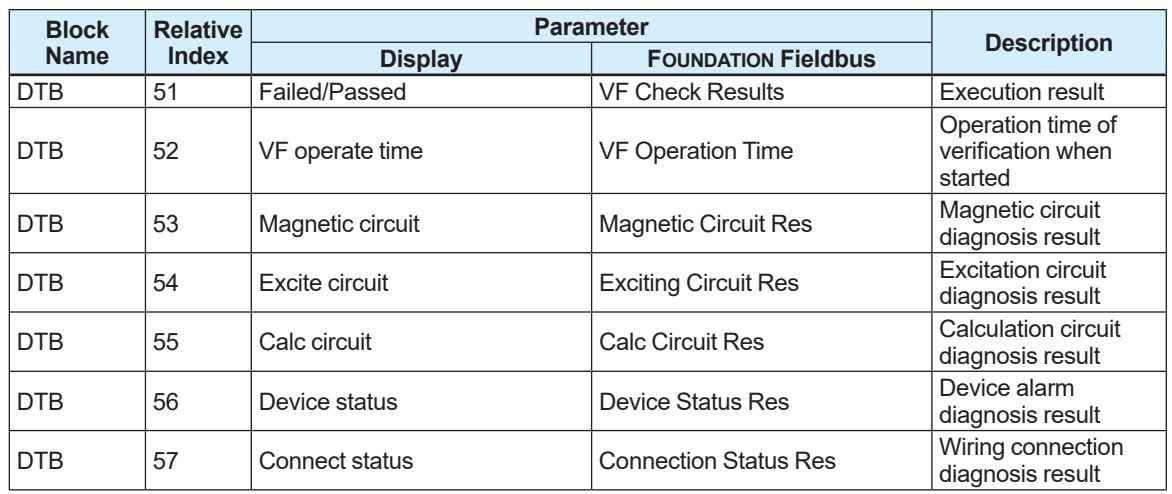

#### The diagnosis result is judged as shown below.

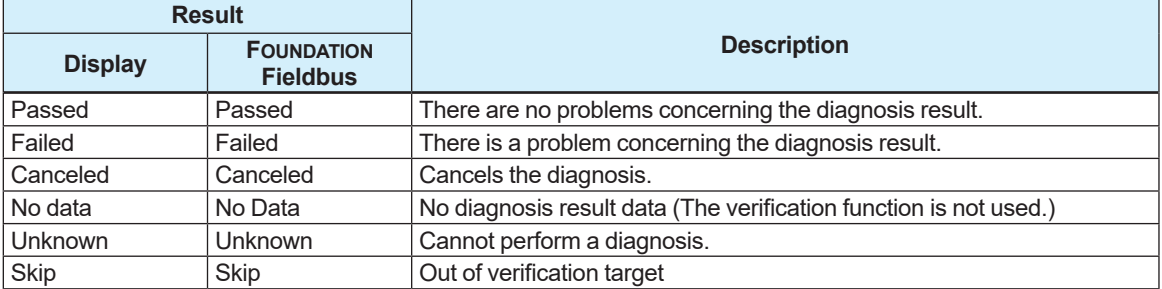

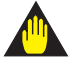

### **IMPORTANT**

- Before using the verification function, be sure to disconnect this product from the control loop.
- While the verification function is used, the pulse output is not output correctly.
- Note that parameters cannot be changed while the verification function is executed.

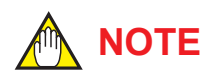

- Be sure to use the verification function when the sensor is in the full pipe state. If the sensor is in the empty pipe state, the function to detect adhesion may not run normally.
- When using the verification function, correctly specify the fluid status with the parameter.
- If there is a problem with the result of the verification function, refer to the Maintenance Manual.

### **5.9.7 Electrode Insulation Deterioration Diagnosis (only available for AXG, not for AXW)**

The electrode insulation deterioration diagnosis function diagnoses the deterioration of insulation with the resistance value of the electrode and displays a warning if the deterioration of insulation is detected. It takes approximately 5 minutes to complete this diagnosis.

For details about the alarm and warning, refer to Subsection 5.6.1.

The setting can be configured with the following parameters.

#### **Menu path**

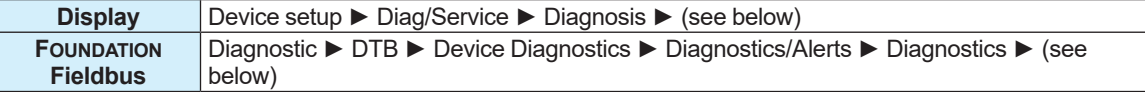

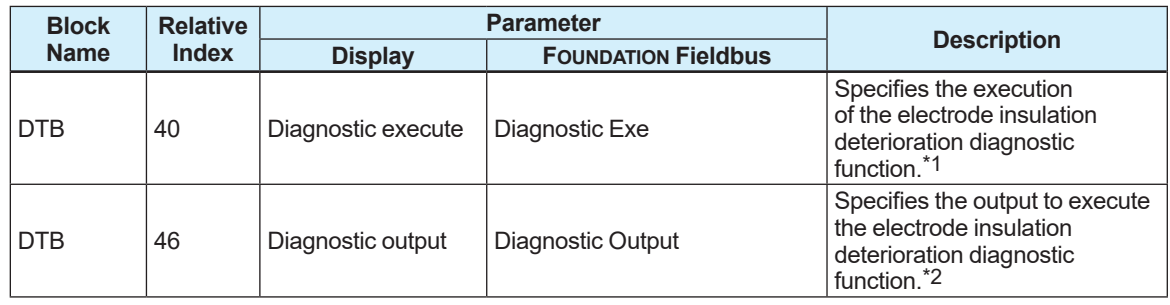

\*1: The electrode insulation deterioration diagnosis can be configured with the following parameters. In the communication access of FOUNDATION Fieldbus, the communication access is set with the procedure of the interactive operation guide called DD Method.

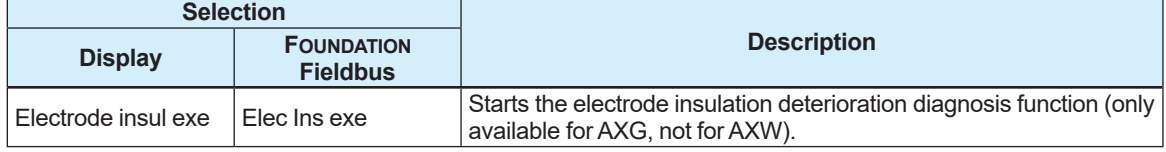

\*2: From the table below, select the output required to execute the diagnosis function.

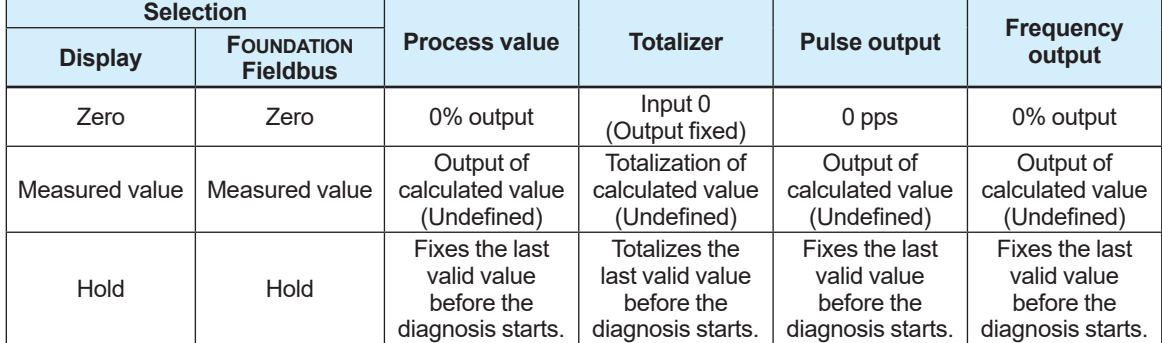

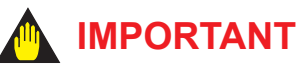

- Before using the electrode insulation deterioration diagnosis function, be sure to disconnect this product from the control loop.
- While the electrode insulation deterioration diagnosis function is used, the pulse output is not output correctly.

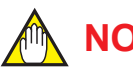

### **NOTE**

Before using the electrode insulation deterioration diagnosis function, always make sure that the sensor is in the full pipe state. If the sensor is in the empty pipe state, the function to detect adhesion may not run normally.

### **5.9.8 Diagnosing Flow Noise (only available for AXG, not for AXW)**

The flow noise diagnostic function measures a generated flow noise with the sensor, and displays a warning if the flow noise exceeds the specified value.

The flow noise diagnosis is shown on the display in four levels: level 1 to level 4. A value to judge each level can be specified individually. If an output exceeds the level 3 or level 4 value, a warning message is displayed.

For details about the alarm and warning, refer to Subsection 5.6.1. Also, for the flow noise value, refer to Subsection 5.1.3.

For details about the flow noise span and damping time constant, refer to Subsections 5.1.5 and 5.1.6.

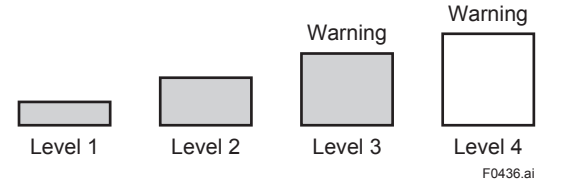

The setting can be configured with the following parameters.

#### **Menu path**

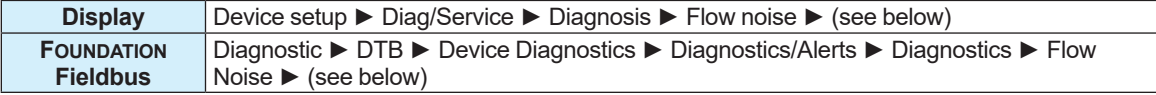

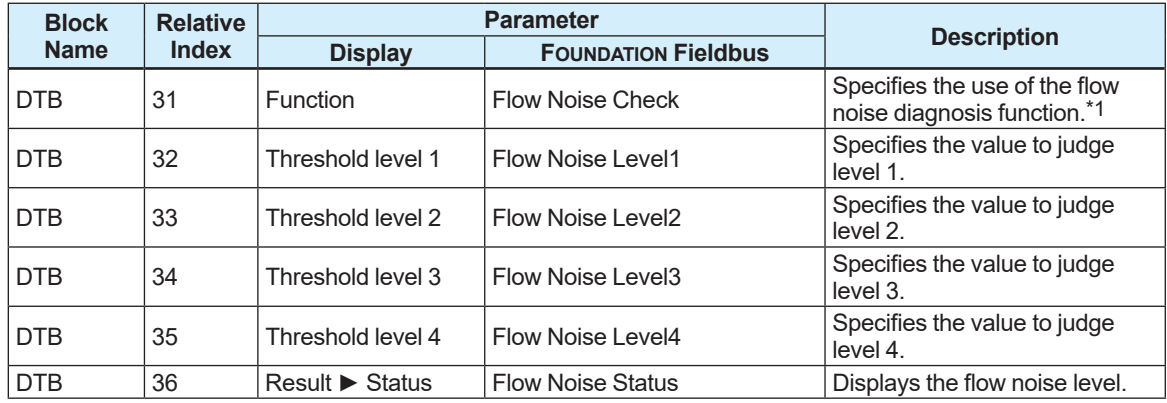

\*1: From the table below, select the use of the flow noise function.

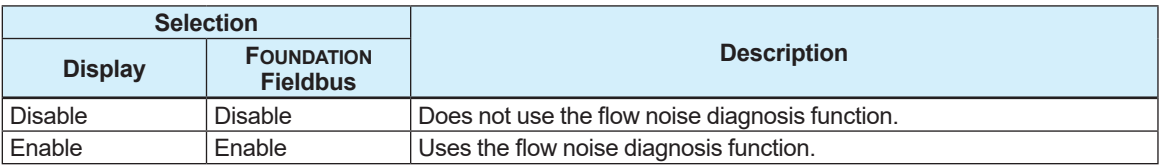

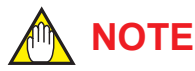

If the flow noise diagnosis function is set to "Disable", the flow noise value and level are cleared.

### **5.9.9 Diagnosing Low Conductivity (only available for AXG, not for AXW)**

The low conductivity diagnosis function calculates conductivity from the resistance value and size of the electrode and displays a warning if the conductivity falls below the specified value. For details about the alarm and warning, refer to Subsection 5.6.1. Also, for the conductivity value, refer to Subsection 5.1.3.

The setting can be configured with the following parameters.

**Menu path**

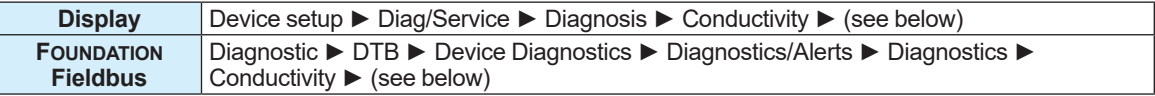

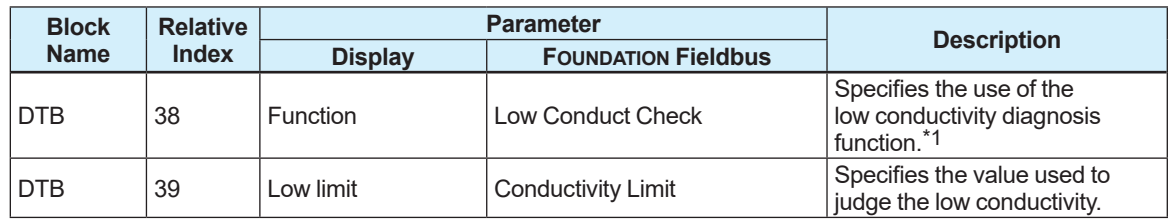

**Menu path**

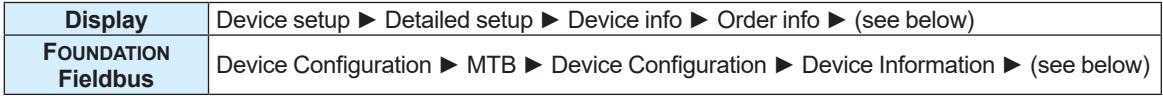

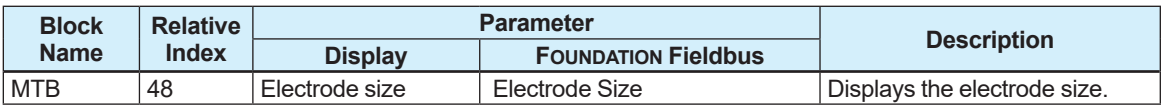

\*1: From the table below, select the use of the low conductivity diagnosis function.

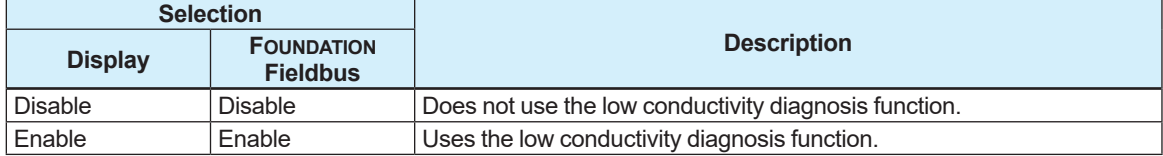

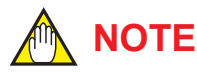

The electrode size is specified at shipment from the manufacturing factory. When any parameter related to the order information about the device is changed, the order information at shipment from the manufacturing factory cannot be referred to. To store the order information defined at shipment from the manufacturing factory, it is recommended to refer to Section 5.11 to make a backup.

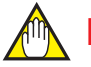

### **NOTE**

Before using the low conductivity diagnosis function, always make sure that the sensor is in the full pipe state. If the sensor is in the empty pipe state or the transmitter is connected with AM012 (calibrator), the function to diagnose low conductivity may not run normally.

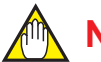

### **NOTE**

If this function is set to "Disable", the low conductivity value is cleared.

### **5.9.10 Coil Insulation Diagnosis**

Coil insulation diagnosis is the function to display a warning when the insulation is deteriorated by diagnosing a current value of the exciting current. For details about the alarm and warning, refer to Subsection 5.6.1.

The setting can be configured with the following parameters.

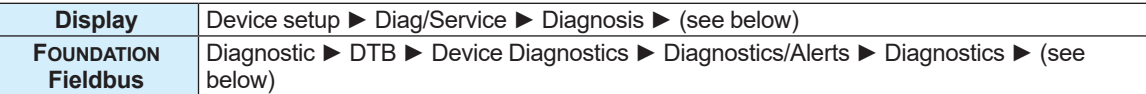

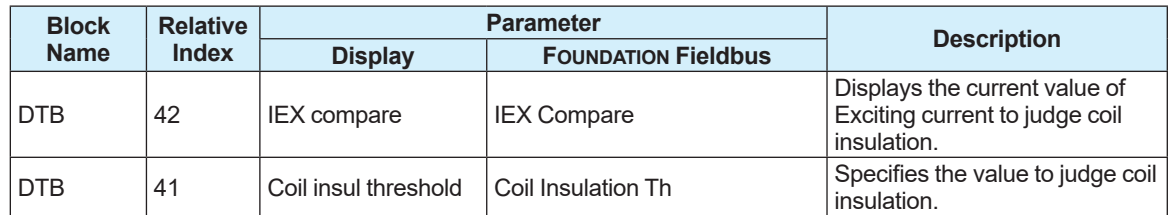

### **5.9.11 Other Setting**

In addition, the maximum voltage values of the flow rate signal and coil resistance value are displayed as diagnostic information.

This information can be checked with the following parameters.

The setting can be configured with the following parameters.

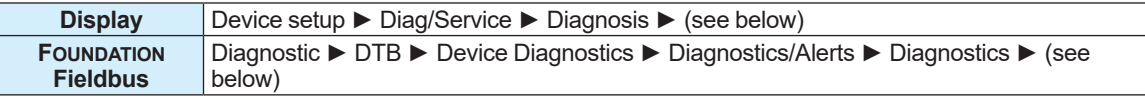

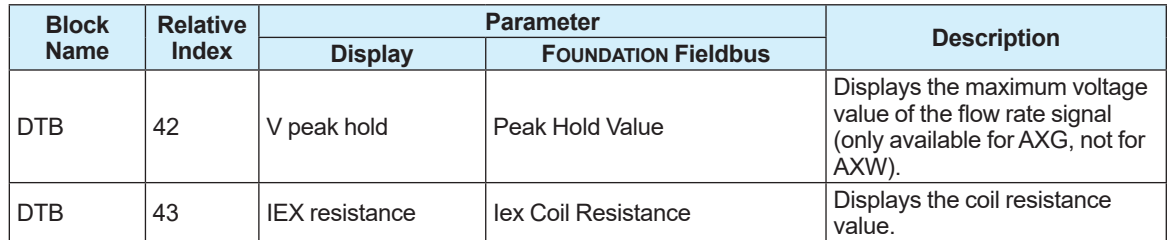

## **5.10 Test Mode**

### **5.10.1 Test Mode Setting**

If the test mode is executed, the flow velocity or the value to be output from a connection terminal can be arbitrarily set, and a response from the device can be tested.

A warning is displayed to indicate that the test mode is in use while this test mode is used. The setting can be configured with the following parameter.

#### **Menu path**

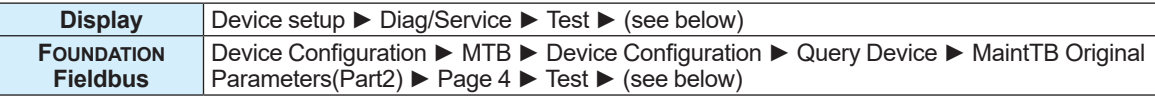

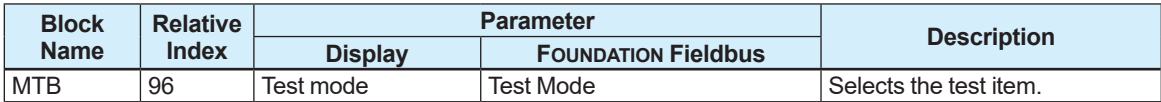

From the table below, select the test terminal and process value.

#### **Display:**

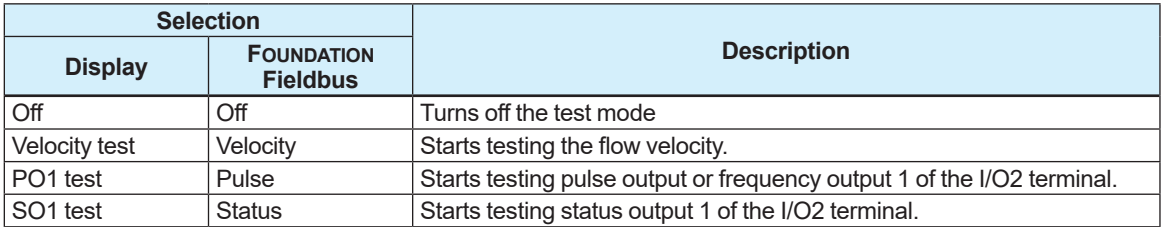

If the flow velocity is set as a test value, the volumetric flow rate and calorie can be obtained from the test value.

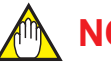

## **NOTE**

Set the output function of the pulse/status terminal (I/O2) in Subsection 5.14.1. If the set output function is different from the output function to perform testing, the test mode cannot be used. For example, if the I/O2 terminal is set as the frequency output, and the test output function is set to the status output, the test cannot be started.

### **5.10.2 Test Value Setting**

It is necessary to set a test value for the terminal output value (pulse/status) and the process value.

The setting can be configured with the following parameters.

However, the unit of the process value to test is the unit specified in Subsection 5.1.4. If the unit is changed, the process value is also changed in conjunction with the changed unit.

#### **Menu path**

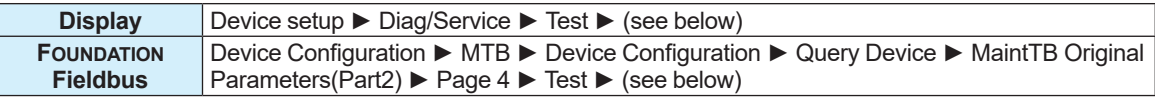

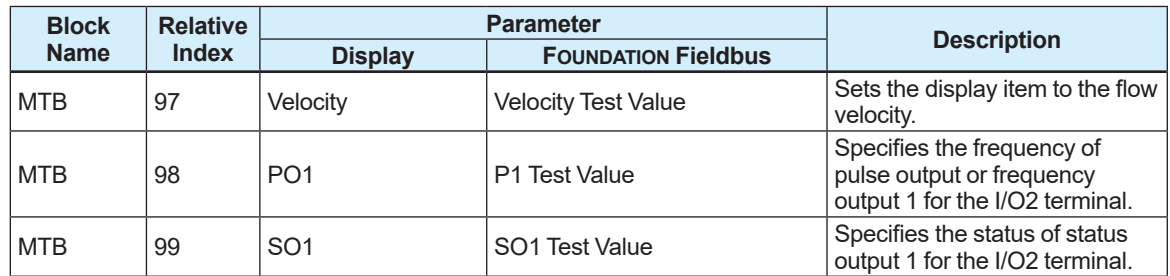

### **5.10.3 Test 2 Mode**

Test 2 Mode is the function to perform a test to the process value, analog output, totalized value and pulse at once.

The test value can be set in the range between -10.0% and 110.0%.

Input test values (%) are tested with a scale value in response to the span of each process value. **Menu path**

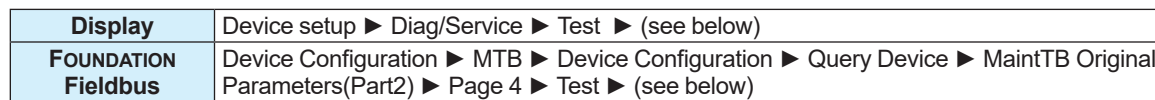

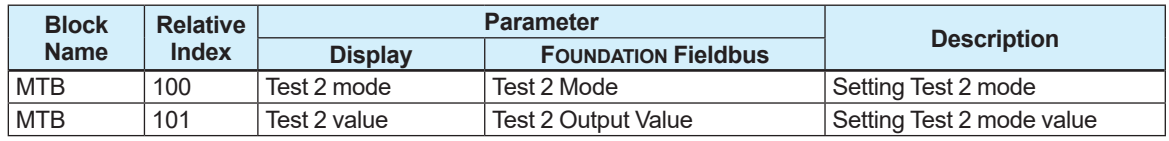

From the table below, select the setting for Test 2 mode.

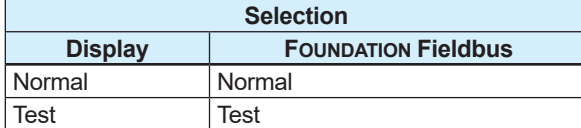

### **5.10.4 Test Mode Auto Reset**

If the specified time lapses with no parameters changed while the test mode is enabled, the test mode is reset automatically. When any test mode parameter is changed, the test mode reset time is extended.

The setting can be configured with the following parameter.

#### **Menu path**

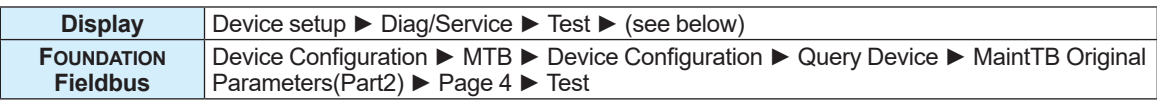

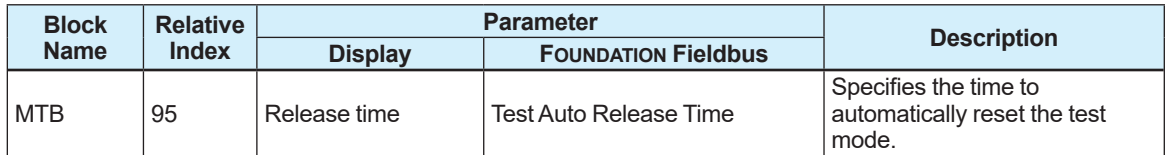

From the table below, select the test mode auto reset time.

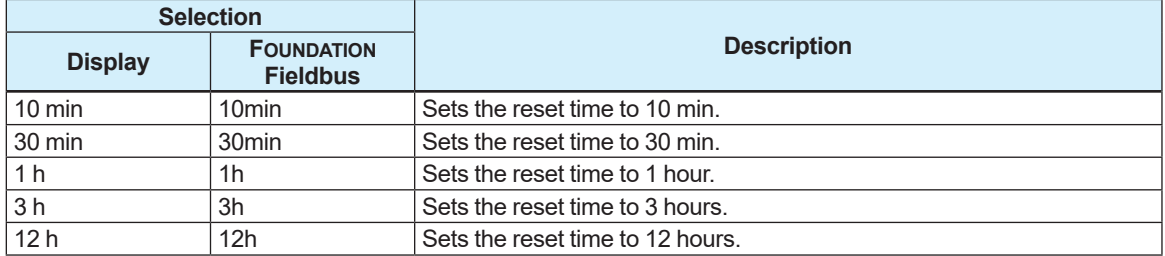
## **5.11 Event Management Function**

### **5.11.1 Storing Parameter (Backup)**

The backup function can store parameter settings in the display's built-in memory (display board) or microSD card (with the optional code MC selected). If the backup data is restored, the parameter settings can be duplicated to another product. The display's built-in memory can store data for three backups and the microSD card can store as much data as the capacity allows. There are three backup methods available: Backup from the main board of this product to the memory on the display board, backup from the main board of the product to the microSD card, and backup from the memory on the display board to the microSD card. The file name, backup name, and date can be specified using the backup function.

The data backed up to the microSD card is stored in the "YOKOGAWA" folder as a ".PAR" file.

The setting can be configured with the following parameters. For details about the backup parameters, refer to Subsection 5.11.3.

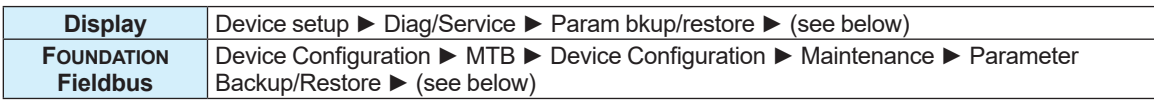

# **Menu path**

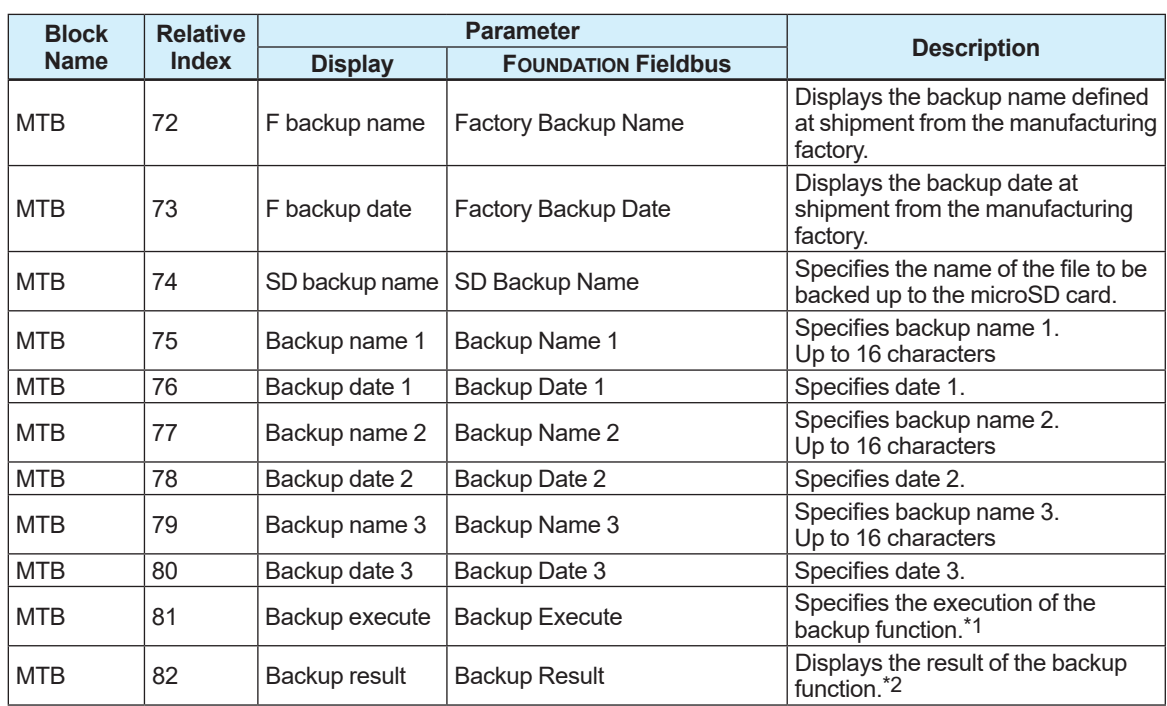

\*1: From the table below, select the execution of the backup function. In the communication access of FOUNDATION Fieldbus, the communication access is set with the procedures of the interactive operation guide called DD Method.

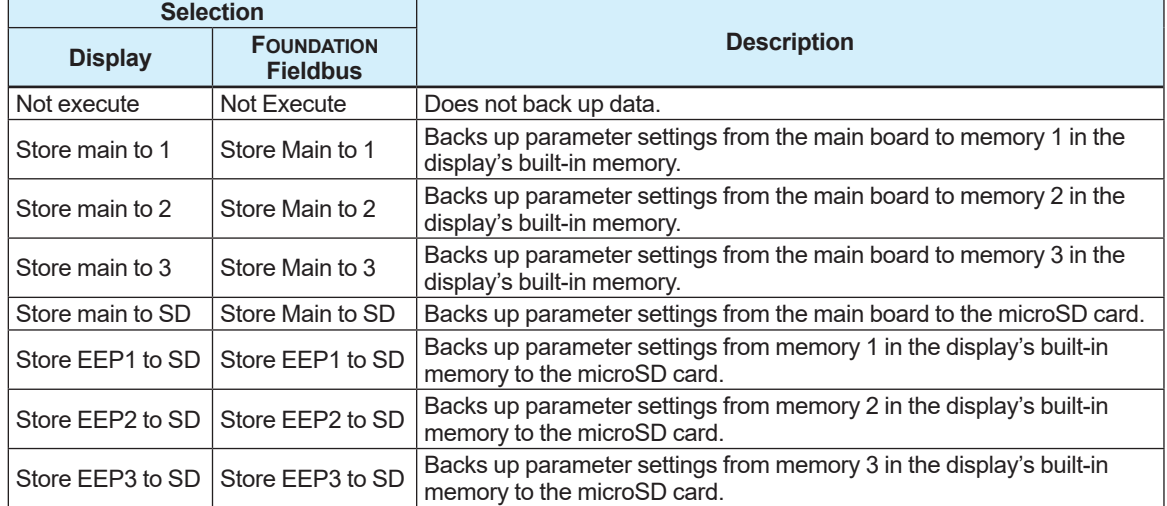

\*2: The result of the backup function is displayed as shown below.

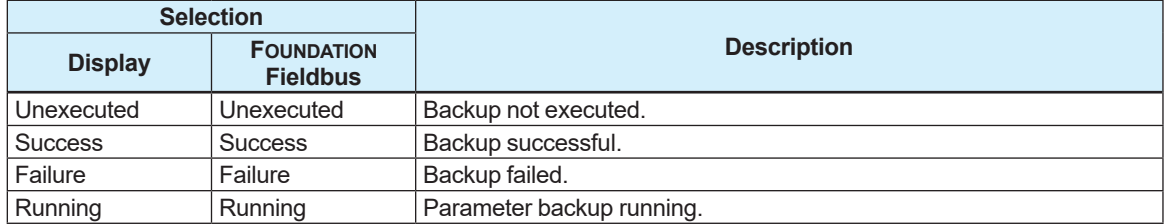

The table below shows alarms whose parameters can be backed up when an alarm occurs.  $\checkmark$ : Executable when an alarm occurs. -: Not executable when an alarm occurs.

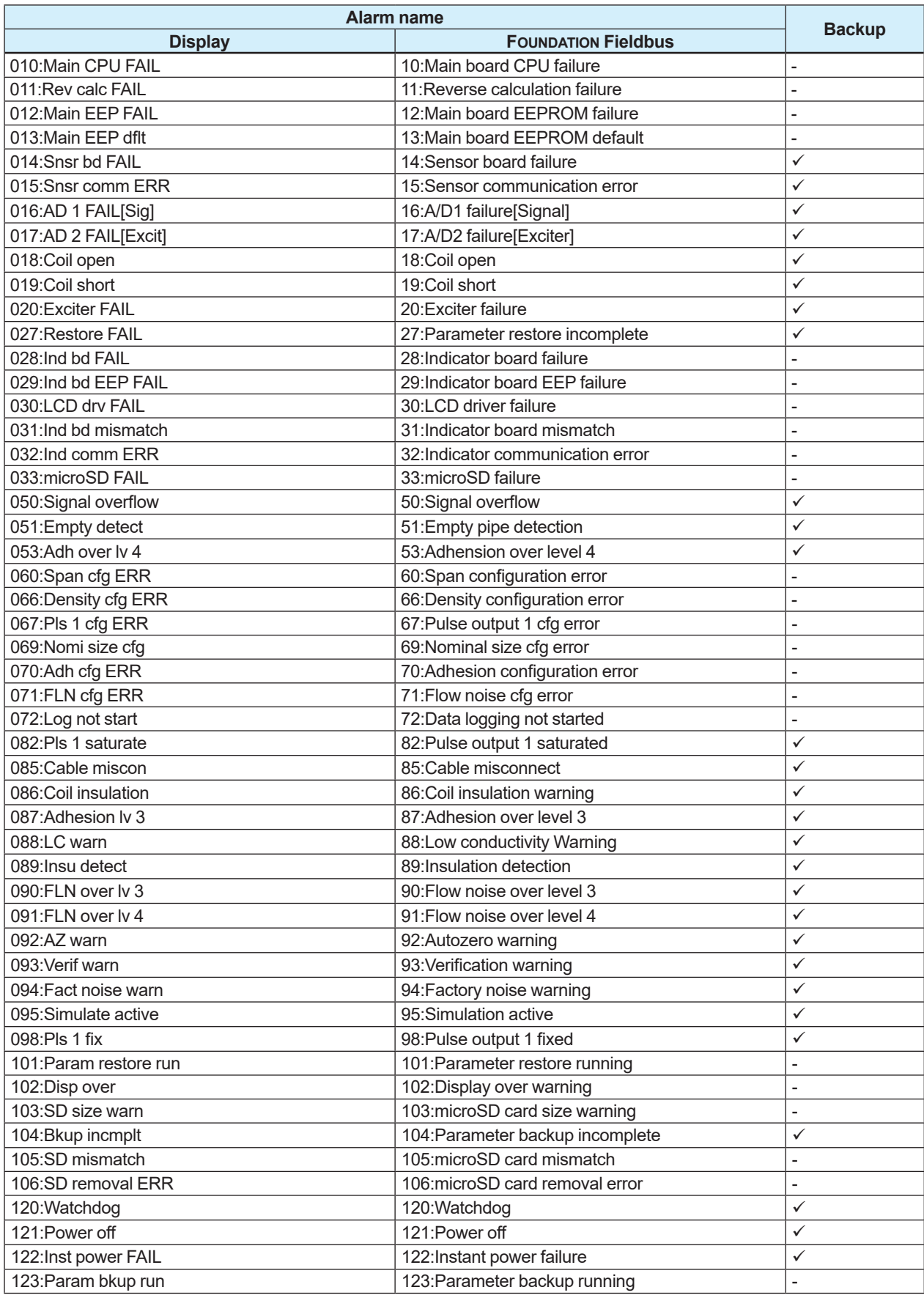

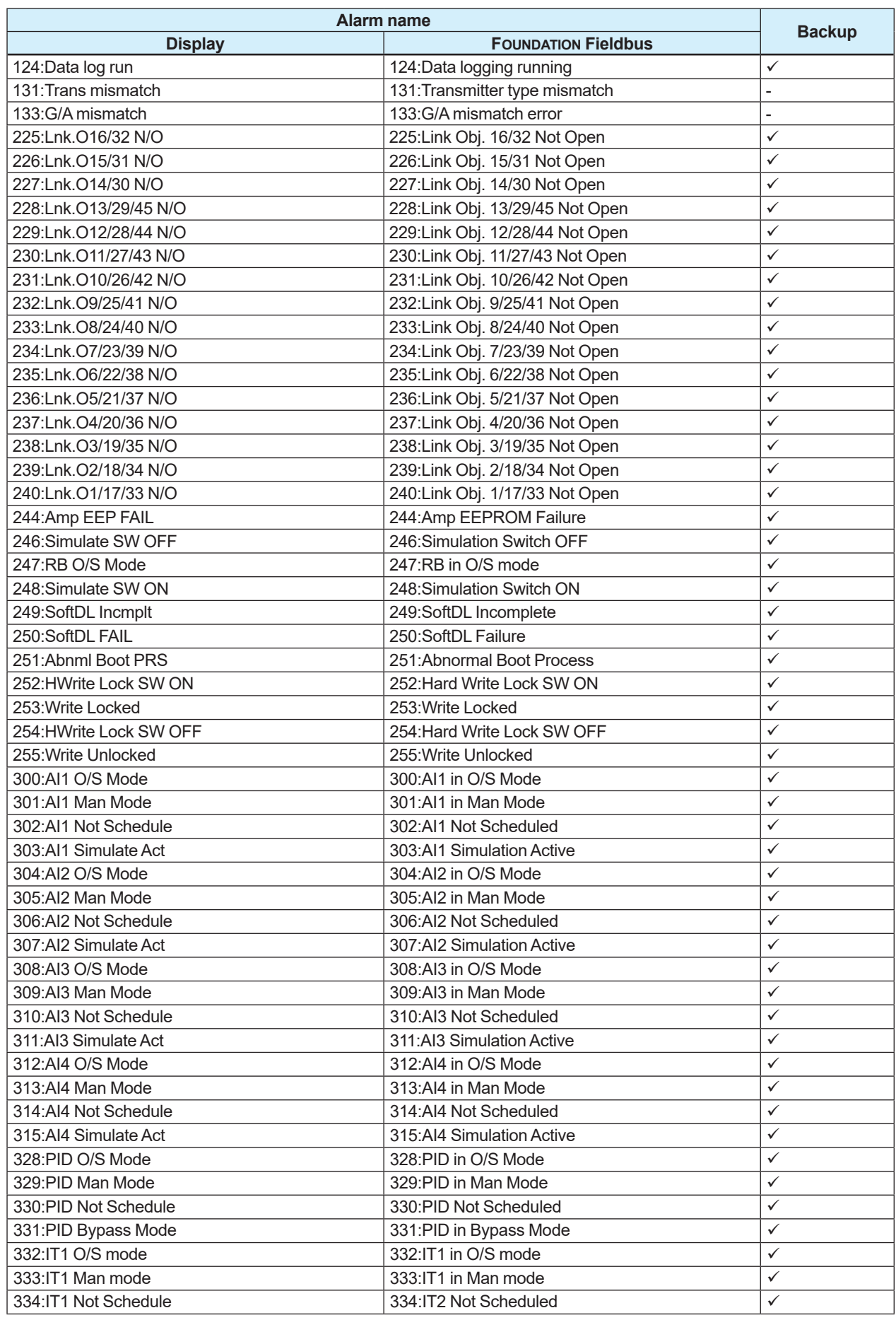

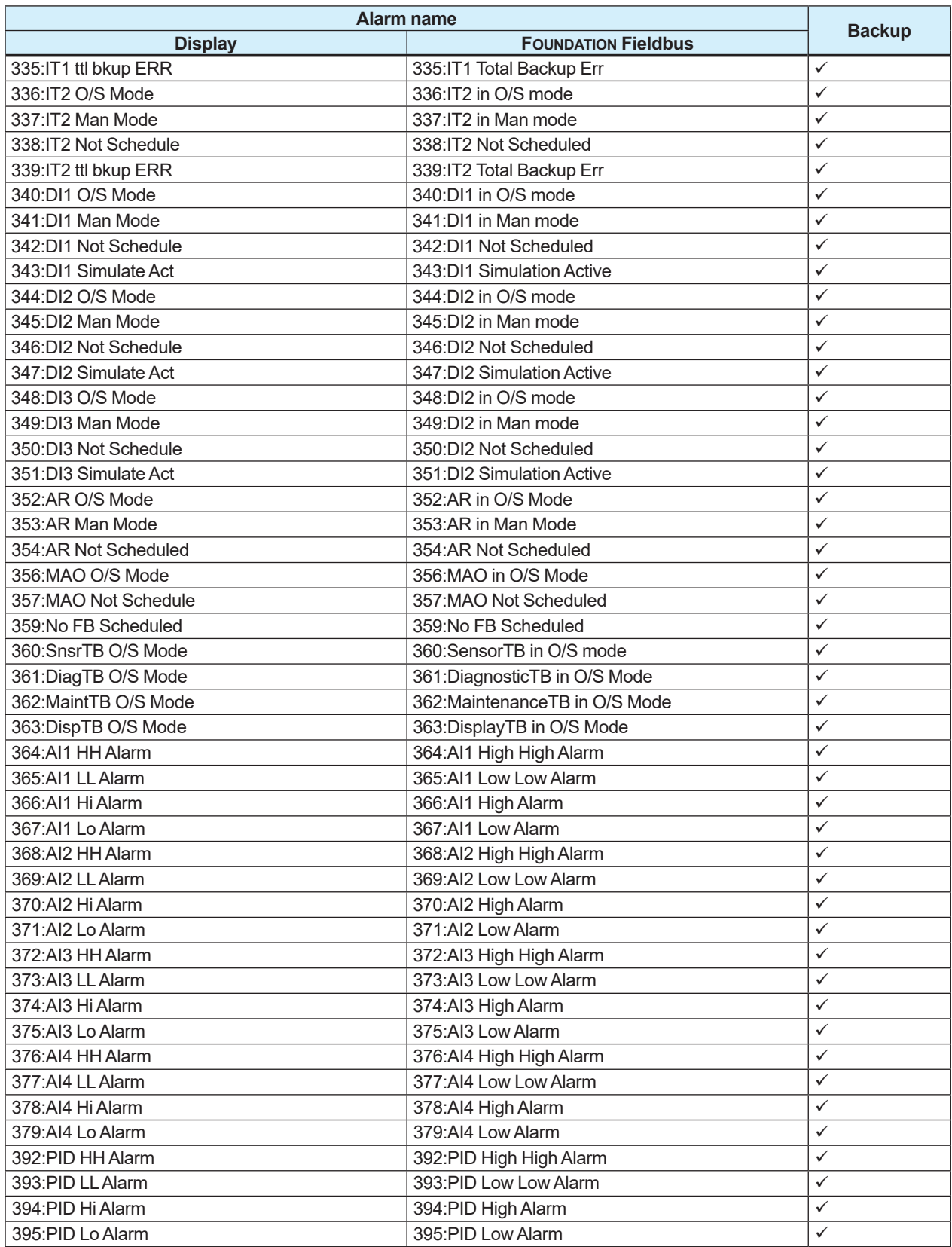

## **IMPORTANT**

- When backing up the data in the microSD card, make sure that the preparation of the microSD card is completed. It takes approximately one minute until the product is ready to store data in the microSD card after it has been turned on.
- Note that parameters cannot be changed while the backup function is running. It takes approximately 20 seconds to complete backup processing.
- Take care not to duplicate the file name when backing up data to the microSD card.
- Note that if the microSD card runs out of free space, the subsequent data will not be stored.

## **NOTE**

The backup name and date do not affect the backup function. Use this as the memo column when performing the backup function.

### **5.11.2 Restore/Duplicate Parameter**

If the restore function is used, it becomes possible to restore parameter settings, which are backed up in the display's built-in memory or microSD card (with the optional code MC selected), to the product. Also, it is possible to return parameters to default values defined when shipped from the factory and to duplicate the backed-up parameters to other device based on the same specifications.

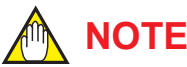

When using the restore function, set STB, DTB, MTB, and LTB to the O/S mode.

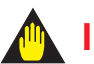

### **IMPORTANT**

For the remote type, it is necessary to set the device information of the remote sensor to the parameters of the remote transmitter.

The methods to restore or duplicate settings can be selected from the following four types.

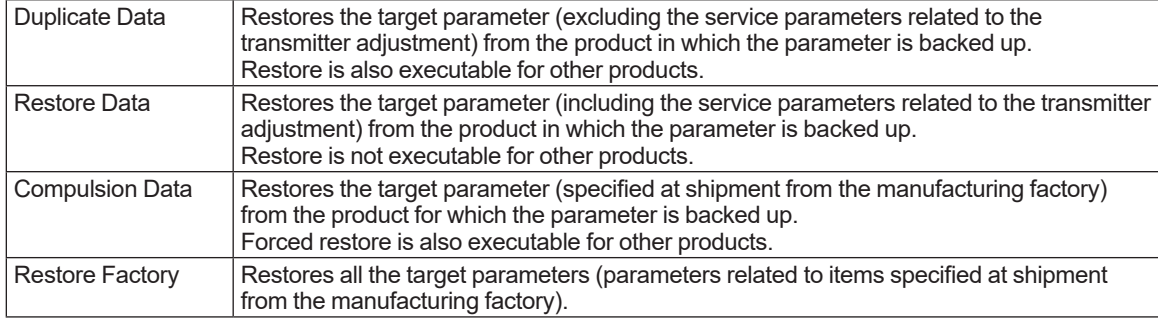

When using the restore function, always make sure that the backed-up device information matches the device information to be restored.

The table below shows the consistency of the device information.

 $\checkmark$ : Match between devices is required

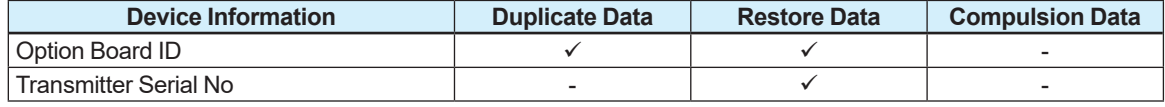

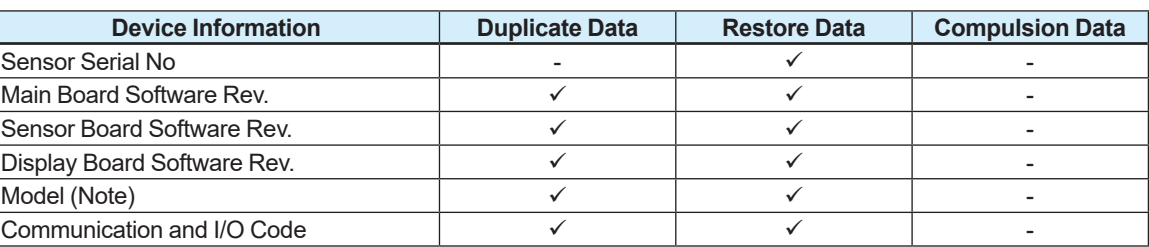

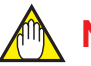

### **NOTE**

Data can only be duplicated or restored between products of the same model code.

The setting can be configured with the following parameters. For details about the restorable parameters, refer to Subsection 5.11.3.

#### **Menu path**

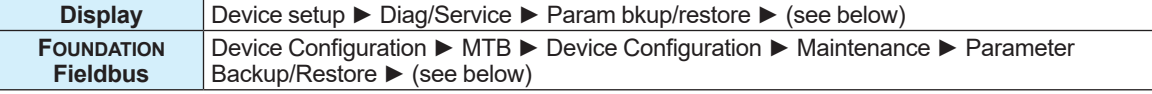

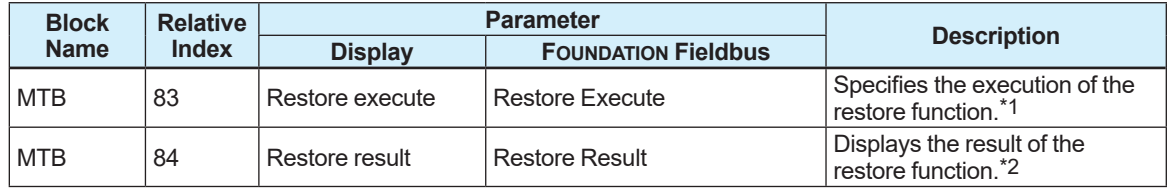

#### \*1: From the table below, select the execution of the restore function. In the communication access of FOUNDATION Fieldbus, the communication access is set with the procedures of the interactive operation guide called DD Method.

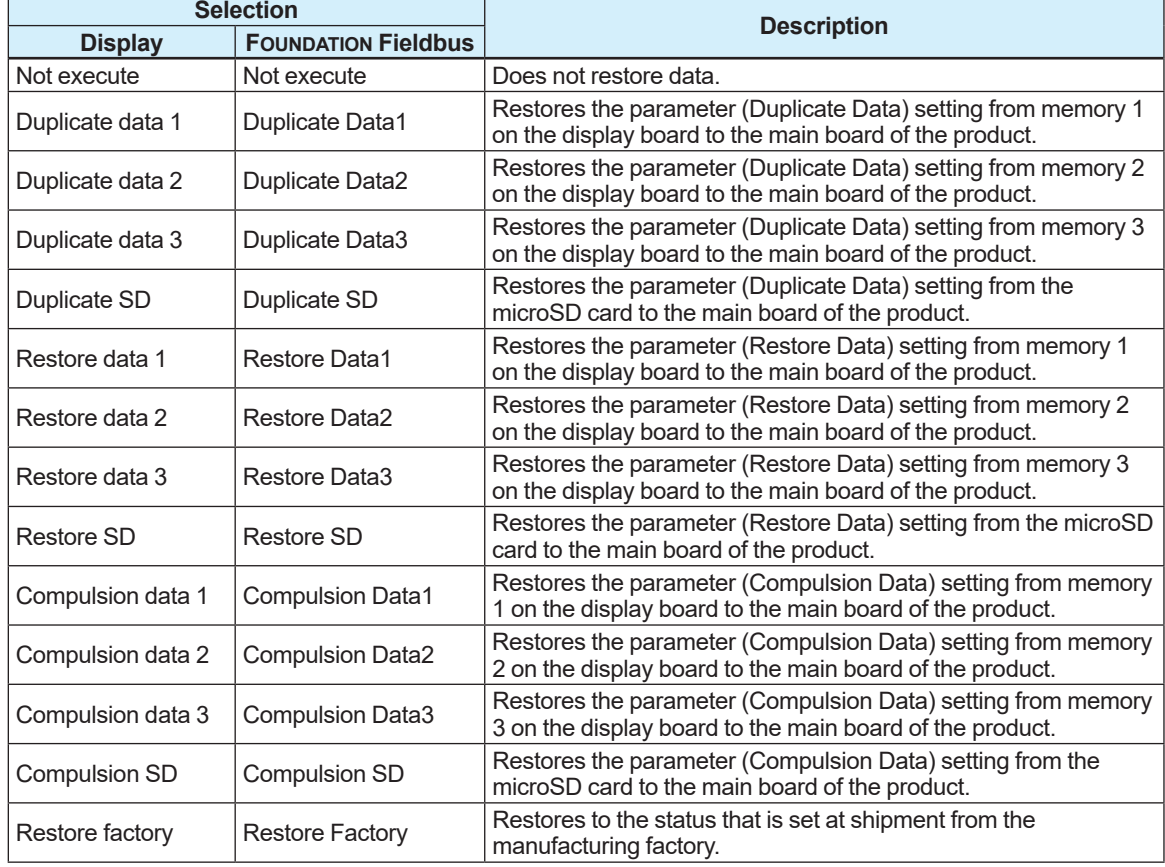

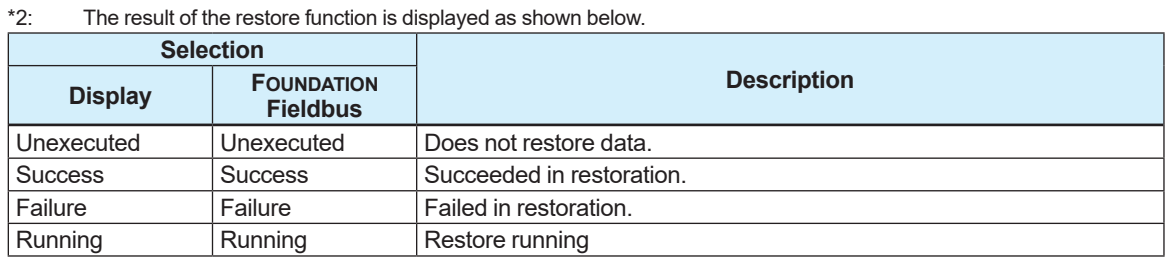

The table below shows alarms whose parameters can be restored or duplicated when an alarm occurs.  $\checkmark$ : Executable when an alarm occurs.

-: Not executable when alarm occurs. **Alarm Name Restore or <b>Restore or Restore or Restore or Restore or Restore or Duplicate Display FOUNDATION Fieldbus** 010: Main CPU FAIL **10: Main board CPU failure** 011:Rev calc FAIL 11:Reverse calculation failure 012:Main EEP FAIL 2:Main board EEPROM failure 013:Main EEP dflt **13:Main board EEPROM default** -014:Snsr bd FAIL 2012 14:Sensor board failure 015:Snsr comm ERR 15:Sensor communication error  $\sqrt{ }$ 016:AD 1 FAIL[Sig] 16:A/D1 failure[Signal]  $\checkmark$ 017:AD 2 FAILIExciti and the contract of the 17:A/D2 failure Exciter] 018:Coil open 18:Coil open 18:Coil open 18:Coil open 18:Coil open 18:Coil open 18:Coil open 18:Coil open 18:Coil open 18:Coil open 18:Coil open 18:Coil open 18:Coil open 18:Coil open 18:Coil open 18:Coil open 18:Coil open 019:Coil short 19:Coil short 020:Exciter FAIL 20:Exciter failure 027:Restore FAIL 27:Parameter restore incomplete 028:Ind bd FAIL **28:Indicator board failure** -029: Ind bd EEP FAIL 29: Indicator board EEP failure -030:LCD drv FAIL 30:LCD driver failure 031:Ind bd mismatch 31:Indicator board mismatch 032:Ind comm ERR 32:Indicator communication error -033:microSD FAIL 33:microSD failure - 050:Signal overflow described by the 50:Signal overflow description of the state of the state of the state of t 051:Empty detect and  $\sim$  51:Empty pipe detection 053:Adh over lv 4 decree is a set of the set of 53:Adhension over level 4 decree is a set of the set of the set o 060:Span cfg ERR 60:Span configuration error - 066:Density cfg ERR 66:Density configuration error -067:Pls 1 cfg ERR 67:Pulse output 1 cfg error - 069:Nomi size cfg error  $\overline{69}$ :Nominal size cfg error  $\overline{69}$  -070:Adh cfg ERR  $\vert$  70:Adhesion configuration error  $\vert$  -071:FLN cfg ERR  $71:$  Flow noise cfg error  $\overline{a}$ 072:Log not start **12:Data logging not started** -082:Pls 1 saturate and saturated a saturated a saturated a saturated a saturated a saturated of the same of the s 085:Cable miscon 85:Cable misconnect v 086:Coil insulation  $86$ :Coil insulation warning  $\checkmark$ 087:Adhesion Iv 3 87:Adhesion over level 3 088:LC warn 88:Low conductivity Warning 089:Insu detect and some and settlement and some and some and some and some and some and some and some and of 090:FLN over lv 3 → 90:Flow noise over level 3 →  $\sim$ 091:FIN over ly 4 91:Flow noise over level 4 092:AZ warn 92:Autozero warning 093:Verification warning ● 133:Verification warning → 193:Verification warning → 193:Verification warning → 193:Verification warning → 193:Verification warning → 193:Verification warning → 193:Verification warning → 193:V 094:Fact noise warn 94:Factory noise warning 095:Simulate active 95:Simulation active 098:Pls 1 fix equal to the set of the set of the set of the set of the set of the set of the set of the set of the set of the set of the set of the set of the set of the set of the set of the set of the set of the set of t 101:Param restore run 101:Parameter restore running

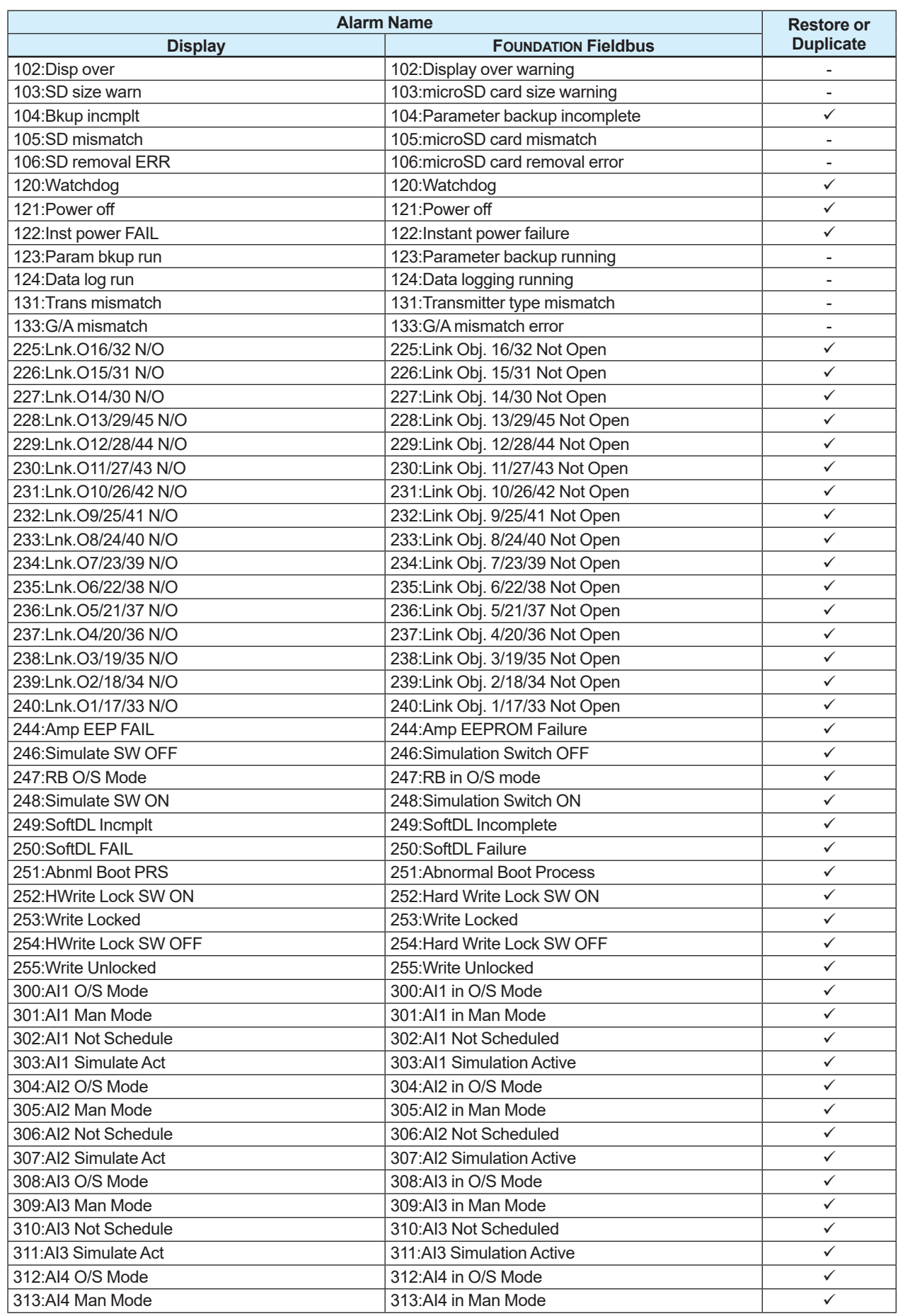

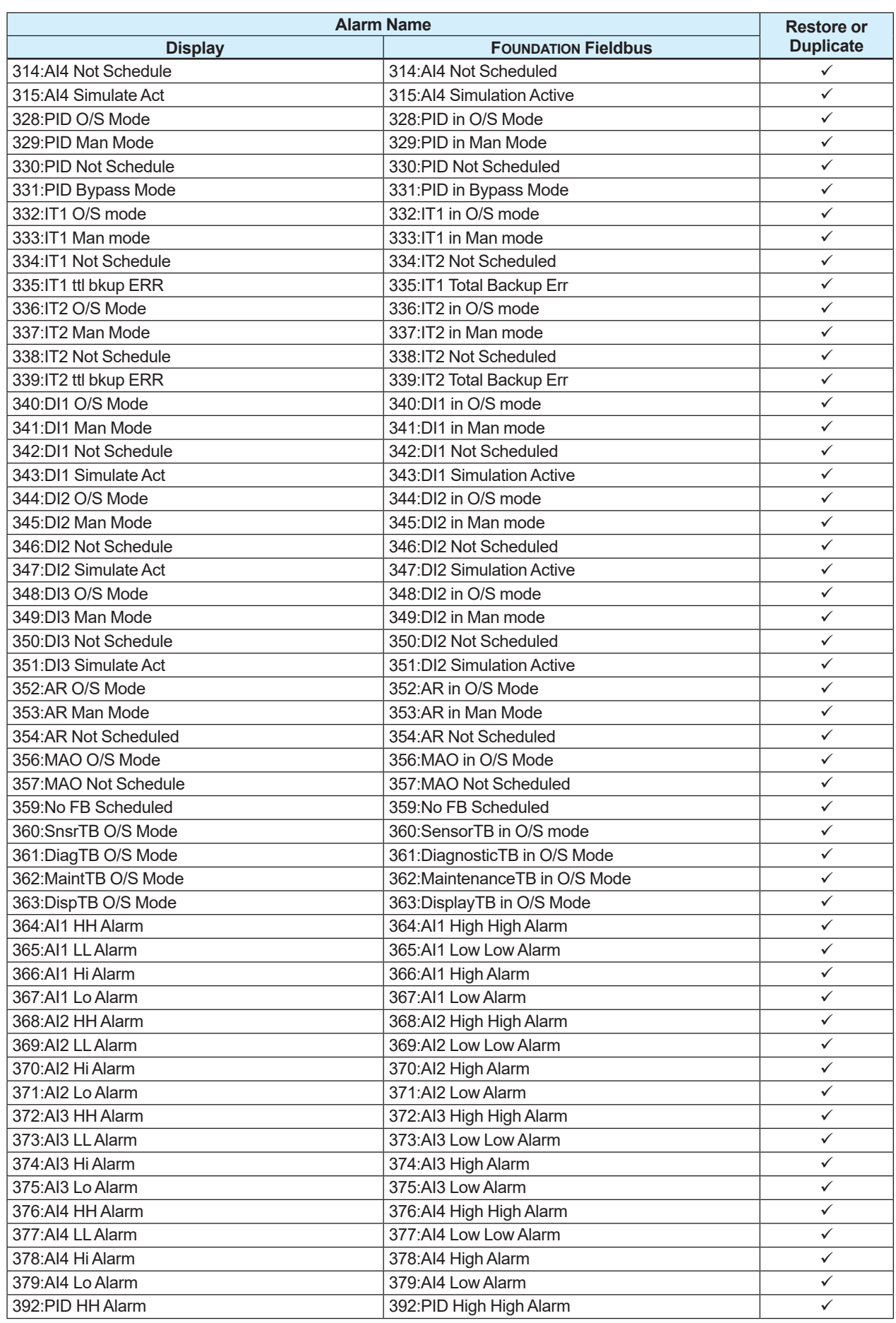

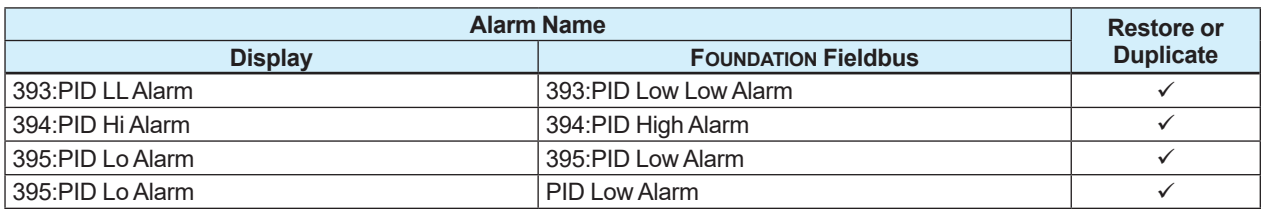

### **IMPORTANT**

When using the restore function, be sure to prepare a backup file in the built-in memory or the microSD card. Note that the restore function is not executable if a backup file is not provided. When executing the restore function from the microSD card, make sure that the preparation of the microSD card is completed. Approximately one minute is required until the microSD card can be used after it has been turned on.

### **5.11.3 Backup and Restore Parameters**

The list below shows the parameters that can be backed up or restored.

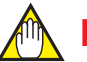

### **NOTE**

Those parameters not listed in the following table are out of scope for both back up and restore. (Velocity Unit, Volume Flow Unit, Mass Flow Unit, Total1 Unit, etc.) Those parameters which can be backed up have check marks in the check box in the column of "Duplicate data" in the following table.

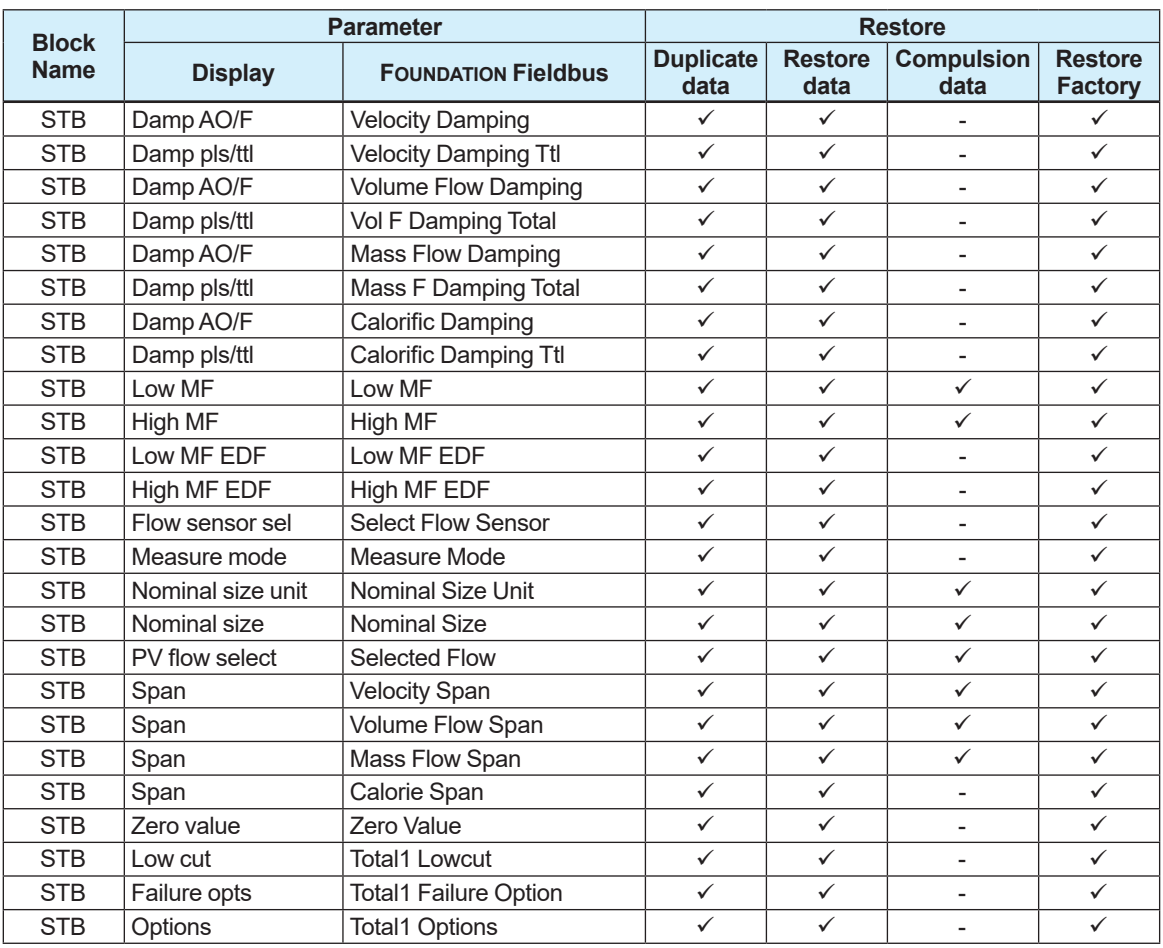

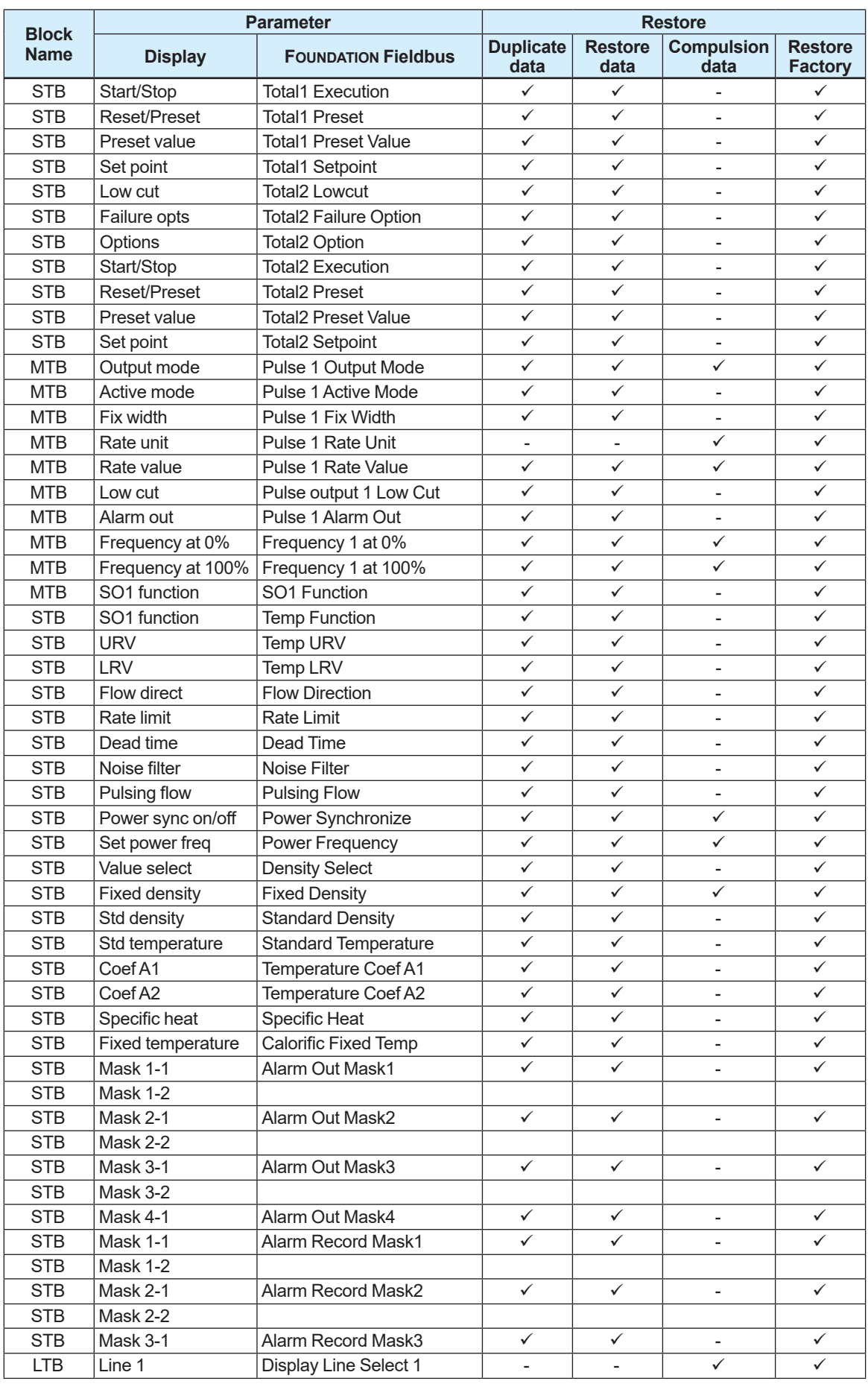

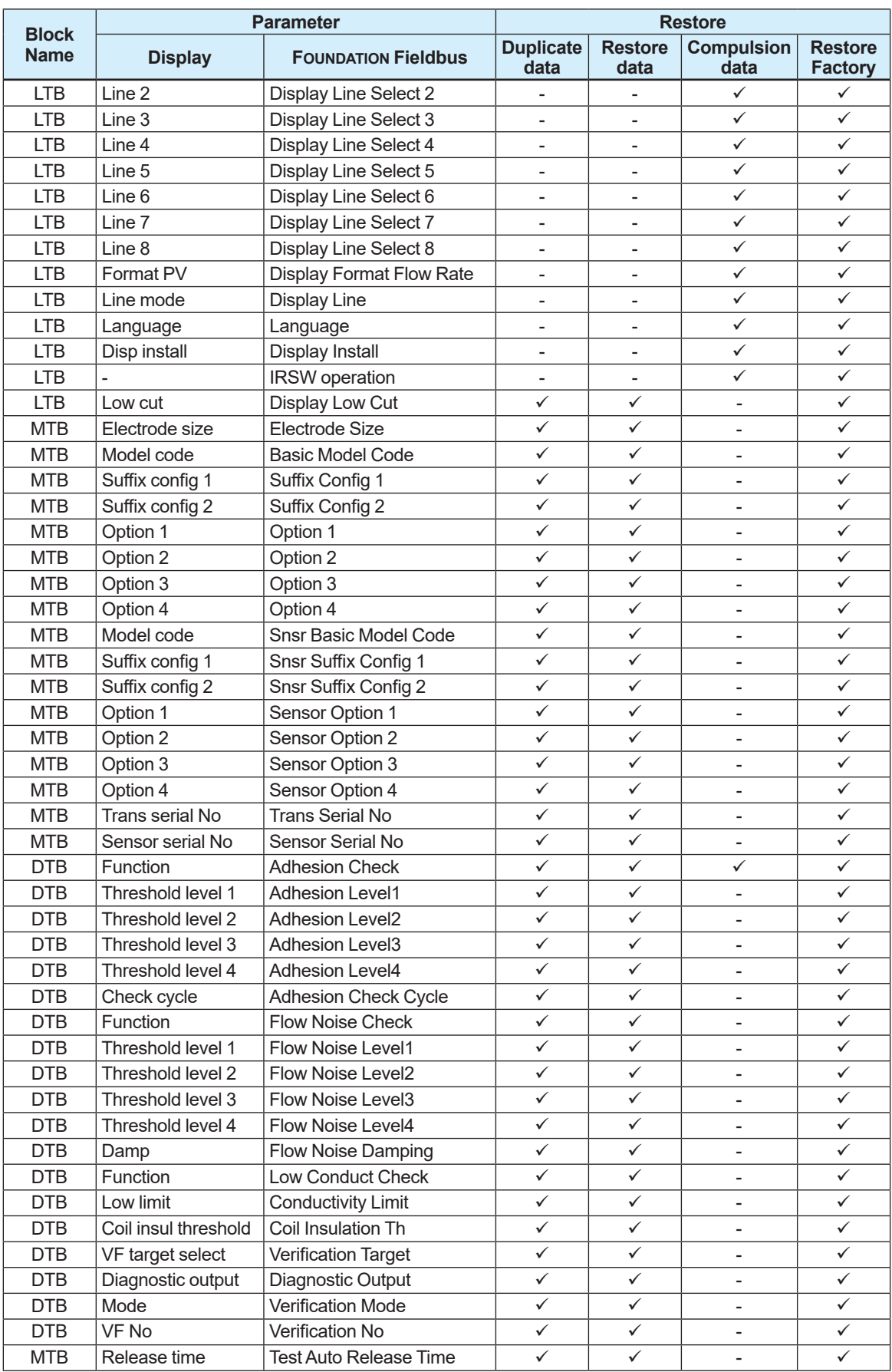

### **5.11.4 Data Logging Function**

When the optional code MC (microSD card) is selected, the data logging function can store up to four process values to the microSD card. To use this function, it is necessary to specify a file name, data storage interval,and ending time.

Stored data is saved in the "YOKOGAWA" folder as a ".TRD" file.

The setting can be configured with the following parameters.

#### **Menu path**

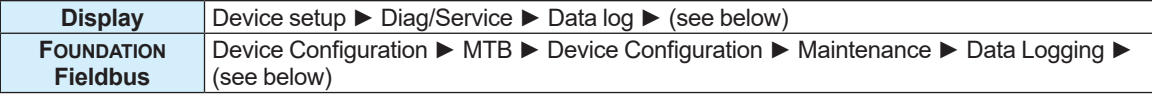

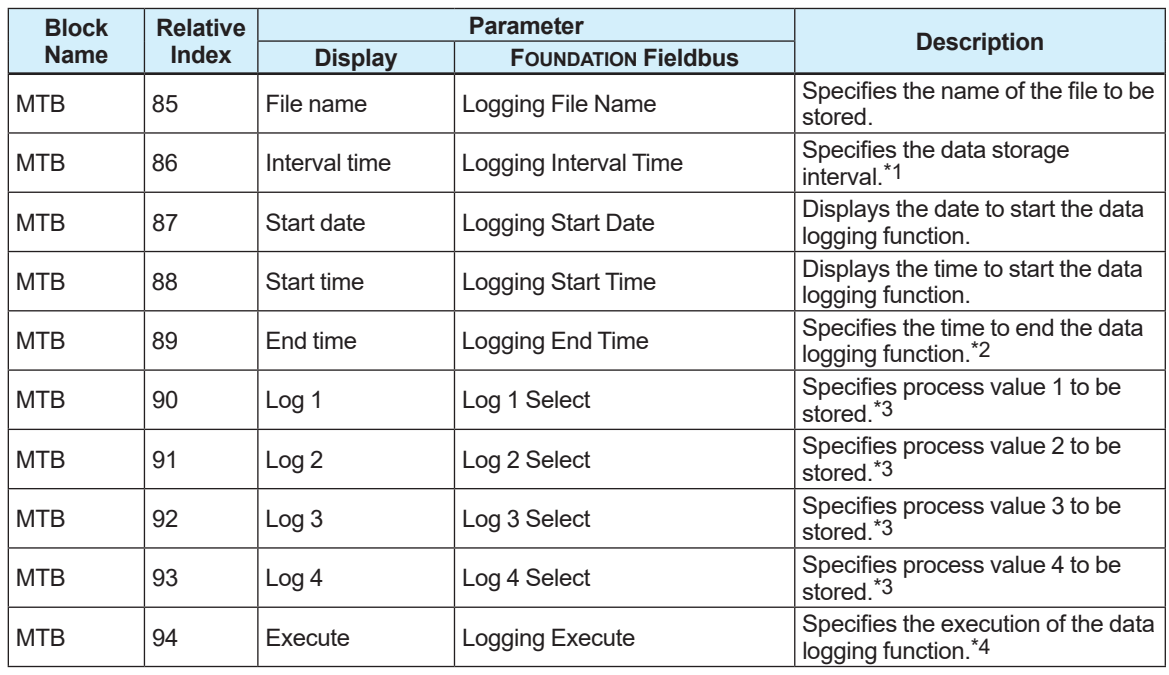

\*1: From the table below, select the data storage interval.

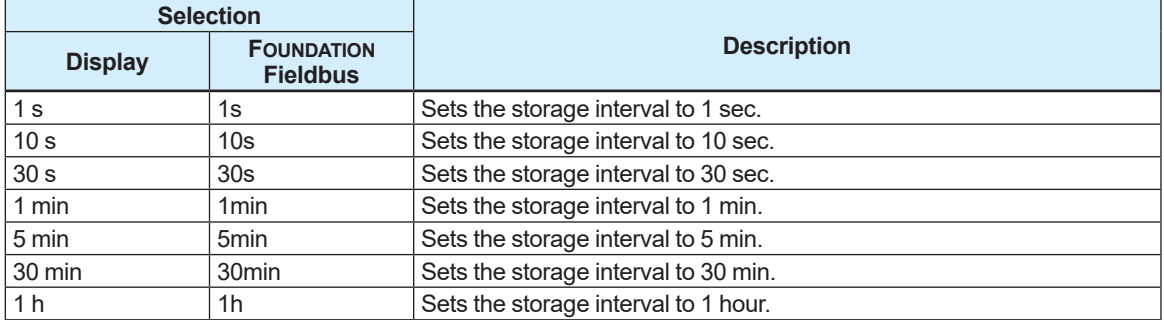

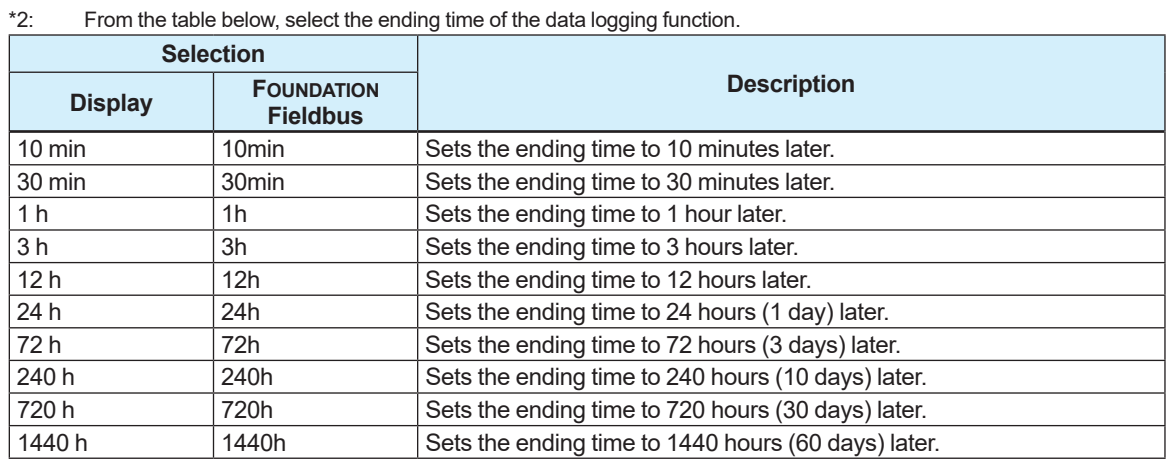

\*3: From the table below, select the process value to be stored.

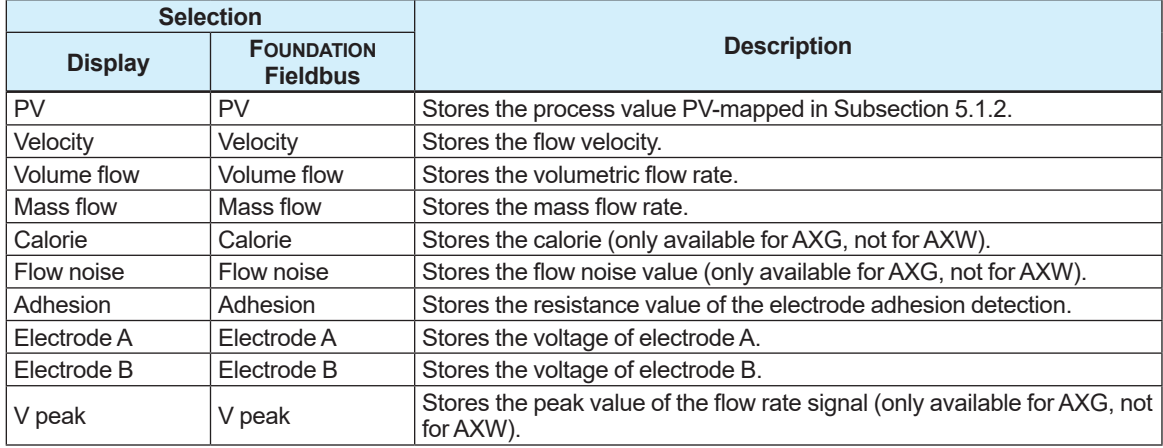

\*4: From the table below, select the use of the data logging function.

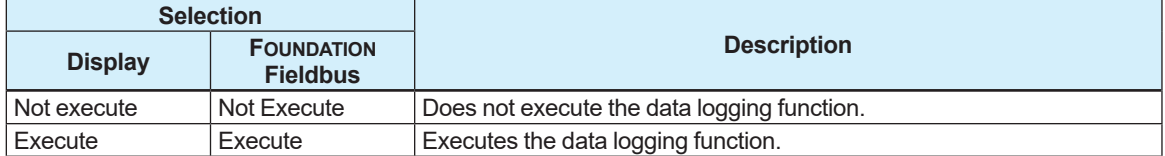

Setting data is stored on the microSD card at a specified data storage interval during a period from the start of the data logging function to the end. The file stored with the data logging function can be opened as a text file.

Example: If the storage interval is set to "1 min", data is stored as shown below.

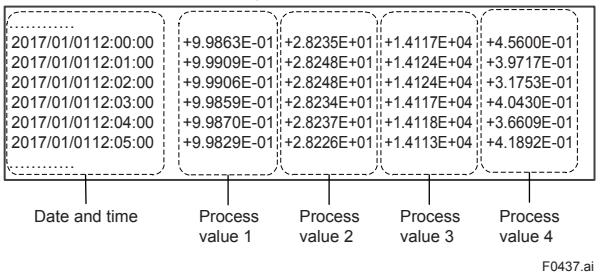

The access ongoing to the microSD card can be confirmed with the icon on the display. For example, the icons of the "microSD card ready" and "Access to microSD card" are displayed alternately and repeatedly because the product accesses to the microSD card periodically during its data logging.

When the microSD card cannot be accessed to remove, the icon of "Disable to access the microSD card" is displayed.

Insert the microSD card again when it is necessary to use this function again. The alarm of "microSD failure" occurs when the microSD card has any problems.

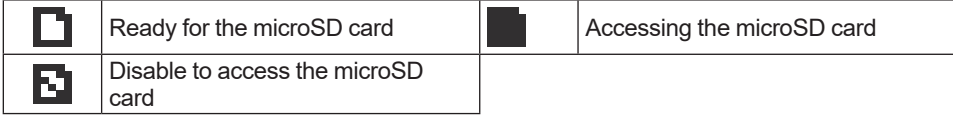

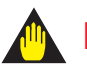

### **IMPORTANT**

- Before using the data logging function, make sure that the microSD card is prepared. It takes approximately one minute until the product is ready to store data in the microSD card after it has been turned on.
- Note that if the microSD card runs out of free space, the subsequent data will not be stored.

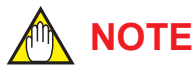

Do not remove the microSD card while the data logging function is running.

## **5.12 Write Lock Function**

A write lock can be changed with two methods; the hardware write lock switch and parameter settings for software write lock. When the write lock is enabled with either method, data cannot be written. For details about the write lock switch, see the Installation Manual. This function can be configured with the following parameters.

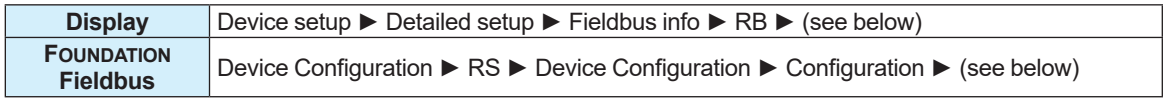

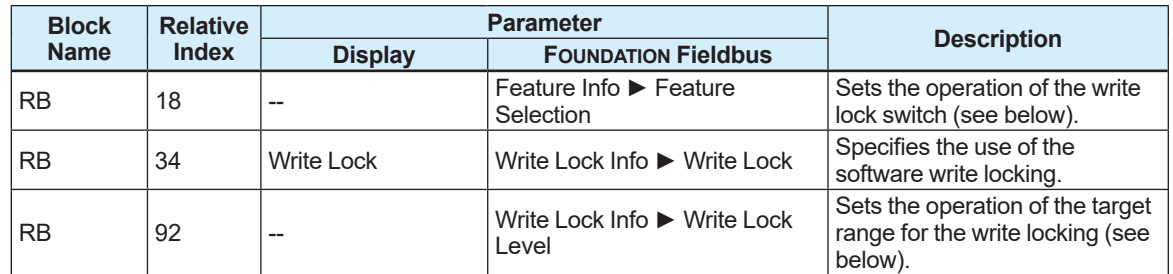

#### **Write Lock Level**

If the write lock function is enabled, the parameter of the block for Write Lock Level cannot be changed. Figure 5.12-1 shows correspondence between write lock level and target blocks for write lock. Furthermore, WRITE\_LOCK\_LEVEL is set to "A(ALL FBAP)" (resource block, all parameters of transducer block, and all parameters of the function block are write-protected) at shipping from factory.

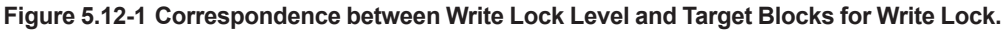

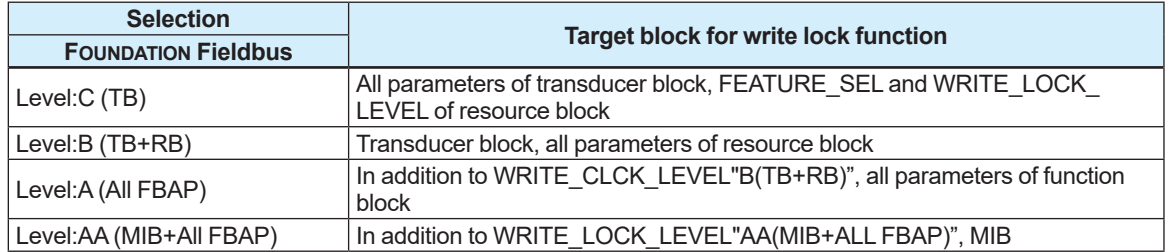

#### **Feature Selection**

The user can choose to enable either the write lock function with the switch, or the software write lock function. (See the table below.)

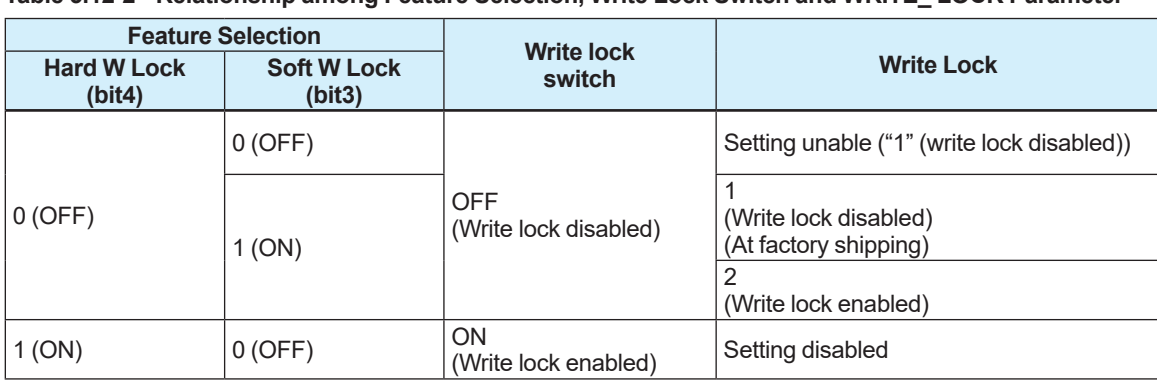

**Table 5.12-2 Relationship among Feature Selection, Write Lock Switch and WRITE\_ LOCK Parameter**

\* When both of "Hard W Lock" and "Soft W Lock" are set to 1(ON), the settings for "Hard W Lock" takes precedence, and "Soft W Lock" is automatically set to 0(OFF).

When the write lock function (hardware write lock) is enabled with the switch, be sure to set "Hard W Lock" (bit4) of Feature Selection for the resource block to "1"(ON). ("Hard W Lock" (bit4) is set to "0" (OFF) at factory shipping.)

Parameter: To enable the software write lock which is set with Write Lock, it is necessary to set Feature Selection to settings for factory shipping in advance. ("Hard W Lock" (bit4) is set to "0" (OFF), and "Soft W Lock" (bit3) to "1" (ON) at factory shipping.)

### **NOTE**

The use status of the write lock function can be checked using the parameters or the icons shown on the display.

The following icons are displayed.

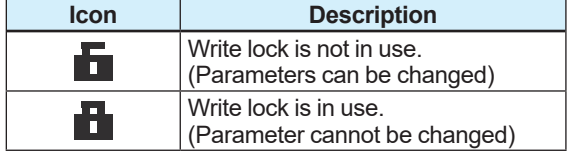

## **5.13 Simulation Function**

The product has a function to simulate the input of the function block as if the data is received from the transducer block. This function makes it possible to test the function block and alarmprocessing system on the downstream side.

To prevent this function from being mistakenly activated while running, a simulation switch is implemented as a "key" on the amplifier. If this switch (SW1-1) is moved to the ON side, the simulation is enabled. (See Figure 13.1.) If SIM\_ENABLE\_MSG of the maintenance transducer block (index 2922) and REMOTE LOOP TEST SWITCH are written in order to do the same thing from remote, it activates the same operation as when the above switch is turned ON. However, the value of this parameter is lost when the power is turned off. An alarm occurs from the resource block in a state where a simulation is possible. After use, swiftly prohibit simulation. This function can be configured with the following parameters.

### **AIFB**

#### **Menu path**

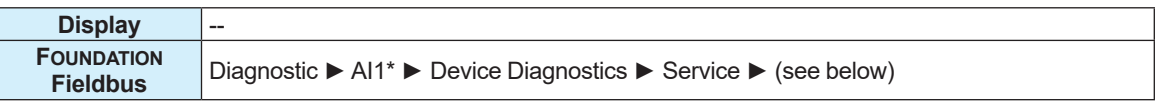

\*For AXG, one from Al1 to Al4, and for AXW, one from AI1 to AI3.

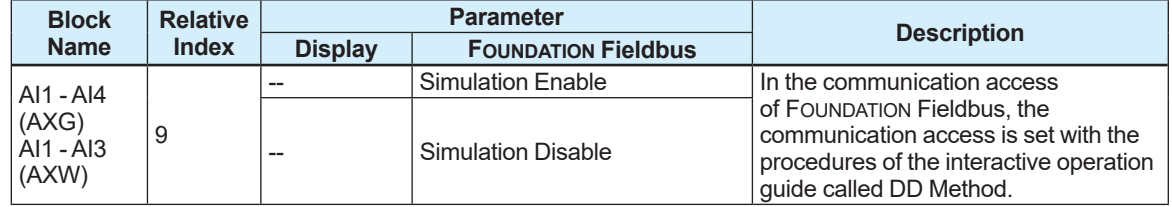

#### **DIFB**

#### **Menu path**

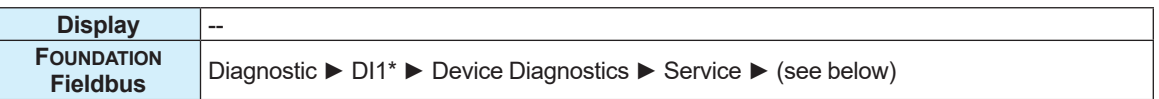

#### \*One from DI1 to DI3.

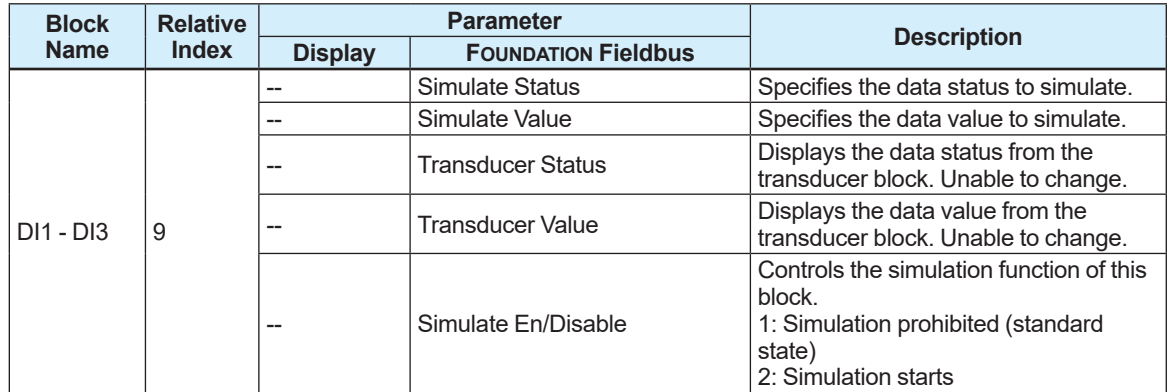

If "2" is set to Simulate En/Disable, the relevant function block starts using the simulation value which is set to this parameter instead of the data from the transducer block. It can be used for propagation of the status to the subsequent block, occurrence of the process alarm, and operation test of the subsequent block.

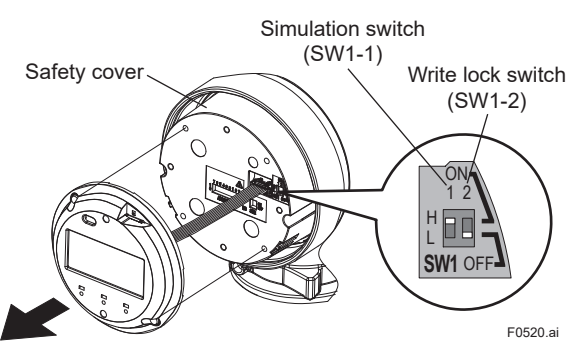

**Figure 13.1 Settings of Simulation Switch**

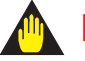

### **IMPORTANT**

- To set the simulation switch, it needs to remove and install the cover on the display side. Refer to the procedures described on the ADMAG TI Installation Manual for implementation.
- To secure your safety, do not touch an electric circuit and cable other than the simulation switch.

## **5.14 Pulse Output, Frequency Output, and Status Output**

# **NOTE**

The pulse output, frequency output and status output should be used only at calibrating, and not used when normally running.

### **5.14.1 Outputs of I/O2 Terminals**

Use the I/O2 terminal only when calibrating. The I/ O2 terminal can be used as the pulse output, frequency output, and status output.

The setting can be configured with the following parameters.

#### **Menu path**

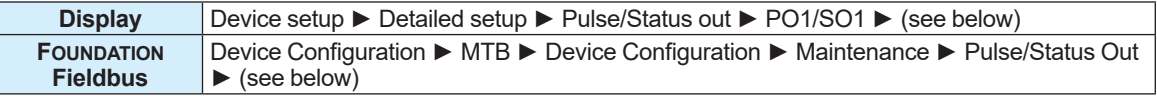

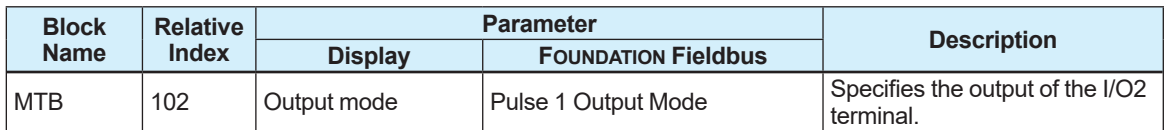

From the table below, select the output of I/O2 terminal.

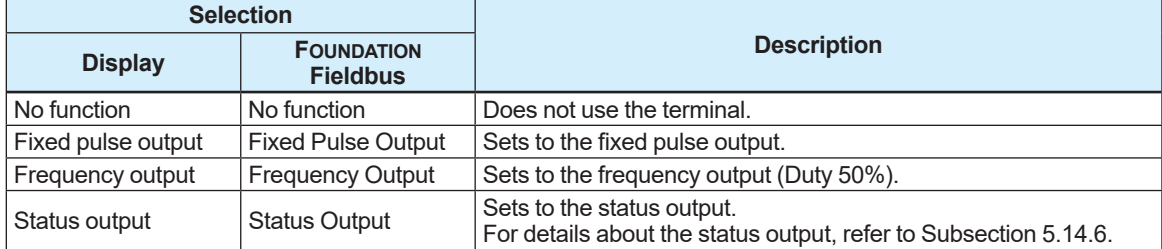

### **5.14.2 Alarm Output Function**

The alarm output function can be used when using the frequency output or pulse output. This function can be set the output operation to be performed when an alarm has activated. The setting can be configured with the following parameter.

#### **Menu path**

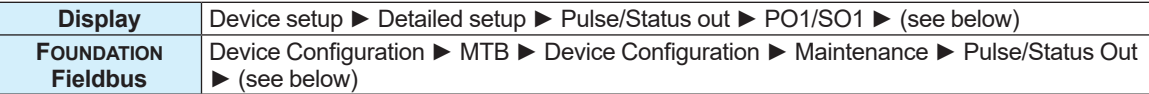

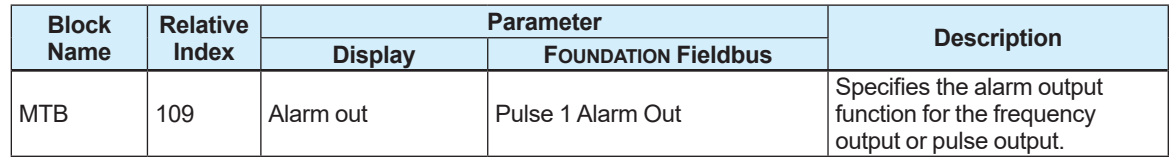

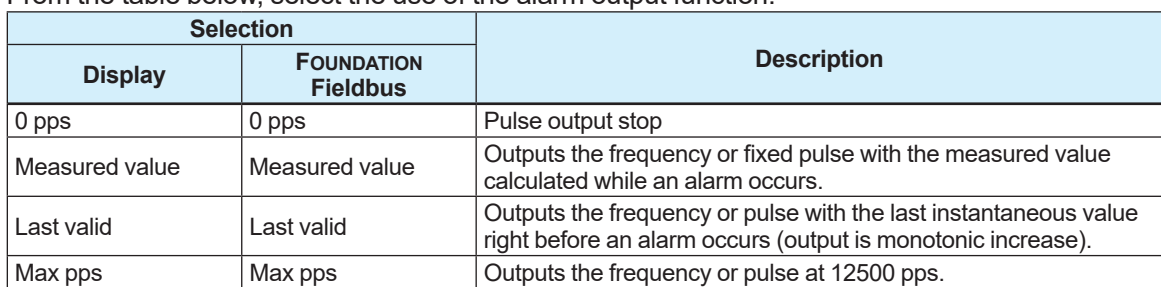

From the table below, select the use of the alarm output function.

## **5.14.3 Pulse Width Setting**

The pulse width can be selected to use the pulse output. The setting can be configured with the following parameter.

#### **Menu path**

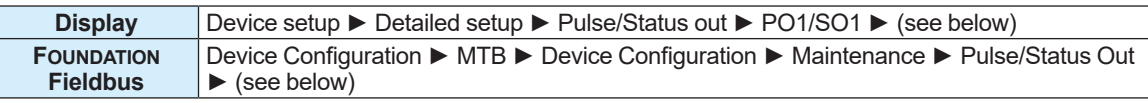

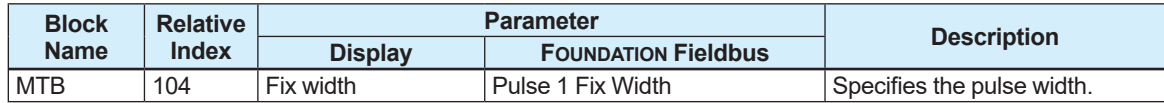

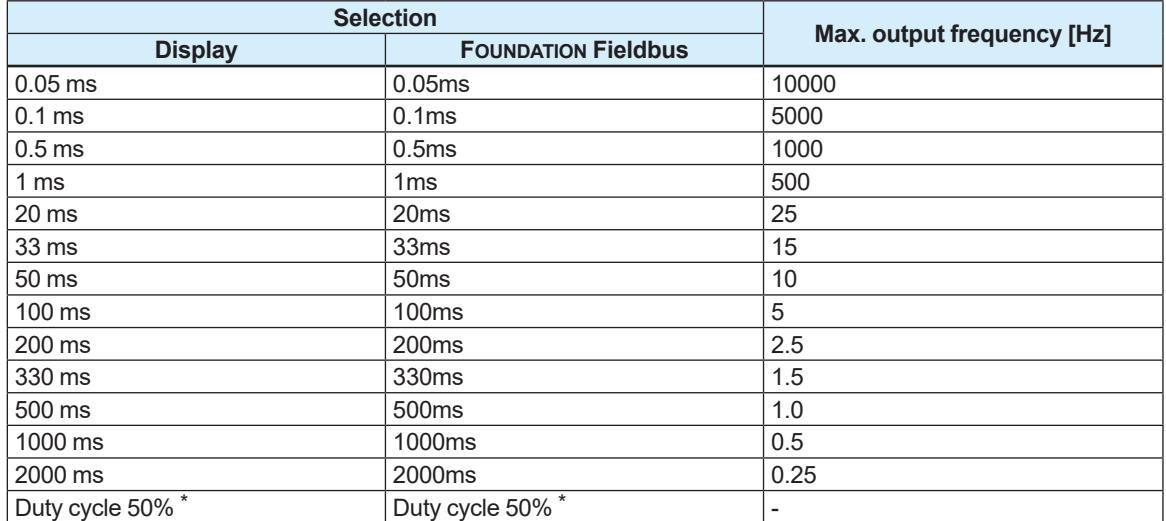

From the table below, select the pulse width.

\*: The maximum pulse width is up to 300 seconds (5 minutes) when "Duty cycle 50%" is selected. When outputting the pulse whose period is over 10 minutes, the pulse width is fixed at 300s.

### **5.14.4 Active Direction Setting**

The active direction of the pulse output or status output can be set. The setting can be configured with the following parameter.

#### **Menu path**

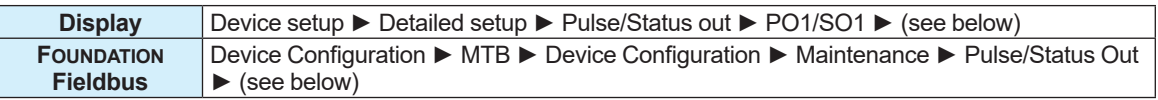

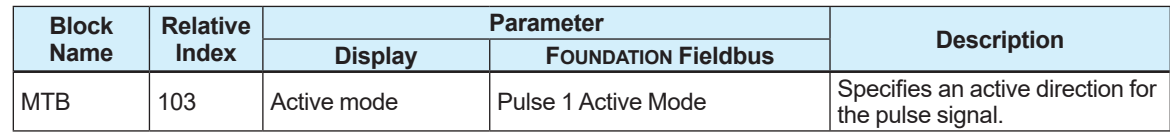

From the table below, select the active direction of the pulse signal.

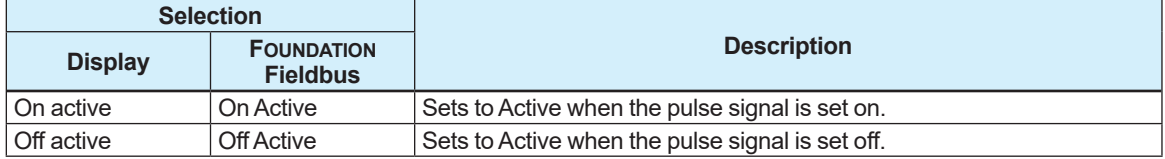

#### **Example:**

If the fixed pulse output is specified and the pulse width is set to "1 ms", it is set to active as shown below.

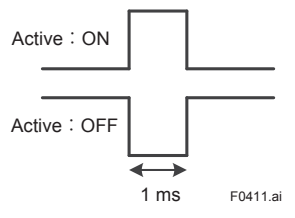

### **5.14.5 Pulse Rate Setting**

The weight of the fixed width pulse per pulse and the pulse rate scaling can be set.

The unit of the pulse rate is set to that of the process value which is assigned to PV in Subsection 5.1.2.

The setting can be configured with the following parameters. If the pulse rate scaling is changed, the pulse rate value is also changed conjunction with the changed unit.

#### **Scaling pulse rate**

#### **Menu path**

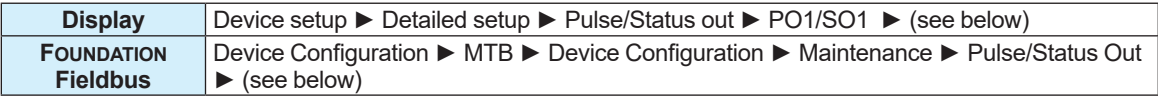

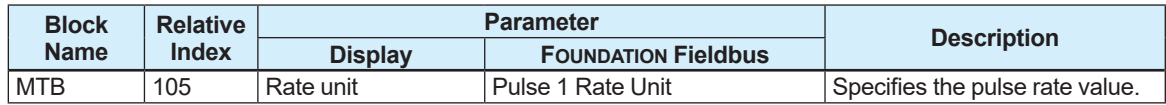

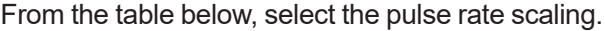

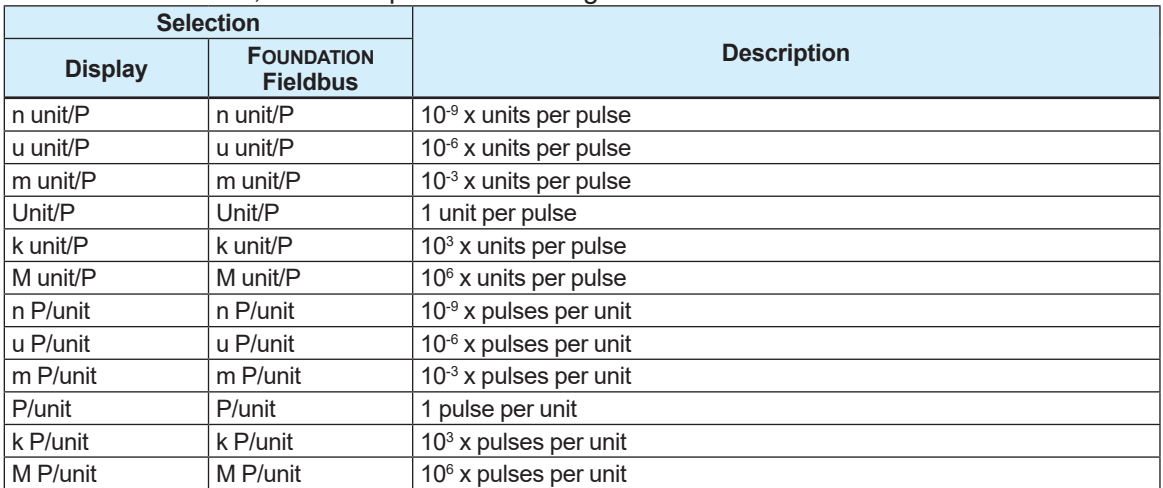

Unit: The unit of the process value to be output as a pulse output

## **NOTE**

The maximum pulse rate and pulse width must be specified so that the following conditions are satisfied.

Maximum pulse rate value [pps\*]

= Flow rate span [Unit/s] x Pulse rate [P/Unit]

≤ 10 [k pps]

 $\leq$  1 / (Pulse width x 2)

\* pps:Pulse per sec

#### **Example:**

When the pulse width is set to "0.1 ms", the maximum pulse rate value is set to "1 / (0.0001 x 2) = 5000 [pps]". If the specified pulse rate exceeds this value, it causes a setting error, and an alarm is displayed.

#### **Pulse rate value**

#### **Menu path**

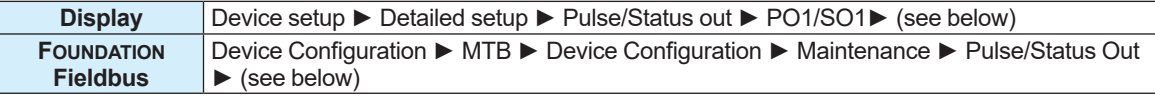

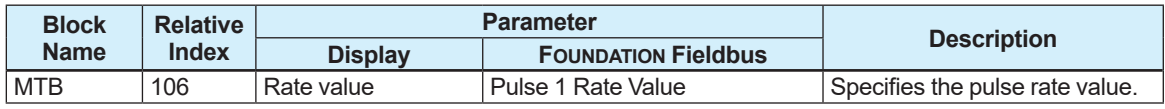

### **5.14.6 Frequency Output Range Setting**

When the frequency output is used, the frequency at 0% and 100% can be specified for the span of the process value. The frequency output range can be set by specifying the frequency. Set the output frequency for the span of the process value which is assigned to PV in Subsection

5.1.2.

The setting can be configured with the following parameters.

#### **Menu path**

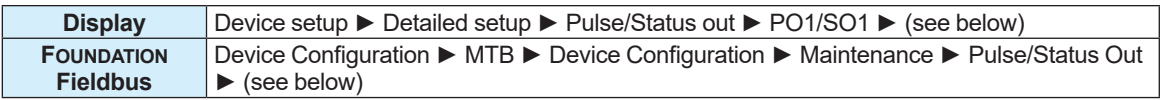

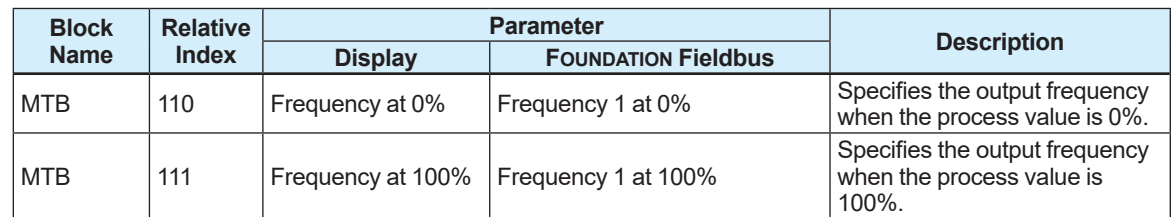

### **5.14.7 Status Output Function Setting**

When the status output is used, the device status can be output as a contact point. The setting can be configured with the following parameter.

#### **Menu path**

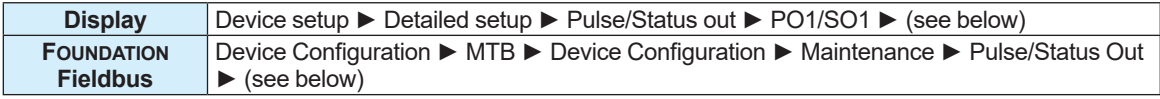

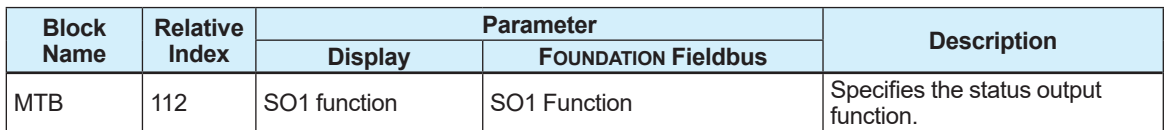

From the table below, select the status output function.

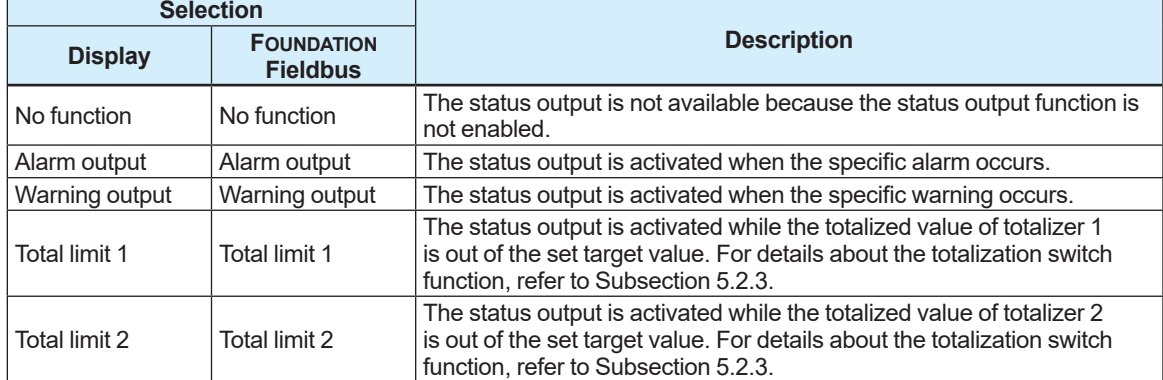

# **6. Parameter Lists**

Note: The Write Mode column contains the modes in which each parameter is write enabled.

- O/S : Write enabled in the O/S mode.
- MAN : Write enabled in the Man and O/S modes.
- AUTO : Write enabled in the Auto, Man, and O/S modes.
- : Unable to write

## **6.1 Resource Block**

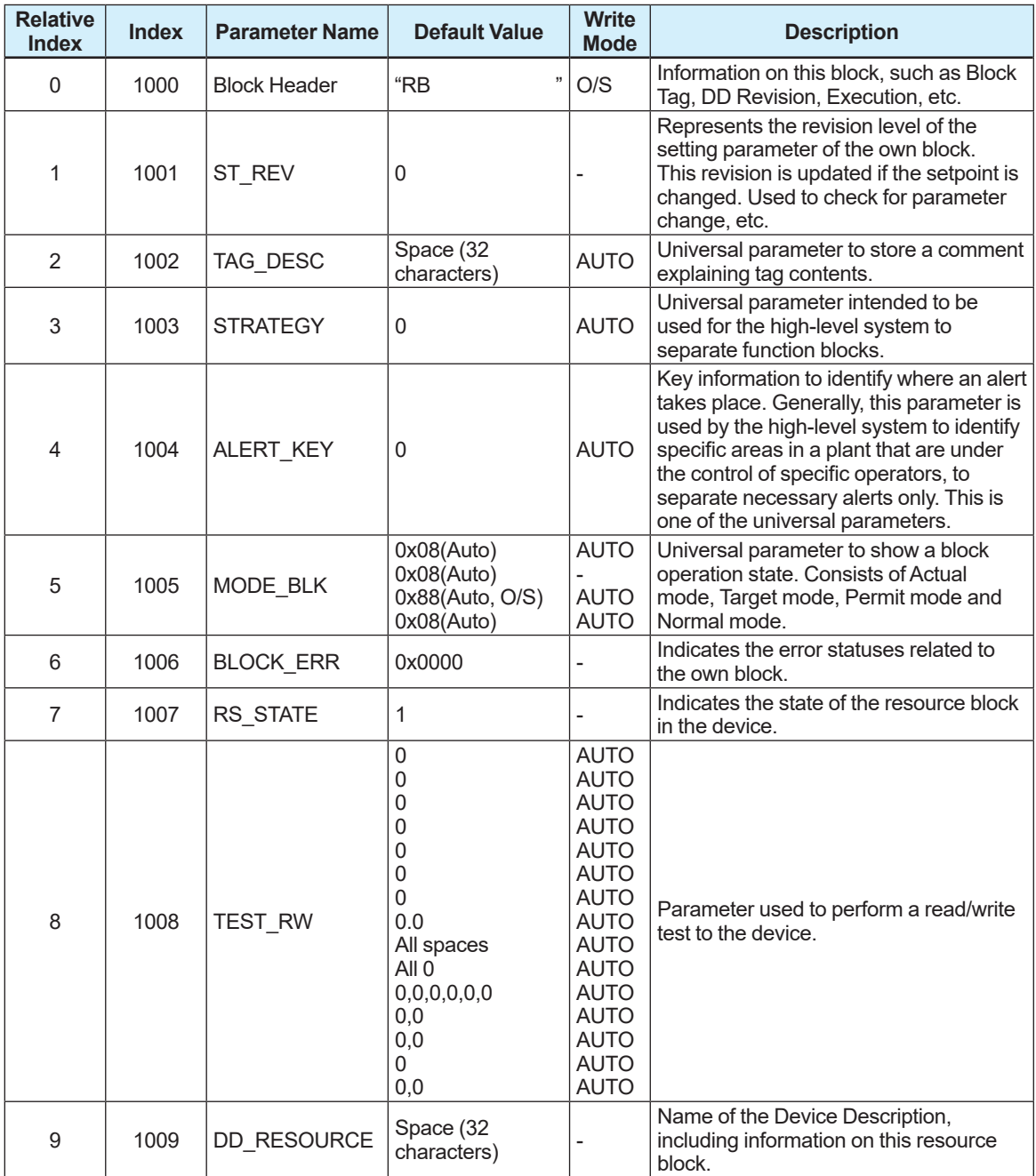

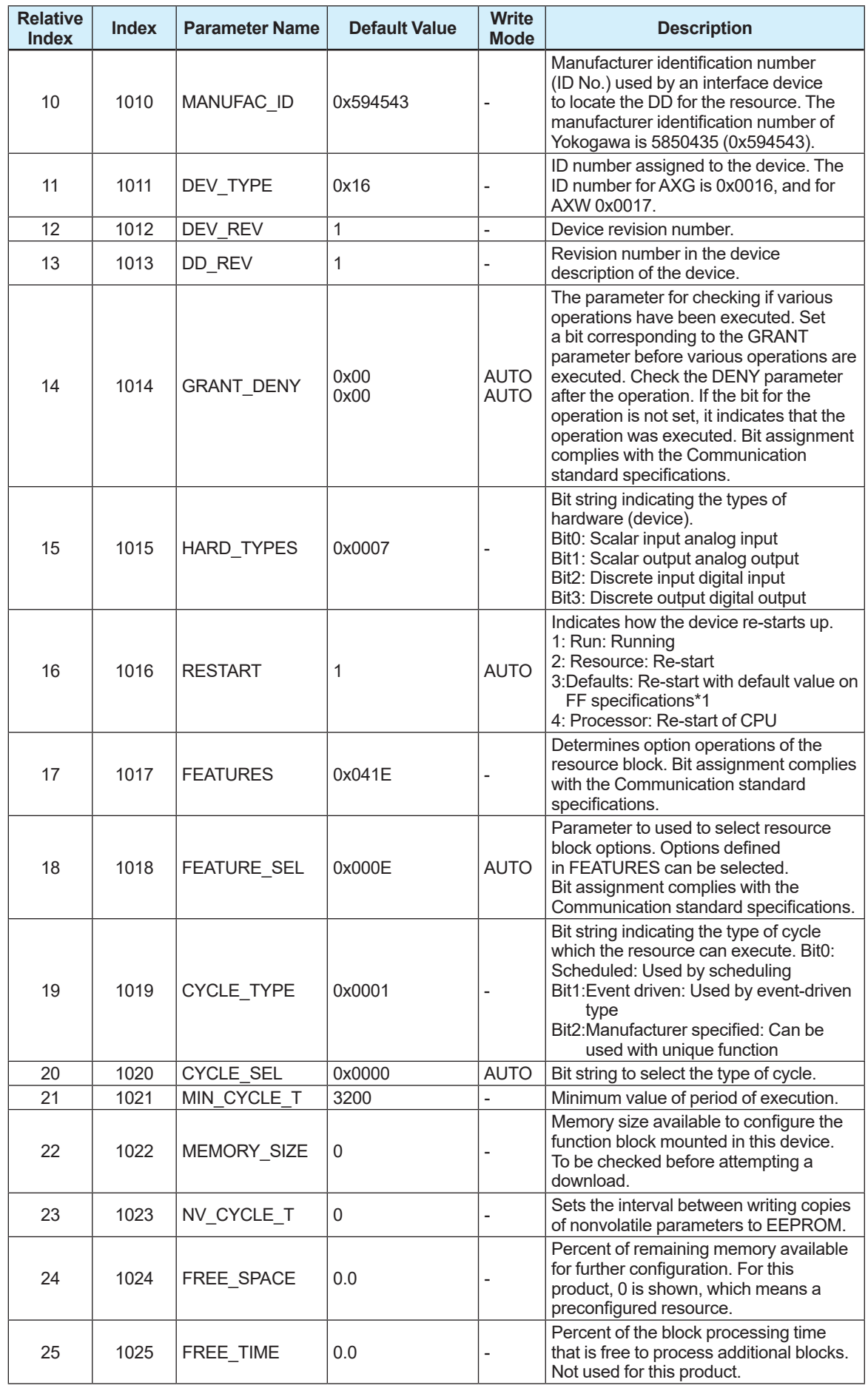

IM 01E21A02-03EN

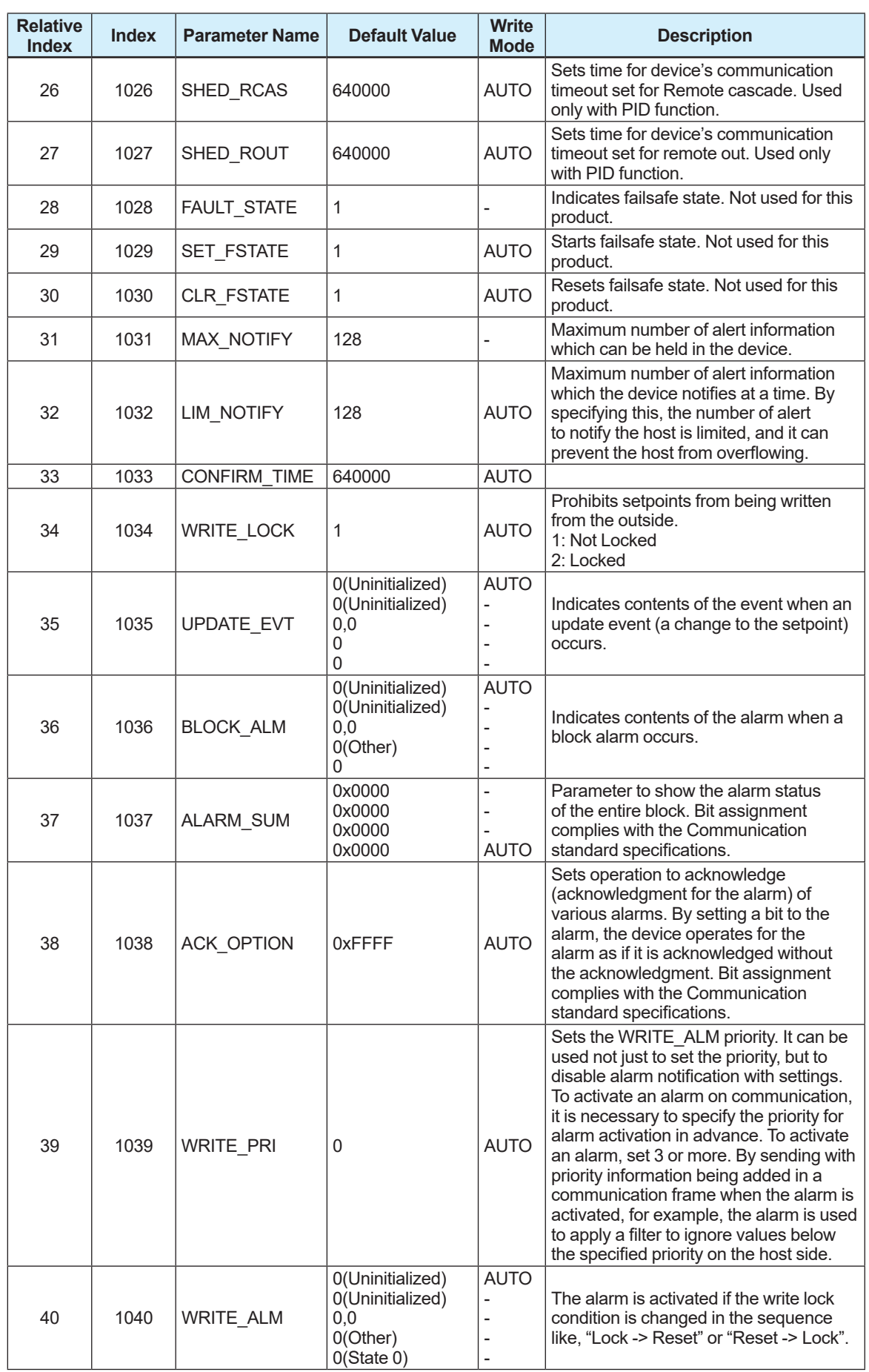

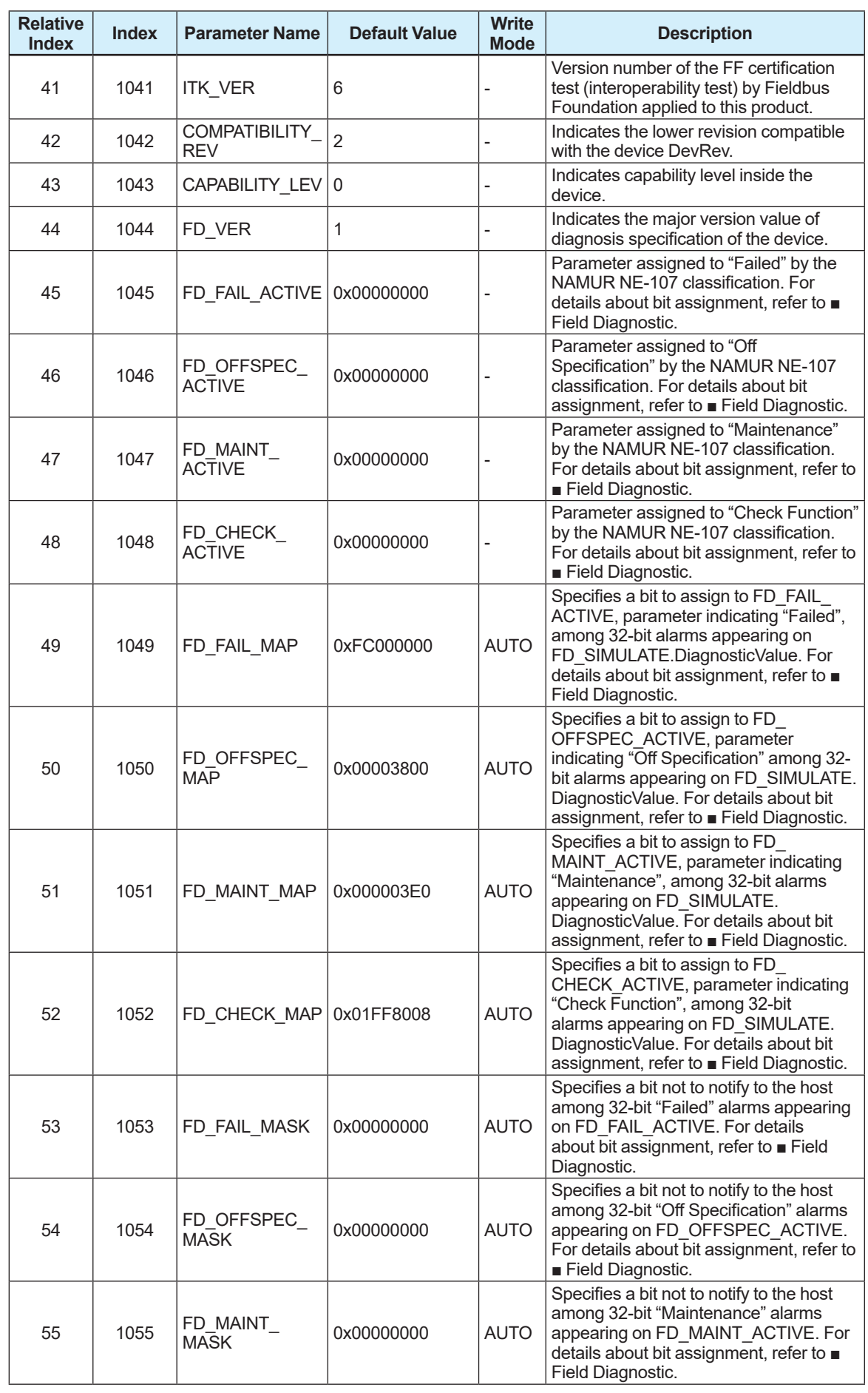

IM 01E21A02-03EN

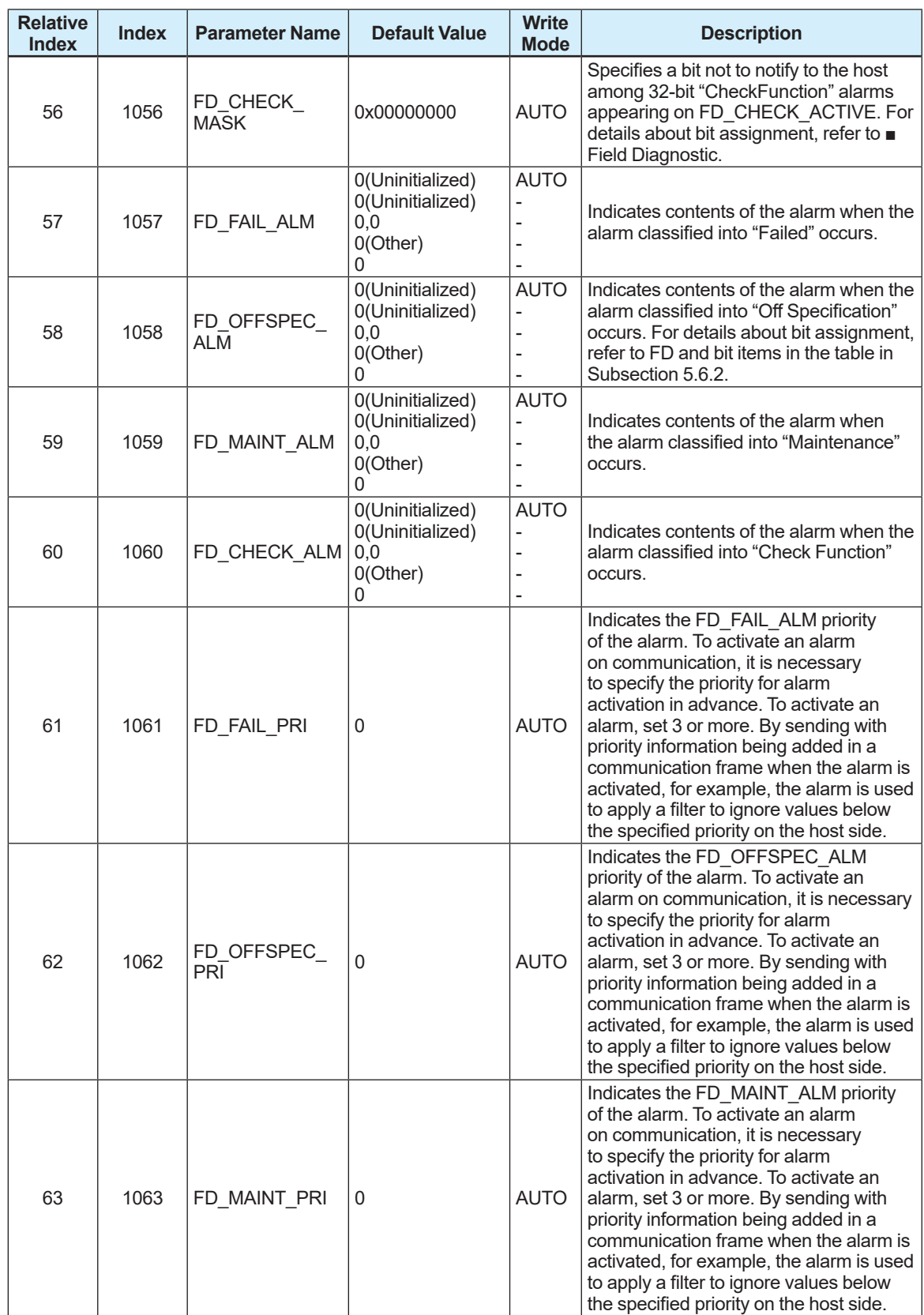

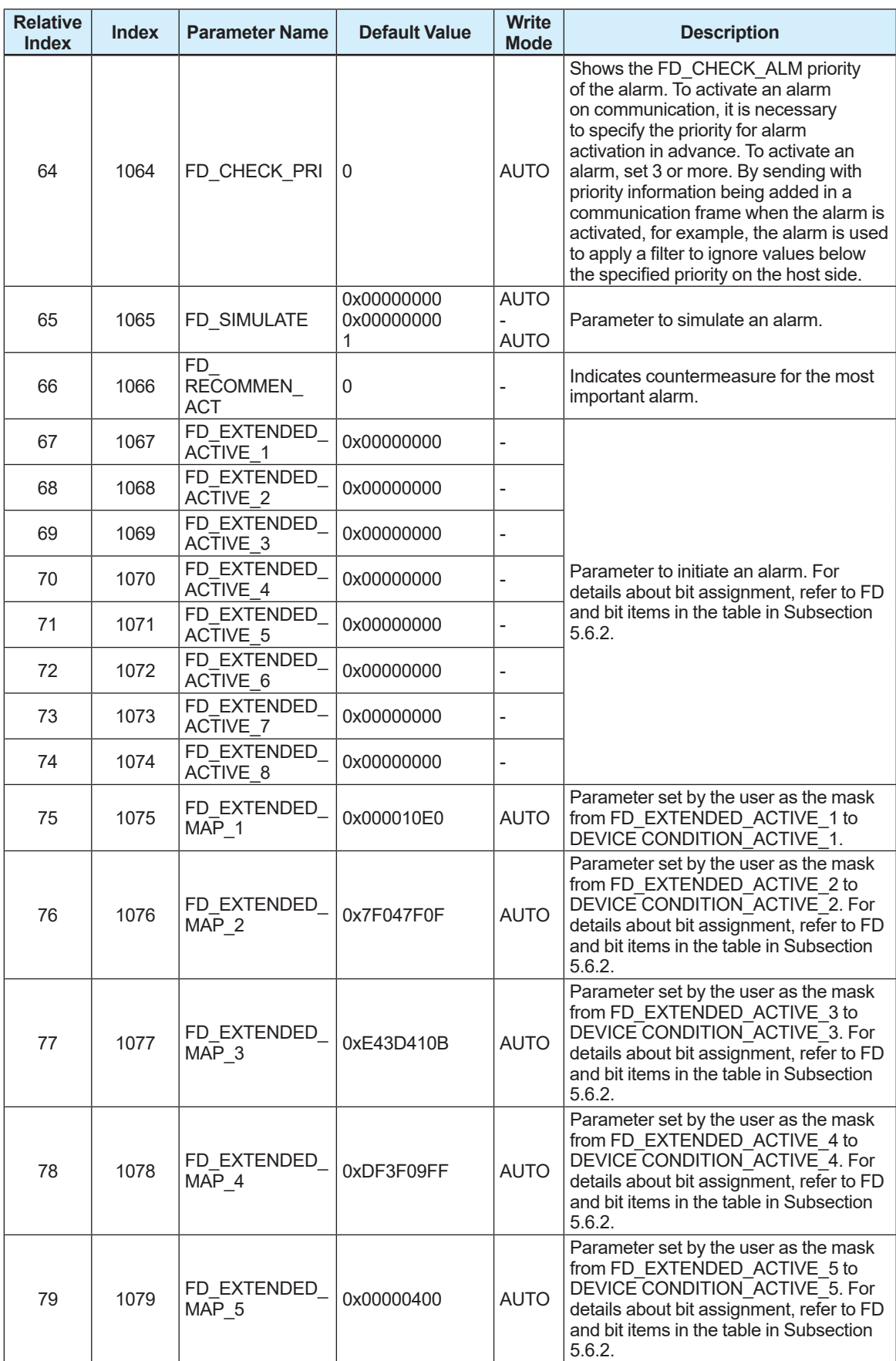

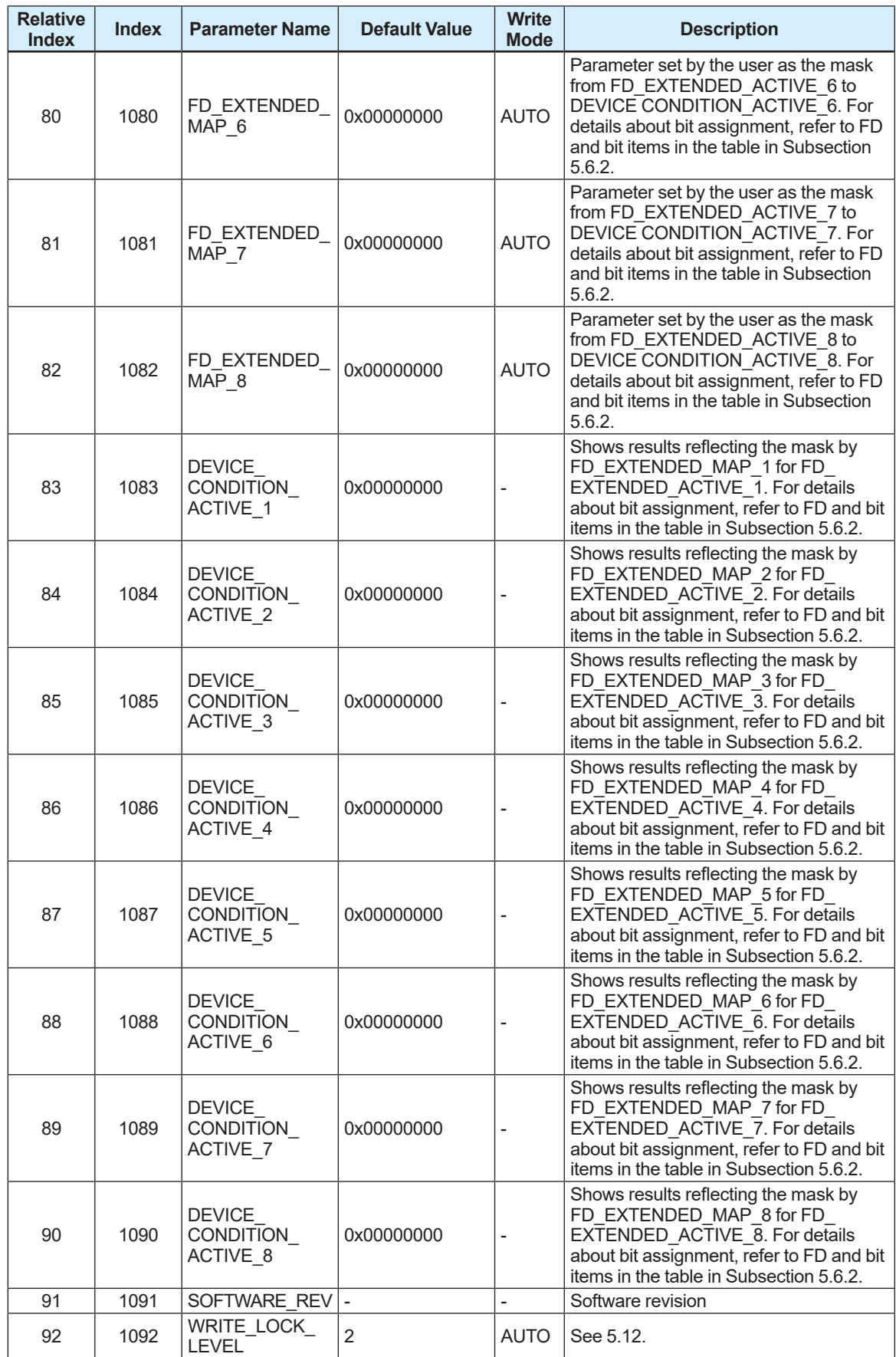

### **Field diagnostic**

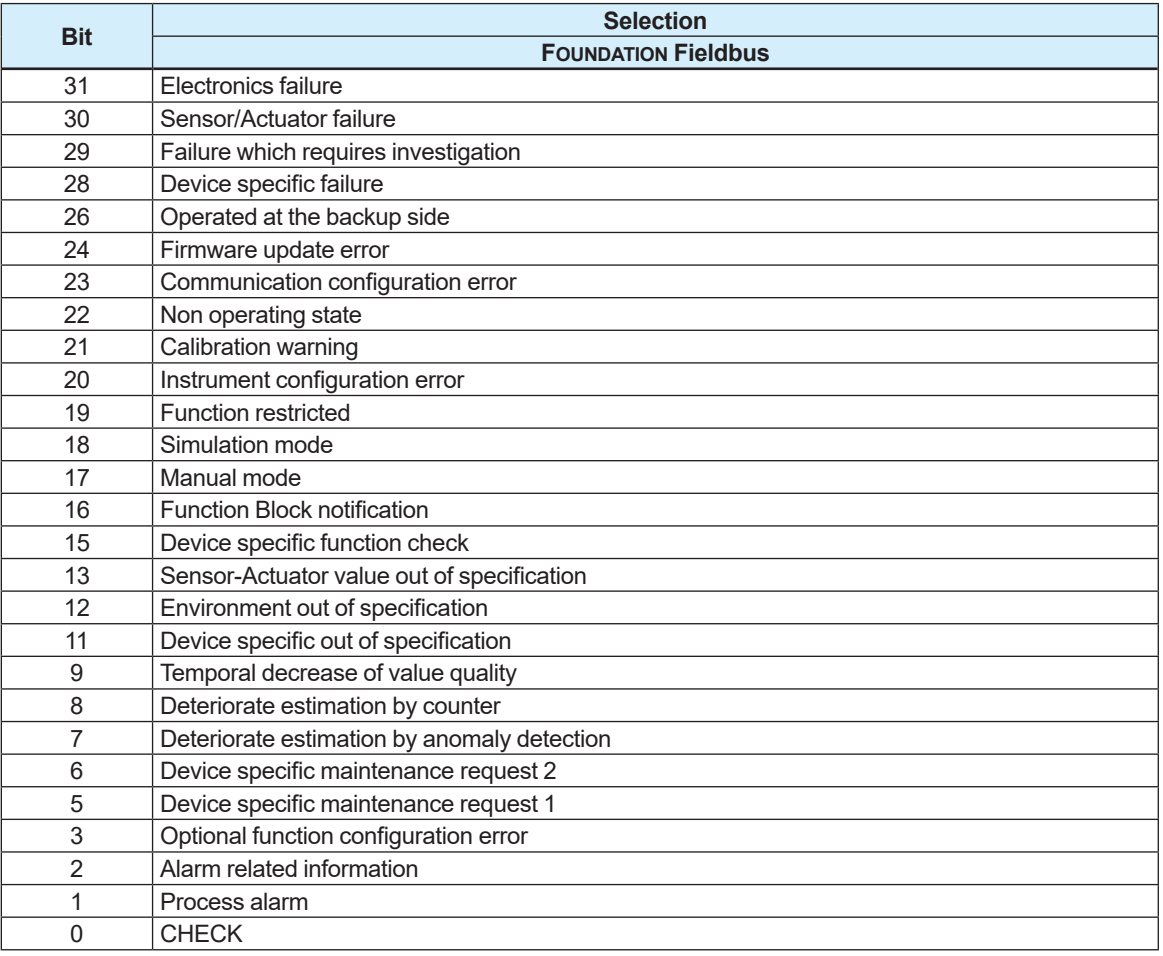

## **6.2 Sensor Transducer Block**

### **List of sensor transducer block parameter**

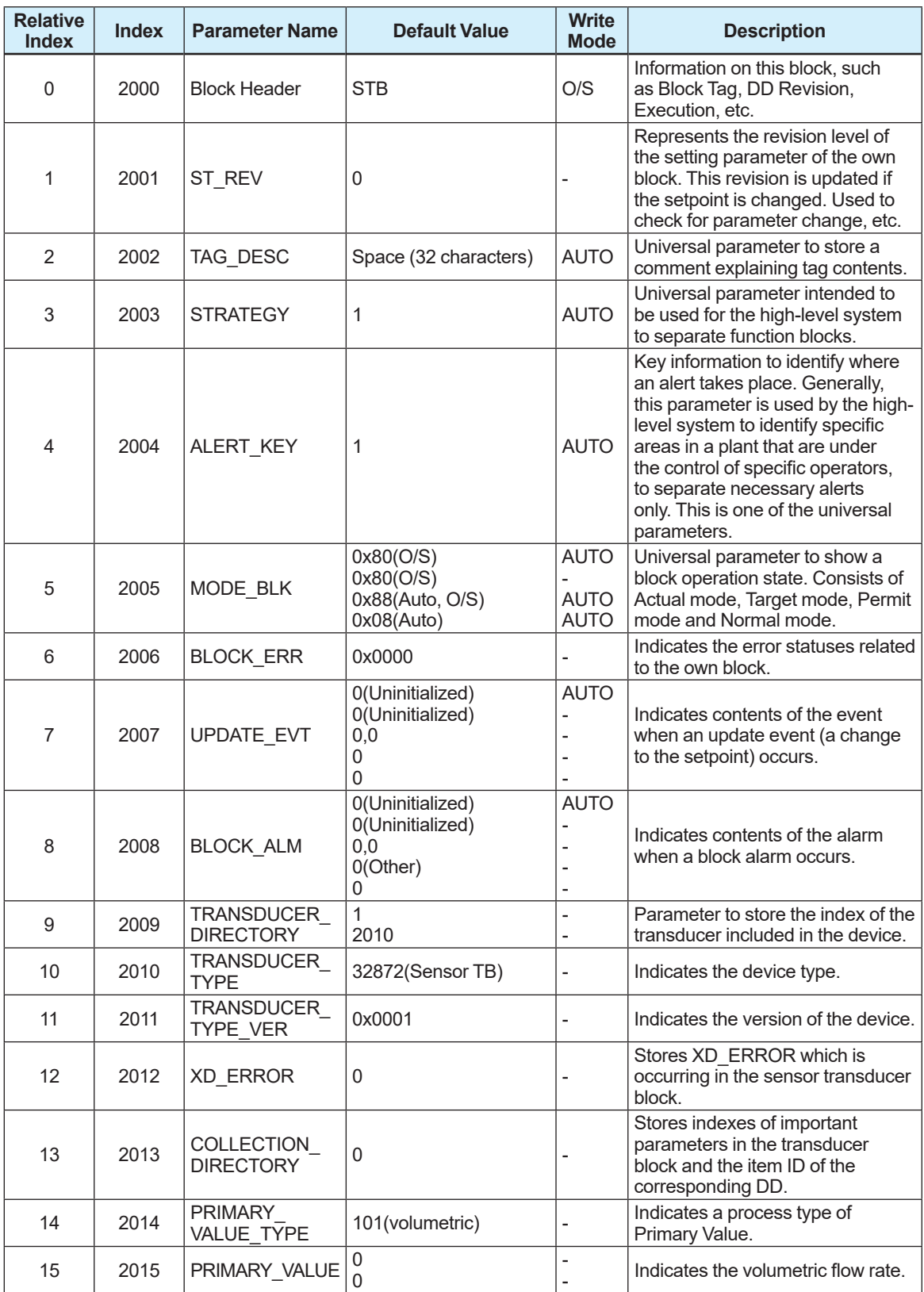

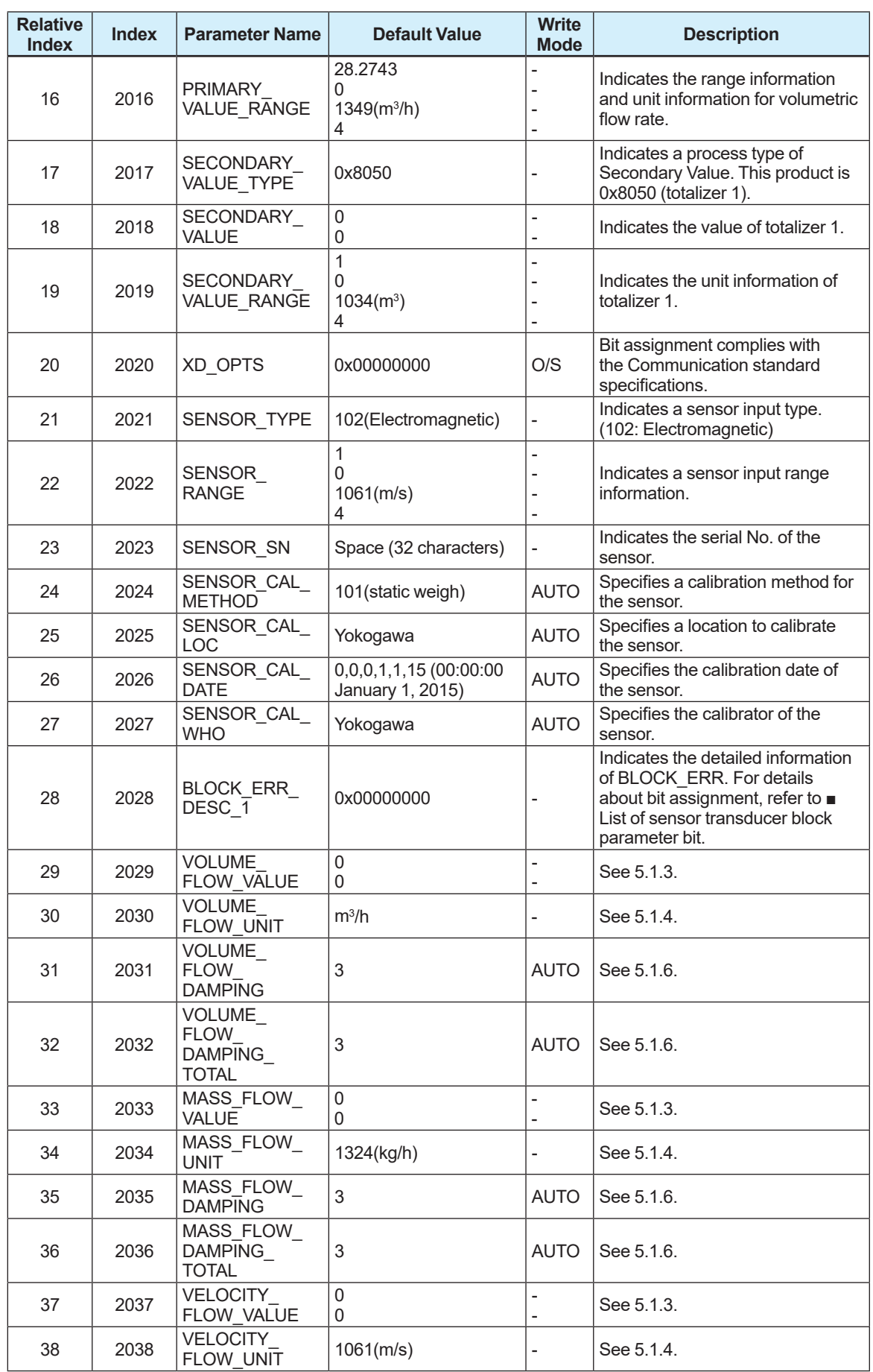

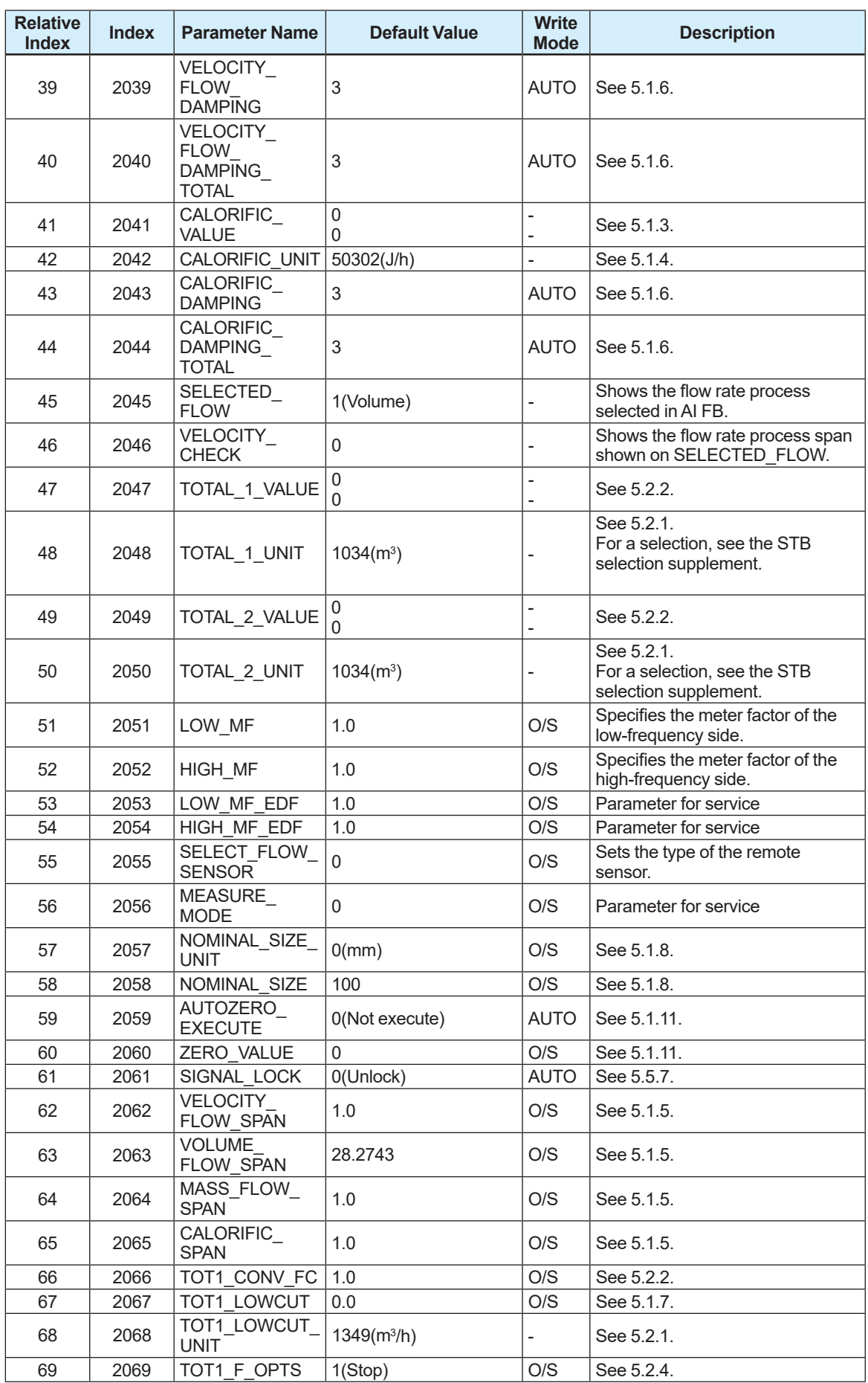
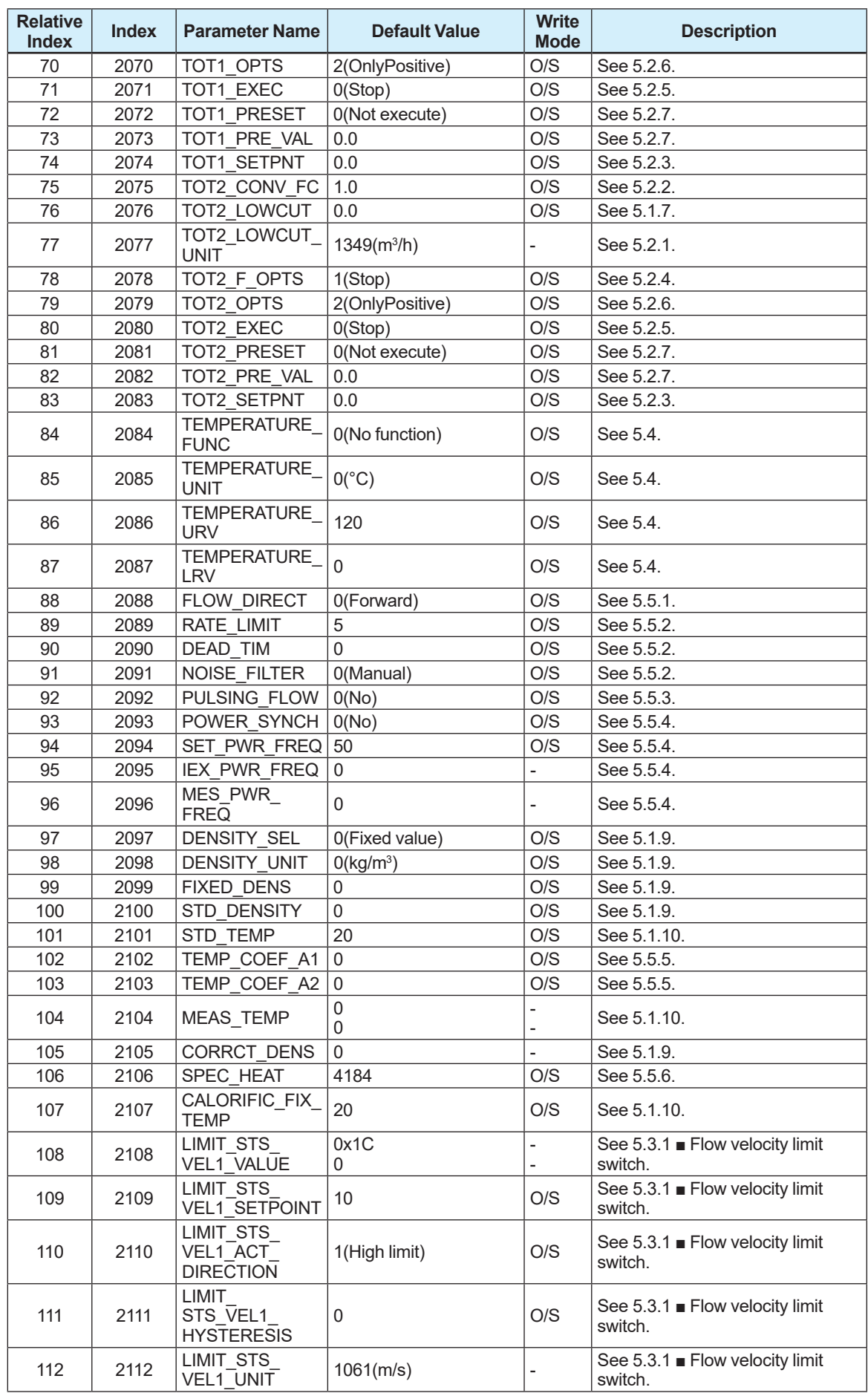

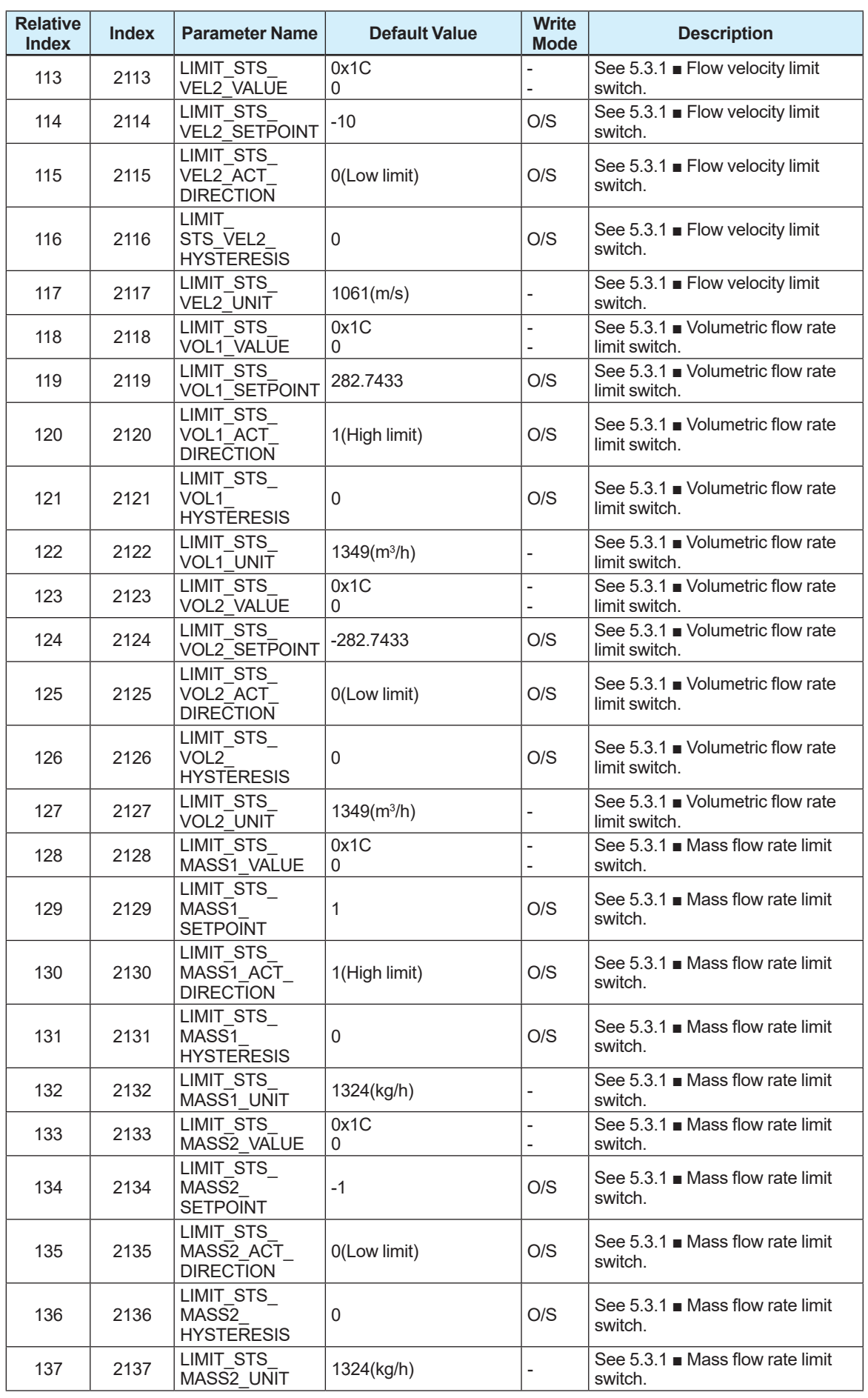

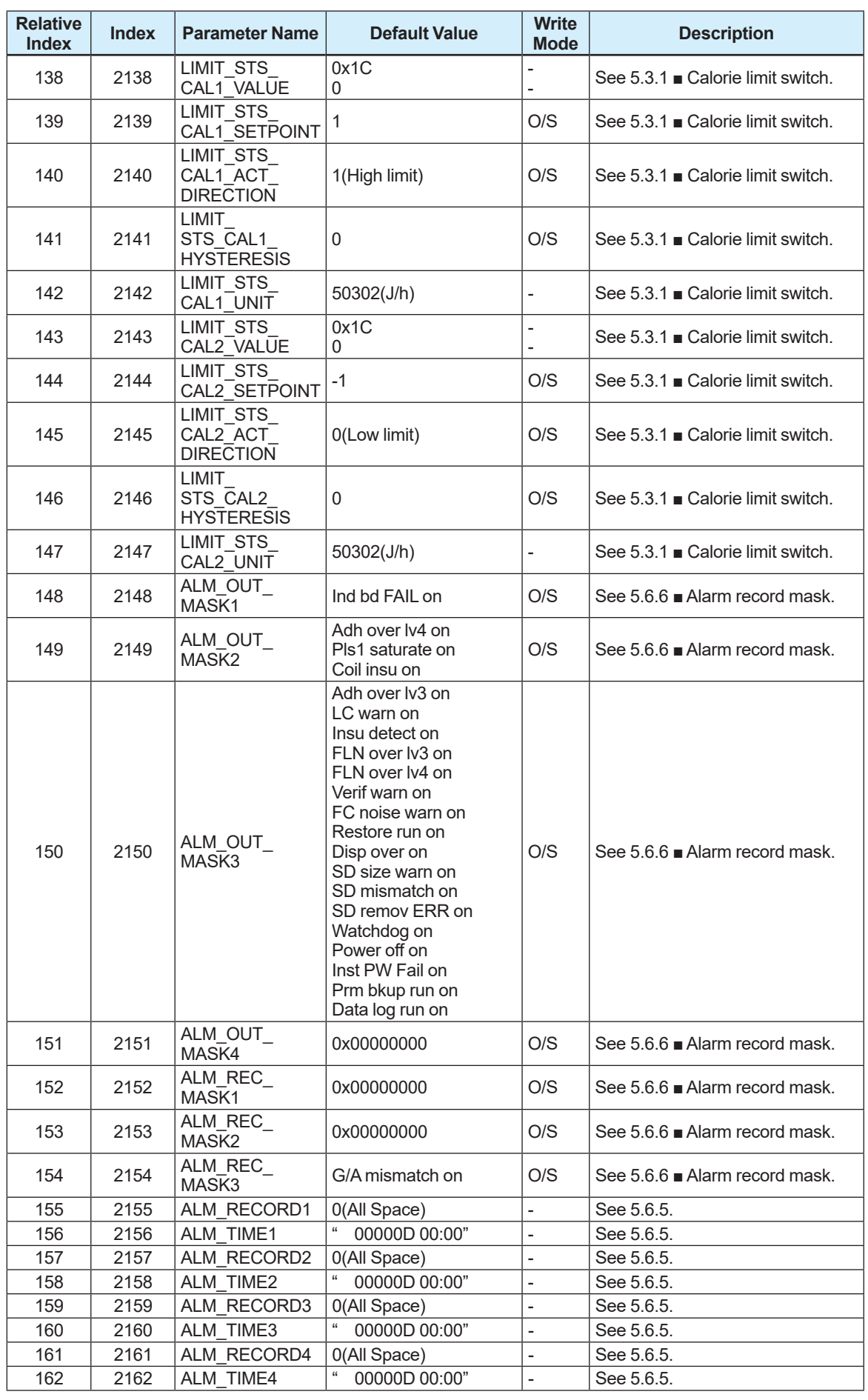

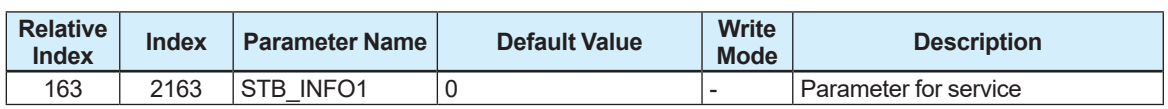

### **List of selection for sensor transducer block parameter**

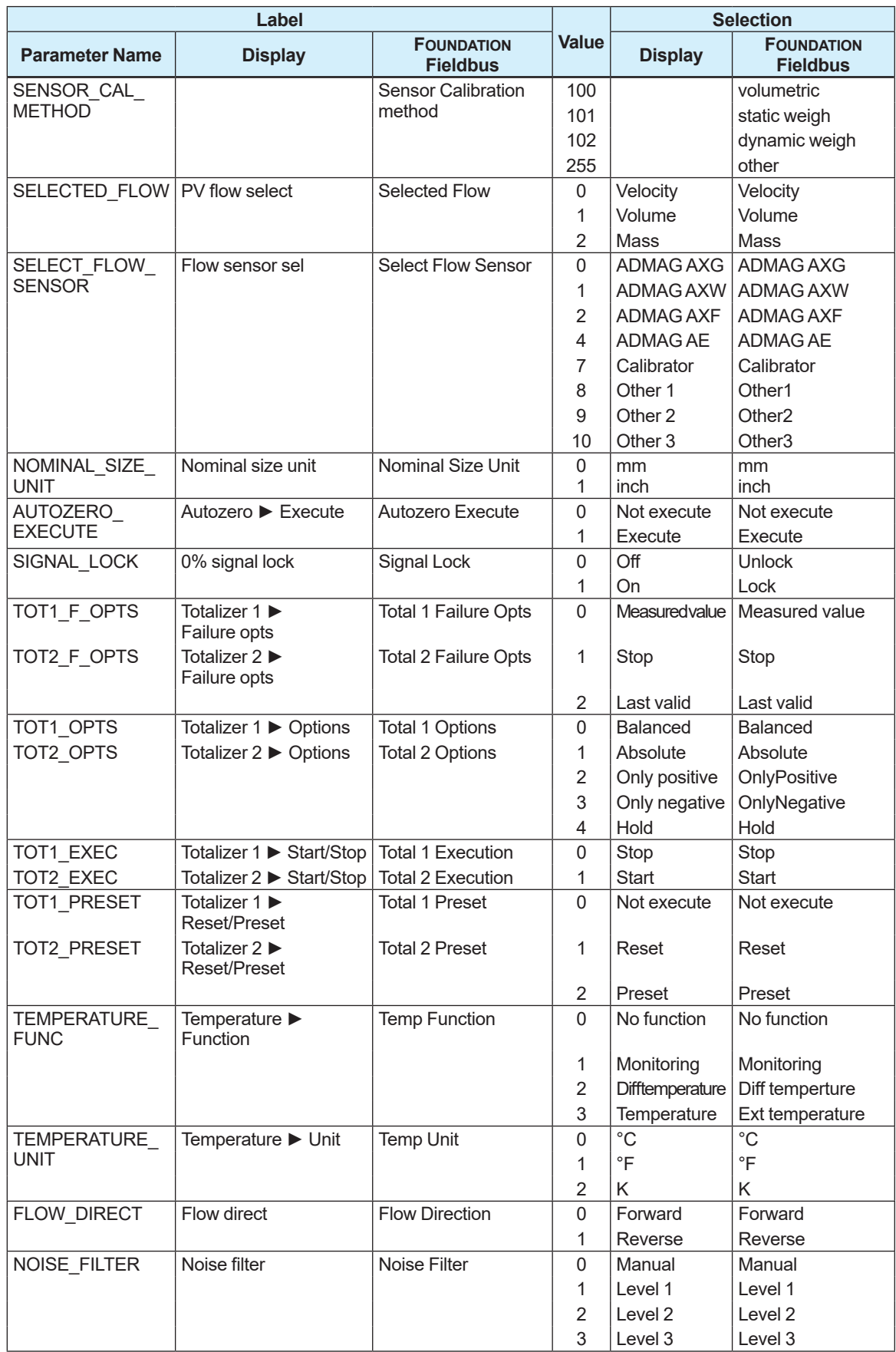

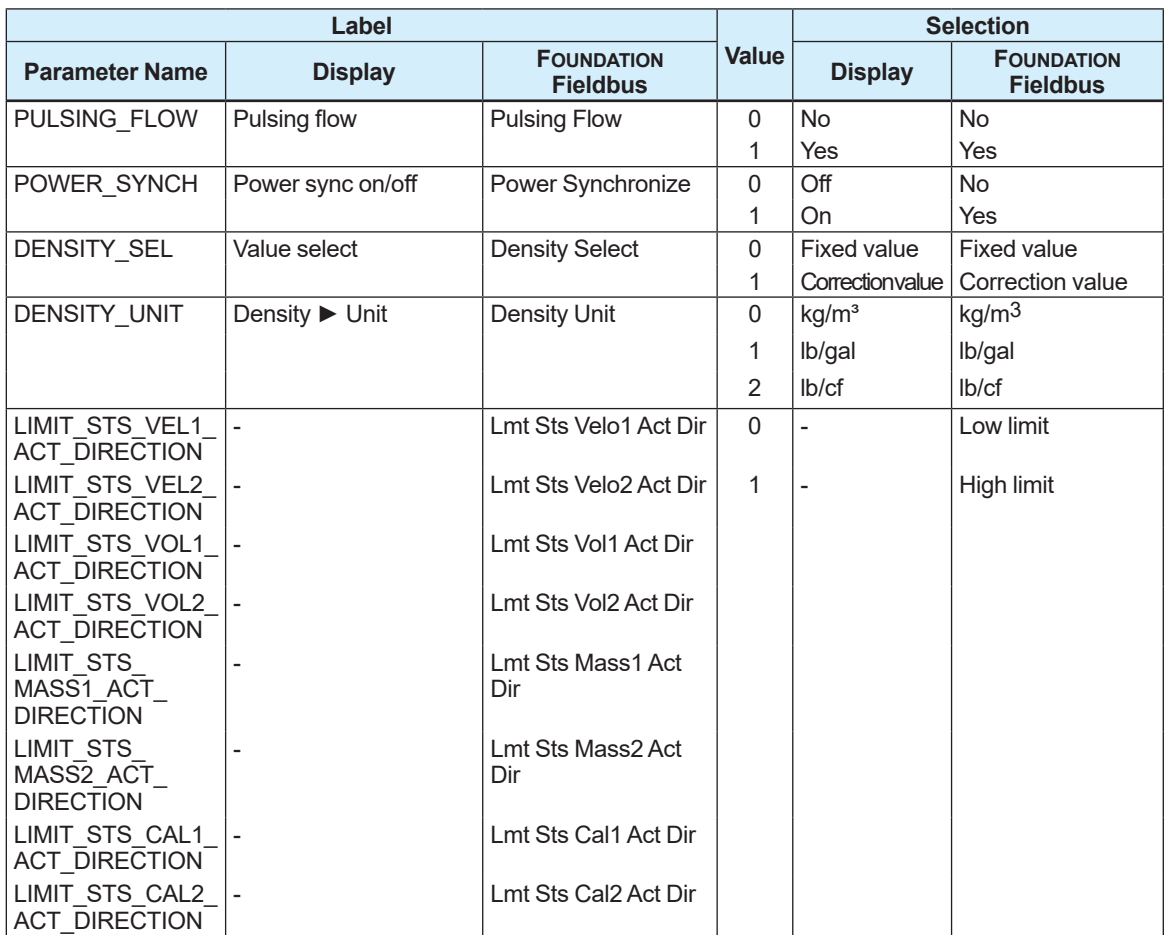

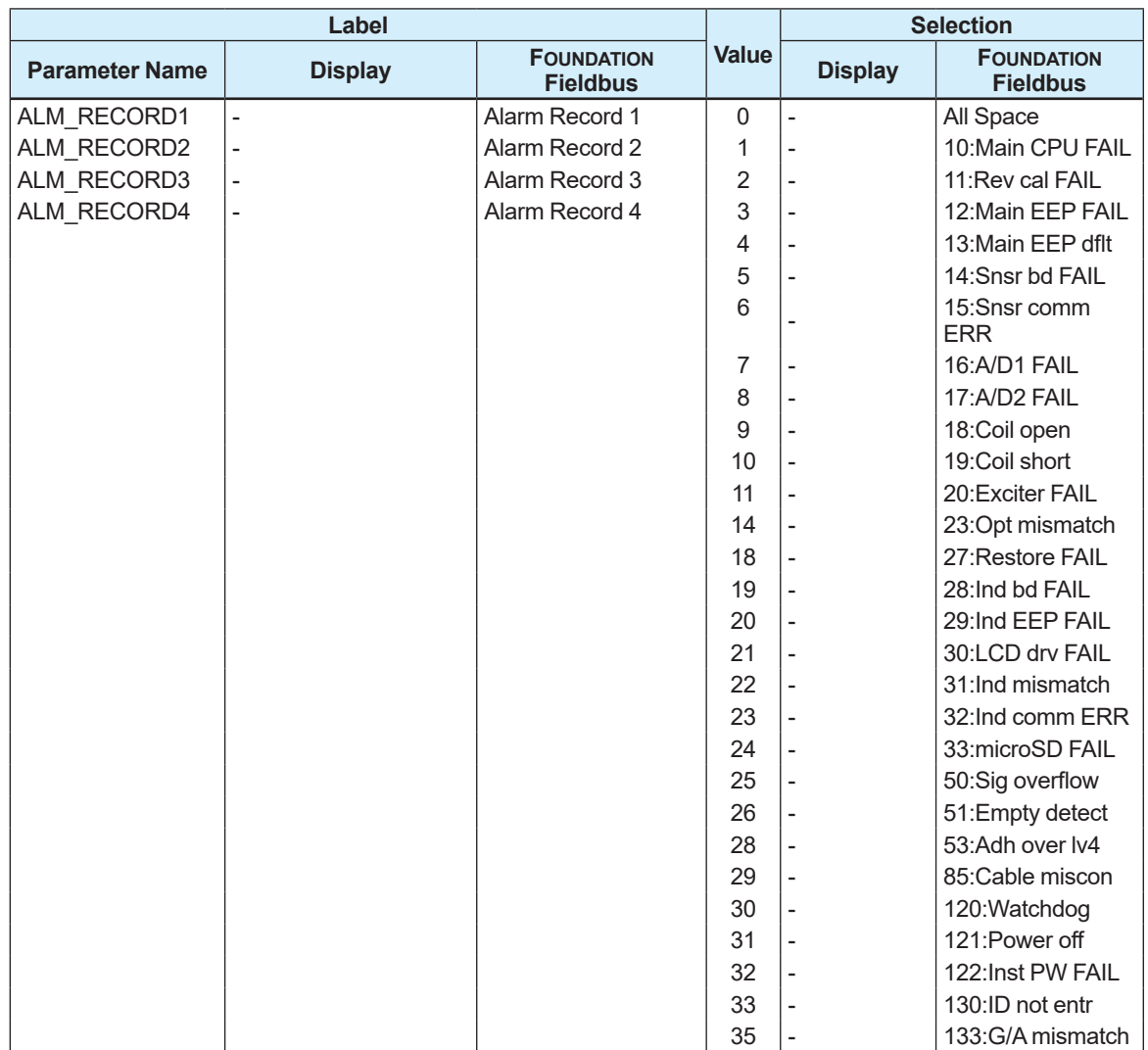

### ■ List of sensor transducer block parameter bit

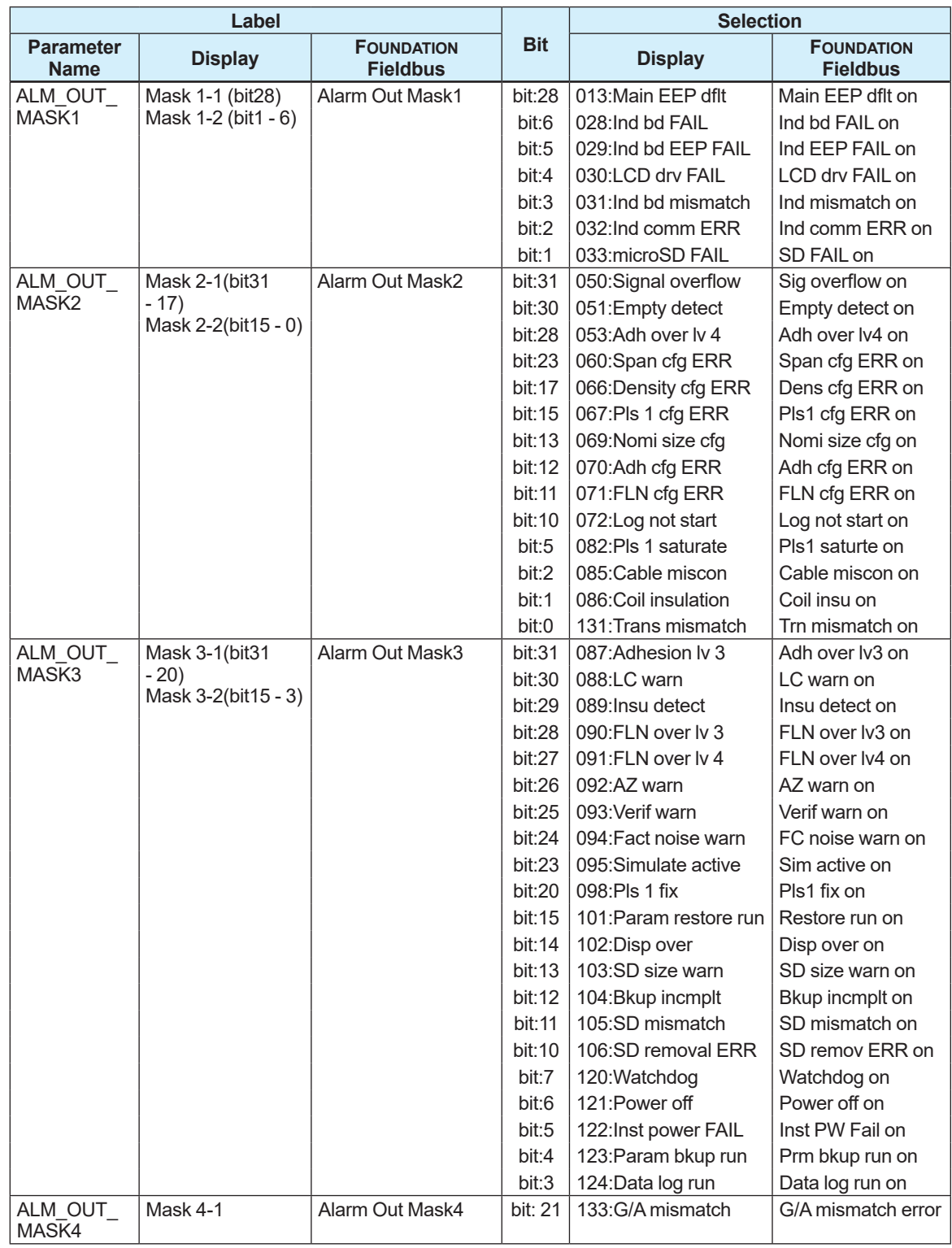

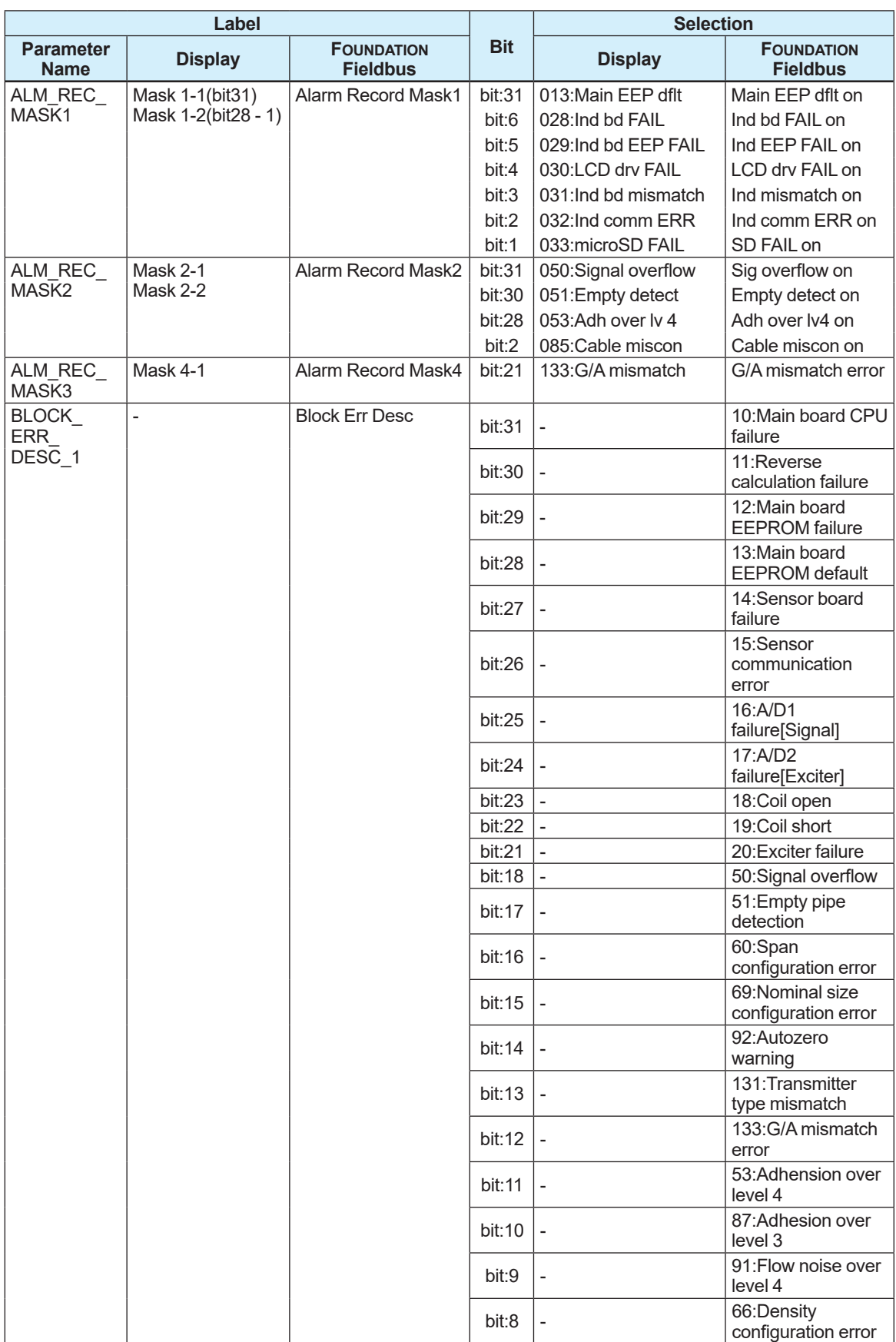

# **6.3 Diagnosis Transducer Block**

#### **List of diagnosis transducer block parameter**

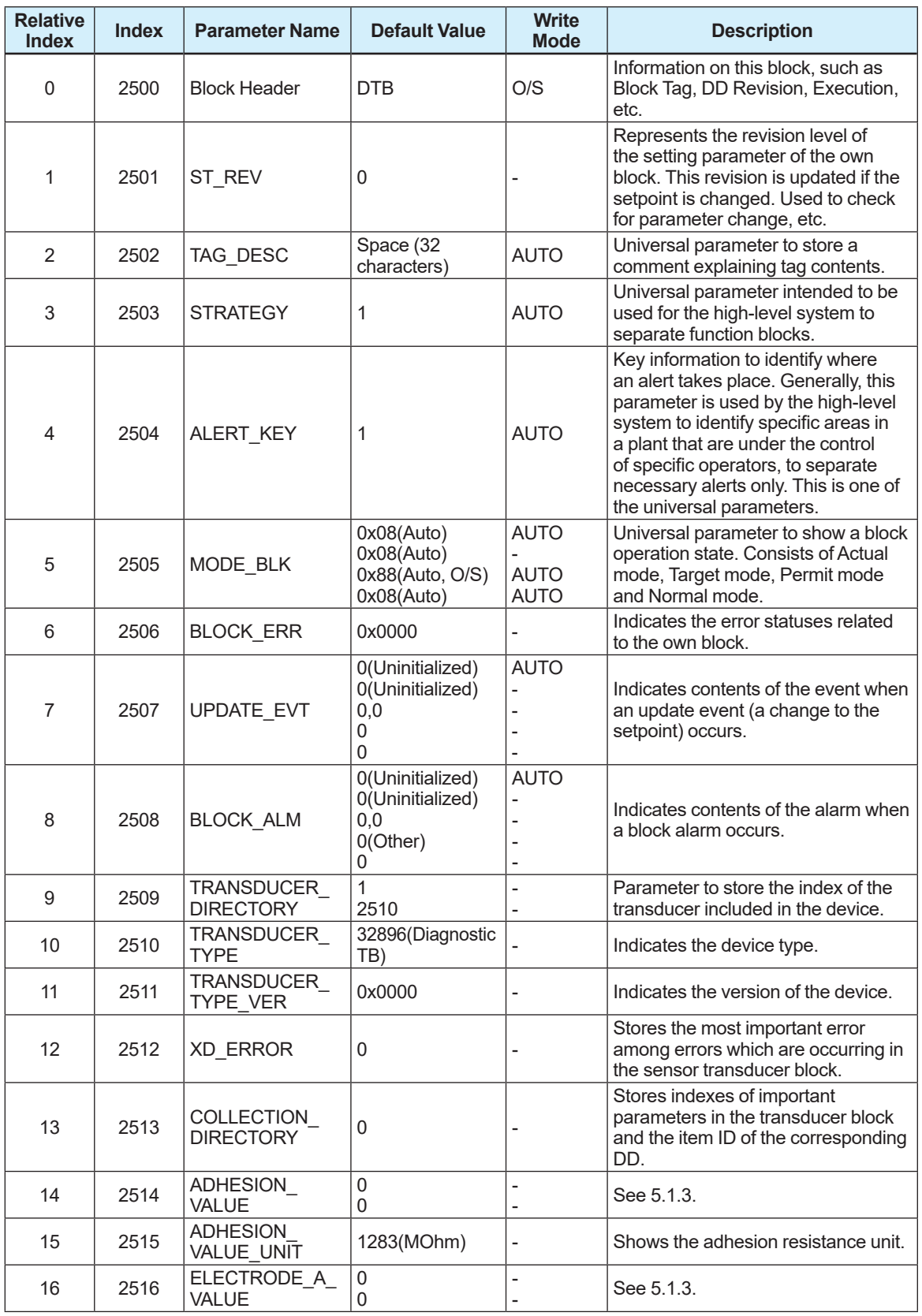

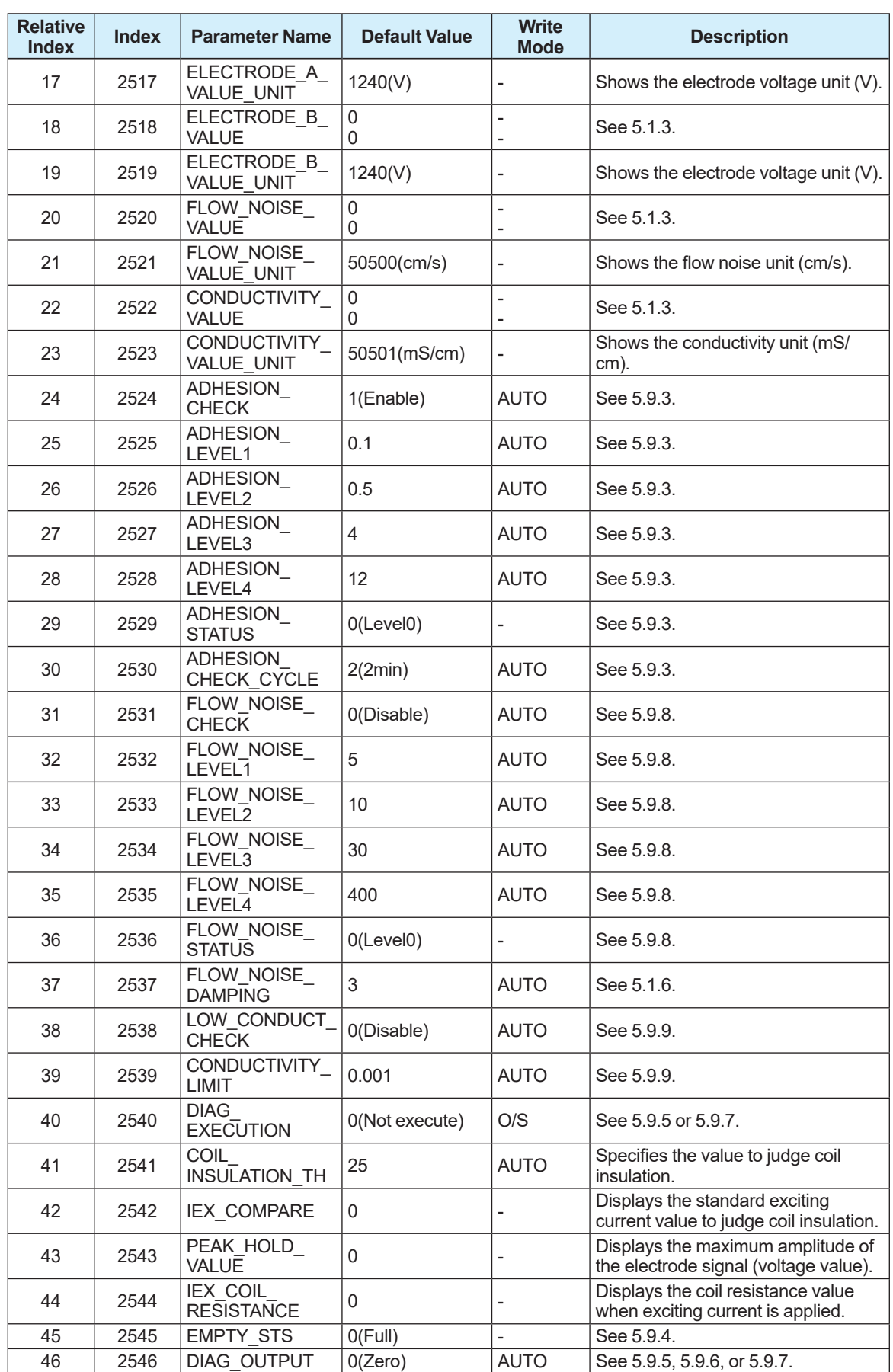

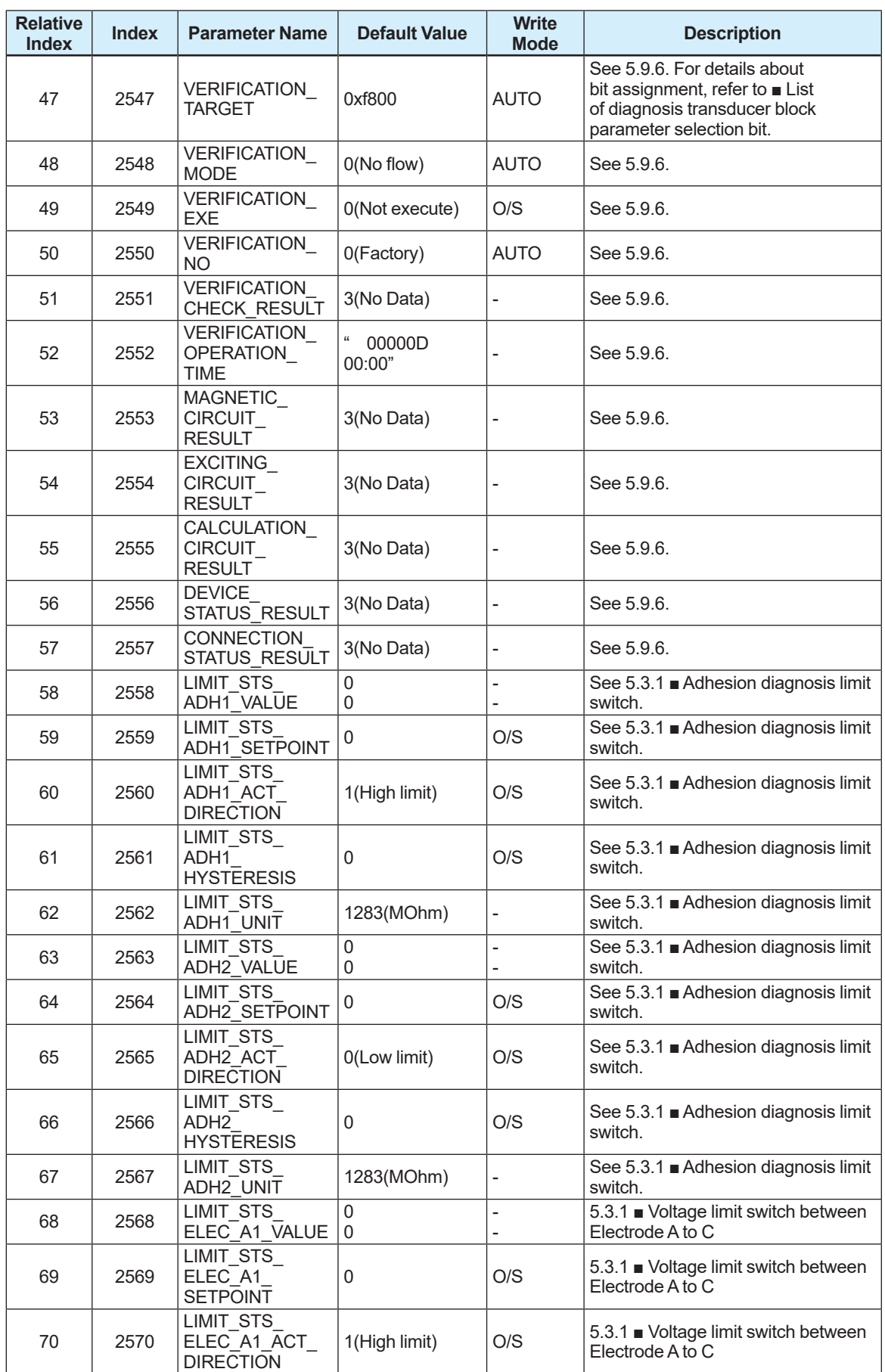

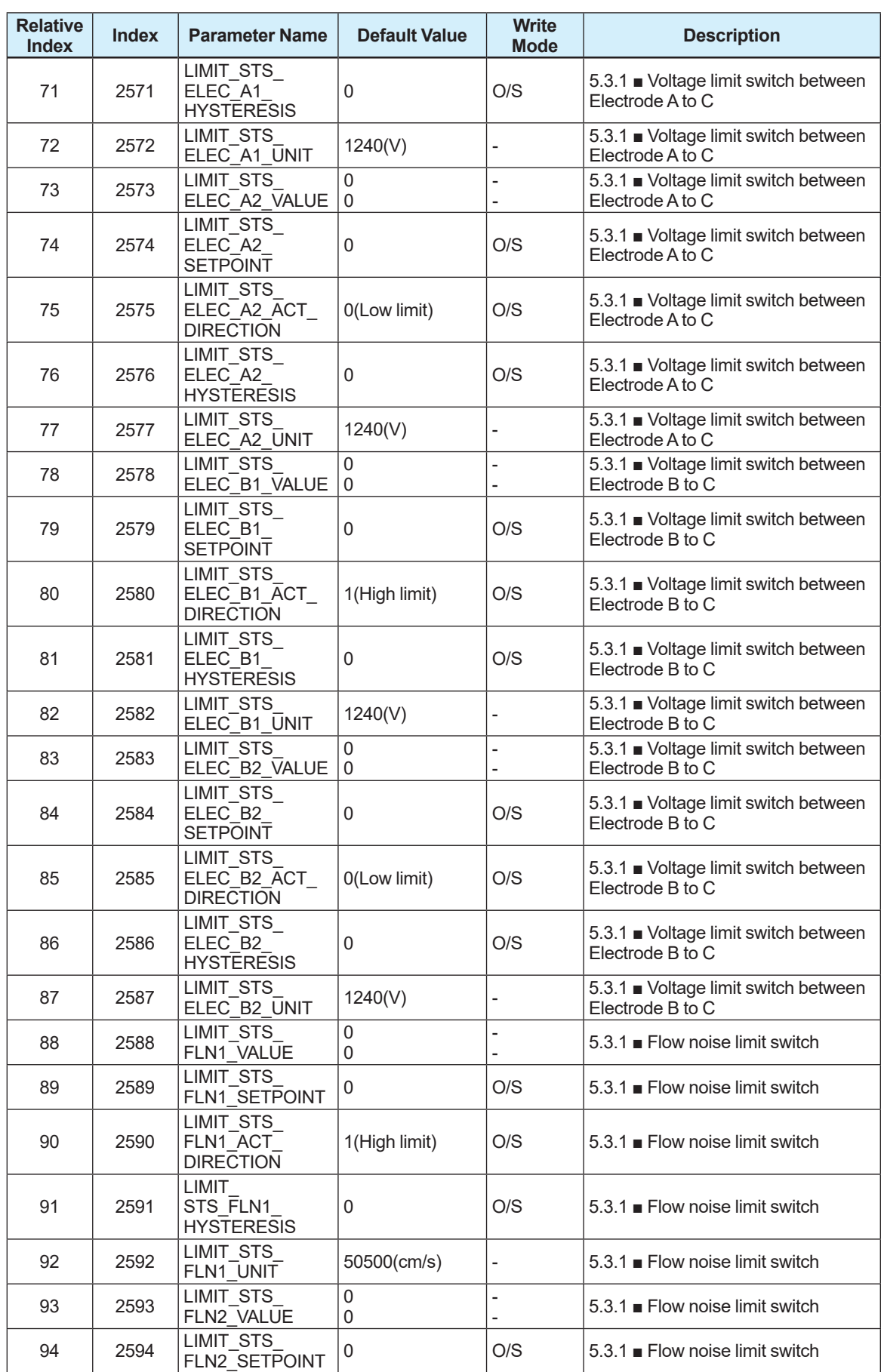

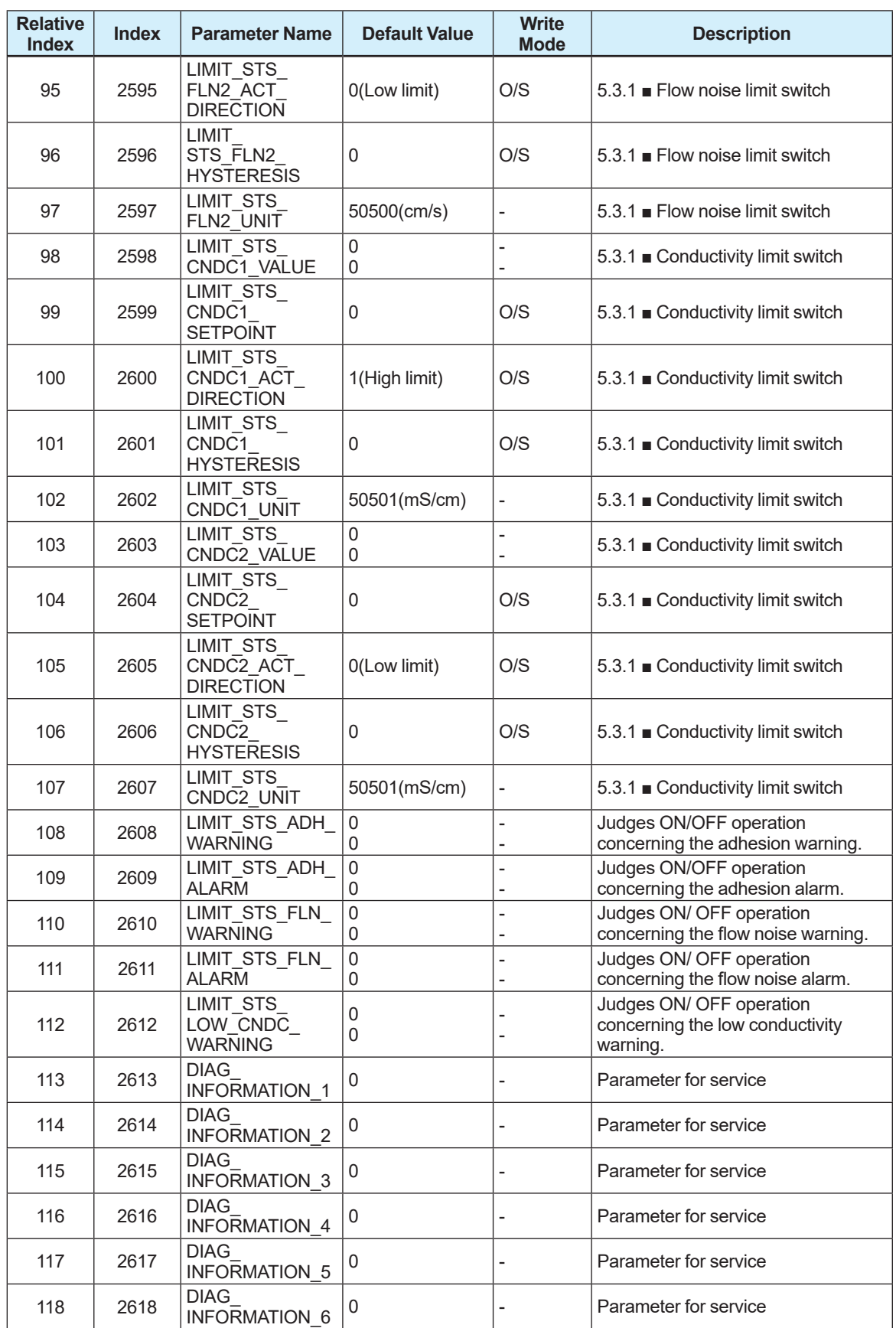

### **List of diagnosis transducer block parameter selection**

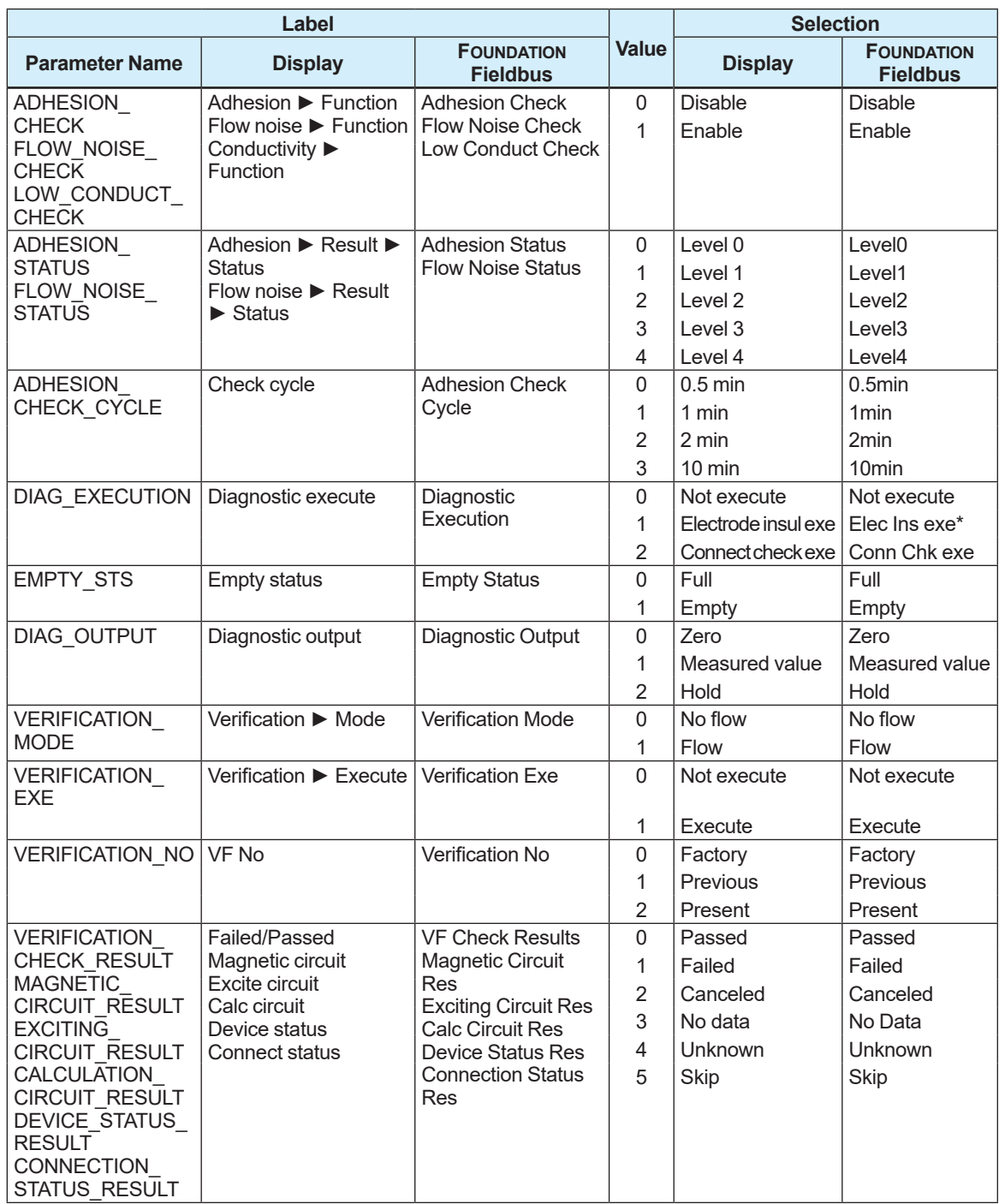

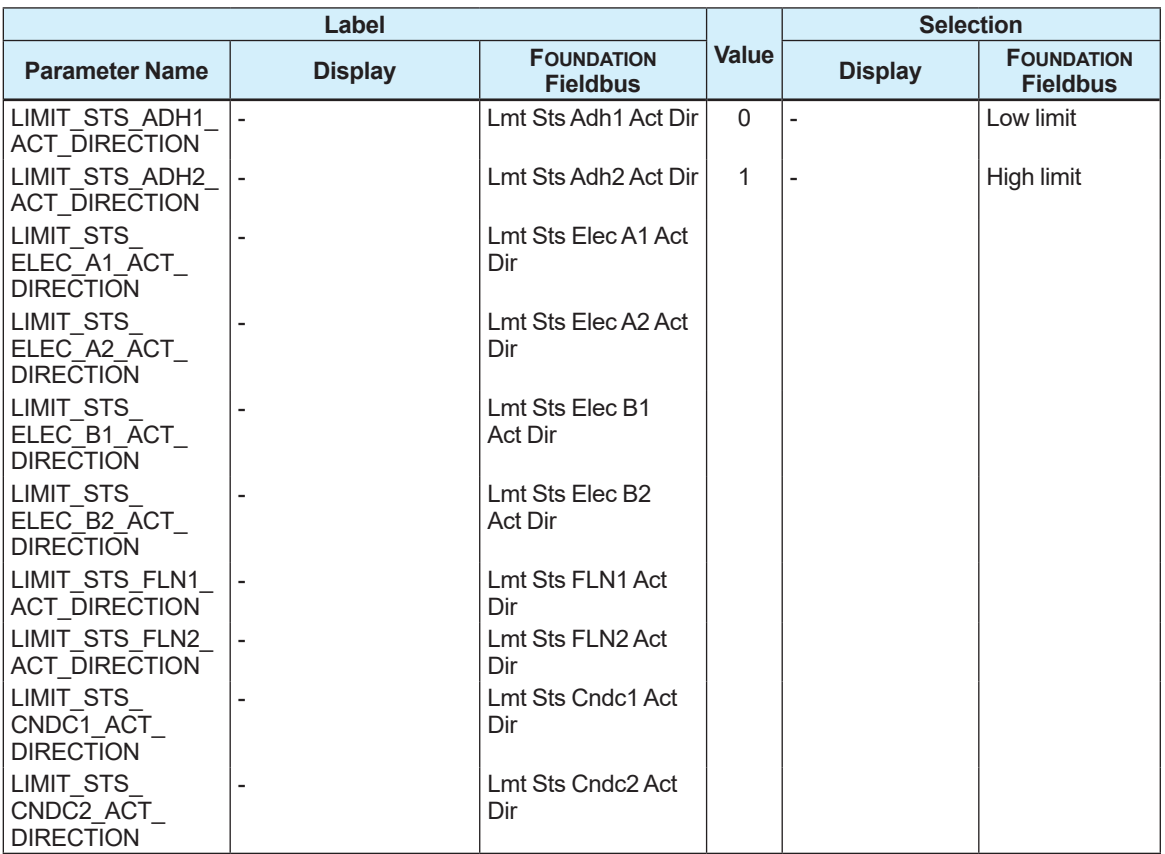

### **List of diagnosis transducer block parameter selection bit**

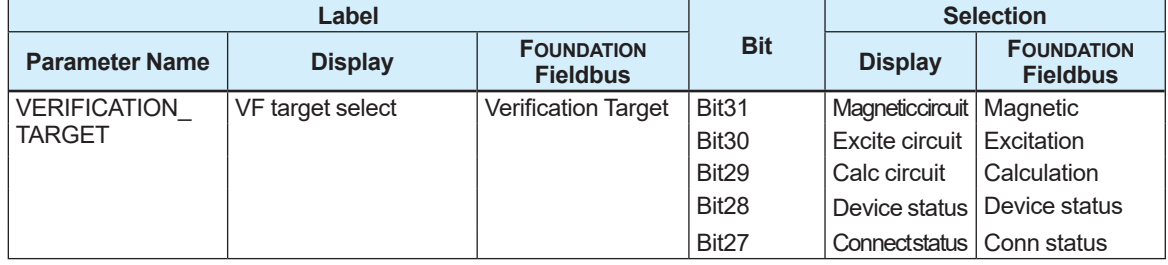

# **6.4 Display Transducer Block**

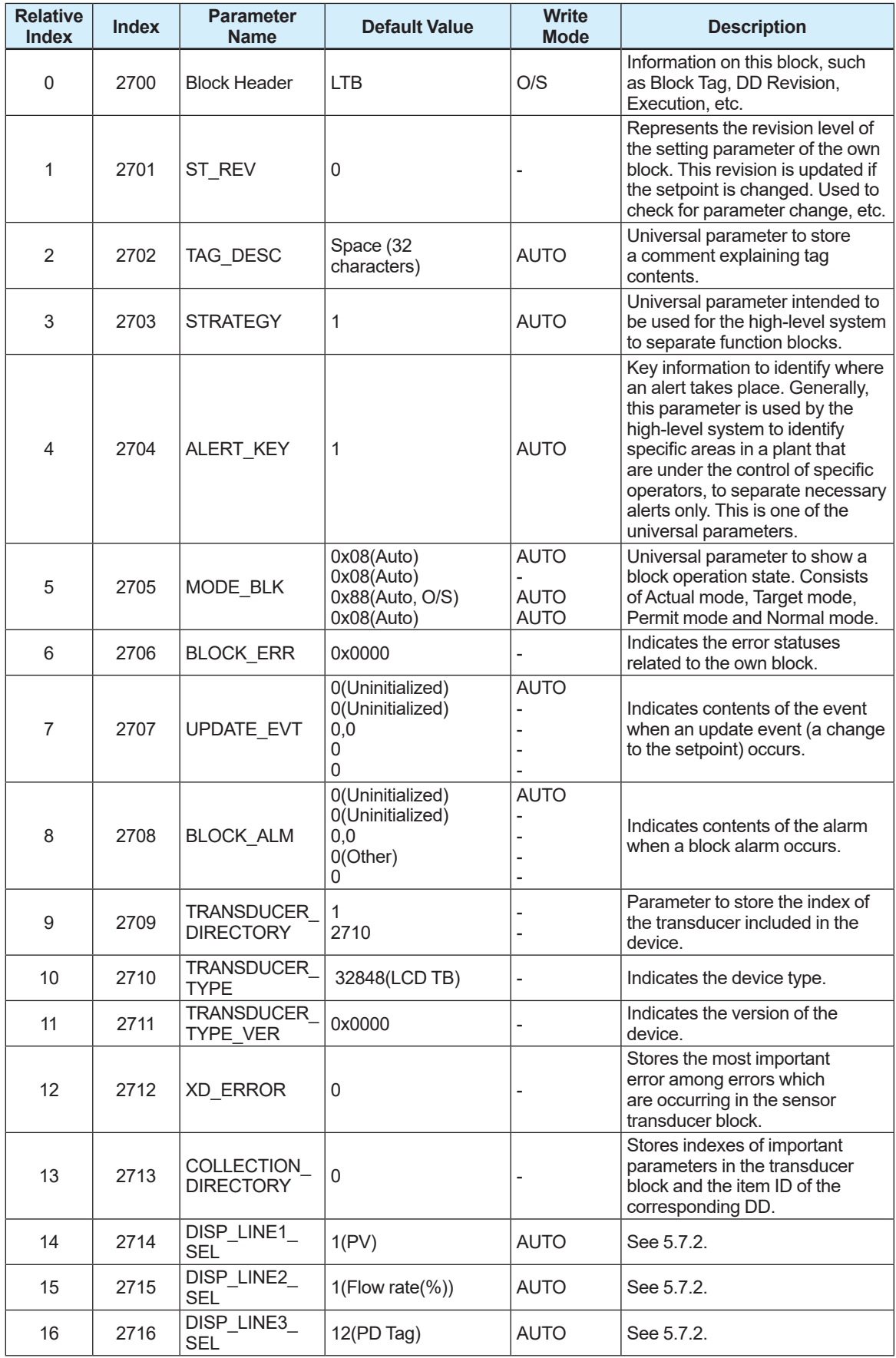

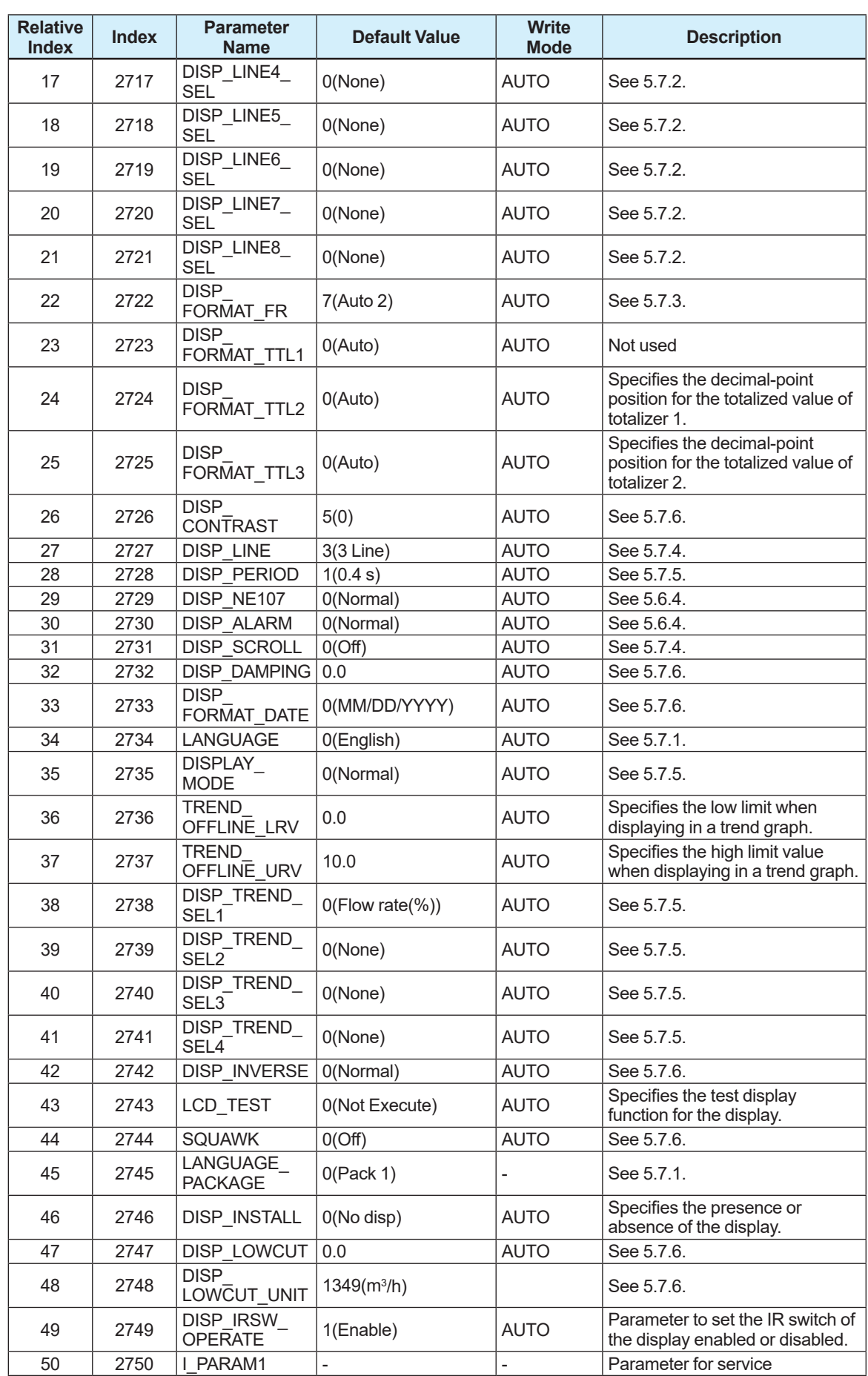

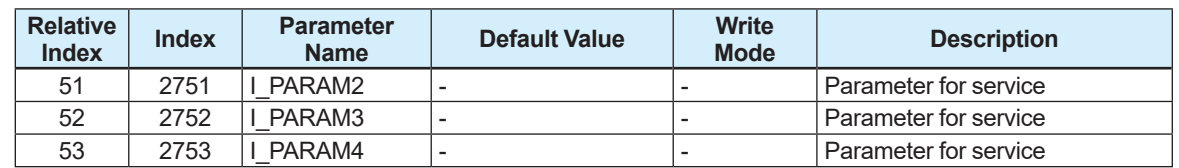

#### **List of selection for display transducer block parameter**

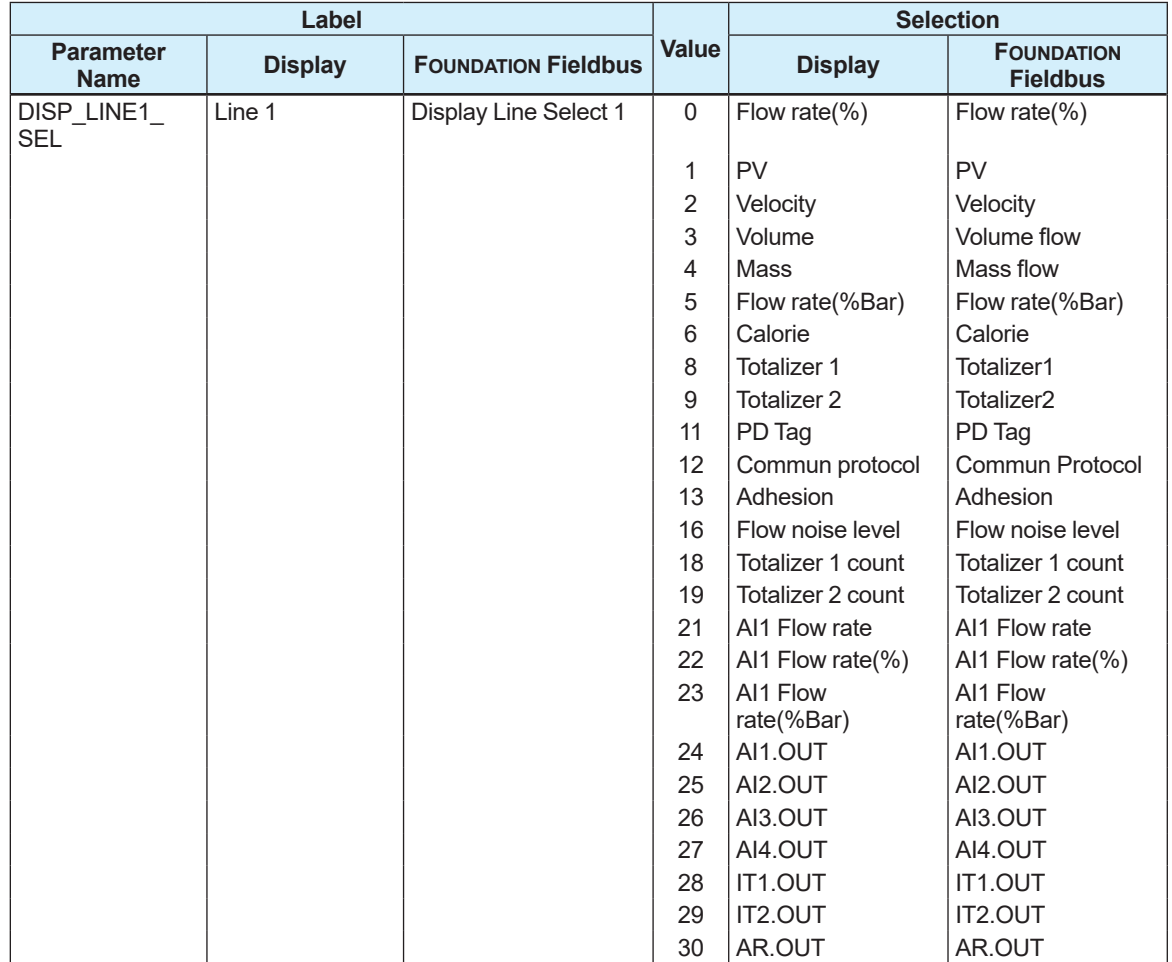

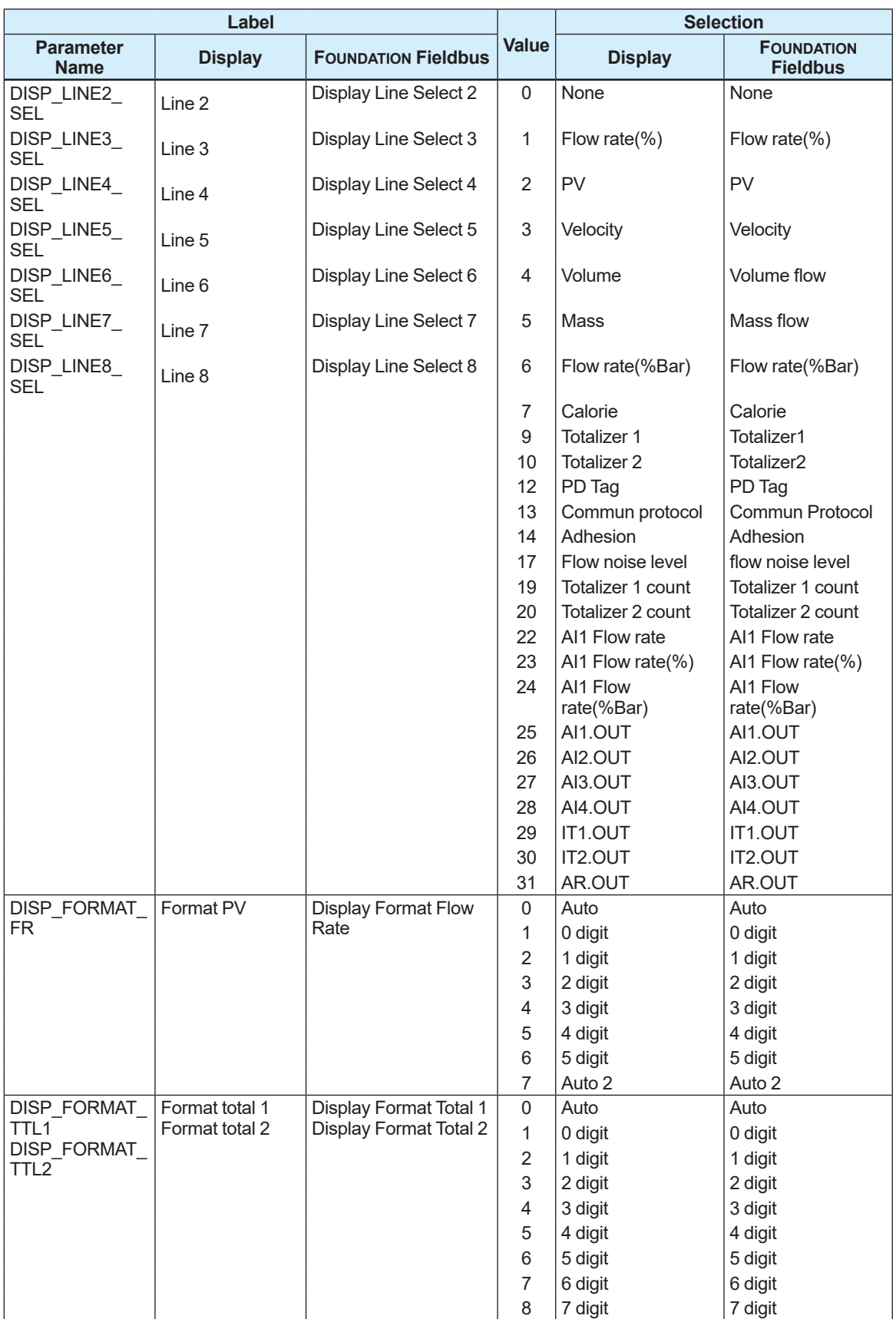

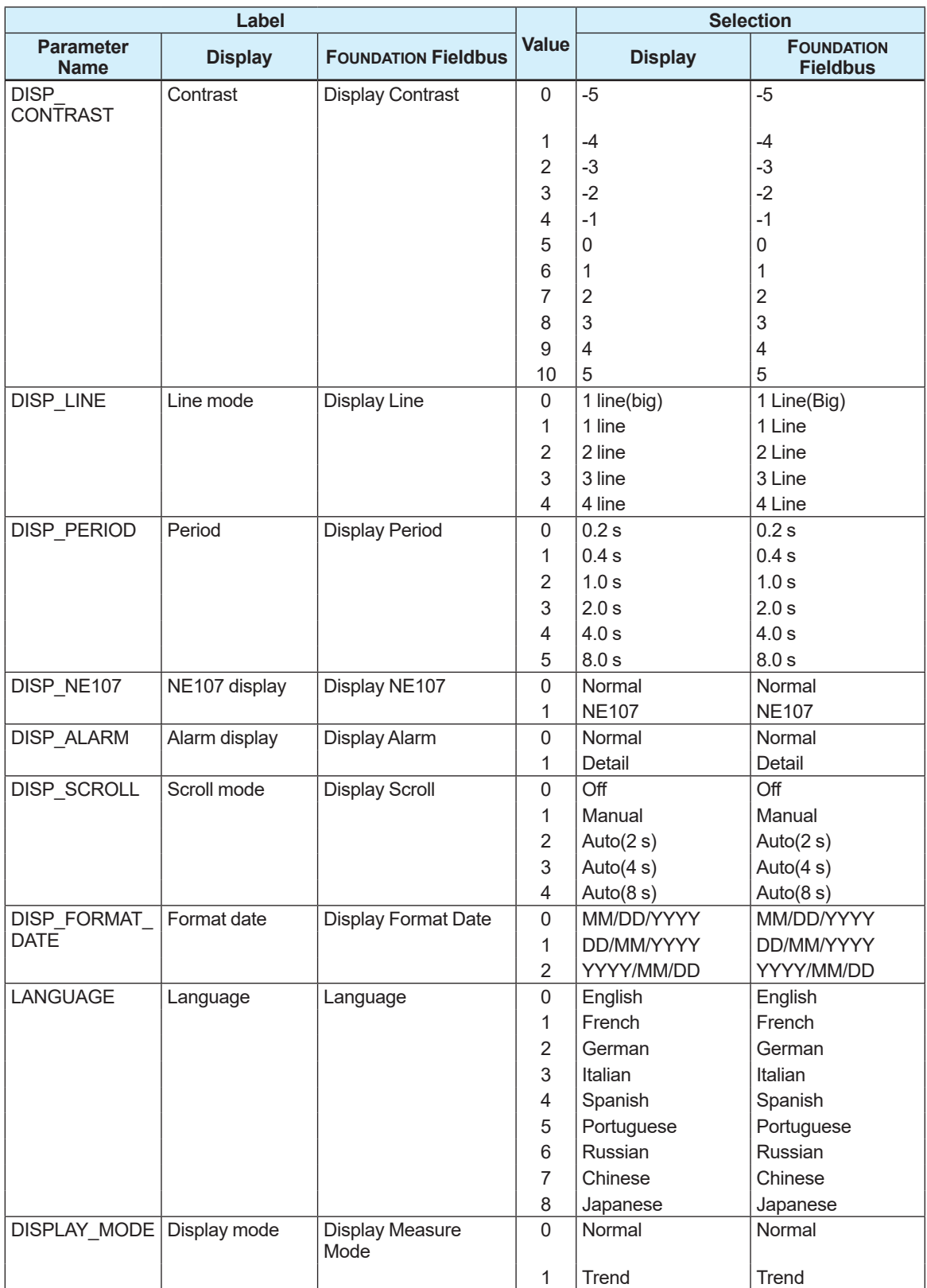

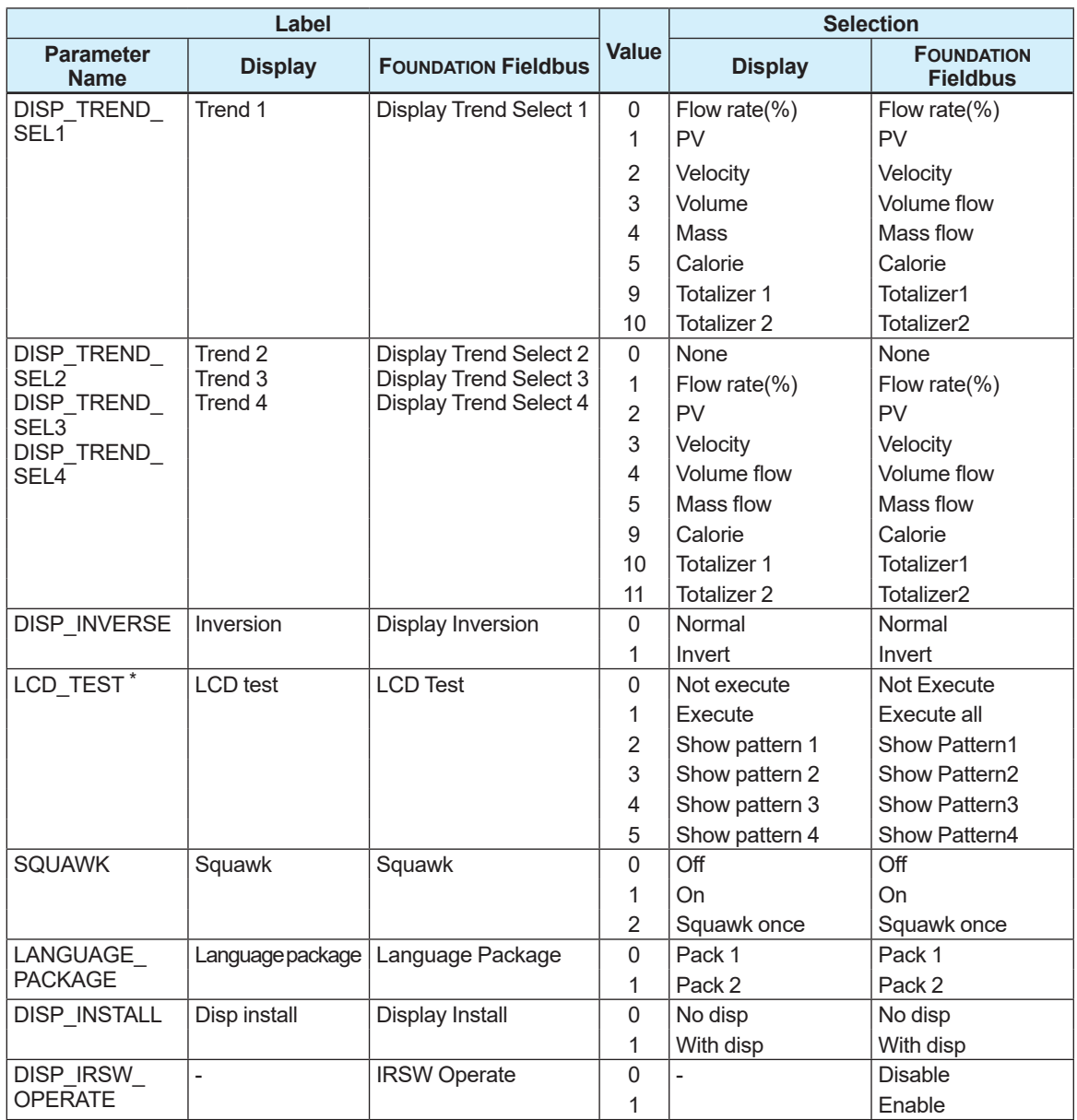

\*: LCD\_TEST operates in the following ways based on selections.

Not Execute: Does not perform test display

 Execute all : Test display (All lights on ► All lights off ► Houndstooth ► Houndstooth (inversion))

 Show Pattern 1 : Test display (All lights on)

 Show Pattern 2 : Test display (All lights off)

 Show Pattern 3 : Test display (Houndstooth)

 Show Pattern 4 : Test display (Houndstooth (inversion))

# **6.5 Maintenance Transducer Block**

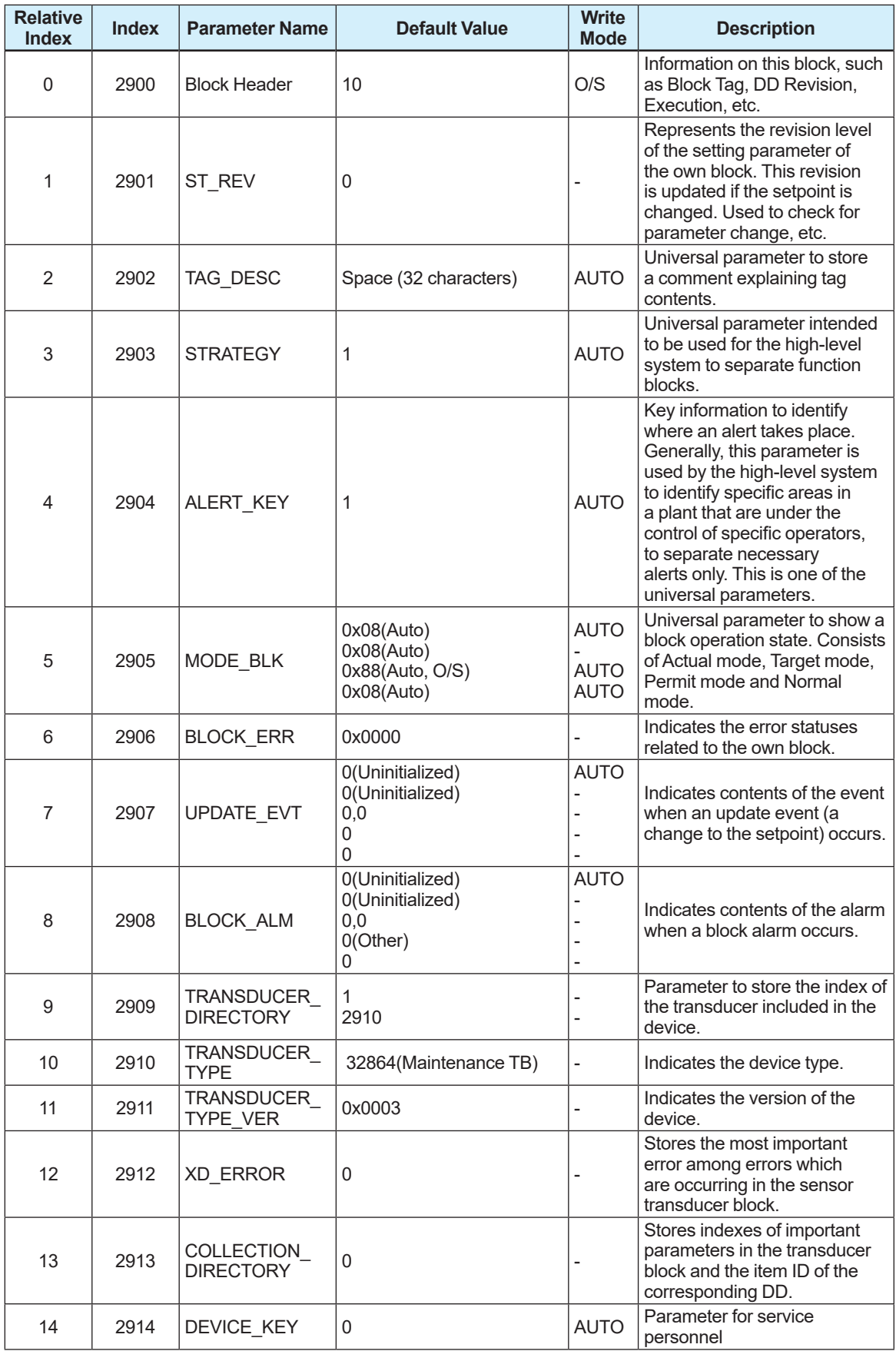

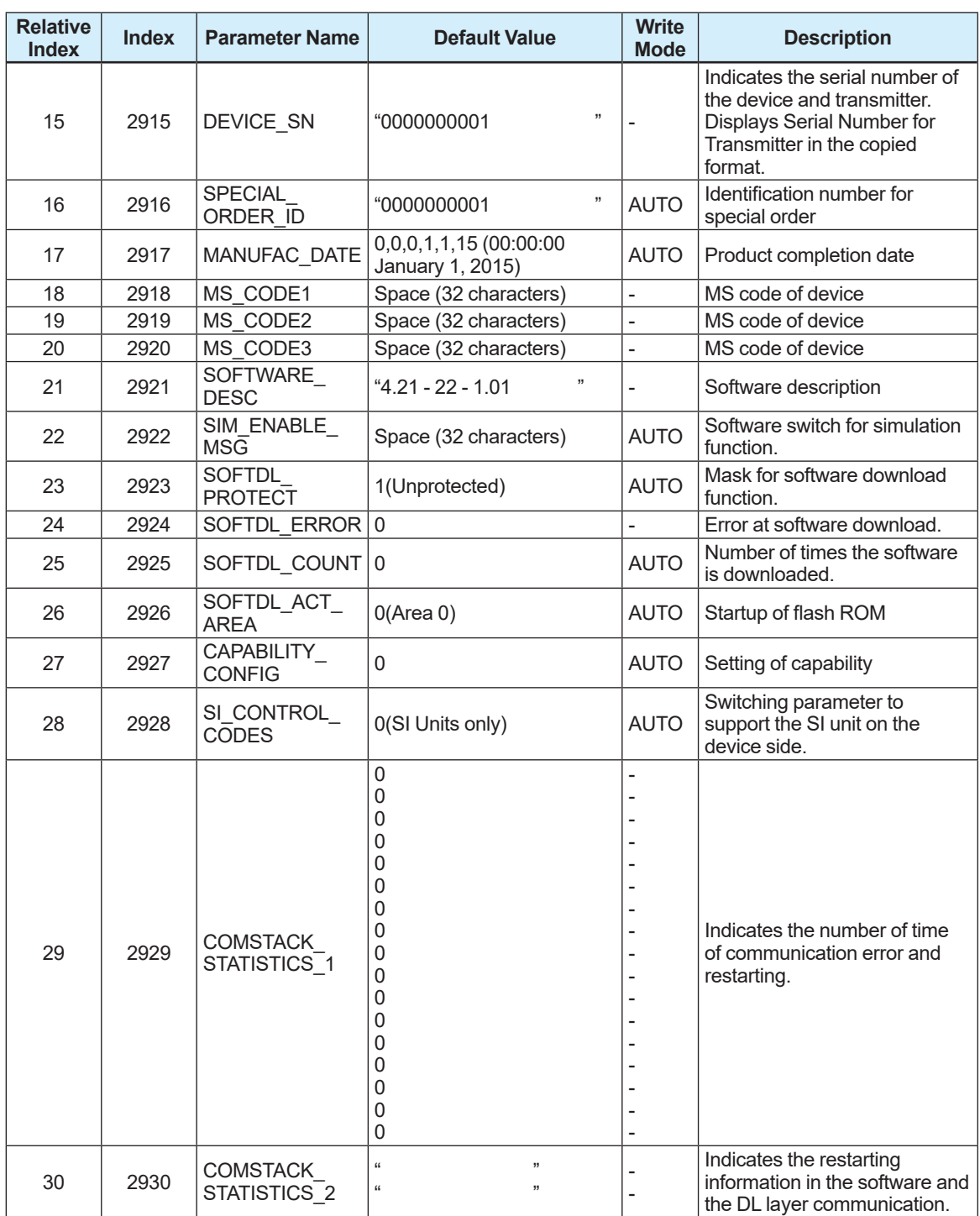

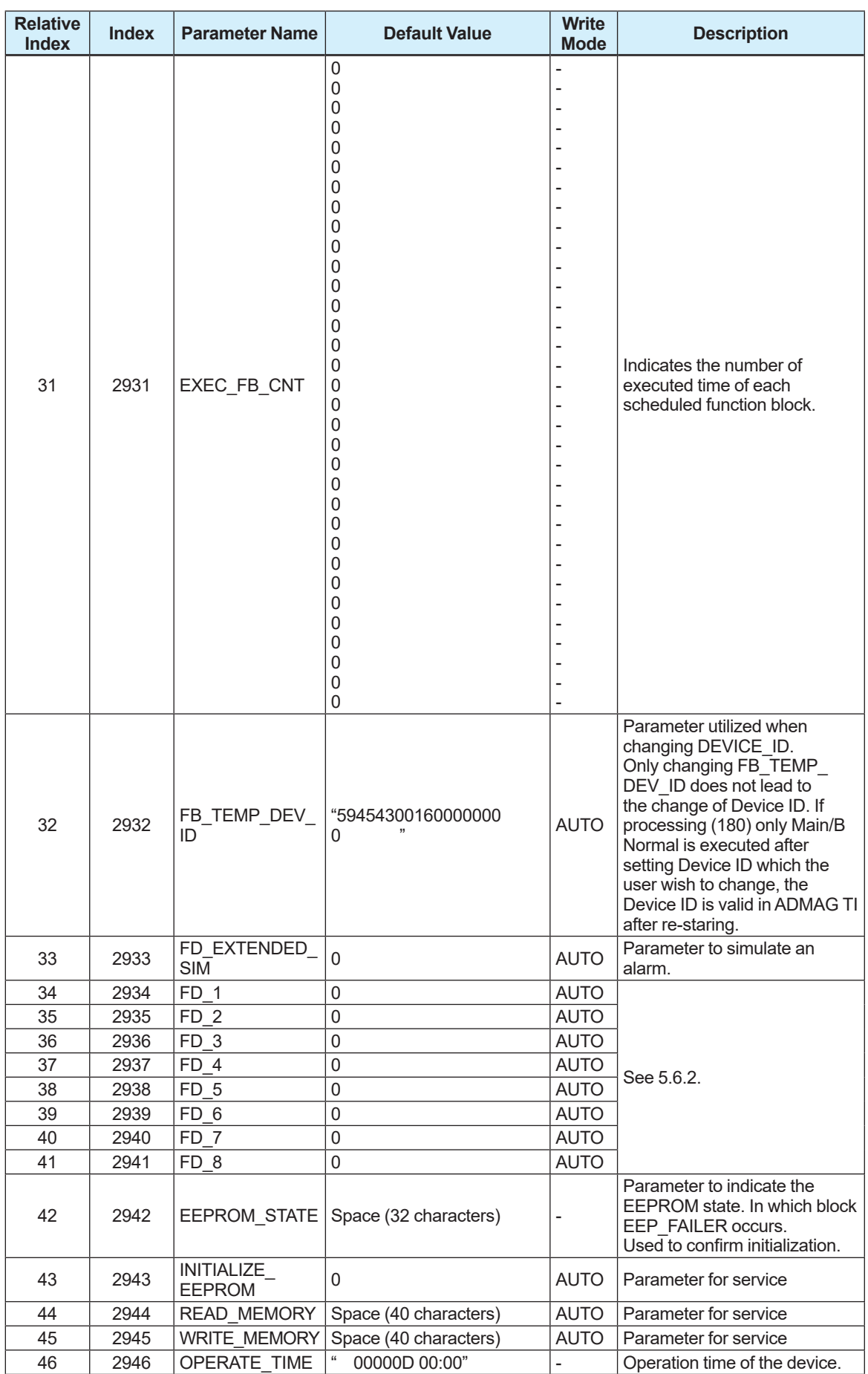

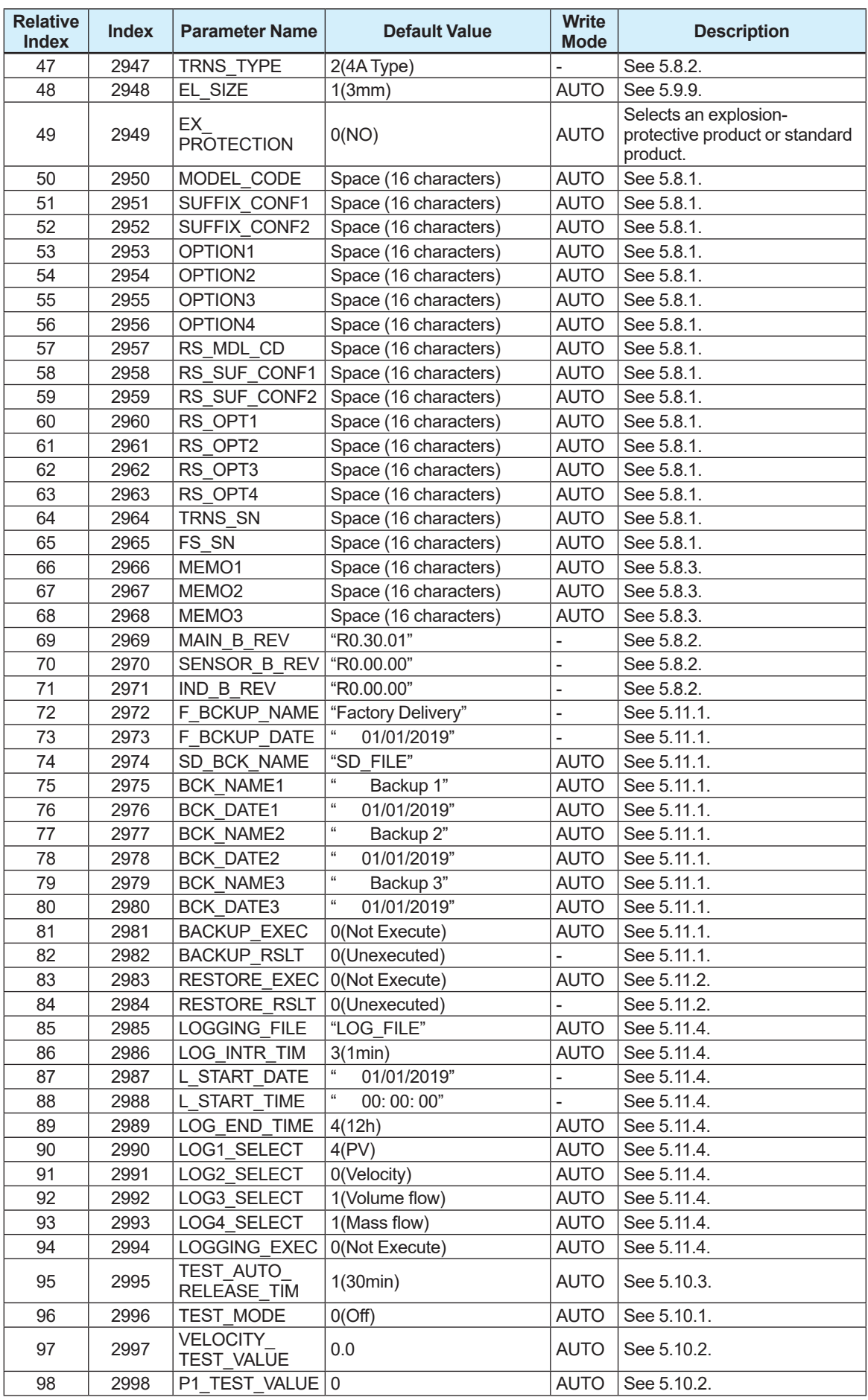

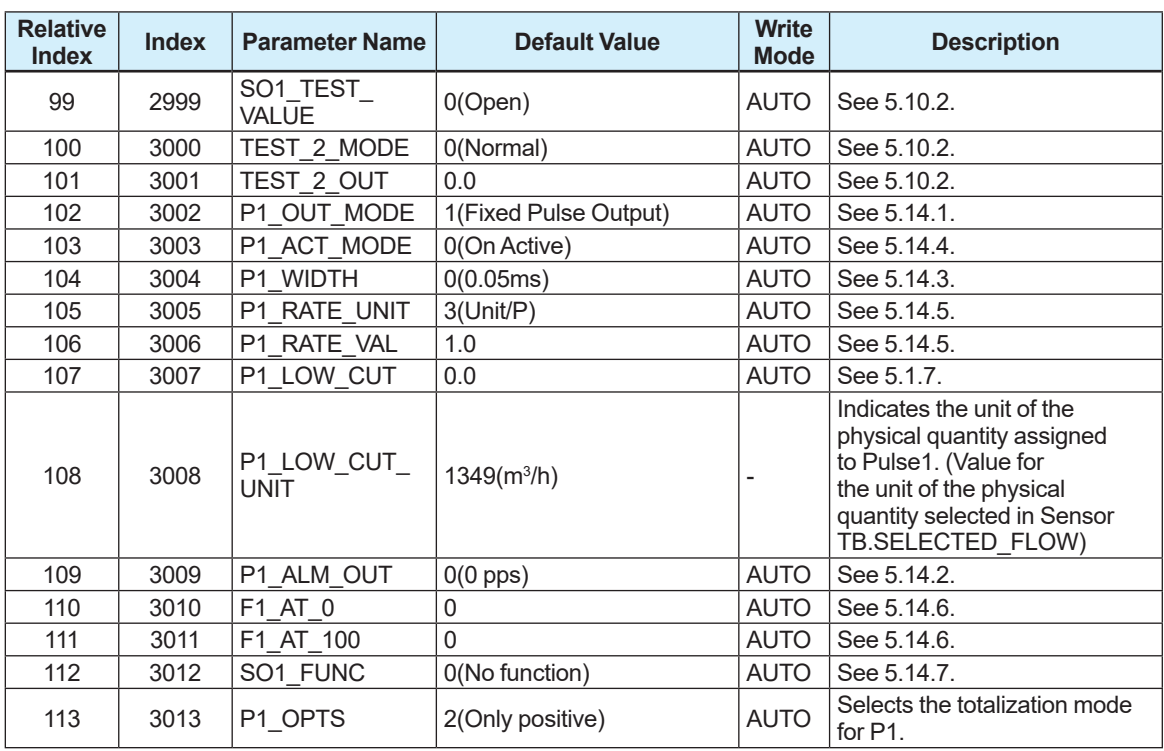

### ■ List of selection for maintenance transducer block parameter

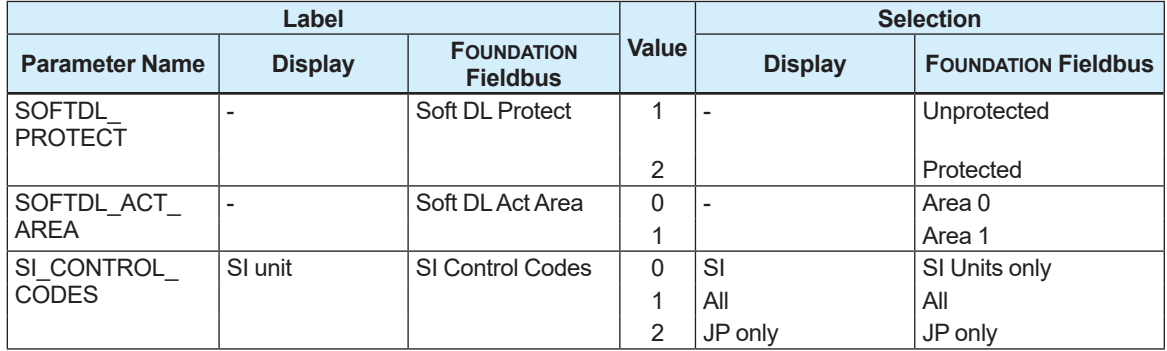

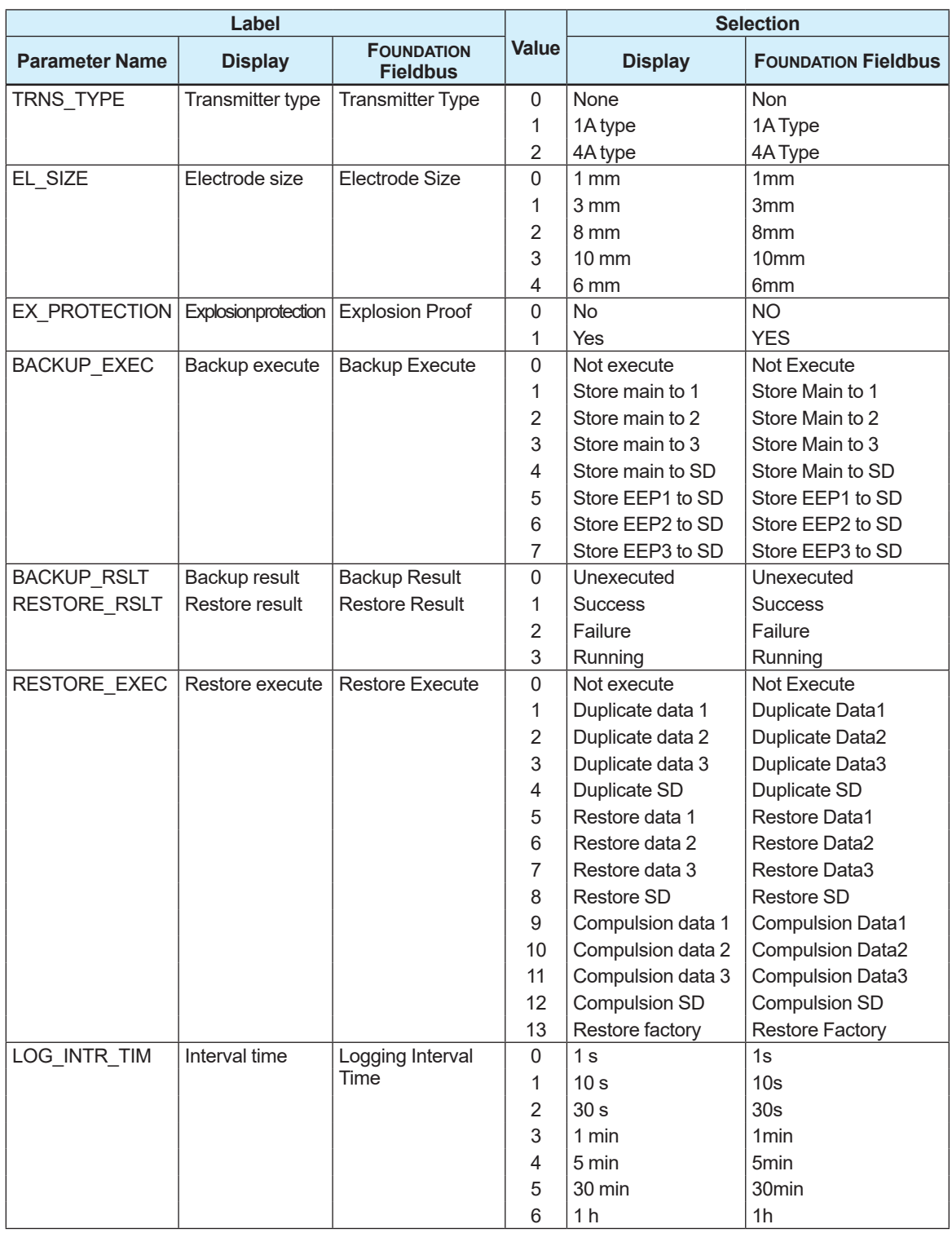

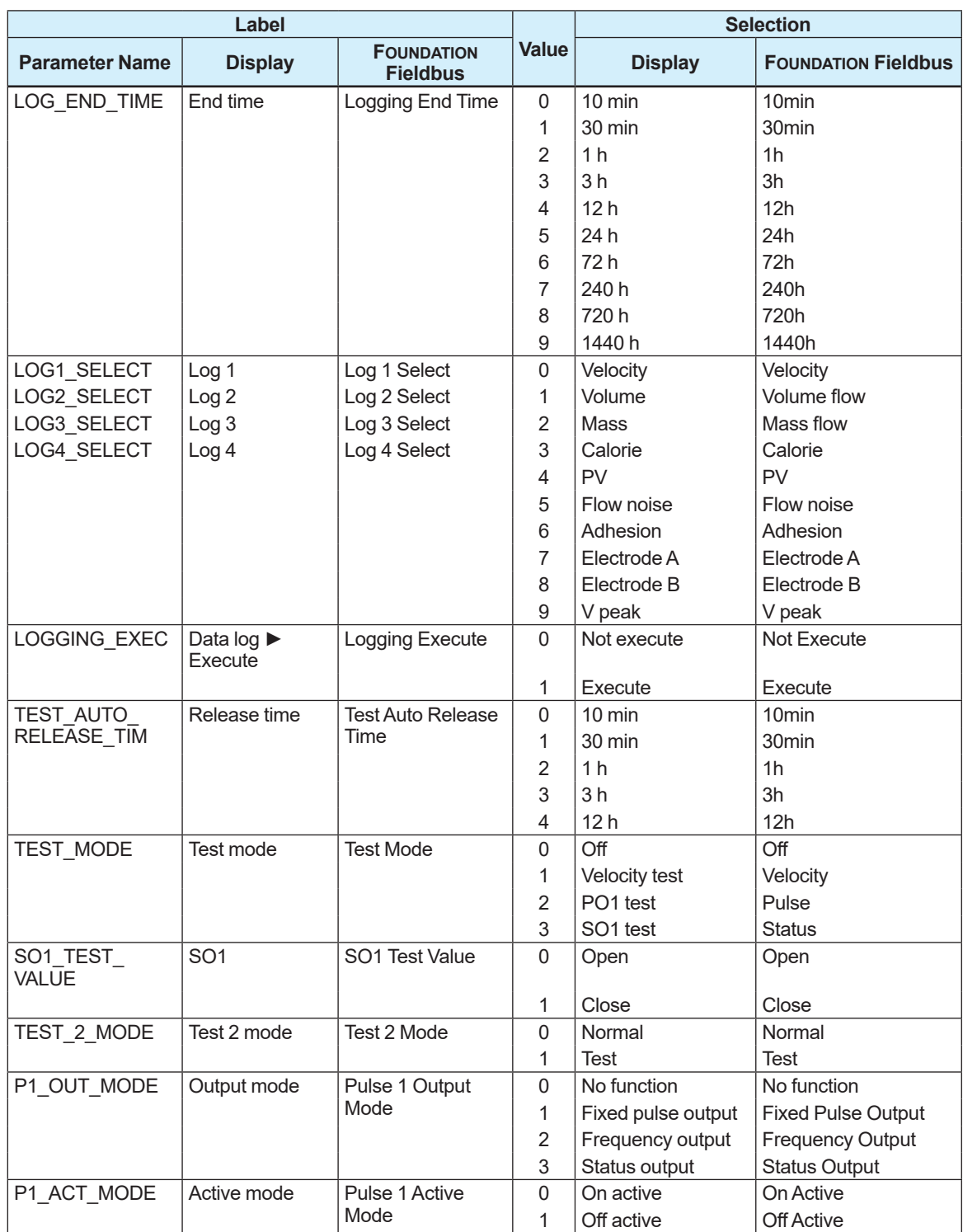

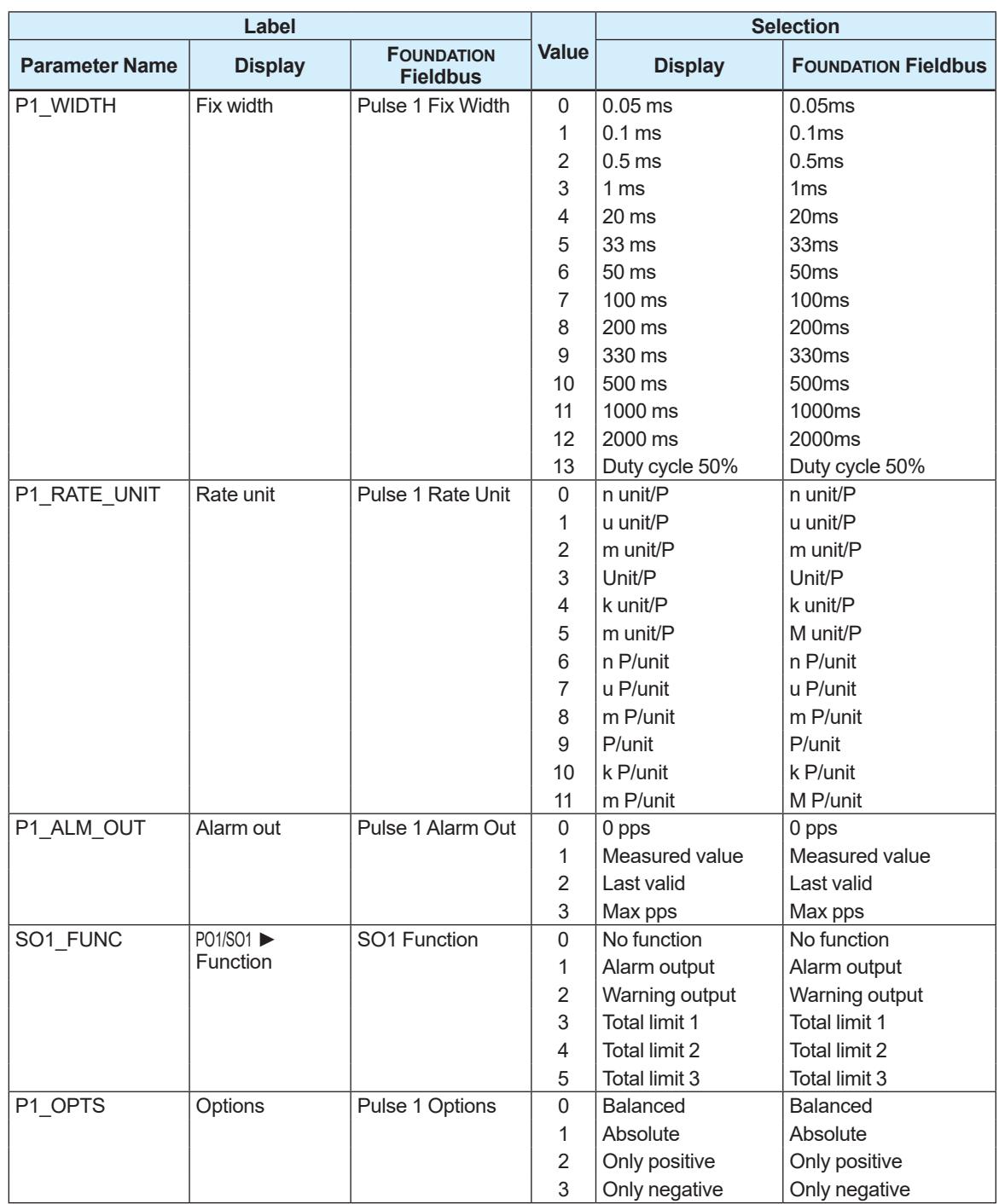

## **6.6 AI Function Block**

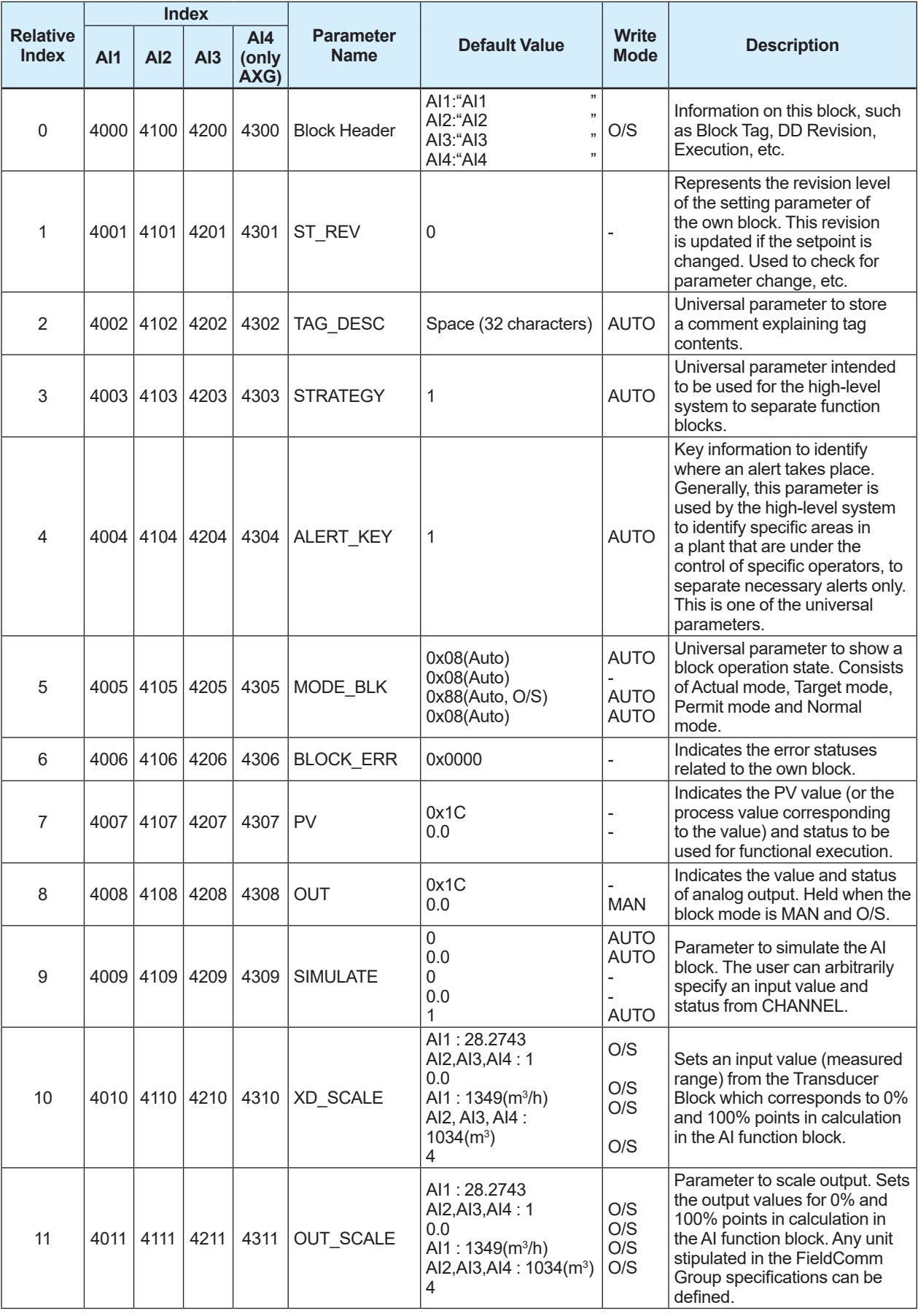

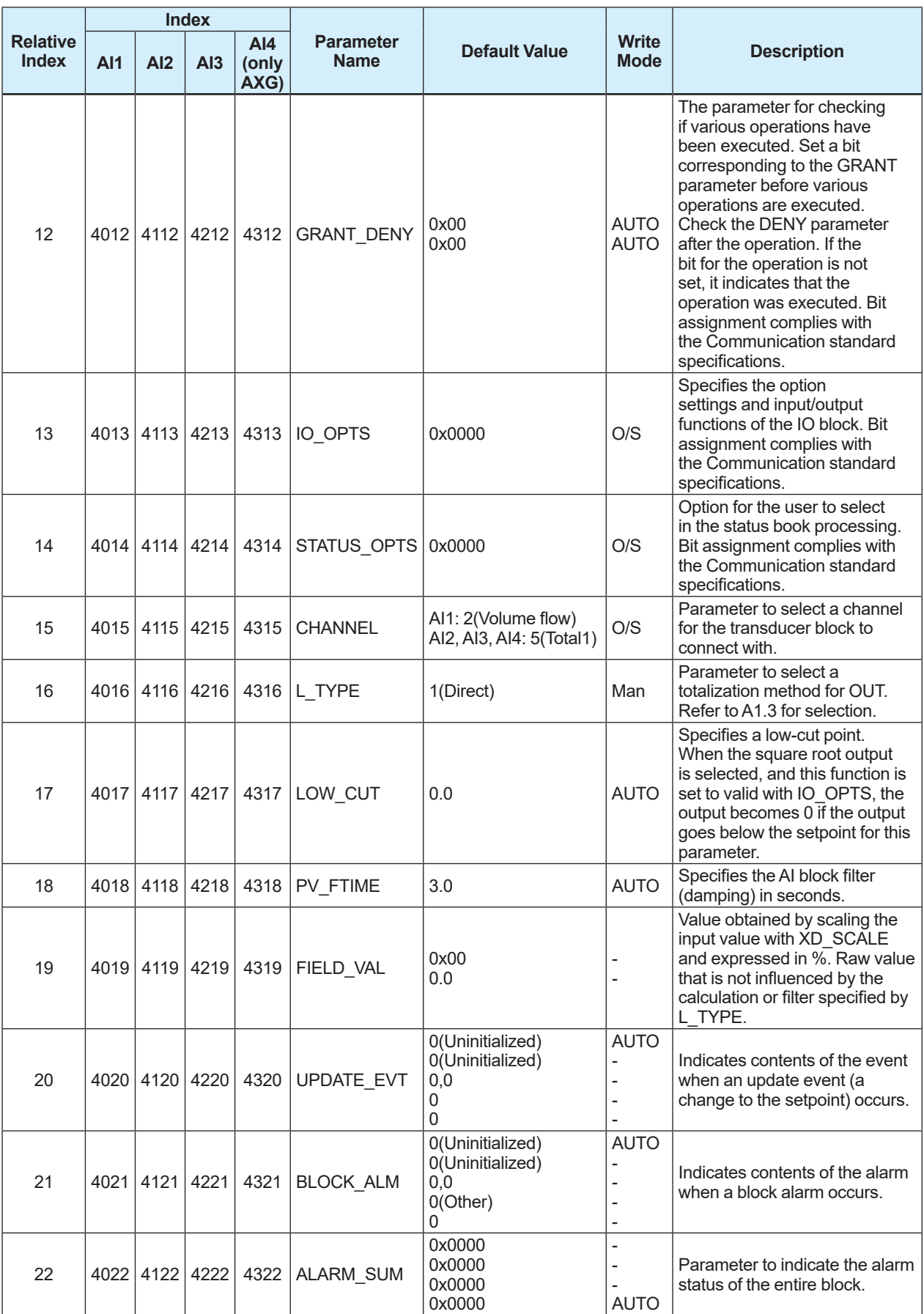

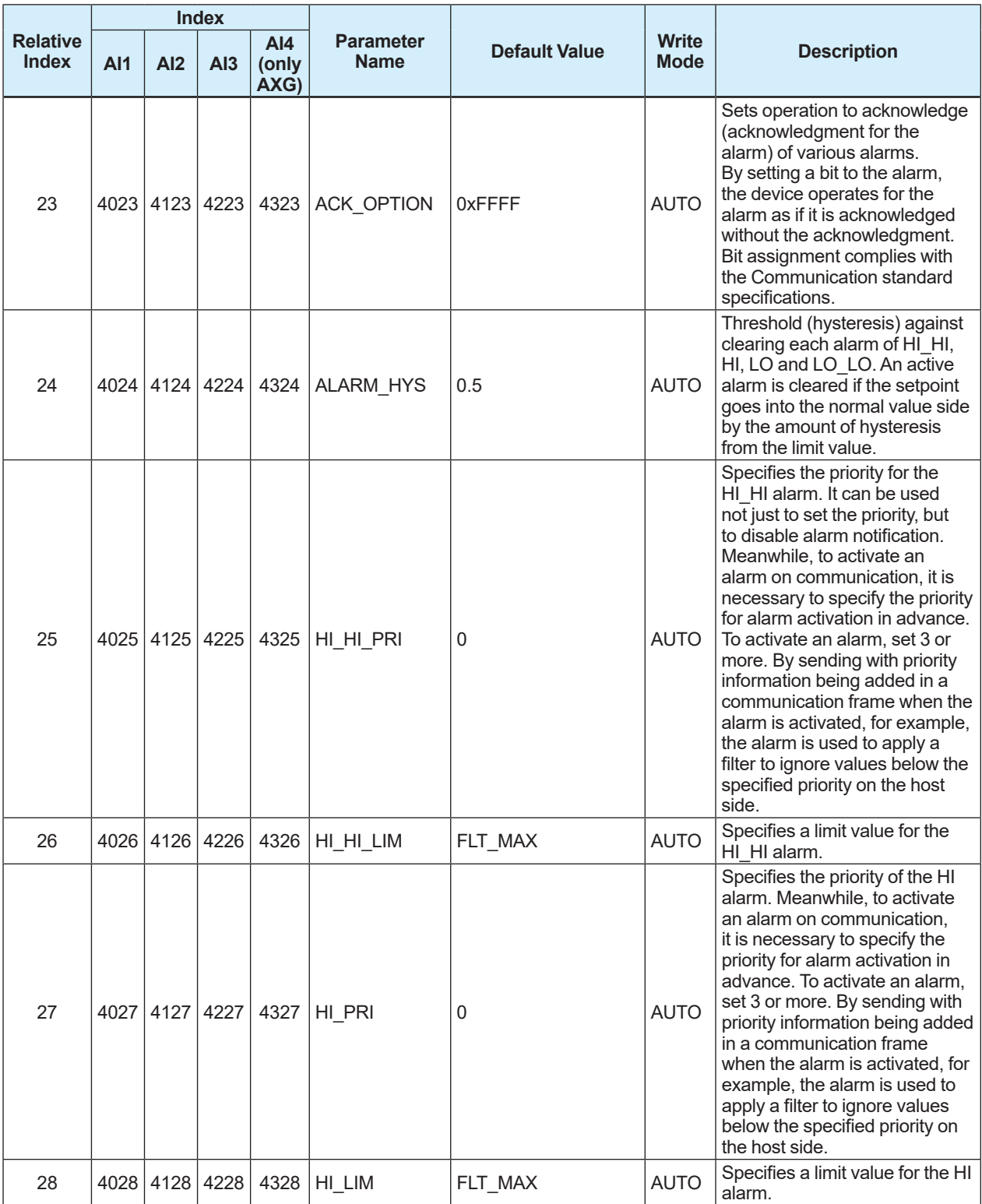

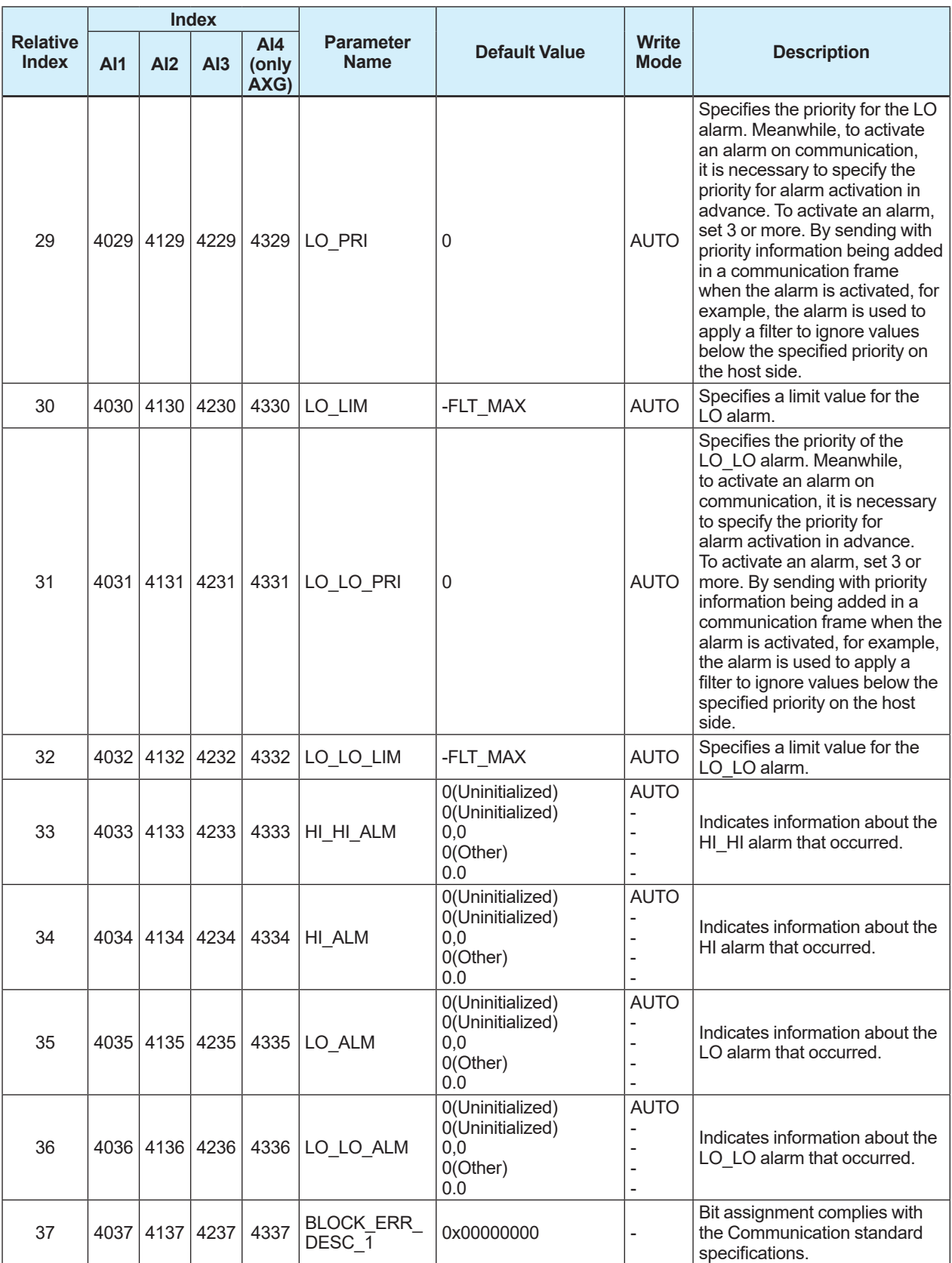

## **6.7 DI Function Block**

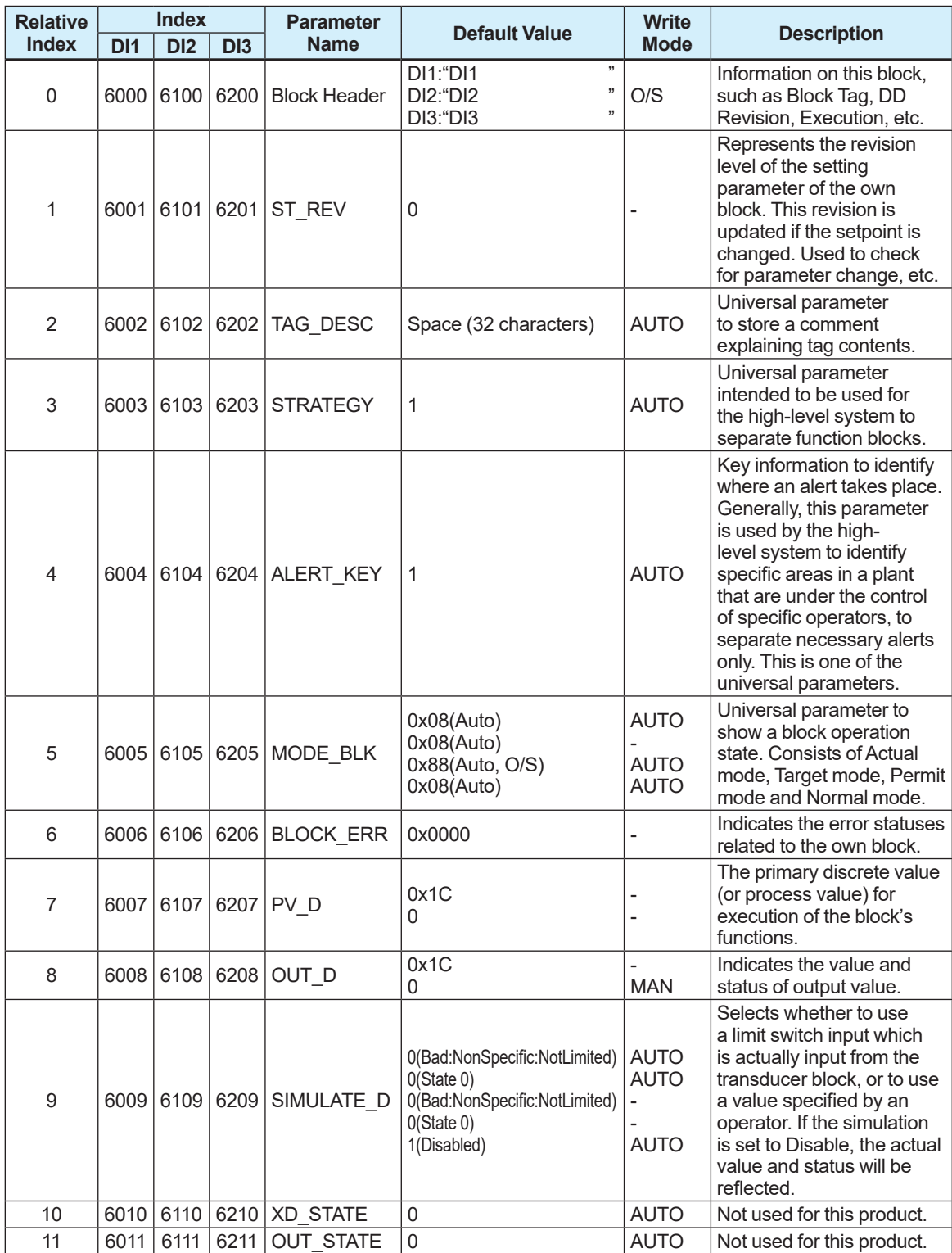

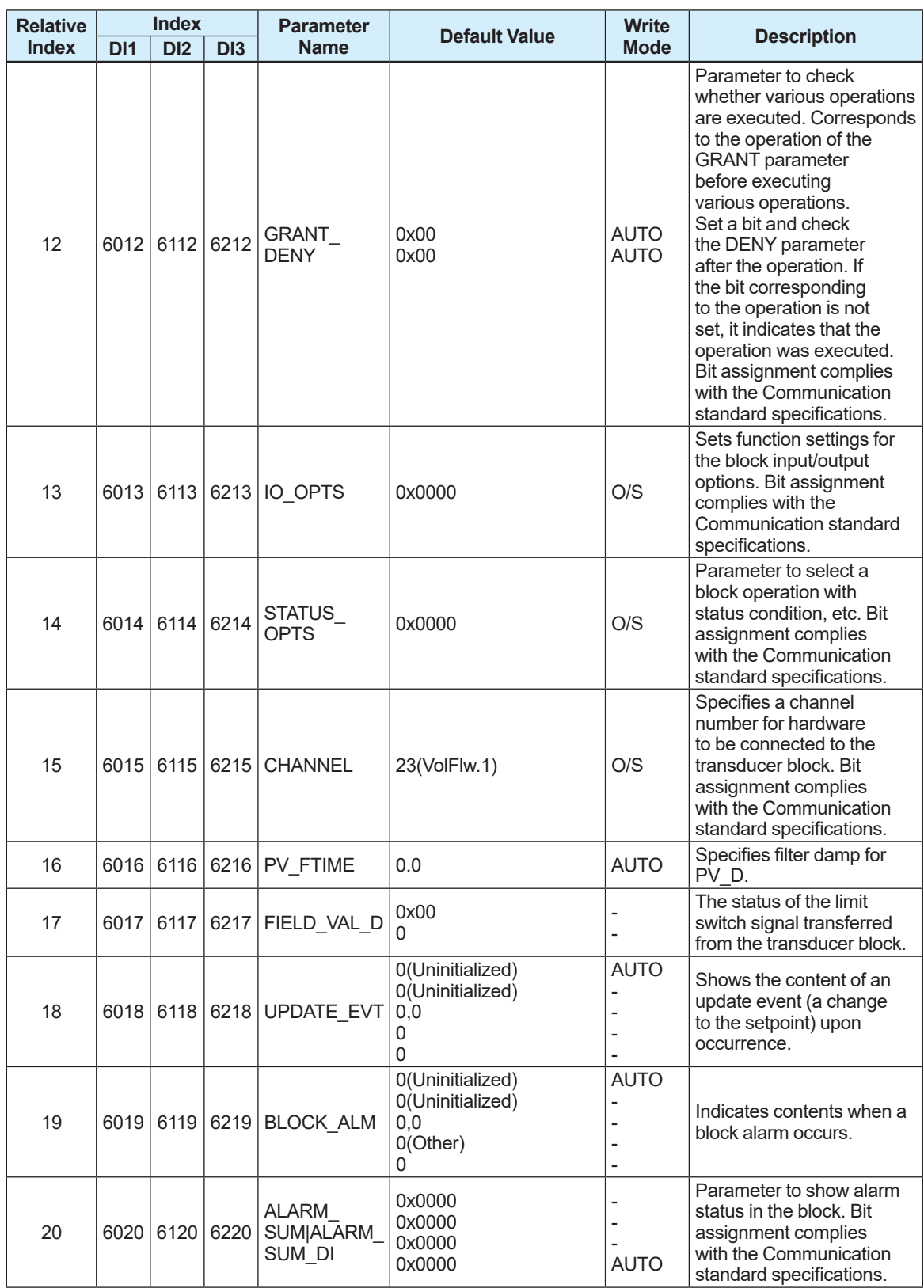
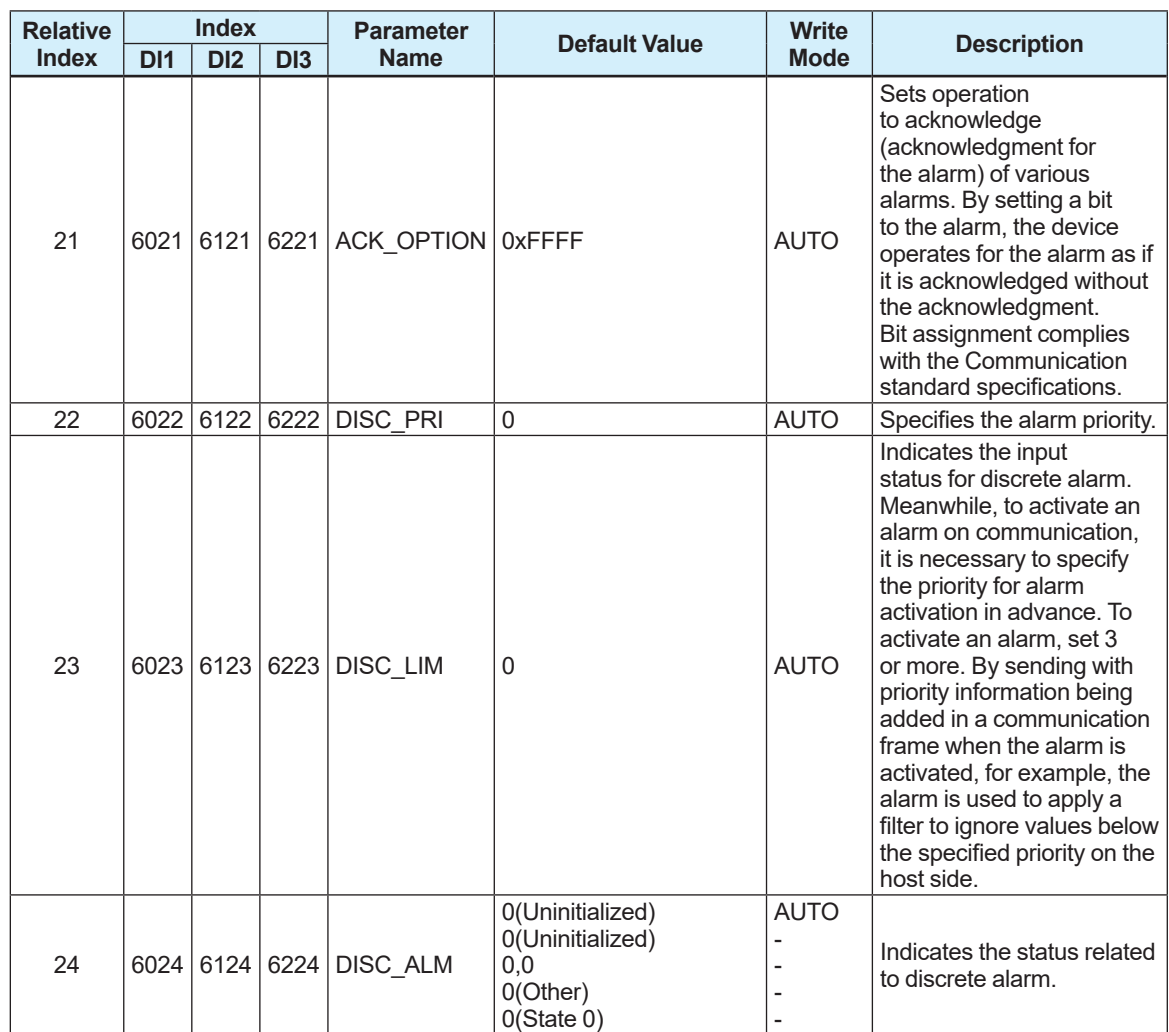

# **6.8 MAO Function Block (only AXG)**

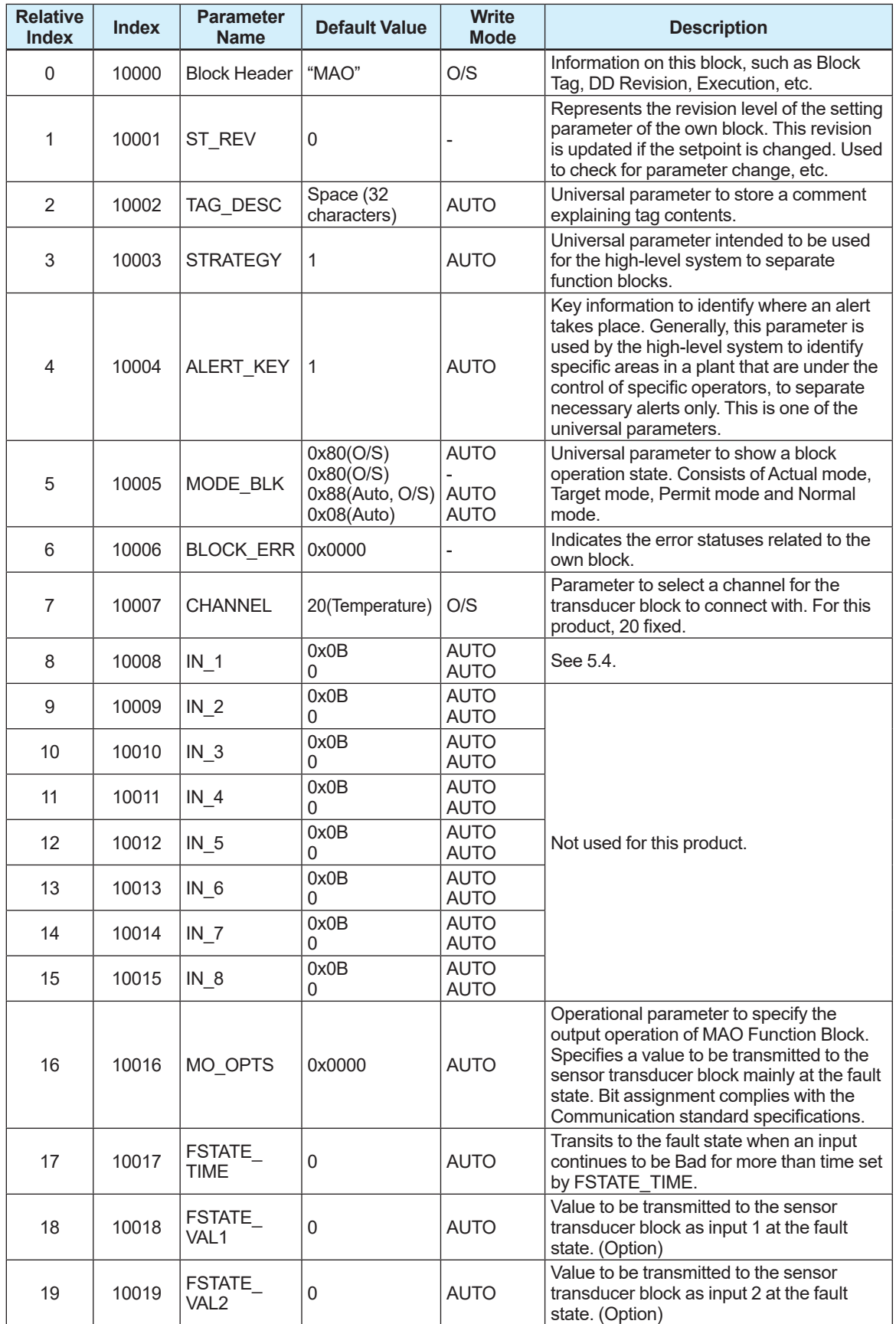

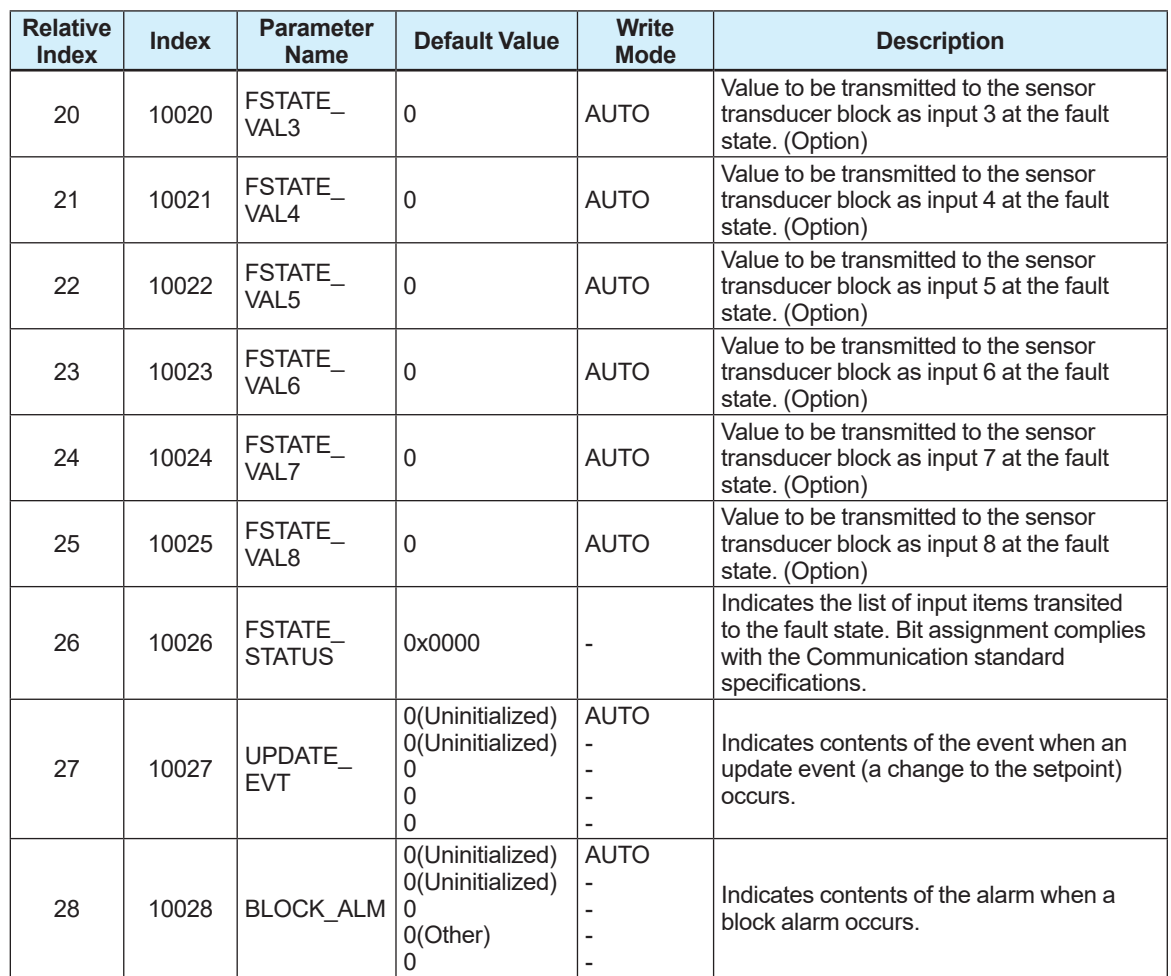

# **6.9 Unit and Code**

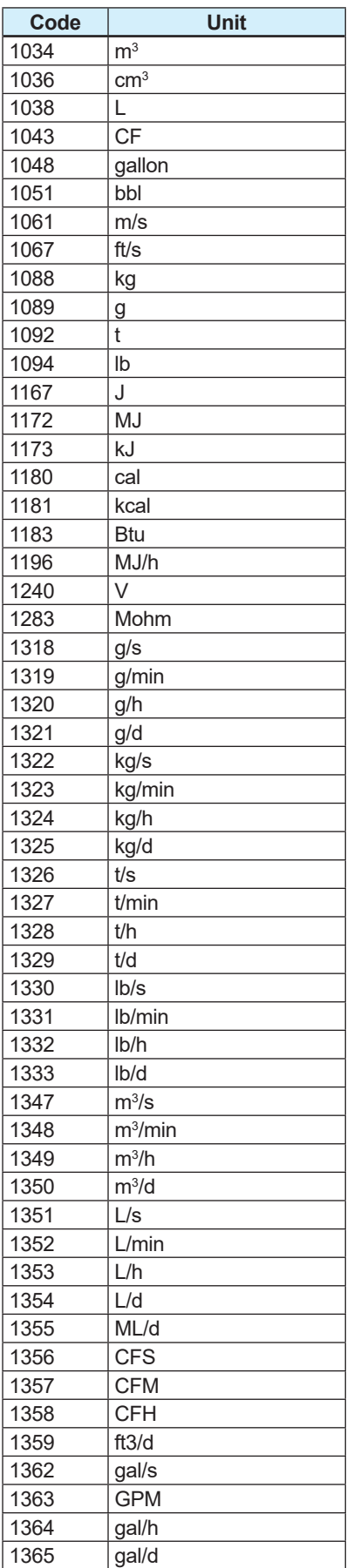

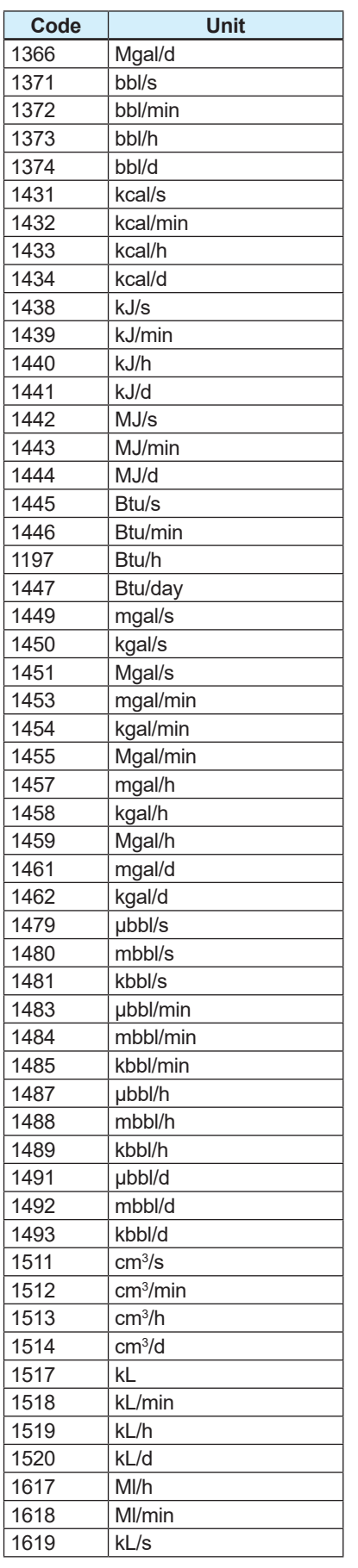

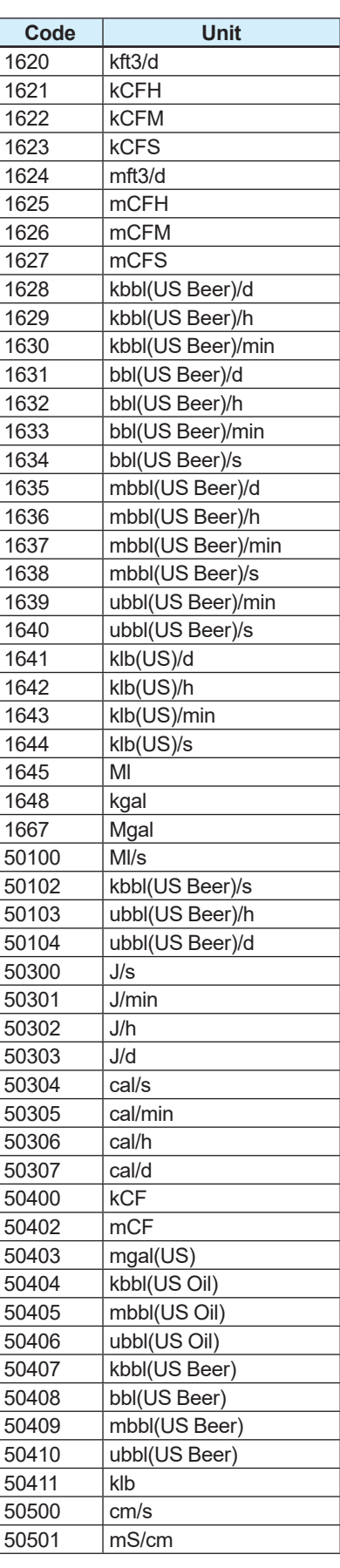

# **7. Parameter Menu Tree**

# **NOTE**

The available menus and parameters vary depending on the connection terminal type and the optional codes selected at the time of ordering.

# **7.1 Display Menu Tree**

The following table provides an overview of the display menu structure. See the installation manual for general information regarding the operation via display unit.

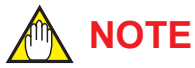

When writing parameters from a display, it is necessary to set all blocks to the O/S mode.

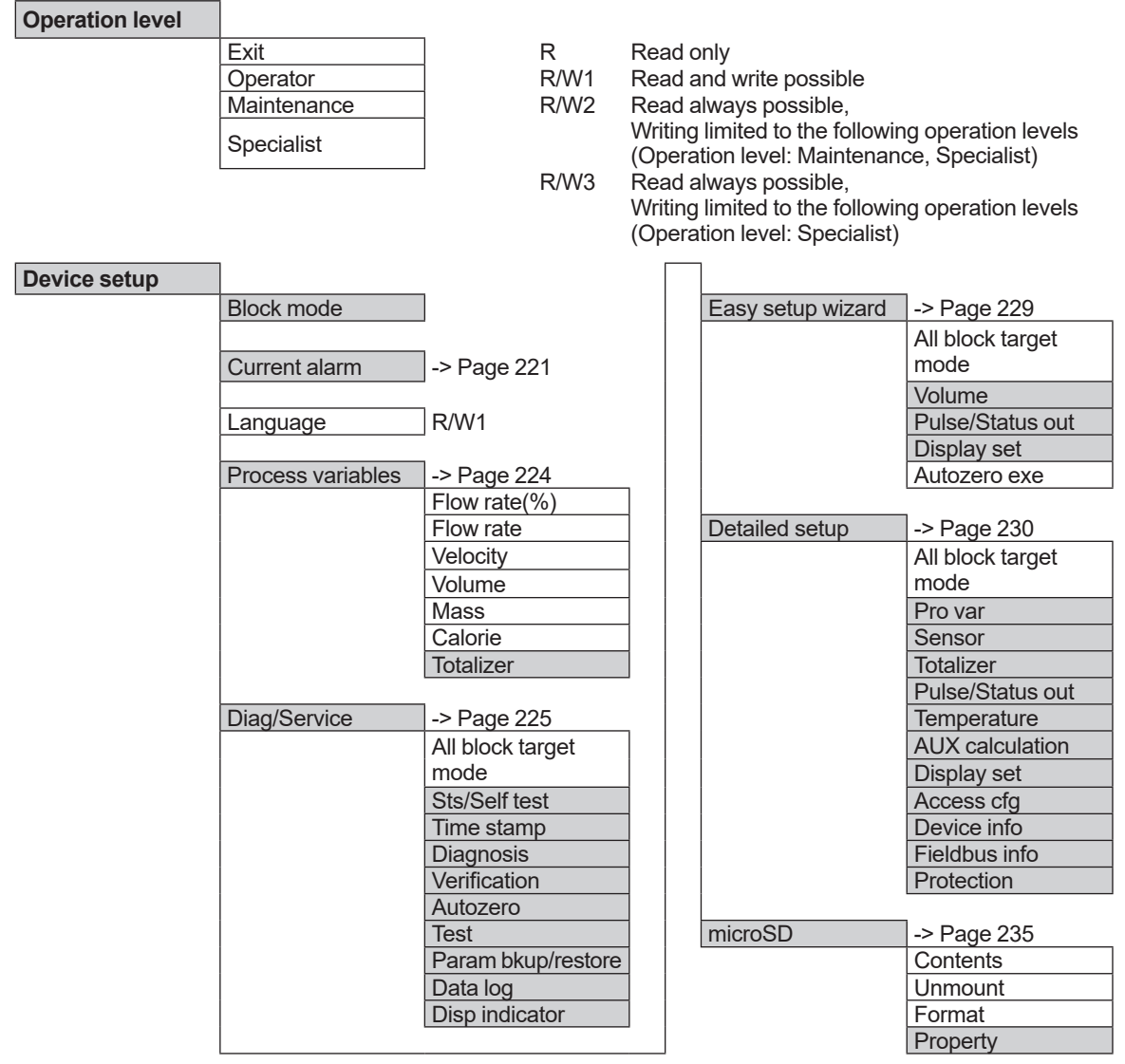

### **Current alarm**

#### **Current alarm**

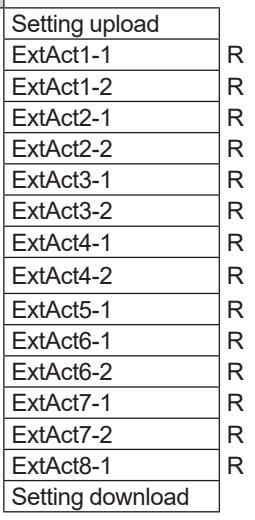

244:Amp EEP FAIL 246:Simulate SW OFF 247:RB O/S Mode 248:Simulate SW ON 249:SoftDL Incmplt 250:SoftDL FAIL 251:Abnml Boot PRS

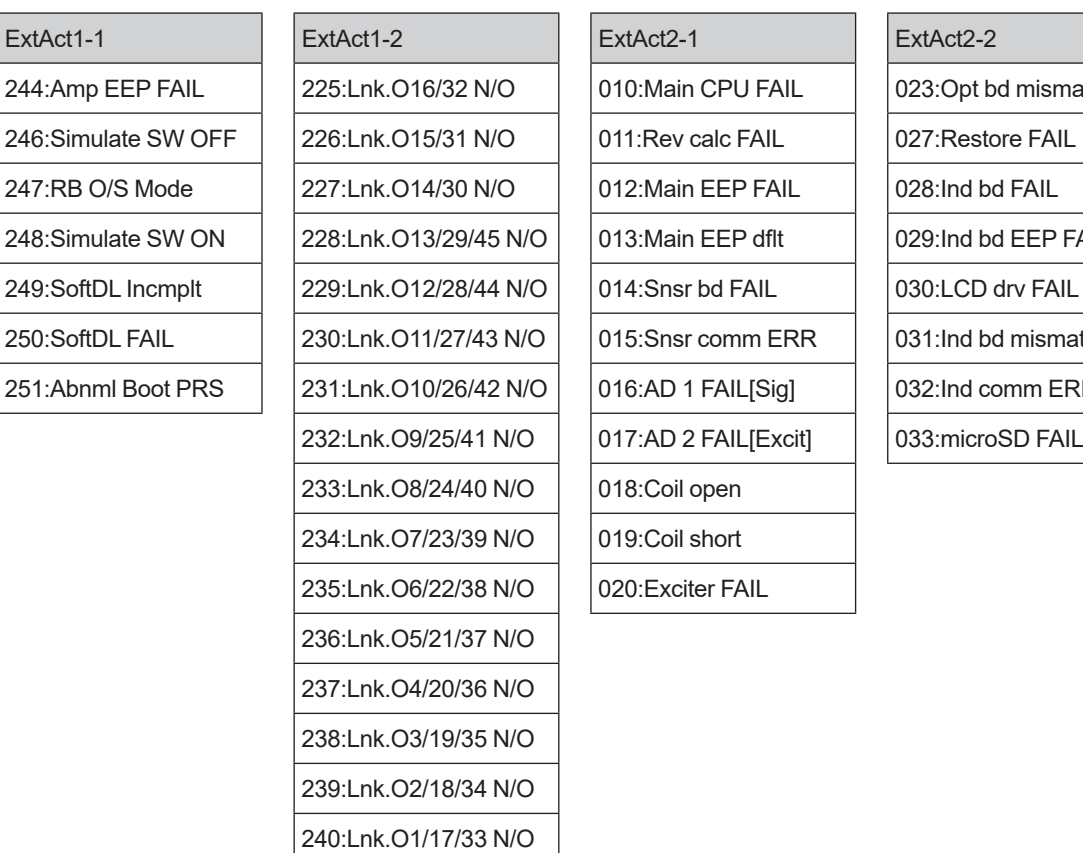

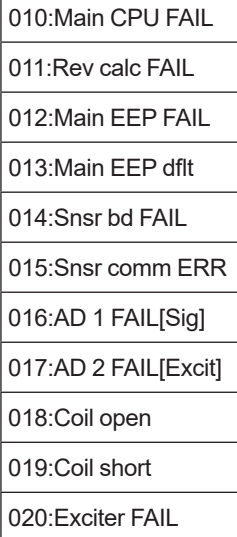

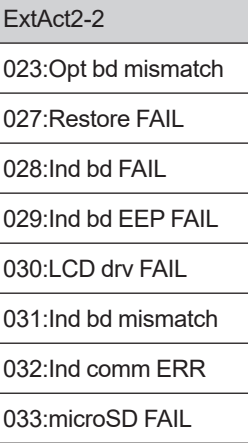

 $ExtAct3-1$ 050:Signal overflow 051:Empty detect 053:Adh over Iv 4 060:Span cfg ERR 066:Density cfg ERR

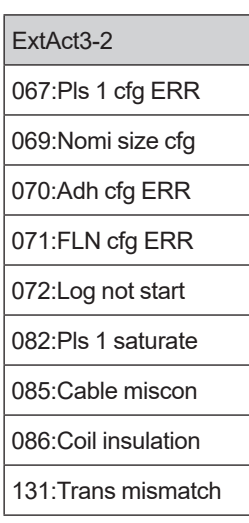

Г

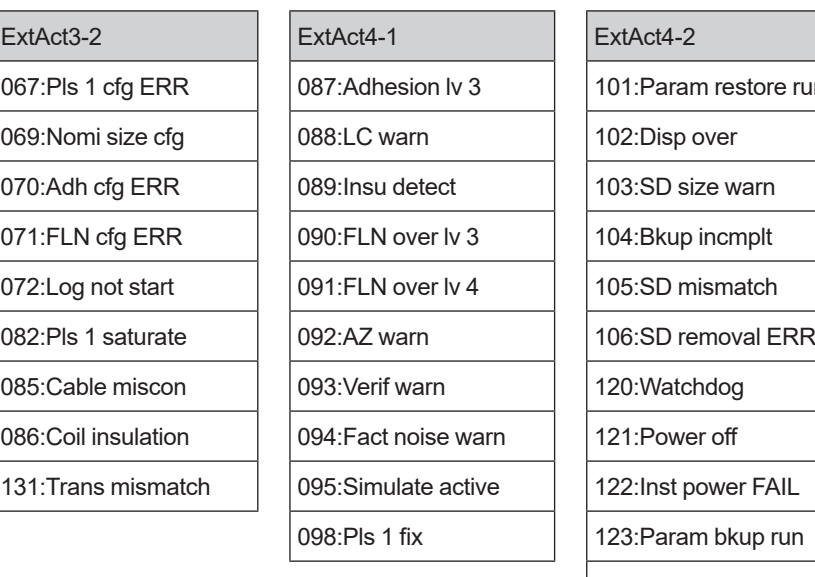

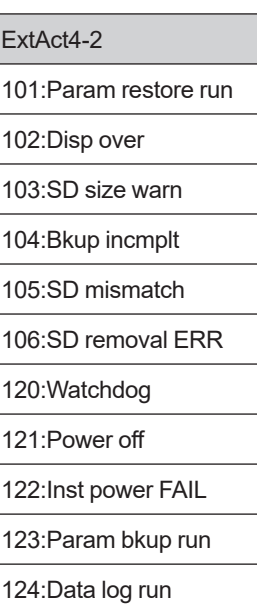

# 133:G/A mismatch

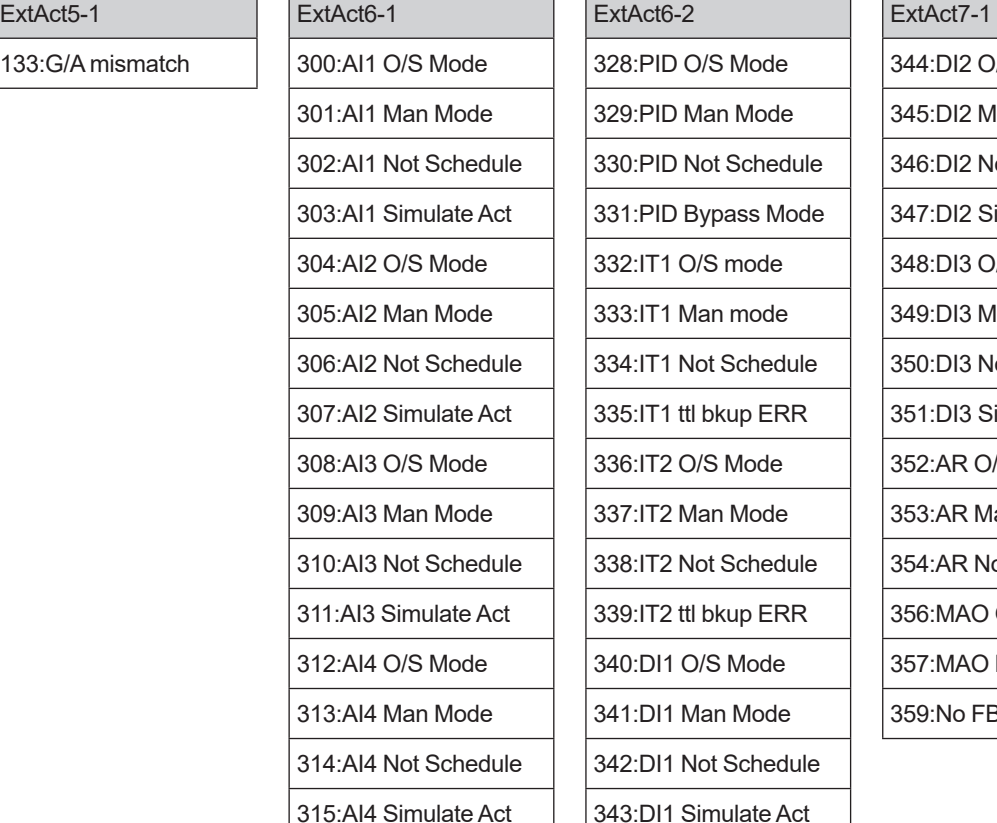

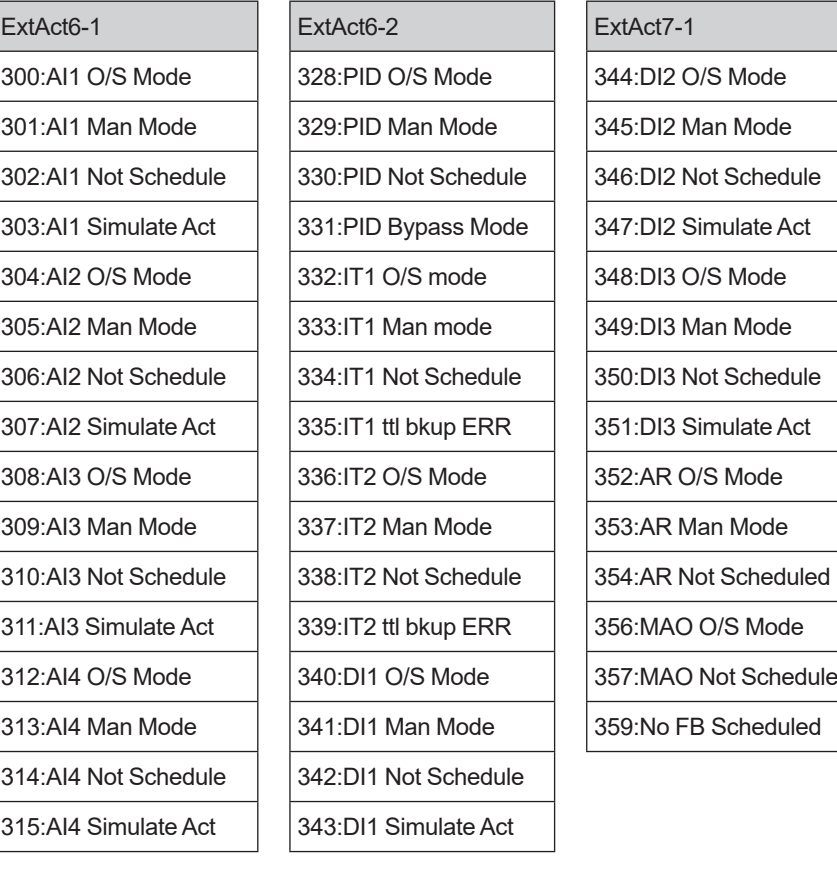

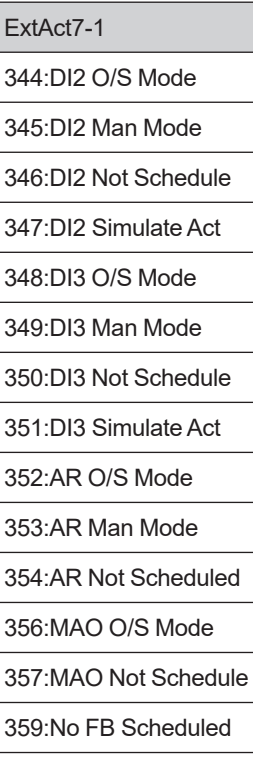

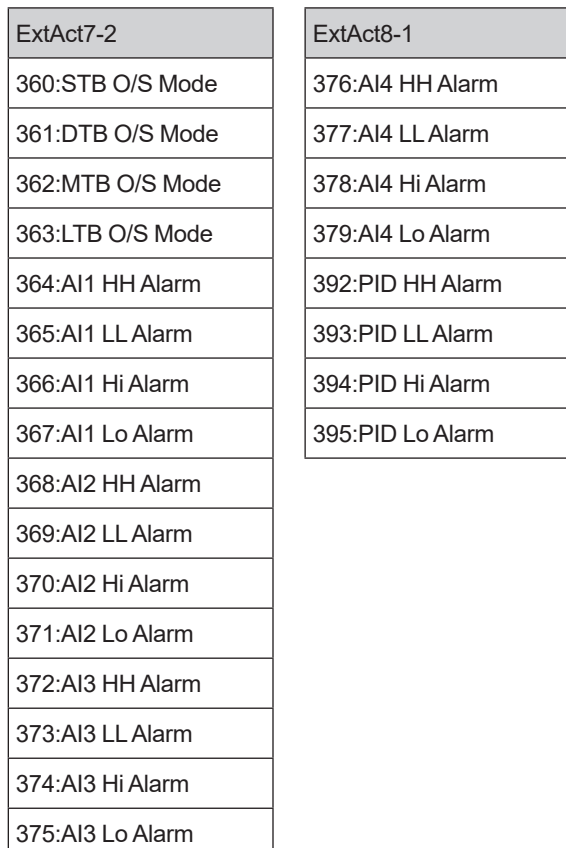

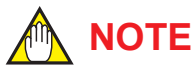

Only the status items that occur in the Fieldbus communication type are described above. Other items than the above status items are also shown on the display.

### **Process value**

#### Process variables

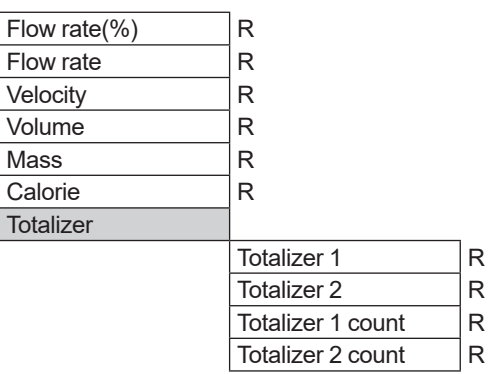

# **Diagnosis/service**

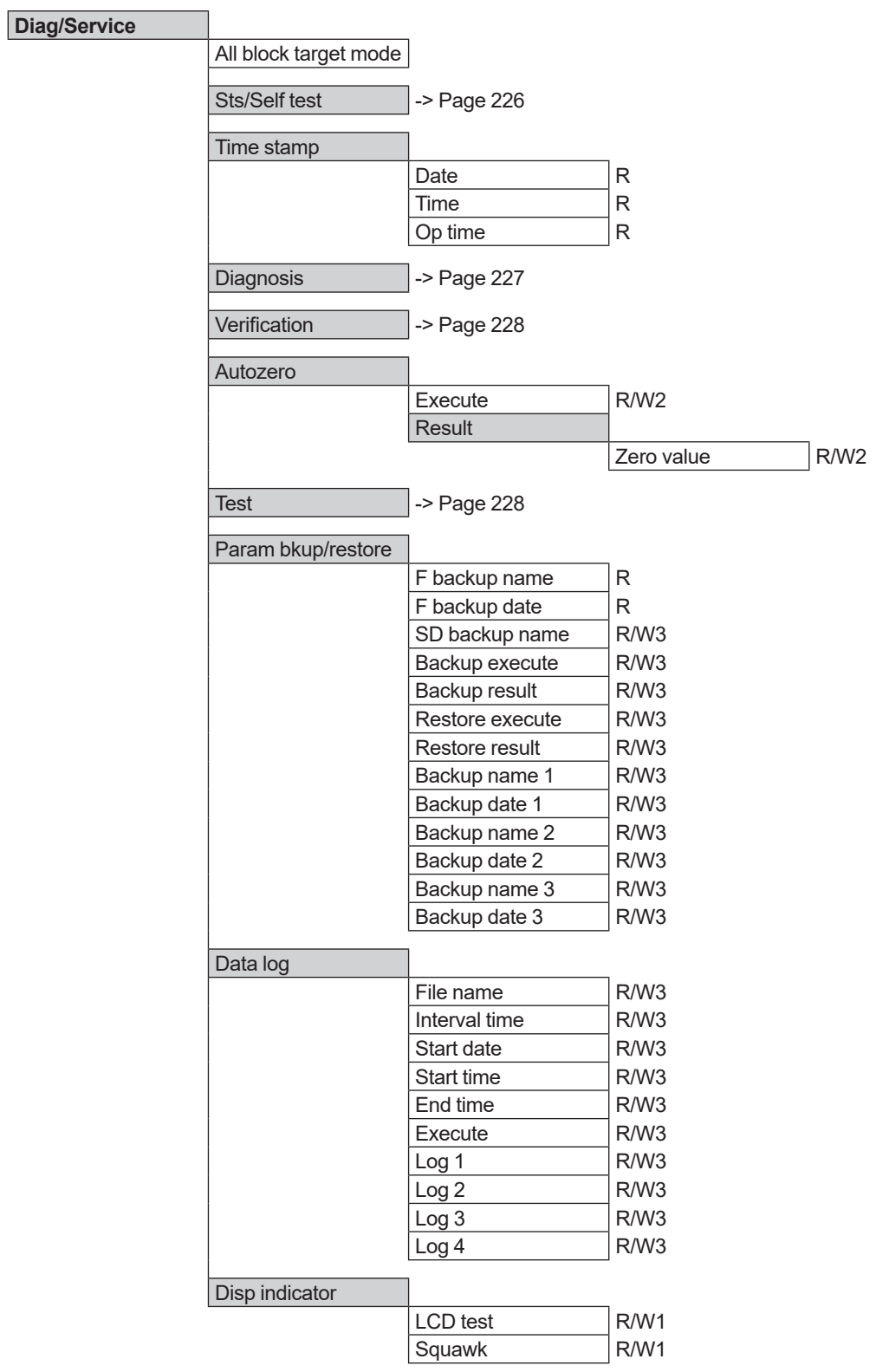

#### **• State/ Self test**

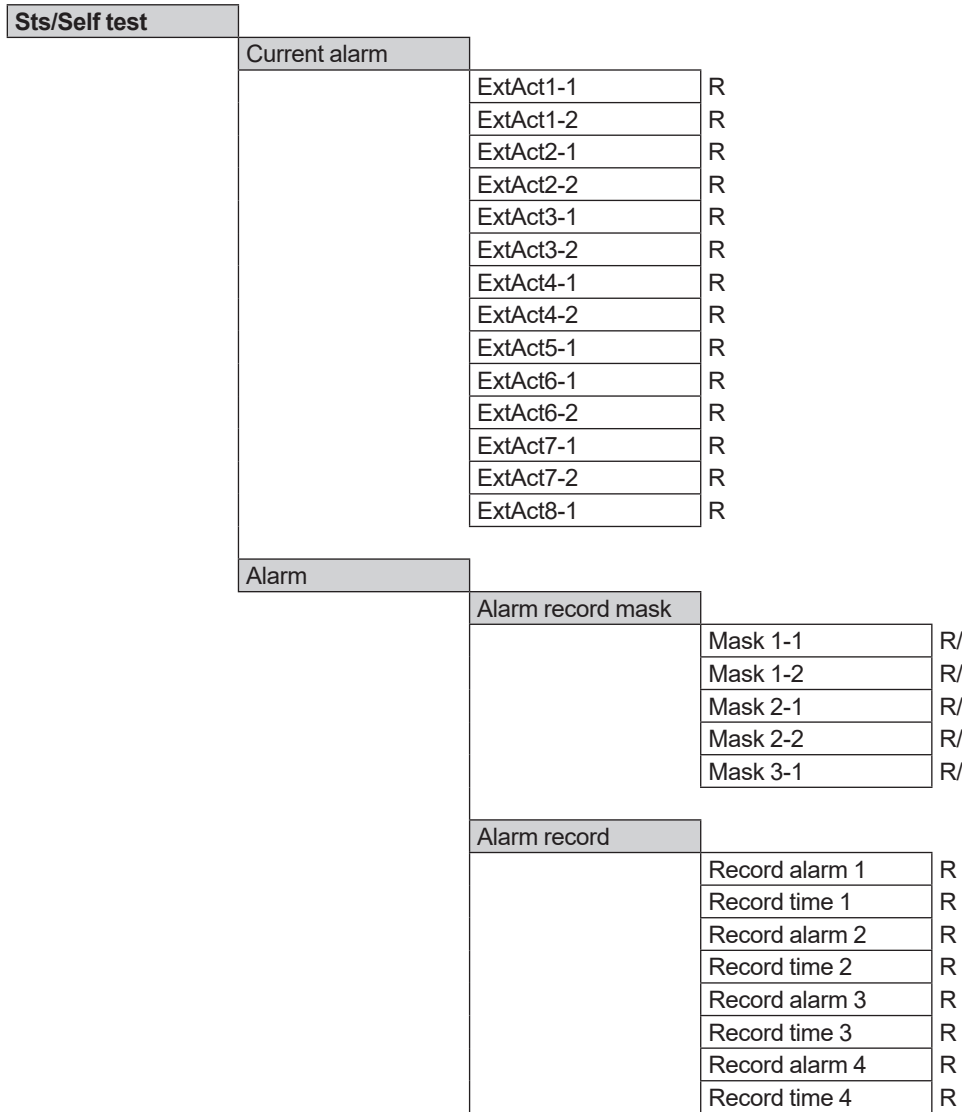

Alarm out mask

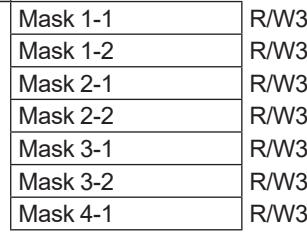

 $R/W3$  $R/W3$  $R/W3$ R/W3  $R/W3$ 

 $\overline{\mathsf{R}}$ 

### $\bullet$  Diagnosis

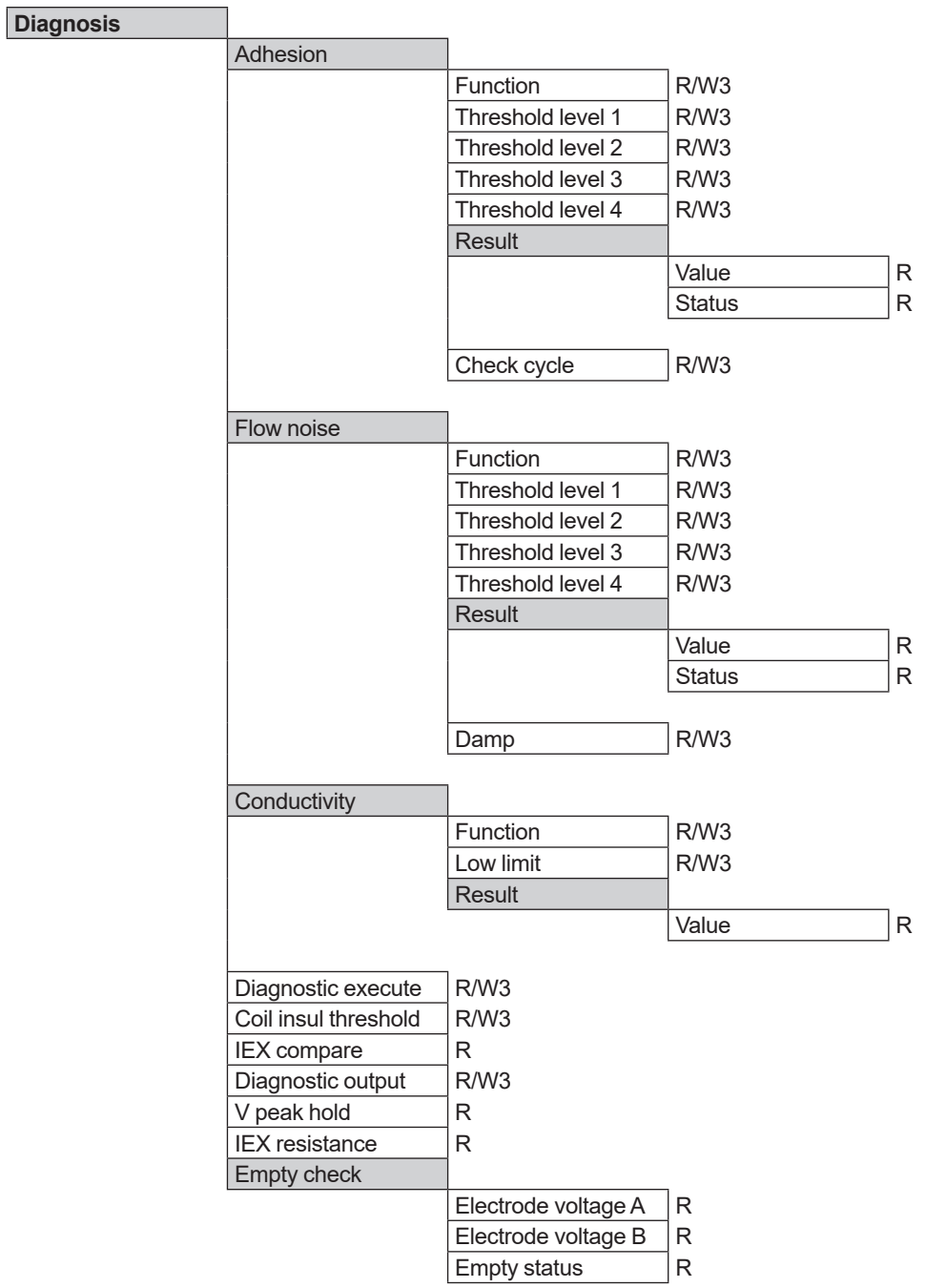

#### $\bullet$  Verification

#### **Verification**

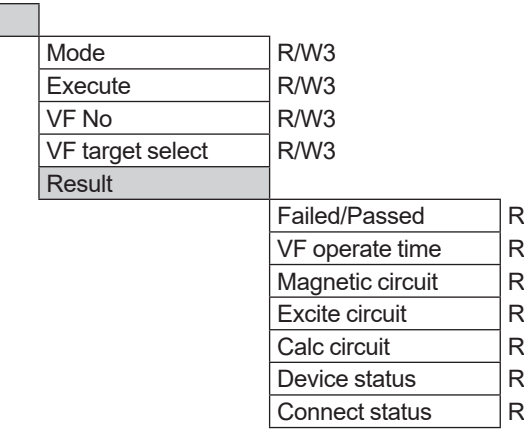

### **•** Test

**Test**

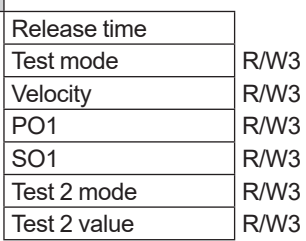

٦

# **Easy setup wizard**

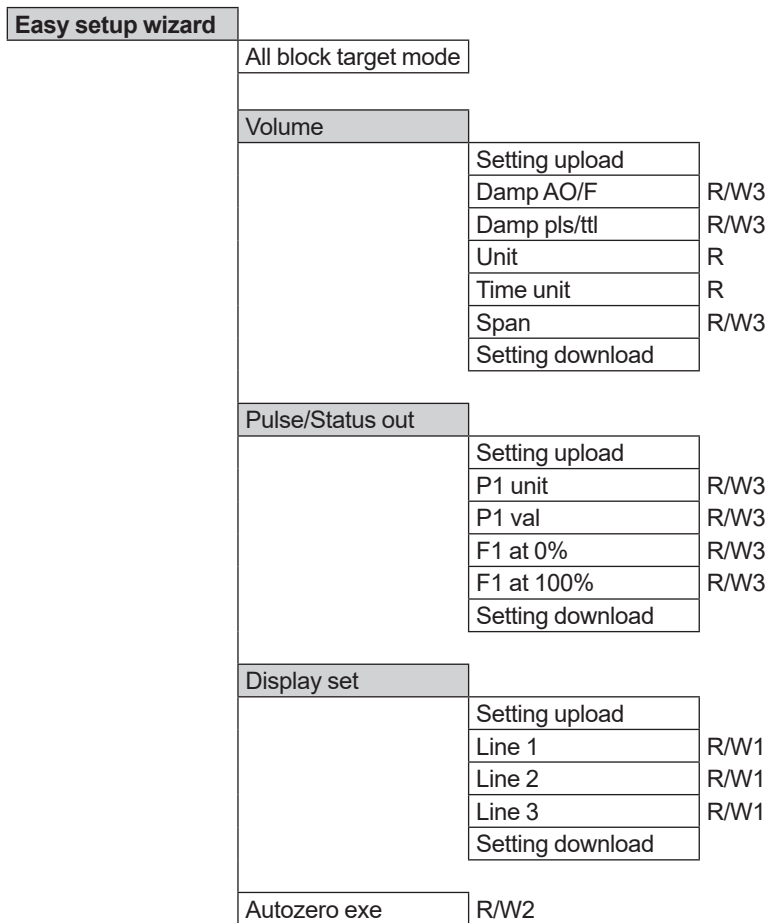

# **Detailed setup**

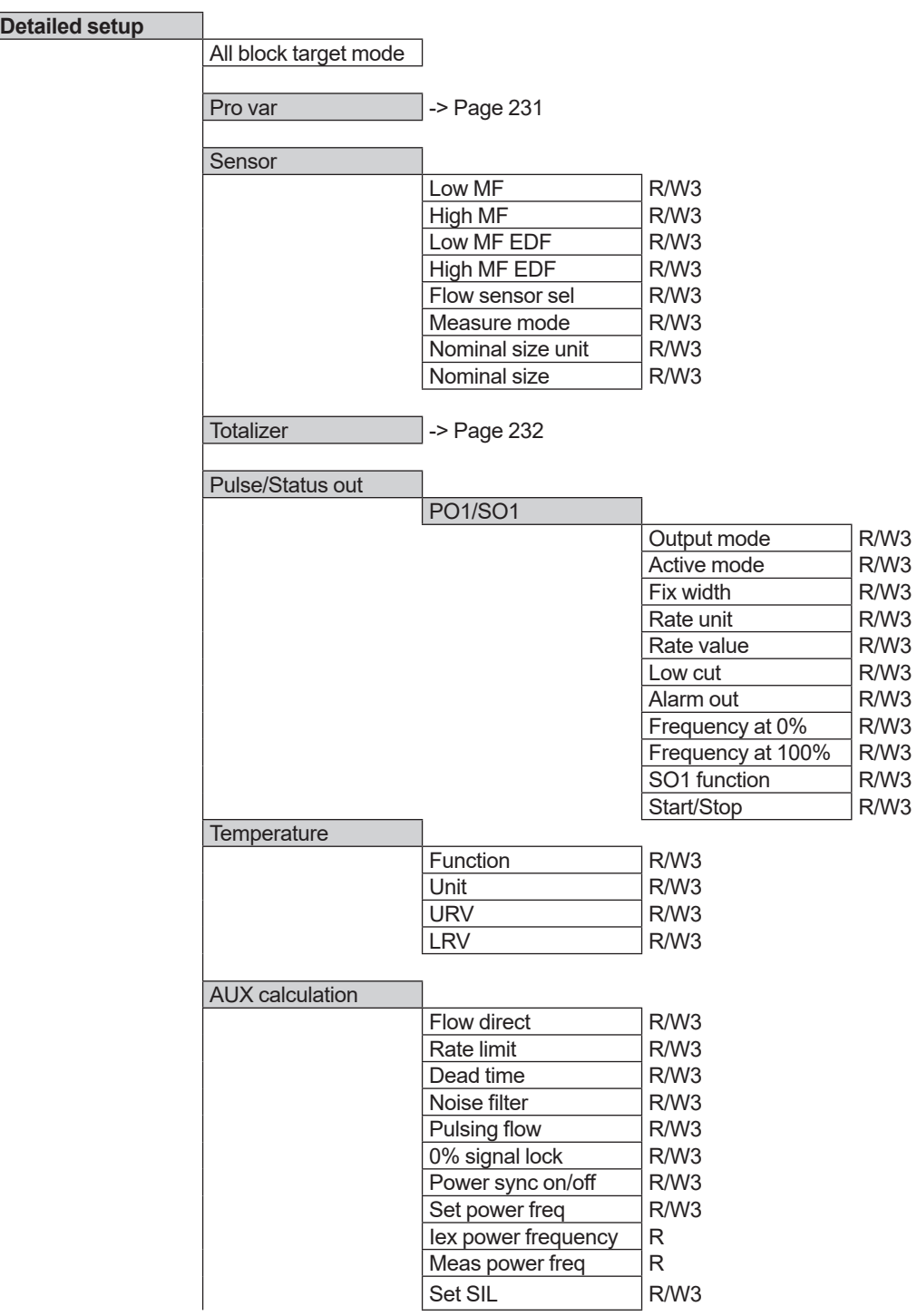

(Continued on next page)

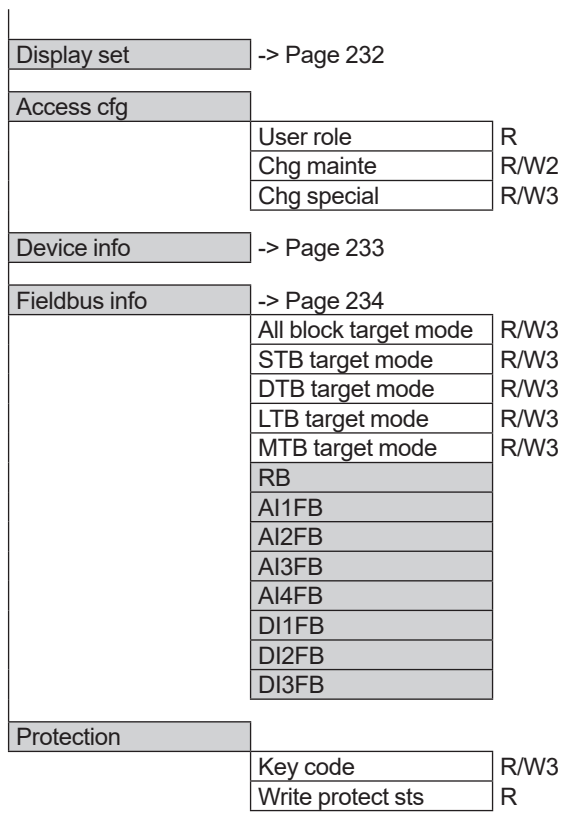

#### **• Process variables**

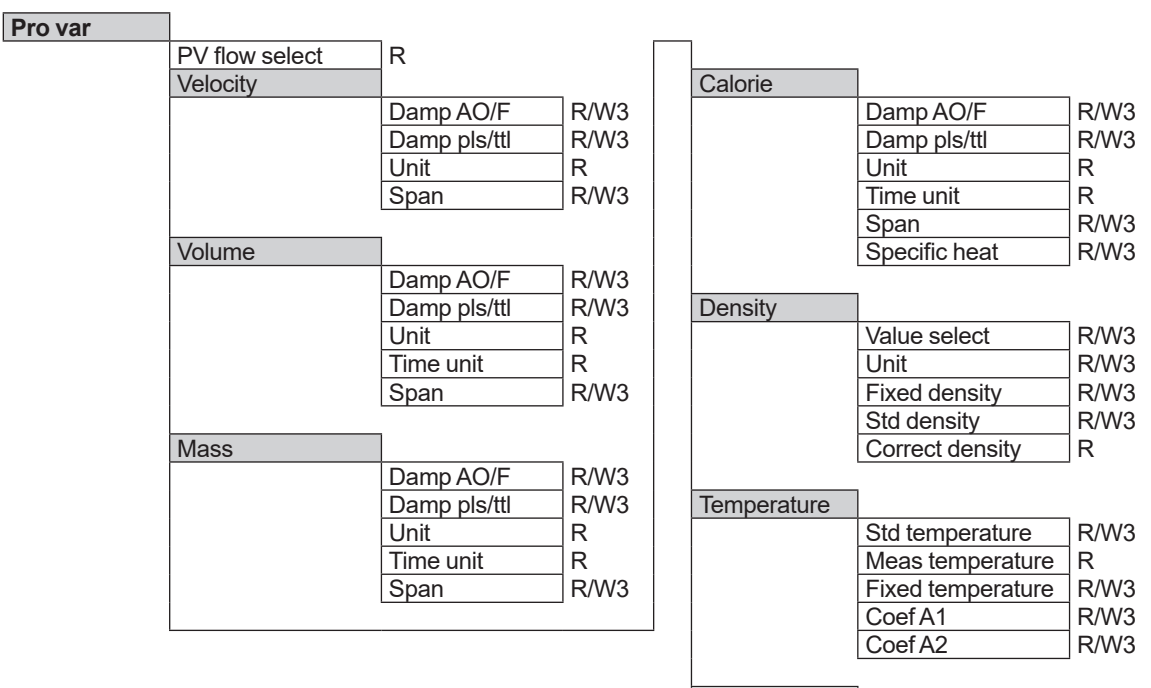

Velocity check R

#### **• Totalizer**

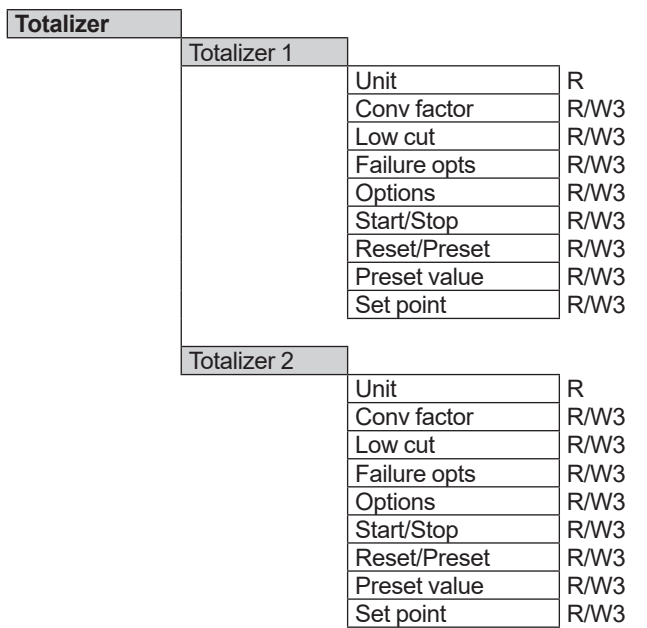

### **•** Display

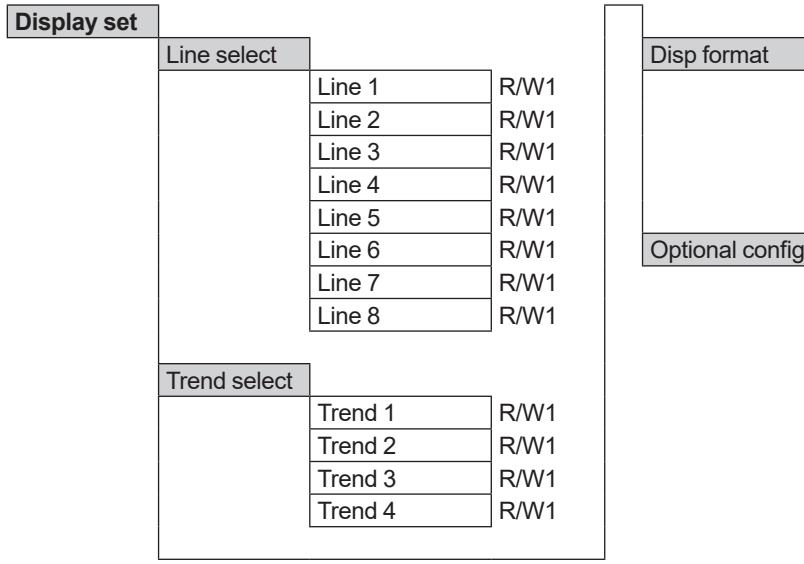

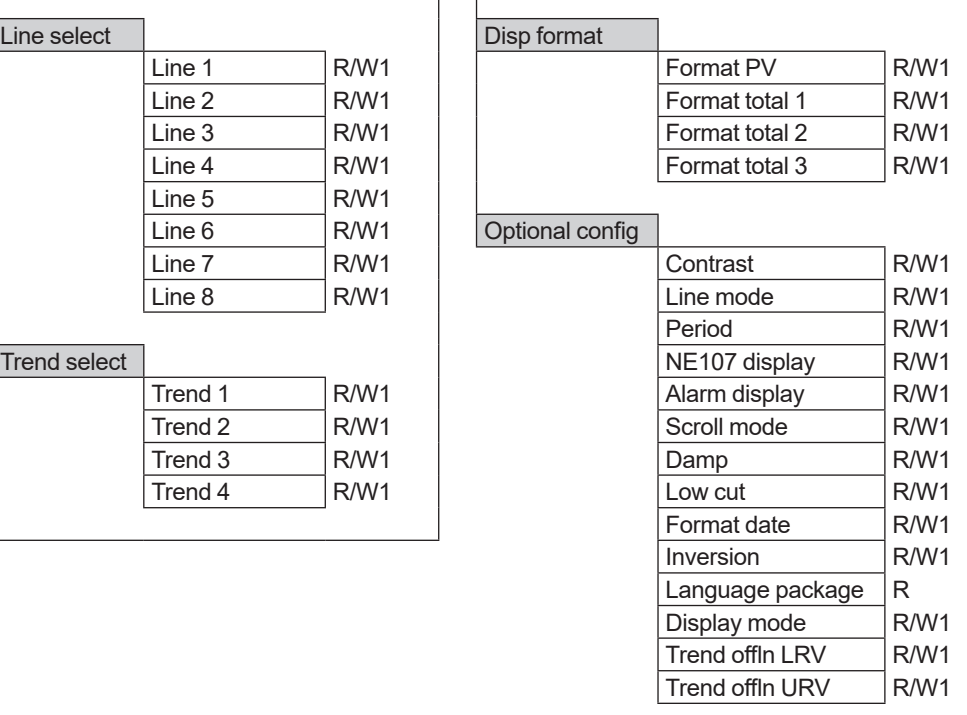

#### **• Device information**

### **Device info**

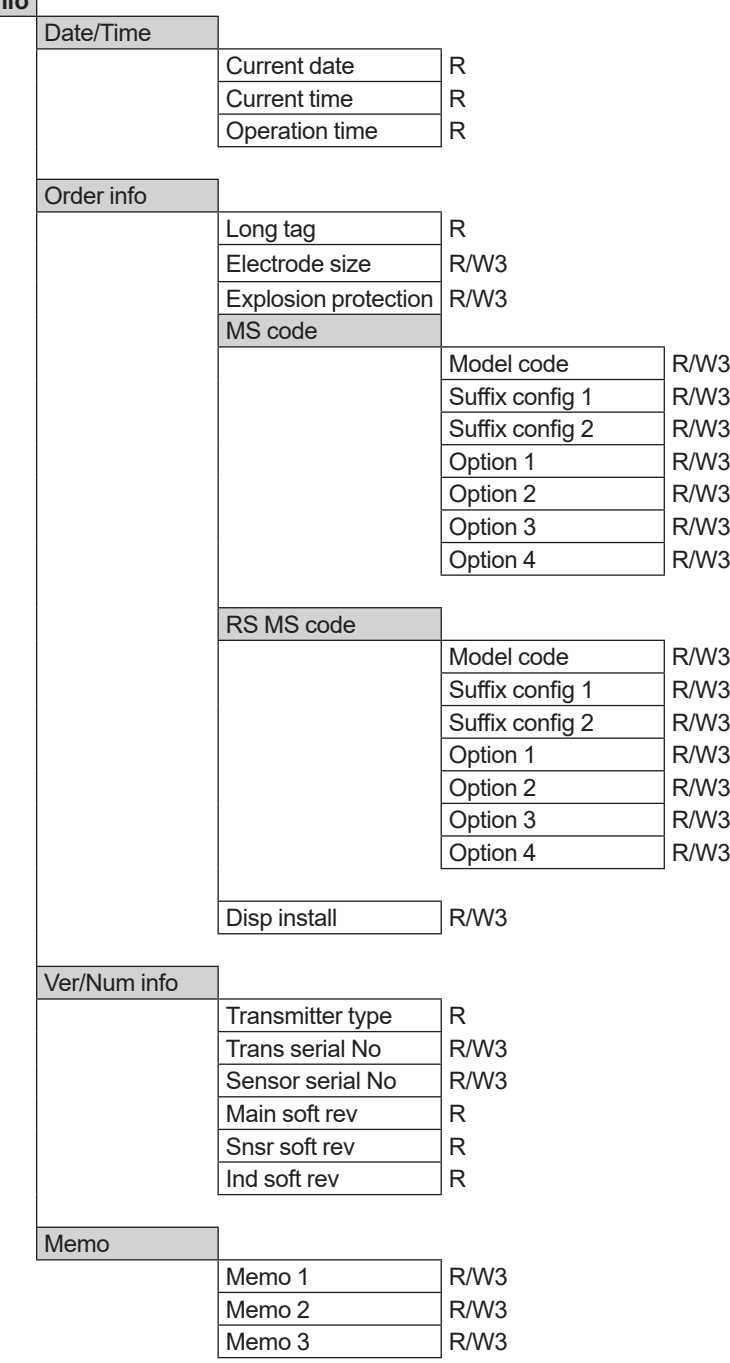

#### **• Fieldbus info**

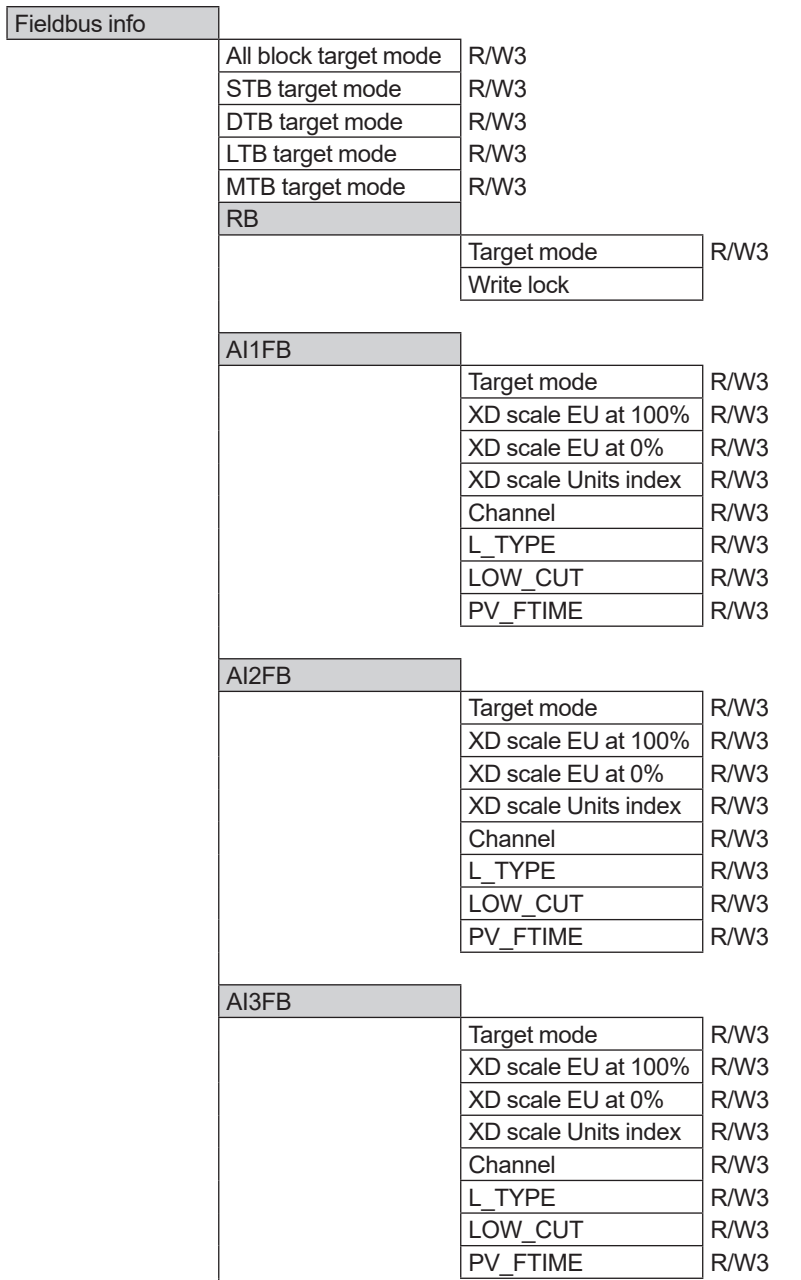

(Continued on next page)

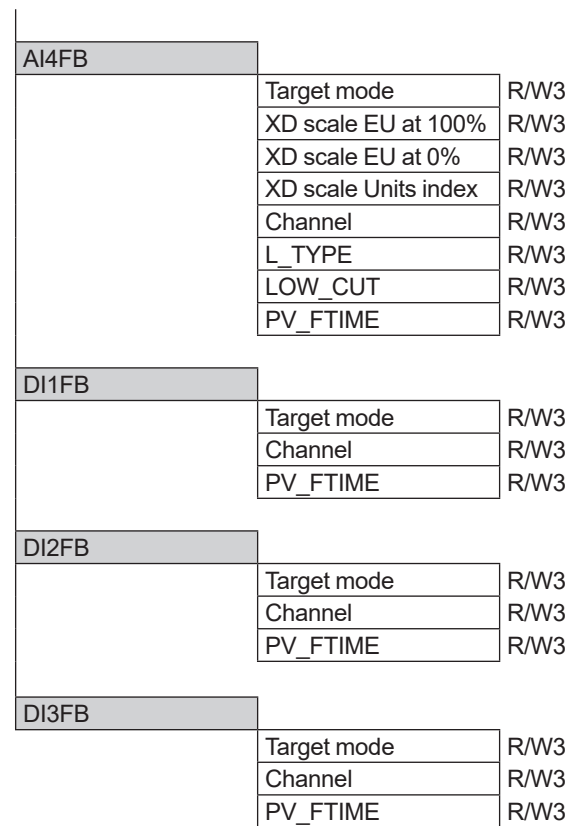

### **microSD**

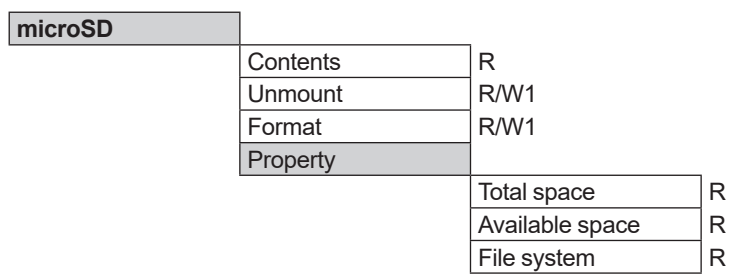

# **Appendix 1. Application, Setting and Change of Basic Parameters**

# **A1.1 Applications and Selection of Basic Parameters**

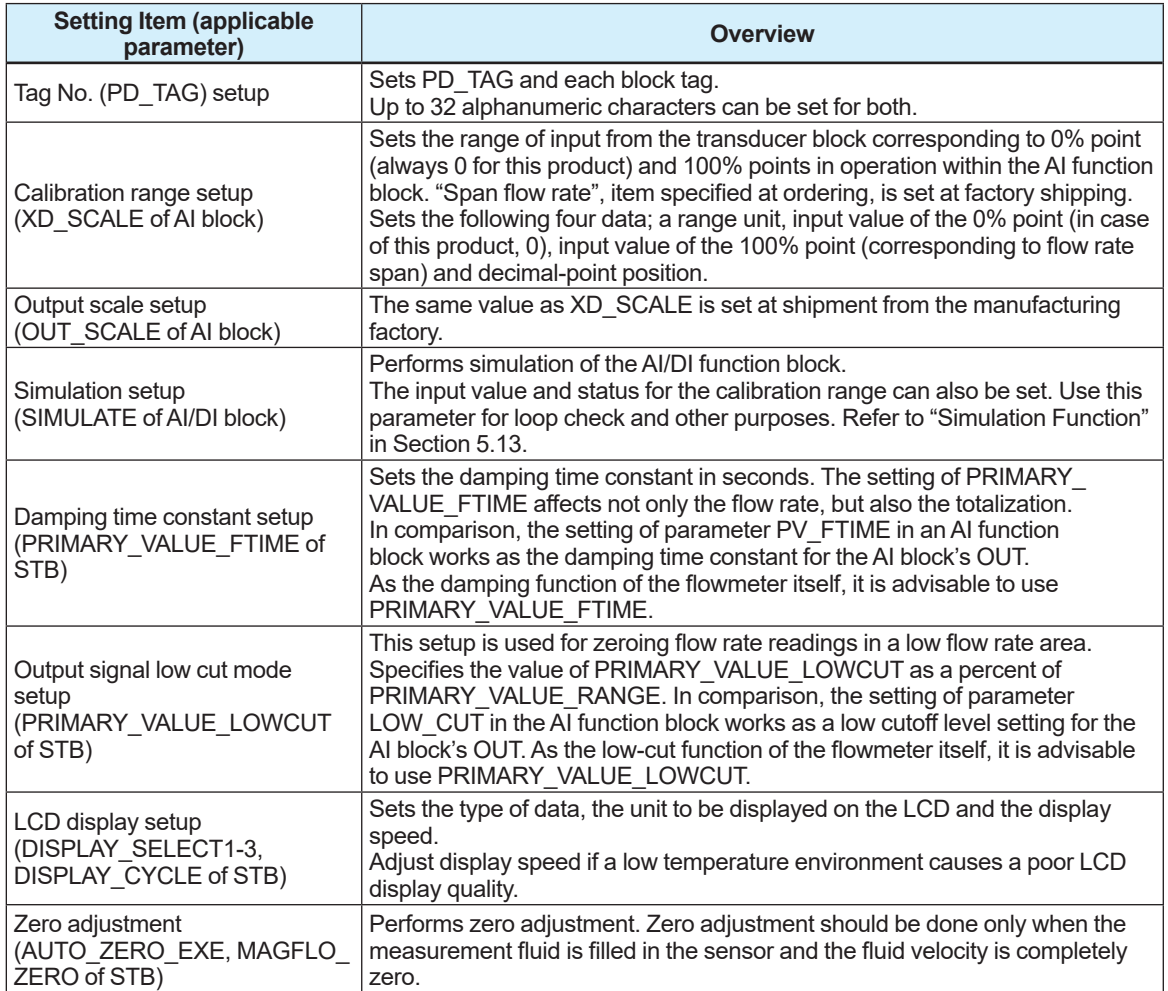

# **A1.2 Setting and Change of Basic Parameters**

This section describes procedures to set and change the parameters for each block. Obtaining access to each parameter differs depending on the configuration system used. For details, refer to the instruction manual for each configuration system.

- (1) Access the block mode (MODE\_BLK) of each block.
- (2) Set the block mode (MODE BLK) target(note 1) to Auto, Man or  $O/S($ (note 2) in accordance with the Write Mode of the parameter to be set or changed.
- (3) Access the parameter to set or change.
- (4) Make setting or change in accordance with each parameter.
- (5) Set the Target of block mode (MODE\_BLK) to Auto(note 2).

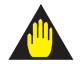

### **IMPORTANT**

Do not turn the power OFF immediately after setting parameters. To improve the reliability of the device, processing to store data to EEPROM is duplexing. If the power is turned OFF within 30 seconds after setting of parameters, changed parameters are not saved and may return to their original values.

Note 1: Block mode consists of the following four modes that are controlled by the universal parameter that displays the operating condition of each block.

 Target (target mode) : Sets the operating condition of the block.

Actual (actual mode) : Indicates the current block operating condition.

Permit (permit mode)  $\;$  : Indicates the operating condition that the block is allowed to take.

Normal (normal mode): Indicate the operating condition that the block will usually take.

Note 2: The operating conditions which the individual blocks can take are as shown below for each block.

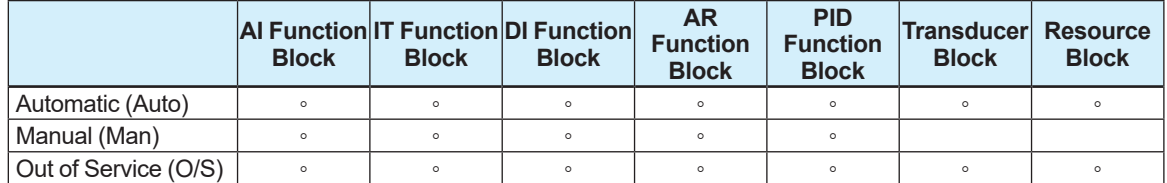

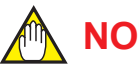

**NOTE**

For various setting changes, there is a mode which allows each parameter to be written. If a parameter cannot be rewritten, check for write mode columns in parameter lists in Chapter 6.

# **A1.3 Setting the AI Function Block**

The AI function block calculates the flow rate outputs.

#### ■ **Setting** the flow range

Access the XD\_SCALE parameter. Set the required unit for the measurement range to Unit Index for XD SCALE. Set the upper range limit to EU at 100% of XD SCALE. Set the lower range limit to EU at 0% of XD SCALE. Set the decimal point position to Decimal Point of XD SCALE.

Example: To measure 0 to 1003/h, set each item as follows:

Set 1349 to Unit Index of XD\_SCALE<sup>\*</sup><br>Set 100 to EU at 100% of XD\_SCALE Set 100 to <u>EU at 100%</u> of XD\_SCALE<br>Set 0 to EU at 0% of XD\_SCALE

to  $EU$  at 0% of XD SCALE

Set 0 to Decimal Point of XD SCALE

#### ■ Setting the output scale

Access the OUT SCALE parameter.

Set the required unit of output to Units Index of OUT SCALE. Set the output value corresponding to the upper range limit to EU at 100% of OUT\_SCALE. Set an output value corresponding to the lower range limit to  $EU$  at  $0\%$  for OUT\_SCALE. Set the decimal point to Decimal Point.

For example: To set the output from 0.00 to 100.00 kg/h, set each item as follows:<br>Set 1324 to Units Index of OUT SCALE\*1

Units Index of OUT\_SCALE\*1

Set 100 to EU at 100% of OUT SCALE

Set 0 to  $\underline{EU}$  at 0% of OUT\_SCALE<br>Set 2 to Decimal Point of OUT\_SC

 $\overline{A}$  Decimal Point of OUT\_SCALE

\*1 For a description code about the unit, refer to "List of Unit Code" in Section 6.9.

#### ■ Setting the output mode

Access the L\_TYPE parameter. Set the output mode. (In this product, the output mode is always 1:Direct.)

- 1 : Direct (Sensor output value)
- 2 : Indirect (Linear output value)
- 3 : IndirectSQRT (Square root extraction output value)

#### **Simulation**

Perform the simulation of the AI function block by setting the desired value and status of the input to the block.

- (1) REMOTE LOOP TEST SWITCH is written to the SIM\_ENABLE\_MSG (index 2922) parameter of the MTB.
- (2) Access the En/Disable element of the SIMULATE parameter to enable simulation. Set the simulation active or disable.
	- 1 : Disable (invalid)
	- 2 : Active (valid)

(3) Access the SIMULATE status parameter. Set the desired status code.

(4) Access the SIMULATE value parameter. Set the desired input value.

If simulation is enabled, AI block uses SIMULATE Status and SIMULATE Value as the input, and if disabled, the AI block uses Transducer Status and Transducer Value as input. Refer to "Simulation Function" in Section 5.13.

# **A1.4 Setting the Integrator (IT) Function Block**

The IT function block outputs the flow rate totalization.

#### **Setting the unit of flow rate totalization**

- (1) Access the TIME\_UNIT1 parameter in IT block and set the RATE time unit corresponding IN 1. (If there exists input to IN 2, set the RATE time unit in TIME UNIT2 in the same way.)
- (2) Access the OUT RANGE parameter of the IT block, and set the Flow rate unit to "Units Index".

#### **Setting the forward/reverse direction of the flow rate totalization**

Access the INTEG\_OPTS parameter in IT block, and set 0 or 1 to "Bit#2" or "Bit#3".<br>(Example 1) Forward flow totalization Forward flow totalization

 Bit#2=1 Bit#3=0 (Example 2) Reverse flow totalization Bit#2=0 Bit#3=1 (Example 3) Differential flow rate totalization Bit#2=1 Bit#3=1

#### ■ Resetting or presetting totalized value

#### **Reset totalization**

Access the OP\_CMD\_INT parameter in IT block, and set Reset "1".

#### **Preset totalization**

- (1) Access the MODE BLK parameter in the IT block and set Target (target mode) to O/S or Man in.
- (2) Access the OUT parameter in the IT block, and set preset value to "Value".
- (3) Access the MODE BLK parameter in the IT block and set Target (target mode) to Auto.

# **A1.5 Setting the DI Function Block**

The DI function block receives and outputs limit switch signals from the transducer block. Three DI blocks have independent parameters. Set up the parameters of each DI block you use, individually as necessary. The following shows setting examples of the DI1 function block.

#### ■ Setting the channel

Specifies the limit switch number of the transducer block to be input to the DI block. For details, refer to Section 5.3.

#### ■ Setting the damping time constant

Access the PV\_FTIME parameter. Set a time to damp. (in units of seconds)

#### **Simulation**

Perform simulation of each DI function block by setting the desired value and status of the input to the block. Access the SIMULATE\_D parameter and change the values of its elements as follows.

- (1) REMOTE LOOP TEST SWITCH is written to the SIM\_ENABLE\_MSG (index 2922) parameter of the MTB.
- (2) Access the SIMULATE\_D En/Disable parameter. Set the simulation active or disable.
	- 2 : Active
	- 1 : Disable
- (3) Access the SIMULATE\_D Status parameter. Set the desired status code.
- (4) Access the SIMULATE D Value parameter. Set the desired input value.

When valid, the DI block uses SIMULATE D Status and SIMULATE D Value as an input, and when invalid, the DI block uses Transducer Status and Transducer Value as an input. Refer to "Simulation Function" in Section 5.13.

# **Appendix 2. Integrator (IT) Block**

The IT block adds two main inputs and integrates them for output. The block compares the outputs with TOTAL\_SP and PRE\_TRIP and generates signals when the limits are reached (OUT\_TRIP output, OUT\_PTRIP output).

The output is as represented by the following equation (for counting UP and RATE conversion).

OUT = Integration start value + Total

Total = Total + Current Integral

Current Integral =  $(x + y) x \Delta t$ 

- x : IN 1 value whose unit has been converted
- y : IN\_2 value whose unit has been converted
- Δt : block execution period

# **A2.1 Schematic Function Diagram of Integrator Block**

The functional block diagram of the IT block is shown below. INTEG\_OPTS

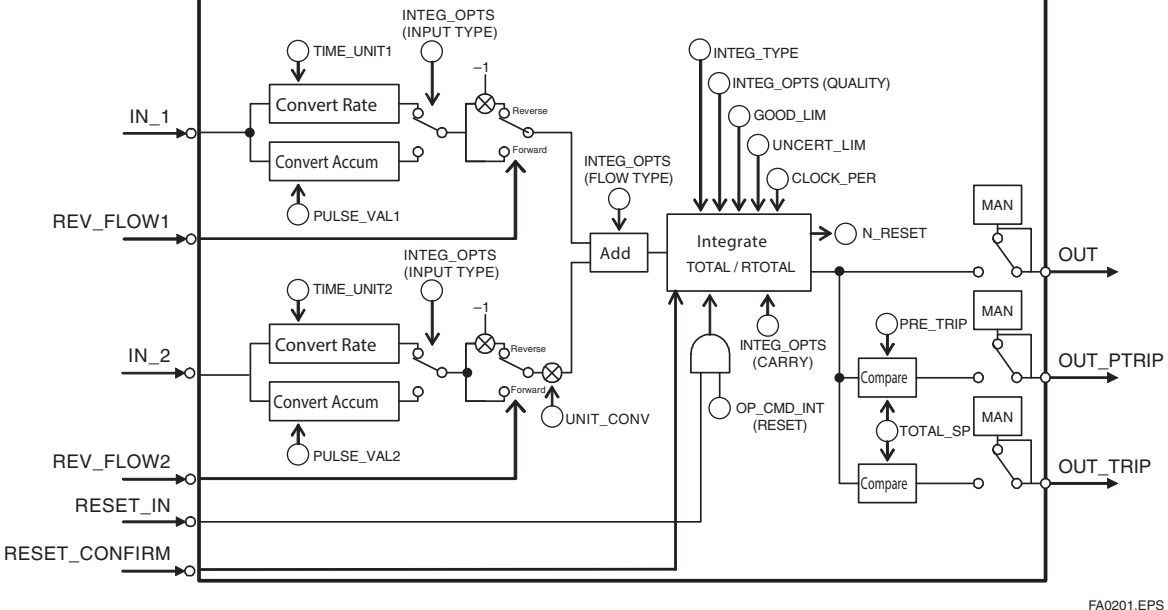

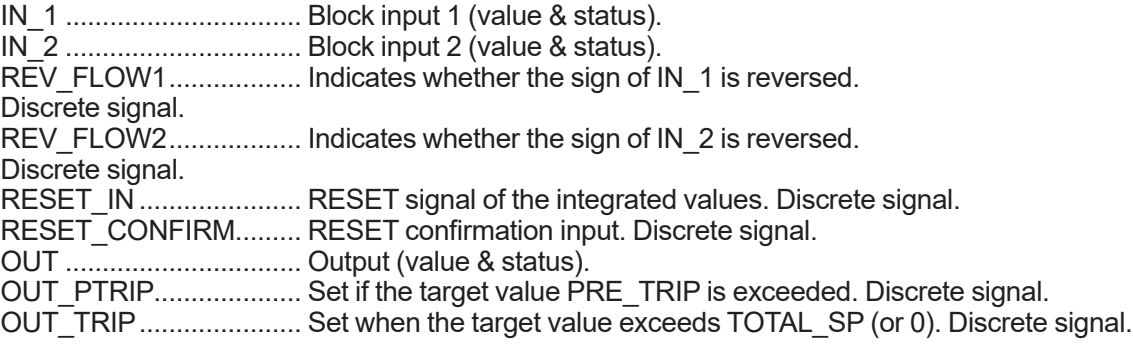

The IT block is classified into the following five sections for each function:

- Input process section........Determines the input value status, converts RATE and ACCUM, and determines the input flow direction.
- Adder................................Adds the two inputs.
- Integrator .......................... Integrates the result of the adder into the integrated value.
- Output process section.....Determines the status and value of each output parameter.
- Reset process section ...... Resets the integrated value.

# **A2.2 Input Process Section**

When executed, the IT block first performs input processing. The processing is executed in the following order: "Determining input status" => "Converting RATE or ACCUM" => "Determining the input flow direction". Switching between Convert RATE and Convert ACCUM is made using bit 0 (for IN\_1) or bit 1 (for IN\_2) of INTEG\_OPTS. INTEG\_OPTS is one of the system parameters, and should be set by the user.

IN 1 and IN 2 are not be retained if the power is turned OFF.

### **A2.2.1 Determining Input Value Statuses**

The following shows the correlation between the statuses of input parameters (IN\_1, IN\_2) and the statuses of input values used in the IT block.

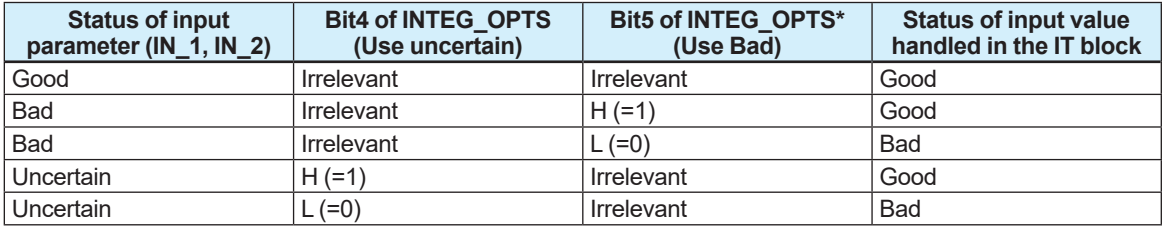

For addition (see A2.3), if the status of an input value is "Bad", the "Good" value just before the status changed to "Bad" is used.

\* Even if the Use Bad option is applied and the internal status is "Good", the value of "Good" just before the status changed to "Bad" is used.

### **A2.2.2 Converting RATE**

The following shows an example of RATE conversion.

In the RATE conversion, firstly convert the time system unit of two inputs to the unit of second. Next, convert the unit of the inputs to the same unit to be added together. The unit of IN 2 is standardized to that of IN 1.

Then, calculates a weight, volume, or energy by multiplying the block execution time by each of the two input values.

The unit information is not entered into the IT block as an input value. Because unit information is not input to the integrator block as an input value, the user must input tuned values to the TIME\_ UNIT1/2 and UNIT\_CONV settings in advance.

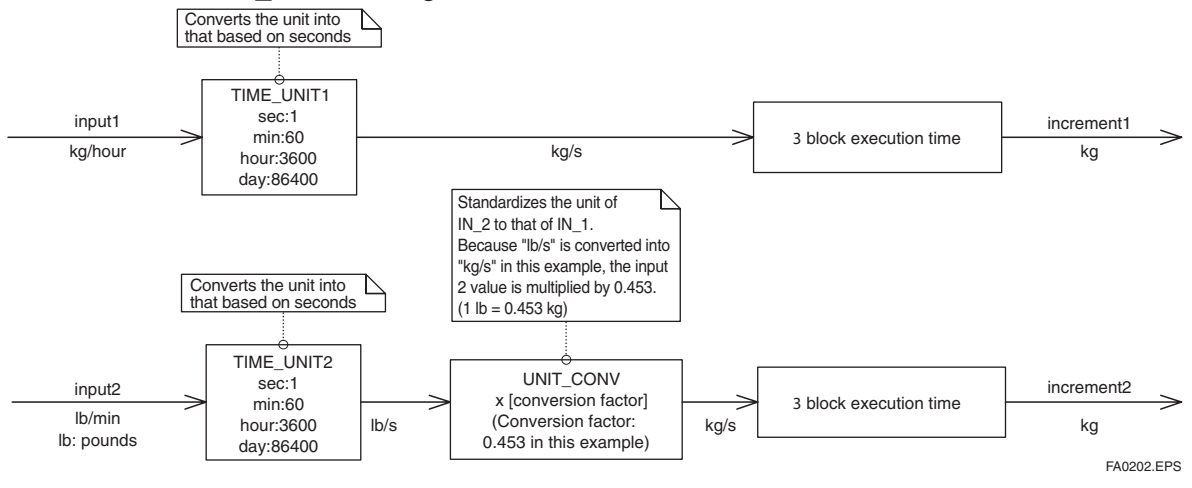

# **A2.2.3 Converting ACCUM**

The following shows an example of the ACCUM conversion.

In the ACCUM conversion, the difference between the value executed previously and the value executed this time is integrated or accumulated. This conversion applies when the output of a function block used as a counter is input to the input process of the IT block.

In order to convert the rate of change of an input to a value with an engineering unit, the user must configure the conversion factor to the appropriate engineering unit in the PULSE VAL1 and PULSE\_VAL2 parameters.

Moreover, the unit of IN 2 is standardized to that of IN 1 in the same way as the RATE conversion. Thus, the user must also set an appropriate value to UNIT\_CONV.

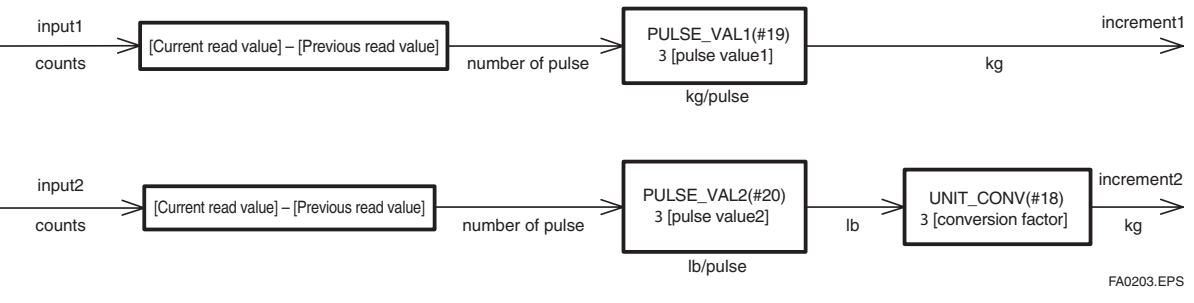

### **A2.2.4 Determining the Input Flow Direction**

The IT block also considers the input flow direction. Information about the input flow direction is contained in REV\_FLOW1 and REV\_FLOW2 (0: FORWARD, 1: REVERSE). In input processing, the sign of the value after the RATE/ACCUM conversion is reversed if the REV\_FLOW1 and REV\_FLOW2 parameters are set to REVERSE. When determination of the flow direction of two input values is complete, these two inputs are passed to the adder. The settings in REV\_FLOW will be retained even if the power is turned OFF.

# **A2.3 Adder**

When input processing is complete, two arguments that have been RATE/ACCUM-converted will be passed to the adder.

The adder adds these two values in accordance with the option.

### **A2.3.1 Status of Value after Addition**

If one of the statuses of the two arguments is "Bad" or if two of them are both "Bad", the status of the value after addition becomes "Bad". In this case, the value of "Good" just before the status changed to "Bad" is used as the addition value.

When the statuses of the two arguments are both "Good", the status of the value after addition becomes "Good". In this case, the status of the value after addition will be used for the status applied to integration.

# **A2.3.2 Addition**

The following three options are available for addition:

- TOTAL.................... Adds two arguments values as is.
- FORWARD............ Adds two argument values, regarding a negative value as "0".
- REVERSE ............. Adds two argument values, regarding a positive value as "0".

You can choose these options using bit 2 and bit 3 of INTEG OPTS as follows:

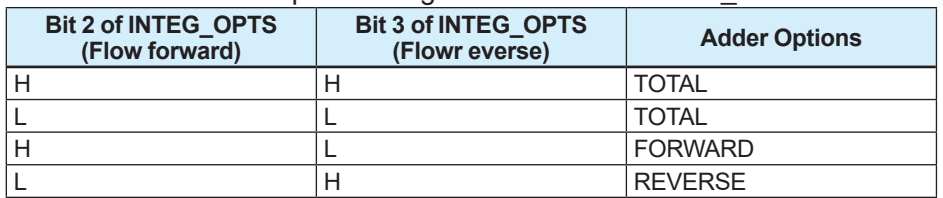

The result of the adder is passed to the integrator. If only one of the inputs is connected, the value of a non-connected input will be ignored.

When bit 7 of INTEG OPTS (Add zero if bad) has been set, if the status of a value after addition is "Bad", the value after addition (increment) becomes "0".

# **A2.4 Integrator**

When addition is complete, its result will be passed to the integrator. An integration method consists of combinations of a reset method and counting up/down. There are the following seven integration types, which can be set using INTEG\_TYPE.

- 1. UP\_AUTO: 0 to TOTAL\_SP auto reset at TOTAL\_SP; Integrates from 0 to the setpoint (TOTAL SP), and automatically resets when reaching the setpoint.
- 2. UP\_DEM: 0 to TOTAL\_SP demand reset; Integrates from 0 to the setpoint, and is reset on demand.
- 3. DN\_AUTO: TOTAL\_SP to 0 auto reset at TOTAL\_SP; Integrates from 0 to the setpoint, and automatically reset when reaching zero.
- 4. DN\_DEM: TOTAL\_SP to 0 demand reset; Integrates from 0 to the setpoint, and is reset on demand.
- 5. PERIODIC: 0 to ? periodic reset; Integrates from 0, and reset periodically in accordance with CLOCK\_PER.
- 6. DEMAND: 0 to ? demand reset; Integrates from 0, and is reset on demand.
- 7. PER&DEM: 0 to ? periodic & demand reset; Integrates from 0, and is reset periodically or on demand.

Each type of integration works independently as a function.

There are the following three types of integrated values:

- 1. Total ............. Integrates the result of the adder as is.
- 2. ATotal........... Integrates the absolute value of the result of the adder.
- 3. RTotal........... Integrates the absolute value of the result of the adder only if the status of the result is "Bad". This value is used for the RTOTAL value.

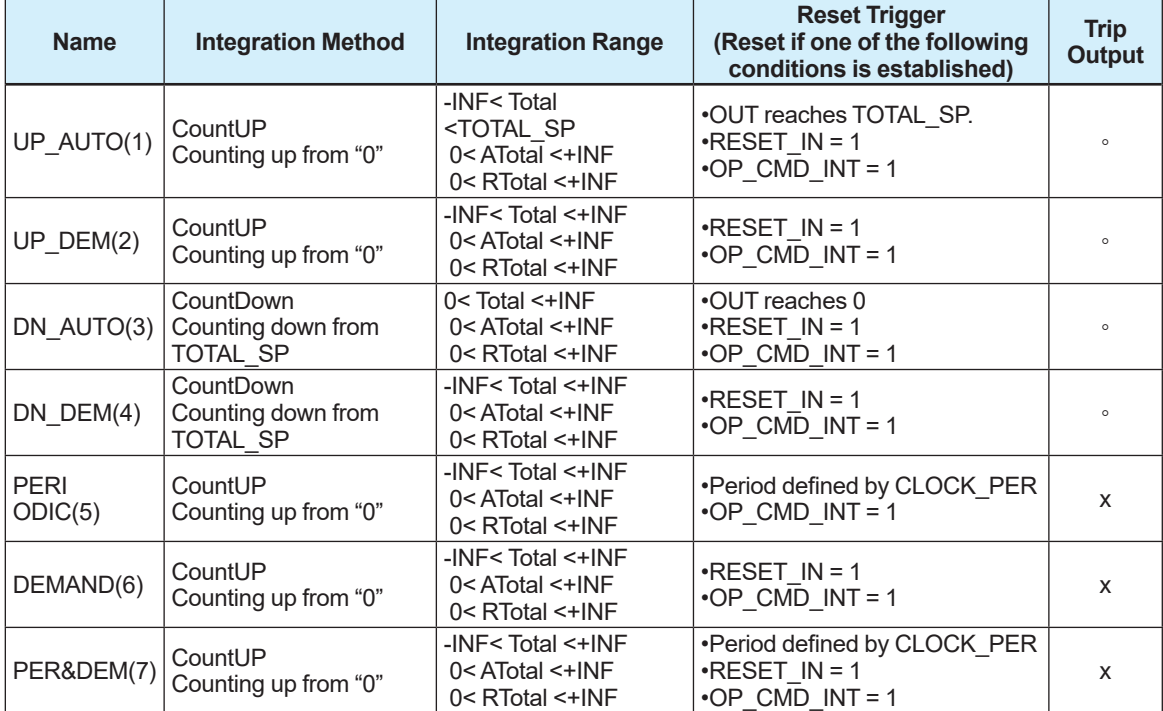

#### The table shows the details of INTEG\_TYPE.

# **A2.5 Output Process**

There are the following three output parameters:<br> $1 \quad \text{OUT}$ 

- OUT
	- 2. OUT\_TRIP
	- 3. OUT\_PTRIP

Parameters OUT\_TRIP and OUT\_PTRIP are used only when INTEG\_TYPE is from 1 to 4. In case that IT block related memory failed, the status of OUT, OUT\_TRIP, OUT\_PTRIP becomes "Bad-Device Failure".

### **A2.5.1 Status Determination**

The same criteria for determining the status of the output of the IT block are used in common for the above three parameters.

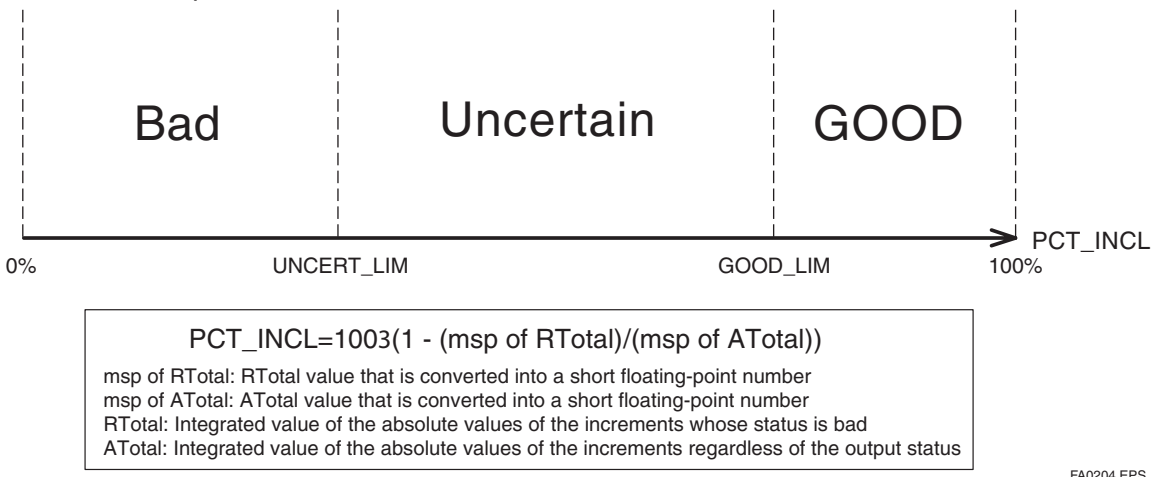

OUT.Value, OUT\_TRIP.Status, and OUT\_PTRIP.Status are determined by the ratio of the "Good" integrated values to all integrated values, which is stored in PCT\_INCL (0% to 100%). The user must set the threshold of each status to UNCERT\_LIM and GOOD\_LIM. The IT block determines the status of the output using the three parameters: PCT\_INCL, UNCERT\_LIM, and GOOD\_LIM.

● PCT\_INCL ≥ GOOD\_LIM

 =>Good

 UNCERT\_LIM ≤ PCT\_INCL < GOOD\_LIM

 =>Uncertain

 $\bullet$  PCT INCL < UNCERT LIM

 =>Bad

If INTEG\_TYPE is 5, 6, or 7, the status of the trip output becomes "Good-NS-Constant".

### **A2.5.2 Determining the Output Value**

The value of OUT.Value is determined as follows:

• For counting up

 OUT = Integration start value (0) + Total

• For counting down

 OUT = Integration start value (TOTAL\_SP) - Total

Total...Total of integrated values. This value is retained even if INTEG\_TYPE is changed during integration (in AUTO).

If OUT is rewritten in the MAN mode, integration starts with the value rewritten in the MAN mode after the mode was returned to AUTO.

The values in OUT\_TRIP and OUT\_PTRIP are determined in accordance with the correlation between OUT and TOTAL SP/PRE TRIP.

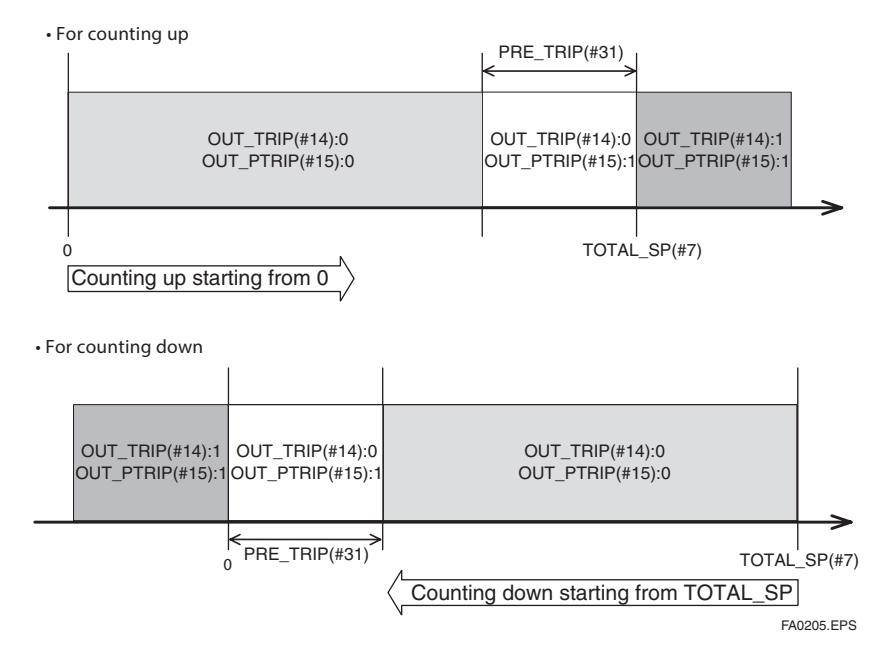

#### **For counting up, the OUT value is as follows:**

- $\bullet$  OUT < TOTAL SP PRE TRIP  $=$  >OUT\_TRIP = 0, OUT\_PTRIP = 0
- TOTAL\_SP PRE\_TRIP <= OUT < TOTAL\_SP  $=$  >OUT\_TRIP = 0, OUT\_PTRIP = 1
- TOTAL\_SP <= OUT

 =>OUT\_TRIP = 1, OUT\_PTRIP = 1

#### **For counting down, the OUT value is as follows:**

- PRE TRIP < OUT  $=$  >OUT\_TRIP = 0, OUT\_PTRIP = 0
- $0 <$  OUT <= PRE\_TRIP  $=$  >OUT\_TRIP = 0, OUT\_PTRIP = 1

 $\bullet$  OUT  $\leq 0$ 

 =>OUT\_TRIP = 1, OUT\_PTRIP = 1

Note that the given conditions do not apply to the following cases:

- If INTEG\_TYPE is 5, 6, or 7, OUT\_TRIP and OUT\_PTRIP always output "0".
- If INTEG TYPE is 1 or 3, occurrence of AutoRESET (reset caused if the threshold is exceeded) causes OUT\_TRIP to hold "1" for five seconds.

### **A2.5.3 Mode Handling**

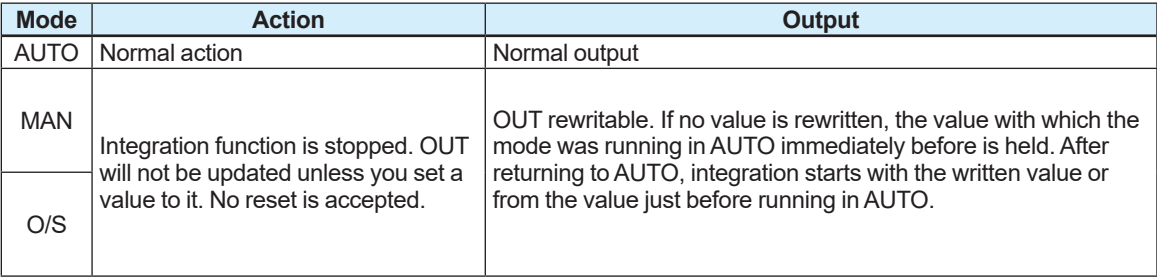

When you rewrite the value in OUT and RTOTAL while at MAN or O/S, N\_RESET is incremented.

# **A2.6 Reset Processing**

### **A2.6.1 Reset Trigger**

There are the following five types of reset triggers: (1) An integrated value exceeds TOTAL\_SP.

- (2) An integrated value falls below "0".
- $(3)$  RESET IN is "H".
- (4) Every period specified in CLOCK PER.
- (5) OP\_CMD\_INT is 1.

The table shows the correlation between INTEG\_TYPE and RESET triggers.

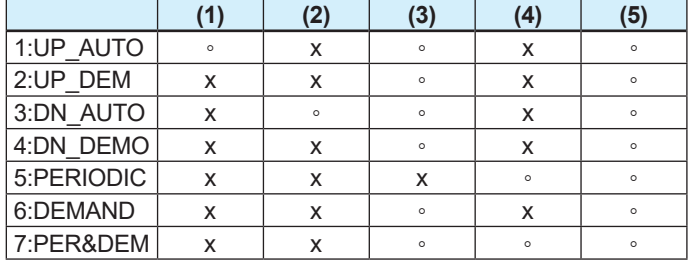

When OP\_CMD\_INT has become "H" and a reset was executed, OP\_CMD\_INT automatically returns to  $\overline{\mathbb{I}}$ ".

Even if RESER IN becomes "H", executing RESET, RESET IN does not automatically return to "L". The RESET IN setting will not be retained if the power is turned OFF.

### **A2.6.2 Reset Timing**

All items are reset during the execution of the function block. Therefore, the minimum period of a reset is the block execution period.

#### **5-second rule**

If a reset is made, the next reset will not be accepted for 5 seconds after that. Even if UP\_AUTO (or DN\_AUTO) is activated and TOTAL\_SP (or 0) is reached within 5 seconds, the next reset will not be made for 5 seconds from the previous reset.

#### **CLOCK\_PER**

If INTEG TYPE is PERIODIC (5) or PER&DEM (7), a reset is made at the period (sec) set to the CLOCK\_PER parameter.

If the value in CLOCK PER is smaller than the function block's execution period, bit 1 of BLOCK\_ERR "Block Configuration Error" is set.

### **A2.6.3 Reset Process**

The basic reset process sequence is as follows:<br>1. Shapshot

- Snapshot
	- 2. Clearing the integrated values
- 3. Reset count increment
- 4. Judging OUT TRIP and OUT PTRIP (see A2.5)

#### **1. Snapshot**

Saves the following values in the specified parameters before clearing the integrated values. These values will be retained until the next reset is made.

```
	 STOTAL = Total
	 SRTOTAL = RTotal
	 SSP = TOTAL_SP
```
#### **2. Clearing the integrated values**

The reset process clears the Total, ATotal, and RTotal values in the internal registers.

Total  $= 0$  $ATotal = 0$  $RTotal = 0$ 

#### **3. Reset count increment**

Each time a reset is executed, the N\_RESET parameter will be incremented. The high limit is 999,999, and if this limit is exceeded, the count returns to "0".

#### **4. Judging OUT\_TRIP and OUT\_PTRIP (see A2.5)**

OUT\_TRIP and OUT\_PTRIP are judged again on the basis of the cleared integrated values.

There are three options relating to a reset:

- i Confirm reset (bit 8 of INTEG OPTS)
- ii Carry (bit 6 of INTEG OPTS)
- iii Generate reset event (bit 9 of INTEG OPTS)
- i Confirm reset (bit 8 of INTEG OPTS)

If this option is enabled, the next reset is rejected until "1" is written to RESET\_CONFIRM.

ii Carry (bit 6 of INTEG OPTS)

If this option is enabled while INTEG\_TYPE is UP\_AUTO or DN\_AUTO, the value exceeding the threshold at a reset will be carried into the next integration. If INTEG TYPE is any setting other than UP AUTO or DN AUTO, this option is irrelevant.

iii Generate reset event (bit 9 of INTEG OPTS)

If this option is enabled, an alert event is generated if a reset occurs.

# **A2.7 List of Integrator Block Parameters**

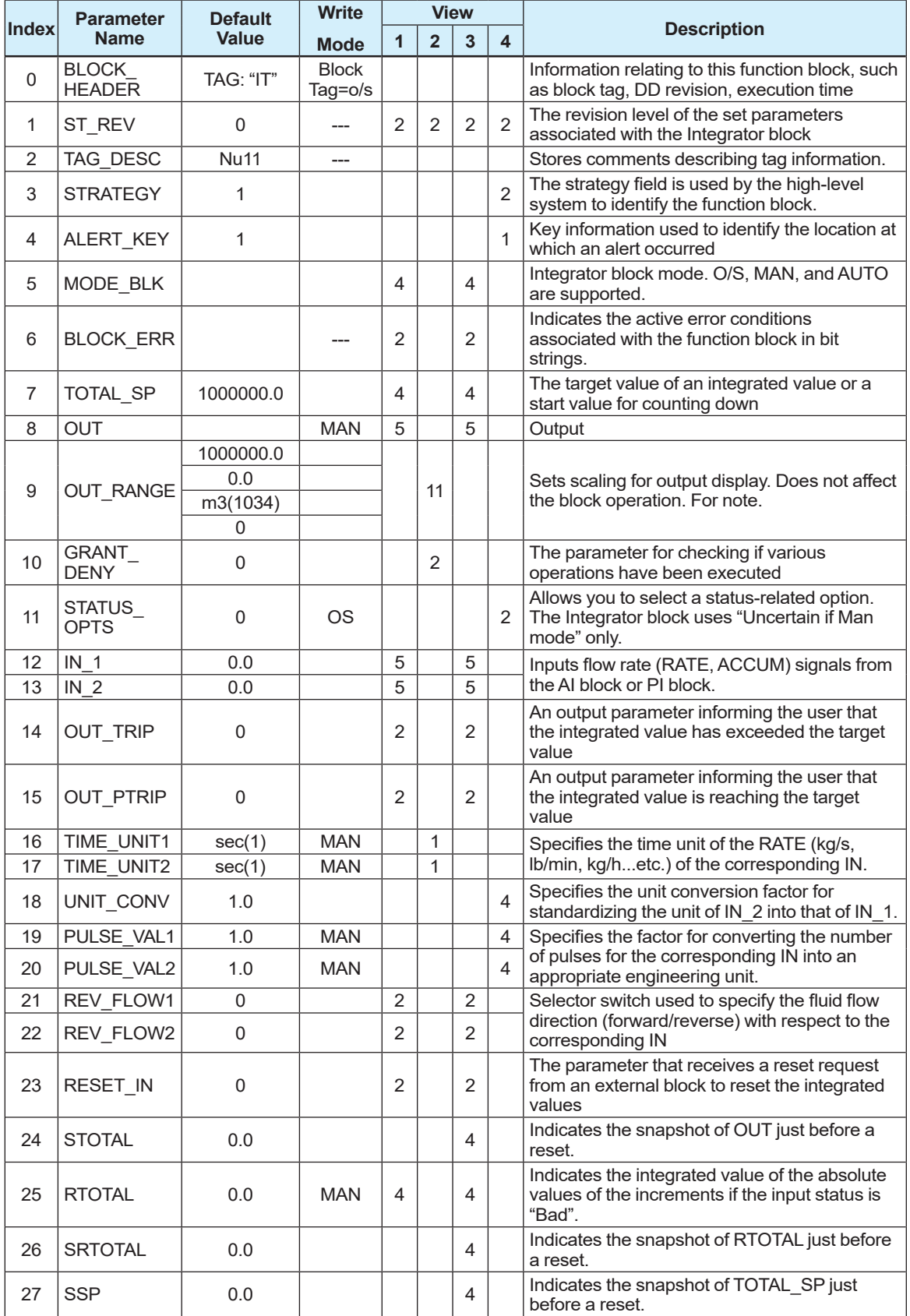
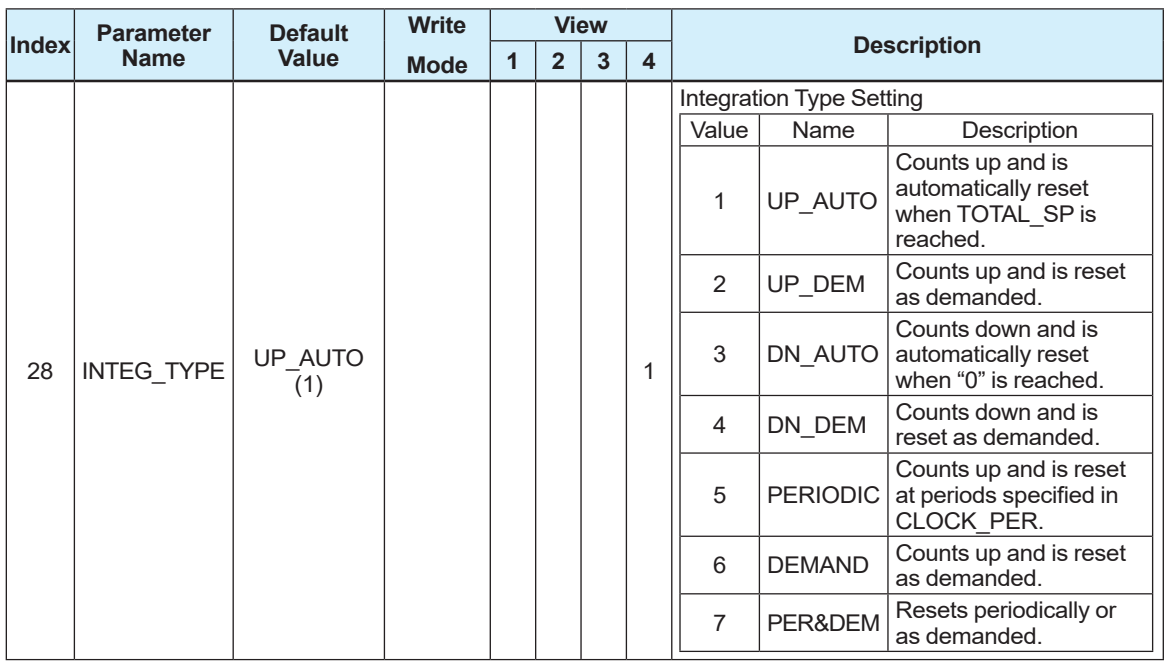

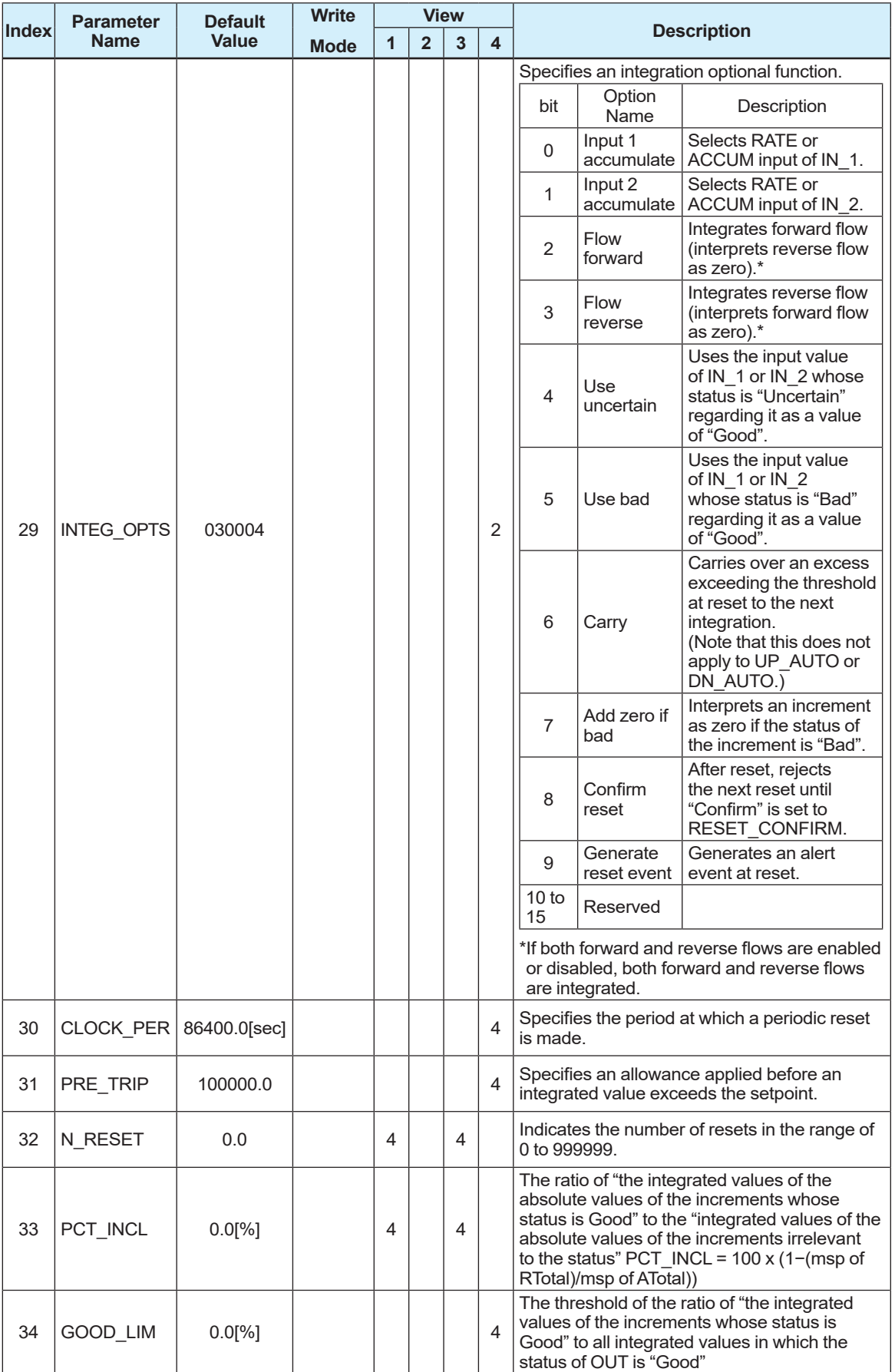

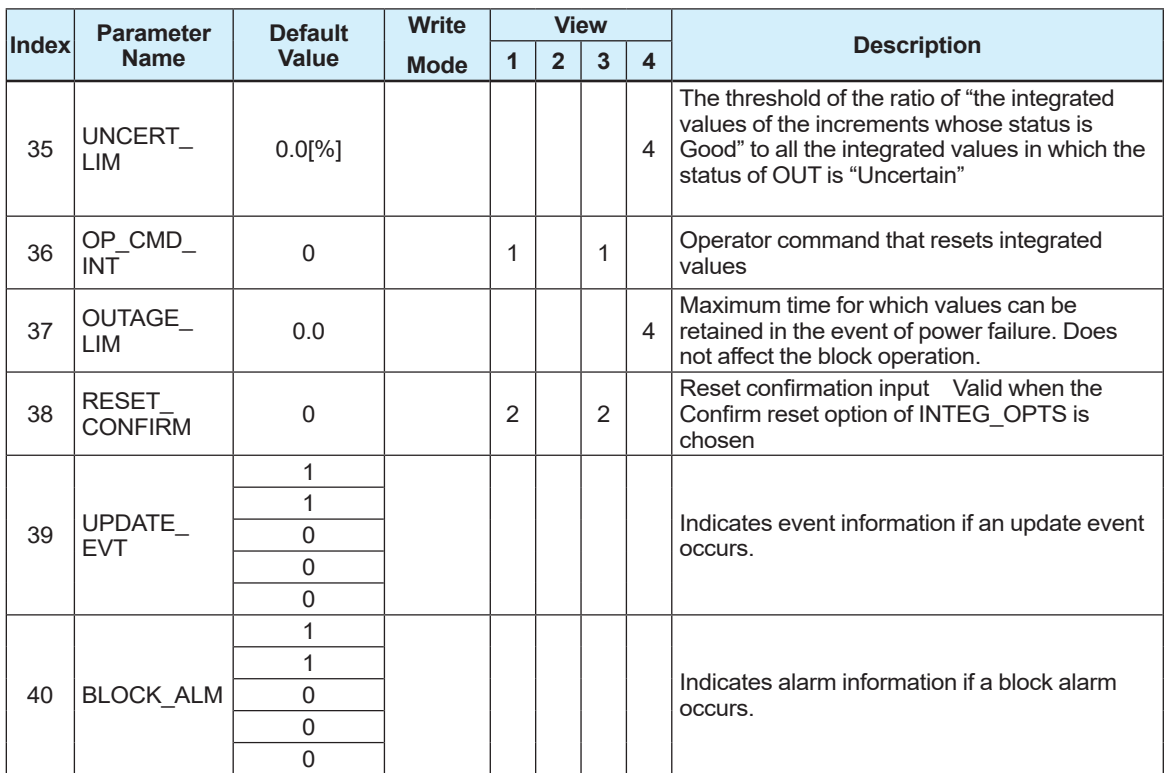

# **Appendix 3. Arithmetic (AR) Block**

The AR block switches two main inputs of different measurement ranges bumplessly and combines the result with three auxiliary inputs through the selected compensation function (10 types) to calculate the output.

## **A3.1 Functional Block Diagram**

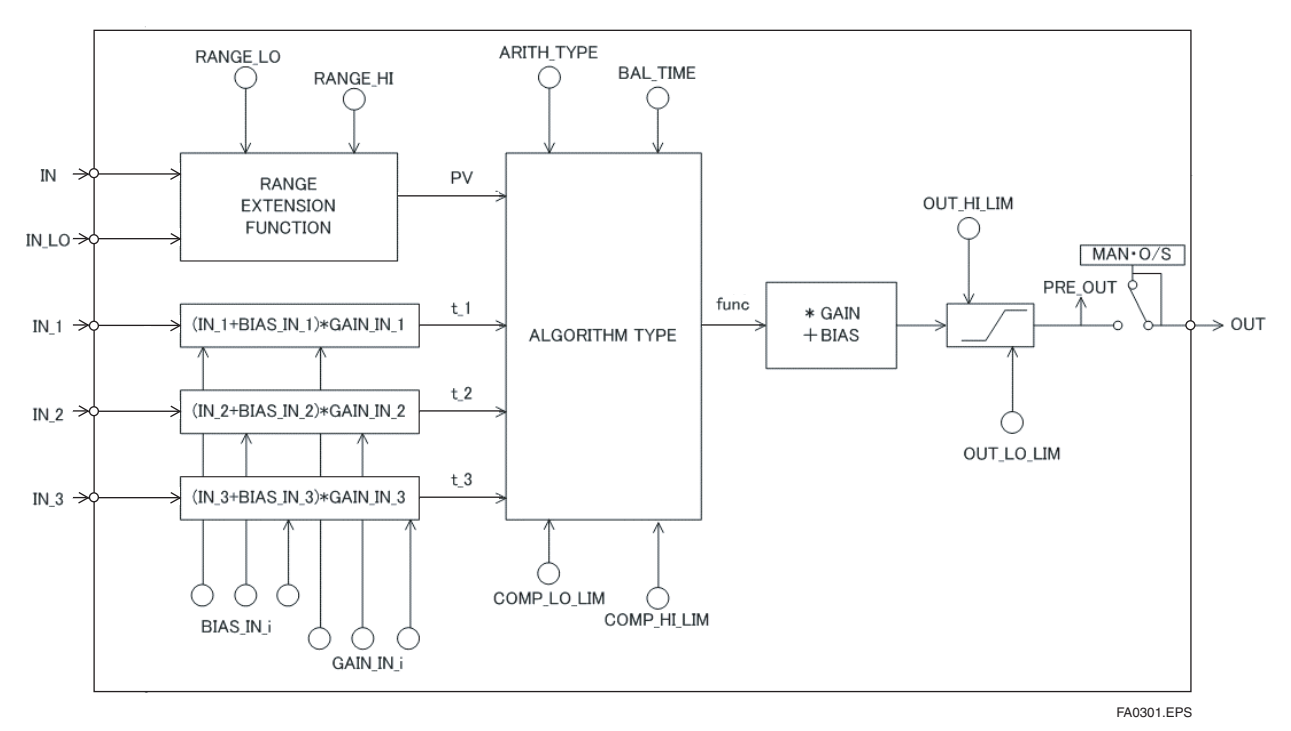

The diagram below shows the functional block diagram of the AR block.

The AR block is divided into three sections to explain each function.

- 1. Input section...Makes a go/no-go decision on the use of an input value, switches the range, and determines the PV status.
- 2. Computation section...Makes calculations through ARITH\_TYPE.
- 3. Output section... Applies GAIN multiplication and BIAS addition to the calculated result to perform limitation processing for output.
- \* The range extension function compensates the IN and IN\_LO input values and realizes smooth input switching when two devices with different ranges are connected.

## **A3.2 Input Section**

There are five inputs: IN and IN LO main inputs and IN 1, IN 2, and IN 3 auxiliary inputs. IN and IN LO are intended to connect devices with different measurement ranges and allow the use of switching a measurement range by selecting the measuring device. However, because there are slight differences between IN and IN LO values even when the same item is measured, instantaneous switching causes abrupt changes in the output. To prevent this phenomenon, the Arithmetic block uses a function known as range extension to compensate the IN and IN\_LO values between RANGE\_HI and RANGE\_LO. This enables the input to be switched smoothly. The result of the range extension function is substituted into PV to be used for calculations.

### **A3.2.1 Main Inputs**

The range extension function determines the PV value in the following order:

- 1. If  $IN \geq RANGE$  HI => PV = IN
- 2. If  $IN \leq RANGE$  LO => PV = IN LO
- 3. If RANGE  $H \geq N$  > RANGE LO => PV = g x IN + (1 g) x IN LO

 $g = (IN - RANGE \text{ LO}) / (RANGE \text{ HI} - RANGE \text{ LO})$ 

RANGE\_HI and RANGE\_LO are threshold values for switching two main inputs bumplessly.

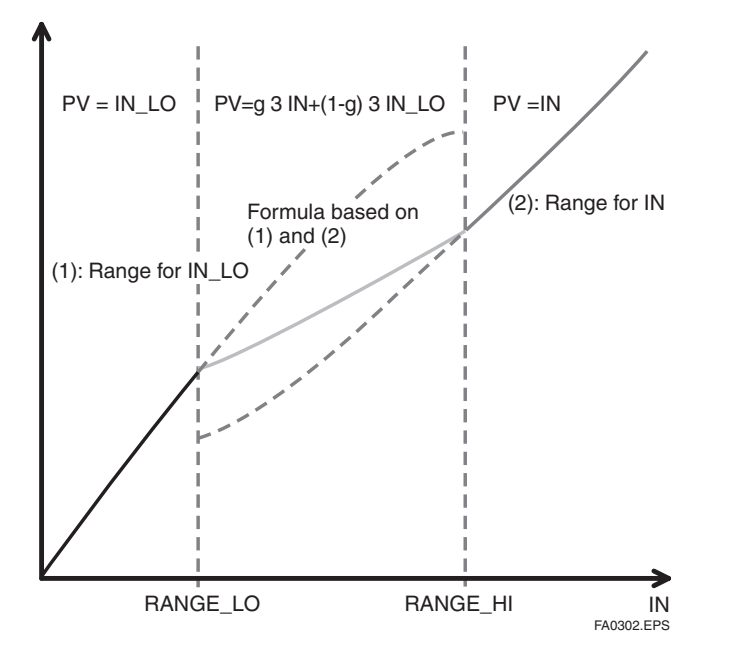

PV is a parameter with status information, and PV status is determined with the value of "g".

If "g"  $< 0.5$  = > The status of IN LO is used If " $a'' \ge 0.5$  => The status of IN is used

The determination of the status is made with a hysteresis of 10% provided for 0.5.

If RANGE\_LO > RANGE\_HI, the statuses of PV and OUT are "Bad.Configuration Error". Then, "Configuration Error". is output to BLOCK\_ERR.

If the main input is one input, the input is reflected as is, RANGE\_HI and RANGE\_LO are not taken into account.

**Example** RANGE<sub>10</sub> 20 RANGE HI 300

In the above case, the followings are established:<br> $IN = 340 \cdot IN + Q = 20$ 

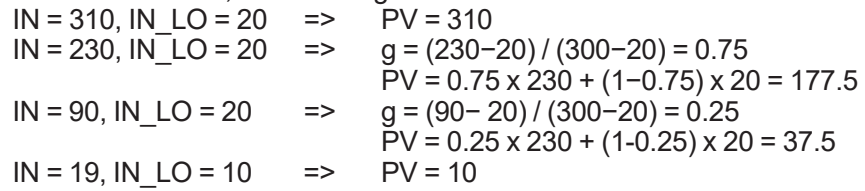

### **A3.2.2 Auxiliary Inputs**

There are bias and gain parameters for the IN 1, IN 2, and IN 3 auxiliary inputs. The following shows the equation using them.

 $t_i = (IN_i + BIASIN_i)x$  GAIN IN i

The bias parameter is used for calculating absolute temperature or absolute pressure, while the gain parameter is used for normalization of square root extraction.

### **A3.2.3 INPUT\_OPTS**

INPUT\_OPTS has an option that handles an input with "uncertain" or "bad" status as a "good" status input.

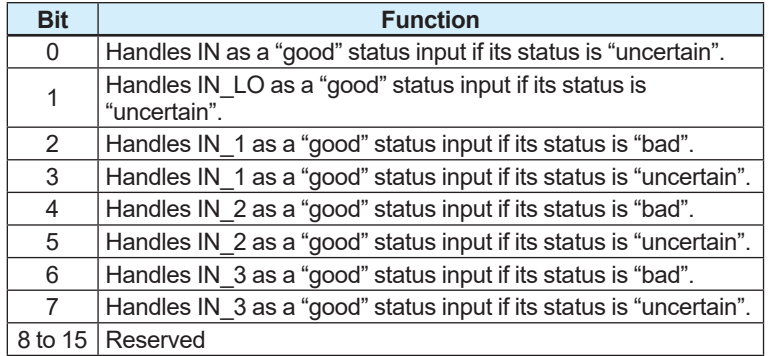

There are options called "IN Use uncertain" and "IN\_LO Use uncertain" for the IN and IN\_LO inputs. When these options are valid, IN and IN  $LO$  are internally interpreted as "good" IN and IN\_LO even if their statuses are "uncertain". (There is no option for "bad" status.)

For the IN\_1, IN\_2, and IN\_3 auxiliary inputs, there are options known as "IN\_i Use uncertain" and "IN i Use bad". If these options are valid, an IN i with "uncertain" or "bad" status is internally interpreted as a "good" IN\_i.

The exception is that if each input status is "Bad.NotConnected", INPUT\_OPTS does not apply and the input remains bad.

### **A3.2.4 Relationship between the Main Inputs and PV**

The value and PV status are determined with the statuses of two main inputs, INPUT\_OPTS, and RANGE\_LO and RANGE\_HI.

• If the statuses of two main inputs are both "good",

 or both statuses of two main inputs are other than "good",

See A3.2.1 Main Inputs.

• If only one of the main inputs has "good" status after application of INPUT OPTS,

the PV value is determined as follows:

− If the status of IN is "good" and the status of "IN\_LO" is anything other than "good",  $IN > RANGE$   $LO \Rightarrow PV = IN$  $IN \leq RANGE$   $LO \Rightarrow$  See A3.2.1.

− When the status of IN is other than Good and the status of IN\_LO is Good, IN  $LO <$  RANGE HI =>  $PV = IN$  LO  $IN<sup>-</sup>LO \geq RANGE<sup>-</sup>HI \implies$  See A3.2.1.

If the status of IN is "good" and that of "IN\_LO" is anything other than "good"

$$
PV = g 3 IN + (1-g) 3 IN\_LO
$$
 
$$
PV = IN
$$
   
 
$$
PN = IN
$$
   
 
$$
PV = IN
$$

If the status of IN is anything other than "good" and that of "IN\_LO" is "good"

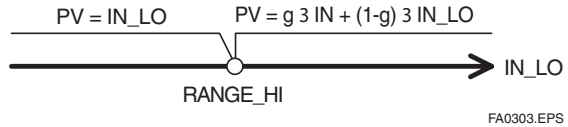

### **A3.3 Computation Section**

### **A3.3.1 Computing Equations**

This subsection shows computing equations used in the computation section:

1) Flow rate compensation (linear)

 $func = PV \times f$  $f = (t \; 1/t \; 2)$ 

2) Flow rate compensation (square root)

 $func = PV \times f$  $f = sqrt(t_1/t_2/t_3)$ 

3) Flow rate compensation (approximate formula)

 $func = PV \times f$  $f = sqrt(t_1 x t_2 x t_3 x t_3)$ 

4) Calorie calculation

 $func = PV \times f$  $f = (t_1 - t_2)$ 

5) Multiplication and division

 $func = PV \times f$  $f = ((t_1/1/t_2) + t_3)$ 

6) Average calculation

 $func = (PV + t_1 + t_2 + t_3)/N$ where N: number of inputs

- 
- 7) Summation  $func = PV + t_1 + t_2 + t_3$
- 8) Polynomial computation

func =  $PV + t$  12 + t 23 + t 34

9) HTG level compensation

 $func = (PV-t 1)/(PV-t 2)$ 

10) Polynomial computation

func = PV + t\_1 x PV<sup>2</sup> + t\_2 x PV<sup>3</sup> + t\_3 x PV<sup>4</sup>

Precaution for computation

Division by 0  $\Rightarrow$  If a value is divided by "0", the calculation result is interpreted as 1037and, depending with core, a plus sign is added to it

Negative square root  $\Rightarrow$  The square root of an absolute value is extracted and a minus sign is added to it.

### **A3.3.2 Compensated Values**

In computing equations 1) to 5) in A3.3.1, the value "f" is restricted by the COMP\_HI\_LIM or COMP\_LO\_LIM parameter. In this case, the value "f" is treated as follows:

If "f" > COMP\_HI\_LIM

 f = COMP\_HI\_LIM

If "f" < COMP\_LO\_LIM

 f = COMP\_LO\_LIM

### **A3.3.3 Average Calculation**

In computing equation 6) in A3.3.1, the average of input value is calculated. Here, since it is necessary to obtain N, the number of inputs, determine to see if the sub-status of each input is "Not Connected". Note that the main inputs may be accepted if IN or IN\_LO is not in "Not Connected" sub-status. In this case, the number of inputs that are not in "Not Connected" substatus is regarded as "N".

### **A3.4 Output Section**

After executing the computing equation, the block applies a gain to the calculated result and then adds a bias to it.

It then substitutes the result into PRE OUT and if the mode is in AUTO, the value of PRE OUT is taken as OUT.

PRE  $OUT =$  func x GAIN + BIAS

Where func: result of computing equation execution

 OUT = PRE\_OUT (when the mode is in AUTO)

Next, the block performs limitation processing (OUT\_HI\_LIM, OUT\_LO\_LIM). This processing is described as follows with respect to the value of PRE\_OUT.

If PRE\_OUT > OUT\_HI\_LIM PRE\_OUT = OUT\_HI\_LIM

 The "High Limited" processing is applied to the status of PRE\_OUT.

If PRE\_OUT< OUT\_LO\_LIM PRE\_OUT = OUT LO\_LIM

 The "Low Limited" processing is applied to the status of PRE\_OUT.

### **A3.4.1 Mode Handling**

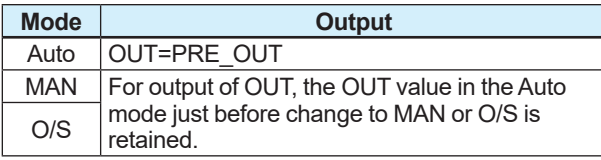

In the Manual mode (including O/S), the value of OUT in the Auto mode just before a change to the Manual mode is held, or the value written to OUT is output.

If the mode is switched from Manual to Auto, the output value of OUT that is linearly changed with respect to the value of PRE\_OUT for time set by BAL\_TIME is output. The PRE\_OUT always indicates the results of calculation. After elapse of BAL TIME, OUT = PRE OUT is established. Note that if the value of BAL TIME is changed during the linear change of the OUT value, it is not reflected. The value of BAL\_TIME will be reflected only after the mode is changed the next time.

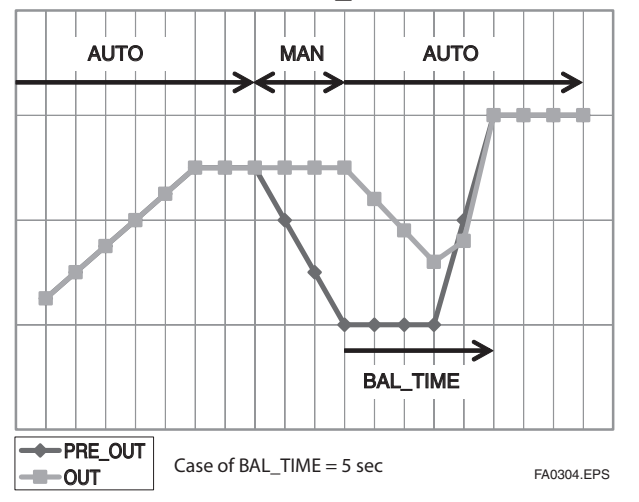

The value of OUT is represented with the following equation.

 $y^n = y^{n-1} + (x^n - y^{n-1}) / (α - n)$ 

The value of  $\alpha = (T / t^c) + 1$  \*...The value of T/t<sup>c</sup> truncates digits to the right of the decimal point.

```
where y : OUT
x : PRE_OUT
```
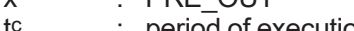

- period of execution T : BAL\_TIME
- n : period

### **A3.4.2 Status Handling**

The setting of INPUT OPTS is applied to the input status. When INPUT OPTS is applied, there are cases where the PV status becomes "good" even if the status of main inputs is "uncertain", or the status of auxiliary inputs is "uncertain" or "bad".

The PV status is classified by the following:

• If the statuses of two main inputs are both "good",

 Or if both statuses of two main inputs are other than "good"

See A3.2.1 Main Inputs.

- If only one of the statuses of two main inputs is "good"
	- If the status of IN is "good" and the status of "IN LO" is anything other than "good"

 IN > RANGE\_LO => The status of IN applies.

 $IN ≤ RANGE$   $LO$  => See A3.2.1 Main Inputs.

 - If the status of IN is anything other than "good" and the status of "IN\_LO" is "good"

IN  $LO <$  RANGE  $HI =$ > The status of IN LO applies

IN  $LO \geq RANGE$  HI => See A3.2.1 Main Inputs.

The exception is that if RANGE\_LO > RANGE\_HI, the PV status is made "Bad. ConfigurationError".

The input status irrelevant to the computing equation selected by ARITH\_TYPE will be ignored and does not affect other statuses. The statuses of outputs (OUT.Status and PRE\_OUT.Status) are interpreted as the status of the worst input among the statuses of PV and auxiliary inputs ( $IN_1$ ,  $IN_2$ , and  $IN_3$ ) to which INPUT OPTS has been applied.

Example)

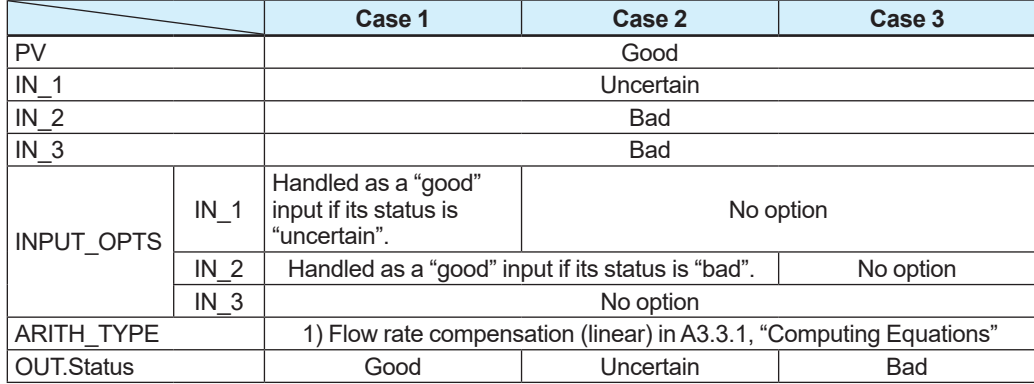

## **A3.5 List of the Arithmetic Block Parameters**

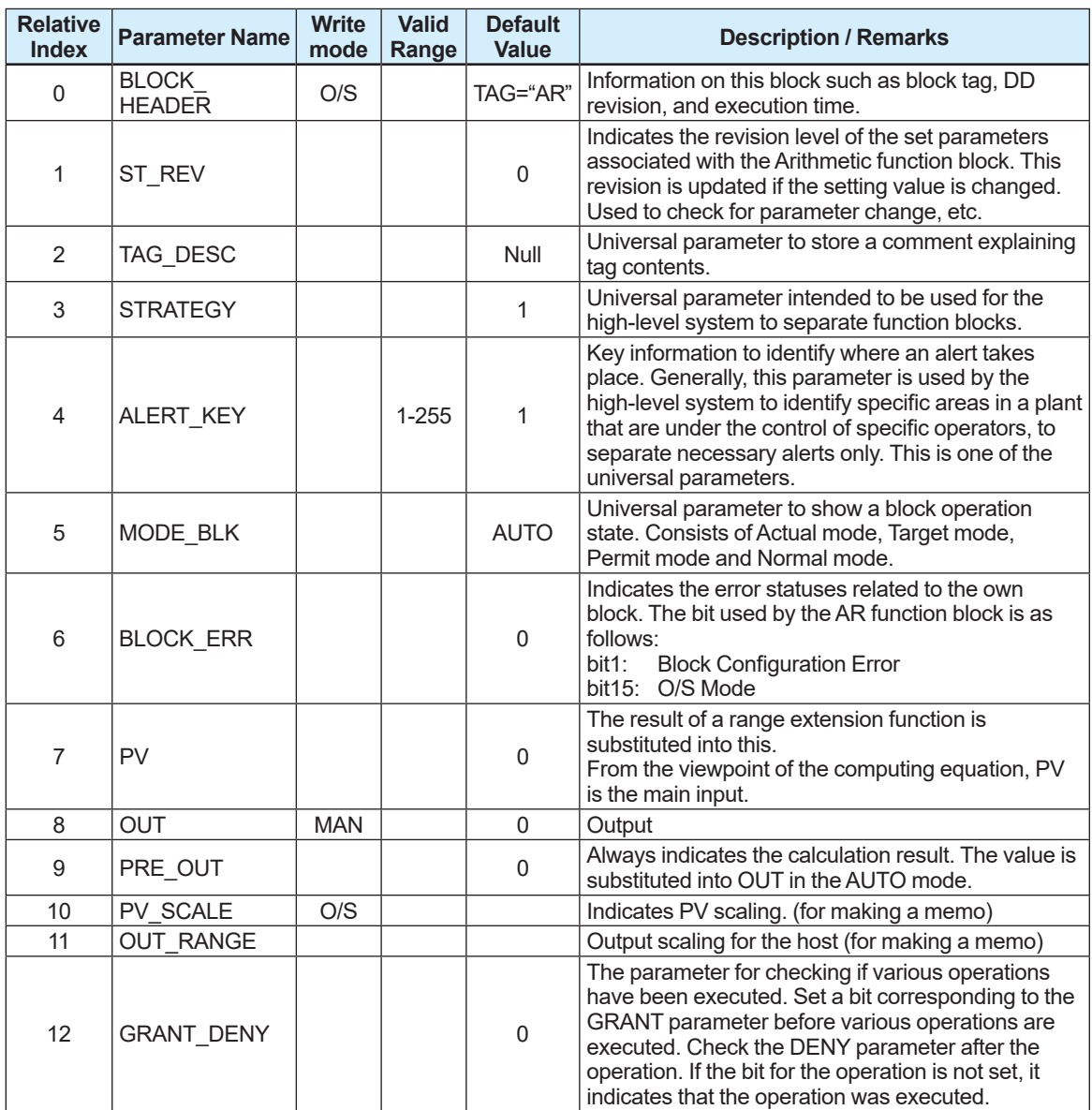

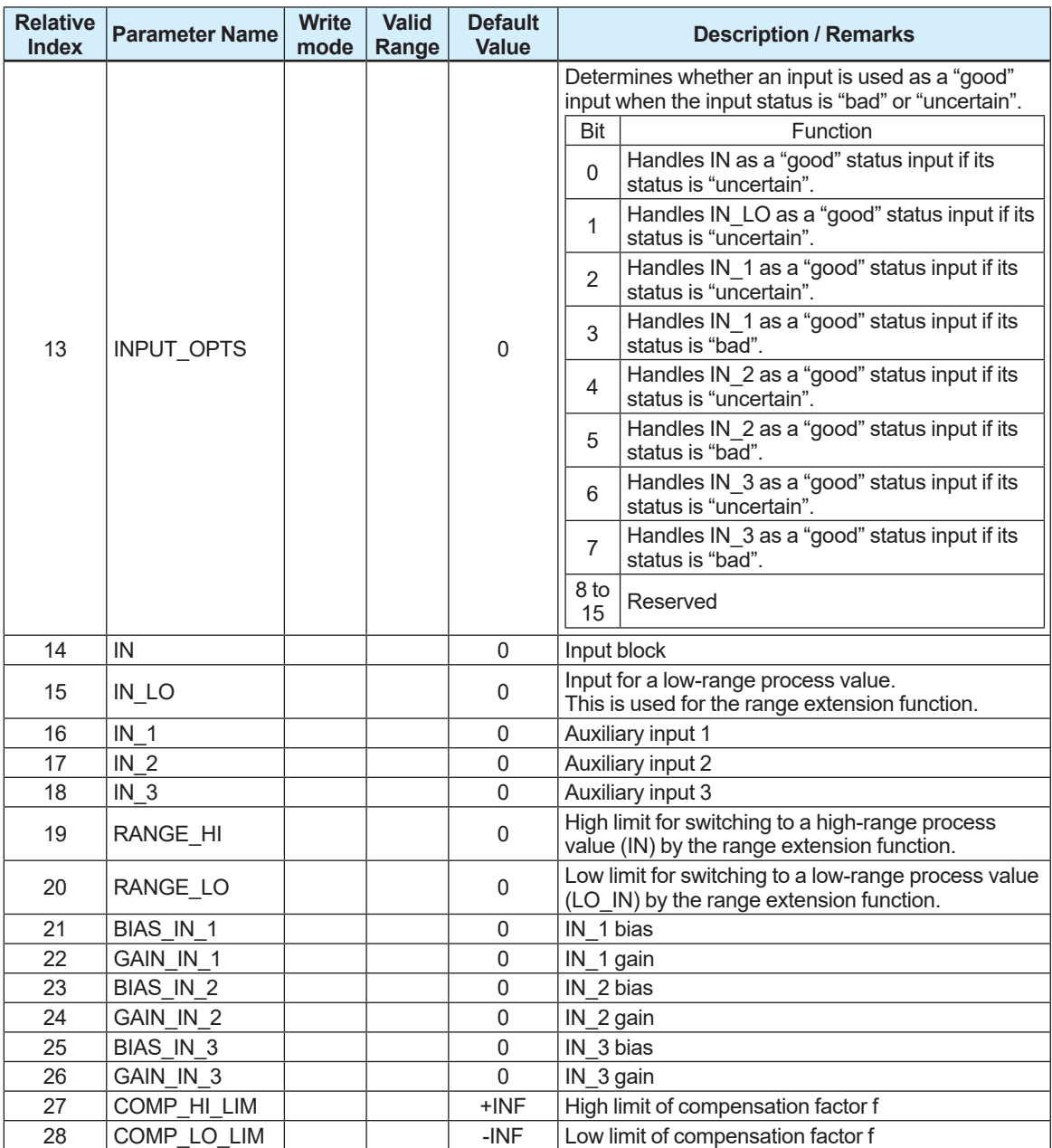

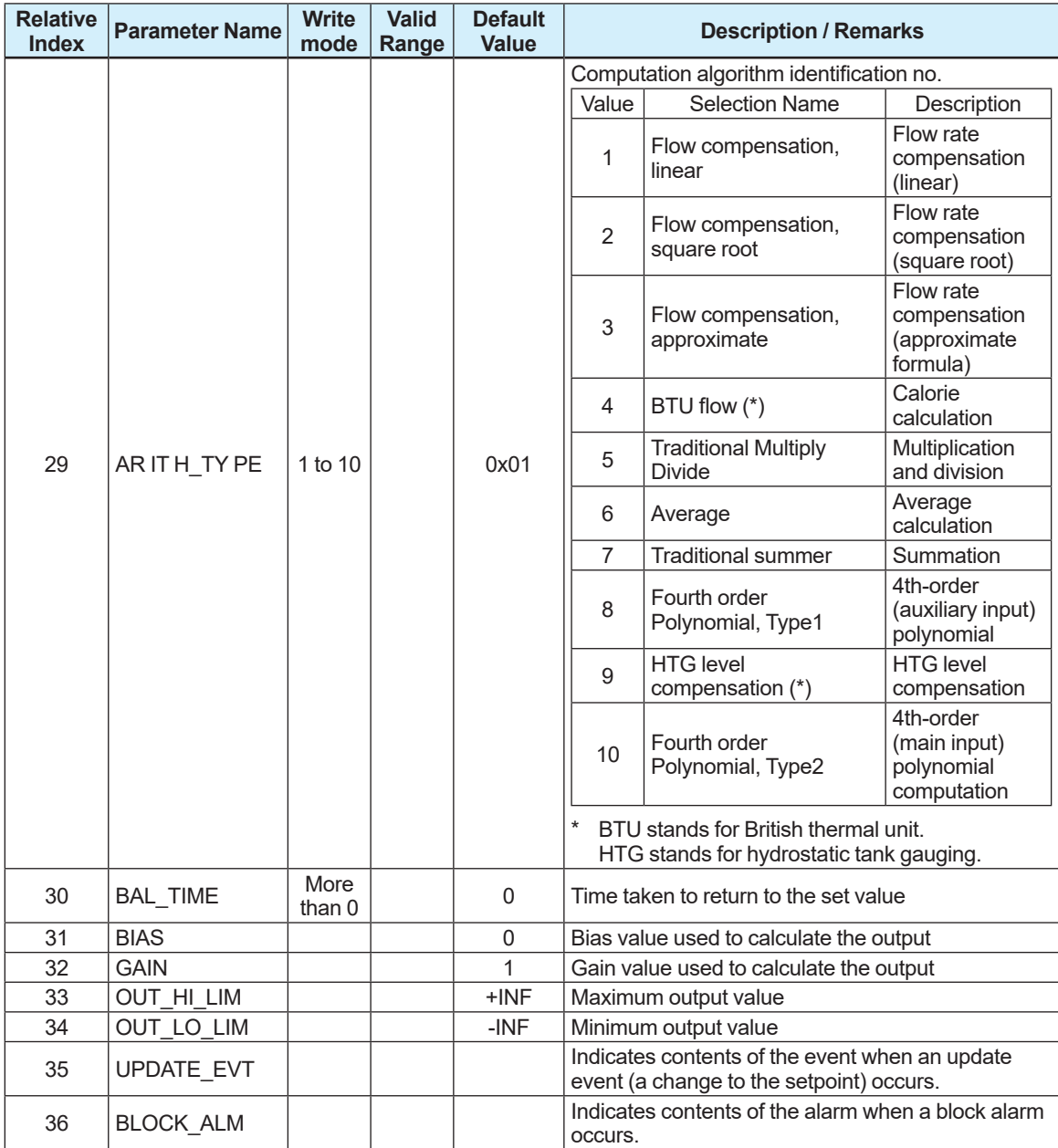

# **Appendix 4. Link Master Functions**

## **A4.1 Link Active Scheduler (LAS)**

A link active scheduler (LAS) is a device to perform the network control function for Fieldbus. Fieldbus always needs one LAS on the link.

This product supports the following LAS functions.

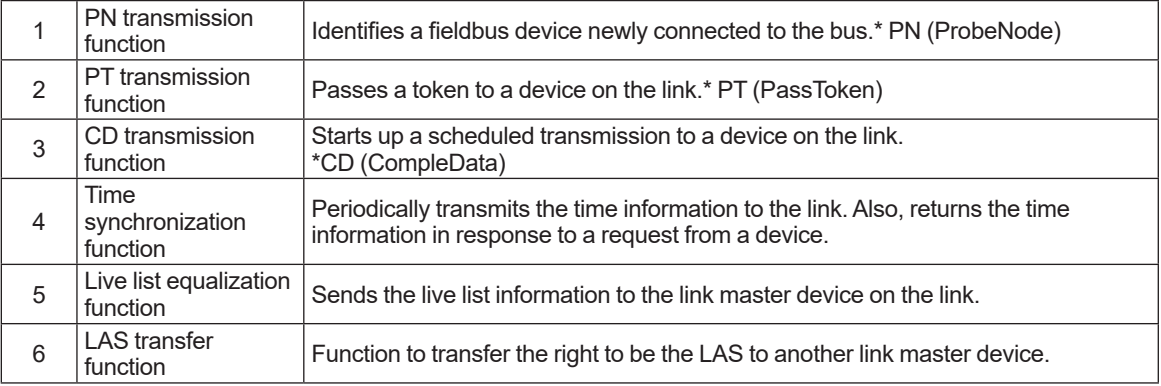

## **A4.2 Link Master (LM)**

Any devices having the function as LAS are called a link master (LM). Though there must be always one LAS on the link, there can be multiple LM devices. (Figure A4.1) When the LAS stops working, another LM device on the link starts functioning as the LAS.

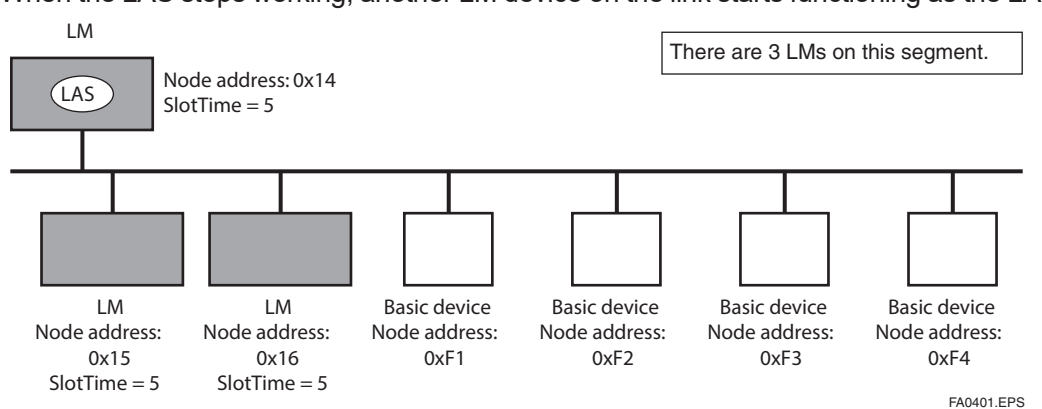

**Figure A4.1 LM Device and Basic Device**

## **A4.3 Transition of LM Function**

There are the following procedures for an LM device to become the LAS:

- (1) If the LM device judges that there is no LAS on the link, in such a case as when the link starts up or when the LAS fails\*, the LM declares itself as the LAS, and then becomes the LAS.\* Backup for LAS (Figure A4.2)
- (2) The LM device requests the LAS on the link to transfer the right of being the LAS, and then becomes the LAS.

In either case, if there are multiple LM devices on the link, the LM device which has the smallest V(ST) x V(TN) value becomes the LAS.

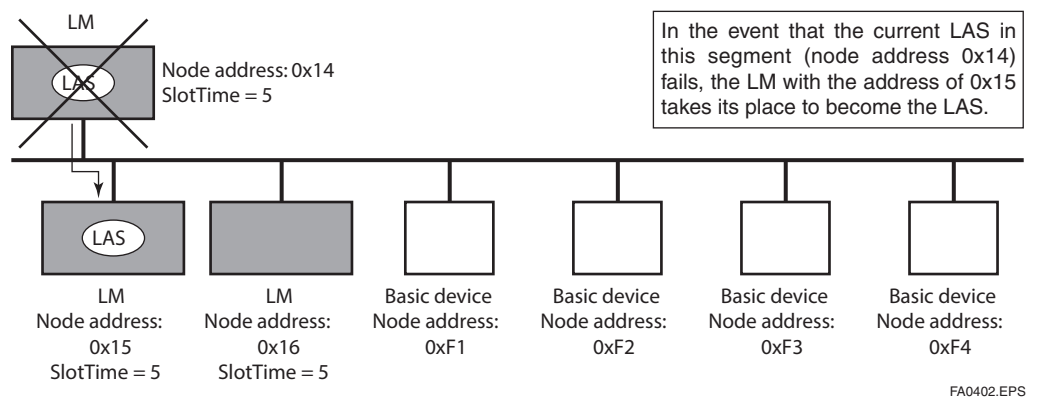

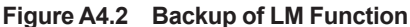

To set up this product as a device that is capable of backing up the LAS, follow the procedures (1), (2) and (3) below.

- Note: When changing the settings of this product, add this product to the link where an LAS is running. After making changes to the settings, do not turn off the power to this product for at least 30 seconds.
- (1) Set the node address of this product. In general, set an address from  $0x14$  to  $[V(FUN) 1]$ for the LM device.

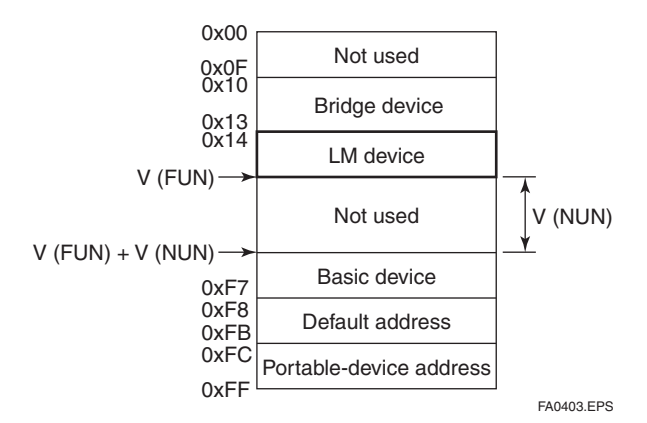

**Figure A4.3 Node Address Ranges**

(2) In the LAS settings of this product, set the values of V(ST), V(MRD), and V(MID) to the lowest capability values in all the devices on the link.

#### **(Ex.) <Check of capacity value of each device>**

#### **DlmeBasicInfo (Index 374(SM))**

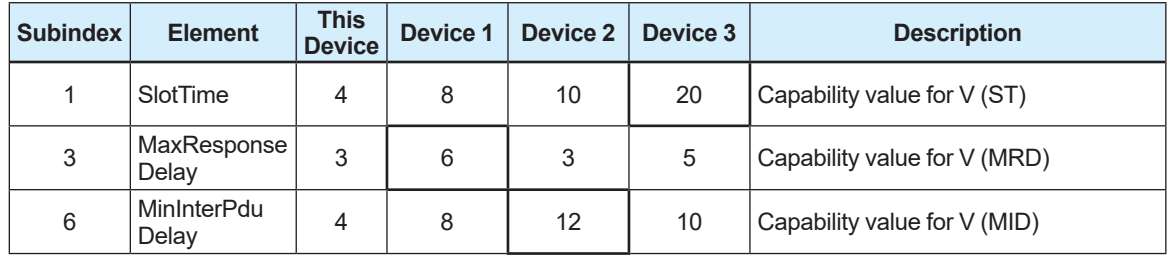

In the above case, the settings for this product should be as follows.

#### **ConfiguredLinkSettingsRecord (Index 385(SM))**

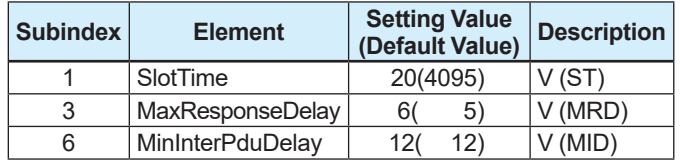

(3) Set the values of LAS setting V(FUN) and V(NUN) of this product so that they include the node addresses of all devices on the link. (See Figure A4.3.)

#### **ConfiguredLinkSettingsRecord (Index 385(SM))**

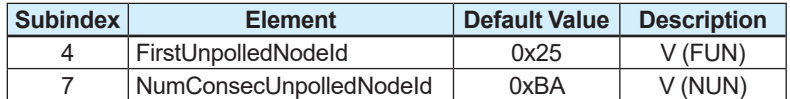

## **A4.4 LM Functions**

### **A4.4.1 LM Function List**

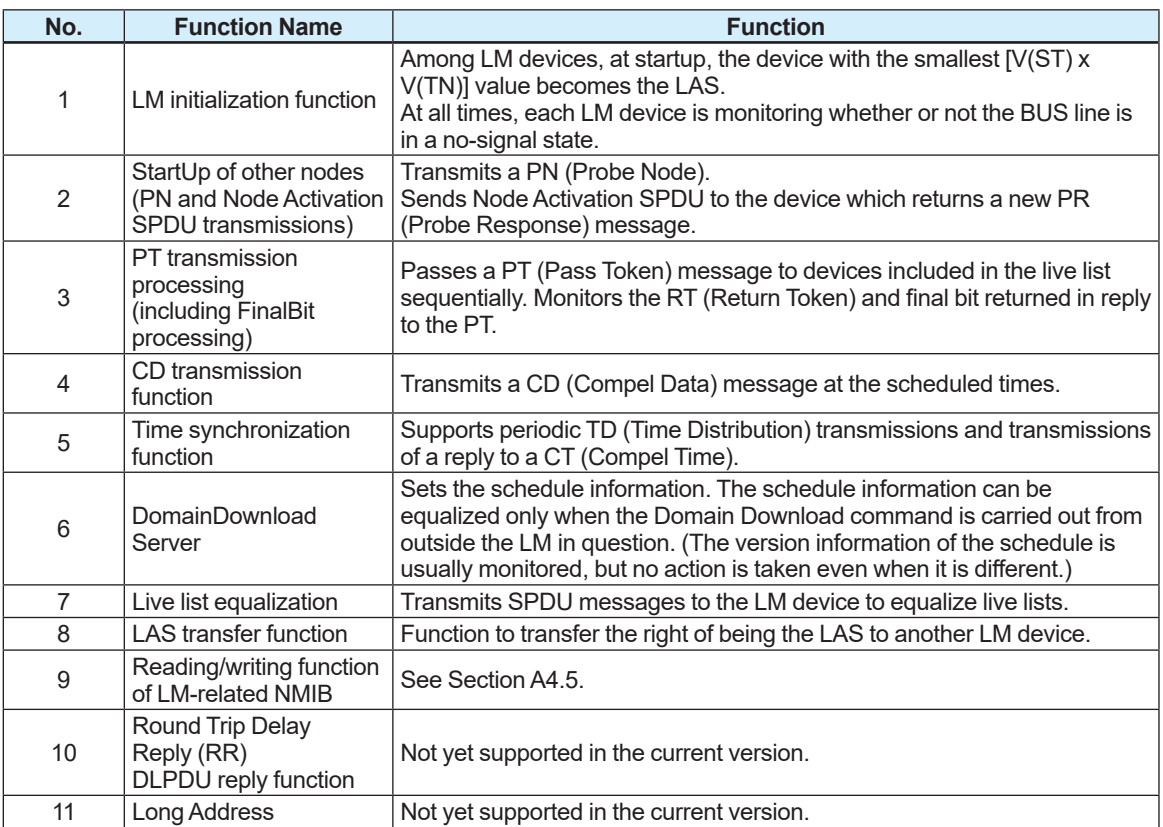

## **A4.5 LM Parameters**

### **A4.5.1 LM Parameter List**

The tables below show the list of LM parameters.

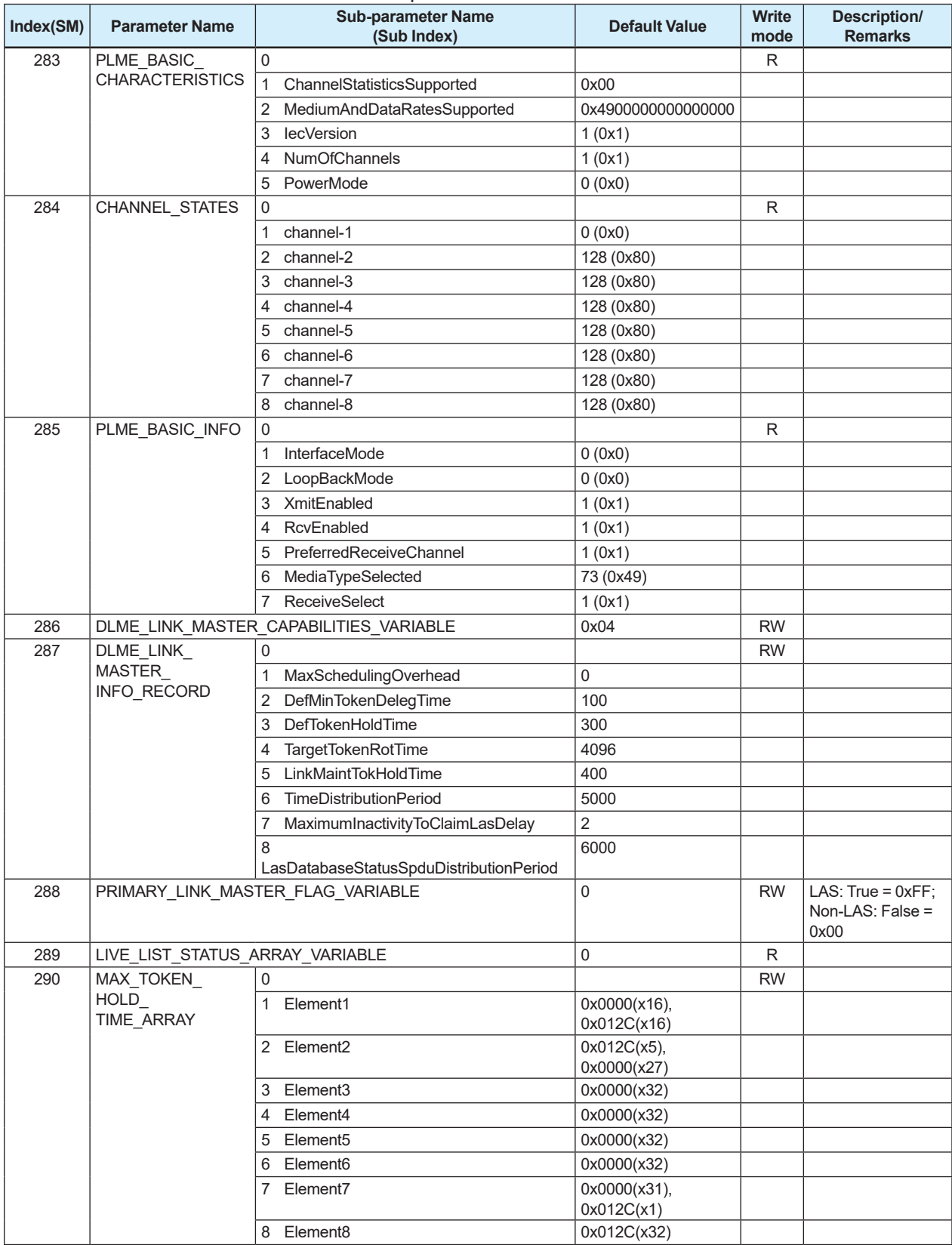

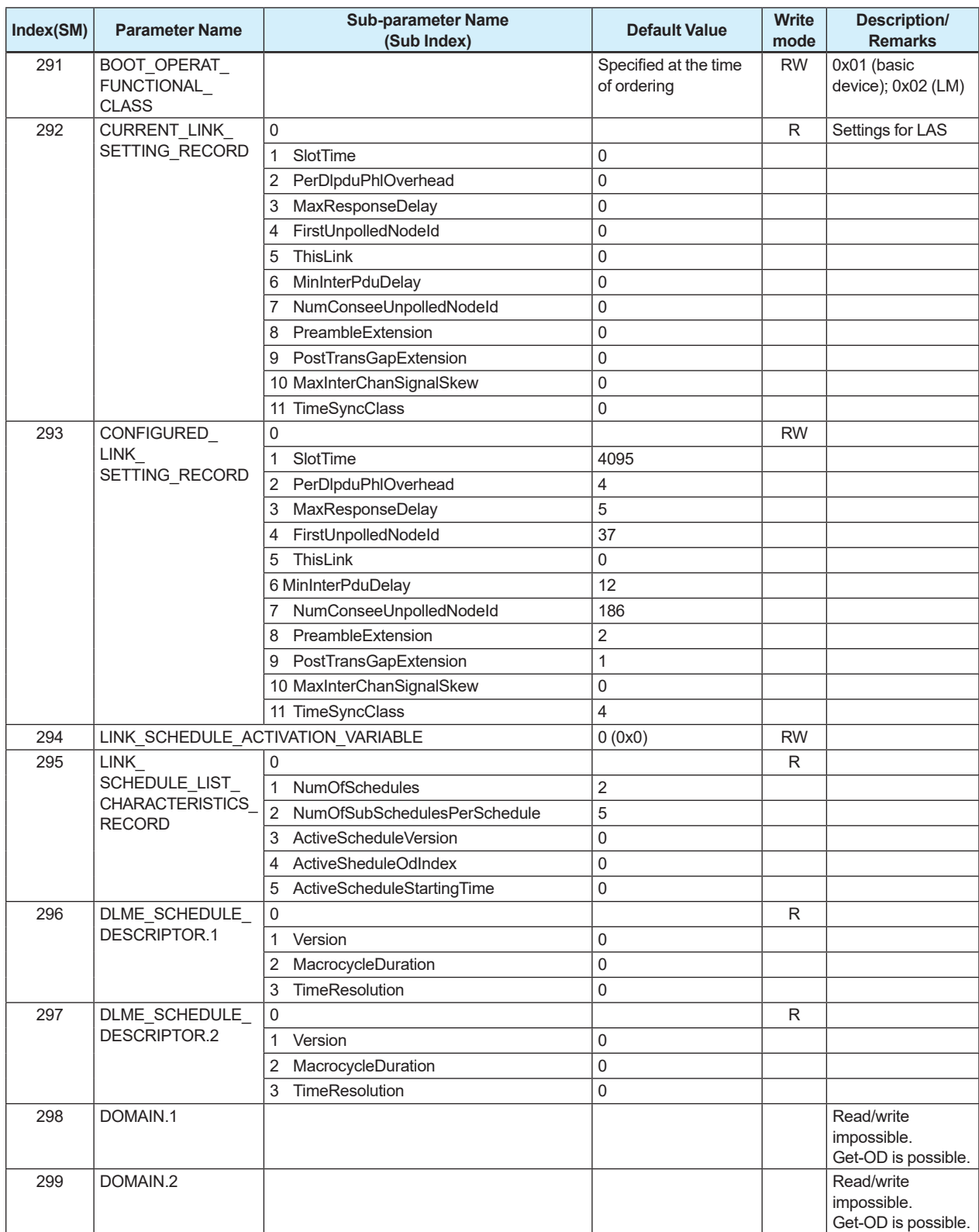

### **A4.5.2 Descriptions for LM Parameters**

The following describes LM parameters of this product. Do not turn off the power to this product for 60 seconds after making a change to parameter settings.

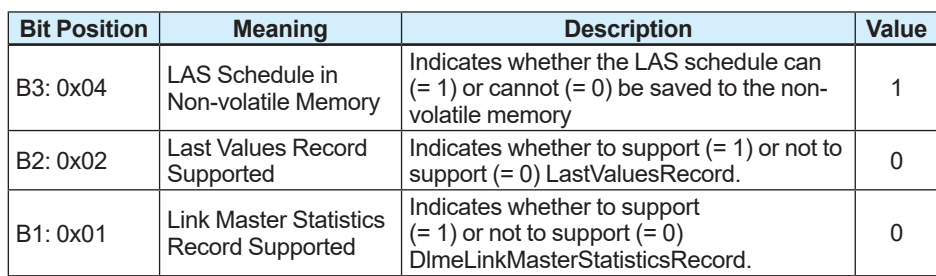

#### **(1) DlmeLinkMasterCapabilitiesVariable**

#### **(2) DlmeLinkMasterInfoRecord**

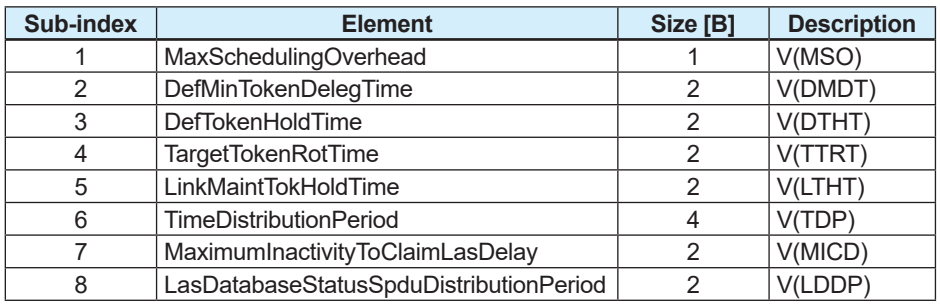

#### **(3) PrimaryLinkMasterFlagVariable**

Variable which explicitly declares the LAS. Writing "TRUE" (0xFF) to this parameter in a device causes that device to attempt to become the LAS. The request of writing "TRUE" to this parameter in a device is rejected if the value of the same parameter in any other device that has a smaller node address is true.

#### **(4) LiveListStatusArrayVariable**

The parameter is a variable of 32[B] and each bit represents the status of whether a device is live  $(1)$  or not  $(0)$ .

The leading bit corresponds to the device address 0x00, and the final bit to the device address 0xFF.

For example, if there are device addresses 0x10 and 0x15 on the bus, the value is as follows:

0x00 00 84 00 00 00 00 00 00 00 00 00 00 00 00 00 00 00 00 00 00 00 00 00 00 00 00 00 00 00 00 00  $\underline{0}00000000000000000000000000000...$ <br>0x10 0x15 0x00 0x10 0x15

#### **(5) MaxTokenHoldTimeArray**

An 8 (64 byte array variable, in which each set of 2 bytes represents the delegation time (set as an octet time) assigned to a device. The delegation time denotes a time period that is given to a device by means of a PT message sent from the LAS within each token circulation cycle.

The unit is in octet time.

The leading 2 bytes correspond to the device address 0x00, and the final 2 bytes to the device address 0xFF.

Specify the subindex to access this parameter.

#### **(6) BootOperatFunctionalClass**

Writing 1 to this parameter in a device and restarting the device causes the device to start as a basic device.

On the contrary, writing 2 to this parameter and restarting the device causes the device to start as an LM.

#### **(7) CurrentLinkSettingRecord/ConfiguredLinkSettingsRecord**

CurrentLinkSettingRecord indicates the bus parameter currently used. On the other hand, ConfiguredLinkSettingsRecord indicates the bus parameter to be used when the device becomes the LAS.

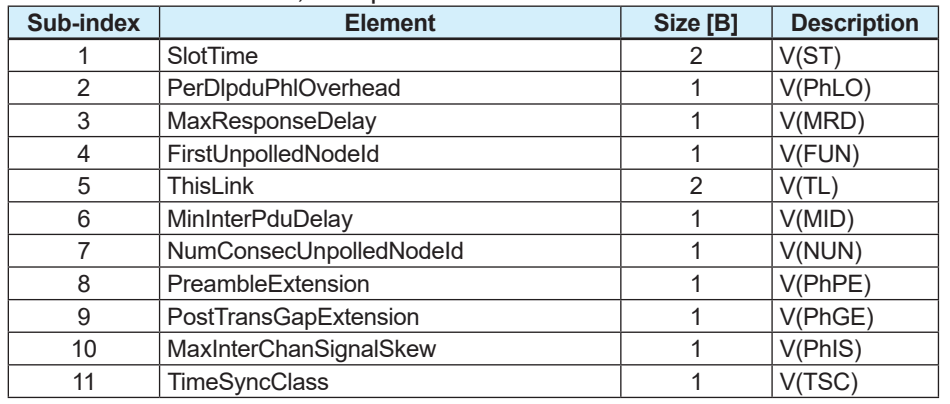

#### If the device is LAS, both parameters have the same value.

#### **(8) DlmeBasicInfo**

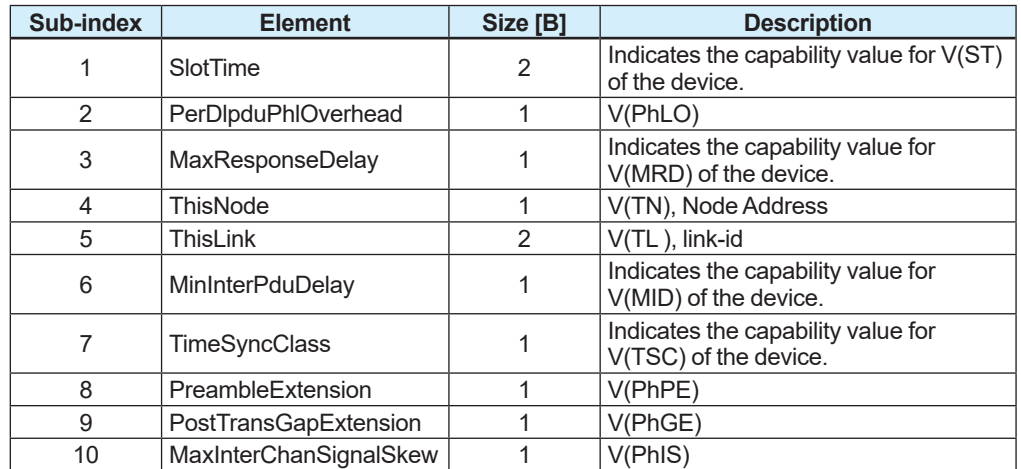

#### **Sub-index Element Size [B] Value Description** 1 **Channel Statistics** Supported 1 | 0 | Statistics information are not supported. 2 Medium AndData Rates Supported  $\begin{array}{c} \begin{array}{c} \text{8} \\ \text{0} \times 490000000000000 \end{array} \end{array}$  Wire medium, voltage mode, and 31.25 kbps are supported. 3 IceVersion 2 1 Indicates the version for IEC Physical Layer Entity. 4 NumOf NumOr<br>Channels 1 1 5 Power Mode <sup>1</sup> <sup>1</sup> 0: Bus Powered 1: Self Powered

#### **(10) ChannelStates**

**(9) PlmeBasicCharacteristics**

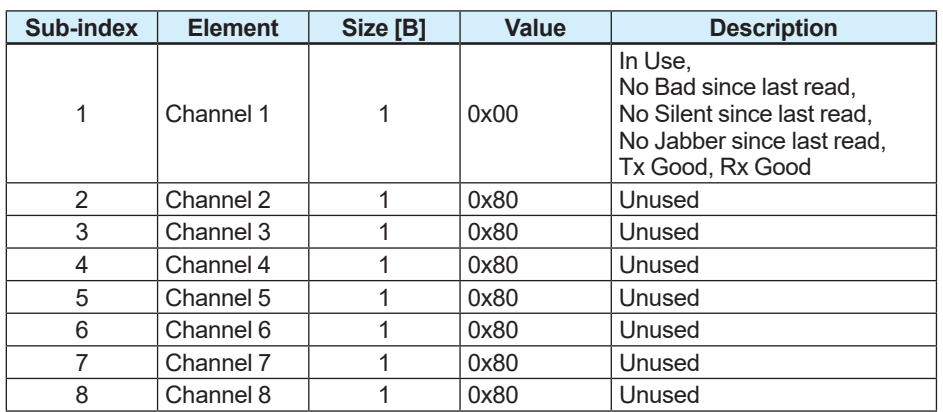

#### **(11) PlmeBasicInfo**

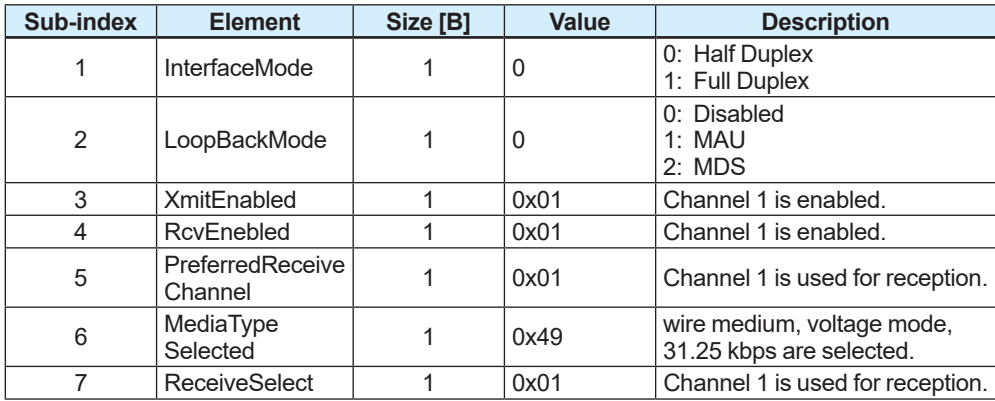

#### **(12) LinkScheduleActivationVaribale**

Writing the version number of an LAS schedule, which has already been downloaded to the domain, to this parameter causes the corresponding schedule to be executed. On the other hand, writing 0 to this parameter stops the active schedule which is being executed.

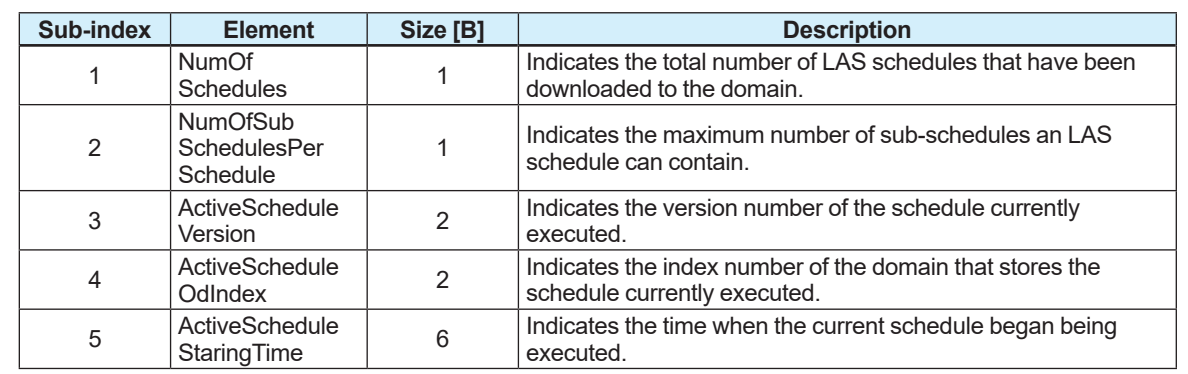

#### **(13) LinkScheduleListCharacteristicsRecord**

#### **(14) DlmeScheduleDescriptor**

This parameter exists for the same number as the total number of domains, and each describes the LAS schedule downloaded to the corresponding domain. For the domain to which a schedule has not yet been downloaded, the values in this

parameter are all zeros.

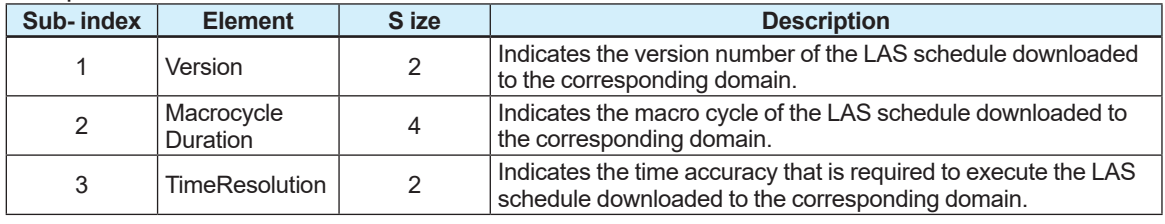

#### **(15) Domain**

This parameter is impossible to read/write. Get-OD is possible. To this parameter, the LAS schedule can be downloaded with GenericDomainDownload.

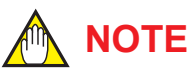

When downloading a LAS schedule to this product, the maximum allowable linkages between devices are 25.

## **A4.6 FAQs**

#### **Q1. When the LAS stops, this products does not back it up by becoming the LAS. Why?**

- A1-1. Is this product running as the LM device?<br>-> Check that the value of BootOperatFun
	- Check that the value of BootOperatFunctionalClass (index 367) is 2 (indicating that it is an LM).
- A1-2. Check that the relation of V(ST) and V(TN) as LM device of this product is as follows: This Device Other LM devices
- $V(ST) \times V(TN)$  <  $V(ST) \times V(TN)$

#### **Q2. How can I make this product become the LAS while LAS is running?**

- A2-1. Check that the version numbers of the active schedules in the current LAS and this product are the same by reading:
	- -> LinkScheduleListCharacteristicsRecord (index 295 for this product)

 - ActiveScheduleVersion(SubIndex-3)

- A2-2. Make this product declare itself to become the LAS.
	- -> Set PrimaryLinkMasterFlagVariable in the current LAS to 0x00(FALSE).

 Then, set PrimaryLinkMasterFlagVariable (index 288) in this product to 0xFF(TRUE).

#### **Q3. On a link where this product works as the LAS, another device cannot be connected. How come?**

A3-1. Check that the bus parameter as being the LAS for this product and the bus parameter indicating the capabilities of the device that cannot be connected are as follows:

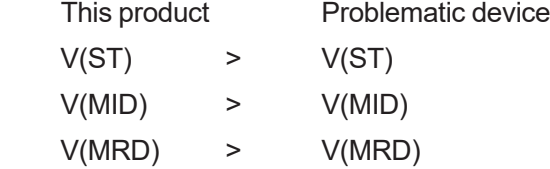

- -> This product: ConfiguredLinkSettingsRecord (index385) V(ST), V(MID), V(MRD)
- -> Problematic device: DlmeBasicInfo V(ST), V(MID), V(MRD)
- A3-2. Check that the node address of the problematic device is not included in the V(FUN) + V(NUN) address of this product.

#### **Q4. "AL.20" remains displayed on LCD.**

The reason could be that LAS may not be on the bus, that communication with LAS is not established, and so on.

A4-1. Check that LAS is connected to the bus. (To use this product as LAS, perform the following operations in A4.3 (1), (2) and (3).)

A4-2. Set the LAS parameter to the operating parameter of this product. (Reference: 4.2 Network definition)

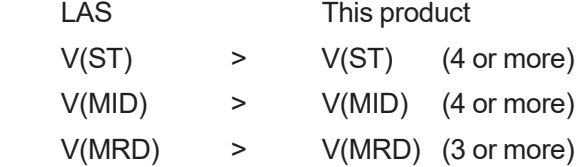

- A4-3. Check that the address of this product is correct. (Reference: 4.2 Network Definition) The address of this product is;
	- • Outside the LAS parameter V(FUN) to V(FUN) + V(NUN).
	- • Not the default address (0xF8 to 0xFB).

# **Appendix 5. PID Block**

The PID block performs the PID calculation based on the deviation of the measured value (PV) from the setpoint (SP).

The PID block is generally used for constant-setpoint and tracking control.

## **A5.1 Functional Block Diagram**

The functional block diagram of the PID block is shown below.

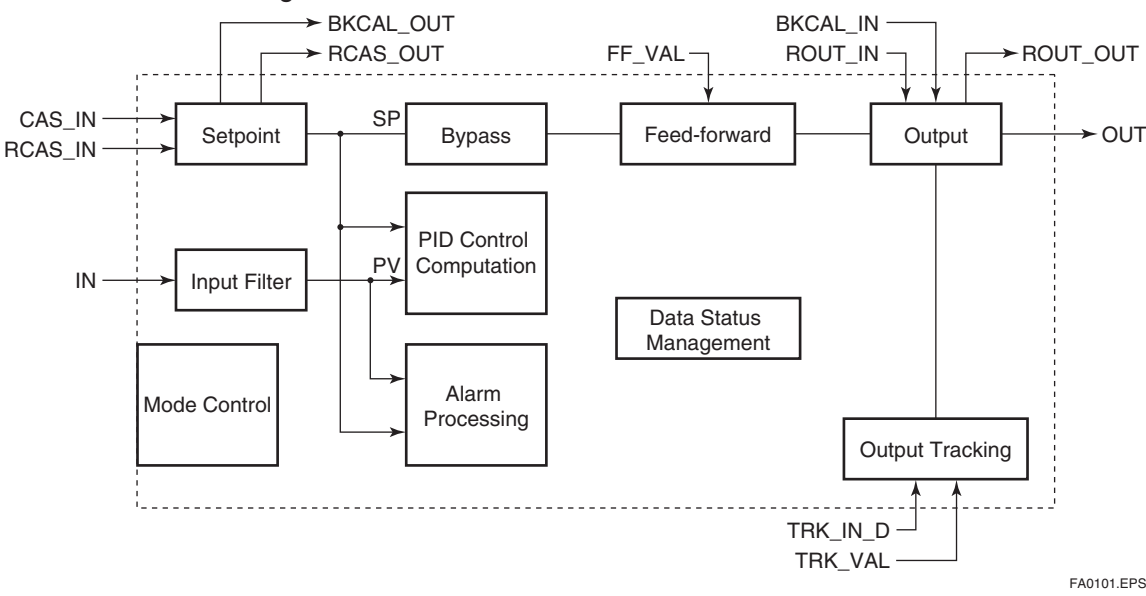

## **A5.2 Functions of PID Block**

The control calculation processing provided in the PID block has the following functions.

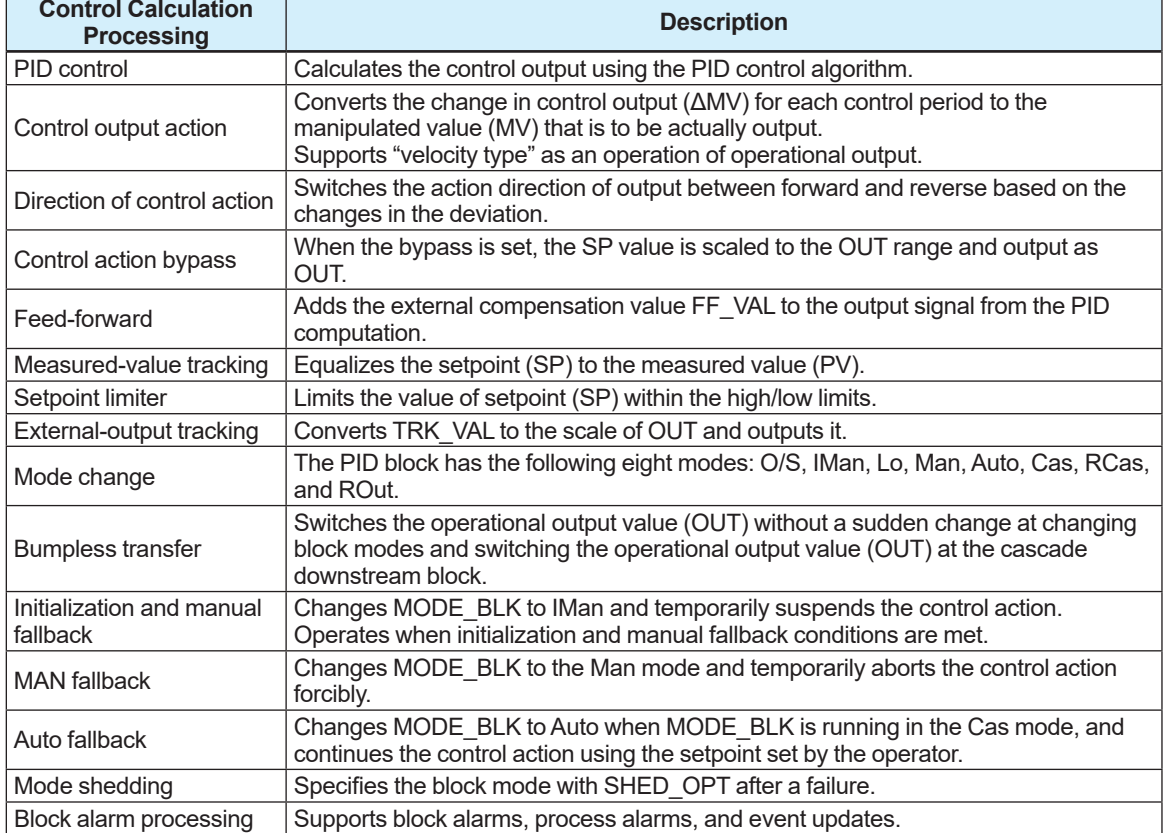

## **A5.3 Parameter List of PID Block**

A blank in the Write Mode column indicates that the corresponding parameter can be written in all modes.

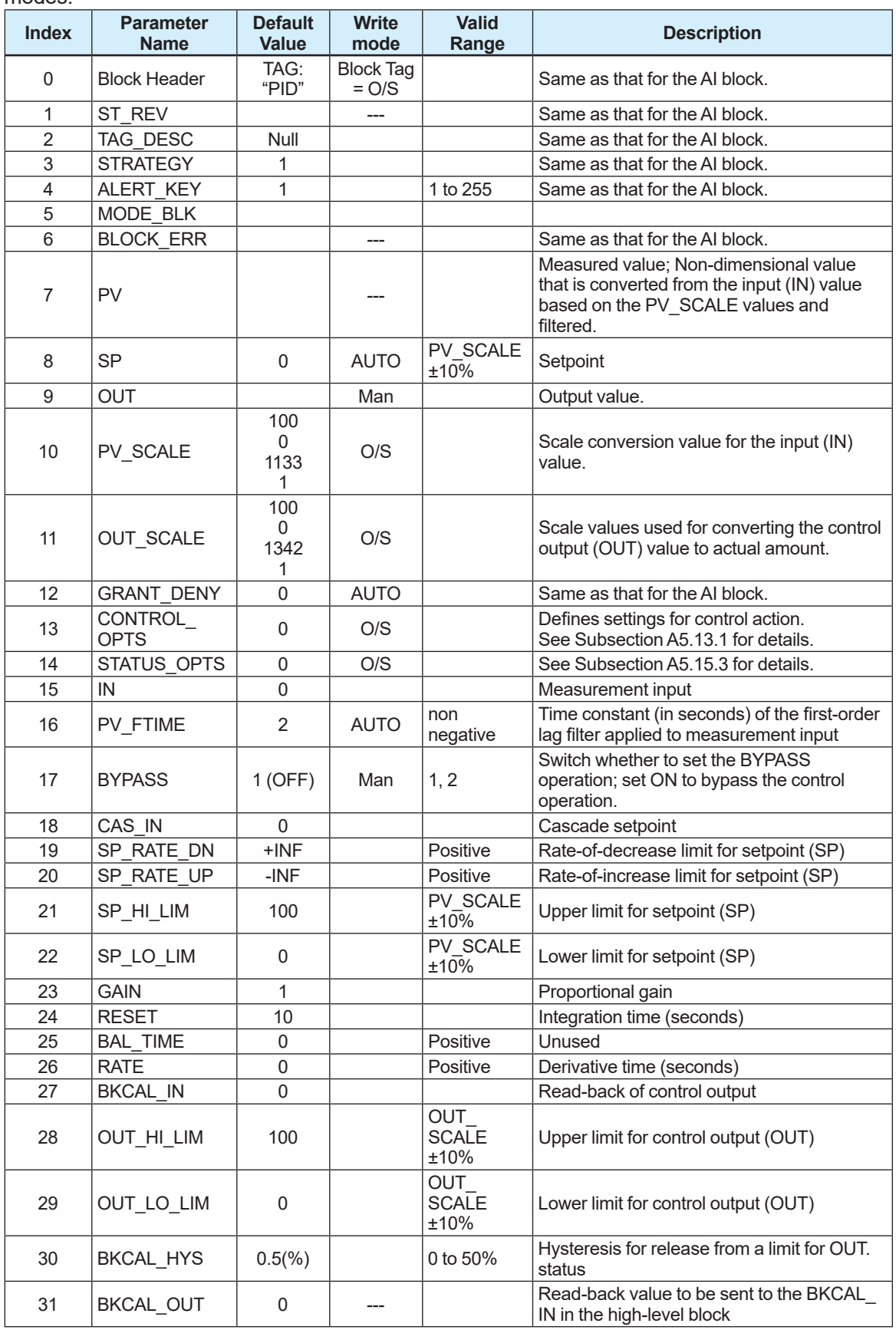

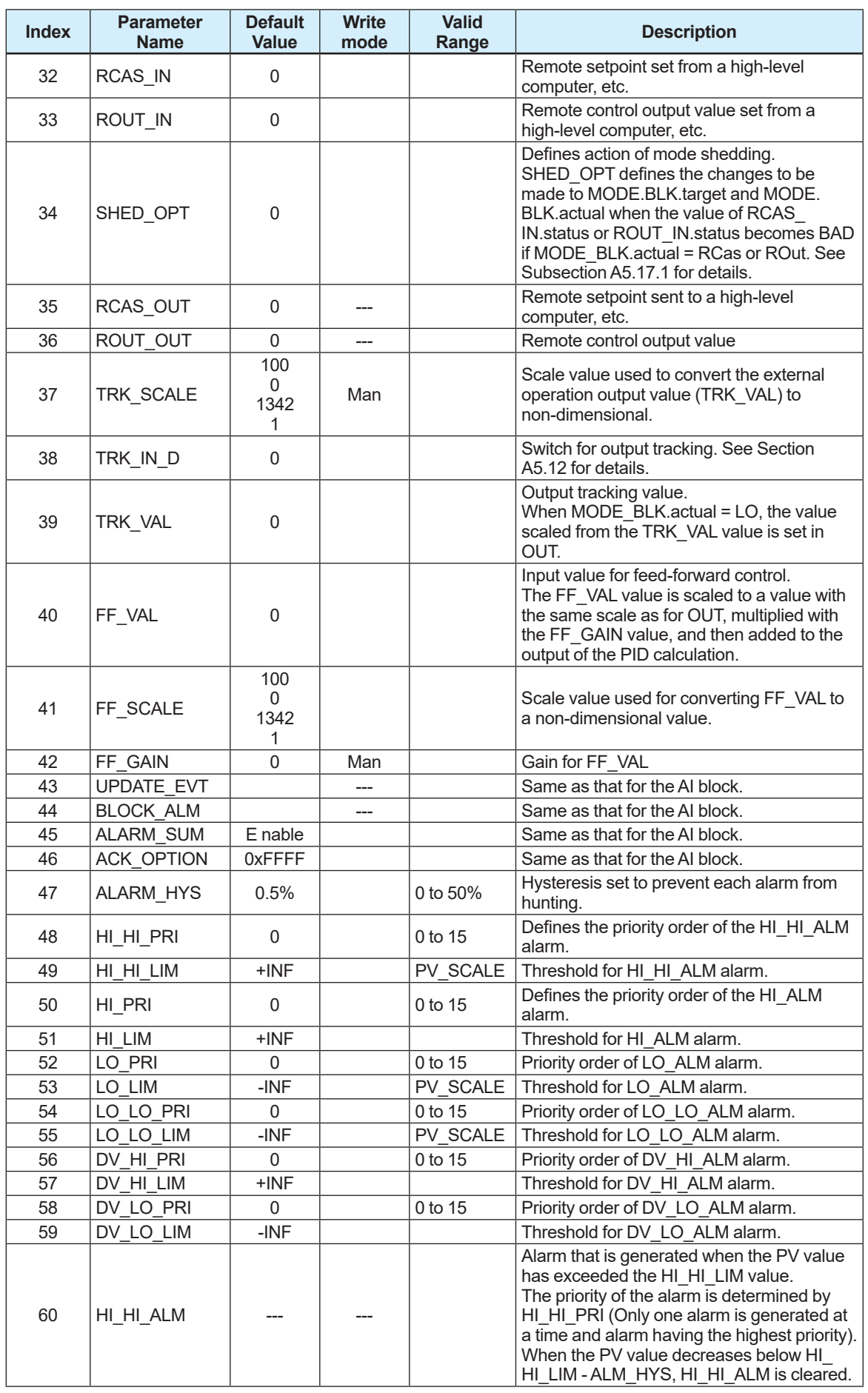

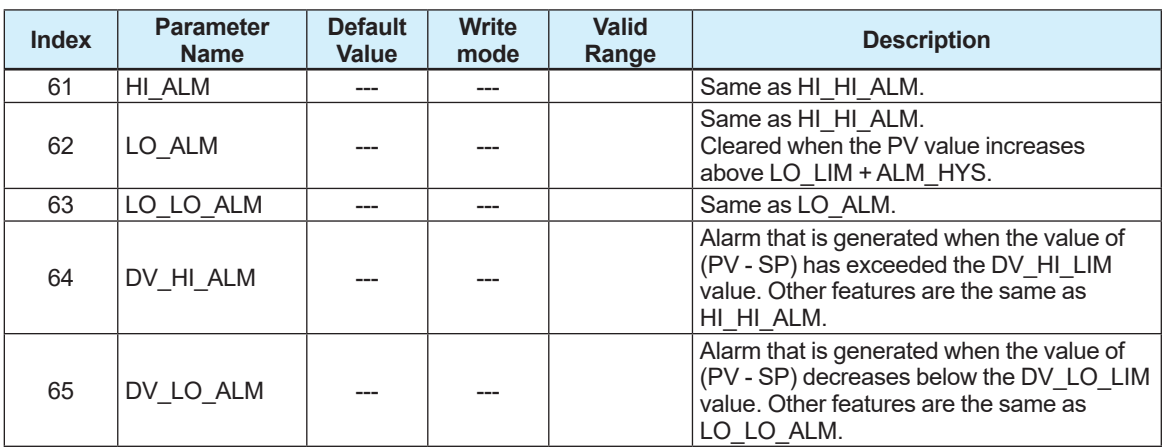

### **A5.4 PID Computation Details**

As the PID calculation method, the I-PD method (PI-D method for some modes) is employed.

### **A5.4.1 Proportional Derivative Leading Type PID Control Algorithm (I-PD)**

The proportional derivative leading type PID control algorithm (I-PD) ensures control stability against sudden changes in the setpoint, such as when the user enters a new setpoint value. At the same time, the I-PD algorithm ensures excellent controllability by performing proportional, integral, and derivative control actions in response to changes of characteristics in the controlled process, changes in load, and occurrences of disturbances. If the mode of the PID block is Auto and RCas, calculation is done with this I-PD method. When the mode of the block is Cas, the proportional derivative leading type PID control algorithm is employed in order to obtain better performance against the changes in the setpoint. The control algorithm is automatically switched by the block in accordance with the mode.

The basic form of each algorithm is expressed in the equation below.

 $\triangle M$ Vn = K $\left\{ \triangle PVn+\frac{\triangle T}{Ti}$  (PVn - SPn) +  $\frac{Td}{\triangle T}$   $\triangle$  ( $\triangle$  PVn)  $\left\{ \Delta PVn + \frac{\Delta T}{Ti}$  (PVn – SPn) +  $\frac{Td}{\Delta T}$   $\Delta (\Delta PVn)$ **比例微分先行形PID(I-PD方式)**

**微分先行形PID(PI-D方式)**

 $\triangle M$ Vn = K $\angle \triangle (PVn - SPn) + \frac{\triangle T}{Ti} (PVn - SPn) + \frac{Td}{\triangle T} \triangle (\triangle PVn)$  $\left\{ \Delta (PVn - SPn) + \frac{\Delta T}{Ti} (PVn - SPn) + \frac{Td}{\Delta T} \Delta (\Delta PVn) \right\}$ 

ΔMVn : change in control output

ΔPVn : change in measured (controlled) value ΔPVn=PVn- PVn-1

- ΔT : control period (Block Header.period\_of\_execution)
- K : proportional gain (GAIN)
- Ti : integral time (RESET)
- Td : derivative time (RATE)

The subscripts, n and n-1, represent the time of sampling such that PVn and PVn-1 denote the PV value sampled most recently and the PV value sampled at the preceding control period, respectively.

### **A5.4.2 PID Control Algorithm Parameters**

The table below shows setting parameters for the PID control algorithm.

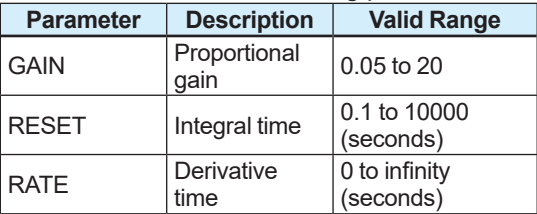

## **A5.5 Control Output Action**

The control output action is the function to convert the change in operation output (ΔMVn) at each control period to the actual operation output value (OUT). The control output action for the PID block of EJX supports the velocity-type.

### **A5.5.1 Velocity Type**

The PID block determines the value of the new control output (OUT) by adding the change in control output calculated in the current control period (ΔMVn) to the value read back from the output destination (BKCAL IN).

The calculation expression for the control output action of speed type is shown below.

ΔMVn'= ΔMVn\*(OUT\_SCALE. EU100 - OUT\_SCALE. EU\_0) / (PV\_SCALE.

 EU\_100 - PV\_SCALE. EU\_0)

(Direct Acting is False in CONTROL\_OPTS)

 OUT = BKCAL\_IN -ΔMVn'

(Direct Acting is True in CONTROL\_OPTS)

 OUT = BKCAL\_IN + ΔMVn'

## **A5.6 Direction of Control Action**

The operating direction of the output is switched for the increase or decrease of the deviation.

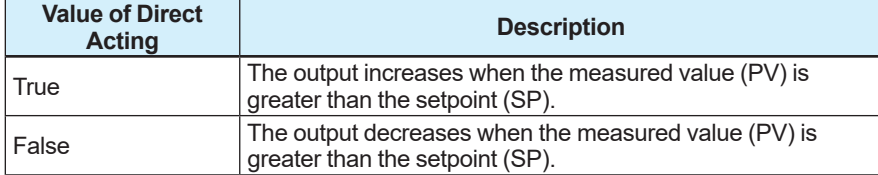

The direction is specified with Direct Acting of CONTROL\_OPTS.

## **A5.7 Control Action Bypass**

The PID calculation processing can be bypassed so as to set the SP value as the operation output (OUT).

The bypass setting is performed if the parameter BYPASS is set to "On". The block diagram is shown in the figure below.

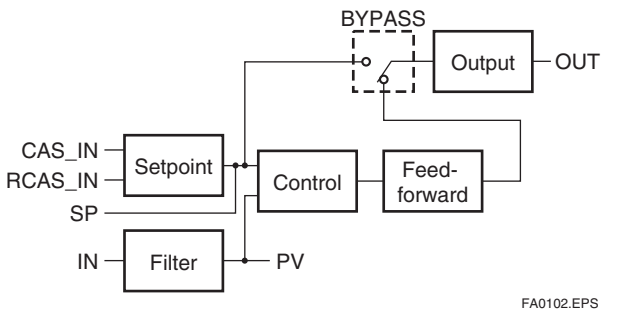

### **A5.8 Feed-forward**

Feed-forward is a control action to add a compensation output value (FF\_VAL) to the output signal of the PID calculation.

This is typically used for feed-forward control.

The figure below illustrates the action.

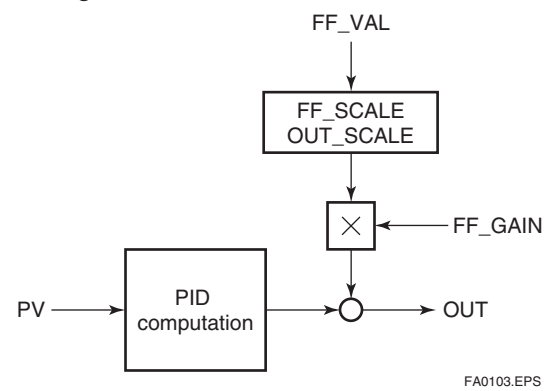

## **A5.9 Block Modes**

The block mode is defined with the parameter MODE\_BLK.

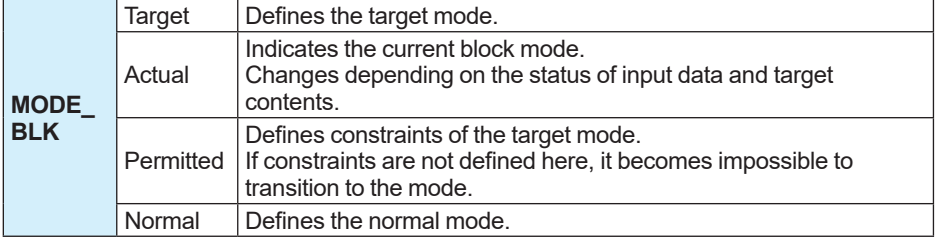

There are eight modes for the PID block as shown below.

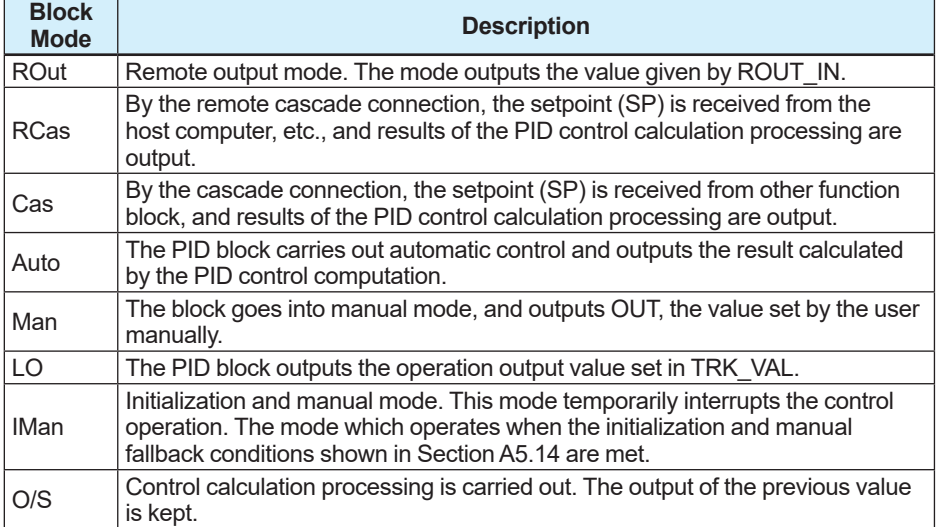

### **A5.9.1 Mode Transitions**

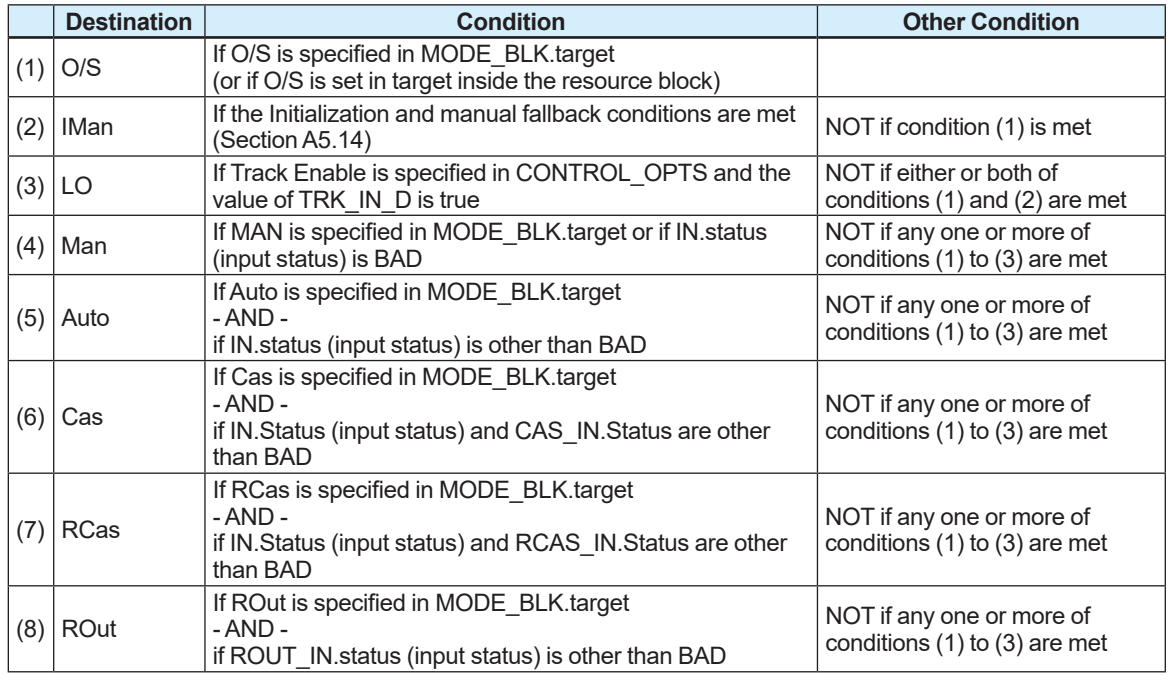

Note 1: To activate mode transitions to Auto, Cas, RCas, and ROut, the respective target modes must be permitted beforehand with MODE\_BLK.permitted.

- Note 2: A transition to Cas, RCas, or ROut requires that initialization of the cascade connection has been completed.
- Note 3: In case of the mode shedding (the data status of RCAS IN, ROUT IN is BAD), it transitions to the mode which has been specified with SHED\_OPT. (For details, refer to A5.17.1.)

## **A5.10 Bumpless Switching**

Bumpless switching is the function to allow the bumpless switch of MODE\_BLK and of operation output values at the cascade downstream without a sudden change in the control output. The action to perform a bumpless switching differs depending on the MODE BLK values.

## **A5.11 Setpoint Limiter**

The setpoint limiter function is to limit the settings of the setpoint (SP). The operation of the setpoint limiter differs based on the block mode of the function block.

### **A5.11.1 When PID Block Is in Auto Mode**

When the block mode (MODE BLK) is Auto, the limiters of the setpoint (SP) in force are high/low limit and change-rate limit.

#### **A5.11.1.1 High/Low Limit**

A value exceeding the set high limit (SP\_HI\_LIM) cannot be set for SP. A value smaller than the set low limit ( $S\overline{P}$  LO LIM) cannot be set for SP.

#### **A5.11.1.2 Change-rate Limit**

The change-rate limits are used to restrict the magnitude of changes in the SP value so as to change the SP value gradually towards a new setpoint.

The increase of the SP value at each execution period of PID (period of execution in the Block Header) is limited to the value of SP\_RATE\_UP or less.

The decrease of the SP value at each execution period of PID (period of execution in the Block Header) is limited to the value of SP\_RATE\_DOWN or less.

### **A5.11.2 When PID Block Is in Cas or RCas Mode**

By selecting Obey SP Limits if Cas or RCas in CONTROL\_OPTS (see Subsection A5.13.1), the setpoint (SP) high/low limits can be put into force when the block mode (MODE\_BLK) is Cas or RCas.

## **A5.12 External-output Tracking (LO)**

External tracking is the action of outputting the set value of the operation output (TRK\_VAL). External tracking functions when the block mode is LO.

The flow of the processing is shown below.

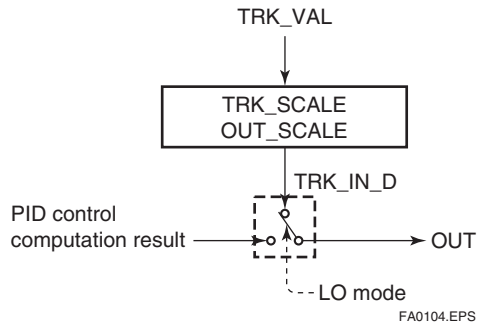

To change the block mode to LO:

Set Track Enable in CONTROL\_OPTS. If TRK IN D is set to true, the block mode becomes LO.

However, to change the block mode from Man to LO, both Track Enable and Track in Manual must also be specified in CONTROL\_OPTS.
### **A5.13 Measured-value Tracking**

Measured-value tracking is an action to equalize the setpoint (SP) to the measured value (PV) when the block mode (MODE  $BLK$ ) is running in Man in order to prevent a sudden change in control output from being caused by a mode change to Auto.

If the mode of the cascade secondary loop is changed from the Cas mode to the Auto mode while the cascade primary loop is controlling in the Auto or Cas mode, the cascade connection is opened and the control action of the primary loop stops. The setpoint (SP) of the secondary loop can also be equalized to its cascade input (CAS\_IN) by tracing the measured value.

The settings for measured-value tracking are made in the parameter CONTROL\_OPTS.

#### **A5.13.1 CONTROL\_OPTS**

Setting contents of CONTROL\_OPTS are shown.

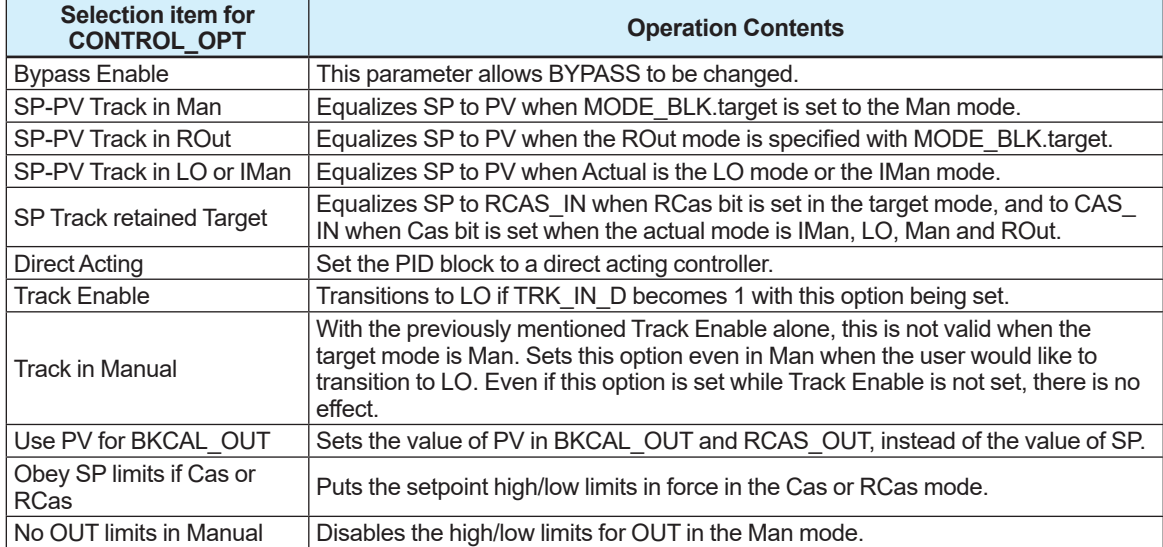

## **A5.14 Initialization and Manual Fallback (IMan)**

Initialization and manual fallback denotes an abnormality processing function in which the PID block changes mode to IMan (initialization and manual) and suspends the control action. The function operates when the initialization and manual fallback conditions (IMan condition) are met.

#### **A5.14.1 IMan condition**

The IMan conditions are transition conditions of the mode to temporarily suspend control action by changing the block mode to the IMan mode.

Please note that the IMan mode is the mode to transition only when the IMan conditions are established.

#### **A5.14.2 Establishment of IMan condition**

The IMan conditions are established in the following cases.

- When quality=BAD in Data status of BKCAL\_IN (Status).
- When substatus=Good(c)-FSA, LO, NI and IR in Data status of BKCAL IN (Status).

# **A5.15 Manual Fallback**

MAN fallback denotes an abnormality processing function in which the PID block changes a mode to Man and suspends the control action.

#### **A5.15.1 Condition of MAN Fallback**

The condition is established when the input data status (IN.Status) is BAD. (Excluding when BYPASS)

#### **A5.15.2 Specification of MAN Fallback**

Specifies Target to Manual if BAD IN with STATUS\_OPTS.

#### **A5.15.3 STATUS\_OPTS**

The table below shows settings of STATUS\_OPTS.

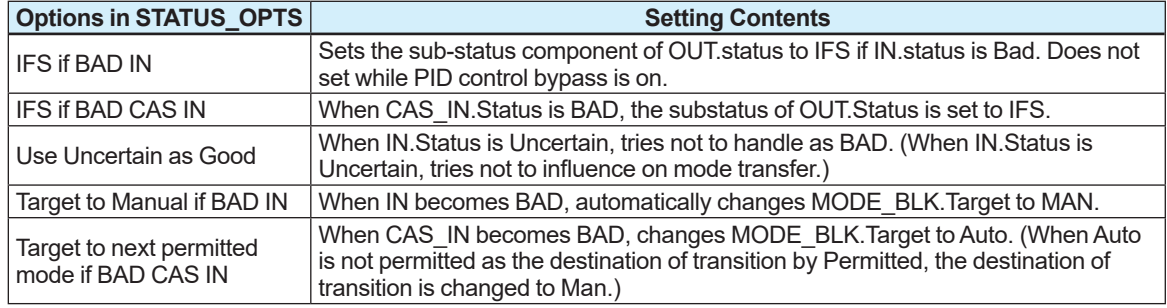

### **A5.16 AUTO Fallback**

AUTO fallback denotes a mode in which the PID block changes a mode from Cas to Auto and continues automatic PID control with the user-set setpoint.

#### **A5.16.1 Condition of AUTO Fallback**

The condition is established when the data status of the cascade setpoint (CAS\_IN.Status) is BAD,

(Excluding when BYPASS)

#### **A5.16.2 Specification of AUTO Fallback**

Specifies "Target to next permitted mode if BAD CAS IN" with STATUS\_OPTS. (Also, specify the destination of transition to AUTO with MODE\_BLK.Permitted.)

# **A5.17 Mode Shedding upon Computer Failure**

When the data status of RCAS IN or ROUT IN falls to BAD while the PID block is running in the RCas or ROut mode, the mode shedding functions. If the RCAS IN data is not renewed within the time specified by SHED\_RCAS in the resource block, the data status of RCAS IN falls to Bad.

At this time, change to the mode (Mode Shedding) specified in SHED\_OPT.

#### **A5.17.1 SHED\_OPT**

The SHED OPT setting stipulates the specifications of mode shedding.

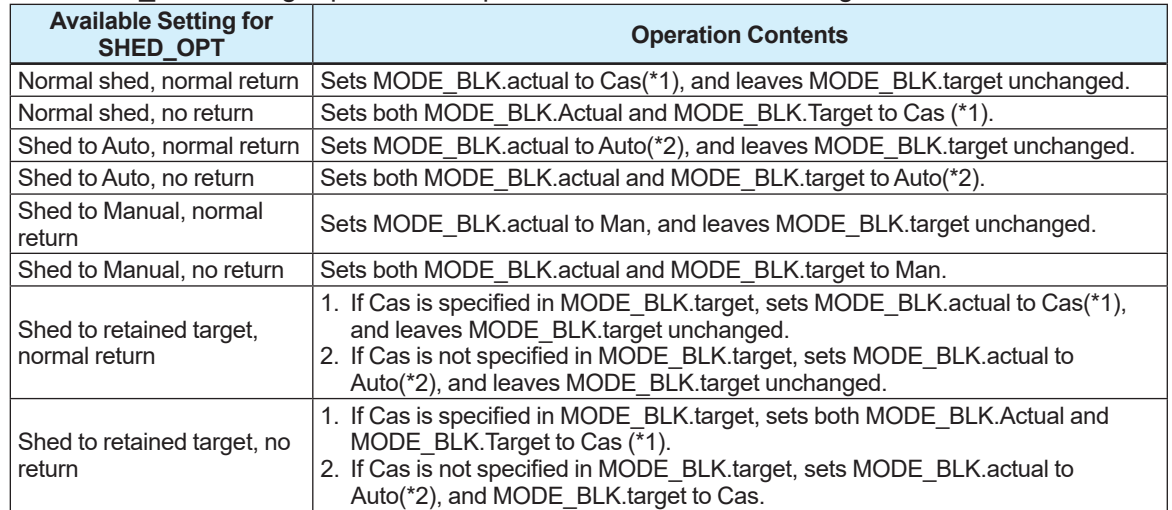

The modes to which a PID block can transfer are limited to those specified in MODE BLK. permitted.

The priority of block modes is as shown below.

For this reason, in fact, (\*1) transitions to Cas, Auto, or MAN, whichever is set permitted in MODE BLK.Permitted and has the lowest priority level.

FA0105.EPS  $\rightarrow$  Higher priority level Lower priority level ROut RCas Cas Auto Man

- (\*2) is only when Auto is set as permitted mode by MODE\_BLK.Permitted.
- Note: Due to initialization of the cascade connection, if the upstream is a control block, the transition to the Cas mode occurs in the following sequence:

RCas/ROut -> Auto -> Cas

## **A5.18 Alarm Processing of Block**

There are two kinds of alarms generated by the PID block: Block and process alarms.

#### **A5.18.1 Block Alarm (BLOCK\_ALM)**

The block alarm (BLOCK\_ALM) is generated upon the occurrence of either of the following errors (values set in BLOCK\_ERR) and notifies the content of BLOCK\_ERR.

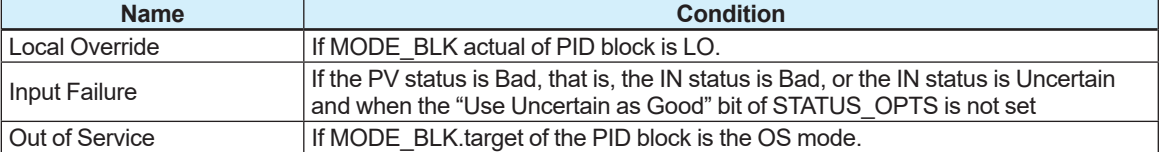

#### **A5.18.2 Process Alarms**

There are six types of process alarms. Only one process alarm can be generated at the same time, and the process alarm having the highest priority level from among those occurring at the same time is generated. To activate an alarm on communication, it is necessary to specify the priority for alarm activation in advance. To activate an alarm, set 3 or more. By sending with priority information being added in a communication frame when the alarm is activated, for example, the alarm is used to apply a filter to ignore values below the specified priority on the host side.

The priority level should be set for each process alarm type.

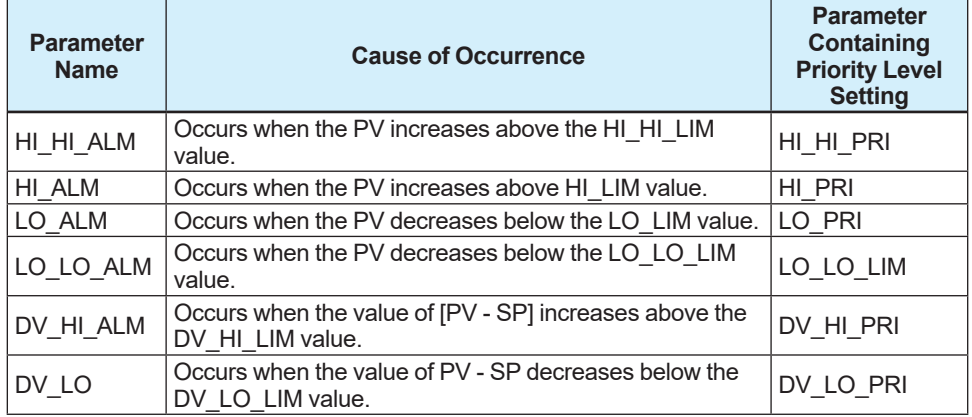

# **A5.19 Example of Block Connections**

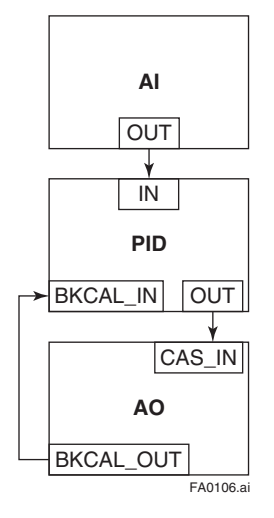

To use a simple PID control loop by combining a valve positioner (device with AO) with a sensor device, the setting procedures for each block are explained based on the basic connection example of PID.

- (1) Connect the AI block and PID block of the sensor device, and the AO block of the valve positioner as shown above.
- (2) Set GAIN, RESET, and RATE parameters by setting the MODE BLK target of the PID block to O/S.
- (3) Check that the value of MODE\_BLK actual of the AI block is Auto.
- (4) Set the MODE BLK target of the AO block to Cas|Auto.
- (5) Check that the value of BKCAL\_IN status of the PID block is not BAD.
- (6) Check that the value of IN status of the PID block is not BAD.
- (7) Check that Auto is set to the permitted mode in MODE BLK of the PID block.
- (8) Set the MODE\_BLK target of the PID block to Auto.

When finishing up to No. 8 with this setting, the PID block and AO block exchange the respective information and initialize the cascade connection.

By following the above steps, the actual of MODE\_BLK of the PID block changes to Auto and the automatic PID control starts.

# **Appendix 6. Software Download Function**

# **A6.1 Benefits of Software Download Function**

The software download function is to update software used in field devices via FOUNDATION Fieldbus. Typical uses are to add new features such as function blocks and diagnostic function to the existing devices, and to optimize the existing field devices for your plant.

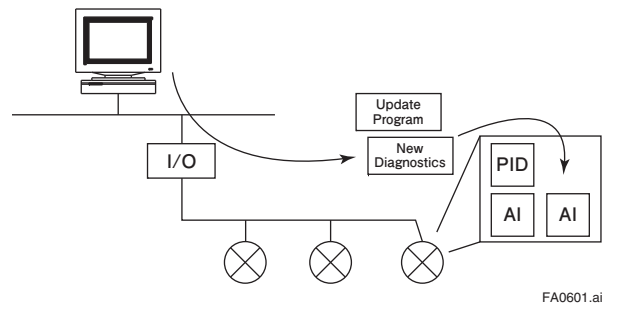

 **Figure A6.1 Concept of Software Downloading**

## **A6.2 Specifications of Software Download Function**

Power consumption: 15mA Max Based on FOUNDATION Fieldbus Download Specifications FF-883 Download Class: Class 1

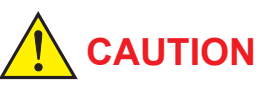

Class 1 devices can continue the specified measurement and/or control actions even while software is being downloaded to them. Upon completion of a download, however, the devices will be reset internally to activate the new, downloaded software. This will halt Fieldbus communication and function block executions for about one minute.

### **A6.3 Preparations for Software Downloading**

For software downloading, you need to prepare the following:

- Software download tool
- Software for downloading file for each of the target field devices

 (Software)

For the software download tool, use only a program developed for that purpose. For details, see the software's User's Manual. For information about updates of software binary files for field devices and how to obtain them, visit the following web site.

 http://www.yokogawa.co.jp/fld/top/fld-top-jp.htm

# **CAUTION**

The communication may be disturbed if the software download tool is connected to a Fieldbus segment. Connect the software download tool to the Fieldbus segment before starting operation.

# **A6.4 Software Download Sequence**

The flowchart below outlines the software download procedures. Although the time taken for the entire procedures varies depending on the size of the fieldbus device's software, it generally takes about 20 minutes where there is a one-to-one connection between the fieldbus device and the download tool. If multiple devices are connected to Fieldbus, it takes longer to download the software.

- (1) Start the download tool
- (2) Select file(s) (Select the software file(s) you want to download.)
- (3) Select device(s) (Select the device(s) to which you want to download software.)
- (4) Carry out download (Transmit the software to the field device(s).)
- (5) Activate device(s) (Activate the device(s) to start with new software.)

## **CAUTION**

If software download is executed, the PD tag, node address, and transducer block calibration parameters retained in the nonvolatile memory inside the target device are retained, but it may reset other parameters to their defaults (except a minor update that does not change the number of parameters). Hence, where necessary, save the parameters using an engineering tool, parameter setting utility, or the like before downloading the software, and then reconfigure the field device(s) after the download. For details, see Section A6.6.

# **CAUTION**

The current dissipation of the target field device temporarily increases immediately after a download due to erasing of the FlashROM's contents. Use a Fieldbus power supply which has sufficient capacity to cover such increases in feed current.

# **CAUTION**

Upon the completion of the activation(\*1), the target fieldbus device performs resetting internally. The reset breaks communication with the field device and stops function block execution.

\*1 Processing which automatically replaces the downloaded software in the software download processing

**CAUTION**

Do not turn off the power to a field device or disconnect the download tool during a download or activation. The device may fail as a result. Be careful about the noise on the Fieldbus link. If the fieldbus is noisy, the downloading may take a very long time or fail.

# **A6.5 Download Files**

Download files have the following filenames (with the filename extension of ".ffd"). If a device type is AXG, "0016", and AXW, "0017". Take care to choose the correct download file for the target field device:

"594543" + "Device Family" + "\_" + "Device Type" + "\_" + "Domain Name" " + " " + "Software Name" + "  $+$ "Software Revision"  $+$ "."  $+$  "ffd"

 (For example, the name of the download file for the AXG may have the following name:)

 5945430016\_0016\_AXG4A\_ORIGINAL\_R101.ffd

The software name is "ORIGINAL" or "UPDATE". The former indicates an original file and the latter an update file. Whenever performing a download to update the device revision, be sure to obtain the original file. In general, device revision is updated when a parameter or block is added.

### **A6.6 Steps after Activating a Field Device**

After the communication with a field device is recovered after activating the device, check that the software revision of the field device is updated accordingly by using the download tool. The software revision of the field device can be checked with the SOFT\_REV parameter of the resource block.

The PD tag, node address, and transducer block calibration parameters that are retained in the nonvolatile memory inside the target device will remain unchanged after software download is executed. However, after a software update which causes an addition to the block parameters or blocks, or to the system/network management VFD parameters, some parameters may be reset to the defaults, thus requiring parameter setup and re-engineering. For details, see the table below.

Note that a change in the number of parameters or blocks requires the DD and capabilities files corresponding to the new software revision.

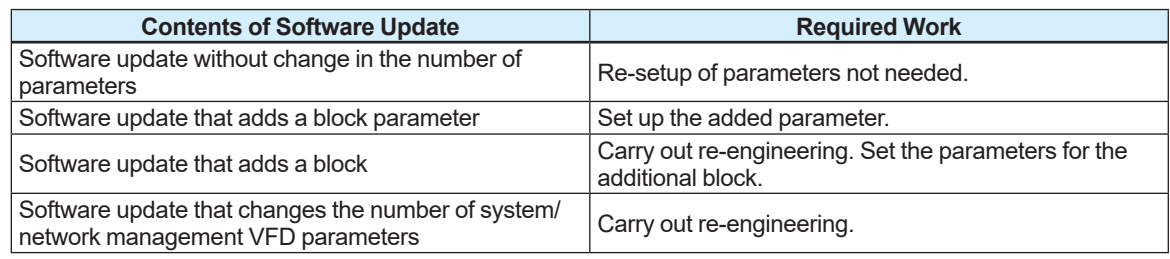

#### **Table A6.1 Actions after Software Update**

# **A6.7 Troubleshooting**

For information on the download tool's error messages, see also the software's User's Manual. **Table A6.2 Problems after Software Update**

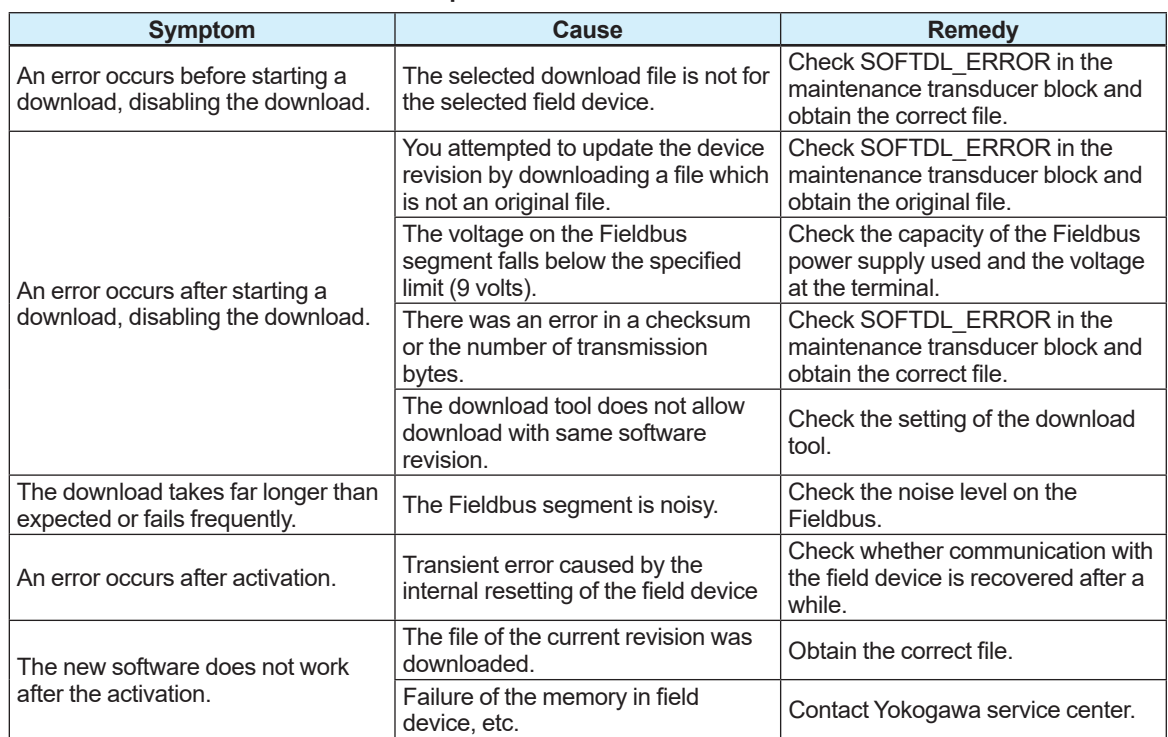

### **A6.8 Maintenance Block's Parameters Relating to Software Download**

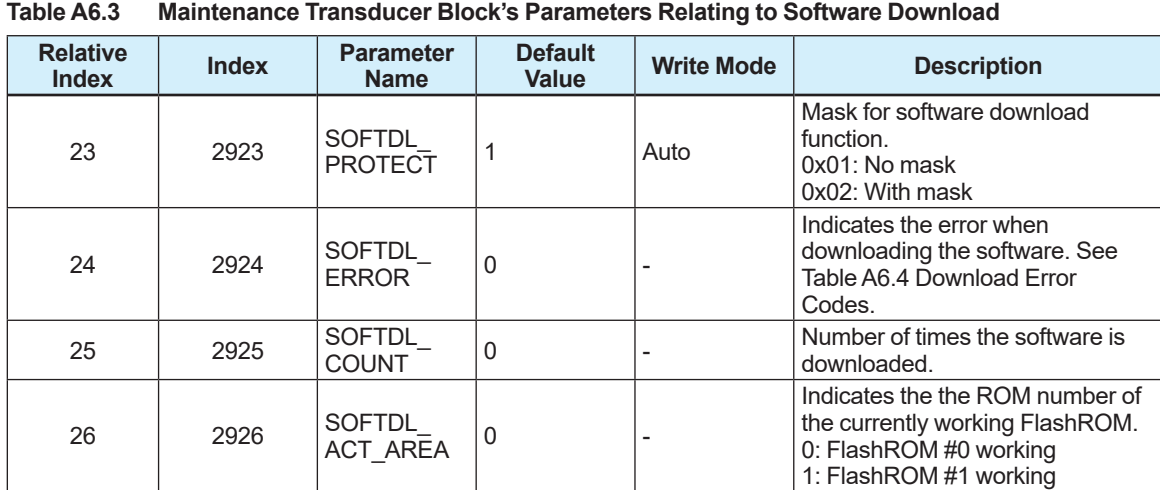

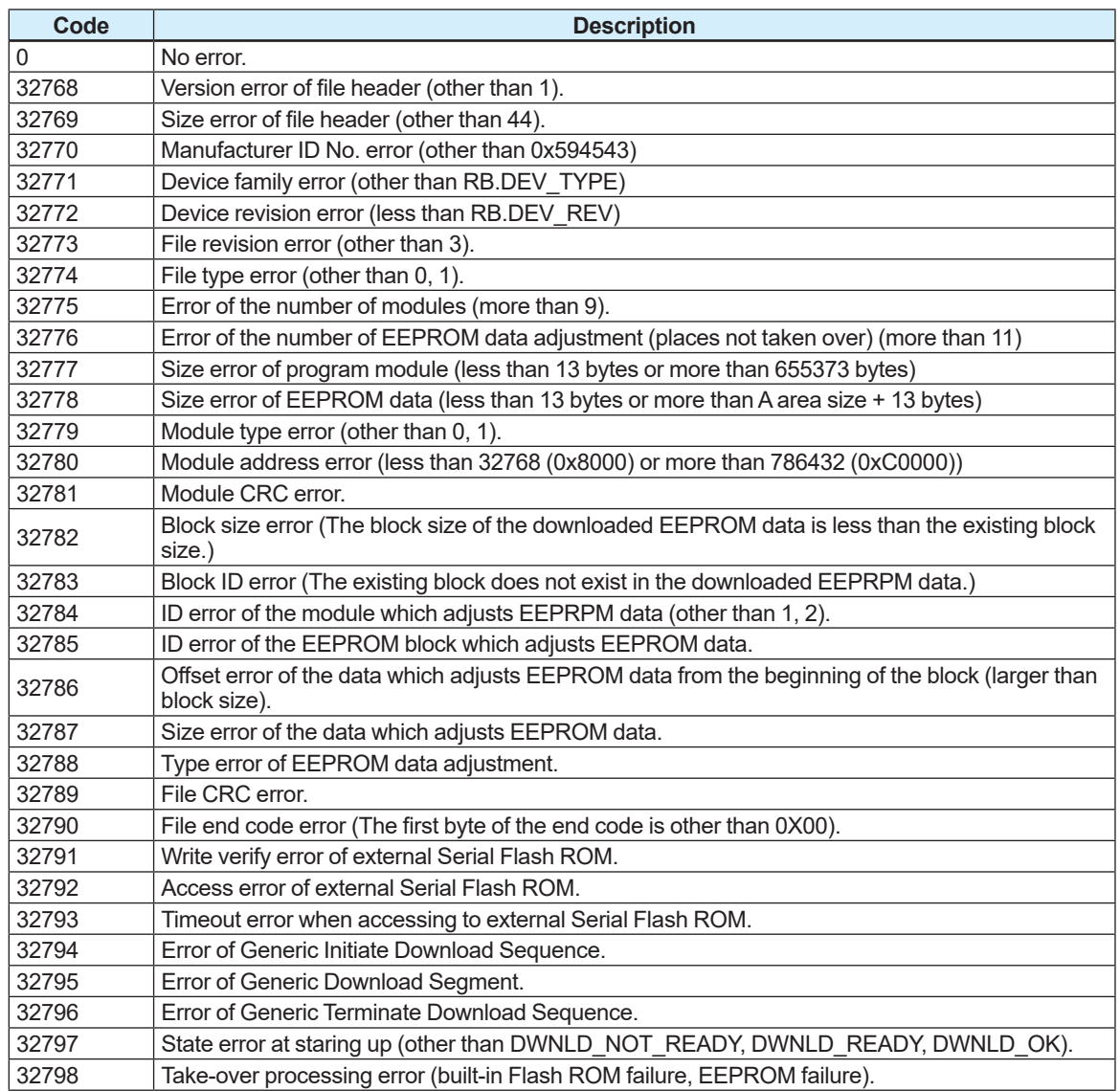

#### **Table A6.4 Download Error Codes**

## **A6.9 System/Network Management VFD Parameter related to Software Download**

**Table A6.5 System/Network Management VFD Parameter Write Mode R/W: Read/Write, R: Read Only**

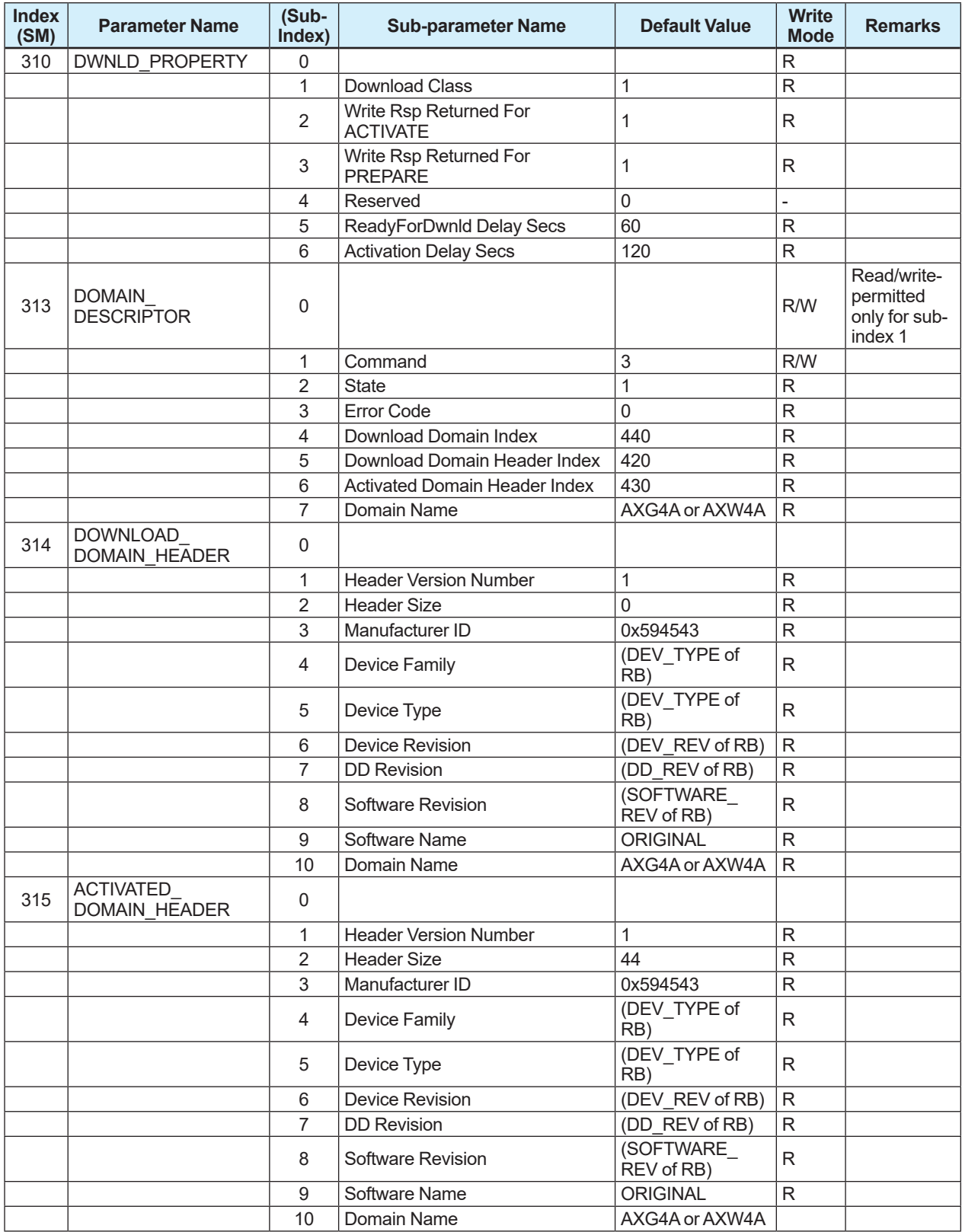

IM 01E21A02-03EN

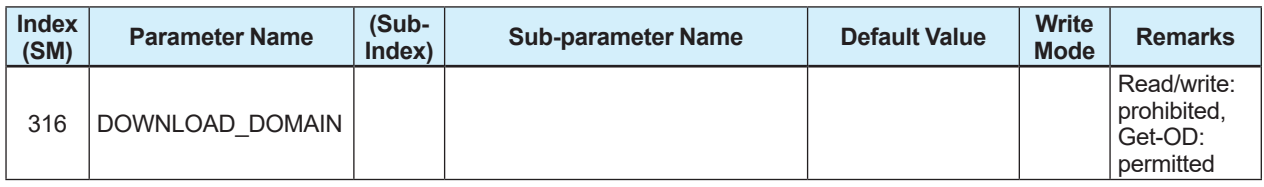

## **A6.10 Comments on System/Network Management VFD Parameters Relating to Software Download**

#### **IMPORTANT**

Do not turn off the power to a field device immediately after changing parameter settings. To improve the reliability of the device, processing to store data to EEPROM is duplexing. If the power is turned off within 60 seconds after setup, the parameters may not be saved and revert to the previous settings.

#### **(1) DWNLD\_PROPERTY**

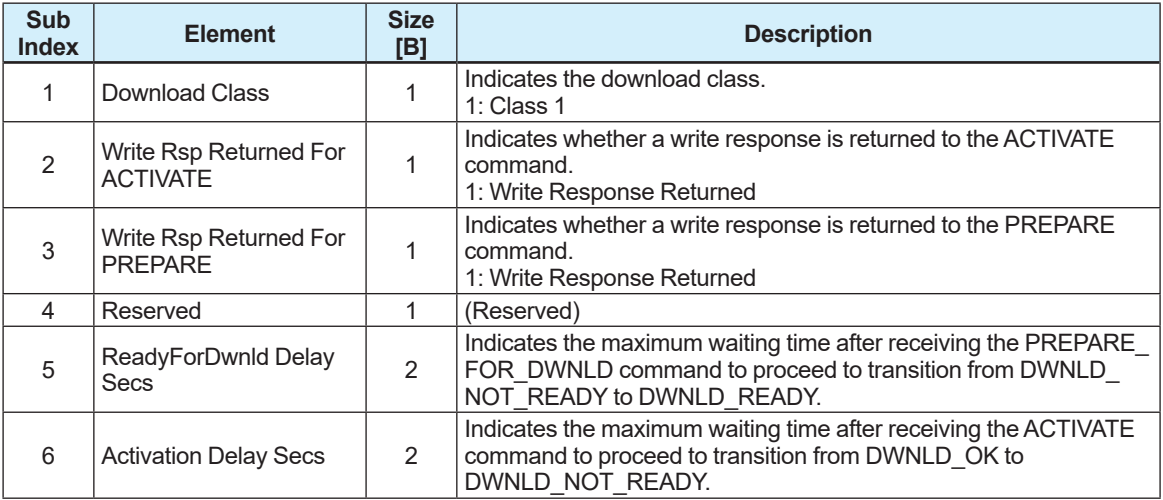

#### **(2) DOMAIN\_DESCRIPTOR**

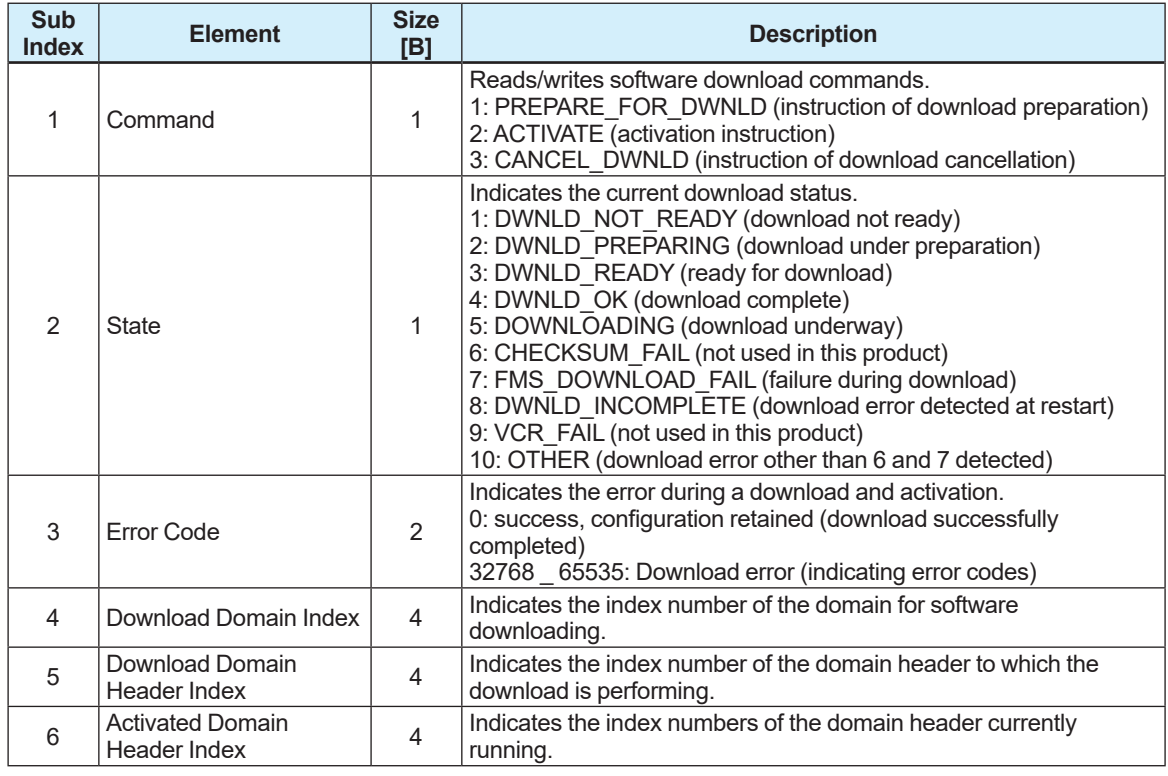

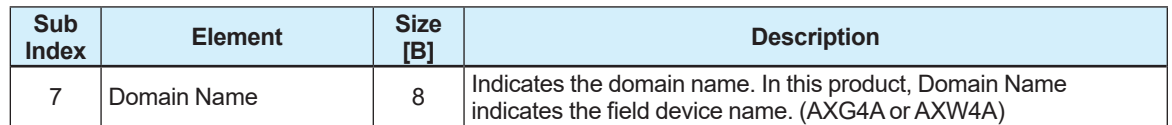

#### **(3) DOMAIN\_HEADER**

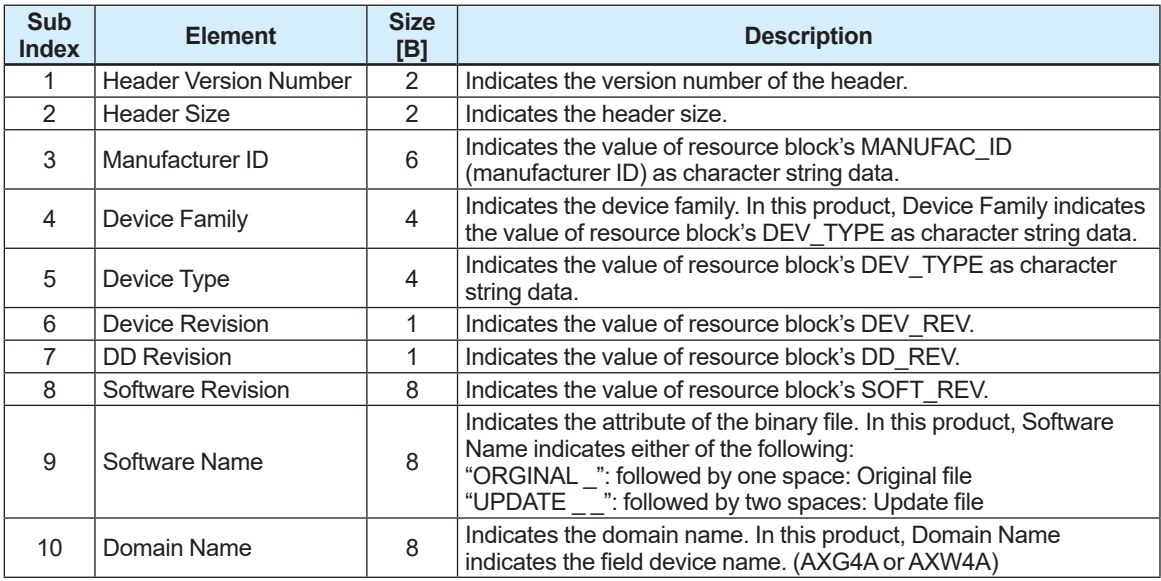

# **Revision Information**

 Title : ADMAG TI Series AXG, AXW Magnetic Flowmeter FOUNDATION Fieldbus Communication Type

● Manual No. : IM 01E21A02-03EN

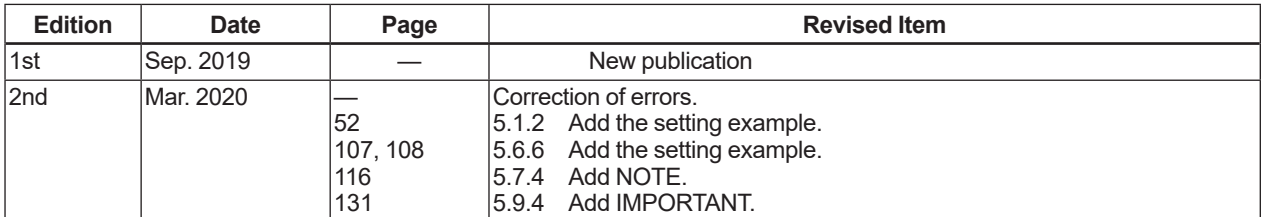